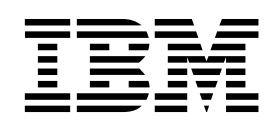

# Problem Determination Guide

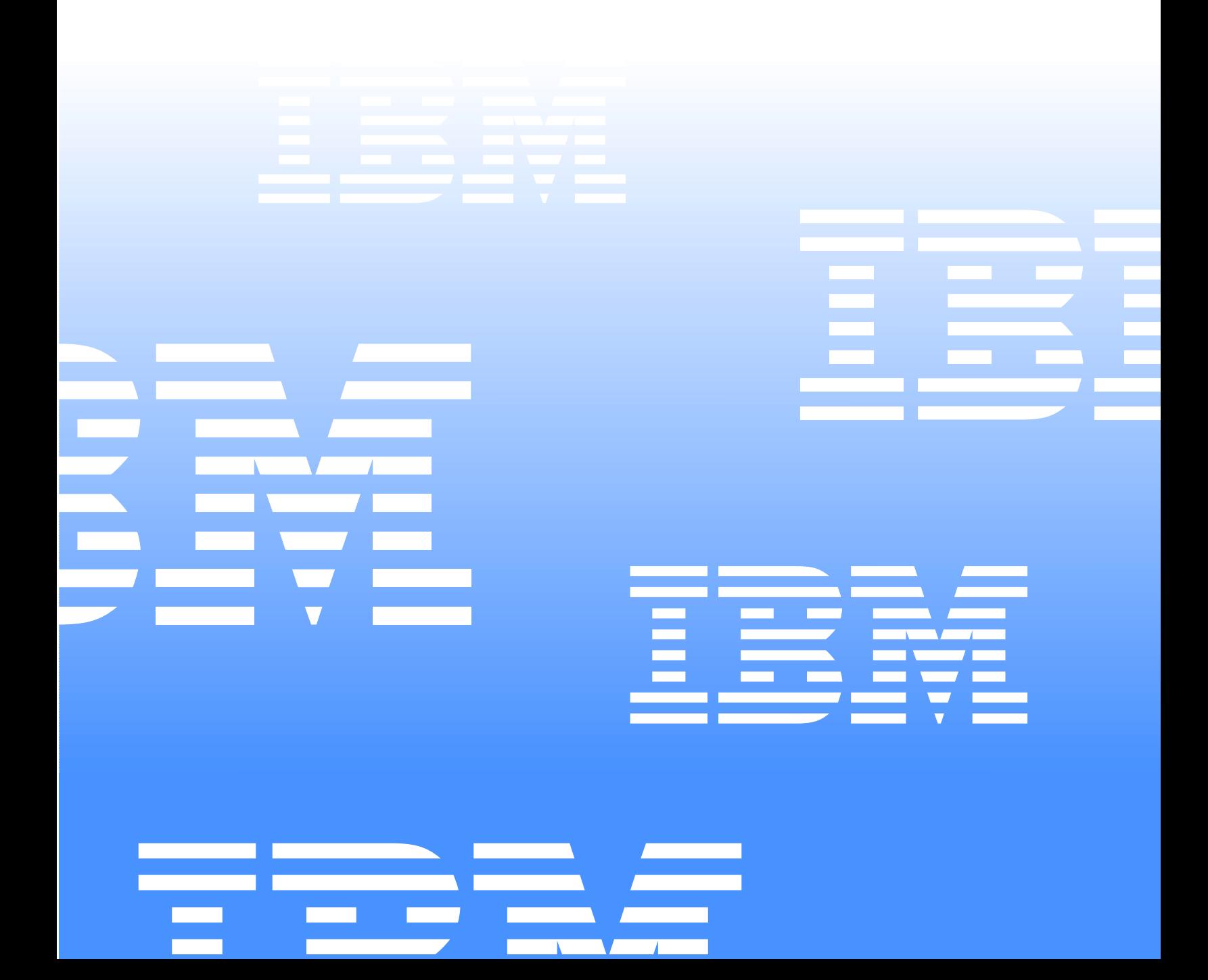

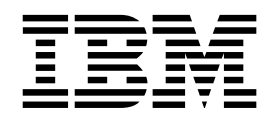

# Problem Determination Guide

#### **Fibre Channel Problem Determination Guide**

**Note:** Before using this information and the product it supports, be sure to read the general information under "Notices" on page 350.

First Edition (February 2002)

#### **Notices:**

INTERNATIONAL BUSINESS MACHINES CORPORATION PROVIDES THIS PUBLICATION "AS IS" WITHOUT WARRANTY OF ANY KIND, EITHER EXPRESS OR IMPLIED, INCLUDING, BUT NOT LIMITED TO, THE IMPLIED WARRANTIES OF MERCHANTABILITY OR FITNESS FOR A PARTICULAR PURPOSE. Some states do not allow disclaimer of express or implied warranties in certain transactions, therefore, this statement might not apply to you.

This publication could include technical inaccuracies or typographical errors. Changes are periodically made to the information herein; these changes will be incorporated in new editions of the publication. IBM might make improvements and/or changes in the product(s) and/or the program(s) described in this publication at any time.

This publication was developed for products and services offered in the United States of America. IBM might not offer the products, services, or features discussed in this document in other countries, and the information is subject to change without notice. Consult your local IBM representative for information on the products, services, and features available in your area.

Requests for technical information about IBM products should be made to your IBM reseller or IBM marketing representative.

#### **Trademarks:**

The following terms are trademarks of International Business Machines Corporation in the United States, other countries, or both: AT, FAStT MSJ, IBM, Micro Channel, Netfinity, ThinkPad, XGA, xSeries.

ActionMedia, Celeron, LANDesk, MMX, Pentium and Proshare are trademarks or registered trademarks of Intel Corporation in the United States, other countries, or both.

Java and all Java-based trademarks and logos are trademarks of Sun Microsystems, Inc. in the United States, other countries, or both.

Linux is a registered trademark of Linus Torvalds.

Microsoft, Windows, Windows NT, and the Windows logo are registered trademarks of Microsoft Corporation in the United States, other countries, or both.

Other company, product and service names used in this publication might be trademarks or service marks of other corporations.

**Fibre Channel Problem Determination Guide**

**© Copyright International Business Machines Corporation 2002. All rights reserved.** 

US Government Users Restricted Rights – Use, duplication or disclosure restricted by GSA ADP Schedule Contract with IBM Corp.

# **Contents**

#### **[Chapter 1. Introduction to Fibre Channel](#page-8-0)**

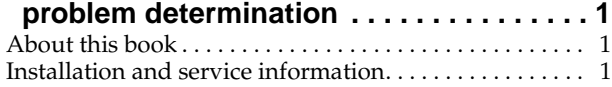

#### **[Chapter 2. Problem determination starting](#page-10-0)**

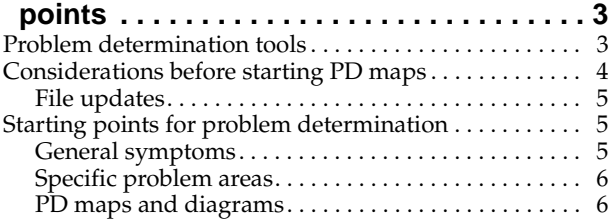

#### **[Chapter 3. Problem determination maps. . 9](#page-16-0)**

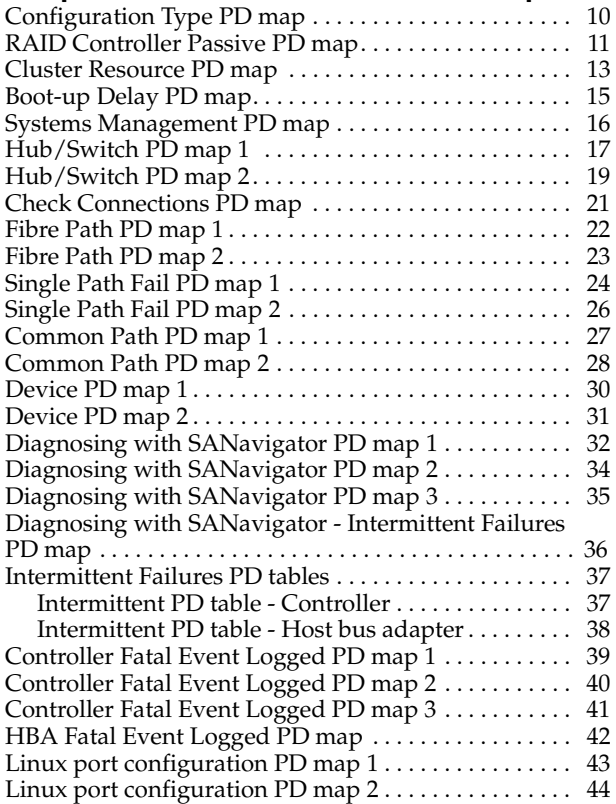

### **[Chapter 4. Introduction to FAStT MSJ . . 45](#page-52-0)**

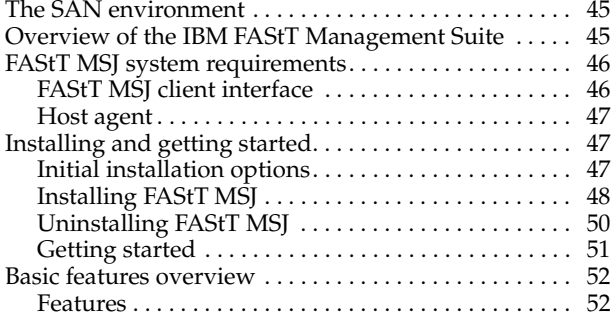

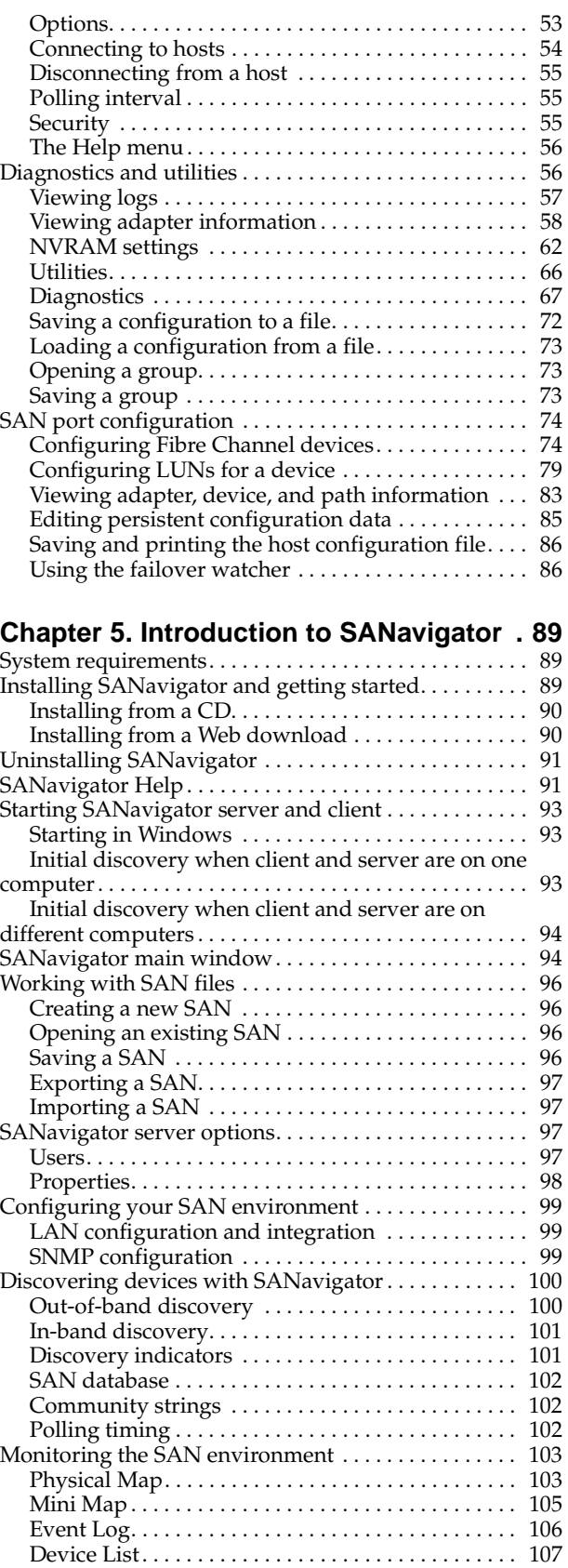

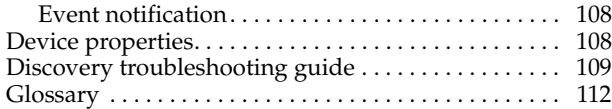

#### **[Appendix A. PD hints — RAID controller](#page-124-0)**

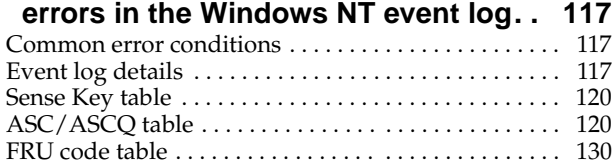

#### **[Appendix B.](#page-140-0) PD hints — Common [path/single path configuration .](#page-140-0) . . . . 133**

#### **[Appendix C. PD hints — Configuration](#page-142-0)**

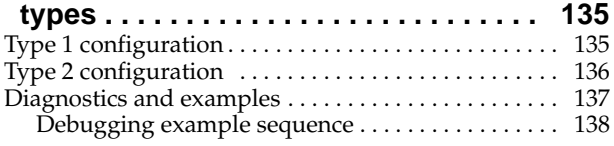

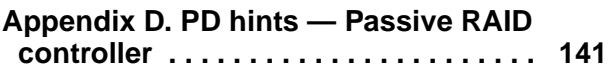

#### **[Appendix E. PD hints — Performing](#page-150-0)**

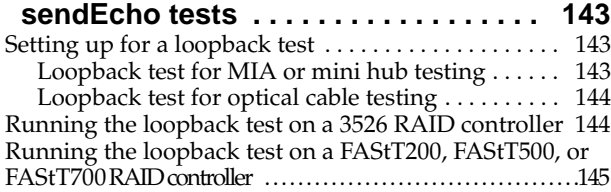

#### **[Appendix F. PD hints — Tool hints](#page-154-0). . . . 147** Determining the configuration .

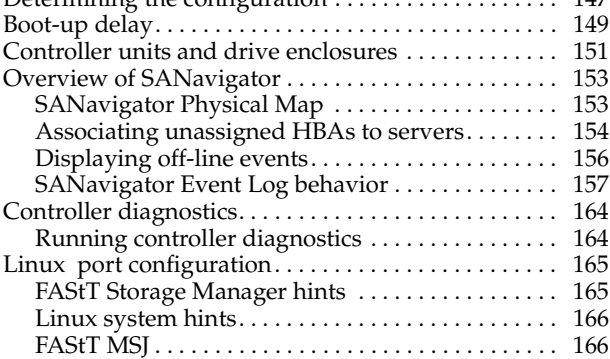

#### **Appendix G. PD hints — [Drive-side hints](#page-176-0)  [and RLS Diagnostics](#page-176-0). . . . . . . . . . . . . . 169**

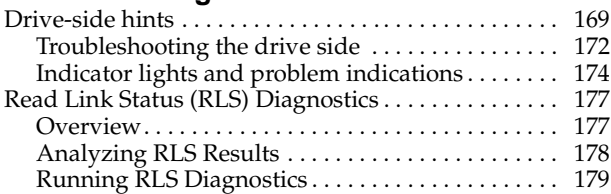

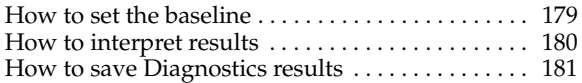

#### **Appendix H. PD hints — Hubs and**

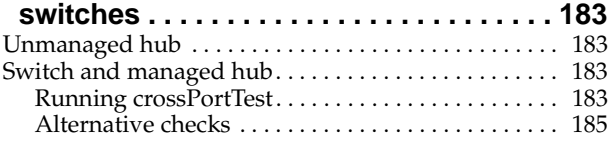

#### **[Appendix I. PD hints — Wrap plug tests](#page-194-0) 187**

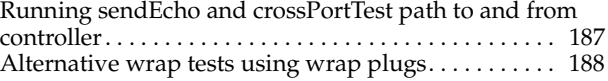

#### **Appendix J. [Heterogeneous configurations](#page-196-0)**

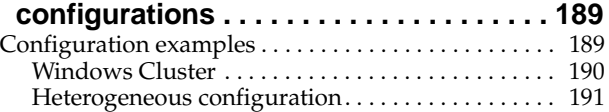

### **[Appendix K. Using IBM Fast!UTIL . . . . . 193](#page-200-0)**

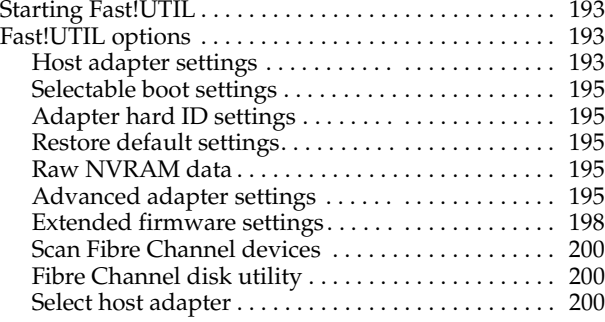

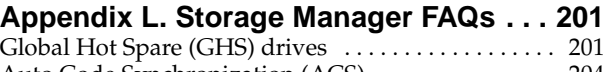

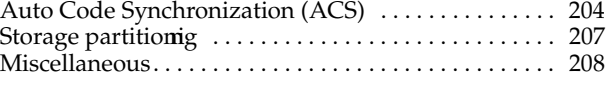

#### **Appendix M. PD hints — MEL data**

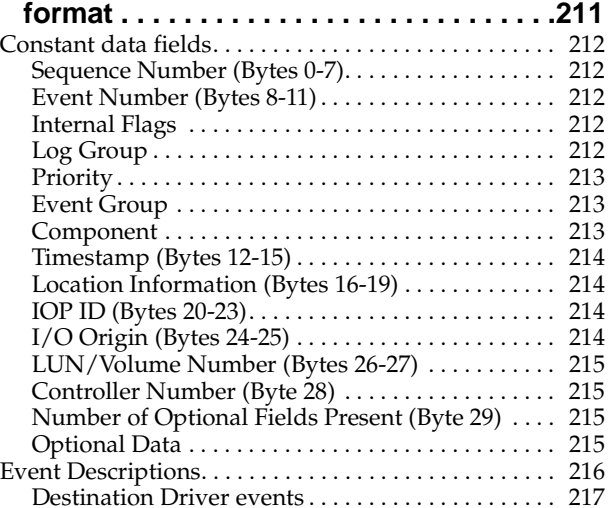

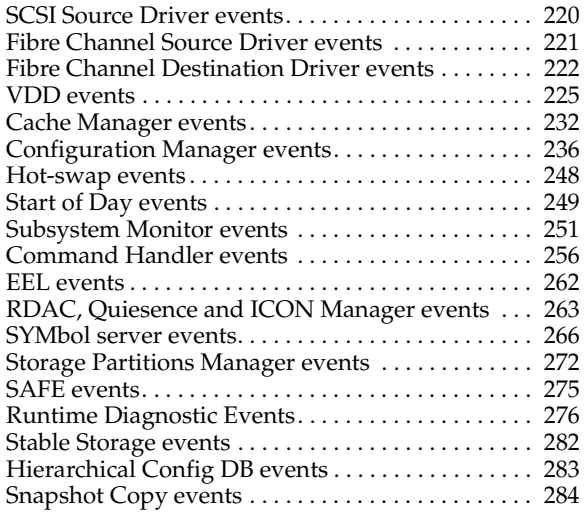

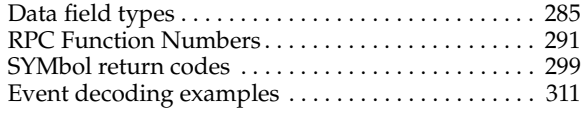

### **[Appendix N. Related service](#page-326-0)**

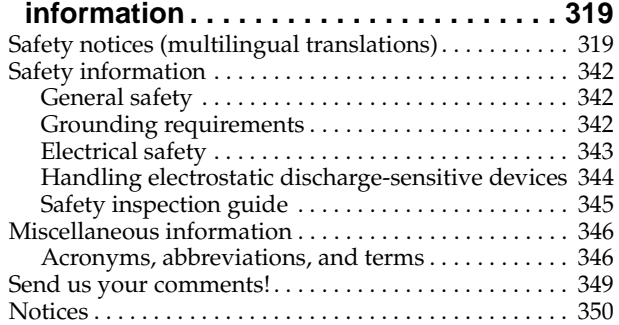

# <span id="page-8-0"></span>**Chapter 1. Introduction to Fibre Channel problem determination**

Fibre Channel technology, outlined in the *Information Systems - Fibre Channel Protocol for SCSI (small computer system interface -FCP)* standard, revision 12, 30 May 1995, is a high-speed data transport technology used for mass storage and networking. This technology enables a network host bus adapter to connect the following components:

- Mainframe computers
- Super computers
- Workstations
- Storage devices
- **Servers**

Using a Fibre Channel Arbitrated Loop (FC-AL), a network can support 126 devices, compared to 15 devices with Ultra SCSI.

Fibre Channel technology supports data transfer rates of 100 MB per second. A multimode optical interface is used for distances up to 500 meters. With increased connectivity and performance, Fibre Channel is the technology preference of system designers.

### <span id="page-8-1"></span>**About this book**

This manual provides problem determination and resolution information for the issues most commonly encountered with IBM® Fibre Channel devices and configurations. This manual should be used in conjunction with the *Fibre Channel Hardware Maintenance Manual* (19K6130), which contains useful component information, such as specifications, replacement and installation procedures, and basic symptom lists.

To use this guide correctly, begin by identifying a particular problem area from the lists provided in ["Starting points for problem determination" on page 5](#page-12-3). The starting points direct you to the related problem determination maps, which provide graphical directions for identifying and resolving problems. The problem determination maps in [Chapter 2](#page-10-2) might also refer you to other PD maps or to other chapters or appendices in this book. When completing tasks required by the PD maps, it might be helpful to refer to the component information provided in the *Fibre Channel Hardware Maintenance Manual*.

The procedures in this guide are designed to help you isolate problems. They are written with the assumption that you have model-specific training on all computers, or that you are familiar with the computers, functions, terminology, and servicerelated information provided in this manual and the appropriate IBM server hardware maintenance manual.

### <span id="page-8-2"></span>**Installation and service information**

For information about managed hubs and switches that might be in your network, refer to the individual publications for those devices:

• *IBM 3534 SAN Fibre Channel Managed Hub Installation and Service Guide SY27-7616*

- *IBM SAN Fibre Channel Switch 2109 Model S8 Installation and Service Guide SC26- 7350*
- *IBM SAN Fibre Channel Switch 2109 Model S16 Installation and Service Guide SG26- 7352*

This installation and service information can also be accessed on the World Wide Web:

http://www.ibm.com/storage/ibmsan/products.htm

# <span id="page-10-0"></span>**Chapter 2. Problem determination starting points**

<span id="page-10-2"></span>This chapter contains information to help you perform the tasks required when following problem determination (PD) procedures. Review this information before attempting to isolate and resolve Fibre Channel problems. This chapter also provides summaries of the tools that might be useful in following the problem determination procedures provided in this book.

**Note:** The PD maps in this book are not to be used in order of appearance. *Always begin working with the PD maps from the starting points provided in this chapter* (see ["Starting points for problem determination" on page 5\)](#page-12-1). Do not use a PD map unless you are directed there from a particular symptom or problem area in one of the lists of starting points, or from another PD map.

### <span id="page-10-1"></span>**Problem determination tools**

The problem determination maps in this book rely on numerous tools and diagnostic programs to isolate and fix the problems. You will use the following tools when performing the tasks directed by the PD maps:

#### **Loopback Data Test**

Host bus adapters type 2200 and above support loopback test, which has now been integrated in the Fast!UTIL utility that can be invoked during system POST. Depending on the BIOS level or the type of adapter, the Alt+Q or Ctrl+Q key sequence starts the Fast!UTIL utility. (For more information on Fast!UTIL, see [Appendix K, "Using IBM Fast!UTIL" on page 193](#page-200-4).) The Loopback Data Test is a menu item in the utility. The Loopback test can also be run from the FAStT MSJ Diagnostics. (For more information on FAStT MSJ, see [Chapter 4, "Introduction to FAStT MSJ" on page 45](#page-52-3).)

#### **Wrap plugs**

Wrap plugs are required to run the Loopback test at the host bus adapter or at the end of cables. There are two types of wrap plugs: SC and LC. SC wrap plugs are used for the larger connector cables. LC wrap plugs are smaller than SC wrap plugs and are used for the IBM FAStT700 Storage Server and the IBM FAStT FC-2 HBA. A coupler is provided for each respective form-factor to connect the wrap plugs to cables. The part numbers for the wrap plugs are:

- SC: 75G2725 (wrap/coupler kit)
- LC
	- 24P0950 (wrap connector/coupler kit)
	- 11P3847 (wrap connector packaged with FAStT700 Storage Server)
	- 05N6766 (coupler packaged with FAStT700 Storage Server)
- **Note:** Many illustrations in this book depict the SC wrap plug. Substitute the LC wrap plug for the FAStT700 Storage Server (1742) and the IBM FAStT FC-2 HBA (2300).

#### **SANavigator**

SANavigator is a SAN discovery tool that displays link, device, and interconnecting problems. It monitors the health of the SAN and identifies problem areas. It provides a topological view of the SAN, displaying the devices, the interconnection, and the switch and controller port assignments. The SAN discovery is accomplished out-of-band through the network and (optionally) in-band through the Fibre medium. The HBA API library (supplied) is required for in-band management.

Install SANavigator to help you monitor your SAN and diagnose problems. See [Chapter 5, "Introduction to SANavigator" on page 89](#page-96-3) for further details.

#### **FAStT Management Suite Java® (FAStT MSJ)**

FAStT MSJ is a network-capable application that can connect to and configure remote systems. With FAStT MSJ, you can perform loopback and read/write buffer tests to help you isolate problems.

See [Chapter 4, "Introduction to FAStT MSJ" on page 45](#page-52-3) for further details on FAStT MSJ.

#### **IBM FAStT Storage Manager 7.2 and 8.xx**

The newest versions of FAStT Storage Manager (versions 7.2 and 8.xx) enable you to monitor events and manage storage in a heterogeneous environment. These new diagnostic and storage management capabilities fulfill the requirements of a true SAN, but also increase complexity and the potential for problems. [Appendix J, "Heterogeneous configurations" on page 189](#page-196-2) shows examples of heterogeneous configurations and the associated profiles from the FAStT Storage Manager. These examples can help you identify improperly configured storage by comparing the customer's profile with those supplied (assuming similar configurations).

Event Monitoring has also been implemented in these versions of Storage Manager. The Event Monitor handles notification functions (e-mail and SNMP traps) and monitors storage subsystems whenever the Enterprise Management window is not open. Previous versions of the IBM FAStT storage-manager software did not have the Event Monitor and required that the Enterprise Management window be open in order to monitor the storage subsystems and receive alerts. The Event Monitor is a separate program bundled with the Storage Manager client software; it is a background task that runs independently of the Enterprise Management window.

In addition to these enhancements, controller run-time diagnostics have been implemented for Storage Controllers types 3526, 3542, 3552, and 1742. The FAStT Storage Manager version 8.xx also implements Read Link Status (RLS), which enables diagnostics to aid in troubleshooting drive-side problems. Storage Manager establishes a time stamped "baseline" value for drive error counts and keeps track of drive error events. The end user receives deltas over time as well as trends.

### <span id="page-11-0"></span>**Considerations before starting PD maps**

Because a wide variety of hardware and software combinations are possible, use the following information to assist you in problem determination. Before you use the PD maps, do the following:

- Verify any recent hardware changes.
- Verify any recent software changes.
- Verify that the BIOS is at the latest level. See ["File updates" on page 5](#page-12-0) and specific server hardware maintenance manuals for details about this procedure.
- Verify that device drivers are at the latest levels. Refer to the device driver installation information in the appropriate hardware chapter of the *Fibre Channel Hardware Maintenance Manual*.
- Verify that the configuration matches the hardware.
- Verify that FAStT MSJ is at the latest level. For more information, see [Chapter 4,](#page-52-3)  ["Introduction to FAStT MSJ" on page 45](#page-52-3).
- If SANavigator is not installed, install it to assist you in isolating problems. For more information, see [Chapter 5, "Introduction to SANavigator" on page 89](#page-96-3). After SANavigator is installed, export the SAN to capture its current state. This will be useful in later diagnoses.

As you go through the problem determination procedures, consider the following questions:

- Do diagnostics fail?
- Is the failure repeatable?
- Has this configuration ever worked?
- If this configuration has been working, what changes were made prior to it failing?
- Is this the original reported failure? If not, try to isolate failures using the lists of indications (see ["General symptoms",](#page-12-2) ["Specific problem areas" on page 6](#page-13-0), and ["PD maps and diagrams" on page 6](#page-13-1)).

#### **Important**

To eliminate confusion, systems are considered identical only if the following are *exactly* identical for *each* system:

- Machine type and model
- BIOS level
- Adapters and attachments (in same locations)
- Address jumpers, terminators, and cabling
- Software versions and levels

<span id="page-12-0"></span>Comparing the configuration and software setup between working and non-working systems will often resolve problems.

### **File updates**

Use the IBM support area on the World Wide Web (WWW) to download diagnostic, BIOS flash, and device driver files:

http://www.ibm.com/pc/support

SANavigator automatically links to the xSeries® Fibre Channel Solutions Web site. Right-click the desired device (a host bus adapter or a controller) and select IBM Solutions Support.

### <span id="page-12-3"></span><span id="page-12-1"></span>**Starting points for problem determination**

The lists of indications contained in this section provide you with entry points to the problem determination maps found in this chapter. (Links to useful appendix materials are also provided.) Use the following lists of problem areas as a guide for determining which PD maps will be most helpful.

### <span id="page-12-4"></span><span id="page-12-2"></span>**General symptoms**

• **RAID Controller passive**

If you determine that a RAID Controller is passive, go to ["RAID Controller](#page-18-1)  [Passive PD map" on page 11](#page-18-1).

#### • **Failed or moved cluster resource**

If you determine that a cluster resource has failed or has been moved, go to ["Cluster Resource PD map" on page 13.](#page-20-1)

• **Startup long delay**

If at startup you experience a long delay (more than 10 minutes), go to ["Boot-up](#page-22-1)  [Delay PD map" on page 15.](#page-22-1)

• **Systems Management or Storage Manager performance problems**

If you discover a problem through the Systems Management or Storage Management tools, go to ["Systems Management PD map" on page 16.](#page-23-1)

### <span id="page-13-0"></span>**Specific problem areas**

• **Storage Manager**

["Systems Management PD map" on page 16](#page-23-1)

See also [Appendix L, "Storage Manager FAQs" on page 201](#page-208-2).

• **Port configuration (Linux)**

["Linux port configuration PD map 1" on page 43](#page-50-1)

• **Windows NT Event Log** 

[Appendix A, "PD hints — RAID controller errors in the Windows NT event log"](#page-124-3)  [on page 117](#page-124-3)

• **Indicator lights on devices**

["Indicator lights and problem indications" on page 174](#page-181-1)

• **Major Event Log (MEL)** 

[Appendix M, "PD hints — MEL data format" on page 211](#page-218-0)

• **Control panel or SCSI adapters**

Refer to the driver installation information in the appropriate hardware chapter of the *Fibre Channel Hardware Maintenance Manual*.

• **Managed hub or switch logs** 

[Appendix H, "PD hints — Hubs and switches" on page 183](#page-190-4)

• **Cluster Administrator**

### <span id="page-13-2"></span><span id="page-13-1"></span>**PD maps and diagrams**

#### • **Configuration Type Determination**

To determine whether your configuration is type 1 or type 2, go to ["Configuration](#page-17-1)  [Type PD map" on page 10](#page-17-1).

In order to break larger configurations into manageable units for debugging, see [Appendix C, "PD hints — Configuration types" on page 135.](#page-142-2)

• **Hub or Switch PD**

If you determine that a problem exists within a hub or switch, go to ["Hub/Switch](#page-26-1)  [PD map 2" on page 19.](#page-26-1)

• **Fibre Path PD**

If you determine that a problem exists within the Fibre Path, go to ["Fibre Path PD](#page-29-1)  [map 1" on page 22.](#page-29-1)

### • **Device PD**

If you determine that a problem exists within a device, go to ["Device PD map 1"](#page-37-1)  [on page 30.](#page-37-1)

• **SANavigator PD**

If SANavigator is installed (as is strongly suggested), go to ["Diagnosing with](#page-39-1)  [SANavigator PD map 1" on page 32](#page-39-1).

# <span id="page-16-0"></span>**Chapter 3. Problem determination maps**

This chapter contains a series of problem determination maps which guide you through problem isolation and resolution. Before you use any of the following PD maps, you should have reviewed the information in [Chapter 2, "Problem](#page-10-2)  [determination starting points" on page 3.](#page-10-2)

The PD maps in this chapter are not to be used in order of appearance. *Always begin working with the PD maps from the starting points provided in the previous chapter* (see ["Starting points for problem determination" on page 5\)](#page-12-3). Do not use a PD map unless you are directed there from a particular symptom or problem area in one of the lists of starting points, or from another PD map.

# <span id="page-17-1"></span><span id="page-17-0"></span>**Configuration Type PD map**

To perform certain problem determination procedures, you need to determine whether your fibre configuration is Type 1 or Type 2. Use this map to make that determination. You will need this information for later PD procedures.

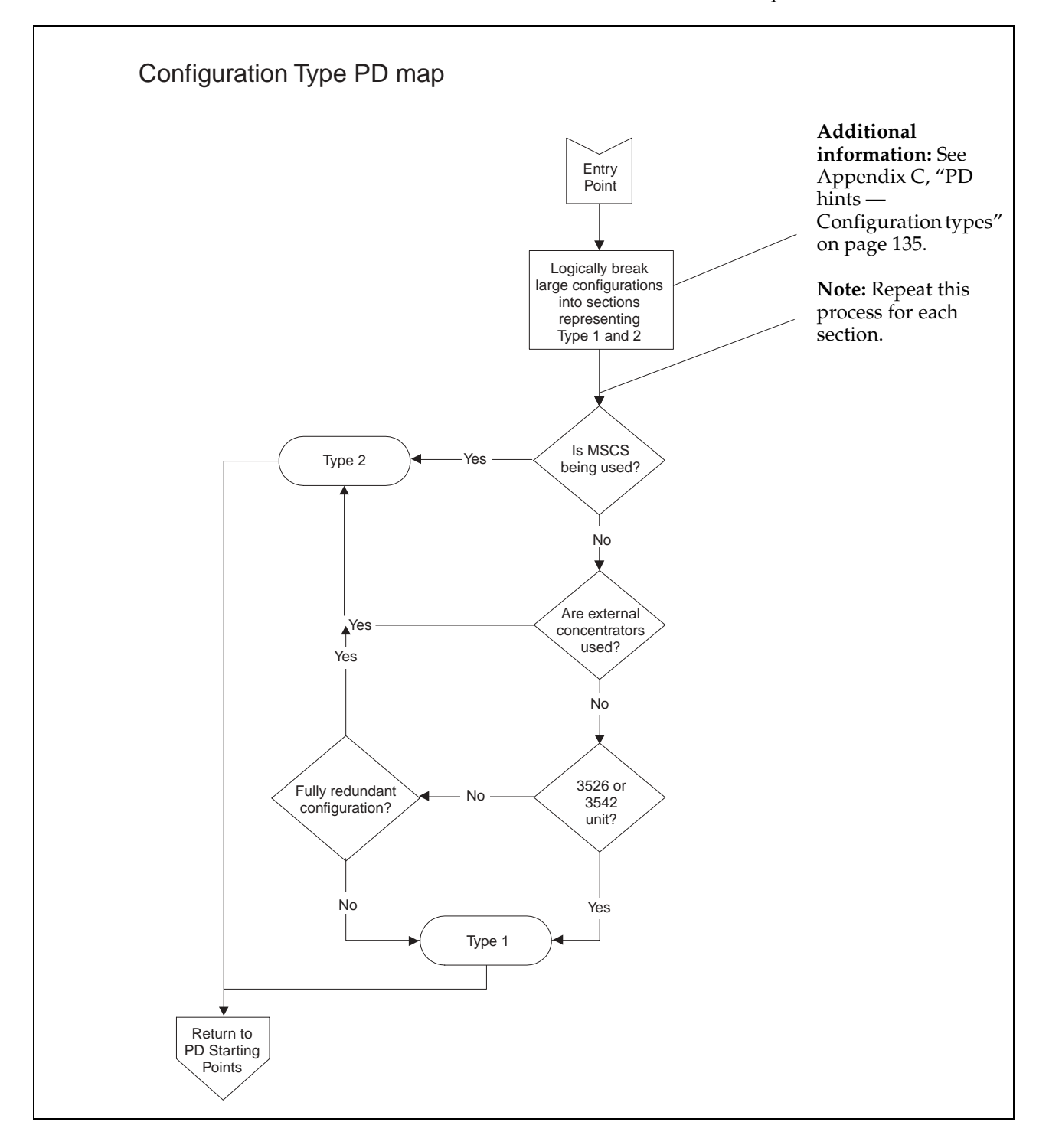

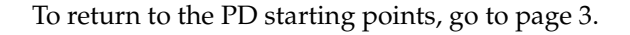

# <span id="page-18-1"></span><span id="page-18-0"></span>**RAID Controller Passive PD map**

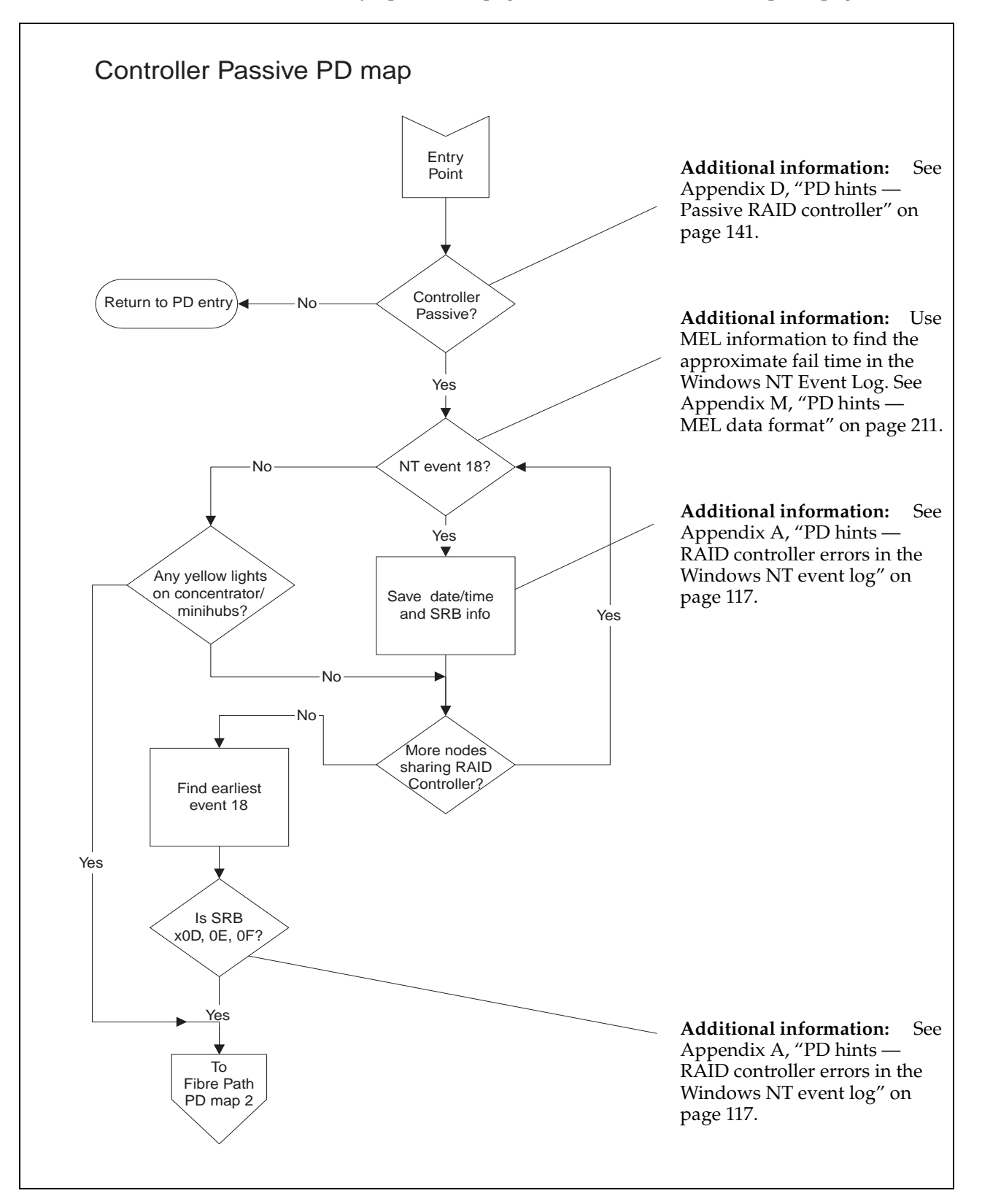

*From*: ["General symptoms" on page 5](#page-12-4); ["Cluster Resource PD map" on page 13](#page-20-0).

To see Fibre Path PD map 2, go to ["Fibre Path PD map 2" on page 23.](#page-30-0)

# <span id="page-20-1"></span><span id="page-20-0"></span>**Cluster Resource PD map**

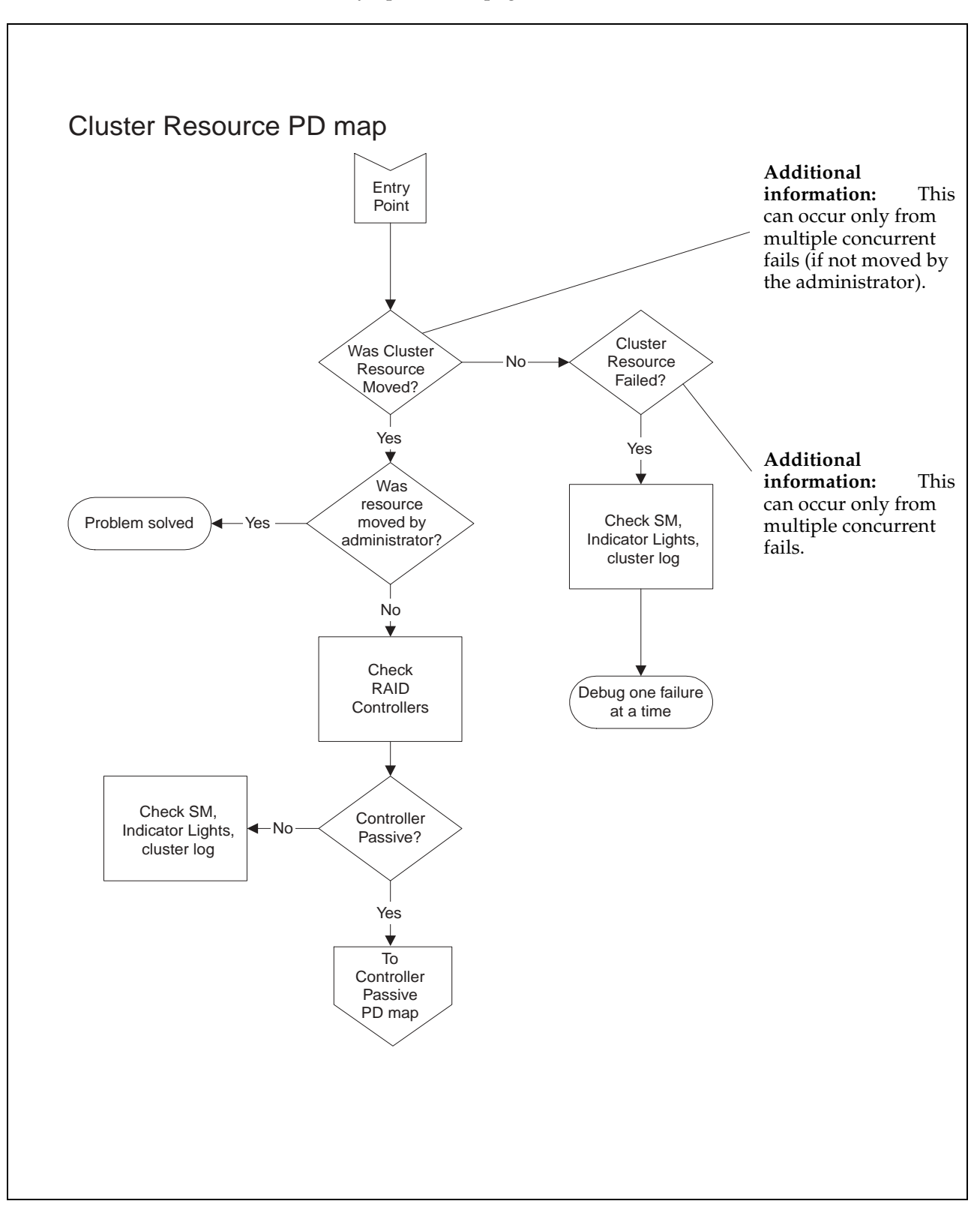

*From*: ["General symptoms" on page 5](#page-12-4).

To see the Controller Passive PD map, go to ["RAID Controller Passive PD map" on](#page-18-0)  [page 11](#page-18-0).

# <span id="page-22-1"></span><span id="page-22-0"></span>**Boot-up Delay PD map**

*From*: ["General symptoms" on page 5](#page-12-4).

To see the screens necessary to perform this check, see ["Boot-up delay" on page 149](#page-156-1).

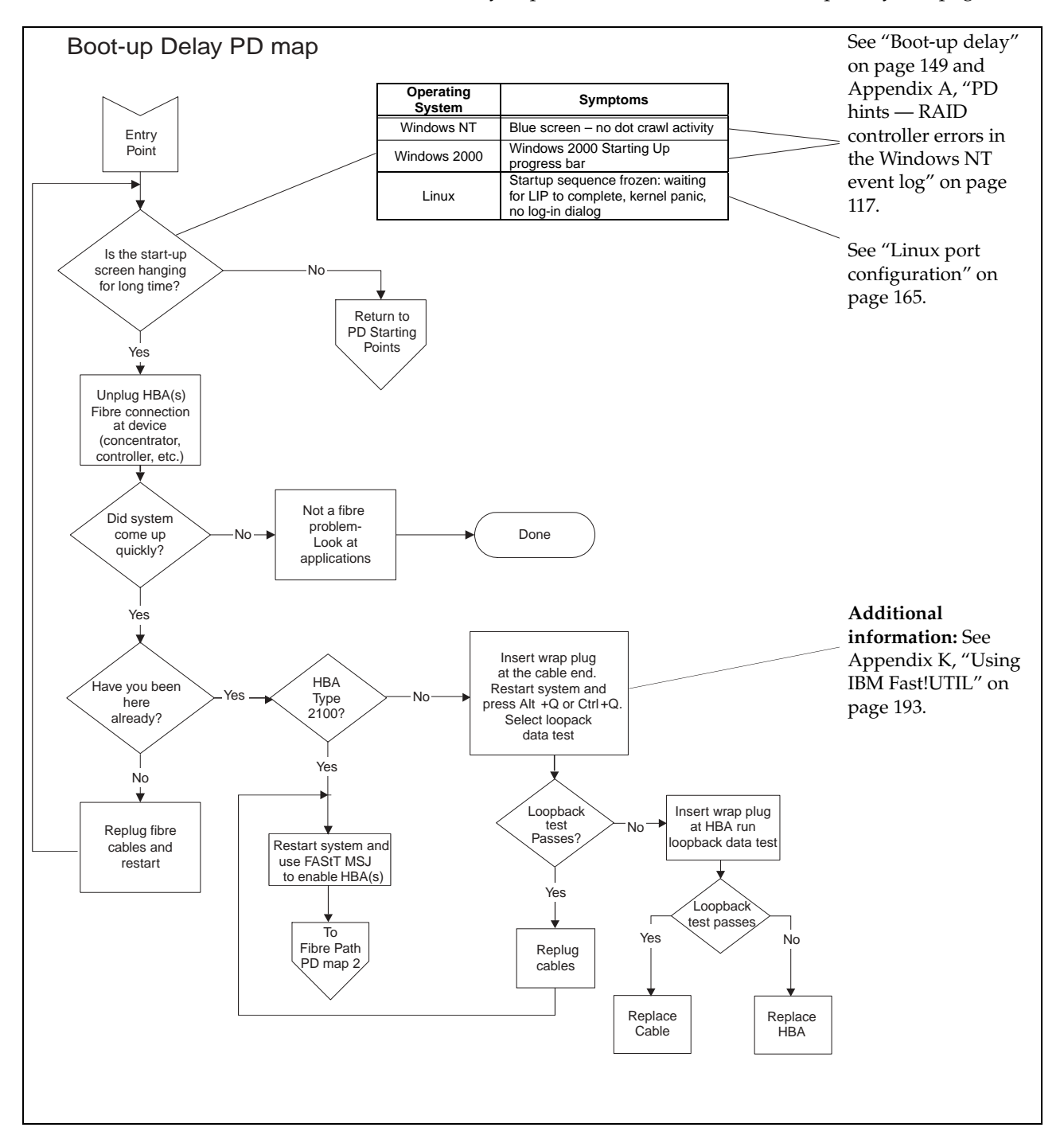

To return to the options for PD entry, go to page [3.](#page-10-2)

To see Fibre Path PD map 2, go to ["Fibre Path PD map 2" on page 23.](#page-30-0)

# <span id="page-23-1"></span><span id="page-23-0"></span>**Systems Management PD map**

*From*: ["General symptoms" on page 5](#page-12-4).

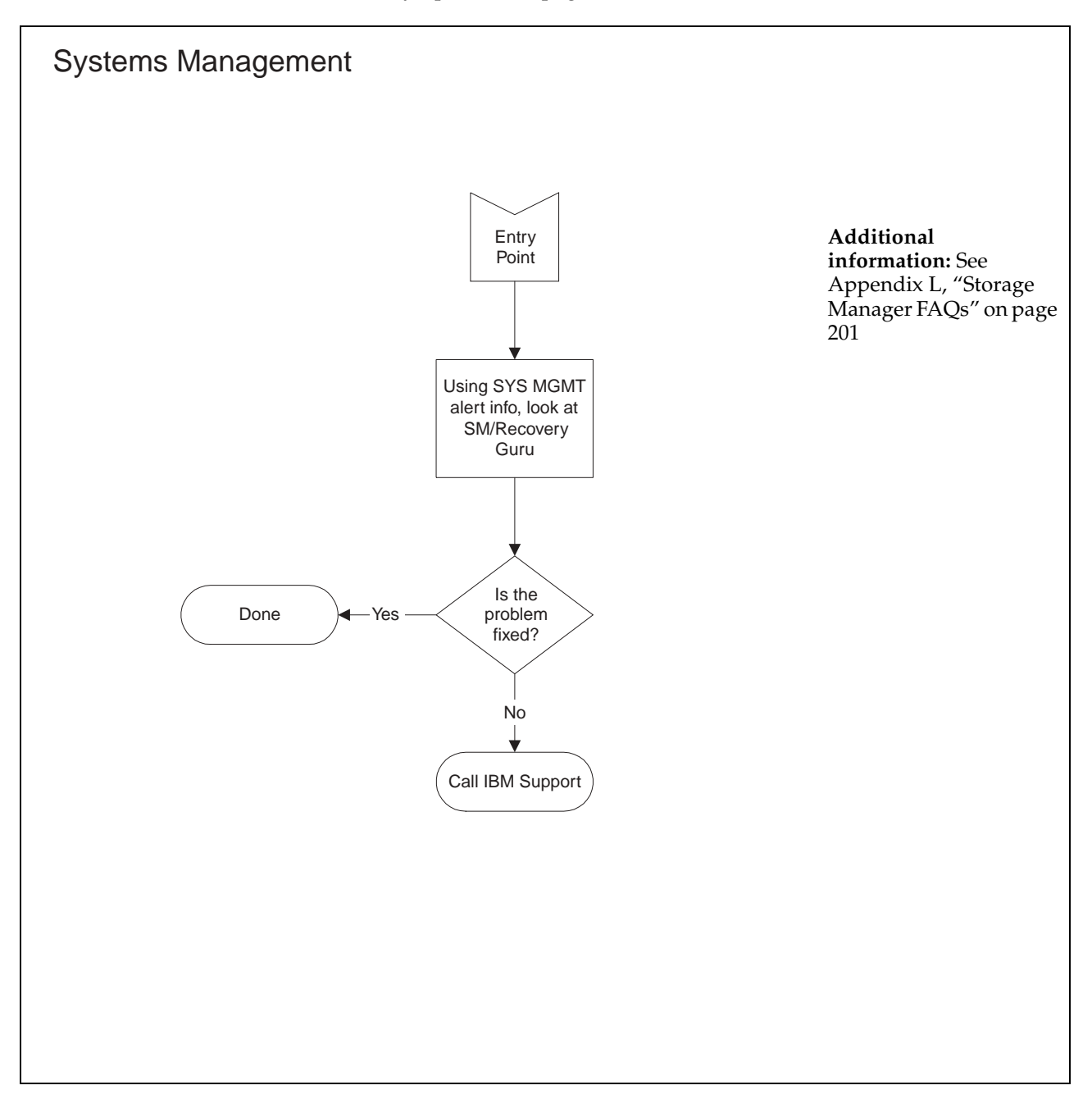

### <span id="page-24-0"></span>**Hub/Switch PD map 1**

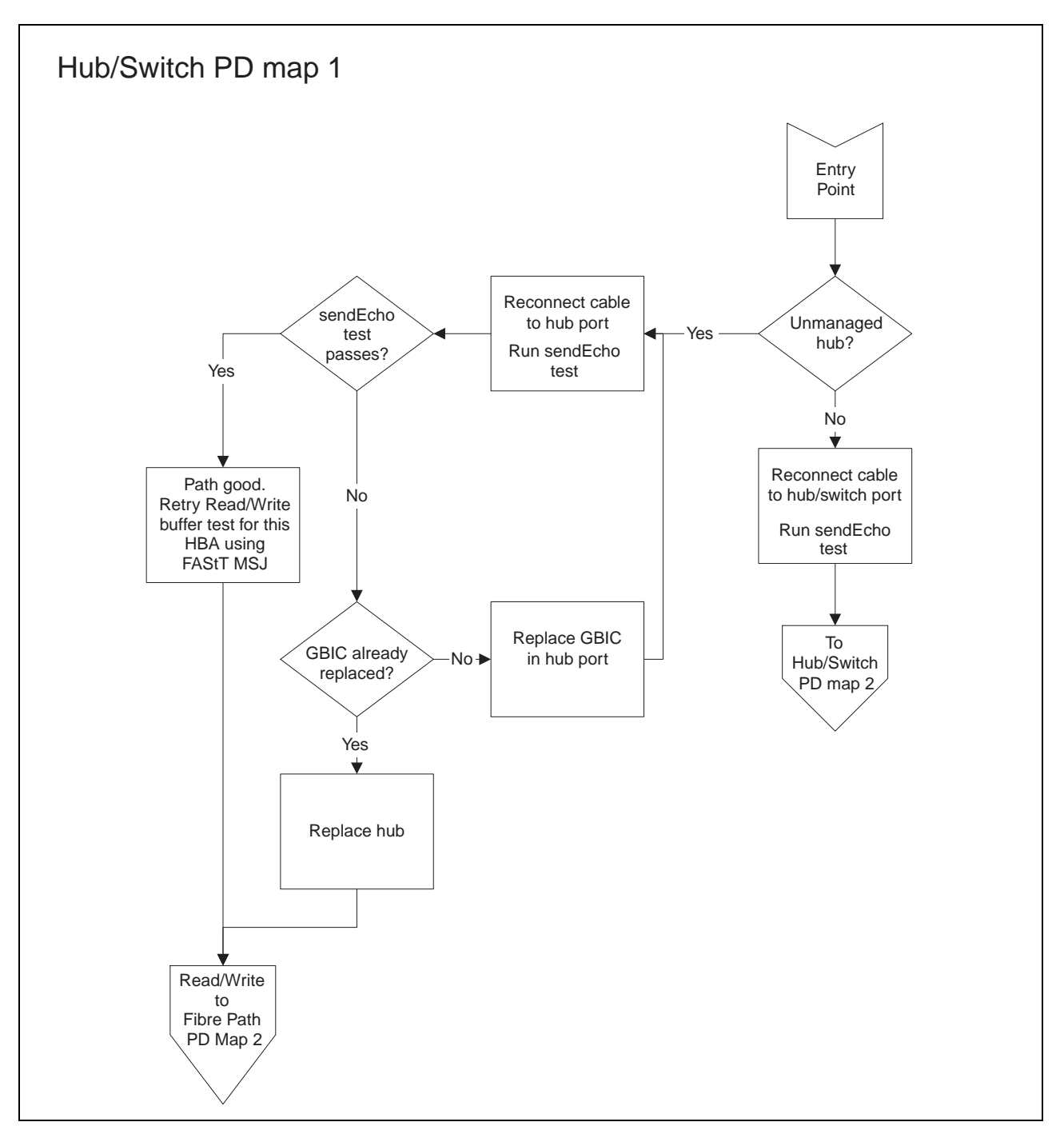

*From*: ["PD maps and diagrams" on page 6](#page-13-2); ["Single Path Fail PD map 2" on page 26](#page-33-0).

For information about sendEcho tests, see [Appendix E, "PD hints — Performing](#page-150-3)  [sendEcho tests" on page 143](#page-150-3).

For information about Read/Write Buffer tests, see [Chapter 4, "Introduction to FAStT](#page-52-3)  [MSJ" on page 45](#page-52-3).

To see Hub/Switch PD map 2, go to ["Hub/Switch PD map 2" on page 19](#page-26-0).

To see Fibre Path PD map 2, go to ["Fibre Path PD map 2" on page 23.](#page-30-0)

# <span id="page-26-1"></span><span id="page-26-0"></span>**Hub/Switch PD map 2**

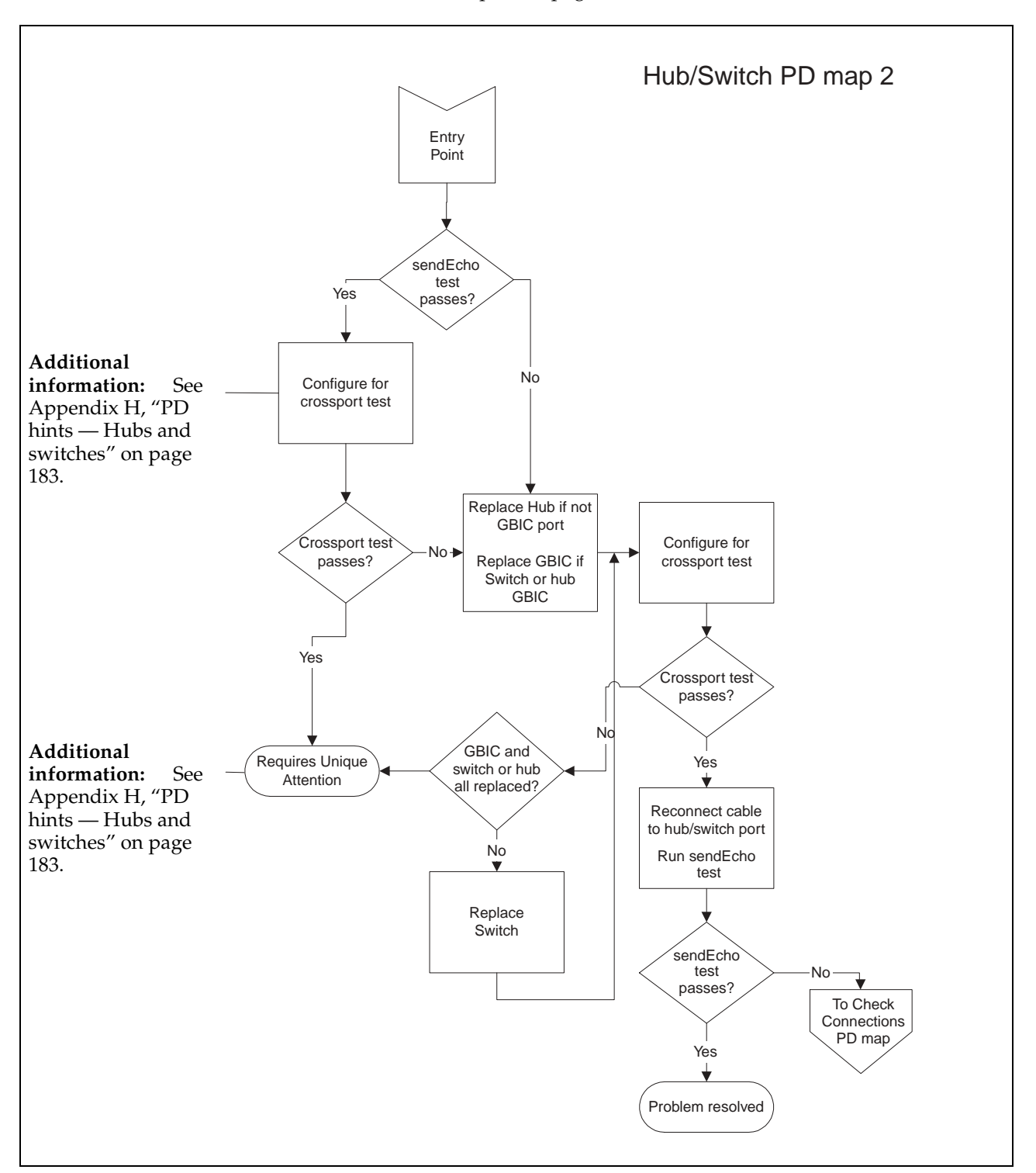

*From*: ["Hub/Switch PD map 1" on page 17.](#page-24-0)

For information about sendEcho tests, see [Appendix E, "PD hints — Performing](#page-150-3)  [sendEcho tests" on page 143](#page-150-3).

To see the Check Connections PD map, see ["Check Connections PD map" on page 21](#page-28-0).

# <span id="page-28-0"></span>**Check Connections PD map**

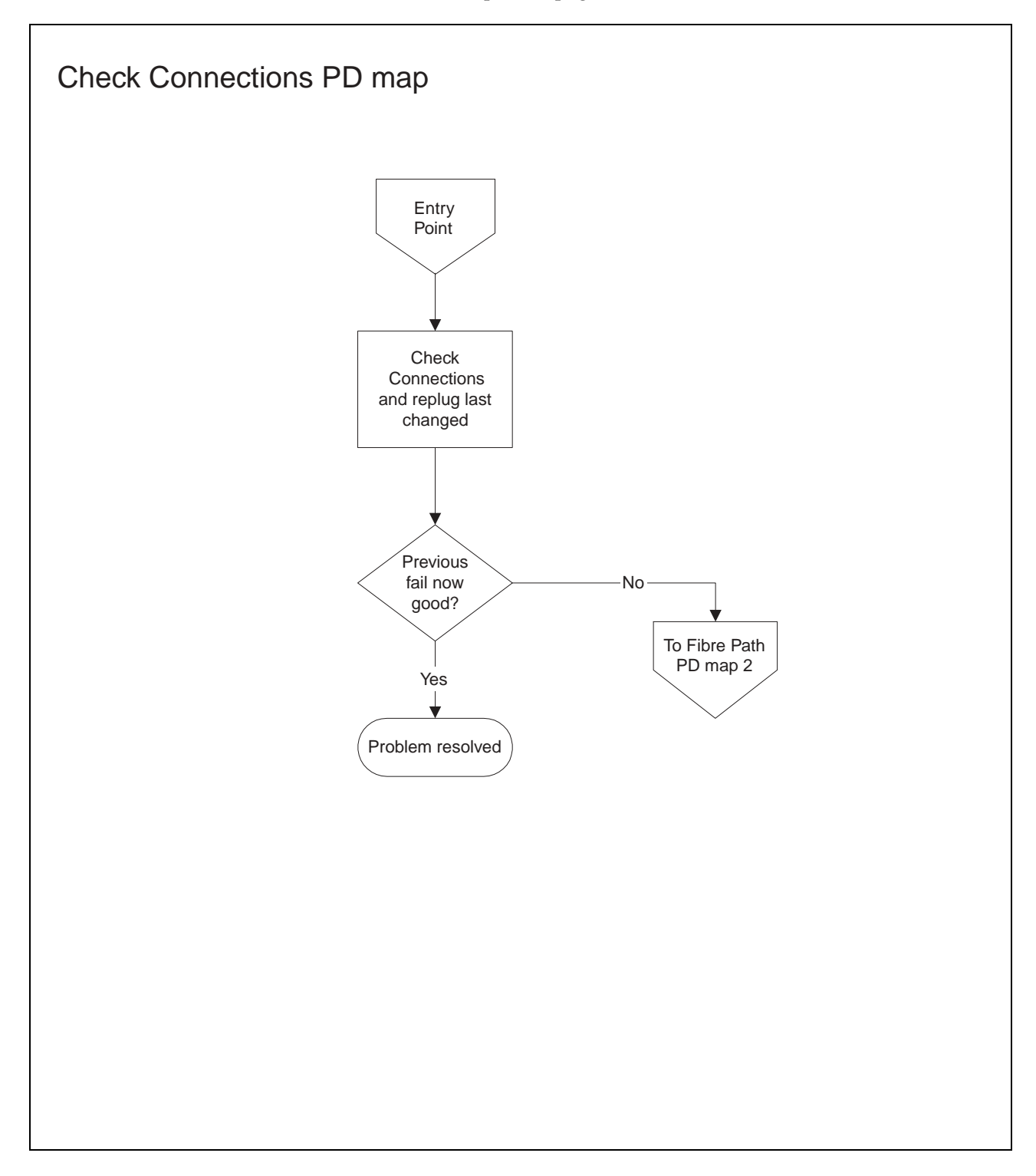

*From*: ["Hub/Switch PD map 2" on page 19.](#page-26-0)

To see Fibre Path PD map 2, go to ["Fibre Path PD map 2" on page 23.](#page-30-0)

# <span id="page-29-1"></span><span id="page-29-0"></span>**Fibre Path PD map 1**

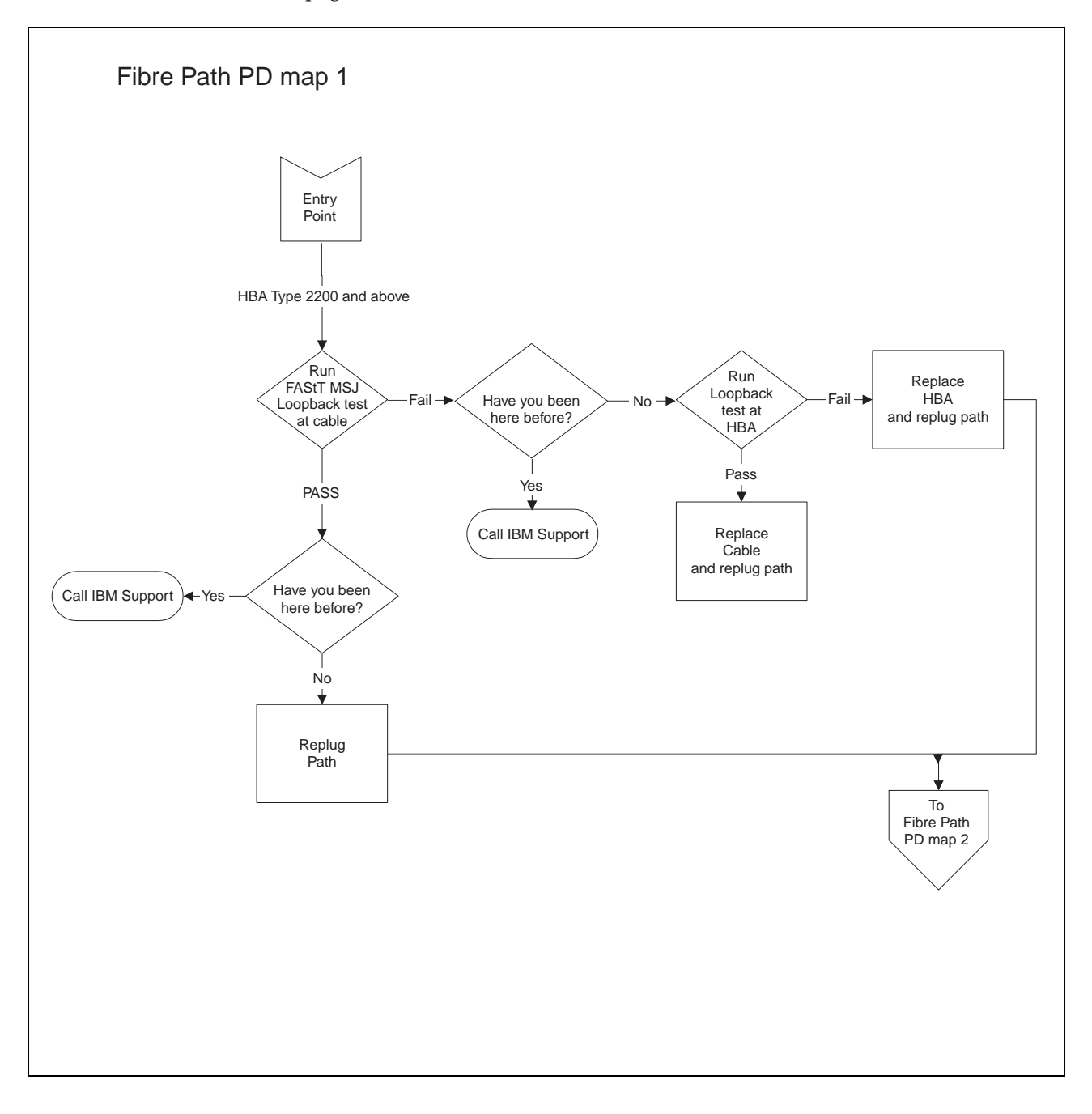

*From*: ["Common Path PD map 2" on page 28](#page-35-0); ["Diagnosing with SANavigator PD map](#page-41-0)  [2" on page 34](#page-41-0).

For information about running loopback tests, see [Chapter 4, "Introduction to FAStT](#page-52-3)  [MSJ" on page 45](#page-52-3).

To see Fibre Path PD map 2, go to ["Fibre Path PD map 2" on page 23.](#page-30-0)

### <span id="page-30-0"></span>**Fibre Path PD map 2**

*From*: ["Fibre Path PD map 1" on page 22;](#page-29-0) ["Check Connections PD map" on page 21;](#page-28-0) ["RAID Controller Passive PD map" on page 11](#page-18-0); ["Boot-up Delay PD map" on page 15](#page-22-0); ["Hub/Switch PD map 1" on page 17](#page-24-0); "Diagnosing with SANavigator PD map 2" on [page 34.](#page-41-0)

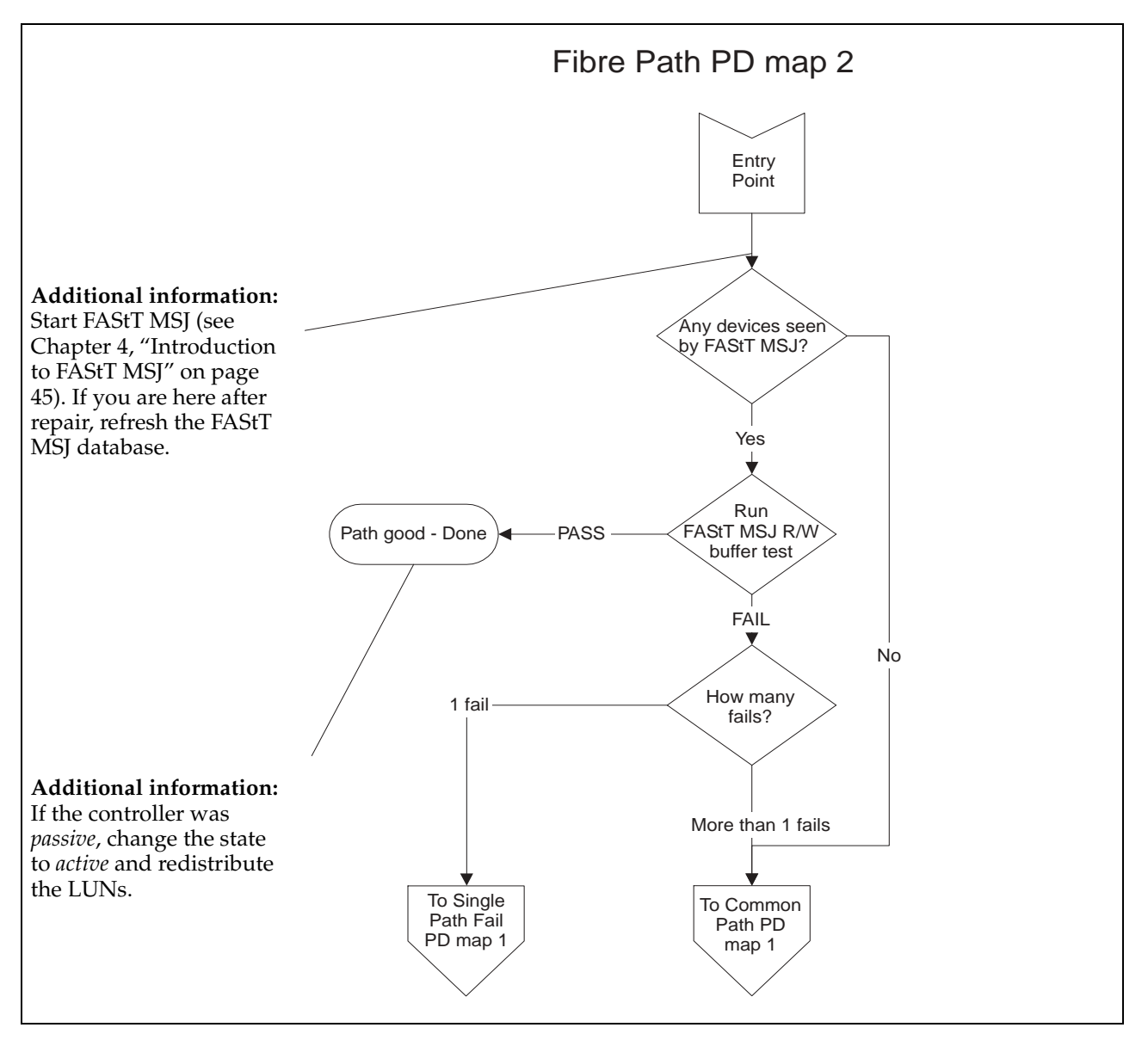

To see Single Path Fail PD map 1, go to ["Single Path Fail PD map 1" on page 24](#page-31-0). To see Common Path PD map 1, go to ["Common Path PD map 1" on page 27.](#page-34-0)

### <span id="page-31-0"></span>**Single Path Fail PD map 1**

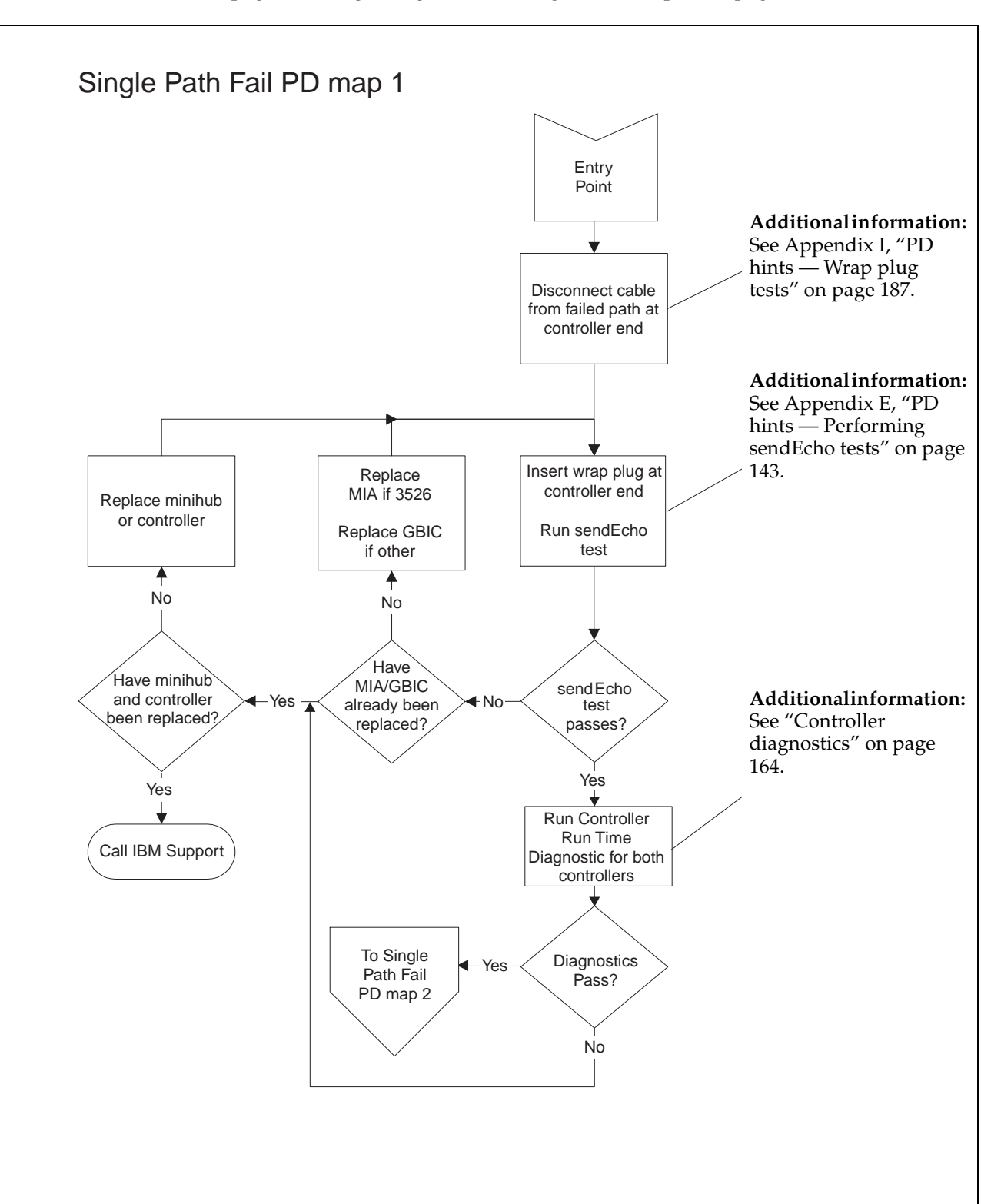

*From*: ["Fibre Path PD map 2" on page 23;](#page-30-0) ["Diagnosing with SANavigator PD map 1"](#page-39-0)  [on page 32;](#page-39-0) ["Diagnosing with SANavigator PD map 3" on page 35](#page-42-0).

To see Single Path Fail PD map 2, go to ["Single Path Fail PD map 2" on page 26](#page-33-0).

# <span id="page-33-0"></span>**Single Path Fail PD map 2**

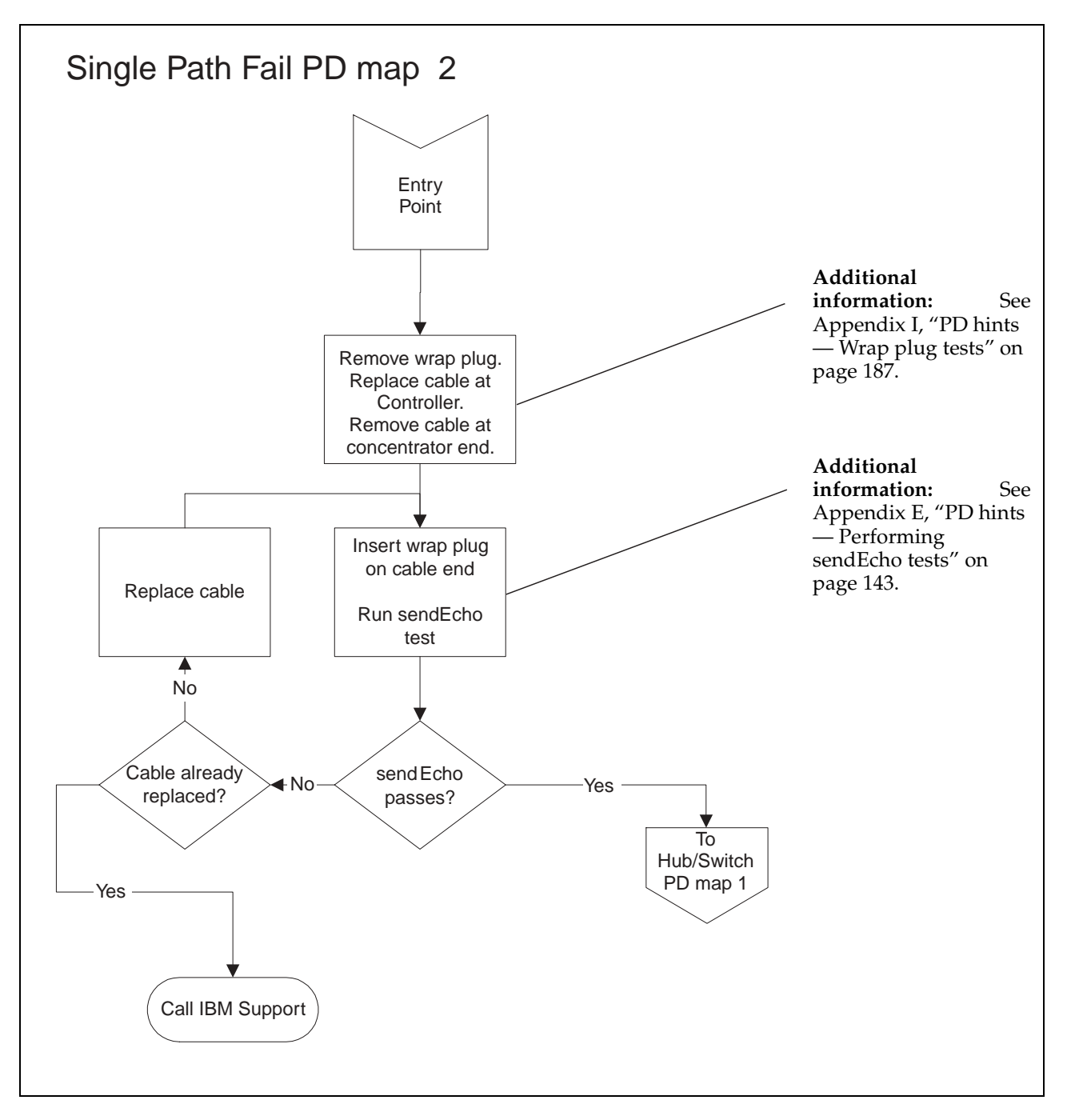

*From*: ["Single Path Fail PD map 1" on page 24](#page-31-0).

To see Hub/Switch PD map 1, go to ["Hub/Switch PD map 1" on page 17](#page-24-0).

# <span id="page-34-0"></span>**Common Path PD map 1**

*From*: ["Fibre Path PD map 2" on page 23.](#page-30-0)

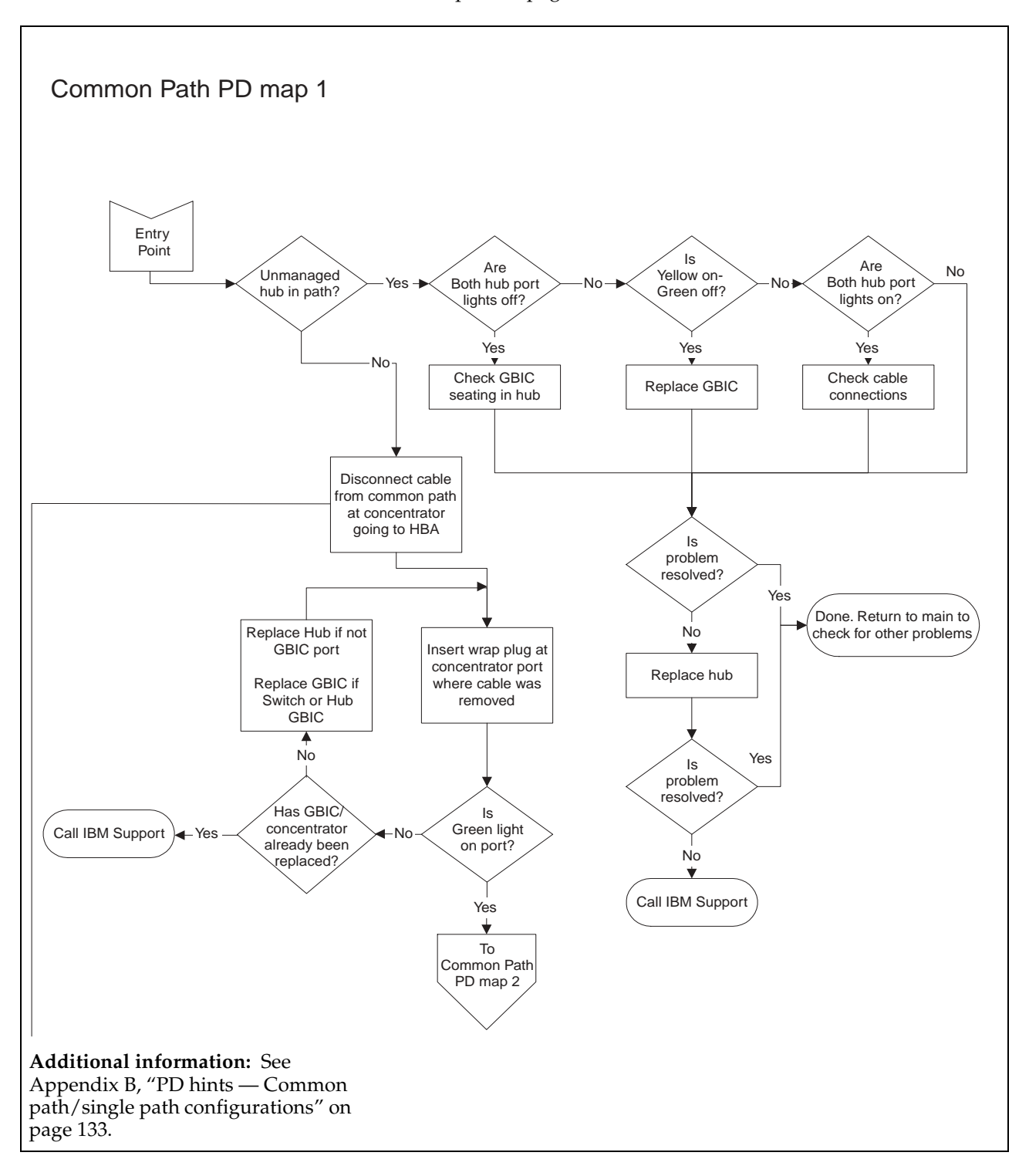

To see Common Path PD map 2, go to ["Common Path PD map 2" on page 28.](#page-35-0)

# <span id="page-35-0"></span>**Common Path PD map 2**

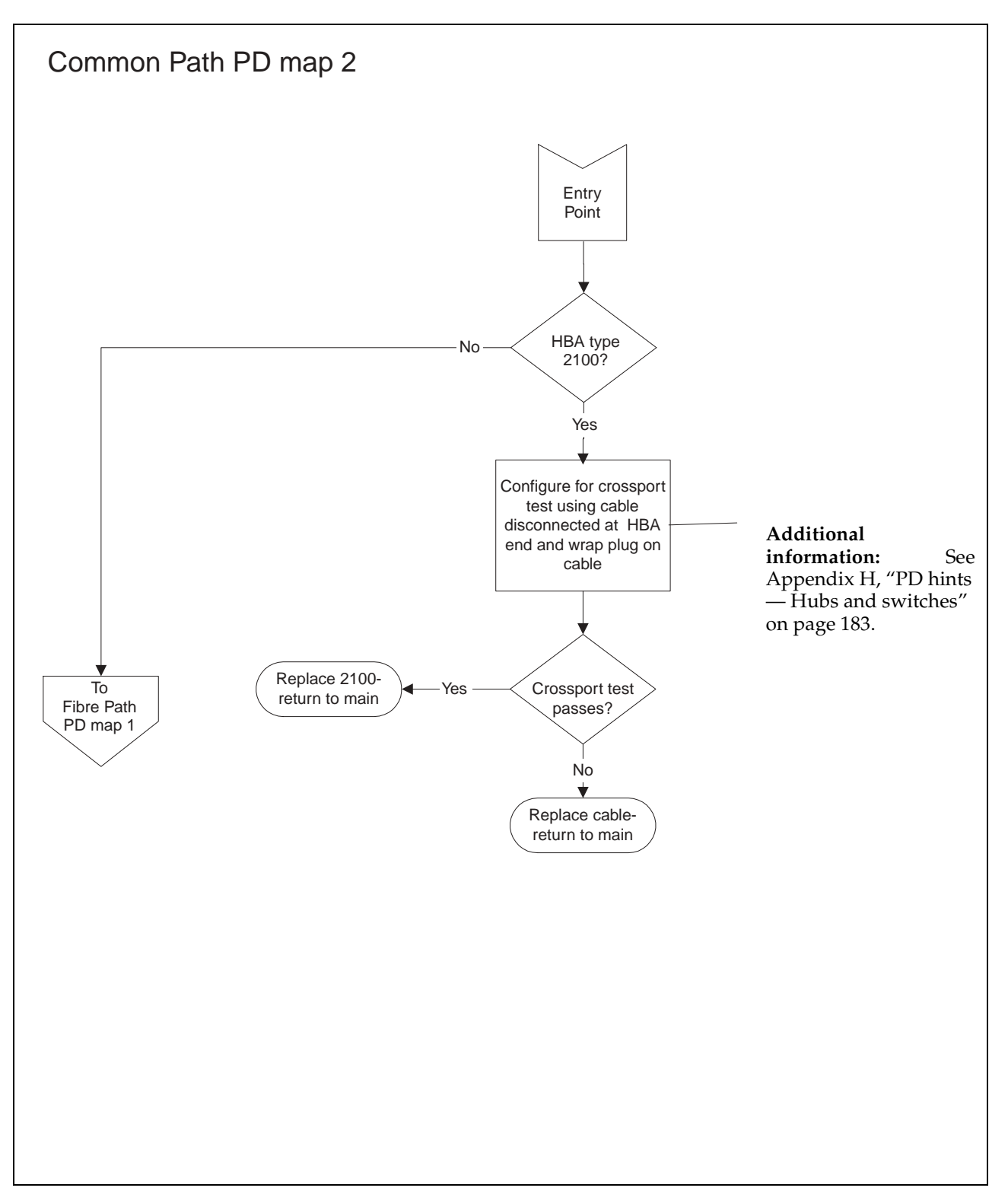

*From*: ["Common Path PD map 1" on page 27](#page-34-0); ["Diagnosing with SANavigator PD map](#page-39-0)  [1" on page 32](#page-39-0).
To see Fibre Path PD map 1, go to ["Fibre Path PD map 1" on page 22.](#page-29-0)

# <span id="page-37-0"></span>**Device PD map 1**

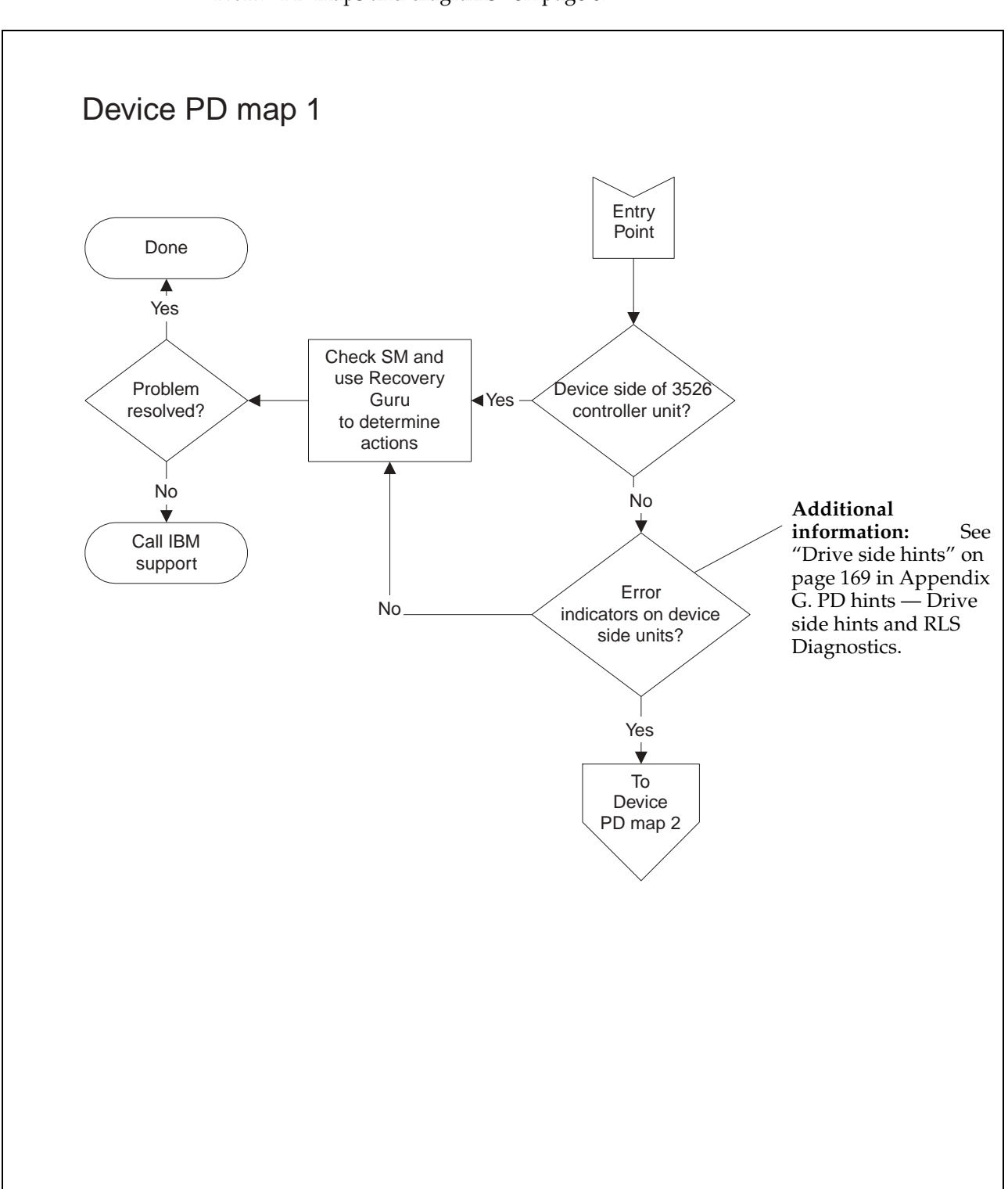

*From*: ["PD maps and diagrams" on page 6](#page-13-0).

To see Device PD map 2, go to ["Device PD map 2" on page 31](#page-38-0).

# <span id="page-38-0"></span>**Device PD map 2**

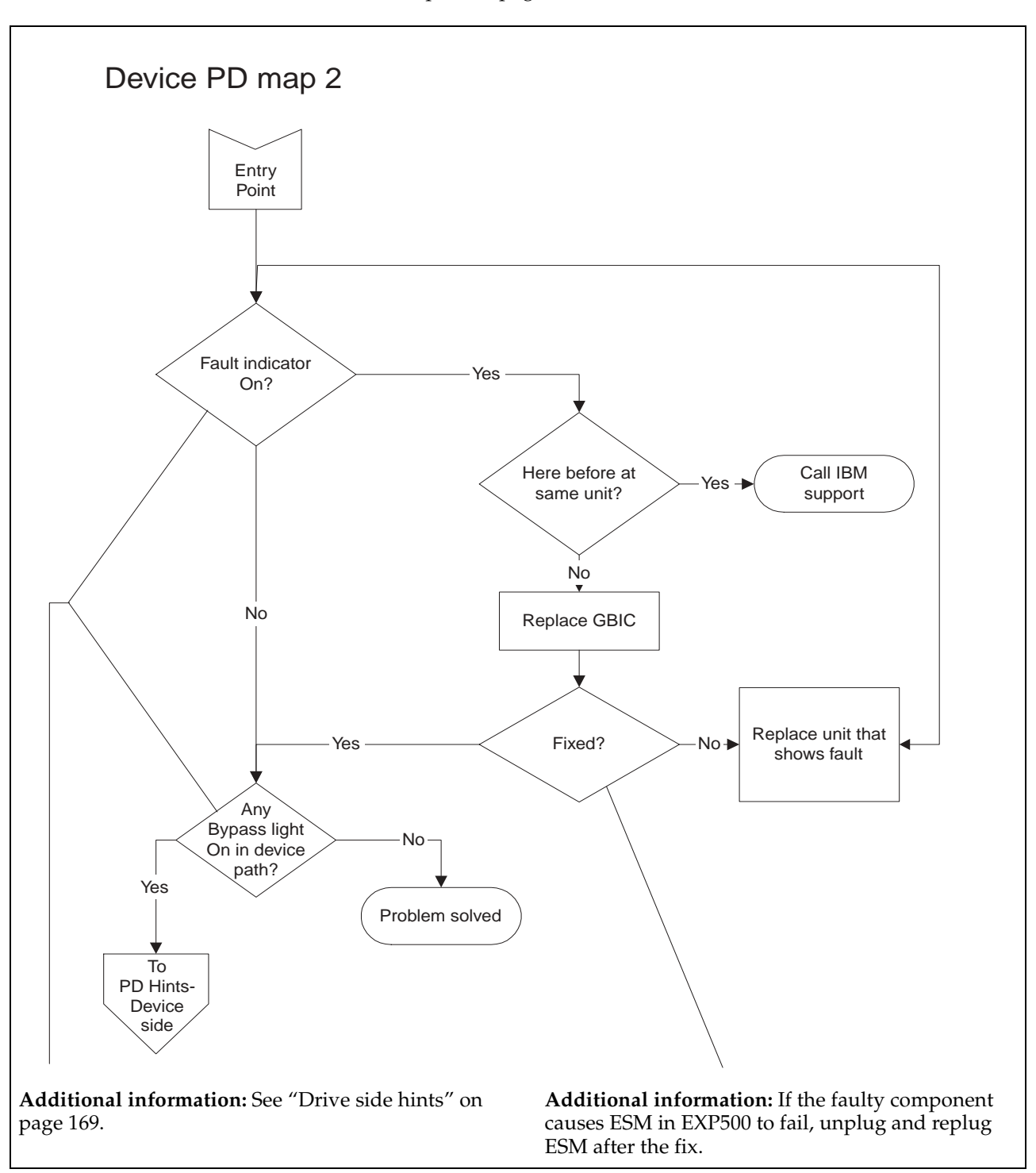

*From*: ["Device PD map 1" on page 30](#page-37-0).

To see PD hints about troubleshooting the device (drive) side, go to ["Drive side hints"](#page-176-0)  [on page 169](#page-176-0) in [Appendix G. PD hints — Drive side hints and RLS Diagnostics.](#page-176-1)

# <span id="page-39-0"></span>**Diagnosing with SANavigator PD map 1**

*From*: ["PD maps and diagrams" on page 6](#page-13-0).

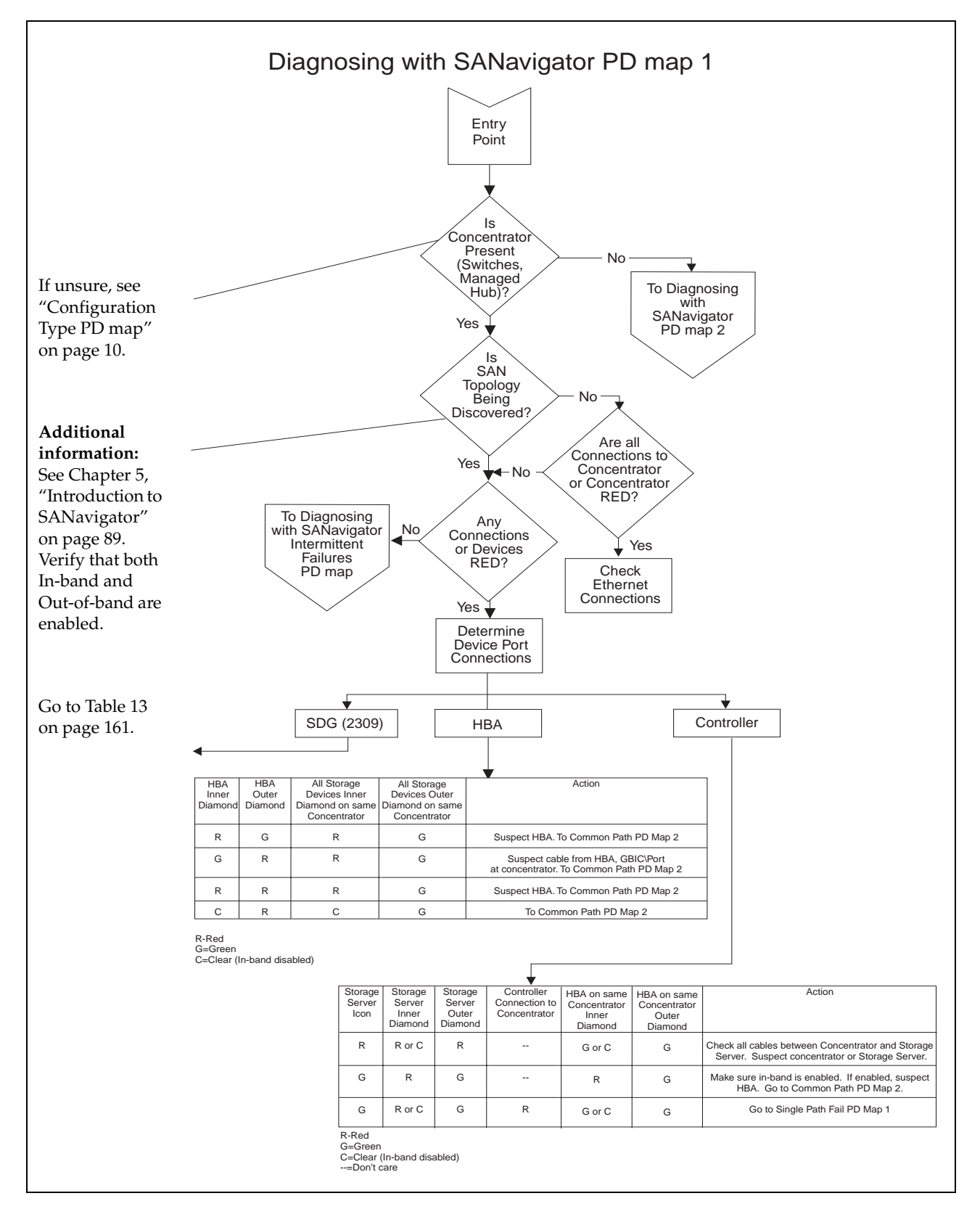

To see Diagnosing with SANavigator PD map 2, see ["Diagnosing with SANavigator](#page-41-0)  [PD map 2" on page 34.](#page-41-0)

To see Common Path PD map 2, see ["Common Path PD map 2" on page 28](#page-35-0).

To see the Intermittent Failures PD map, see ["Diagnosing with SANavigator -](#page-43-0)  [Intermittent Failures PD map" on page 36.](#page-43-0)

To see Single Path Fail PD map 1, see ["Single Path Fail PD map 1" on page 24.](#page-31-0)

# <span id="page-41-0"></span>**Diagnosing with SANavigator PD map 2**

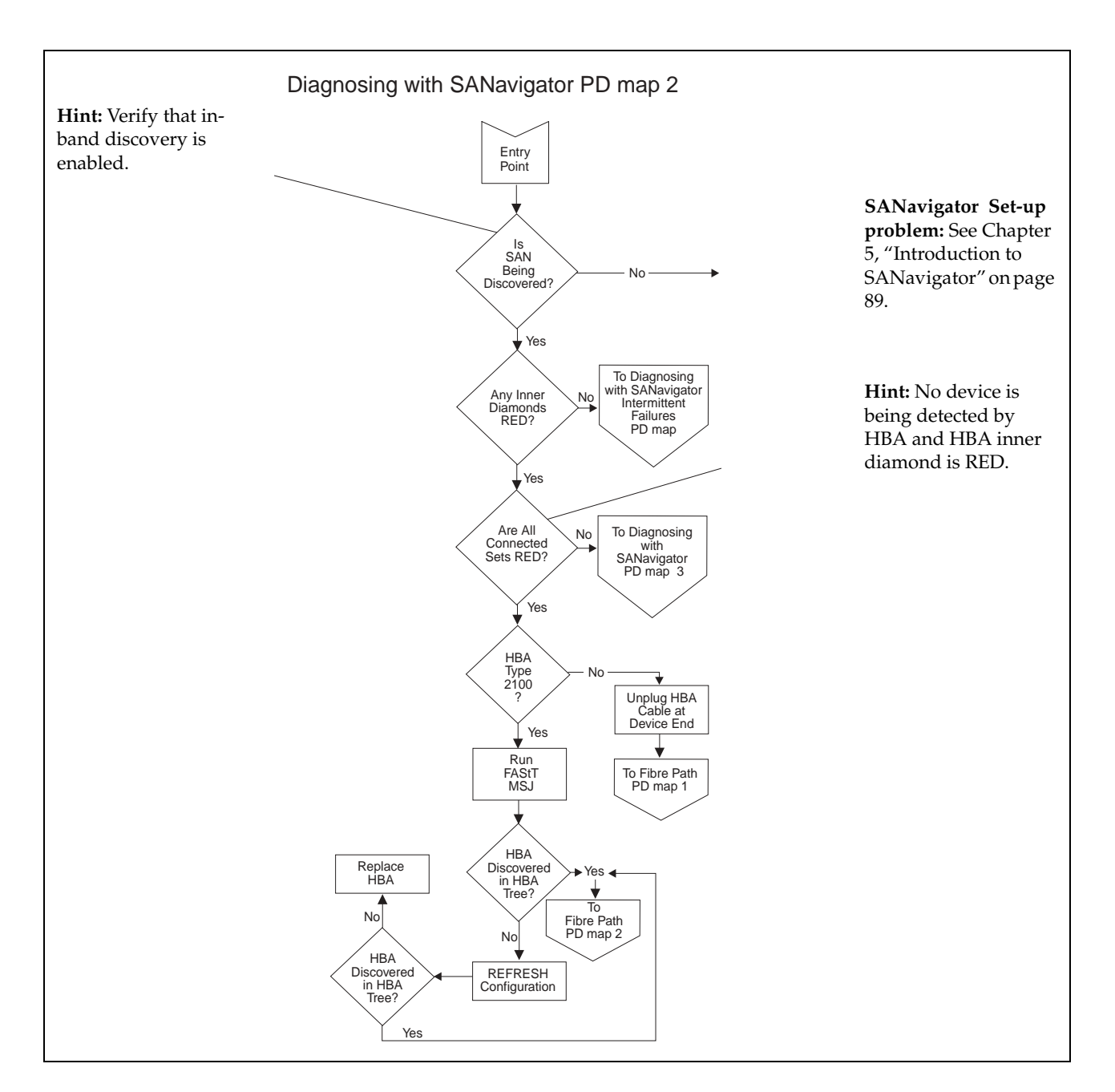

*From*: ["Diagnosing with SANavigator PD map 1" on page 32](#page-39-0).

To see Fibre Path PD map 1, see ["Fibre Path PD map 1" on page 22](#page-29-0).

To see Fibre Path PD map 2, see ["Fibre Path PD map 2" on page 23](#page-30-0).

To see the Intermittent Failures PD map, see ["Diagnosing with SANavigator -](#page-43-0)  [Intermittent Failures PD map" on page 36.](#page-43-0)

To see Diagnosing with SANavigator PD map 3, see ["Diagnosing with SANavigator](#page-42-0)  [PD map 3".](#page-42-0)

# <span id="page-42-0"></span>**Diagnosing with SANavigator PD map 3**

*From*: ["Diagnosing with SANavigator PD map 2" on page 34](#page-41-0).

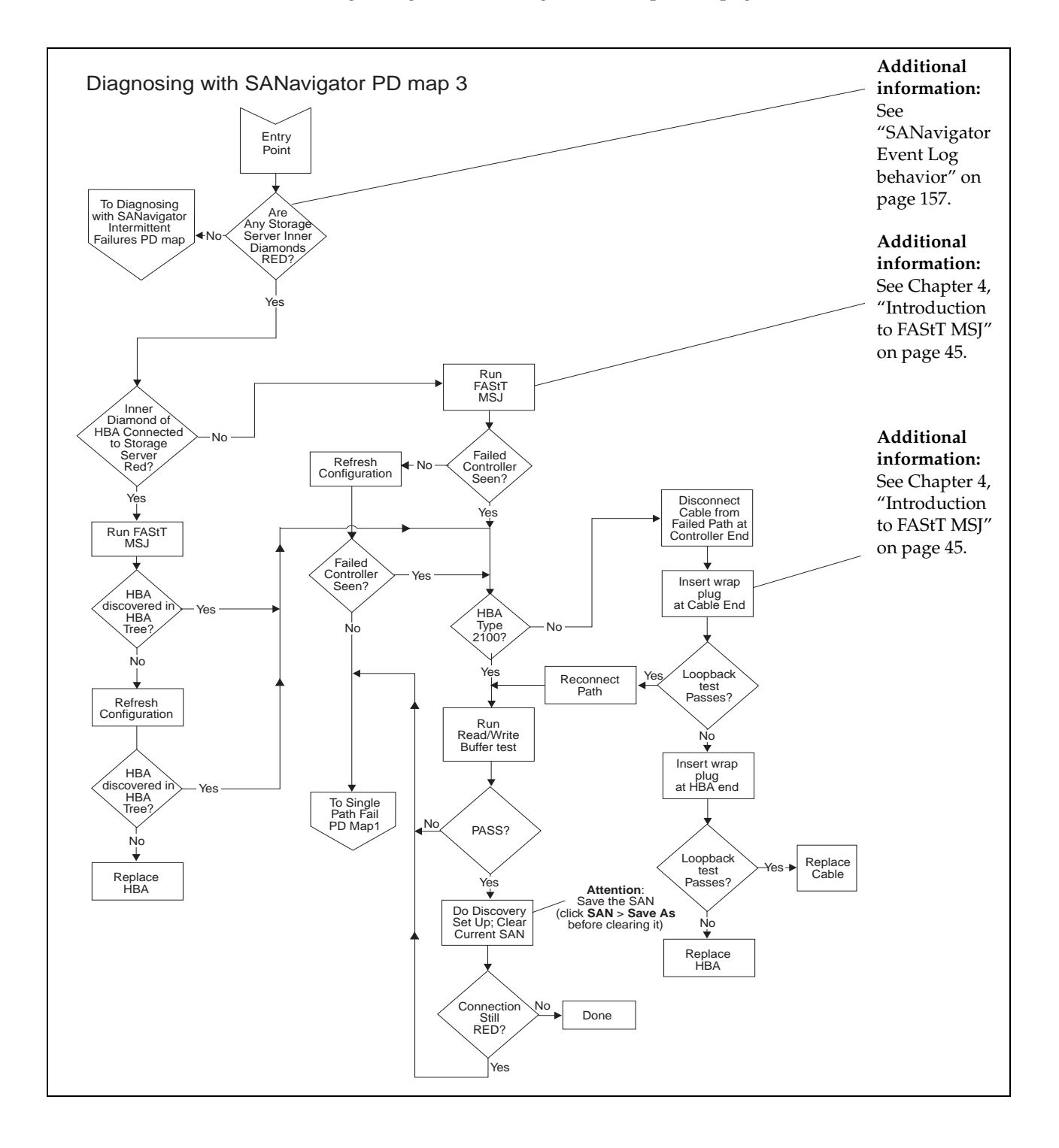

To see the Intermittent Failures PD map, see ["Diagnosing with SANavigator -](#page-43-0)  [Intermittent Failures PD map".](#page-43-0)

To see Single Path Fail PD map 1, see ["Single Path Fail PD map 1" on page 24.](#page-31-0)

## <span id="page-43-0"></span>**Diagnosing with SANavigator - Intermittent Failures PD map**

*From:* ["Diagnosing with SANavigator PD map 1" on page 32](#page-39-0); ["Diagnosing with](#page-41-0)  [SANavigator PD map 2" on page 34](#page-41-0); ["Diagnosing with SANavigator PD map 3" on](#page-42-0)  [page 35](#page-42-0)*.*

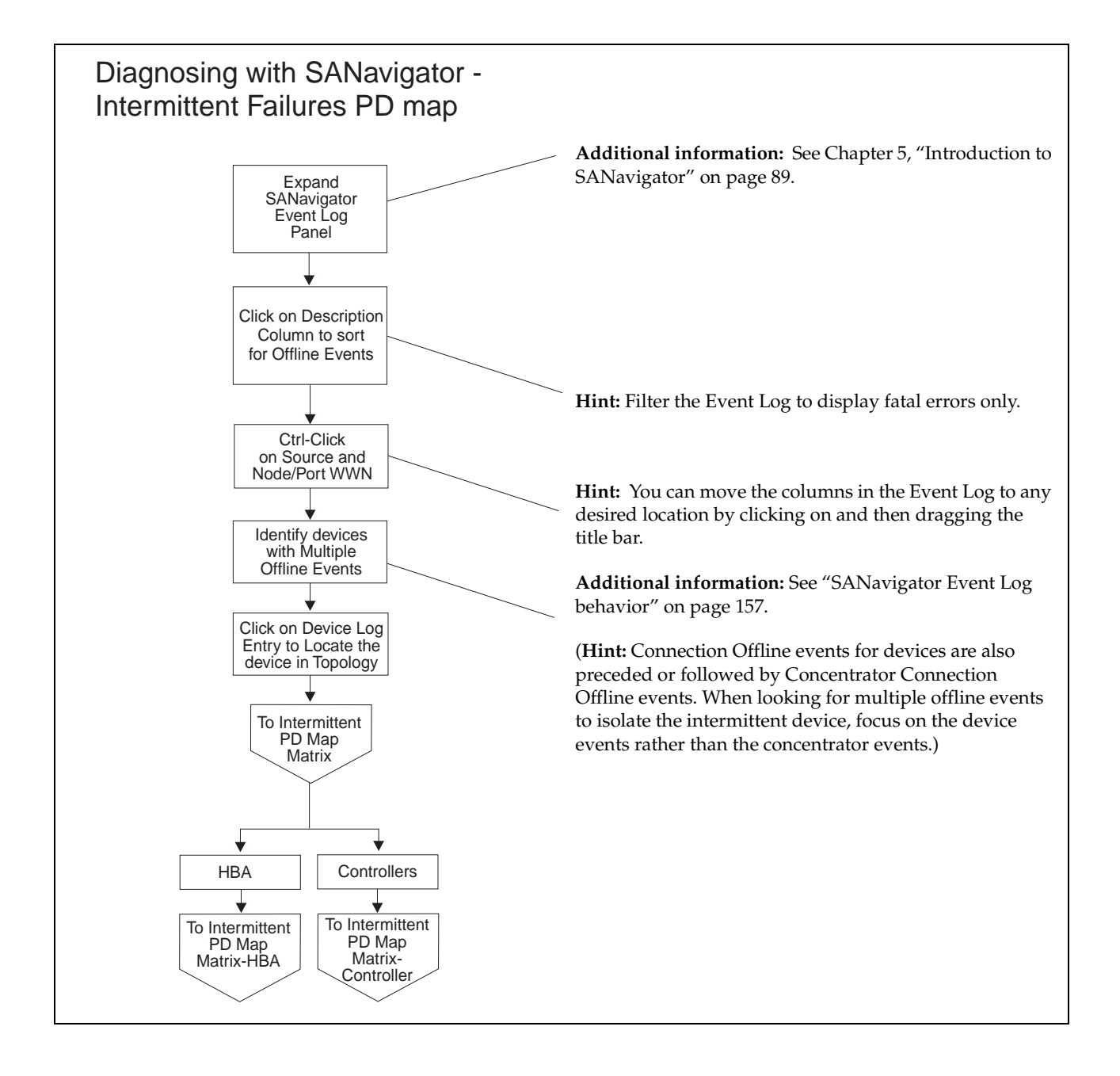

To see the Intermittent Failures PD table for a host bus adapter, go to ["Intermittent PD](#page-45-0)  [table - Host bus adapter" on page 38](#page-45-0).

To see the Intermittent Failures PD table for a controller, go to ["Intermittent PD table -](#page-44-0)  [Controller"](#page-44-0).

# **Intermittent Failures PD tables**

Use the following tables to help you isolate intermittent failures. Use the SANavigator Event Log to determine which device has a history of intermittent failures. Refer to ["SANavigator Event Log behavior" on page 157](#page-164-0) to aid your understanding of event logging.

## <span id="page-44-0"></span>**Intermittent PD table - Controller**

*From*: ["Diagnosing with SANavigator - Intermittent Failures PD map" on page 36](#page-43-0).

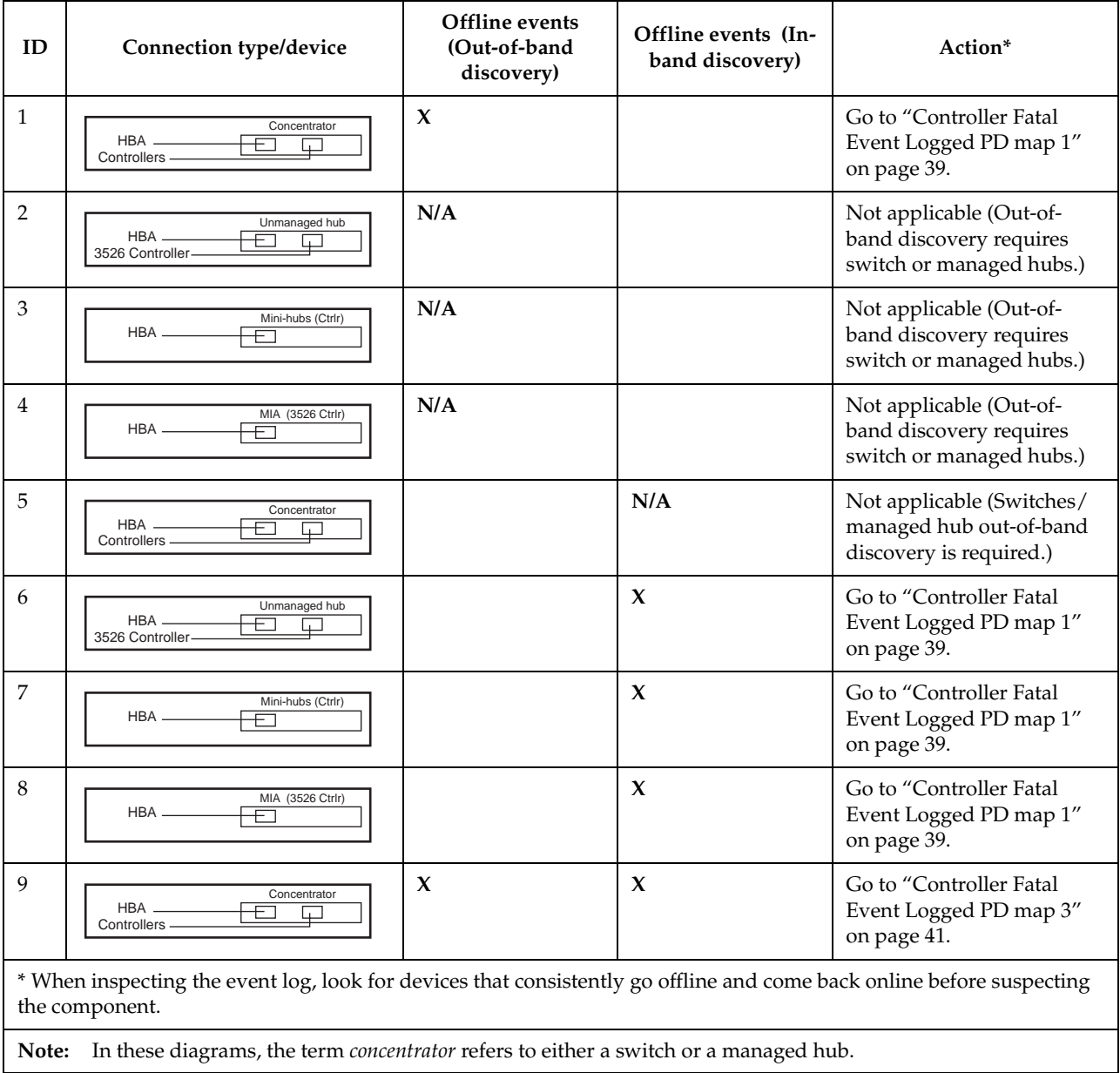

# <span id="page-45-0"></span>**Intermittent PD table - Host bus adapter**

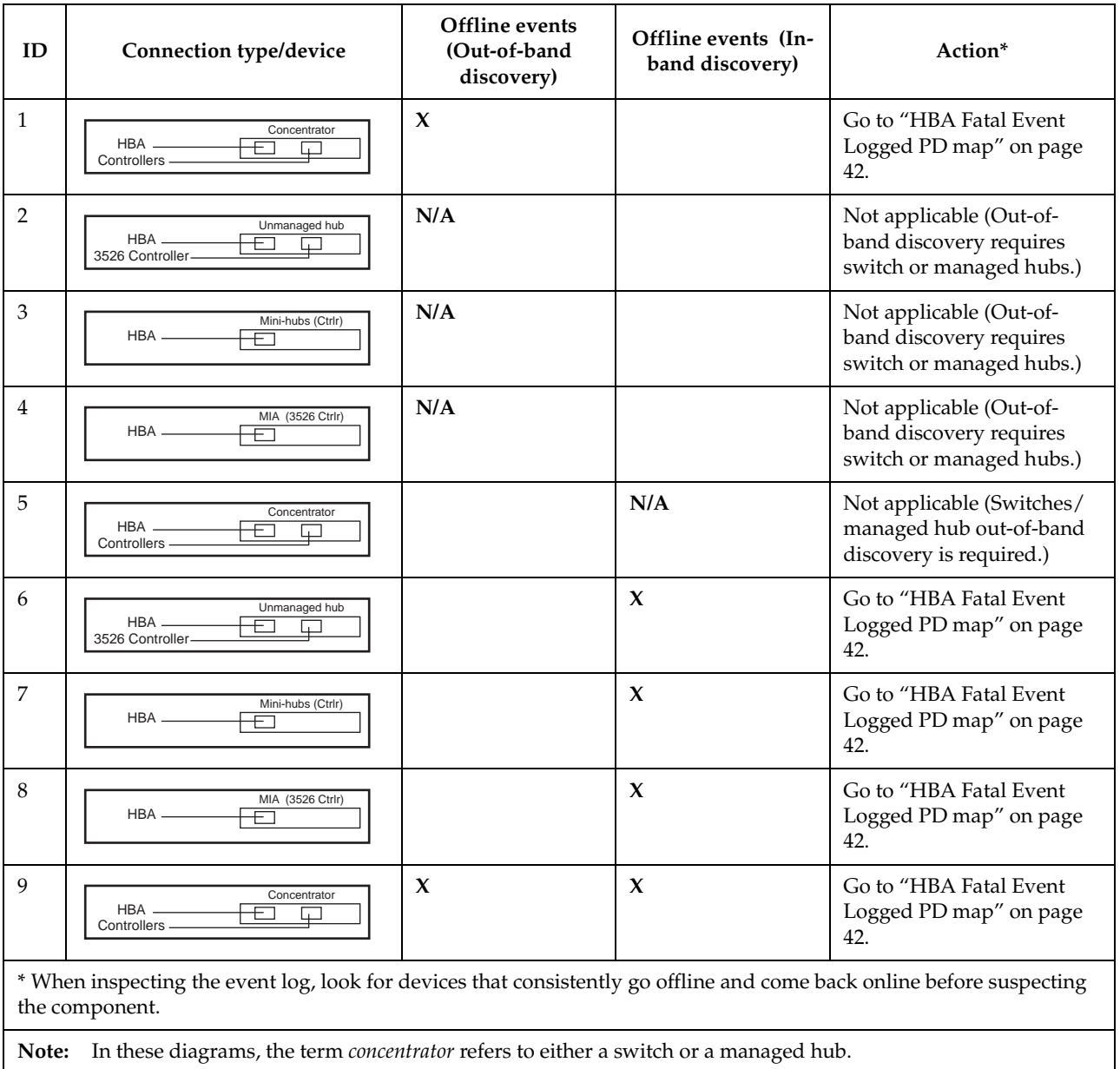

*From*: ["Diagnosing with SANavigator - Intermittent Failures PD map" on page 36](#page-43-0).

# <span id="page-46-0"></span>**Controller Fatal Event Logged PD map 1**

*From:* ["Intermittent PD table - Controller" on page 37.](#page-44-0)

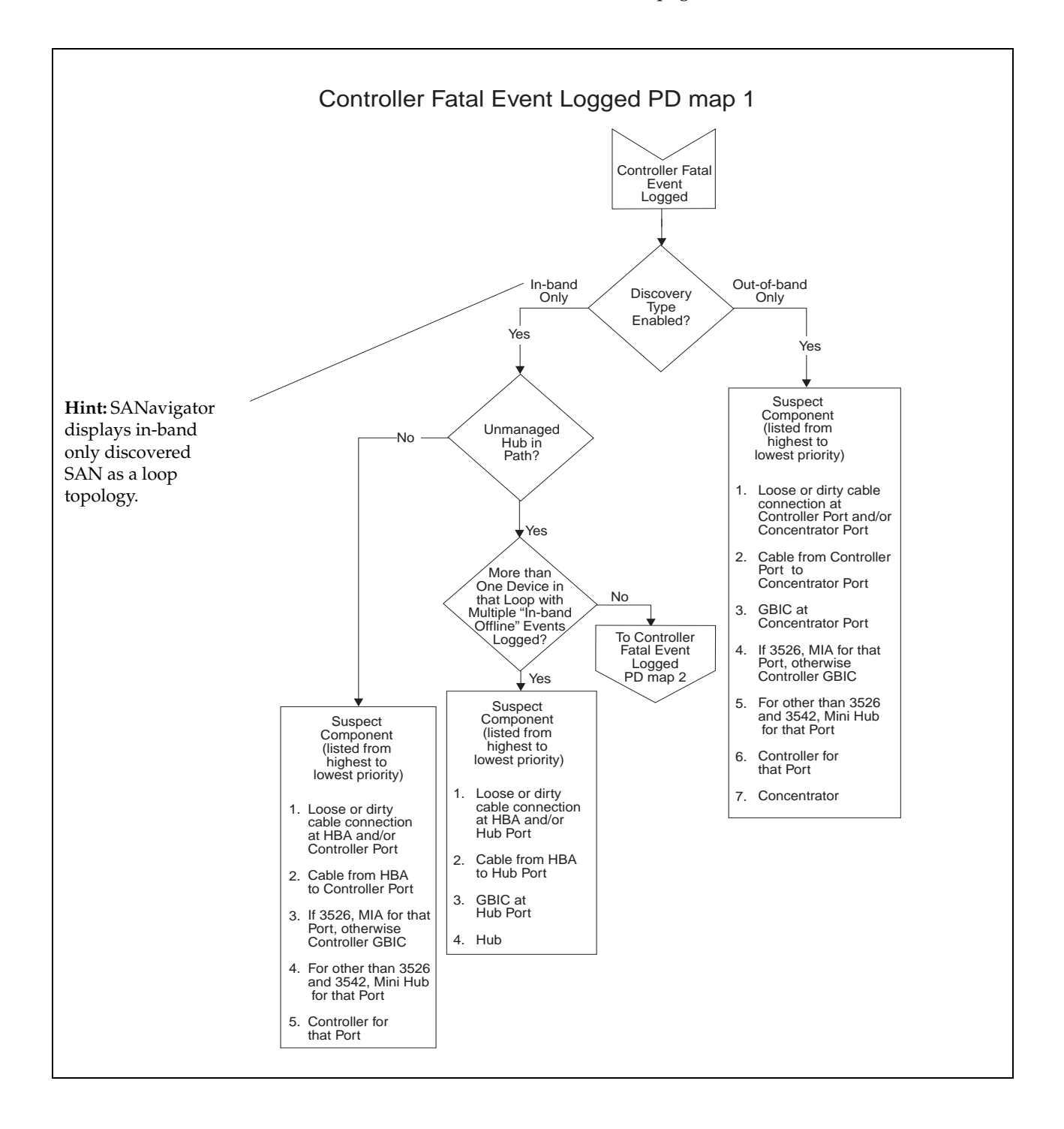

To see Controller Fatal Event Logged PD map 2, go to ["Controller Fatal Event Logged](#page-47-0)  [PD map 2" on page 40.](#page-47-0)

# <span id="page-47-0"></span>**Controller Fatal Event Logged PD map 2**

*From:* ["Controller Fatal Event Logged PD map 1" on page 39.](#page-46-0)

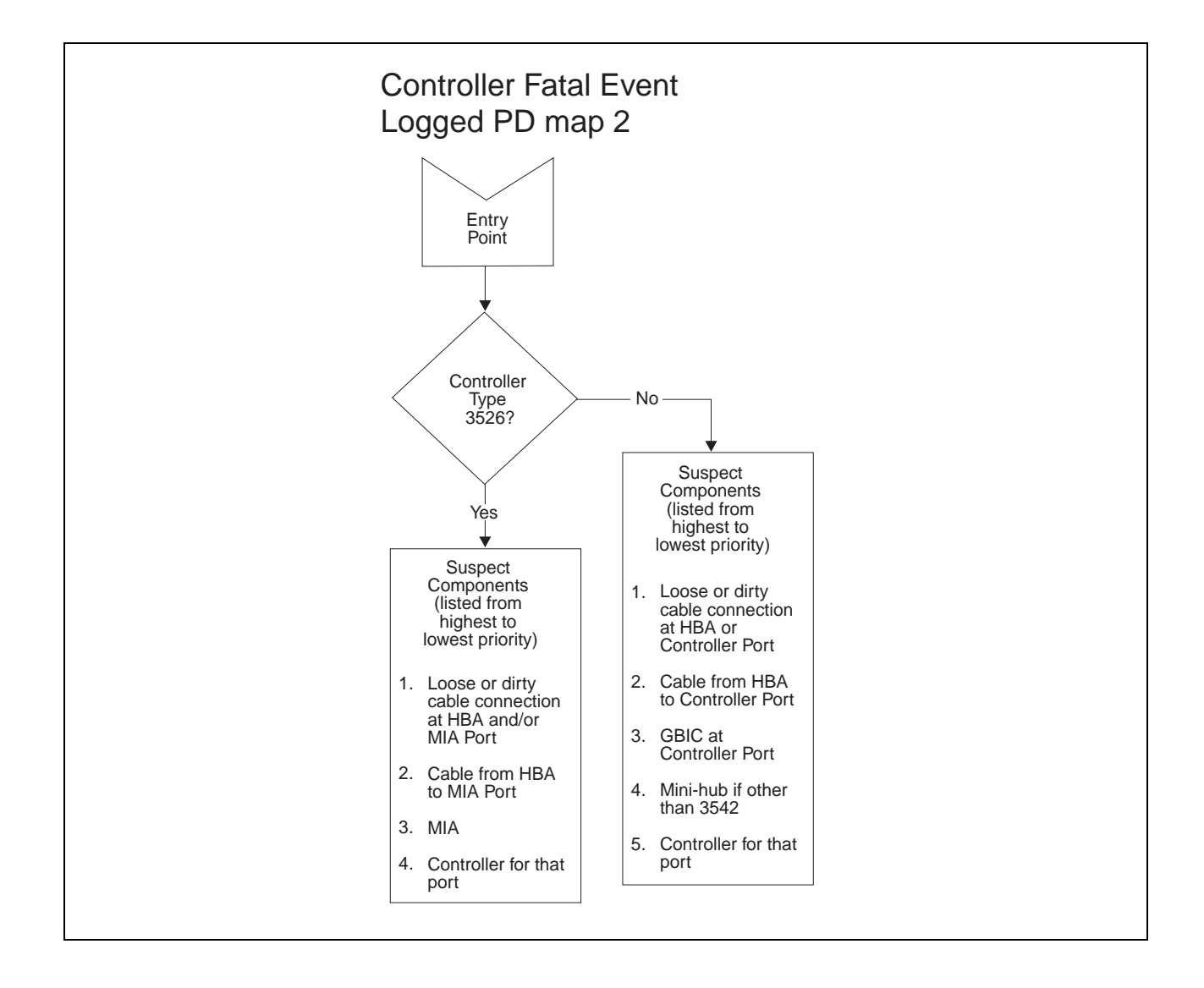

# <span id="page-48-0"></span>**Controller Fatal Event Logged PD map 3**

*From*: ["Intermittent PD table - Controller" on page 37;](#page-44-0) ["Controller Fatal Event Logged](#page-46-0)  [PD map 1" on page 39.](#page-46-0)

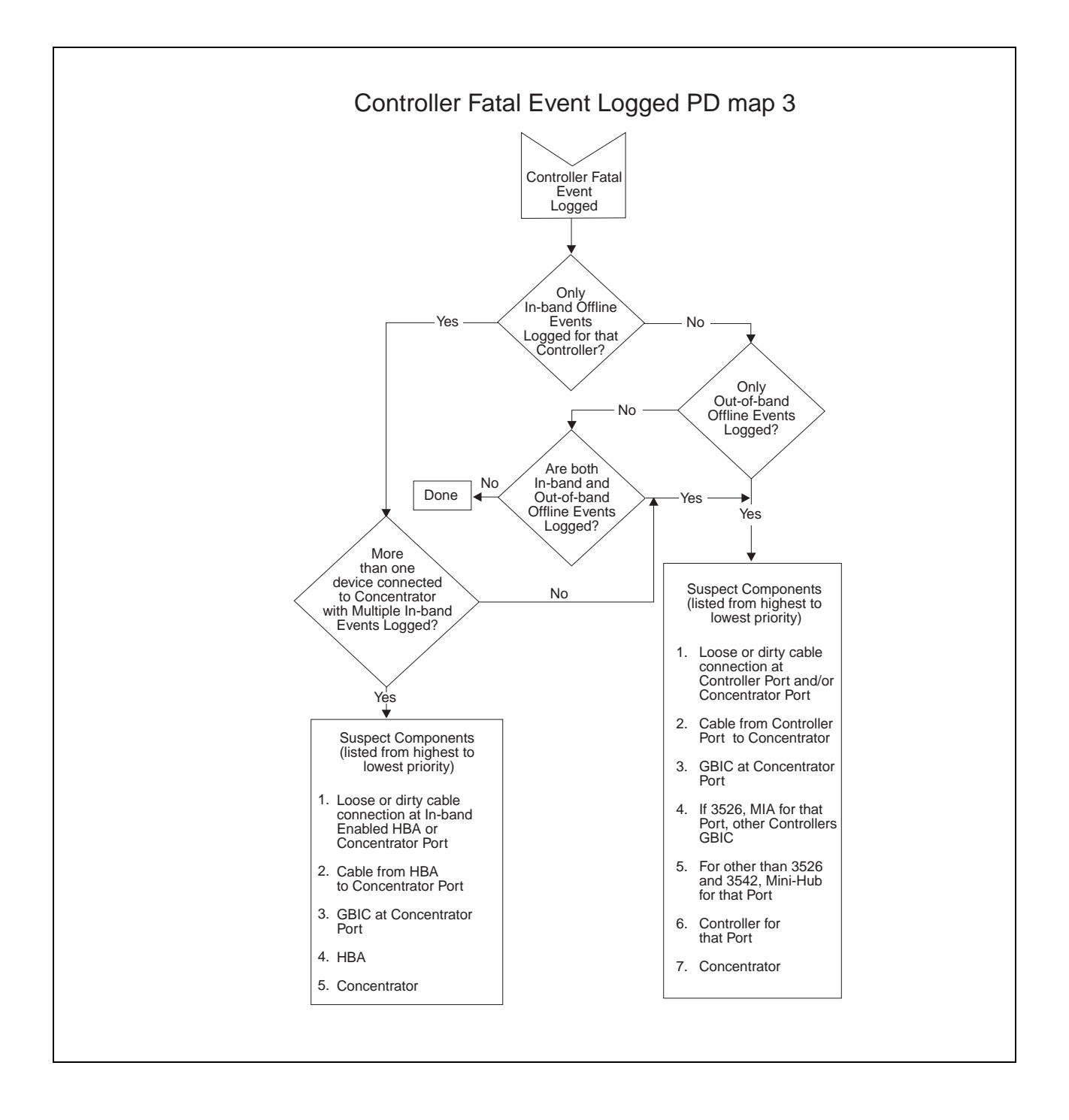

# <span id="page-49-0"></span>**HBA Fatal Event Logged PD map**

*From*: ["Intermittent PD table - Host bus adapter" on page 38.](#page-45-0)

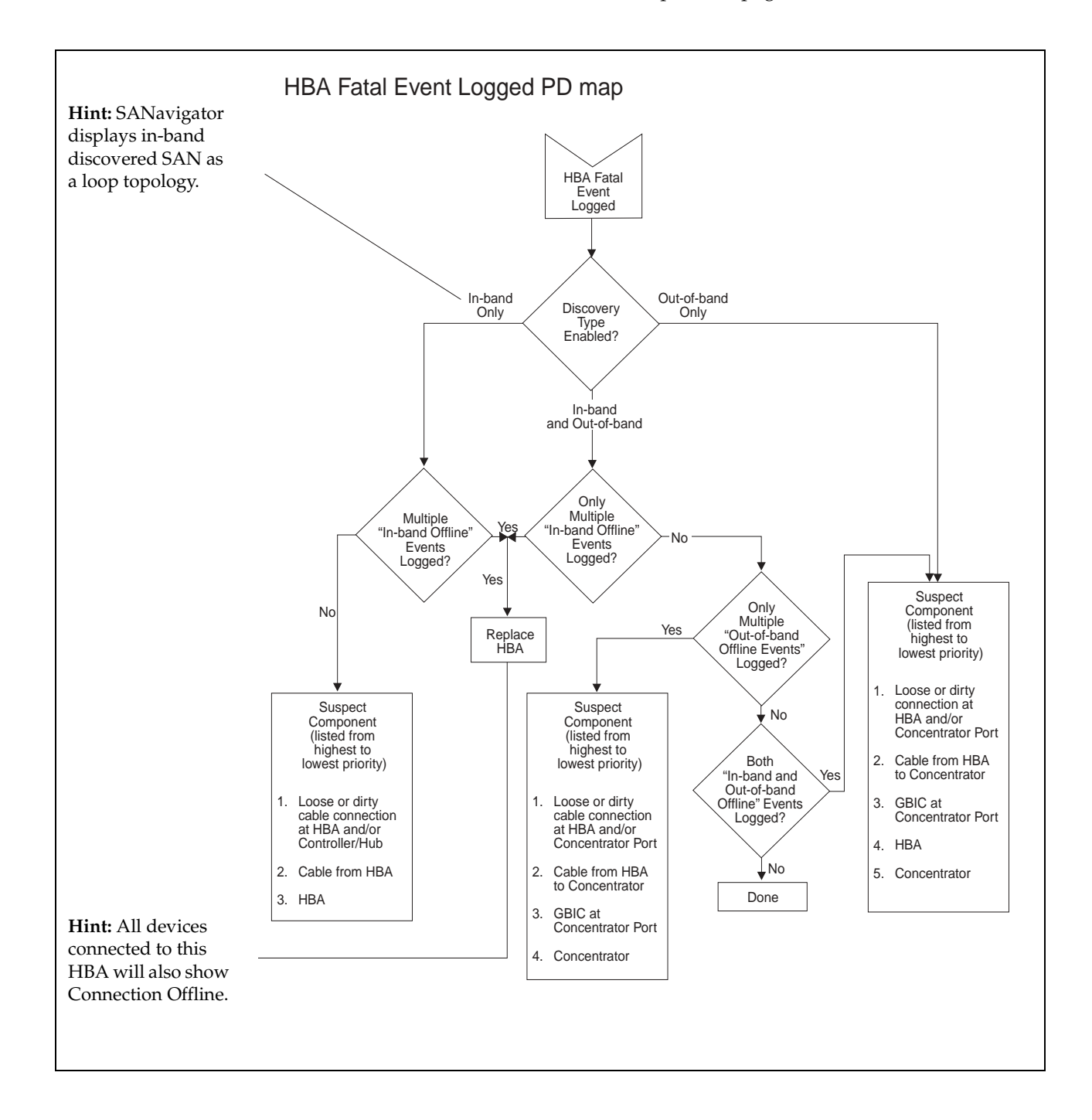

# <span id="page-50-0"></span>**Linux Port Configuration PD map 1**

*From*: ["Specific problem areas" on page 6.](#page-13-1)

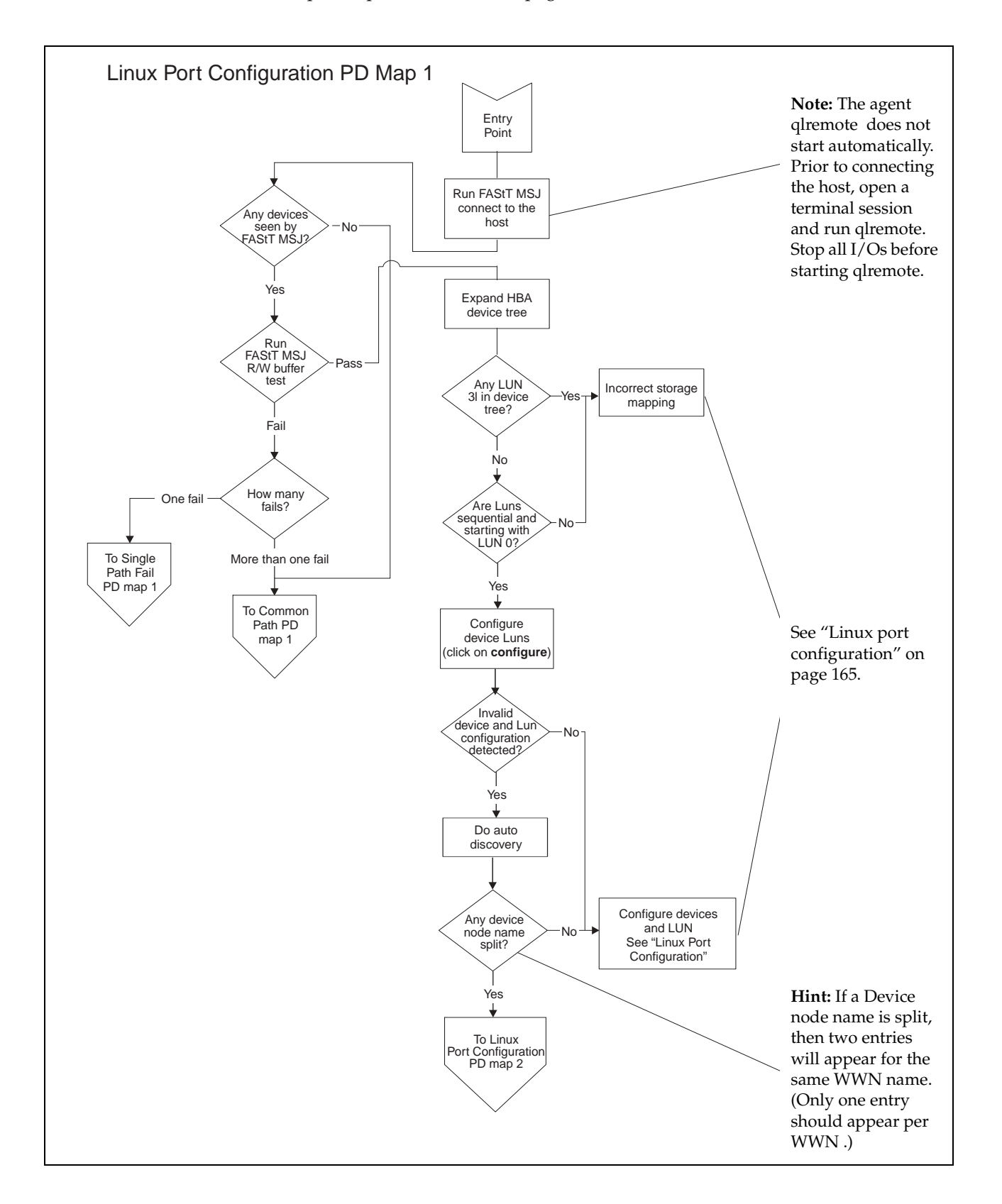

To see Single Path Fail PD map 1, see ["Single Path Fail PD map 1" on page 24.](#page-31-0) To see Common Path PD map 1, see ["Common Path PD map 1" on page 27](#page-34-0). To see Linux Port Configuration PD map 2, see ["Linux port configuration PD map 2".](#page-51-0)

## <span id="page-51-0"></span>**Linux port configuration PD map 2**

*From*: ["Linux port configuration PD map 1" on page 43](#page-50-0)

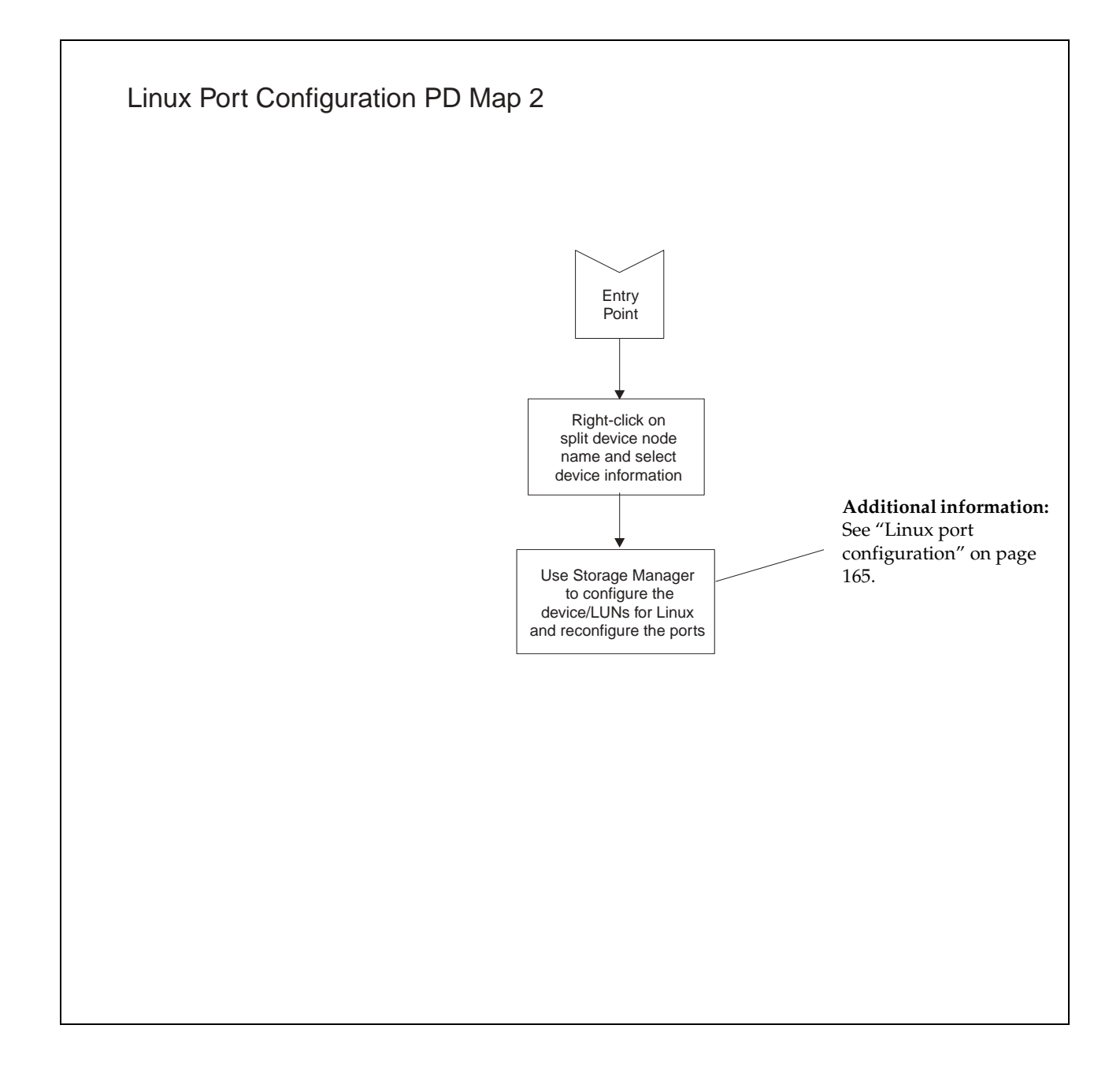

# **Chapter 4. Introduction to FAStT MSJ**

<span id="page-52-0"></span>This chapter introduces the IBM Fibre Array Storage Technology Management Suite Java (FAStT MSJ) and includes background information on SAN environments and an overview of the functions of FAStT MSJ.

**Note:** Read the README file, located in the root directory of the installation CD, or refer to the IBM Web site at http://www.ibm.com/pc/support for the latest installation and user information about FAStT MSJ.

## **The SAN environment**

In a typical Storage Area Network (SAN) environment, a system might be equipped with multiple host bus adapters (HBAs) that control devices on the local loop or on the fabric.

In addition, a single device can be visible to and controlled by more than one HBA. An example of this is dual-path devices used in a primary/failover setup.

In a switched or clustering setup, more than one system can access the same device; this type of configuration enables storage sharing. Sometimes in this scenario, a system must access certain LUNs on a device while other systems control other LUNs on the same device.

Because SAN has scalable storage capacity, you can add new devices and targets dynamically. After you add these new devices and targets, they need to be configured.

A SAN can change not only through the addition of new devices, but also through the replacement of current devices on the network. For device hot-swapping, old devices sometimes need to be removed and new devices need to be inserted in the removed slots.

In such a complicated environment where there is hot-swapping of SAN components, some manual configuration is required to achieve proper installation and functionality.

## **Overview of the IBM FAStT Management Suite**

FAStT MSJ is a network-capable application that can connect to and configure remote systems. FAStT MSJ helps you configure IBM Fibre Channel HBAs in a SAN environment. FAStT MSJ uses ONC remote procedure calls (RPC) for network communication and data exchange. The networking capability of FAStT MSJ enables centralized management and configuration of the entire SAN.

**Note:** The diagnostic functions of FAStT MSJ are available for all supported operating systems. The configuration functions are available for Linux® operating systems only. IBM FAStT Storage Manager provides management capability for Microsoft® Windows®-based platforms.

With FAStT MSJ, you can use the following four types of operations to configure devices in the system:

#### **Disable (unconfigure) a device on a host bus adapter**

When a device is set as unconfigured by the utility, it is not recognized by the HBA and is inaccessible to that HBA on that system.

#### **Enable a device**

This operation adds a device and makes it accessible to the HBA on that system.

#### **Designate a path as an alternate for preferred path**

When a device is accessible from more than one adapter in a system, you can assign one path as the preferred path and the other path as the alternate path. If the preferred path fails, the system switches to the alternate path to ensure that data transfer is not interrupted.

#### **Replace a removed device with a new inserted device**

In a hot-plug environment, the HBA driver does not automatically purge a device that has been physically removed. Similarly, it does not delete a device that is no longer accessible because of errors or failure. Internally, the driver keeps the device in its database and marks it as invisible.

The HBA driver adds a new device to the database, even if the device is inserted into the same slot as the removed device.

FAStT MSJ provides the function to delete the removed device's data from the driver's database and to assign the inserted device the same slot as the one that it replaces.

### **FAStT MSJ system requirements**

The FAStT MSJ application consists of two components:

- FAStT MSJ client interface
- Host agent

Each component has different system requirements depending on the operating system.

## **FAStT MSJ client interface**

FAStT MSJ, which is written in Java, should run on any platform that has a compatible Java VM installed. The minimum system requirements for FAStT MSJ to run on all platforms are as follows:

- A video adapter capable of 256 colors
- At least 64 MB of physical RAM; 128 MB is preferred. Running with less memory might cause disk swapping, which has a negative effect on performance.
- 30 MB of free disk space

Platform-specific requirements for the FAStT MSJ client interface are as follows:

- Linux x86
	- RedHat Linux 7.1 (preferred configuration)
	- PII 233MHz (preferred minimum)
- Microsoft Windows 2000 and Windows NT®
	- Pentium III processor 450 MHz or greater
- Novell NetWare
	- Pentium III processor 450 MHz or greater
- **Note:** If multiple Network Interface Cards (NICs) are present in the system, the FAStT MSJ client will broadcast to the first IP address subnet based on the binding order. Therefore, ensure that the NIC for the local subnet is first in the binding order. If this is not done, the diagnostics might not run properly and

remote connection might not occur. See the Readme file in the release package for more information.

### **Host agent**

Host agents are platform-specific applications that reside on a host with IBM HBAs attached. The minimum system requirements for an agent to run on all platforms are as follows:

- An IBM FAStT MSJ-supported device driver (see release.txt in the release package for a list of supported device driver versions for each platform)
- At least 8 MB of physical RAM
- 2 MB of free disk space

Platform-specific requirements for the FAStT MSJ host agents are as follows:

- Linux x86—Agent runs as a daemon
- Microsoft Windows NT or Windows 2000—Agent runs as a Windows NT service
- Novell NetWare installation prerequisites

Be sure you have the following items before installing the QLremote NetWare Agent:

- NetWare Client software (from Novell) on the Windows NT or Windows 2000 client
- NWLink IPX/SPX-compatible transport or TCP/IP transport network protocols

**Note:** The TCP/IP transport must be loaded to communicate with the FAStT MSJ agent.

- NWLink NetBios
- Drive letter mapped to the root of the SYS volume of the NetWare server. By default, the NetWare Client maps to sys\system or sys\public; however, you must set the root of SYS volume by assigning a drive letter to sys:\.

**Note:** You must be logged on as an administrator to map server drive letters.

— On the NetWare Server—NetWare 5.1 server with service pack 2 or later

## **Installing and getting started**

This section contains procedures for installing FAStT MSJ and for using the application.

## **Initial installation options**

FAStT MSJ supports stand-alone and network configurations. Install the software appropriate for your configuration. See Table 1 on page 48 for details.

**Note:** The same version of FAStT MSJ must be installed on all systems.

| Configuration                                                                                                    | <b>Software Requirements</b>                       |
|----------------------------------------------------------------------------------------------------|----------------------------------------------------|
| Stand-alone system: This system monitors<br>host bus adapters locally.                                                                                                    | <b>FAStT MSJ GUI</b>                               |
|                                                                                                    | Plus one of the following:                         |
|                                                                                                    | FAStT MSJ Windows NT or Windows<br>2000 agent      |
|                                                                                                    | FAStT MSJ Linux agent                              |
| Networked system: This system monitors<br>host bus adapters locally and monitors remote<br>systems on the network. Host agents are<br>required for remote connection (see "Host<br>agent system" following). | <b>FAStT MSJ GUI</b>                               |
|                                                                                                    | Plus one of the following:                         |
|                                                                                                    | FAStT MSJ Windows NT or Windows<br>٠<br>2000 agent |
|                                                                                                    | FAStT MSJ Linux agent                              |
| Client system: This system monitors host bus                                                                                                    | <b>FAStT MSJ GUI</b>                               |
| adapters only on remote systems on the<br>network.                                                                                                    | Host agents                                        |
|                                                                                                    | (see requirements for host agent system)           |
| Host agent system: The host bus adapters on<br>this system are remotely monitored only from<br>other systems on the network.                                                                                 | One of the following:                              |
|                                                                                                    | FAStT MSJ NT4/2000 agent<br>$\bullet$              |
|                                                                                                    | FAStT MSJ NetWare 5.x agent                        |
|                                                                                                    | FAStT MSJ Linux agent                              |

 Table 1. Configuration option installation requirements

## **Installing FAStT MSJ**

The FAStT MSJ installer is a self-extracting program that installs the FAStT MSJ application and related software.

#### **Notes:**

- 1. If you have a previous version of FAStT MSJ installed, uninstall the previous version of FAStT MSJ before installing FAStT MSJ.
- 2. You cannot install the FAStT MSJ agent directly on a NetWare server; you must install the agent on a system connected to the NetWare server. The Netware server must have a drive mapped to a system running Windows 2000 or Windows NT.

Perform the following steps to install FAStT MSJ on the system or the NetWare server:

- 1. Access the FAStT MSJ installer by doing one of the following:
	- If installing FAStT MSJ from a CD, click the **IBM FAStT MSJ** folder on the CD.
	- If installing FAStT MSJ from the IBM Web site, go to the page from which you can download FAStT MSJ (this URL is listed in the README file).
- 2. From the CD folder or the folder in which you saved the FAStT MSJ installer, select the appropriate install file by doing one of the following:
	- For Windows 2000, Windows NT, and NetWare, double-click the FAStTMSJ\_install.exe file.

**Note:** For NetWare, save to the system drive mapped to the NetWare server.

• For Red Hat Linux, do the following:

- a. Open a shell.
- b. Change to the directory that contains the FAStT MSJ installer that you downloaded in Step 1.
- c. At the prompt, type sh. /FAStTMSJ install.bin, where install is the FAStT MSJ installer file.

InstallAnywhere prepares to install FAStT MSJ. The Installation Introduction window is displayed.

- 3. Click **Next**. The Choose Product Features window is displayed. The window differs, depending on whether you are installing on a system running Windows 2000, Windows NT, or Red Hat Linux.
- 4. Do one of the following to install the software appropriate to your configuration:
	- For a system running Windows 2000 or Windows NT, click one of the following preconfigured installation sets, then click **Next**.
		- Click **GUI and NT Agent** if the system running Windows 2000 or Windows NT will monitor host bus adapters on this system and remote systems on the network.
		- Click **GUI** if the system will monitor host bus adapters only on remote systems on the network.
		- Click **NT Agent** if the host bus adapters on the system running Windows 2000 or Windows NT will be remotely monitored only from other systems on the network.
		- Click **NetWare 5.x Agent** if the host bus adapters on this NetWare 5.x system will be remotely monitored only from other systems on the network.
	- For Red Hat Linux systems, click one of the following preconfigured installation sets, then click **Next**.
		- Click **GUI** if the system will monitor host bus adapters only on remote systems on the network.
		- Click **Linux Agent** if the host bus adapters on this system running Red Hat Linux will be remotely monitored only from other systems on the network.
		- Click **GUI and Linux Agent** if this system running Red Hat Linux will monitor host bus adapters on this system and on remote systems on the network.
	- For other configuration installation sets, click **Customize** to create a customized installation set. The Choose Product Components window is displayed. The window differs depending on whether you are installing on a system running Windows 2000, Windows NT, or Red Hat Linux.

Perform the following steps to create a custom installation set:

- a. In the **Feature Set** list-box, click **Custom Set**.
- b. Select from the following components:
	- For a system running Windows 2000 or Windows NT:
		- **GUI**
		- **NT Agent**
		- **NetWare 5.x Agent**
		- **Help**
	- For a system running Red Hat Linux:
		- **GUI**
- **Linux Agent**
- **Help**
- c. Click **Next**. The Important Information window is displayed.
- 5. Read the information, then click **Next.**
	- **Note:** Information in the README file supplied with the installation package takes precedence over the information in the Important Information window.

The Choose Install Folder window is displayed.

6. Do one of the following:

**Note:** For NetWare, click the drive mapped to the NetWare server.

• To select the default destination location displayed in the window, click **Next**.

The default location for a system running Windows 2000 or Windows NT is C:\Program Files\IBM FAStT Management Suite\.

The default location for a system running Red Hat Linux is /root/IBM\_FAStT\_MSJ.

- To select a location other than the default, click **Choose**, click the desired location, and click **Next**.
- To reselect the default location after selecting a different location, click **Restore Default Folder**, and click **Next**.
- 7. If you are installing on a Windows platform, the Select Shortcut Profile Location window is displayed. Do one of the following:
	- To select the all users profile to install the application program group and shortcuts, select the **All Users Profile** radio button, and click **Next**.
	- To select the current users profile to install the application program group and shortcuts, select the **Current Users Profile** radio button, and click **Next**.
- 8. If you are installing on a NetWare system, the Novell NetWare Disk Selection window is displayed. A list of the autodetected, mapped NetWare drives on the subnet is displayed in the following format: *drive*, *server name*, *server IP address*.
	- a. Click the drives on which to install the NetWare agent. Each drive must be a NetWare drive mapped on the system running Windows 2000 or Windows NT. You can select drives by clicking one or more autodetected drives from the list or by typing the drive letter corresponding to the drive you want to use.
	- b. Click **Next**. The Installing Components window is displayed. Subsequent windows inform you that the installation is progressing. When installation is complete, the Install Complete window is displayed.
- 9. Click **Done**.
- 10. Customize the FAStT MSJ application and set your security parameters. See ["Security" on page 55](#page-62-0) for details.

## **Uninstalling FAStT MSJ**

You must exit the FAStT MSJ application before uninstalling FAStT MSJ. Make sure you uninstall the NetWare agent from the Windows 2000 or Windows NT drive mapped to the Novell NetWare server when installing FAStT MSJ.

Perform the following steps to uninstall FAStT MSJ:

1. Start the FAStT MSJ Uninstaller:

- On a system running Windows 2000 or Windows NT, click **Start** -> **Programs** -> **IBM FAStT MSJ** -> **FAStT MSJ Uninstaller**.
- On a system running Red Hat Linux:
	- a. Change to the directory where you installed FAStT MSJ. For example, type:

cd /usr

b. Type the following to run the InstallAnywhere Uninstaller:

./FAStT\_MSJ\_Uninstaller

The InstallAnywhere Uninstaller window is displayed with IBM FAStT Management Suite Java Vx.x.xx as the program to be uninstalled.

- 2. Click **Uninstall**. The InstallAnywhere Uninstaller Component List window lists the components to be uninstalled. A message displays informing you that the uninstaller is waiting 30 seconds for the agent to shut down. Wait while the uninstaller removes the components. The InstallAnywhere Uninstaller - Uninstall Complete window informs you that the uninstall is complete.
- 3. Click **Quit**.
- 4. If any items are not successfully uninstalled, repeat the uninstallation instructions to remove them.
- 5. Restart the system.

## **Getting started**

FAStT MSJ enables you to customize the GUI and agent. After you install FAStT MSJ and set your initial parameters, these components activate each time you start the application.

### **Starting FAStT MSJ**

This section describes how to start FAStT MSJ on systems running Windows and Linux.

**Windows 2000 or Windows NT:** On a system running Windows 2000 or Windows NT, double-click the **FAStT MSJ** icon on your desktop if you selected to create the icon during installation (see the following figure), or click **Start** -> **Programs**-> **IBM FAStT MSJ** -> **FAStT MSJ**.

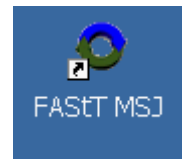

The FAStT MSJ main window opens.

**Red Hat Linux:** On a system running Red Hat Linux, perform the following steps to start the FAStT MSJ:

- 1. Ensure that you are in a graphical user environment.
- 2. Open a command terminal.
- 3. Change to the usr directory in which the IBM FAStT MSJ application is installed by typing cd /usr.
- 4. Type ./FAStT MSJ. The FAStT MSJ main window opens.

### **FAStT MSJ main window**

The IBM Management Suite Java-HBA View window (hereafter referred to as the FAStT MSJ main window) is displayed after you start FAStT MSJ. See the following figure.

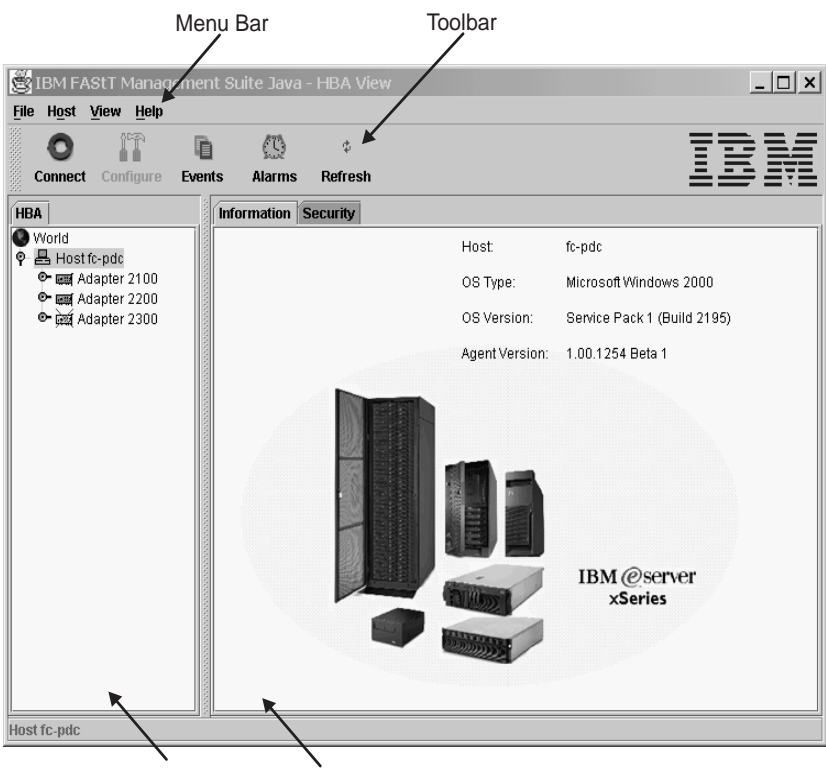

HBA Tree Panel Tab Panel

The window consists of the following sections:

- Menu bar
- Toolbar
- HBA tree panel
- Tab panel

## **Basic features overview**

This section lists FAStT MSJ features and contains general information needed to run FAStT MSJ on any supported platform.

## **Features**

FAStT MSJ enables you to do the following:

- Set FAStT MSJ options
- Connect to hosts
- Disconnect from a host
- View extensive event and alarm log information
- Use host-to-host SAN configuration policies
- Configure port devices
- Use LUN Level configuration
- Watch real-time to see when failovers occur with the Failover Watcher
- Control host-side agent operations, including setting the host agent polling interval
- Review host adapter information, including:
	- General information
	- Statistics
	- Information on attached devices
	- Attached device link status
- Perform adapter functions, including:
	- Configure adapter NVRAM settings
	- Execute Fibre Channel diagnostics (read/write and loopback tests)
	- Perform flash updates on an adapter
	- Perform NVRAM updates on an adapter
- Manage configurations
	- Save configurations for offline policy checks and SAN integrity
	- Load configurations from file if host is offline for policy checks and SAN integrity
- Confirm security

## **Options**

To configure FAStT MSJ, click **View** -> **Options**. The options window opens.

The Options window has four sections and two buttons:

- Event Log
- Alarm Log
- Warning Displays
- Configuration Change Alarm
- **OK** (save changes) and **Cancel** (discard changes) buttons

The Options window functions are described in the following sections.

### **Event log**

Event log information includes communication and file system errors. FAStT MSJ stores the event entries in the events.txt file. You can log informational and warning events.

You can set the maximum size of the event log to be in the range of 20 to 200 event entries; the default is 20 events. When the maximum size of the event log is exceeded, old entries are automatically deleted to provide space for new entries.

## **Alarm log**

When FAStT MSJ communicates with a host, FAStT MSJ continually receives notification messages from the host indicating changes directly or indirectly made on adapters. Messages regarding status, configuration, and NVRAM changes are logged. FAStT MSJ stores these alarm messages in the alarms.txt file.

You can set the maximum size of the alarm log to be in the range of 20 to 200 event entries; the default is 200 entries. When the maximum size of the alarm log is exceeded, old entries are automatically deleted to provide space for new entries.

### **Warning displays**

FAStT MSJ displays additional warning dialogs throughout the application. By default, the Warning Displays option is enabled. To disable the display of warning dialogs, clear the **Enable warning displays** check box in the Options window.

### **Configuration change alarm**

FAStT MSJ tries to keep current the devices and the LUNs that the adapter displays. During cable disconnects, device hotplugs, or device removal, configuration change alarms are generated to keep the GUI current. You can control the way FAStT MSJ handles configuration change alarms with the Configuration Change Alarm option. You can choose from the following options:

• Apply Configuration Changes Automatically

When a configuration change alarm is detected by the GUI, the application disconnects the host and reconnects to get the new configuration automatically.

• Confirm Configuration Change Applies (default setting)

When a configuration change alarm is detected by the GUI, the application displays a window that the user clicks **Yes** or **No** to refresh the configuration for the specified host.

**Ignore Configuration Changes** 

With this setting, a configuration change alarm detected by the GUI is ignored. For the configuration to be updated, a manual disconnect and connect of the host must be performed.

**Note:** You can refresh the configuration by selecting the desired host and clicking the **Refresh** button on the toolbar or by right-clicking the desired host and clicking **Refresh** on the pop-up menu.

## **Connecting to hosts**

There are two ways to connect to hosts in a network:

- **Manually**
- Automatically with the Broadcast function

For multi-homed or multiple IP hosts, FAStT MSJ tries to ensure that a specified host is not loaded twice into the recognized host tree. If a particular host has multiple interfaces (NICs), each with its own IP address, and proper name-resolution-services are prepared, the host will not be loaded twice into the tree. Problems can occur when one or more IPs are not registered with a host.

A blinking heart indicator (blue pulsating heart icon) indicates that the connection between the client and remote agent is active for this test.

### **Manual connection**

Perform the following steps to manually connect to a host.

1. From the FAStT MSJ main window, click the **Connect** button or click **Connect** from the **Host** menu.

The Connect to Host window is displayed.

- 2. Type in the host name, or select the host you want to connect to from the dropdown list. You can use the computer IP address or its host name. If the computer you want to connect to is the computer on which FAStT MSJ is running, select **localhost** from the drop-down list. To delete all user-entered host names from the drop-down list, click **Clear**.
- 3. After you have selected or typed the host name, click **Connect** to initiate the connection.

If the connection attempt fails, an error message is displayed that indicates the failure and potential causes. If the connection is successfully established, the host's name and its adapters are shown on the HBA tree.

Click **Cancel** to stop the connection process and return to the main window.

#### **Broadcast connections**

FAStT MSJ can auto-connect to all hosts running an agent in a network. For autoconnect to function properly, ensure that the **Broadcast** setting is enabled. To enable auto-connect, select the **Auto Connect** check box from the **Host** menu. To disable auto-connect, clear the **Auto Connect** check box.

**Note:** If multiple NICs (Network Interface Cards) are present in the system, the FAStT MSJ client will broadcast to the first IP address subnet based on the binding order. Therefore, ensure that the NIC for the local subnet is first in the binding order. If this is not done, the diagnostics might not run properly and remote connection might not occur. See the Readme file in the release package for more information.

### **Disconnecting from a host**

Perform the following steps to disconnect from a host:

- 1. From the FAStT MSJ main window HBA tree, click the host that you want to disconnect from.
- 2. Click **Host -> Disconnect**.

When a host is disconnected, its entry in the HBA tree is removed.

## **Polling interval**

You can set polling intervals on a per-host basis to retrieve information. The polling interval setting can be in the range from 1 second to 3600 seconds (one hour). Perform the following steps to set the polling interval:

- 1. Click the host in the HBA tree in the FAStT MSJ main window.
- 2. Click **Host -> Polling**. The Polling Settings target window is displayed.
- 3. Type the new polling interval and click **OK**.

## <span id="page-62-0"></span>**Security**

FAStT MSJ protects everything written to the adapter or adapter configuration with an agent-side password. You can set the host agent password from any host that can run the FAStT MSJ GUI and connect to the host agent.

When a configuration change is requested, the Security Check window is displayed to validate the application-access password. Type the application-access password for confirmation.

To change the host agent password, select a host by clicking it in the HBA tree. The Information/Security tab panels are displayed. Click the Security tab to display the Security panel.

The security panel is divided into two sections: Host Access and Application Access.

#### **Host access**

The Host Access section verifies that the host user login and password has administrator or root privileges before an application access is attempted. The login and password values are the same as those used to access the computer.

**Login** A host user account with administrator or root-level rights.

#### **Password**

The password for the host user account.

### **Application access**

The Application Access section enables you to change the FAStT MSJ host agent password. To change the password, type information into the following fields:

#### **Old password**

The current application-access password for the host. The original default password is **config**. Change it immediately to a new password.

#### **New password**

The new application-access password for the host.

#### **Verify Password**

The new application-access password for host verification.

## **The Help menu**

From the FAStT MSJ **Help** menu, you can specify the location of the browser to launch when help is requested by a user. You can also view FAStT MSJ version information.

The **Help** menu contains the following items:

**Set Browser Location** 

Click this item to display the Browser Location window (see the following figure). Type the file path of the browser that FAStT MSJ will launch when a user requests help, or click **Browse** to find the file location.

• **Browse Contents**

Click this item to access FAStT MSJ help.

• **About**

Click this item to view information about FAStT MSJ, including the current FAStT MSJ version number.

## **Diagnostics and utilities**

The diagnostic and utility features of FAStT MSJ enable you to do the following:

- View event and alarm log information
- Review host adapter information
	- View general information
	- View statistics
	- View information on attached devices
- View attached device link status
- View adapter NVRAM settings
- Perform adapter functions, including:
	- Configure adapter NVRAM settings
	- Perform NVRAM updates on an adapter
	- Perform flash updates on an adapter
	- Execute Fibre Diagnostics (read/write and loopback tests)
- Manage configurations
	- Save configurations for offline policy checks and SAN integrity
	- Load configurations from file if host is offline for policy checks and SAN integrity

## **Viewing logs**

FAStT MSJ records an extensive set of information to the event and alarm logs. The logs are saved as text files (alarms.txt and events.txt) in the folder where FAStT MSJ is installed. FAStT MSJ can parse and view these logs in a window. To view these logs, click **Event Log** or **Alarm Log** from the **View** menu, or click the appropriate button on the button bar.

### **Viewing the event log**

The event log window displays events relating to FAStT MSJ application operations. New events are displayed in the window as they occur. There are three types of timestamped event messages:

- Informative an informative or general information event
- **U** Warning a non-critical application event
- Error a critical application event

Click **OK** to close the Event Log window. Click **Clear** to purge all event entries from the log.

**Sorting:** To sort a column in ascending or descending order, right-click the column header, and click the desired sorting method.

**Details:** To view an individual event entry, double-click the entry; a separate event details window is displayed. You can navigate individual entries by clicking **Next** or **Previous**.

#### **Viewing the alarm log**

The alarm log window displays events that occurred on hosts connected to FAStT MSJ. New alarms are displayed in the window as they occur. Alarm entries have the following properties:

- Time Stamp The date and time of the logged alarm
- Host Name The agent host that sent the alarm
- Adapter ID The host adapter the alarm occurred on
- Application The type of device that sent the alarm
- Description The description of the alarm

Click **OK** to close the Alarm Log window. Click **Clear** to purge all alarm entries from the alarm log.

**Sorting:** To sort a column in ascending or descending order, right-click the column header, and click the desired sorting method.

**Colors:** When the GUI receives an alarm with a status color other than white (informational), the adapter in the HBA tree with the most severe status blinks until you view the alarm. The following types of alarms are associated with each color:

- Informational: Rows in the table are color coded white.
- Unknown: Rows in the table are color coded blue.
- Warning: Rows in the table are color coded yellow.
- Bad: Rows in the table are color coded red.
- Loop Down: Adapter in the HBA tree is color coded yellow with a red X (see the following figure).

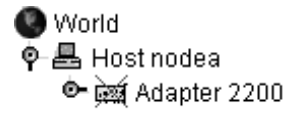

**Details:** To view an individual alarm entry, double-click the entry; the Alarm Details window is displayed. See the following figure. You can navigate individual entries by clicking **Next** and **Previous**.

## **Viewing adapter information**

To view adapter information, click the adapter in the HBA tree. The Information panel displays general information about the selected adapter (see the following figure).

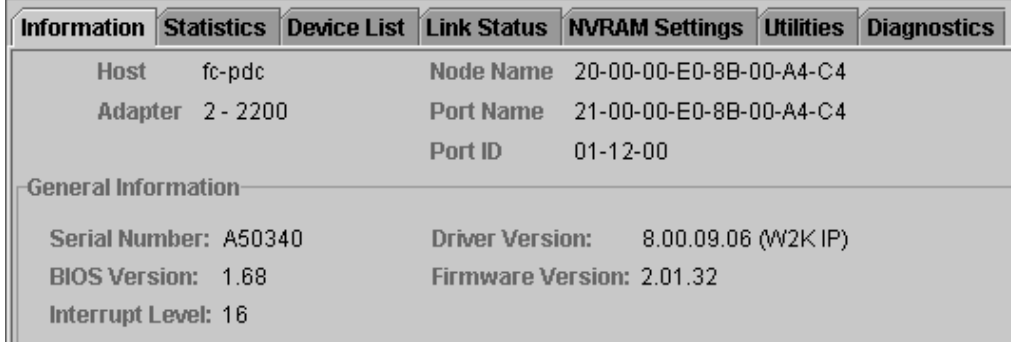

### **Viewing adapter statistics**

The Statistics panel displays statistical information about the selected adapter (see the following figure).

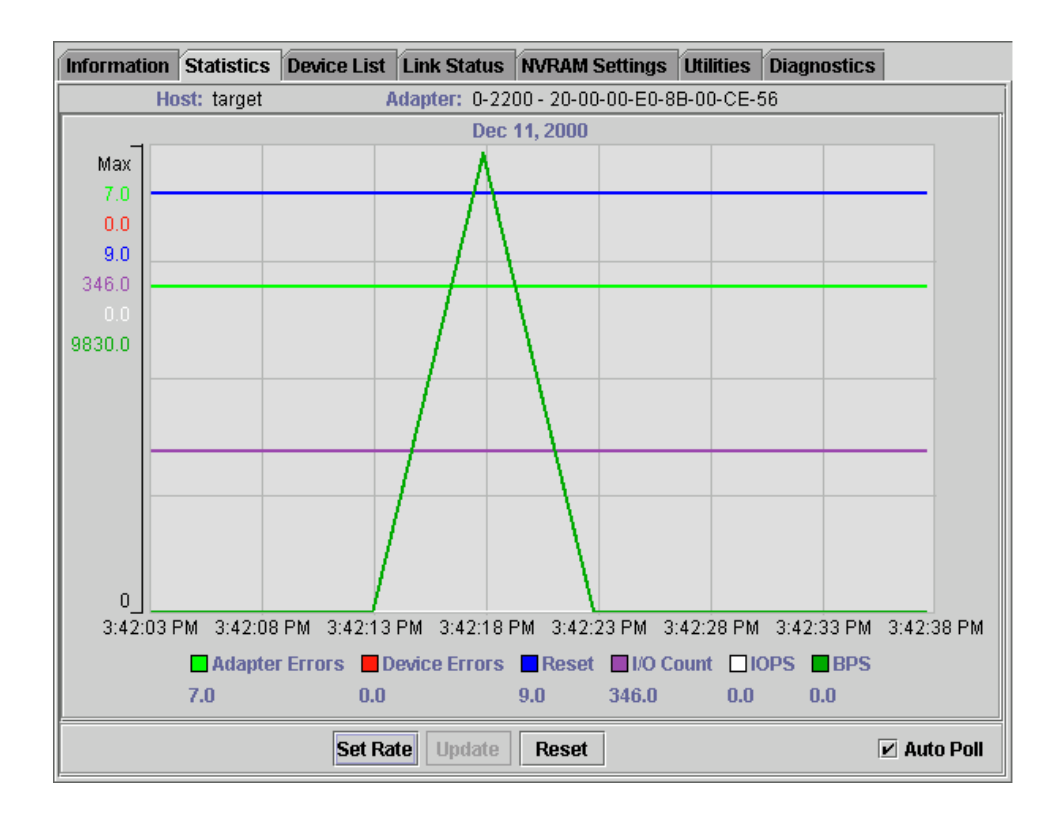

The Statistical panel displays the following information:

- Adapter Errors: The number of adapter errors reported by the adapter device driver.
- Device Errors: The number of device errors reported by the adapter device driver.
- Reset: The number of LIP resets reported by the adapter device driver.
- I/O Count: The total number of I/Os reported by the adapter device driver.
- IOPS (I/O per second): The current number of I/Os per second.
- BPS (bytes per second): The current number of bytes per second processed by the adapter.

Use the buttons and check box at the bottom of the Statistics panel to control sampling:

• **Auto Poll**

Select this check box to use automatic sampling mode. To use manual mode, clear the check box. If the check box is selected, use **Set Rate** to define the sampling rate.

• **Set Rate**

Click **Set Rate** to set the polling interval at which the GUI retrieves statistics from the host. The valid range is 5 to 30 seconds.

• **Update**

Click the **Update** button to retrieve statistics from the host.

• **Reset**

Click the **Reset** button to reset all statistics to the initial value of 0.

## **Device list**

The Device List panel displays the following information about the devices attached to an adapter connected to a host:

- Host: The name of the host
- Adapter: The ID of the adapter
- Node Name: The node name of the adapter (WWN)
- Port Name: The port name of the adapter
- Path: The path number
- Target: The device ID
- Loop ID: The loop ID of the adapter when operating in loop mode
- Port ID: The port ID of the adapter (the AL-PA if in arbitrated loop environment)
- Vendor ID: ID of the device manufacturer
- Product ID: ID of the device
- Product Revision: Device revision level

### **Link status**

The Link Status panel displays link information for the devices attached to an adapter connected to a host.

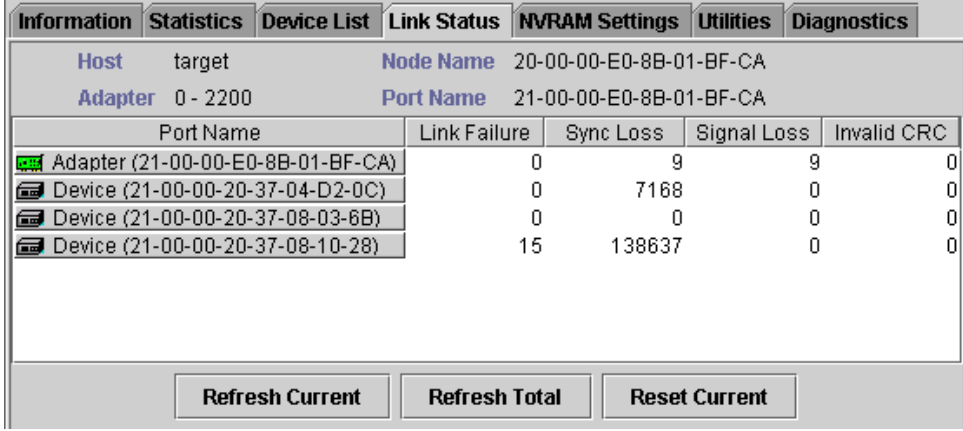

Click the Link Status tab to display the latest adapter link status from the device driver and the status for the adapter and all attached targets.

The first column of the Link Status panel is the World Wide Unique Port Name of the adapter and the attached devices.

The remaining columns display the following diagnostics information about the adapter and devices (see Table 2).

Table 2. Link status table

| Diagnostic information | <b>Definition</b>                                                                                                    |
|------------------------|----------------------------------------------------------------------------------------------------|
| Link Failure           | A loss of word synchronization for more than 100 msec or loss of signal.                                                                                                    |
| Sync Loss              | Four invalid transmission words out of eight (FC-PH rules) cause loss of synchronization<br>(synch). Only transitions from in sync to out of sync are counted. Three valid ordered sets<br>in a row are required to reestablish word sync. |
| Signal Loss            | The receiver is not detecting a valid input signal.                                                                                                    |

Table 2. Link status table (continued)

| Diagnostic information | Definition                                                                           |
|------------------------|--------------------------------------------------------------------------------------|
| Invalid CRC            | The number of Cyclic Redundancy Check (CRC) errors that were detected by the device. |

Use the buttons at the bottom of the panel for the following:

• **Refresh Current**

Click this button to query the adapter for updated device link statistics since the last refresh.

• **Refresh Total**

Click this button to query the adapter for cumulative updated device link statistics.

• **Reset Current**

Click this button to initialize link statistics.

**Displaying device information:** You can view general device information (see "Viewing general device information:") or a LUN list (see "Viewing the LUN List:").

*Viewing general device information:* To view general information about a device, click the device in the FAStT MSJ main window HBA tree. The Information panel for the device is displayed.

*Viewing the LUN List:* To display information about LUNs, click the device in the FAStT MSJ main window HBA tree; then, click the **LUN List** tab. The LUN List window is displayed. See the following figure.

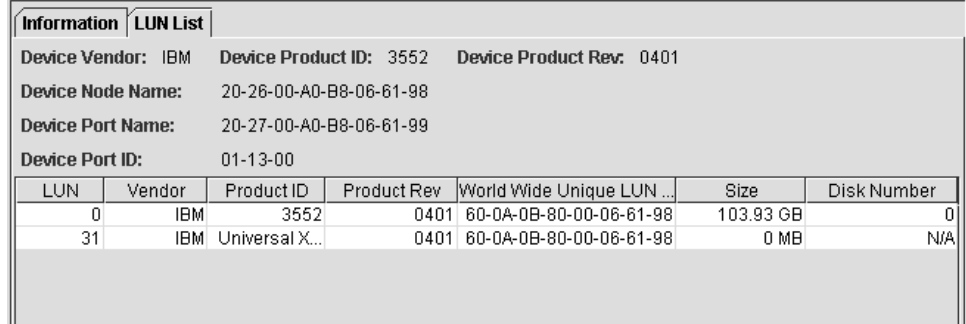

The following LUN list information is displayed on the LUN List tab:

- LUN: The LUN number
- Vendor: The manufacturer of the LUN
- Product ID: The product ID of the LUN
- Product Rev: The product revision level of the LUN
- World Wide Unique LUN Name: The World wide name of the LUN
- Size: The capacity of the LUN
- Disk Number: The disk number of the LUN

**Displaying LUN information:** To view general information about a LUN, click the LUN in the FAStT MSJ main window HBA tree; then, click the **Information** tab. The **Information** window for the LUN is displayed.

## **NVRAM settings**

The NVRAM Settings panel displays parameters that are saved in the adapter Non-Volatile RAM (NVRAM).

**Note:** The NVRAM parameters are preset at the factory. Do not alter them unless an IBM technical-support representative instructs you to do so. Adapter operation might be adversely affected if you enter the wrong parameters.

The NVRAM settings panel controls settings are divided into three categories: Host NVRAM Settings, Advanced NVRAM Settings, and Extended NVRAM Settings. You access sections by clicking an option in the **Select NVRAM** drop-down list. The following sections define the NVRAM parameters and do not necessarily reflect the IBM default values.

### **Host NVRAM settings**

When you click **Host NVRAM Settings** in the **Select NVRAM section** list box, the following information is displayed:

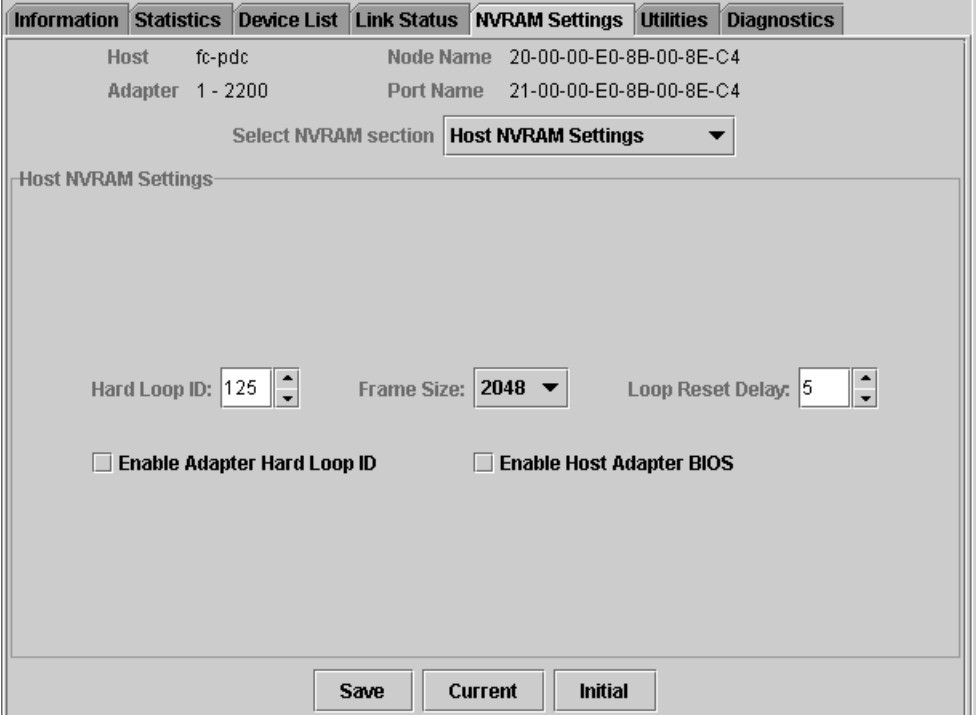

The following parameters are available in the Host NVRAM Settings section:

#### **Hard Loop ID**

ID used by the adapter when the **Enable Adapter Hard Loop ID** setting is enabled.

#### **Frame Size**

Specifies the maximum frame length supported by the adapter. The valid frame sizes are: 512, 1024, and 2048.

#### **Loop Reset Delay**

After resetting the loop, the firmware refrains from initiating any loop activity for the number of seconds specified in this setting. The valid delay is 0 to 60 seconds.

#### **Enable Adapter Hard Loop ID**

If this setting is enabled, the adapter uses the ID specified in the **Hard Loop ID** setting.

#### **Enable Host Adapter BIOS**

When this setting is disabled, the ROM BIOS on the host bus adapter is disabled, freeing space in the system's upper memory. Do not disable this setting if you are booting from a Fibre Channel disk drive attached to the adapter.

The **Initial** button restores all parameters to the settings used when the system was initially started. The **Current** button restores the updated settings modified by FAStT MSJ. The **Save** button saves the updated NVRAM settings.

### **Advanced NVRAM settings**

When you click **Advanced NVRAM Settings** in the **Select NVRAM section** list box, the following information is displayed:

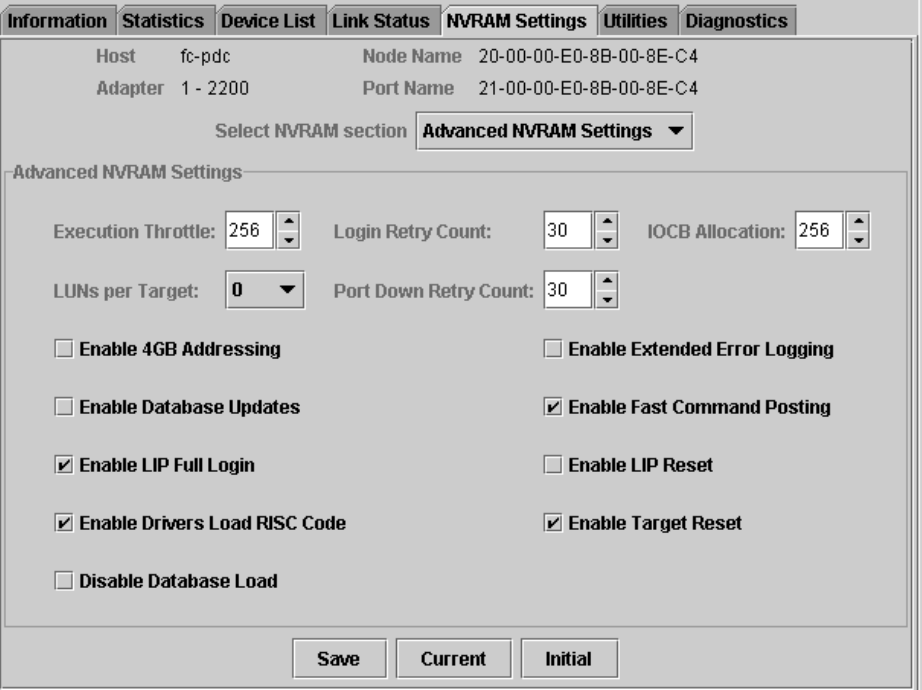

The following parameters are available in the Advanced NVRAM Settings section:

#### **Execution Throttle**

Specifies the maximum number of commands executing on any one port. When a port execution throttle is reached, no new commands are executed until the current command finishes executing. The valid values for this setting are in the range 1 to 256.

#### **Login Retry Count**

Specifies the number of retries the adapter uses during a login. This can be a value in the range 0 to 255.

#### **IOCB Allocation**

Specifies the maximum number of buffers from the firmware buffer pool to be allocated to any one port. Valid range is 1 to 512.

#### **LUNs per Target**

Specifies the number of LUNs per target. Multiple LUN support is typical for Redundant Array of Independent Disk (RAID) boxes that use LUNs to map

drives. The valid values for this setting are 0, 8, 16, 32, 64, 128, and 256. If you do not need multiple LUN support, set **LUNs per Target** to 0.

#### **Port Down Retry Count**

Specifies the number of times the adapter software retries a command to a port returning port down status. Valid range is 0 to 255.

#### **Enable 4GB Addressing**

When enabled, the adapter is notified if the system has more than 4 gigabytes of memory.

#### **Enable Database Updates**

When enabled, the adapter device driver saves loop configuration information in the flash (EEPROM) when the system is powered down.

#### **Enable LIP Full Login**

When this setting is enabled, the adapter logs in to all ports after a loop initialization process (LIP).

#### **Enable Drivers Load RISC Code**

When this setting is enabled, the host adapter uses the RISC firmware that is embedded in the adapter device driver. If this setting is disabled, the adapter device driver loads the latest version of RISC firmware found on the system.

**Note:** The device driver being loaded must support this setting. If the device driver does not support this setting, the result is the same as disabled regardless of the setting. Leaving this option enabled ensures support of the software device driver and RISC firmware.

#### **Disable Database Load**

When enabled, the device database is read from the registry during device driver initialization. When disabled, the device database is created dynamically during device driver initialization. The default value is cleared (Disable Database Load is not enabled).

**Note:** This option usually applies to Windows NT and Windows 2000 operating environments.

#### **Enable Extended Error Logging**

This setting provides additional error and debugging information to the operating system.

#### **Enable Fast Command Posting**

When this setting is enabled, command execution time is decreased by minimizing the number of interrupts.

#### **Enable LIP Reset**

This setting determines the type of LIP reset that is used when the operating system initiates a bus reset routine. When this setting is enabled, the adapter device driver initiates a global LIP reset to clear the target drive reservations. When this setting is disabled, the device driver initiates a global LIP reset with full login.

#### **Enable Target Reset**

When this setting is enabled, the adapter device driver issues a target reset to all devices on the loop during a SCSI bus reset function call.

### **Extended NVRAM settings**

When you click **Extended NVRAM Settings** in the **Select NVRAM section** list box, the following information is displayed:
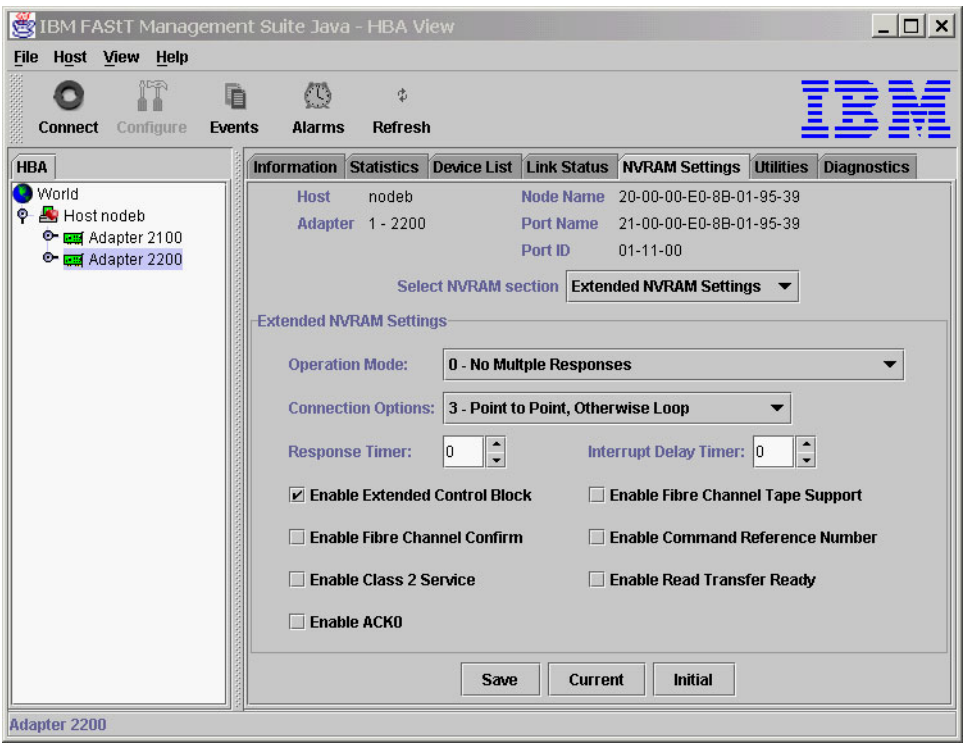

The following parameters are available in the Extended NVRAM Settings section:

## **Operation mode**

Specifies the reduced interrupt operation (RIO) modes (see Table 3). RIO modes enable posting multiple command completions in a single interrupt.

Table 3. Reduced interrupt operation modes

| Bit      | Description                                                                                                    |
|----------|----------------------------------------------------------------------------------------------------|
| $\Omega$ | RIO is disabled; enable fast posting by setting the Fast Posting option.                                                                                      |
| 1        | Combine multiple responses, 16-bit handles, interrupt the host. The handles are<br>reported by asynchronous event codes 8031h-8035h or the RIO Type 2 IOCB.   |
| 2        | Combine multiple responses, 32-bit handles, interrupt the host. The handles are<br>reported by asynchronous event code 8020h or 8042h or the RIO Type 1 IOCB. |
| 3        | Combine multiple responses, 16-bit handles, delay the host interrupt. The<br>handles are reported by the RIO Type 2 IOCB                                      |
| 4        | Combine multiple responses, 32-bit handles, delay the host interrupt. The<br>handles are reported by the RIO Type 1 IOCB.                                     |

### **Connection Options**

Defines the type of connection (loop or point-to-point) or connection preference during startup (see Table 4 on page 66).

#### Table 4. Connection type and preference

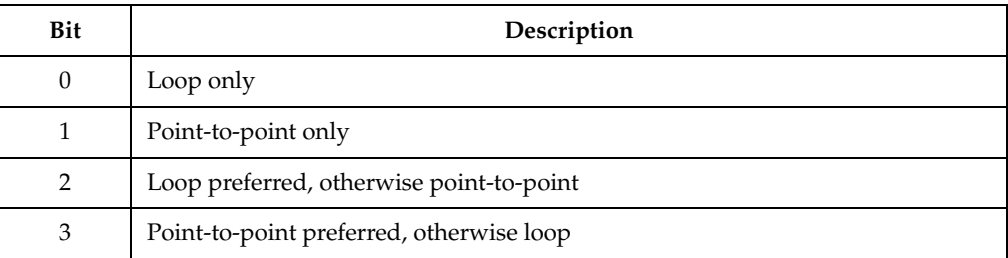

#### **Response Timer**

Sets the time limit (in 100-microsecond increments) for accumulating multiple responses. For example, if this field is 8, the time limit is 800 microseconds.

#### **Interrupt Delay Timer**

Sets the time to wait (in 100-microsecond increments) between accessing a set of handles and generating an interrupt. (An interrupt is not generated when the host updates the queue out-pointer during this period.) For example, if this field is set to 4, then 400 microseconds pass between the DMA operation and the interrupt.

#### **Enable Extended Control Block**

This setting enables all extended NVRAM settings. The default is enabled.

### **Enable Fibre Channel Confirm**

This setting is reserved for Fibre Channel tape support.

### **Enable Class 2 Service**

Select this check box to provide class 2 service parameters during all automatic logins (loop ports). Clear the check box if you do not want to provide class 2 service parameters during automatic logins.

#### **Enable ACK0**

Select this check box to use ACK0 when class 2 service parameters are used. Clear this check box to use ACK1.

#### **Enable Fibre Channel Tape Support**

Select this check box to enable the firmware to provide Fibre Channel tape support.

#### **Enable Command Reference Number**

This setting is reserved. The default is disabled.

#### **Enable Read Transfer Ready**

Select this check box to enable the read transfer ready option (XFR-RDY). The firmware also sends an XPR-RDY IU before transferring read data as a SCSI target.

# **Utilities**

Within the Utilities panel you can perform adapter-level configurations on a hostconnected adapter.

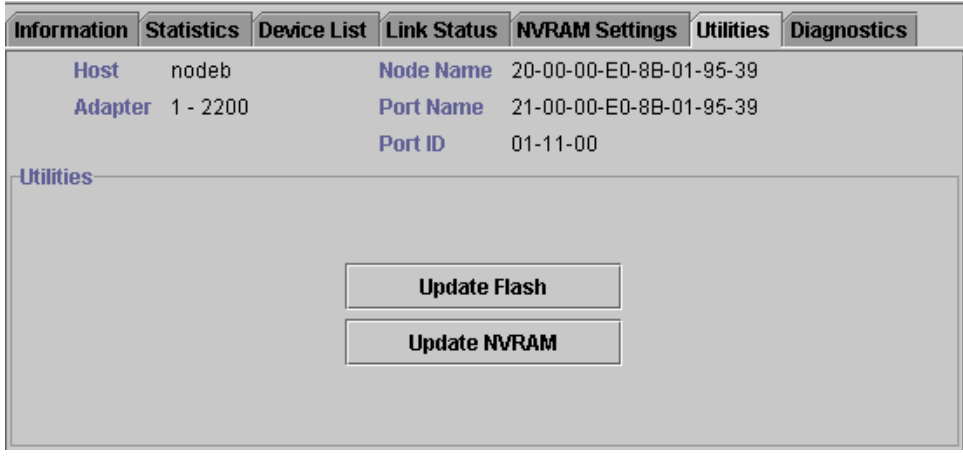

# **Update flash**

When you click this button (and the adapter accepts the update), the application prompts for the file name that contains the new flash BIOS. You can obtain this file from the IBM Web site or service personnel. The file name ends with .BIN (for example, QL22ROM.BIN).

After you enter a valid flash file, click **OK** to proceed with the update or click **Cancel** to abort.

When you click **OK**, FAStT MSJ verifies the file name and format of the new file. If the file is valid, the application compares the version of the file with the adapter flash version. If the adapter version is the same or newer than the file flash version, the application asks if you still want to update the flash.

If the update fails, an error message is displayed.

## **Update NVRAM**

When you click this button (and the adapter accepts the update), the application prompts for the file name that contains the new NVRAM. You can obtain this file from the IBM Web site or service personnel. The file name ends with .DAT (for example, NVRM22.DAT).

After you enter a valid NVRAM file, click **OK** to proceed with the update or click **Cancel** to abort.

When you click **OK**, FAStT MSJ verifies the contents of the new file.

If the update fails, an error message is displayed.

# <span id="page-74-0"></span>**Diagnostics**

You can perform the loopback and read/write buffer tests using the Diagnostics panel (see the following figure).

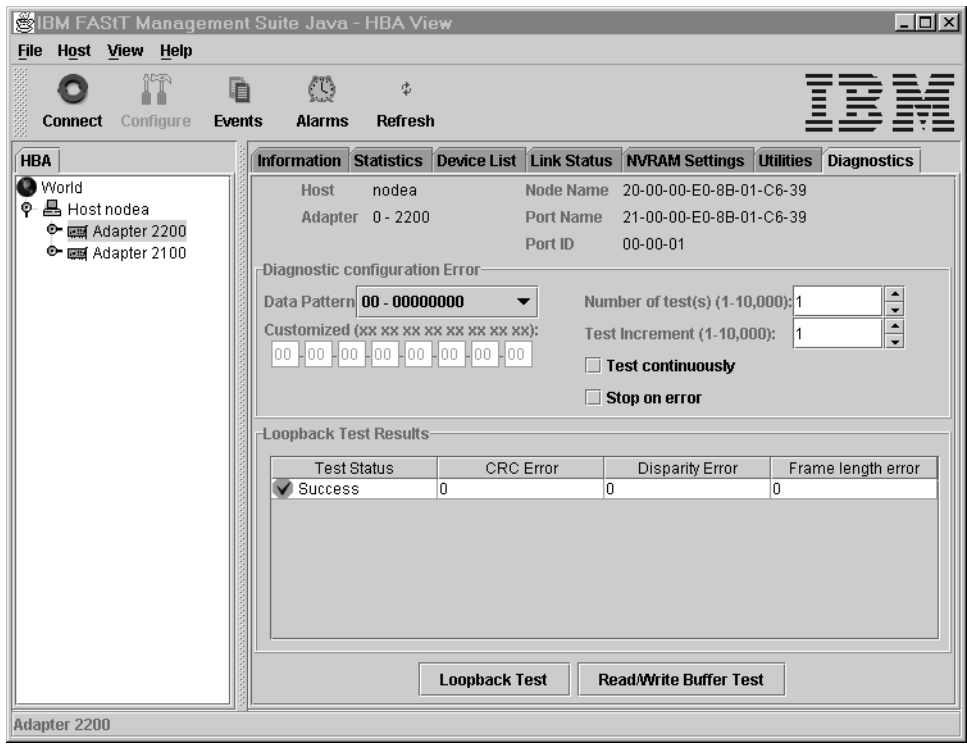

The loopback test is internal to the adapter. The test evaluates the Fibre Channel loop stability and error rate. The test transmits and receives (loopback) the specified data and checks for frame CRC, disparity, and length errors.

The read/write buffer test sends data through the SCSI Write Buffer command to a target device, reads the data back through the SCSI Read Buffer command, and compares the data for errors. The test also compares the link status of the device before and after the read/write buffer test. If errors occur, the test indicates a broken or unreliable link between the adapter and the device.

The Diagnostics panel has three main parts:

• Identifying Information

This part of the panel displays information about the adapter being tested. This information includes:

- Host
- Adapter
- Node Name
- Port Name
- Port ID
- Diagnostic Configuration Error

This part of the panel contains the following testing options:

### **Data Pattern**

Sets the test pattern. You can click a data pattern in the list or specify a customized pattern.

To specify a customized pattern, click **Customized** in the list and type the data pattern in hex format (0x00 - 0xFF) into the boxes under **Customized**.

When you select the random pattern from the list, a new random 8-byte pattern is sent to the devices, the adapter, or both (depending on whether you select the loopback or read/write buffer test).

#### **Number of test(s)**

Sets the number of tests you want to run. You can run the test for a certain number of times (up to 10,000) or continuously. You can also set the number of test increments per test up to 10,000.

#### **Test continuously**

Select this check box to test continuously.

#### **Test Increment**

The Test Increment value determines the number of times a test will be run against a particular device (read/write buffer test). For example if the value is set to 10, the read/write buffer test will be run 10 times against that device before moving to the next device in the Device List. The Number of tests parameter determines the total number of tests that will be run.

If you select **Test continuously**, the Test Increment value is set to 125 as the default value. You can increase this value to up to 10,000. While the test is running, a test progress dialogue window is displayed. You can cancel the test at any time by clicking the **Stop** button in this window. FAStT MSJ waits until the Test Increment value is reached before stopping. Thus, a large Test Increment value will delay the stop action. The delay is dependent on the number of devices being tested.

#### **Stop on error**

Select this check box if you want continuous testing to discontinue when an error is encountered.

• Loopback Test Results

The Loopback Test Results section displays the results of a test. The first column shows whether the test passed or failed. The remaining columns display error counters.

For a loopback test, the test result includes the following information: Test Status, CRC Error, Disparity Error, and Frame Length Error.

For a read/write buffer test, the test result shows the following information: Loop ID/Status, Data Miscompare, Link Failure, Sync Loss, Signal Loss, and Invalid CRC.

Some devices do not support read/write buffer commands. FAStT MSJ displays the result for these devices as Information (blue) with the R/W buffer not supported message in the Data Miscompare column. The test results are sorted in the following order:

- 1. Errors
- 2. Information
- 3. Success

### **Notes:**

- 1. The Netfinity® Fibre Channel Host Bus Adapter (QLA2100) does not support loopback mode. Use only the read/write test for this type of adapter.
- 2. A wrap connector and coupler (refer to the README file for the part number) is available to assist in isolating loop problems. When running the loopback test, you can plug the wrap connector directly into the FAStT host bus adapter to verify whether the adapter is functional. You can then move the wrap connector to other points in the loop (for example, ends of cables, hubs, and so on) to isolate the point of failure.

3. If the read/write buffer test returns the message The Adapter has no devices attached, make sure that the HBA is connected to the devices, and click **Refresh**. Detected devices will appear in the HBA tree of the selected host.

## **Running the diagnostic tests**

After you have chosen the loopback and read/write buffer test parameters as described in ["Diagnostics" on page 67,](#page-74-0) click **Loopback Test** or **Read/Write Buffer Test** to run the loopback or read/write buffer test. If displaying warnings is enabled, the following warning window is displayed.

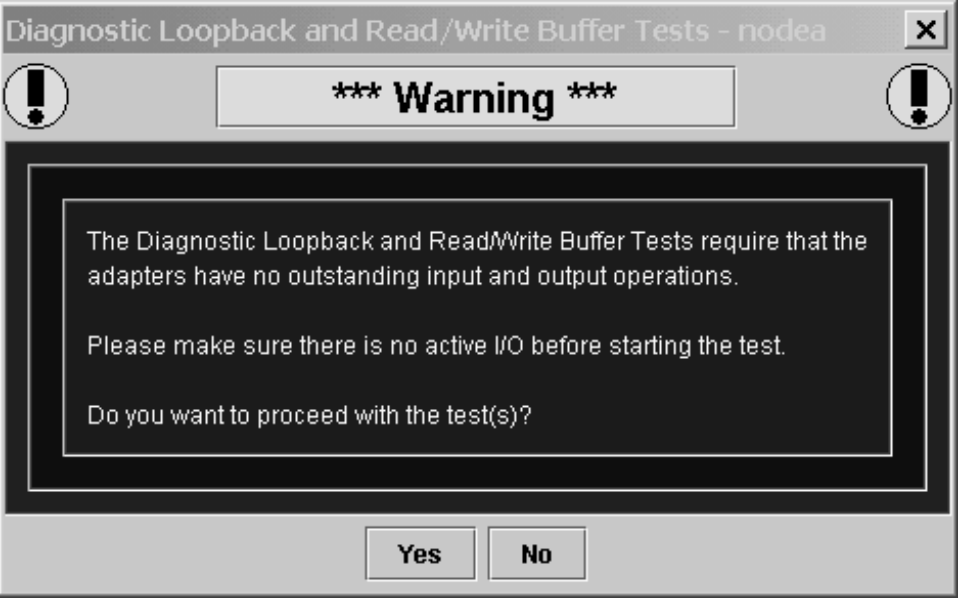

**Note:** To disable the warning message, click **View** -> **Options**, and clear the **Enable Warning Messages Displays** check box.

If you selected the **Test continuously** check box or a large value for number of tests or test increments, the Test Progress Dialogue window is displayed (see the following figure). Click **Stop** to cancel the test.

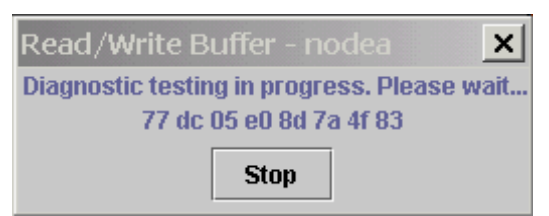

# **Diagnostic test results**

The Test Result section of the Diagnostics panel displays the results of a test (see the following figures). Descriptions of the loopback and read/write test results sections follow.

**Loopback test results:** The Loopback Test Results section provides the following information:

- Tests Status—whether the test passed or failed. The possible values are:
	- Success—The test passed.
	- Error—CRC, disparity, or frame length errors occurred.
- Failed—An error occurred when attempting to issue a command.
- Loop down—The loop is down.
- CRC Error—Number of CRC errors
- Disparity Error—Number of disparity errors
- Frame Length Errors—Number of frame length errors

The Test Status column in the following figure shows that the loopback test failed.

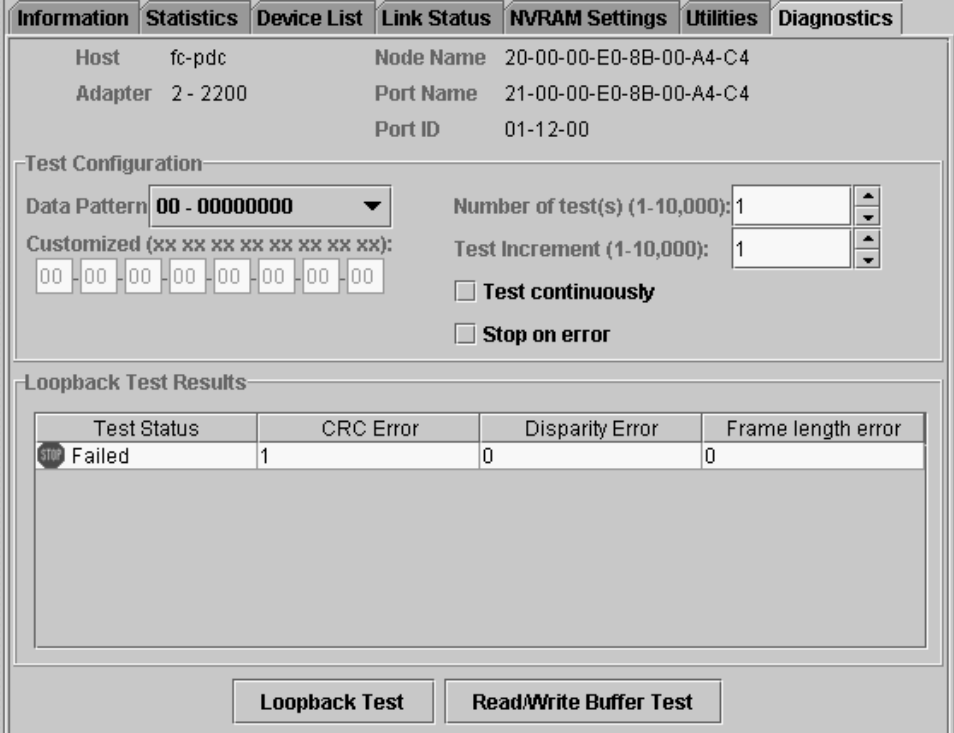

**Read/Write Buffer Test Results:** The Read/Write Buffer Test Results section provides the following information:

- Loop ID—The loop ID of the adapter when operating in loop mode.
- Status—Whether the test passed or failed. The possible values:
	- Success—The test passed.
	- Error—A data miscompare or link status firmware error occurred.
	- Failed—A link status error, SCSI write buffer error, or SCSI read buffer error occurred.
	- Unknown—The target was not present.
	- Unsupported—The device does not support this test.
- Data Miscompare—Type of data miscompare. The possible values:
	- 0 (no data miscompares)
	- Get link status failed
	- Read buffer failed
	- Reserve unit failed
	- Release unit failed
	- R/W buffer not supported
	- Write buffer failed
- Link Failure—Number of link failures
- Sync Loss—Number of sync loss errors
- Signal Loss—Number of signal loss errors
- Invalid CRC—Number of CRCs that were not valid

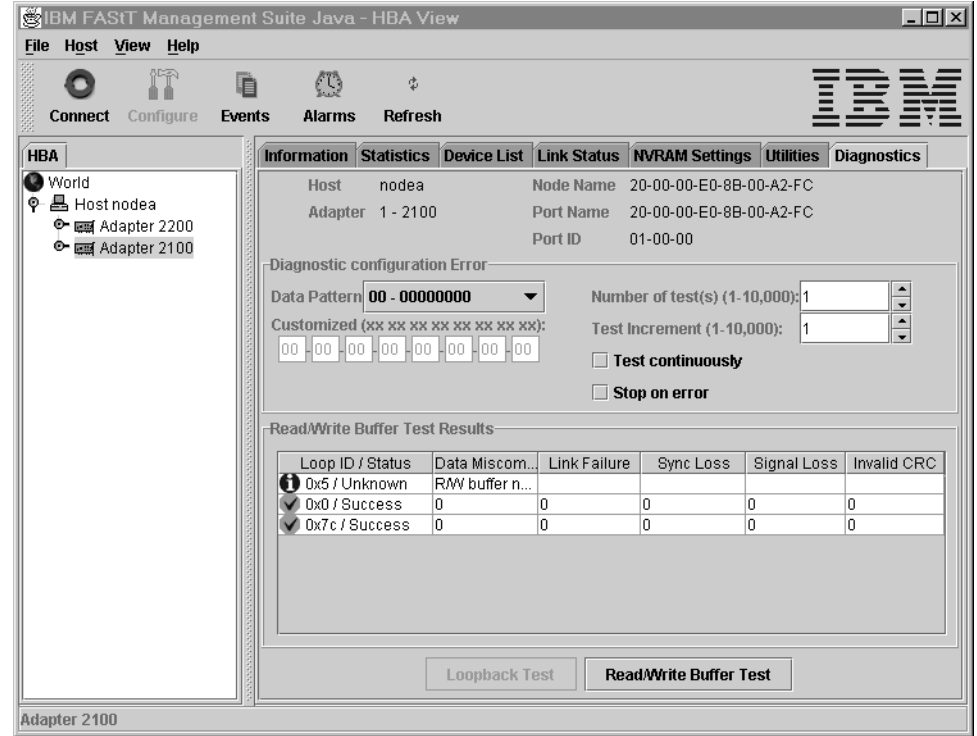

# <span id="page-79-0"></span>**Saving a configuration to a file**

You can save a virtual image of a host that has been configured and might no longer be connected to the network by saving the host configuration to a file. To load the configuration of the host that has been saved, you must first configure and save the host information to a file.

To save the host configuration, click **File -> Save Configuration to File** in the Host Adapter Configuration window.

You are alerted with the following information:

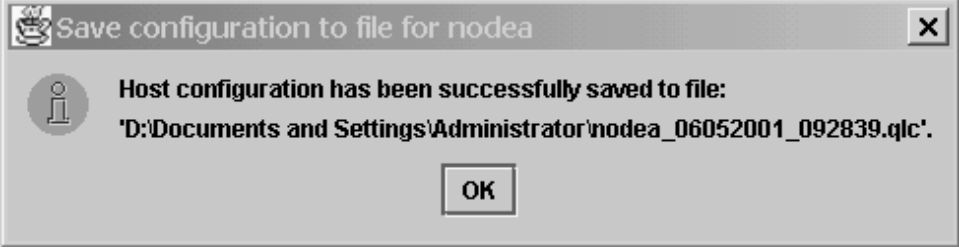

After you have saved the .qlc file, the user can load it.

# **Loading a configuration from a file**

After you have saved the host configuration to a file, you can load the configuration. Loading from a file enables you to load a virtual image of a host that has been previously configured and that is no longer connected to the network.

To load a configuration from FAStT MSJ, perform the following steps:

- 1. Click **Host -> Load from File** in the Host Adapter Configuration window.
- 2. In the Open window, click the file you want to load, then click **Open**.

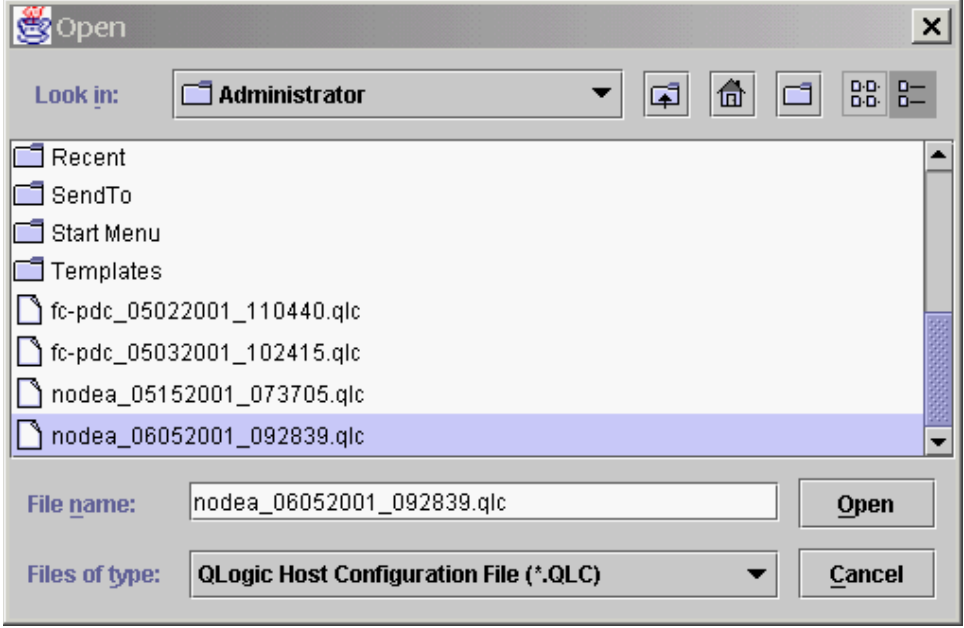

After you have loaded the file, the adapters under the newly loaded host will appear in blue in the HBA. Blue adapters indicate that the host was loaded from a file rather than a live host.

# **Opening a group**

Opening the group from a file enables the user to reload all the host information that was previously saved by the Save Group operation. FAStT MSJ will then connect the host and identify any discrepancies between the saved configuration and the newly discovered one.

To open a host configuration, click **File** -> **Open Group** in the **host adapter configuration** window. Select the desired .hst file from the **Open** window. After the file has been opened, the newly loaded host will be connected and displayed in the HBA tree panel.

# **Saving a group**

Saving a Host Group to a file enables the user to save the HBA tree for that host including the device list and configuration settings. This feature also allows a system administrator to create Host files to selectively connect a number of hosts in the same SAN.

To save a host configuration to FAStT MSJ, the host adapter must be configured. Click **File** -> **Save Group** in the host adapter configuration window.

After **Save Group** is selected, the Save window is displayed. Select a file name (for example. Host NodeA.HST) and click **Enter.**

# **SAN port configuration**

This section describes the port configuration function of FAStT MSJ and includes the following information:

- Configuring Fibre Channel devices
- Configuring LUNs for a device
- Viewing adapter, device, and path information
- Editing persistent configuration data
- Saving and retrieving the host configuration to view from a file
- Using the failover watcher

**Note:** All of these configuration functions are available for only Linux operating systems.

# <span id="page-81-0"></span>**Configuring Fibre Channel devices**

Perform the following steps to configure Fibre Channel devices.

- 1. Do one of the following from the FAStT MSJ main menu.
	- In the HBA tree, click the host or an adapter connected to the host. Click **Configure** on the toolbar.
	- Right-click the host or adapter in the HBA tree. From the pop-up menu, click **Configure**. If FAStT MSJ detects an erroneous port configuration, the following message is displayed. Click **OK** to continue.
		- **Note:** You will see this message prior to configuring the ports for the first time.

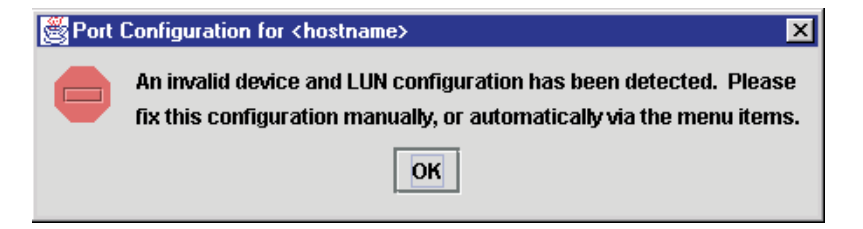

Erroneous port configurations include:

- A device with contradictory visible paths. Only one path can be visible at a time.
- A LUN with contradictory (both disabled and enabled) paths. A configuration is valid when all paths are either enabled or disabled.
- More than one preferred path in the system. Only one path can be preferred at a time.

The Fibre Channel Port Configuration window is displayed (see the following figure).

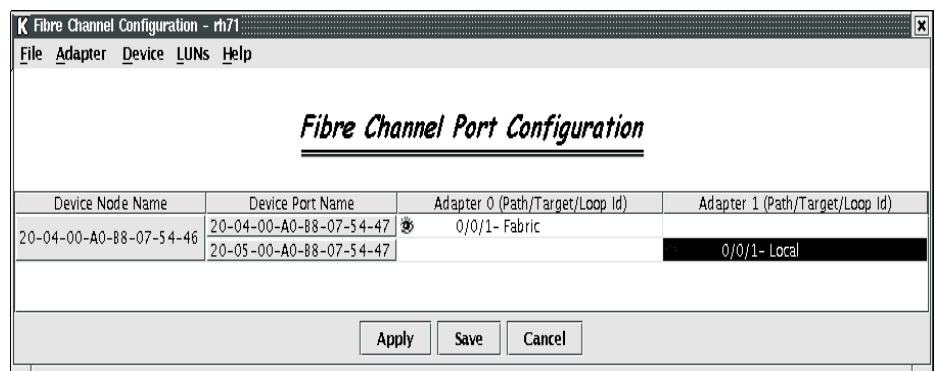

The host name is displayed in the title bar. The window displays the adapters and devices in the computer. The following information is displayed.

- Device Node Name: World wide device node name
- Device Port Name: World wide device port name
- Adapter n (Path/Target/Loop ID): The adapter cell in the table represents a path (the device is visible to the adapter)

Adapter cell information consists of the following:

- Path: Path number
- Target: Device ID
- Loop ID: Complement of the arbitrated loop\_physical address (AL\_PA)

The adapter cells are color-coded to represent path information, as follows:

— White with open eye icon: The path is visible to the operating system.

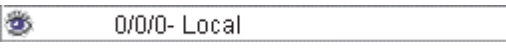

— Black with no icon: The path is hidden from the operating system.

## 0/2/0- Local

— Gray with stop icon: The device is unconfigured.

Unconfigured

- White with no icon: There is no path present.
- 2. Select the following, as appropriate, from the Fibre Channel Port Configuration window menu.
	- Modify the devices, LUNs, and paths:
		- Editing persistent configuration data (see ["Editing persistent](#page-92-0)  [configuration data" on page 85\)](#page-92-0)
		- Separating and combining separated device ports (see ["Separating and](#page-84-0)  [combining separated device ports" on page 77\)](#page-84-0)
		- Auto configuring device paths (see ["Automatically configuring device](#page-84-1)  [paths" on page 77\)](#page-84-1)
- Configuring LUNs for a device (see ["Configuring LUNs for a device" on](#page-86-0)  [page 79\)](#page-86-0)
- Enabling and disabling LUNs (see ["Enabling and disabling all LUNs" on](#page-85-0)  [page 78\)](#page-85-0)
- Load balancing LUN paths on this host (see ["Load balancing LUN paths](#page-85-1)  [on this host" on page 78](#page-85-1))
- Setting device path visibility (see "Setting device path visibility" on page [78](#page-85-2))
- View information:
	- Adapter information (see ["Viewing adapter information" on page 83](#page-90-0))
	- Device information (see ["Viewing device information" on page 84](#page-91-0))
	- Help information. Click **Help** -> **Browse Contents**. The help text for the Fibre Channel Port Configuration window is displayed.
- 3. The modified configuration set up by FAStT MSJ can be applied to the live system for dynamic updates, or can be saved to the system persistent configuration file. When you save the configuration, the adapter device driver retrieves the data from the persistent configuration file at the next system startup and configures the system accordingly.

Do one of the following:

- Click **Apply** to apply the new configuration. The new configuration is saved to the persistent configuration file; it will be used the next time the system is restarted. The new configuration remains in memory and is displayed after the apply operation completes. If configuration is successful, the following message is displayed. Click **OK**.
	- **Note:** For Linux operating systems, the applied configuration is only effective after the device driver is unloaded and subsequently reloaded with modprobe.

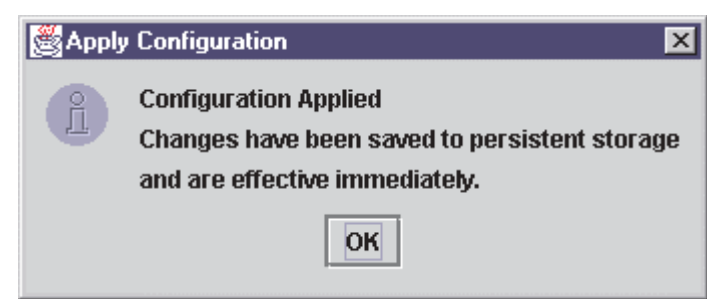

• Click **Save** to save the new configuration. The new configuration is saved to the persistent configuration file; it will be used the next time the system is started. The current configuration remains in memory and is redisplayed after the save operation completes.

If the save was successful, the following message is displayed (see the following figure). Click **OK**.

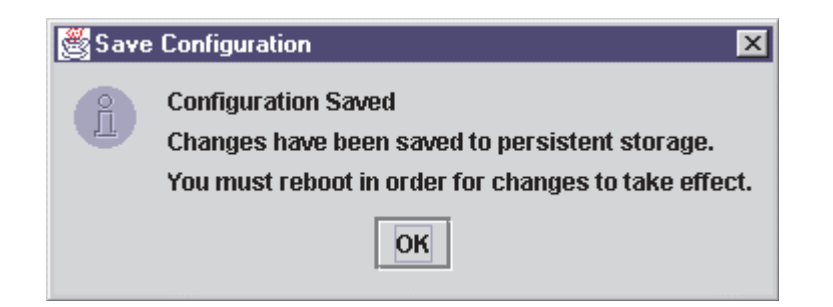

If the save failed, the **Save Configuration Failed** message is displayed. The failure is usually caused by communication problems between the GUI and agent. Click **OK**.

- Click **Cancel** on the Fibre Channel Port Configuration window if you do not want to save the configuration changes.
- **Note:** For Linux operating systems, the saved configuration is effective after the device driver is reloaded. Restarting is not required.

## <span id="page-84-0"></span>**Separating and combining separated device ports**

Failover and currently active paths are usually configured based on the device (as represented by the device node name). This method allows for adapter level and port failover. You can, however, separate a device into two devices based on a port (by device port name), where each device has a subset of paths. This allows only for adapter level failover.

**Forcing separate devices:** Perform the following steps to divide a device with two ports into two distinct devices based on the port. Click Edit -> **Force Separate Devices**, or right-click the device node name and click **Force Separate Devices**.

**Combining separated devices:** Perform the following steps to combine two devices with the same device node name (separated based on their port name) back into one device based on the device node name:

- 1. Click the device node name in the Fibre Channel Port Configuration window.
- 2. Click **Edit** -> **Combine Separated Devices**, or right-click the **Device Node Name** and click **Combine Separated Devices**.

## <span id="page-84-1"></span>**Automatically configuring device paths**

The **Auto Configure** option configures all device paths for the selected host to the default values. The default path for each device is the first available path as visible, with the other paths hidden. This option prompts for the automatic configuration of LUNs associated with these devices.

Perform the following steps to configure the device paths, and optionally the LUN paths, on this host to default values.

- 1. From the Fibre Channel Port Configuration window, click **Tools** -> **Auto Configure**. The system prompts whether you also want to use default LUN configurations.
- 2. Click **Yes** to change the current LUN configurations to the default values. Click **No** to keep the current LUN configuration settings.

# <span id="page-85-0"></span>**Enabling and disabling all LUNs**

Perform the following steps to configure all LUNs attached to devices on this host as enabled or disabled.

- 1. From the Fibre Channel Port Configuration window, click **Tools** -> **Enable LUNs**.
- 2. Do one of the following:
	- Click **Enable All** to configure all LUNs as enabled.
	- Click **Disable All** to configure all LUNs as disabled.
	- Click **Inverse State** to enable currently disabled LUNs and disable currently enabled LUNs.

## <span id="page-85-1"></span>**Load balancing LUN paths on this host**

The **Load Balance** option configures all LUN paths on this host to use system resources most efficiently. The LUNs are staggered between the adapters for load distribution. You can configure all LUNs or only LUNs that are enabled.

Perform the following steps to configure LUNs on this host:

- 1. From the Fibre Channel Port Configuration window, click **Tools** -> **Load Balance**.
- 2. Do one of the following:
	- Click **Enabled LUNs Only** to configure only enabled LUNs for load balancing across the paths within this device. When you click this option for a device with no enabled LUNs, the following message is displayed. Click **OK**.

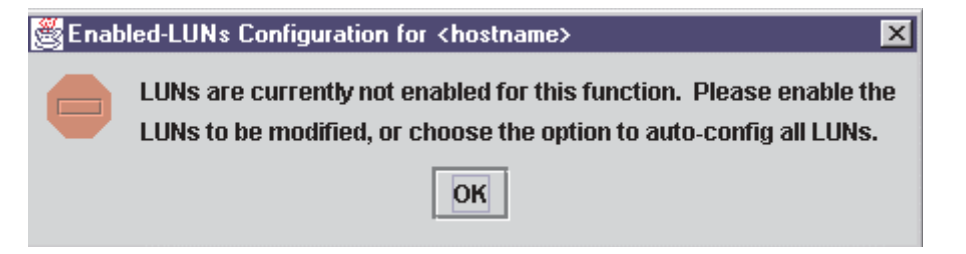

• Click **All LUNs** to configure all LUNs for load balancing across the paths within this device.

## <span id="page-85-2"></span>**Setting device path visibility**

Perform the following steps to set device path visibility to the operating system.

**Note:** There must be one visible path for the operating system to see the device.

- 1. In the Fibre Channel Port Configuration window, right-click the cell in the Adapter n column that contains the adapter name.
- 2. From the pop-up menu, click one of the following options:
	- Click **Set Visible** to set this path as visible to the operating system during the start process.
	- Click **Set Hidden** to set this path as not visible to the operating system during the start process but used in failover conditions.
	- Click **Set Unconfigured** to set this path as not visible to the operating system. The path is not used in failover conditions. If setting the path has caused the LUNs associated with this device to have an invalid configuration, an error message is displayed.

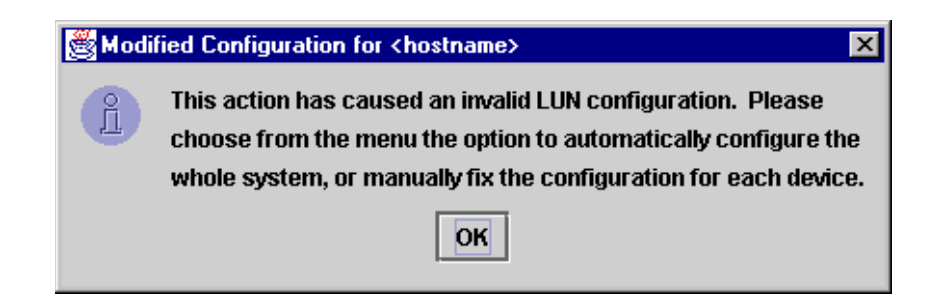

This problem is usually the result of changing the configuration state of a device. You must modify the LUN configuration for this device before you can save or apply the configuration.

# <span id="page-86-0"></span>**Configuring LUNs for a device**

Perform the following steps to configure individual LUNs for a selected device:

- 1. In the Fibre Channel Port Configuration window, right-click the cell in the Device Node Name or Device Port Name column that contains the device name.
- 2. From the pop-up menu, click **Configure LUNs**.
	- If FAStT MSJ detects an erroneous LUN configuration, the following message is displayed. Click **OK** to continue.

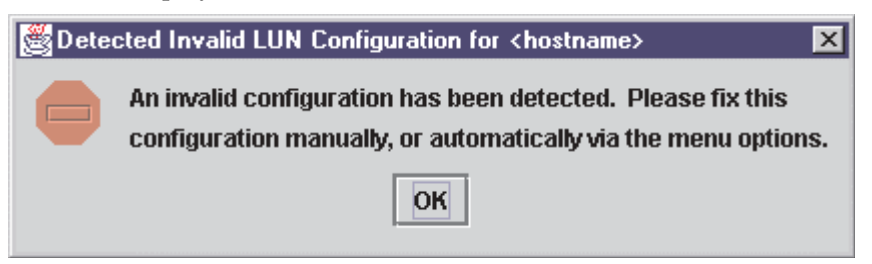

Erroneous LUN configurations include:

- A LUN with both enabled and disabled paths. All paths must be either enabled or disabled.
- Too many preferred paths in the system. Only one path can be preferred at a time.
- If FAStT MSJ detects an erroneous SAN cloud configuration, the following message is displayed.

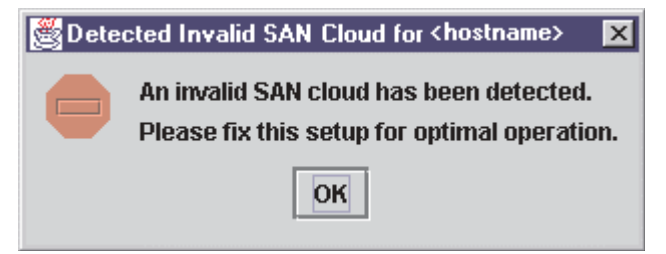

Change this configuration before continuing; FAStT MSJ cannot manage erroneous SAN configurations. Click **OK** to continue.

The LUN Configuration window for the device is displayed (see the following figure).

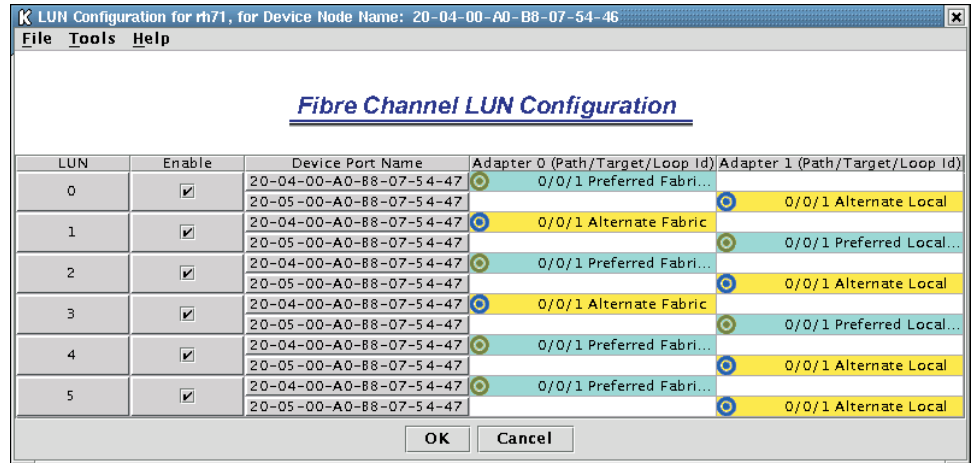

The title displays the host name and world wide device node name. The table displays the following information:

- LUN: LUN number
- Enable: Whether the LUN is enabled
- Device Port Name: World wide device port name
- Adapter n (Path/Target/Loop ID): The adapter cell in the table represents a path (the device is visible to the adapter)

Adapter cell information consists of the following:

- Path: Path number
- Target: Device ID
- Loop ID: Loop IDs are 7-bit values that represent the 127 valid AL\_PA addresses.
- Path type: Preferred or Alternate, and Current

The adapter cells are color-coded to represent path information, as follows:

— Cyan with green bull's-eye: The preferred path to the LUN.

 $\bullet$ 0/2/0- Preferred Local

— Yellow with blue bull's-eye: An alternate path to the LUN.

0/0/0- Alternate Local

— Gray with Stop icon: This is an unconfigured device.

Unconfigured хī

- White with no icon: There is no path present.
- 3. Click the following, as appropriate, from the LUN Configuration window menu:
	- Modify the LUNs and paths for this device:
		- Auto configuring LUN paths (see ["Automatically configuring LUN](#page-88-0)  paths" on page  $81$ )
- Load balancing LUN paths on this device (see ["Load balancing LUN](#page-89-0)  [paths on this device" on page 82](#page-89-0))
- Configuring a LUN path using the default (see ["Configuring a LUN path](#page-89-1)  [using the default" on page 82](#page-89-1))
- Enabling and disabling all LUNs (see ["Enabling and disabling all LUNs"](#page-85-0)  [on page 78\)](#page-85-0)
- Enabling and disabling individual LUNs (see ["Enabling and disabling](#page-89-2)  [individual LUNs" on page 82](#page-89-2))
- Setting LUN path failover (see ["Setting LUN path failover" on page 83](#page-90-1))
- View information:
	- Adapter information (see ["Viewing adapter information" on page 83](#page-90-0))
	- Device information (see ["Viewing device information" on page 84](#page-91-0))
	- Path information (see ["Viewing path information" on page 84](#page-91-1))
- Help information. Click **Help** -> **Browse Contents**. The help text for the LUN Configuration window is displayed.
- 4. Click **OK** to save the changes until you exit the Fibre Channel Port Configuration window; then, review the configuration changes (see Step 3 on page 80). If FAStT MSJ detects an erroneous LUN configuration while saving the configuration, the Auto LUN Configuration at Exit for <*hostname*> window is displayed (see the following figure).

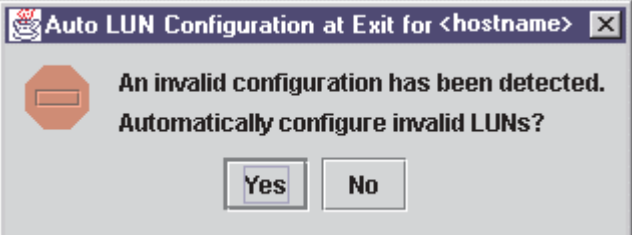

Do one of the following:

• Click **Yes** if you want the software to configure the invalid LUNs with the default paths. The following confirmation message is displayed. Click **OK**.

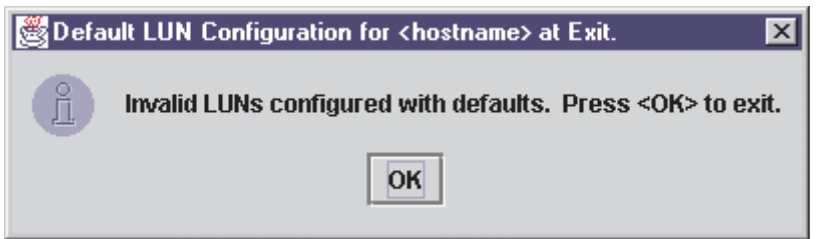

- Click **No** if you do not want to configure the invalid LUNs. The configuration changes you made are not saved.
- Click **Cancel** if you do not want to apply the configuration changes.

## <span id="page-88-0"></span>**Automatically configuring LUN paths**

The **Auto Configure** option configures all LUN paths for the selected device to the default values. The default path for each LUN is the first available preferred path, with the other paths as alternates.

From the LUN Configuration window **Tools** menu, click **Auto Configure** to configure the LUN paths on this device to the default values.

## <span id="page-89-0"></span>**Load balancing LUN paths on this device**

The **Load Balance** option configures all LUN paths on this device to use system resources most efficiently. The LUNs are staggered between the devices to provide load distribution. You can configure all LUNs or only LUNs that are enabled.

Perform the following steps to configure the LUNs on this device:

- 1. From the LUN Configuration window **Tools** menu, click **Load Balance**.
- 2. Do one of the following:
	- Click **Enabled LUNs Only** to configure only those LUNs enabled for load balancing across the paths within this device. If you clicked this option for a device with no enabled LUNs, the following message is displayed. Click **OK**.

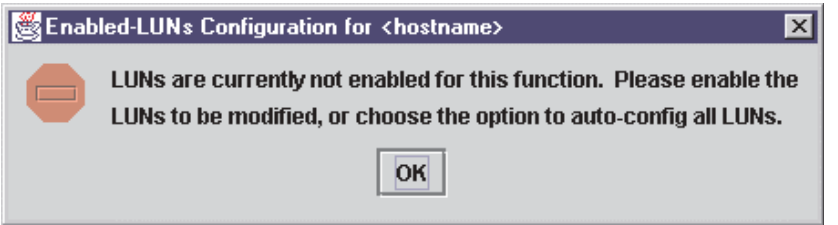

• Click **All LUNs** to configure all LUNs for load balancing across the paths within this device.

## <span id="page-89-1"></span>**Configuring a LUN path using the default**

Perform the following steps to configure a LUN paths to the default values for LUN failover, with the first configured path as preferred and all other paths as alternate.

- **Note:** This option is available only if the LUN is enabled and there are at least two available paths.
- 1. For the LUN you want to configure, right-click in the LUN, Enable, or Device Port Name column.
- 2. From the pop-up menu, click **Configure Path Using Default**.

## **Enabling and disabling all LUNs**

Perform the following steps to configure all LUNs attached to this device as either enabled or disabled.

- 1. In the LUN Configuration window, right-click the **Enable** heading.
- 2. From the pop-up menu, click one of the following:
	- **Enable All LUNs** to configure all LUNs as enabled
	- **Disable All LUNs** to configure all LUNs as disabled
	- **Inverse State** to enable currently disabled LUNs and disable currently enabled LUNs

## <span id="page-89-2"></span>**Enabling and disabling individual LUNs**

To configure a specific LUN as enabled or disabled, in the LUN Configuration window Enable column do one of the following:

• Select the **Enable** check box to configure the LUN as enabled.

• Clear the **Enable** check box to configure the LUN as disabled.

## <span id="page-90-1"></span>**Setting LUN path failover**

Perform the following steps to set a LUN path as the preferred or alternate path in a failover condition. You can also click the preferred or alternate path as the currently active path.

Perform the following steps to set LUN path failover:

- In the LUN Configuration window, right-click the cell for the device in the Adapter n column
- 2. From the pop-up menu, click one of the available options.
	- Click **Set LUN to Preferred** to set the alternate path as the preferred path in a failover condition.
	- Click **Set LUN to Alternate** to set the preferred path as the alternate path in a failover condition.
	- Click **Set Path to Current** to set this preferred or alternate path as the currently active path.

### **Notes:**

- 1. You can set the path of an enabled LUN only. A LUN path can be set as either preferred or alternate (but not as unconfigured) if the device path is configured as hidden or visible.
- 2. You can use the failover watcher to view the failover settings for a selected host and set the preferred or alternate LUN path as the currently active path (see "Using the failover watcher" on page  $86$ ).

# **Viewing adapter, device, and path information**

You can view adapter, device, and path information in the Fibre Channel Port Configuration and LUN Configuration windows. In the LUN Configuration window, you can also view LUN information. See ["Diagnostics and utilities" on page 56](#page-63-0) for information about viewing host, adapter, device, and LUN information from the tab panel.

## <span id="page-90-0"></span>**Viewing adapter information**

Perform the following steps in the Fibre Channel Port Configuration and LUN Configuration windows to view adapter information.

- 1. Right-click the Adapter n column heading to display information about a specific adapter. The Adapter Information window is displayed. This window lists the following information:
	- Number: Adapter number
	- Type: Type of board. 2200 indicates a QLA22xx
	- Serial Number: Serial number of the adapter
	- Driver Version: Version of the adapter driver on the host that controls the adapter
	- Firmware Version: Version of the adapter firmware on the host that controls the adapter
	- BIOS Version: BIOS version on the adapter
	- PCI Slot Number: PCI slot number assigned by the host
	- Node Name: World wide adapter node name
- Port Name: World wide adapter port name
- Total Number of Devices: Number of devices attached to the adapter
- 2. Click **OK** to close the Adapter Information window.

## <span id="page-91-0"></span>**Viewing device information**

Perform the following steps in the Fibre Channel Port Configuration and LUN Configuration windows to view device information.

- 1. To display information for a device node, do one of the following:
	- In the Fibre Channel Port Configuration window, right-click a cell in either the Device Node Name or Device Port Name column.
	- In the LUN Configuration window, right-click a cell in the LUN, Enable, or Device Port Name column.

The Device Information window is displayed. This window lists the following information:

- Product Identification: Product ID of the device
- Product Vendor: Device manufacturer
- Product Revision: Device revision level
- Path: Path number
- Target: Device number
- LUN: The first LUN attached to the device
- Loop ID: Loop IDs are 7-bit values that represent the 127 valid AL\_PA addresses.
- Port ID: Port ID of the selected device's port
- Node Name: Click World wide node name of the device
- Port Name: World wide port name of the selected device's port **Note:** If the Device Node Name was selected, all the device's port names are displayed.
- Number of LUN(s): Number of LUNs attached to the device
- 2. Click **OK** to close the Device Information window.

## <span id="page-91-1"></span>**Viewing path information**

Perform the following steps to view path information in the LUN Configuration window.

1. Right-click the cell for the device in the Adapter n column. The Path Information window is displayed for the path.

The following information is displayed:

- Device Node Name: World wide node name of the device
- Device Port Name: World wide port name of the selected device's port
- LUN: LUN number
- Device Port ID: Port ID of the selected device's port
- Vendor ID: Device manufacturer
- Product ID: Product ID of the device
- Product Revision: Device revision level
- For the Preferred Path and Alternate Path sections:
- Adapter Number: Number of the adapter
- Path ID: Path number
- Target ID: Device ID
- 2. Click **OK** to close the Path Information window.

# <span id="page-92-0"></span>**Editing persistent configuration data**

When you select **Persistent Configuration Data**, the current configuration data is displayed if a configuration exists. You can do the following:

- Click **Adapter Persistent Configuration** to delete the persistent configuration data for an adapter and its devices and LUNs (see ["Deleting adapter persistent](#page-92-1)  [configuration data"\)](#page-92-1).
- Click **Device Persistent Configuration** to delete the persistent configuration data for a device and its LUNs (see ["Deleting device persistent configuration data"\)](#page-92-2).

## <span id="page-92-1"></span>**Deleting adapter persistent configuration data**

Perform the following steps to delete the persistent configuration data for an adapter, its devices, and LUNs.

- 1. Do one of the following:
	- From the FAStT MSJ main window, right-click the host or adapter in the HBA tree. In the resulting pop-up menu, click **Adapter Persistent Configuration Data**.
	- From the Fibre Channel Port Configuration window **Adapter** menu, click **Adapter Persistent Configuration Data**.

The Fibre Persistent Configuration Editor window is displayed (see the following figure).

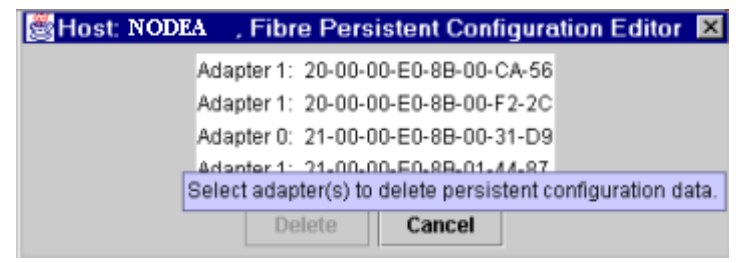

For each adapter connected to the host, the current persistent configuration editor lists the adapter number and its world wide port name.

- 2. Do one of the following to delete one or more entries:
	- Click the adapter entries that you want to delete.
	- Click **Delete** to remove the entries.

The Security Check window is displayed. Enter the password, and click **OK**.

**Note:** Changes made to the persistent configuration are final. If you do not want the changes, reconfigure the host (see ["Configuring Fibre](#page-81-0)  [Channel devices" on page 74\)](#page-81-0).

## <span id="page-92-2"></span>**Deleting device persistent configuration data**

Perform the following steps to delete the persistent configuration data for a device and its LUNs.

1. Do one of the following.

- From the FAStT MSJ main window, right-click the device or LUN in the HBA tree. In the resulting pop-up menu, click **Device Persistent Configuration Data**.
- From the Fibre Channel Port Configuration window, click **Device** -> **Device Persistent Configuration Data**.

The Device Persistent Configuration Editor window is displayed.

For each device connected to the adapter, the current persistent configuration editor displays the device number and its world wide port name.

- 2. Do the following to delete one or more entries:
	- a. Click the device entries that you want to delete.
	- b. Click **Delete** to remove the entries. The Security Check window is displayed.
	- c. Type the password and click **OK**.
		- **Note:** Changes made to the persistent configuration are final. If you do not want the changes, reconfigure the host (see ["Configuring Fibre](#page-81-0)  [Channel devices" on page 74\)](#page-81-0).

# **Saving and printing the host configuration file**

You can save the host configuration file and then view a virtual image of the host. The file name includes the host name, date saved, and time saved. See ["Saving a](#page-79-0)  [configuration to a file" on page 72](#page-79-0) for details.

To print a device and LUN configuration, perform the following steps:

- 1. From the FAStT MSJ main window, do one of the following:
	- a. In the HBA tree, click the host (or adapter connected to the host).
	- b. Do one of the following:
		- Click **Configure** on the toolbar.
		- Right-click the host (or adapter) in the HBA tree. From the resulting popup menu, click **Configure**.

The Fibre Channel Port Configuration window is displayed.

- 2. Click **File** -> **Print**.
- 3. Select the printer and print the configuration.

# <span id="page-93-0"></span>**Using the failover watcher**

The failover watcher enables you to view the failover settings for a selected host and set a preferred or alternate LUN path as the currently active path.

**Note:** See ["Setting LUN path failover" on page 83](#page-90-1) for more information.

Perform the following steps to view or modify the failover information.

- 1. In the FAStT MSJ main window HBA tree, click the host for which you want to view failover information.
- 2. Do one of the following:
	- Click **Host** -> **Current Path**.
	- Right-click the host in the HBA tree. From the pop-up menu, click **Current Path**. The HBA ViewFailover window is displayed (see the following figure).

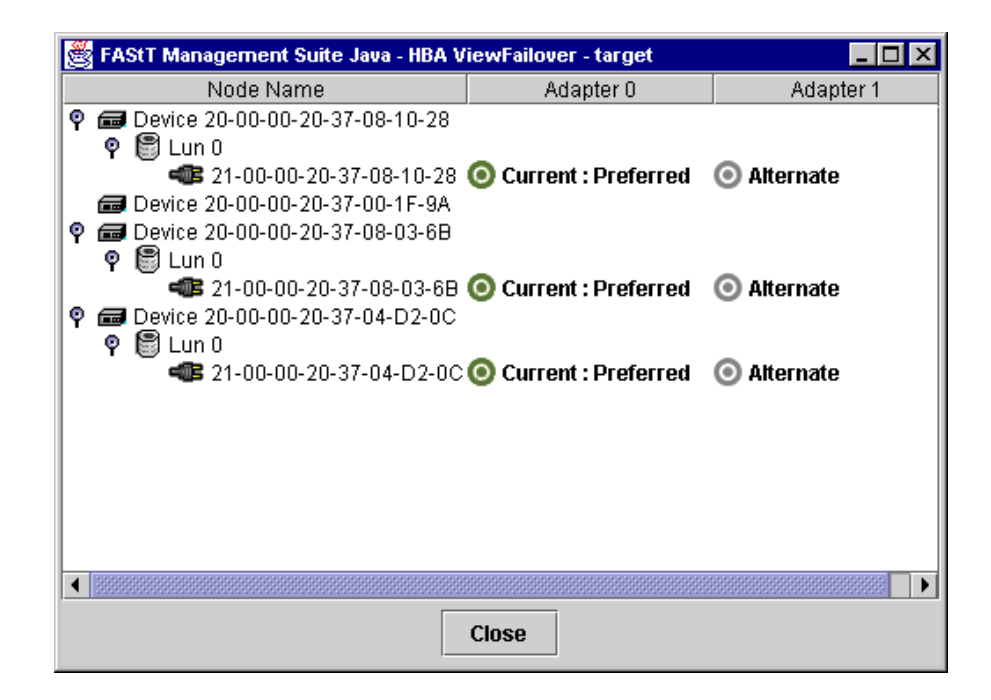

The identifying information is displayed:

• **Host**

The title displays the host name.

The failover information is displayed:

• **Node Name**

Listing of the devices and LUNs.

— Devices

World wide device port name of the devices.

— LUNs

LUNs are listed under the devices to which they are connected. Includes the LUN number and world wide LUN port name.

• **Adapters**

Lists the adapters connected to the host and specifies their path status:

- Preferred
- Alternate

Path status:

- Green bull's-eye and **Current**: currently active
- Gray bull's-eye: not active
- Red bull's-eye: preferred path that is not active
- 3. To set the path of a device as currently active, do the following:
	- a. Right-click the path status in the Adapter column.
	- b. In the pop-up menu, click **Set Current**. The bull's-eye changes to green and the word *Current* is displayed.

# **Chapter 5. Introduction to SANavigator**

SANavigator management software provides easy, centralized management of your SAN, and quick access to all device configuration applications. The complete SAN is displayed graphically, so administrators of all levels can manage networks with ease.

SANavigator enables you to easily complete the following phases of using a SAN environment:

### 1. **Discovery**

SANavigator uses TCP/IP (out-of-band) and Fibre Channel (in-band) to establish contact with a large number of SAN devices, gather embedded information, and then depict it all graphically. SANavigator discovers the devices attached to your SAN. It then presents a visual map of devices and their interconnections, enabling you to identify any problem components in the map.

### 2. **Launching Device Applications and Utilities**

You can launch applications and utilities such as IBM FAStT Storage Manager and IBM FAStT MSJ from SANavigator by right-clicking on the respective devices. A direct link to the IBM support web site is also provided to facilitate access to updates and publications.

### 3. **Monitoring**

SANavigator generates events and messages about device and property status. SANavigator's self-monitoring event logging and messaging feature enables you to stay informed about the current state of the SAN.

## **System requirements**

The following are the minimum requirements for small SANs (maximum of 32 switch ports). Medium and larger SANs require clock speeds of 700 MHz minimum for satisfactory operation.

- Windows NT and Windows 2000
	- 400 MHz Intel Pentium II
	- CD-ROM
	- 128 MB RAM
	- Disk Space: 50 MB
	- VGA 256 colors or greater
- Linux (later availability)
	- Red Hat 7.1
	- 400 MHz Intel Pentium II
	- 128 MB RAM
	- Disk Space: 80 MB
	- VGA 256 colors or greater

# **Installing SANavigator and getting started**

This section contains instructions for installing SANavigator on Windows. These instructions apply to the Windows 2000 or Windows NT 4.0 operating systems.

You can install SANavigator as a client, a server, or both. The major benefit of using the Client/Server feature is that a SAN running on a server can have a number of clients working simultaneously on the same SAN. Each client can monitor what all other clients are doing, whether across the room or halfway around the world. Each client can access all servers for which it is authorized. Clients can set personal preferences; preferences are saved locally.

**Note:** When performing any SANavigator install or uninstall, be sure that no part of the application (client or server) is running. This could cause a variety of problems, including a system crash.

You can install SANavigator on Windows from a CD or by downloading from the Web.

**Note:** Always uninstall any prior version of SANavigator before installing a new version.

# **Installing from a CD**

To further enhance the SANavigator discovery engine, download the API library from the IBM Solution Support Web site http://www.ibm.com/pc/support. The API library enables you to discover your SAN through the Fibre Channel medium in addition to the Fabric network.

To install SANavigator from a CD, do the following:

1. Insert the CD into the computer.

If you have autorun enabled, the install begins automatically. If you do not have autorun enabled, run the setup.exe application file in the Windows folder.

Follow the instructions presented by the InstallShield wizard.

- 2. If you want to install a SANavigator client only, clear the **SANavigator Server** check box in the Select Components and Destination window. You will skip installation steps that are not required.
- 3. To register SANavigator, do one of the following:
	- If you have an Internet connection, you can register on the Registration window. The completion of all four fields is required for registration. Free web email addresses are not accepted.
	- If you do not have an Internet connection, the Registration window contains contact information. Your new license key will be emailed to you. Follow the instructions in the email to enter the license key in the application after it is running.
		- **Note:** The license key is required only for enabling the Planning and Performance functions.

Follow the instructions presented by the InstallShield wizard for the remainder of the installation.

4. Review the Readme\_ibm.txt file (located in the root directory of the CD).

# **Installing from a Web download**

To download SANavigator, go to the IBM Solution Support Web site http://www.ibm.com/pc/support. You will need to have your FAStT Storage Server model number and serial number available.

**Note:** To further enhance the SANavigator discovery engine, download the API library, which will enable you to discover your SAN through the Fibre Channel medium in addition to the Fabric network.

To install SANavigator from the Web, do the following:

1. After extracting the zip file, run the setup.exe application file in the Windows folder.

Follow the instructions presented by the InstallShield wizard.

- 2. If you want to install a SANavigator client only, clear the **SANavigator Server** check box in the Select Components and Destination window. This will skip installation steps that are not required.
- 3. Copy the license key that was emailed to you and paste it into the license field on the first Server Parameters window.
	- **Note:** The license key is required only for enabling the Planning and Performance functions.

Follow the instructions presented by the InstallShield wizard.

4. Review the Readme file (located on the IBM Solution Support Web site).

# **Uninstalling SANavigator**

Click **Start -> Program -> SANavigator -> Uninstall SANavigator** to begin the uninstall process. You are presented with three choices:

- Reinstall SANavigator will be reinstalled. All SAN files are retained.
- Uninstall SANavigator will be uninstalled, but all SAN files are retained.
- Full uninstall SANavigator will be uninstalled and all SAN files are deleted.

**Note:** Before uninstalling SANavigator, the SANavigator Server needs to be ended. In the Windows Task Manager, select SANavServer.exe and end the process. Make sure that no other client is using the server prior to ending the process. You can also click **Server** -> **Exit** from the menu bar. This shuts down the client and the server (on the local machine) if no other clients are running.

In order to retain access to your previous SAN files, be sure to reinstall SANavigator in the same location that the software was previously installed.

If you must reinstall in a new location, be sure to move your SAN files from the old install directory to the new directory.

For SANavigator versions 2.x, copy all the .xml, .log, and .pln files to the new location. The default locations for files are C:\SANavigator2.x\Server\Data\SANs and C:\SANavigator2.x\Server\Data\SANs\Planning. These files will be accessible when you use the Open command.

# **SANavigator Help**

SANavigator help enables you to find subjects listed in the online table of contents or to search for specific keywords. The SANavigator documents are divided into three parts: HelpSet files, User Manual, and Reference Manual. All are listed in the table of contents and all are searched when you use the Find feature.

You can print the entire contents of the Help, User Manual, or Reference Manual from PDF files (SANavigatorHelp.pdf, SANavigatorUser.pdf and SANavigatorReference.pdf) in the \SANavigator2.1\Common\Help\PrintManuals\directory.

For detailed information on how to use any of the following SANavigator features, start SANavigator and open the online help. Help topics are grouped as follows:

• **Reference**

### **The Physical Map**

Use the Physical Map to display your SAN topology, devices, and their connections.

## **The Mini Map**

Use the Mini Map to view your entire SAN domain and to move within that view.

## **The Data Path Map**

The Data Path Map allows you to display and change the active data paths in your SAN.

### **Device List**

The Device List displays a list of all discovered devices and their properties.

### **Event Log**

The Event Log displays SAN events.

### • **SAN Map Legend**

### **Device and Group Legends**

The legend identifies the icons used on the Physical and Data Path maps, as well as in the Planning mode.

• **Tasks**

### **Configuring Your SAN for Best SANavigator Performance (trial feature)**

The configuration of your SAN can affect the functionality and performance of SANavigator.

### **Compatibility with Other Applications**

SANavigator is designed to operate smoothly with other Enterprise applications and network monitoring programs. Because SANavigator has fully configurable SNMP trap listening and forwarding functions, it can act as a primary or secondary network manager.

### **Creating, Saving, and Opening SAN Files**

Detailed information on managing files in SANavigator is available in Help.

### **Discovering Your SAN**

SANavigator uses a unique process to discover devices on your SAN.

### **Monitoring Your SAN**

SANavigator provides three methods of monitoring your SAN devices: Physical Map, Event Log, and Event Notification.

### **Monitoring the Performance of Your SAN (trial feature)**

SANavigator provides animated, real-time performance information. You can set thresholds and be notified when they are exceeded.

### **Planning a New SAN (trial feature)**

SANavigator provides the means to graphically plan and evaluate a new SAN.

## **Setting Up E-Mail Notification**

Configure event notification so you can receive messages when events you want to know about occur.

### **Exporting Maps and Information**

You can view SANavigator's Device List, Physical Map, or Event Log in other applications.

• **Glossary**

Many SAN-specific names and terms are described. See ["Glossary" on page 112](#page-119-0).

# **Starting SANavigator server and client**

This section provides instructions for starting SANavigator in Windows operating systems.

# **Starting in Windows**

To start SANavigator in Windows, do one of the following:

- Click **Start -> Programs -> SANavigator x.x -> SANavigator**.
- Double-click the SANavigator x.x desktop icon.

# <span id="page-100-0"></span>**Initial discovery when client and server are on one computer**

When you start SANavigator, the Open SAN dialog box is displayed. The **SANavigator Server** field contains the name of the local hardware server. The name **Local\_SAN (# of Clients= 0)** is in the **SAN Name** field.

To perform initial discovery when the client and server are on the same computer:

- 1. Type the user ID and the password specified during the installation.
- 2. Click **OK**. SANavigator automatically conducts an out-of-band discovery on your local subnet and displays any SAN devices it finds.

## <span id="page-100-1"></span>**Connecting to a new SANavigator server**

To connect to a SANavigator server, open the SANavigator Server dialog and do the following:

- 1. From the **SAN** menu, do one of the following:
	- To view an existing discovered SAN on an existing server, click **Open**. The Open SAN dialog box is displayed. Go to step 4.
	- To define and view a new discovery process on a new server, click **New**. The New SAN dialog box is displayed. Go to step 2.
- 2. Click **New** to display the SANavigator Servers dialog box.
- 3. Click **Add** to display the **New Server** dialog box.
- 4. Type the IP address of the server in the **IP Address** field and click **OK**. The server name and IP address appear in the table.
- 5. Click **Close** in the SANavigator Servers dialog box.
- 6. The Open SAN or New SAN dialog box appears again. Do one of the following:
	- In the Open SAN dialog box, click the existing SAN file you want to open from the SAN Name dropdown list.
	- In the New SAN dialog box, type the new SAN name in the **SAN Name** field.
- 7. Type the user ID and password. Click **OK**.

If you opened an existing SAN, the SAN is discovered and displayed. If you opted to define a new discovery process, the Discover Setup dialog box appears. See ["Set up discovery"](#page-101-0) for details about how to set up discovery.

## <span id="page-101-0"></span>**Set up discovery**

To set up discovery, do the following:

- 1. If the Discover Setup dialog box is not open, click **Discover -> Setup**.
- 2. Click the **General** tab and verify that **Out-Of-Band** is selected.
- 3. Click the **Out-of-Band** tab.
- 4. Review entries in the Selected Subnets and Selected Individual Addresses tables. Click any entries you do not want to discover now, and move them back to the Available Addresses table by clicking the appropriate arrow button.
- 5. To add new addresses to the Available Addresses table, click **Add**; the Domain Information dialog box is displayed.
- 6. Type a description of the IP subnet where your SAN devices are located in the **Description** field.
- 7. Type the **IP Address** and **Subnet Mask** of a device (for example, a switch) on the SAN you want to discover.
- 8. Click **OK** to return to the Discover Setup dialog box.
- 9. In the Available Addresses table, click the address you entered and use the arrow button to move the address to the Selected Subnets table on the right.
- 10. Click **OK** to save the settings and to begin the discovery process.

# **Initial discovery when client and server are on different computers**

To start initial discovery when the client and server are on different computers, do the following:

- 1. Start and run an initial discovery using a SANavigator server and client on the same computer, as described in ["Initial discovery when client and server are on](#page-100-0)  [one computer" on page 93](#page-100-0).
- 2. Verify that the SANavigator Server is running.
- 3. To start a second SANavigator client on another computer, click **Start -> Programs -> SANavigator x.x -> SANavigator Client**.
- 4. When the Open SAN dialog box is displayed, follow the steps in ["Connecting to a](#page-100-1)  [new SANavigator server" on page 93.](#page-100-1)

## **SANavigator main window**

The SANavigator main window, shown in the following figure, is displayed when you start SANavigator. By using the drop-down menus on the top of the window, you issue commands to the SANavigator software. To see how each command works,

click the menu, note the name of the command, and search for the command in the help.

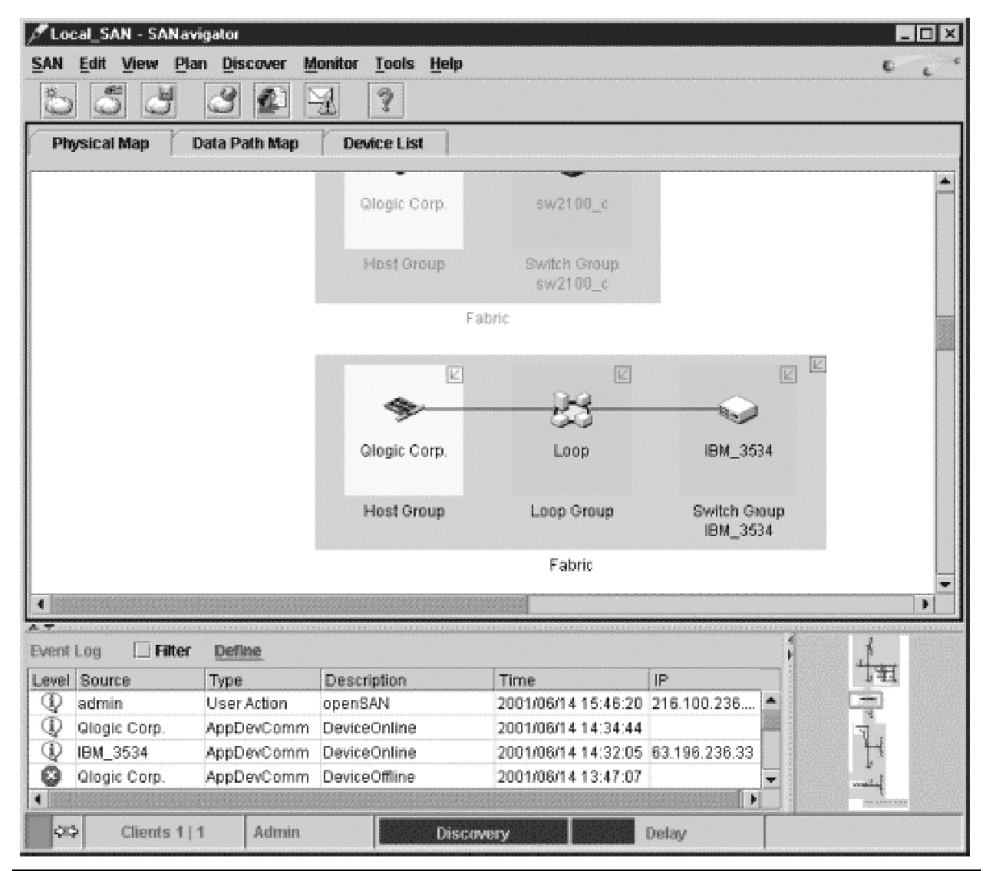

The desktop consists of five sections.

### **Physical Map**

The Physical Map displays your SAN topology, devices, and their connections. For more information, see ["Physical Map" on page 103](#page-110-0).

### **Mini Map**

Use the Mini Map to view your entire SAN domain and to move within that view. For more information, see ["Mini Map" on page 105.](#page-112-0)

### **Event Log**

The Event Log displays SAN events. For more information, see ["Event Log"](#page-113-0)  [on page 106.](#page-113-0)

### **Data Path Map**

The Data Path Map enables you to display and change the active data paths in your SAN. For more information, see SANavigator help.

### **Device List**

The Device List displays a list of all discovered devices and their properties. For more information, see ["Device List" on page 107](#page-114-0).

# **Working with SAN files**

From the **SAN** menu, you can do the following:

- Create a new SAN
- Open an existing SAN
- Save a SAN
- Export a SAN
- Import a SAN

These tasks are described in the following sections.

# **Creating a new SAN**

To create a new SAN, do the following:

- 1. Click **SAN -> New**. The New SAN dialog box appears.
- 2. Click one the two Start By options:
	- Discovering the SAN
	- Planning the SAN

This selection determines whether you will work in Discover mode or Planning mode.

**Note:** Planning mode is a trial feature.

- 3. Choose a local or specific remote server from the SANavigator Server list or click **New** to add or remove servers.
- 4. Type a name for your new SAN in the SAN Name dialog box.
- 5. Type your user ID and password.
- 6. If desired, select the **Save Password** check box to enable SANavigator to remember your password.
- 7. Click **OK**.

# **Opening an existing SAN**

To open an existing SAN, do the following:

- 1. Click **SAN -> Open**. The Open SAN dialog box is displayed.
- 2. Choose a local or specific remote server from the SANavigator Server list, or click **New** to add or remove servers.
- 3. Select the SAN name from the SAN Name list.
- 4. Type your user ID and password.
- 5. If desired, select the **Save Password** check box to enable SANavigator to remember your password.
- 6. Click **OK**.

# **Saving a SAN**

To save a planned SAN diagram, click **SAN -> Save**.

To save a SAN under another name, do the following:

1. Click **SAN -> Save As**. The Save As dialog box displays.

- 2. Type the new file name in the **SAN Name** field.
- 3. To save the file, click **OK**. Or, to cancel the action, click **Cancel**.

# **Exporting a SAN**

This feature enables you to capture the current state of a SAN and, at a later time, "replay" the SAN in your SANavigator machine or in a remote system that has SANavigator installed. This is useful in providing a view of the SAN to allow for remote diagnosis of problems. The following items are exported when you click **SAN -> Export**.

- SAN files: These are XML files that define your SAN.
- Physical Map: The Physical Map is exported to a JPEG file.
- Device List: The Device List is exported to a tab-delimited text file.
- Performance Data (trial feature): This file contains the performance information that was gathered during the SAN monitoring.

All of these files are automatically zipped when you select the **Save to Disk** check box in the Export dialog box. A folder is generated that contains three files. See the following example:

san011107105249

 san011107105249.zip san011107105249.jpeg

san011107105249.txt

All three files can also be emailed by selecting the Mail To dialog box. (You need to have configured your system for email.)

# **Importing a SAN**

Click **SAN -> Import** to import a previously exported SAN into any SANavigator system. This enables you to see the exported SAN, including any problems that were present at the time of the capture.

In the Import dialog box, either type the SAN file name (for example, san011107105249.zip) or click **Browse** to search for the file.

The SAN is displayed with a time stamp, giving the date and time of capture in the background. At this point, discovery is disabled until you enable it. If this is the system from which the SAN was exported, the discovery detects any changes from the exported SAN to the current view of the SAN.

## **SANavigator server options**

The SANavigator server provides two options: **Users** and **Properties**.

## **Users**

Click **SAN -> SANavigator -> Users** to open the SANavigator Server Users dialog box, where you can add, delete, or change user information. In the **Add User** dialog, you can set access to any of the following levels of permission:

#### **None**

User has no server access. Use this level to restrict access without deleting a user's account, or when a user only needs to receive email.

### **Browse**

User can view almost all information, but cannot make changes to or configure SAN devices.

### **Admin**

User has access to all SANavigator functions.

You can also determine whether a user receives email notifications of events by doing the following:

- 1. Select the **Enable** check box (located under the Email column).
- 2. Click **Filter** to set the parameters for email notification.
- 3. Click **Setup** to open the Event Notification Setup dialog box.

You enable all user management on a single dialog box. See SANavigator Server Users in the help file for specific instructions about adding, defining, and removing users.

#### **Notes:**

- 1. Two users cannot have the same ID.
- 2. Each user's email address and preferences for event notification are stored with the user's account.
- 3. All user actions are logged into either the SAN log file or the server log file.
- 4. You cannot delete all users. There must always be at least one user.

## **Properties**

Click **SAN -> SANavigator -> Properties** to open the Server Properties dialog box. You can use the **Name** field to change the name of your server. The dialog box displays information about the server that the client is currently logged onto.

#### **Server Properties**

#### **Name**

Name assigned by the user to the portion of the SANavigator program acting as a server. This property can be set by users with administrative privileges. This name need not correspond to any other names, including the host name.

#### **IP Address**

Determined by the machine that the SANavigator server program is running on.

#### **Subnet Mask**

Determined by the machine that the SANavigator server program is running on.

#### **Java VM Version**

Version of the Java Runtime Environment that is currently running the SANavigator server that you are talking to.

#### **Java VM Vendor**

Vendor of the Java Runtime Environment that is currently running the SANavigator server that you are talking to.

### **Java VM Name**

Name of the Java Runtime Environment that is currently running the SANavigator server that you are talking to.

### **OS Architecture**

The SANavigator server program tries to determine the hardware architecture.

#### **OS Version**

The SANavigator server program tries to determine the operating system and its version.

**Region** The SANavigator server program determines the geographical region of your operating system.

#### **Time Zone**

The SANavigator server program determines the world time zone of your server.

#### **Free Memory**

Unused memory within the total memory.

#### **Total Memory**

Total memory assigned to your Java Runtime Environment.

### **Exit Client Only**

Exits the client but leaves the server running on the local machine.

### **Exit**

This second Exit not only exits the client, but also shuts down the server (on the local machine) if no other clients are running.

# **Configuring your SAN environment**

Two aspects of your SAN configuration can affect the functionality and performance of SANavigator: LAN configuration and SNMP configuration.

# **LAN configuration and integration**

SANavigator relies on LAN connectivity with the SAN devices to gather information about the devices and connectivity of the SAN. LAN connectivity implies the following:

- All switches, hubs, and bridges have been configured with valid and specific IP addresses.
- The devices are properly cabled and integrated into a functional LAN topology.
- The computer where SANavigator runs has access to the LAN and to the IP addresses of the SAN devices.

## **SNMP configuration**

SNMP is a communications protocol used to remotely monitor, configure, and control network systems. SANavigator acts as a network manager and generates requests and processes responses from SAN devices. SANavigator also listens for event reports or traps from SAN devices.

### **Subnet discovery**

There are two methods of subnet discovery that you can use in your SAN environment:

- Broadcast
- Sweep

The Broadcast method of discovery is the most efficient discovery method, and it is the default method. However, a network administrator can disable this method on the network router. If broadcasting has been disabled on a network, and SANavigator has been configured to block the broadcast method, no devices will be discovered.

The Sweep method of discovery enables SANavigator to broadcast a request to all the devices on a network simultaneously; this improves SNMP communication efficiency. When broadcasting is disabled, sending the request to each device on the network (sweeping) is the only method available to discover SAN devices across an entire subnet. However, sweeping an entire network can take half an hour or more. If broadcast has been disabled, the best method of discovery is to type the individual IP addresses of the SAN devices into the selected individual addresses area of the Configure Discovery dialog box. This method produces good results without unnecessarily waiting for responses from every IP address in the subnet, especially for IP addresses where no devices are present. However, there might be times when a full subnet sweep produces valuable diagnostic information about the configuration of a network or a device.

## **Trap configuration**

In addition to the request–response cycle of communication, SAN devices can generate event reports or SNMP traps. Most network devices can be configured to send their traps to port 162 on one or two IP addresses. By default, SANavigator listens for SNMP traps on port 162 and lists the traps in the Event Log. To make traps visible in the SANavigator Event Log, configure the SAN devices to send their trap event notices to the IP address of the computer running SANavigator. If you want multiple network management applications to receive trap events, refer to the SANavigator help topic Compatibility with Other Applications.

Click **Monitor -> Trap Forwarding** to open the Trap Forwarding dialog box, where you can specify the IP addresses and ports of other computers to which you wish to forward SNMP traps received by SANavigator. If you select the **Enable Trap Forwarding** check box, all traps received by SANavigator are forwarded to the recipients listed in the Selected Recipients table.

# **Discovering devices with SANavigator**

SANavigator is able to discover devices using out-of-band or in-band discovery processes, or both. Out-of-band discovery is required when the SAN configuration contains switches and managed hubs (a Fabric environment). In-band discovery is required when no switch or managed hub is present (that is, when the host bus adapter is connected to a FAStT Storage Server either directly or through an unmanaged hub).

In the Discover dialog box, you can select which of these two processes to use. To enhance the discovery of your SAN, it is suggested that you use both processes.

# **Out-of-band discovery**

SANavigator uses an out-of-band process to discover SAN devices. During discovery, the SANavigator logo on the right side of the menu bar is active. If discovery is turned off, a red circle with a diagonal bar through it appears over the logo.

Familiarize yourself with the information in the help topic Configuring Your SAN before you proceed.
To discover devices on your SAN, use the Out-of-Band tab in the Discover Setup dialog box to select the TCP/IP subnets or individual IP addresses. When you connect to a server and set up discovery, SANavigator performs a discovery of devices on your SAN. At any time during a SANavigator session, you can turn the discovery feature off or back on by clicking **Discover -> Off** or **Discover -> On**, or by clicking the Discovery button.

SANavigator servers can run discovery on only one SAN at a time. If you turn discovery off and another client turns it on, discovery continues to run on the other client. If you turn discovery on, SANavigator issues a message to the other client that you are taking over the discovery process. You need to negotiate with other users about who should use discovery and when.

**Note:** If you delete an offline (red) device, turn discovery off before you save. When you turn discovery back on, the device reappears on the desktop.

## **In-band discovery**

In-band discovery requires that the HBA SNIA API library be installed on your system. This library is available from the IBM Support Web site http://www.ibm.com/pc/support. When in-band discovery is enabled from the Discover Setup dialog box (see the following figure), the supported host bus adapters

will be displayed in the Available HBAs panel. Select the HBA or HBAs that you want to discover using the in-band process.

**Note:** In-band discovery is only enabled on the system on which the HBA SNIA API library is installed and where the host bus adapter or adapters reside.

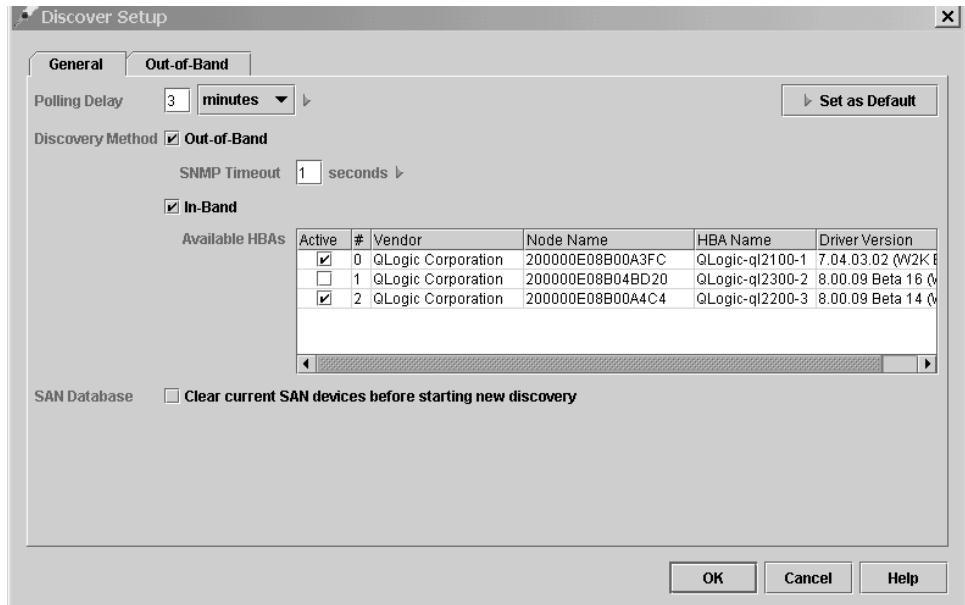

## **Discovery indicators**

You can determine the discovery method by inspecting the diamonds that are adjacent to the device icons in the physical map. The following figure shows the diamond legend.

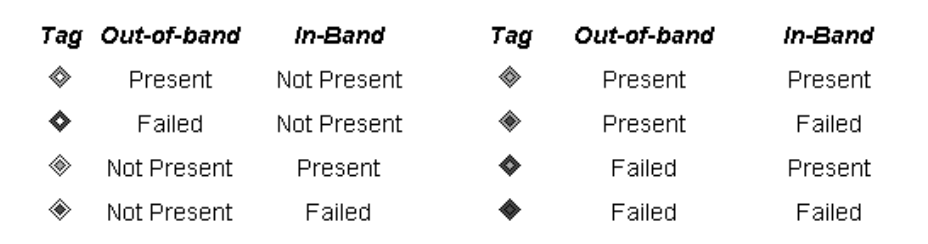

## **SAN database**

The SAN database is updated continuously by the discovery engine. Thus, when you change your discovery method, the devices and links that were previously discovered are maintained.

For example, if you had in-band and out-of-band discovery enabled, and you subsequently disabled in-band discovery, all devices and connections that were inband discovered would be shown in red. You can avoid this by selecting the **Clear Current SAN Devices** check box before starting a new discovery. However, be aware that this will cause any previous configurations to be reset. If you want to keep a copy of the original SAN, click **SAN -> Save As**.

## **Community strings**

You can either specify custom community strings to communicate with SAN devices or let SANavigator use standard defaults. SNMP protocol enables you to set community strings for both read and write requests. For most SAN devices, the default string for read requests is public, and the default for write requests is private. SANavigator treats custom community strings as secure information, protecting it during entry and encrypting it for storage in the program.

If you have changed the SNMP community strings on your SAN devices, you need to use the Community Strings tab in the Domain Information dialog box to enter your custom strings. SANavigator supports one custom read and one custom write community string per individual IP address or subnet.

## **Polling timing**

The polling rate is the delay between successive discovery processes or how long discovery waits for responses from the devices on your SAN. To change the polling rate, click the General tab in the Discover Setup dialog. The polling delay determines the responsiveness of the map in terms of displaying changes in your SAN. Short times (3-10 seconds) give an almost real-time indication of the SAN status. Extended periods reduce network load, but show changes only after each polling period.

If you have a large number of devices, you might want to extend the polling delay so the discovery and mapping processes are completed before another discovery is initiated. Heavy data loads might reduce the responsiveness of SAN devices. You can edit the SNMP time-out interval to provide more time for the devices to respond. (The time setting is for one retry only; SANavigator retries three times for each device.) If SANavigator receives an SNMP trap message, a discovery is initiated immediately.

**Note:** Short polling delays (less than 10 seconds) might tax the CPU resources, especially on slower processors and in larger SANs.

## **Monitoring the SAN environment**

This section discusses the five tools available in SANavigator for monitoring SAN devices:

- Physical Map
- Mini Map
- Event Log
- Device List
- Event Notification

## **Physical Map**

The Physical Map, shown in the following figure, displays devices, their connections, and connection failures. SANavigator discovers devices, displays them on the Physical Map, and monitors communications with the devices. If communication is lost with any device, the device and its connections turn red. For instance, if a device is disconnected from the SAN, its icon turns red and its connections appear red until communications are reestablished with the device or the device is deleted from the map. If a fabric or group is collapsed to an icon and a device in the fabric or group is disconnected from the SAN, the icon appears red. If you click **Delete All** in the **Edit** menu of the desktop, all red devices are deleted.

**Note:** See ["SANavigator Physical Map" on page 153](#page-160-0) for more detailed information about using the Physical Map.

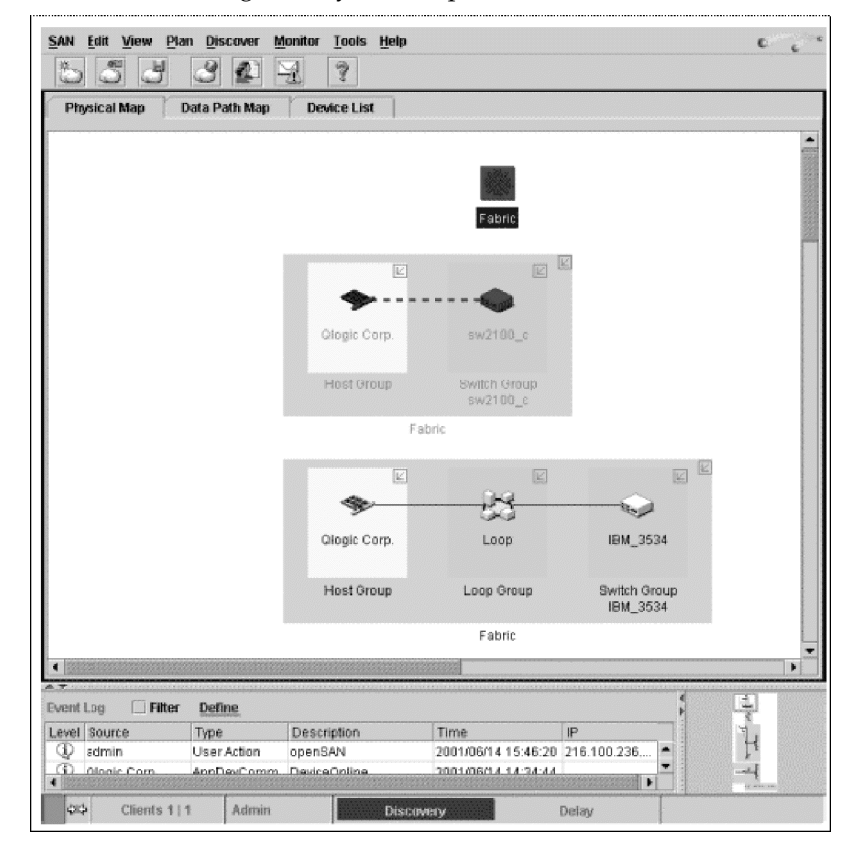

From the Physical map, you can do the following:

• Determine the source and destination of a connection through the Device Tip. The Device Tip, shown in the following figure, pops up when you place the cursor over the selected connection.

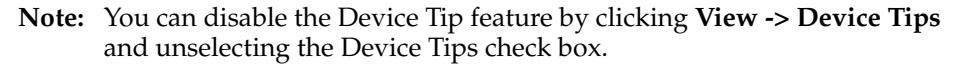

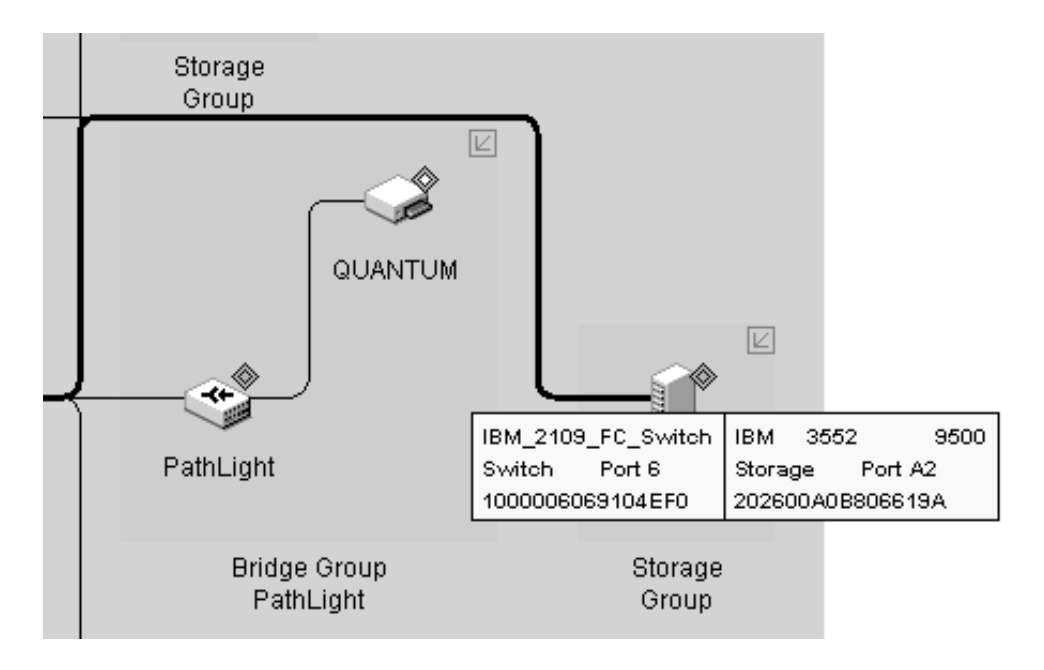

• Expand multi-port devices to show the port assignments. Right-click the device and select **Ports** from the pop-up menu to view the ports.

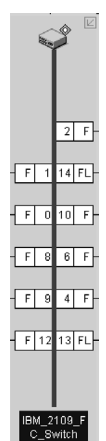

• Launch device-specific applications and utilities such as the IBM Storage Manager and IBM FAStT MSJ diagnostics. You can also go directly to the IBM Support Web site to access the latest information about IBM FAStT SAN devices, including firmware updates, drivers, and publications. You can also add other applications or tools through the Tools dialog box. Right-click the device and the following pop-up menu is displayed:

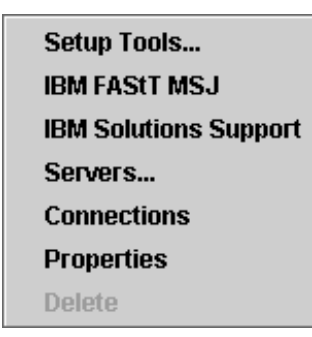

Click **Setup Tools...** to add or modify tools and applications.

## **Mini Map**

Use the Mini Map to view your entire SAN at a glance and to navigate the more detailed map views. You can use the Mini Map with either the Physical or Data Path map views. This option can be especially helpful if you have many devices connected to your SAN.

The Mini Map appears in the lower right-hand corner of the SANavigator main window. When in the Performance mode (trial feature), the performance legend (shown in the following figure) is displayed on the left side of the Mini Map. The legend displays the percentage ranges indicated by the color of each dashed line in the Physical Map. When I/Os are active, the path of the data flow is displayed in accordance with the bandwidth utilization legend for that path.

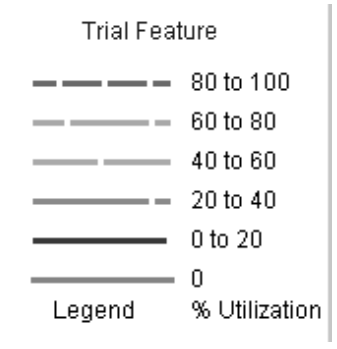

To facilitate the navigation of your SAN, the Mini Map displays Switches as squares and Storage devices as circles. Triangles are reserved for other devices, such as host bus adapters or routers. See the following figure.

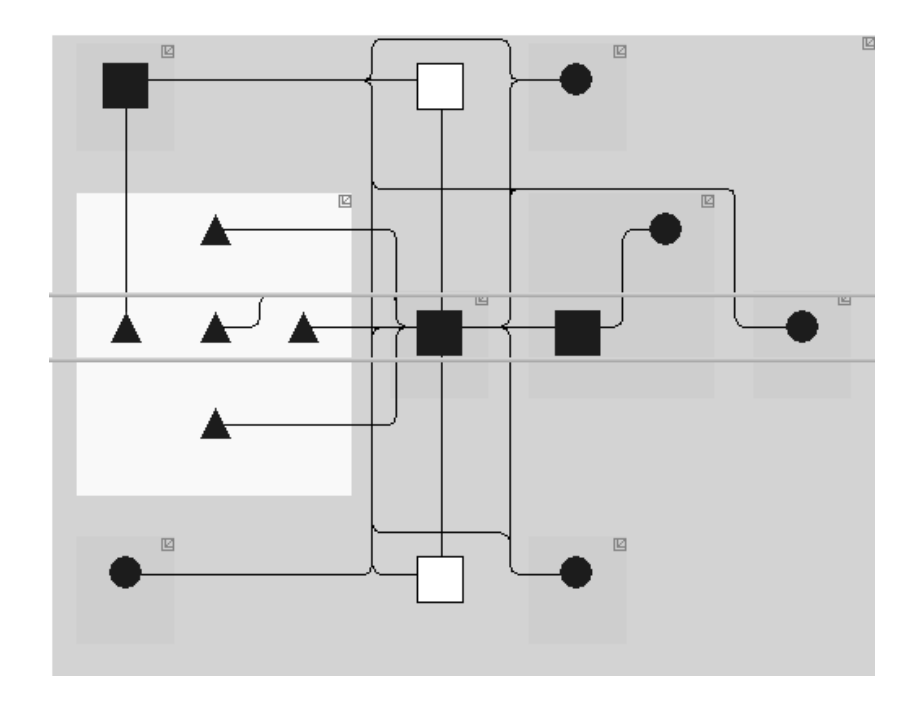

To move within the view of a map, do one of the following:

- Click inside the green-outlined box, which represents the boundaries of the map window, and drag the box to the area you wish to view.
- Click the area in the Mini Map that you wish to view and the green-outlined box will automatically move to that area.

To change the size of the Mini Map, do one of the following:

- Drag the adjoining dividers.
- Click the small triangles on the adjoining dividers.

## **Event Log**

All configuration actions made by users are listed as events in the Event Log. The Event Log appears in the lower left of the SANavigator main window.

The Event Log lists SNMP trap events and SANavigator server and device events (online, offline, user action, client/server, or performance). The log lists three levels of events:

• Fatal

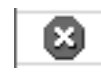

• Warning

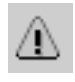

**Information** 

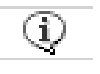

You can sort the Event Log on any column by clicking on the column header.

You can filter the Event Log to include or exclude specific types and levels of events. Click the **Define** link to define the events you want to display.

You can locate in the Physical Map the device logged in the Event Log. Click the device in the log and it will be highlighted automatically on the Physical Map.

If you are experiencing problems with the server, examine the server log (\SANavigator2.1\Server\Data\SANs\server.log) for diagnostic information. Following is an example of a server log entry.

# Begin Logging - June 7, 2001 9:44:33 AM PDT

2 991932275597 3 5 2001/06/07 09:44:35 0 SANavigator Server Event Distributor started

2 991932275607 3 5 2001/06/07 09:44:35 0 SANavigator Server 63 entries loaded to the SNMP trap event table.

2 991932376372 4 0 2001/06/07 09:46:16 2 admin 216.100.236.149 save

2 991952458348 4 0 2001/06/07 15:20:58 2 admin 216.100.236.149 shutdown

- # Server Shutdown initiated by: Default Admin-Thu Jun 07 15:21:03 PDT 2001
- # Server Shutdown
- # Server Shutdown
- **Note:** The date and time need to be reasonably accurate on PCs where SANavigator is deployed. If the client and server time differ significantly, there might be problems displaying real-time performance data. Consult your computer's user manual to see how to set the time and date.

## **Device List**

The Device List displays a list of all discovered devices and their properties. To display the Device List, select the Device List tab in the upper portion of the main SANavigator display. A table appears with rows listing all devices and columns listing the following information for each device:

- Label
- System Name
- Device Type
- WW Name
- IP Address
- FC Address
- Vendor
- Model
- Serial Number
- Fabric Name
- Port Count
- Firmware
- **Status**
- Comments
- Text 1
- Text 2
- Text 3
- Text 4

In these last four columns, you can create additional properties, such as physical location, storage capacity, capital cost, and scheduled maintenance.

### **Editing properties**

Editable properties can be edited directly within the device list by double-clicking the field. (A green triangle indicates that a field is editable.) The table is automatically updated with each discovery cycle.

## **Sorting properties**

You can sort the list by clicking on the title bar of the desired column. Each click will cycle through the following sort options: Ascending, Descending, Discovery sequence. You can sort on multiple columns by selecting the desired columns with the Control key pressed.

## **Locating devices in the Physical Map**

Right-click a device name in the Device List and the **Show in Topology** pop-up menu is displayed. Selecting this item will highlight the device in the Physical Map.

## **Event notification**

SANavigator receives, monitors, and generates several types of events that it posts to the event log. To receive email when events occur, do the following:

- 1. Set up event notification to define the mail server, enter the reply to address, and set the frequency that email is sent to users.
- 2. Create a SANavigator server user for each of the email recipients and ensure their email addresses are correct.
- 3. Configure an event filter for each recipient so that they are notified only about the events of interest to them.

For more information, refer to the SANavigator Help.

## **Device properties**

Use the Device Properties dialog box to view and edit the properties of a device. You can change the device type when the device is not directly discovered. Devices that are not directly discovered are usually reported to SANavigator by other SAN devices (such as a switch). However, some discovered properties are editable. The vendor can be discovered, but it is always still editable.

### **CAUTION:**

**Changing the Vendor field of a device might disable the auto-launch of applications for that device.** 

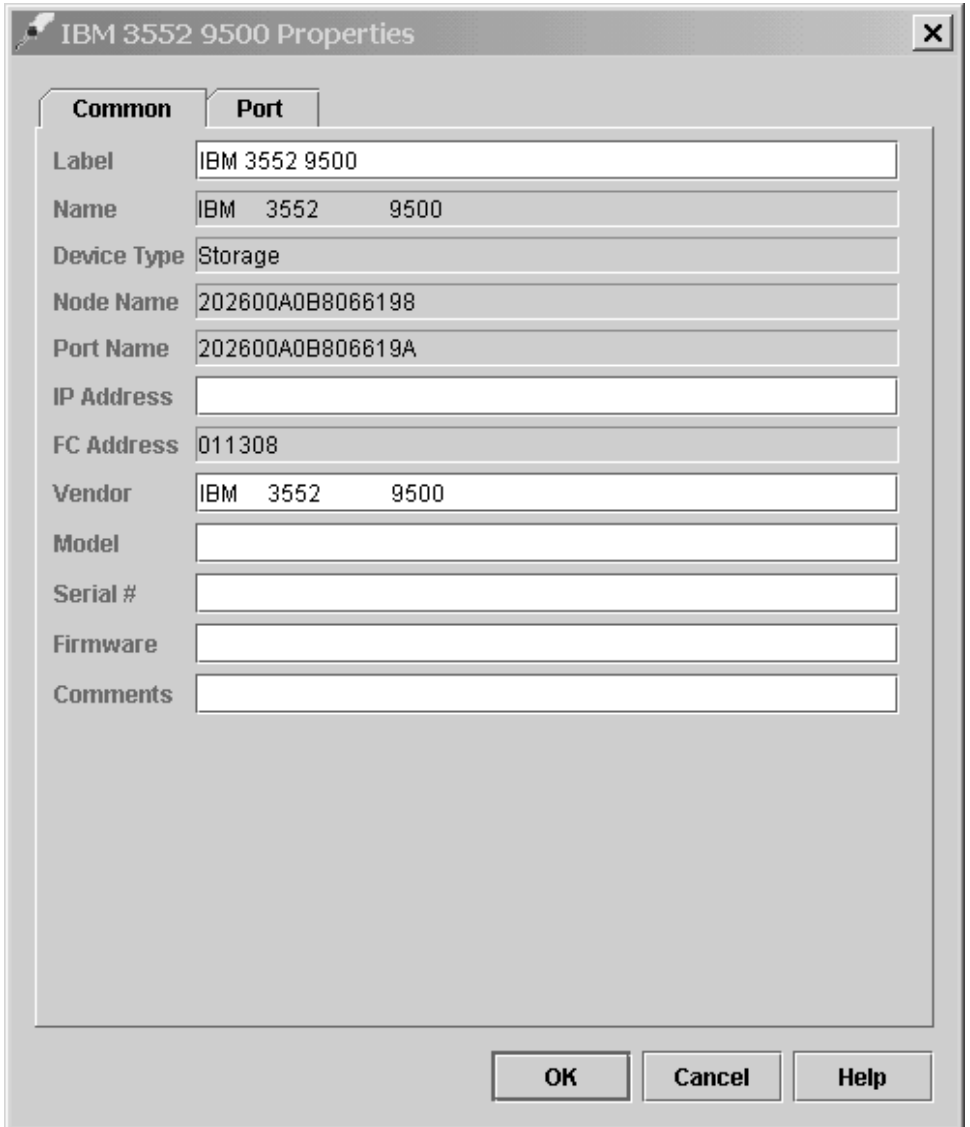

**Note:** The vendor name in the Properties dialog box must match the vendor name in the Device Application command in order to launch applications.

To display device properties, right-click the device's icon in the Physical Map panel and click **Properties** in the pop-up menu or select the device and click **Edit -> Properties**. A dialog box appears with up to three tabs at the top: **Common**, **Adapter**, and **Port**.

**Note:** The Adapter and Port tabs are available only if In-Band discovery is performed; their properties cannot be edited.

# **Discovery troubleshooting guide**

If the SANavigator tool is having difficulty discovering your SAN, or if you received an error message, there might be one of several problems. This section lists the most common problems and offers solutions for how to correct them. The list begins with the simplest problems and moves on to more complex ones.

• **Problem:** *Discovery is turned off.*

**Solution:** Do one of the following:

— Click the Discover Button (shown in the following figure as Discovery Off).

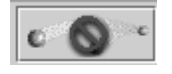

— Click **Discover -> On** from the desktop window.

• **Problem:** *Discovery not enabled.*

**Solution:** Do the following:

- 1. Click **Discover -> Setup** from the desktop window.
- 2. Click the **General** tab on the Discover Setup dialog box.
- 3. Select the **Out-of-Band Discovery** check box or the **In-Band Discovery** check box, or both.
- 4. Click **OK**.
- **Problem:** *HBAs are not active for In-Band Discovery.*

**Solution:** Do the following:

- 1. Click **Discover -> Setup** from the desktop window.
- 2. Click the **General** tab on the Discover Setup dialog box.
- 3. Select the **In-Band Discovery** check box.
- 4. Click the **Active** column for each HBA you would like to discover.
- 5. Click **OK**.
	- **Note:** If you cannot set in-band discovery on, check to see whether the HBA API library has been installed. Click **Start -> Settings -> Control Panel -> Add/Remove Programs** and look for the Qlogic SAN/Device Management entry in the program list.
- **Problem:** *Server not found or server not available.*

**Solution:** Verify that the server IP address is present and correct in the Out-ofband panel of the Discovery Set Up dialog box. All SAN devices should be on the same subnet as the server. If the server has multiple Network Interface Cards (NICs), then include their IP address in the Out-of-band panel.

**Note:** Firewalls might prevent server discovery.

• **Problem:** *Switches not connected to LAN.*

**Solution:** Check your physical cables and connectors.

• **Problem:** *Unable to detect tape devices attached to a SAN Data Gateway Router.*

**Solution:** Verify that the SAN Data Gateway Router is connected to the network and that its IP address is set correctly.

• **Problem:** *No subnets or addresses selected.*

**Solution:** Do the following:

- 1. Click **Discover -> Setup** from the desktop window.
- 2. Click the **Out-of-Band** tab on the Discover Setup dialog box.
- 3. Click the subnet or individual address you would like to discover in the Available Addresses pane.
- 4. Click the right arrow (>) to move your choice to the Selected Subnets pane, or to the Selected Individual Addresses pane.
- 5. Click **OK**.
- **Problem:** *The wrong IP addresses are selected.*

**Solution:** Do the following:

- 1. Click **Discover -> Setup** from the desktop window.
- 2. Click the **Out-of-Band** tab on the Discover Setup dialog box.
- 3. Verify that the IP addresses in the Selected Subnets and Selected Individual Addresses panes are the correct current addresses for your SAN.
- 4. Click **OK**.
- **Problem:** *The wrong community strings are selected.*

**Solution:** Do the following:

- 1. Click **Discover -> Setup** from the desktop window.
- 2. Click the **Out-of-Band** tab on the Discover Setup dialog box.
- 3. Select an IP address.
- 4. Click **Change**.
- 5. Make your community strings selection.
- 6. Click **OK**.
- **Problem:** *Broadcast request is blocked by routers.*

**Solution:** Depending upon the information available about the required IP addresses, choose one of the following three solutions to this problem:

- If you know the IP addresses and the addresses are not listed in the Available Addresses pane:
	- 1. Click **Discover -> Setup** from the desktop window.
	- 2. Click the **Out-of-Band** tab on the Discover Setup dialog box.
	- 3. Click **Add**.
	- 4. Type the required data in the dialog box.
	- 5. Click **OK**. Repeat as needed until all your addresses are available.
	- 6. Select the IP Addresses you want to discover in the Available Addresses pane.
	- 7. Click the right arrow (>) to move your choices to the Selected Individual Addresses pane.
	- 8. Click **OK**.
- If you know the IP addresses and the addresses are listed in the Available Addresses pane:
	- 1. Click **Discover -> Setup** from the desktop window.
	- 2. Click the **Out-of-Band** tab on the Discover Setup dialog box.
	- 3. Select the IP Addresses you would like to discover in the Available Addresses pane.
	- 4. Click the right arrow (>) to move your choices to the Selected Individual Addresses pane.
	- 5. Click **OK**.
- If you do not know the specific IP addresses:
	- 1. Click **Discover -> Setup** from the menu of the desktop window.
	- 2. Click the **Out-of-Band** tab on the Discover Setup dialog box.
	- 3. Click the **Method** column for the selected subnet in the Selected Subnets pane and choose **Sweep**.
	- 4. Click **OK**.

The sweep method significantly increases your discovery time.

• **Problem:** *Discovery time is excessive.*

**Solution 1:** Do the following:

- 1. Click **Discover -> Setup** from the desktop window.
- 2. Click the **Out-of-Band** tab on the Discover Setup dialog box.
- 3. Click the **Method** column in the Selected Subnets pane and choose **Broadcast**.
- 4. Click **OK**.

**Solution 2**: In most cases, decreasing the SNMP time-out will decrease the discovery time.

• **Problem:** *The server doesn't seem to be starting.*

**Action:** Examine the server log (\SANavigator2.x\Server\Data\SANs\server.log) for diagnostic information.

## **Glossary**

You will find the following terms in Help and in the online manuals.

#### **Adapter**

A printed circuit assembly which transmits user data  $(I/Os)$  between the host system's internal bus and the external Fibre Channel link and vice versa. Also called an I/O adapter, host adapter, or FC adapter.

### **Arbitrated Loop FC-AL**

One of three existing Fibre Channel topologies, in which two to 126 ports are interconnected serially in a single loop circuit. Access to the FC-AL is controlled by an arbitration scheme. The FC-AL topology supports all classes of service and guarantees in-order delivery of FC frames when the originator and responder are on the same FC-AL. The disk array's default topology is arbitrated loop. An Arbitrated Loop is sometimes referred to as Stealth Mode.

**Bridge** A SAN device providing physical and transport conversion (for example, Fibre Channel to SCSI bridge).

#### **Bridge group**

A bridge and the collection of devices connected to it. Bridge Groups are discovered by the SANavigator tool and displayed with a gray background on the Physical and Data Path Maps.

### **Broadcast**

A method of sending an SNMP request for information to all the devices on a subnet that uses a single special request. Because of its efficiency, the SANavigator tool sets its default method of discovery to broadcast. However, a network administrator might disable this method on the network router.

#### **Command**

Any selection on a dialog box box or elsewhere in the User Interface that causes the SANavigator tool to perform a task.

#### **Community Strings**

The name of a community contained in each SNMP message. There are no standard mechanisms in SNMP for verifying that a message was sent by a member of the community, keeping the contents of a message private, or for determining if a message has been changed or replayed.

#### **Device Type**

Identifier used to place devices in the Physical Map (i.e. switch, hub, storage, etc.).

### **Domain**

The most significant byte in the N\_Port Identifier for the FC device. It is not used in the FC-SCSI hardware path ID. It is required to be the same for all SCSI targets logically connected to an FC adapter.

- **E\_Port** See Port Codes.
- **F\_Port** See Port Codes.

#### **Fabric Group**

A collection of interconnected SAN devices discovered by the SANavigator tool and displayed with a blue background on the Physical and Data Path Maps.

### **Fibre Channel**

Fibre Channel is a bi-directional, full-duplex, point-to-point, serial data channel structured for high performance capability. Physically, Fibre Channel interconnects devices, such as host systems and servers, FC hubs and disk arrays, through ports, called N\_Ports, in one of three topologies: a point-topoint link, an arbitrated loop, or a cross point switched network, which is called a fabric. FC can interconnect two devices in a point-to-point topology, from two to 126 devices in an arbitrated loop. FC is a generalized transport mechanism that can transport any existing protocol, such as SCSI, in FC frames.

### **FC Address**

Fibre Channel address.

### **Fibre Channel Protocol for SCSI (FCP)**

FCP defines a high-level Fibre Channel mapping layer (FC-4) that uses lowerlevel Fibre Channel (FC-PH) services to transmit SCSI command, data, and status information between a SCSI initiator and a SCSI target across the FC link using FC frame and sequence formats.

**HBA** Host Bus Adapters. An interface between the Fibre Channel network and a workstation or server.

#### **Host Group**

The collection of HBAs and NASs in a fabric discovered by the SANavigator tool and displayed with a yellow background on the Physical and Data Path Maps.

**Hub** A repeater used to connect several nodes in a network. A hub is a concentration point for data and repeats data from one node to all other connected nodes.

### **In-band**

Transmission of management protocol over the Fibre Channel transport.

#### **IP address**

Internet Protocol address.

#### **Isolated Group**

A collection of isolated devices not connected to the SAN but discovered by the SANavigator tool. The Isolated Group is displayed with a gray background near the bottom of the Physical and Data Path Maps.

**Label** A discovered or user entered property value that is displayed underneath each device in the Physical and Data Path Maps

#### **Loop Address**

The unique ID of a node in Fibre Channel loop topology sometimes referred to as a Loop ID.

### **Loop Group**

A collection of SAN devices that are interconnected serially in a single loop circuit. Loop Groups are discovered by the SANavigator tool and displayed with a gray background on the Physical and Data Path Maps.

### **Loop Port (FL\_Port)**

See Port Codes.

**Model** The model identification assigned to a device by its manufacturer.

**LUN** SCSI Logical Unit Number.

### **N\_Port**

A Node port. A Fibre Channel defined hardware entity that performs data communication over the Fibre Channel link. It is identifiable by a unique Worldwide Name. It can act as an originator or a responder.

**Node** A physical device that allows for the transmission of data within a network.

#### **Out-of-band**

Transmission of management protocols outside of the Fibre Channel network, typically over Ethernet.

#### **Performance Events**

Events related to thresholds set on SAN performance.

#### **Polling delay**

The time in seconds between successive discovery processes during which Discovery is inactive.

**Port** The hardware entity that connects a device to a Fibre Channel topology. A device can contain one or more ports.

### **Port Codes**

The following table lists the port types and their descriptions:

**Note:** For informational purposes only. Does not imply support.

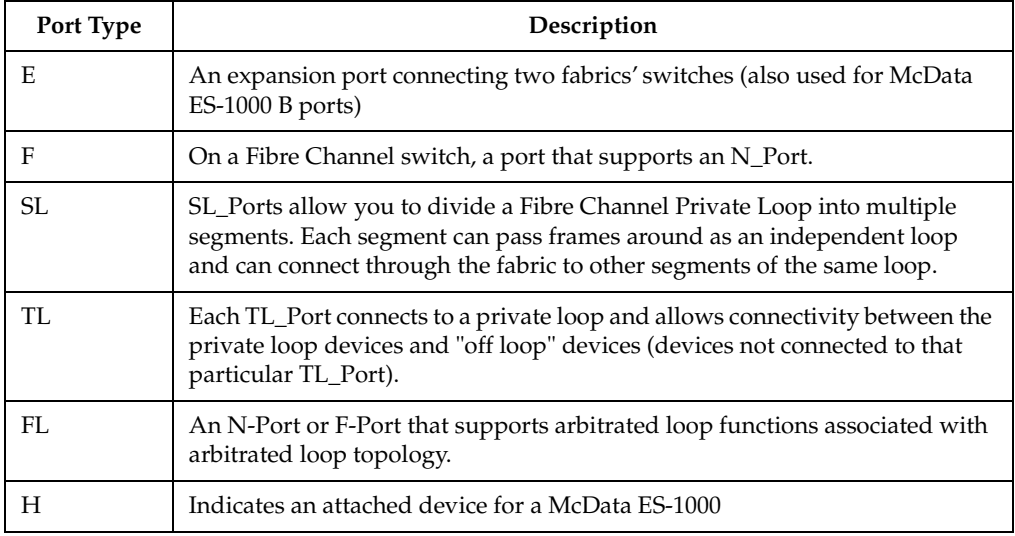

### **Private loop**

A freestanding Arbitrated Loop with no fabric attachment.

**SAN** Storage area network; a network linking servers or workstations to disk arrays, tape backup subsystems, and other devices, typically over Fibre Channel.

**SCSI** Small Computer Systems Interface. A parallel bus architecture and a protocol for transmitting blocks of data.

### **Segmented Loop Ports (SL\_Port)**

See Port Codes.

### **Server/Device Events**

Events occurring on the Server or a designated Device that meet criteria set by the user.

**SNMP** Simple Network Management Protocol; a network management protocol designed to run over TCP/IP routed networks.

### **SNMP Trap Events**

SNMP is based on a manager/agent model. SNMP includes a limited set of management commands and responses. The management system issues messages telling an agent to retrieve various object variables. The managed agent sends a Response message to the management system. That message is an event notification, called a trap, that identifies conditions, such as thresholds, that exceed a predetermined value.

### **SNMP Time-out**

The maximum amount of time the SANavigator tool will wait for a device to respond to a request. The specified time applies to one retry only.

### **Sweep Method**

A method of sending SNMP requests for information to all the devices on a subnet by sending the request to every device on the network. Sweeping an entire network can take a half an hour or more. If broadcast has been disabled, the recommended method is to enter the individual IP addresses of the SAN devices into the SANavigator tool. This method produces good results without unnecessarily using time to wait for responses from every IP address in the subnet, especially for IP addresses where no devices are present. There might, however, be times when a full subnet sweep will produce valuable diagnostic information about the network or a device's configuration.

**Switch** A Fibre Channel device providing full bandwidth per port and high-speed routing of data using link-level addressing.

### **Switch Group**

A switch and the collection of devices connected to it that are not in other groups. Switch Groups are discovered by the SANavigator tool and displayed with a gray background on the Physical and Data Path Maps.

### **System Name**

Device Name assigned by the vendor's third-party software.

### **Topology**

The physical or logical arrangement of devices on a network. The three Fibre Channel topologies are fabric, arbitrated loop, and point-to-point. The disk array's default topology is arbitrated loop.

### **Translated Loop Port (TL\_Ports)**

See Port Types.

### **Trap Recipient**

Receiver of a forwarded SNMP trap. Specifically, a trap receiver is defined by an IP address and port to which traps will be sent. Presumably, the actual recipient is a software application running at the IP address and listening to the port.

### **User Action Events**

Actions taken by the user (such as changes in the SAN, changed settings, and so on). Each such action is considered a User Action Event.

### **Wordwide Name (WW Name)**

A registered, unique 64-bit identifier assigned to nodes and ports.

### **Vendor**

Property value used by the SANavigator tool to launch third-party software. Vendor property might be discovered, but will always remain editable.

### **Zoning**

Provided by fabric switches or hubs, a function that allows segmentation of nodes by address, name, or physical port.

# **Appendix A. PD hints — RAID controller errors in the Windows NT event log**

You should be referred to this appendix from a PD map or indication. If this is not the case, refer to [Chapter 2, "Problem determination starting points" on page 3.](#page-10-0)

After you have read the relevant information in this appendix, return to ["RAID](#page-18-0)  [Controller Passive PD map" on page 11](#page-18-0).

This appendix presents general guidelines that explain the errors can appear in an event log and what actions to perform when these errors occur.

**Note:** If you have a system running on Windows NT 4.0, the driver is listed as SYMarray. If you have a system running on Windows 2000, the driver is listed as RDACFLTR.

## **Common error conditions**

• **Getting a series of SYMarray event ID 11s in the Windows NT event log**

Open and review the event log. A series of event ID 11s generally indicates a number of bus resets and might be caused by a bad host bus adapter or a bad cable.

• **Getting a series of SYMarray event ID 11s and 18s in the Windows NT event log**

Open and review the event log. A series of event ID 11s generally indicates LIPs (Loop resets). This generally indicates a bad fibre path. It could be an indication of a problem with a GBIC, an MIA, or an adapter.

Event ID 18s indicate that RDAC failed a controller path. The fault will most likely be a component in the fibre path, rather than the controller.

• **Getting a series of SYMarray event ID 15s in the Windows NT event log**

This error is undocumented. A series of event ID 15s indicates that the link is down. The problem is generally within the Fibre path.

## **Event log details**

In addition to reviewing the SYMplicity Storage Manager log, you may choose to review the Windows NT event log, which is viewed in a GUI environment (see the following figure). To open the event log, click **Start -> Programs -> Administrative Tools -> Event Viewer**.

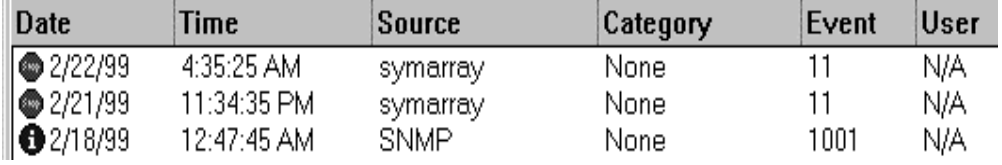

Table 5 on page 118 lists the most common, but not necessarily the only, event IDs encountered in a SYMarray (RDAC) event.

| Event | Microsoft Label Identifier     | Description                                          |
|-------|--------------------------------|------------------------------------------------------|
|       | <b>IO ERR TIMEOUT</b>          | The device %s did not respond within timeout period. |
|       | <b>IO_ERR_CONTROLLER_ERROR</b> | Driver detected controller failure.                  |
| 16    | ERR_INVALID_REQUEST            | The request is incorrectly formatted for%1.          |
| 18    | <b>IO_LAYERED_FAILURE</b>      | Driver beneath this layer failed.                    |
| 389   | STATUS_IO_DEVICE_ERROR         | The I/O device reported an I/O error.                |

Table 5. Common SYMarray (RDAC) event IDs

Event ID 18 is a special case. SYMarray uses event ID 18 to designate a failed controller path. (The controller on the physical path is the failed controller.) All LEDs on the controller are usually lit when a failure occurs. This does not necessarily mean that the controller is defective, but rather that a component along the path to the controller is generating errors. Possible problem components include the host adapter, fibre cable, GBIC, hub, and so on.

In a multi-node cluster with multiple event ID 18s, the earliest log entry most likely initiated the original controller failure. The event ID 18s on other nodes were most likely responses to the original failure and typically contain an SRB status of (0x0a - SCSI Selection Timeout). Check the system date and time stamp for synchronization to validate which entry occurred first. To review an entry in the Event Viewer, perform the following steps:

- 1. Double-click the entry you wish to review.
- 2. Select the **Words** radio button to convert the bottom text from bytes to words.

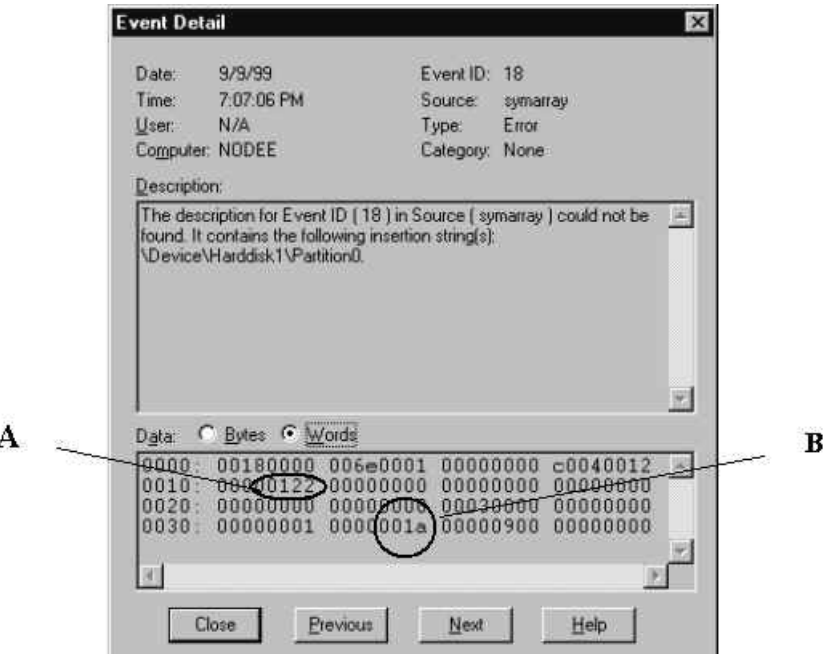

**A.** The last 4 digits (2 bytes) in this field indicate the unique error value. In this example, the error value shown indicates a Controller Failover Event.

**B.** For Event ID 18, this offset represents the SCSI operation that was attempted when the failover event took place.

| Unique Error Value - Offset 0x0010 |                                                        |       |                                                                                                 |
|------------------------------------|--------------------------------------------------------|-------|-------------------------------------------------------------------------------------------------|
| Value                              | Meaning                                                | Value | Meaning                                                                                         |
| 100                                | Media Error (check condition)                          | 110   | Device Not Ready (check condition)                                                              |
| 101                                | Hardware Error (check condition)                       | 111   | No Sense (check condition)                                                                      |
| 102                                | Recovered Error (check condition)                      | 112   | <b>Unrecognized Sense Key</b>                                                                   |
| 103                                | Default - Controller Error                             | 113   | Error being returned to system which would otherwise not<br>be logged                           |
| 105                                | Command Aborted or Timed Out                           | 114   | SCSI Release Configuration Error, Multiple paths to the<br>same controller                      |
| 106                                | Phase Sequence Error                                   | 115   | SCSI Reserve Configuration Error, Multiple paths to the<br>same controller                      |
| 107                                | Request Flushed                                        | 116   | The driver has discovered more paths to a controller than<br>are supported (four are supported) |
| 108                                | Parity Error or Unexpected Bus Free                    | 117   | The driver has discovered devices with the same WWN but<br>different LUN numbers                |
| 109                                | SCSI Bus Error Status (busy, queue full,<br>and so on) | 122   | Controller Failover Event (alternate controller/path failed)                                    |
| 10a                                | <b>Bus Reset</b>                                       | 123   | A path to a multipath controller has failed                                                     |
| 10 <sub>e</sub>                    | Aborted Command (check condition)                      | 124   | A controller failover has failed                                                                |
| 10f                                | Illegal Request (check condition)                      | 125   | A Read/Write error has been returned to the system                                              |

 Table 6. Unique Error Value - Offset 0x0010

The following example is a recovered drive timeout error on drive 2, 1.

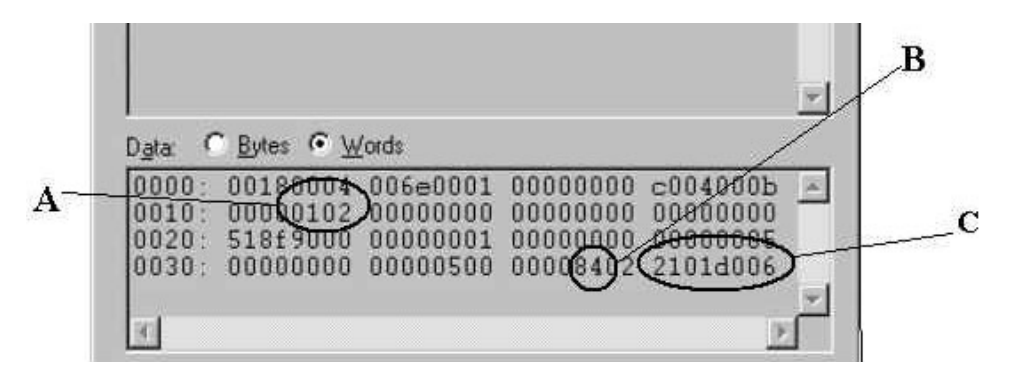

**A.** This error indicates (according to the error codes listed in Table 6) a recovered error.

**B.** This bit indicates validity of the following word. A number 8 means field C is a valid sense key. A number other than 8 means that field C is not valid and should be disregarded.

**C.** This word represents the FRU code, SCSI sense key, ASC and ASCQ.

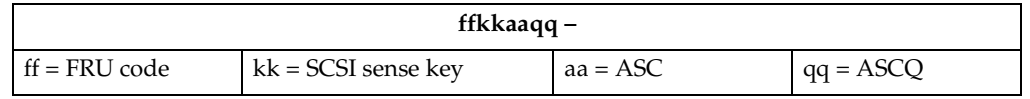

## **Sense Key table**

The following table lists Sense Key values and descriptions.

| <b>SENSE KEY</b> | <b>DESCRIPTION</b>            |
|------------------|-------------------------------|
| 0x00             | No Sense                      |
| 0x01             | Recovered Error               |
| 0x02             | Not Ready                     |
| 0x03             | Medium Error                  |
| 0x04             | Hardware Error                |
| 0x05             | <b>Illegal Request</b>        |
| 0x06             | <b>Unit Attention</b>         |
| 0x07             | Data Protect (Not Used)       |
| 0x08             | <b>Blank Check (Not used)</b> |
| 0x09             | Vendor Specific (Not used)    |
| 0x0A             | Copy Aborted (Not used)       |
| 0x0B             | Aborted Command               |
| 0x0C             | Equal (Not used)              |
| 0x0D             | Volume Overflow (Not used)    |
| 0x0E             | Miscompare                    |
| 0x0F             | Reserved (Not used)           |

Table 7. Sense Key table

## **ASC/ASCQ table**

This section lists the Additional Sense Codes (ASC) and Additional Sense Code Qualifier (ASCQ) values returned by the array controller in the sense data. SCSI-2 defined codes are used when possible. Array-specific error codes are used when necessary, and are assigned SCSI-2 vendor-unique codes 80 through FFH. More detailed sense key information can be obtained from the array controller command descriptions or the SCSI-2 standard.

Codes defined by SCSI-2 and the array vendor-specific codes are shown in Table 8. The sense keys most likely to be returned for each error are also listed in the table.

 Table 8. ASC/ASCQ values

| <b>ASC</b> | <b>ASCQ</b> | <b>Sense</b><br>Key | Description                                                                                                   |
|------------|-------------|---------------------|----------------------------------------------------------------------------------------------------|
| 00         | 00          | O                   | No Additional Sense Information                                                                               |
|            |             |                     | The controller has no sense data available for the requesting host and addressed logical unit<br>combination. |

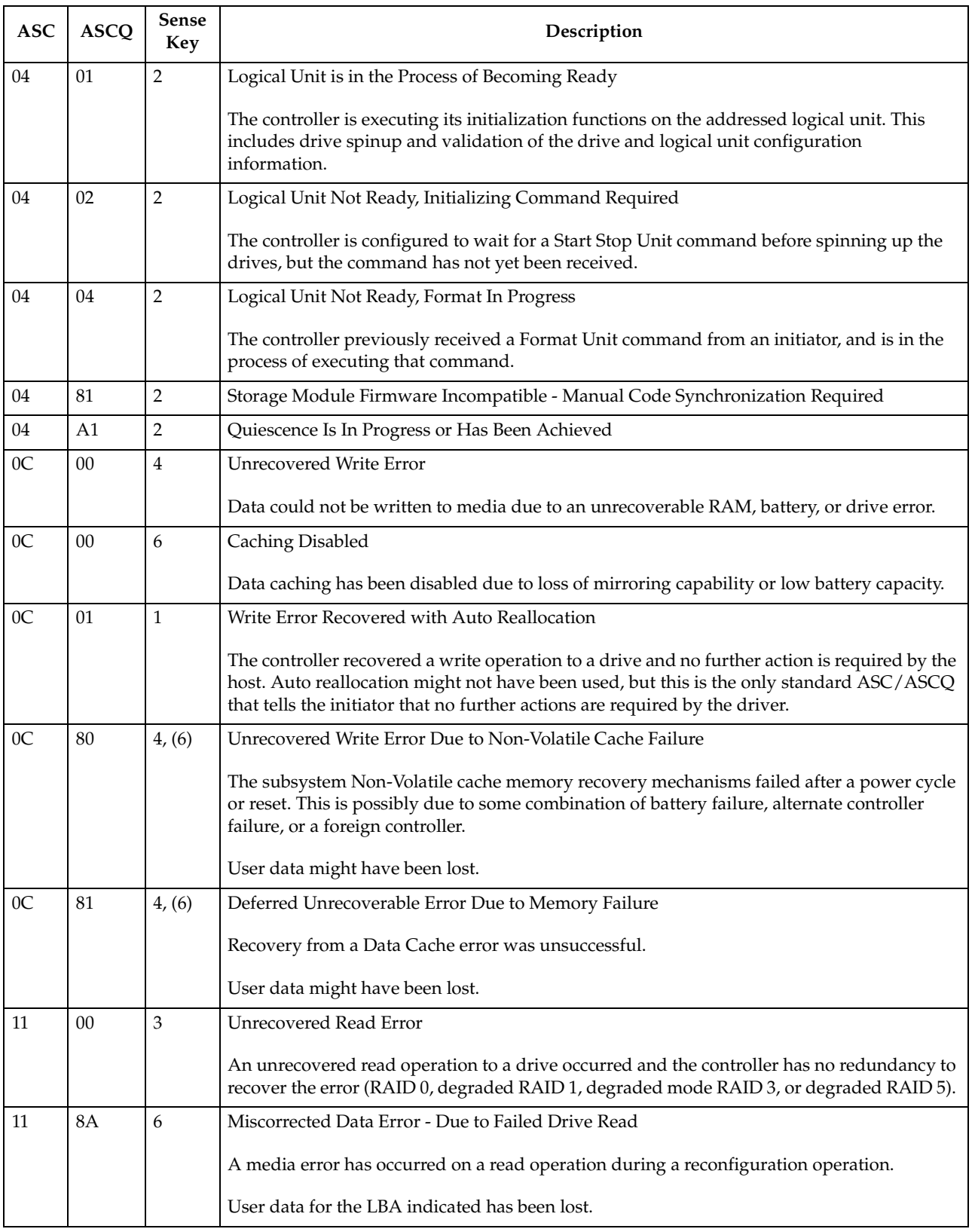

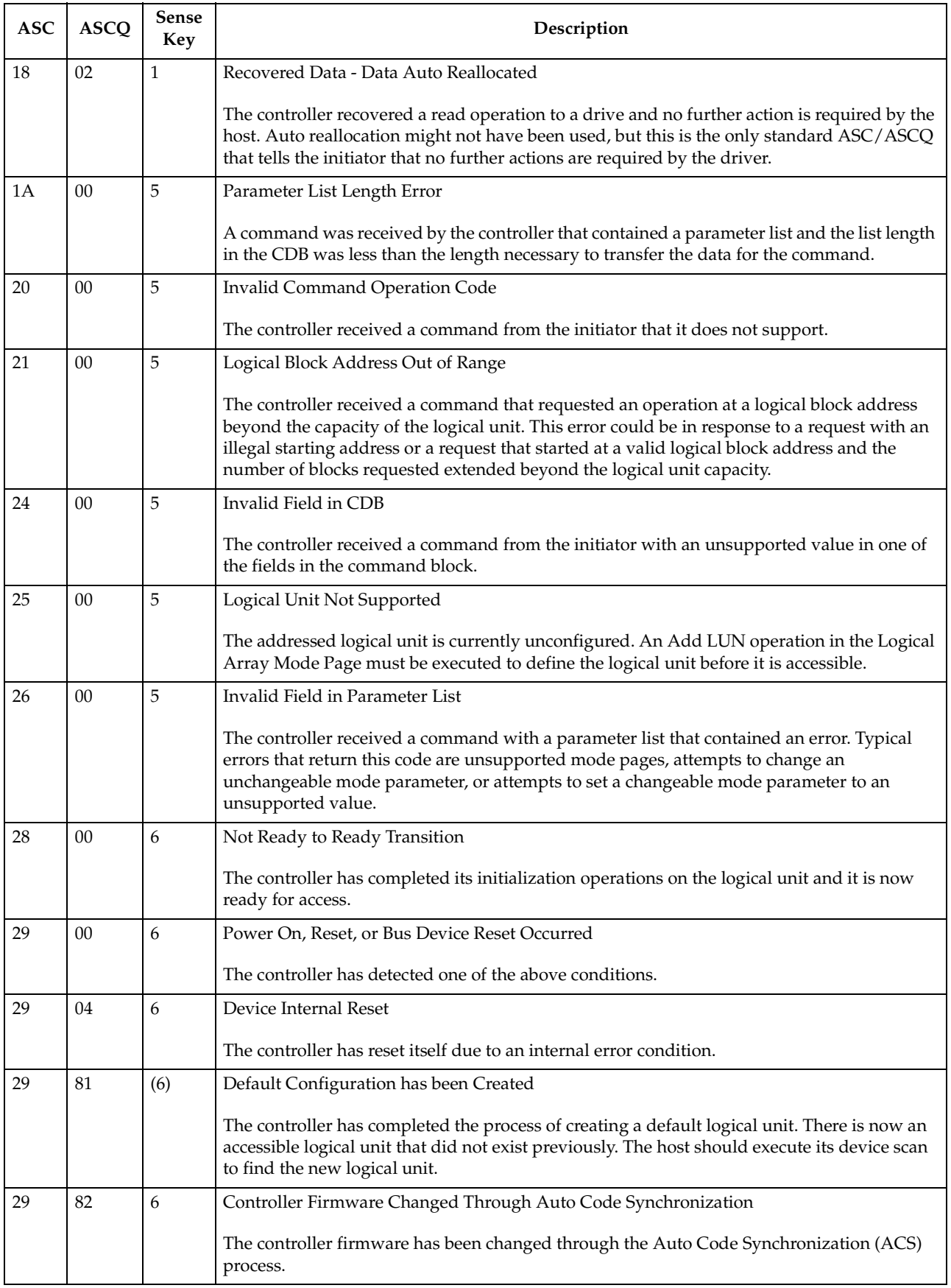

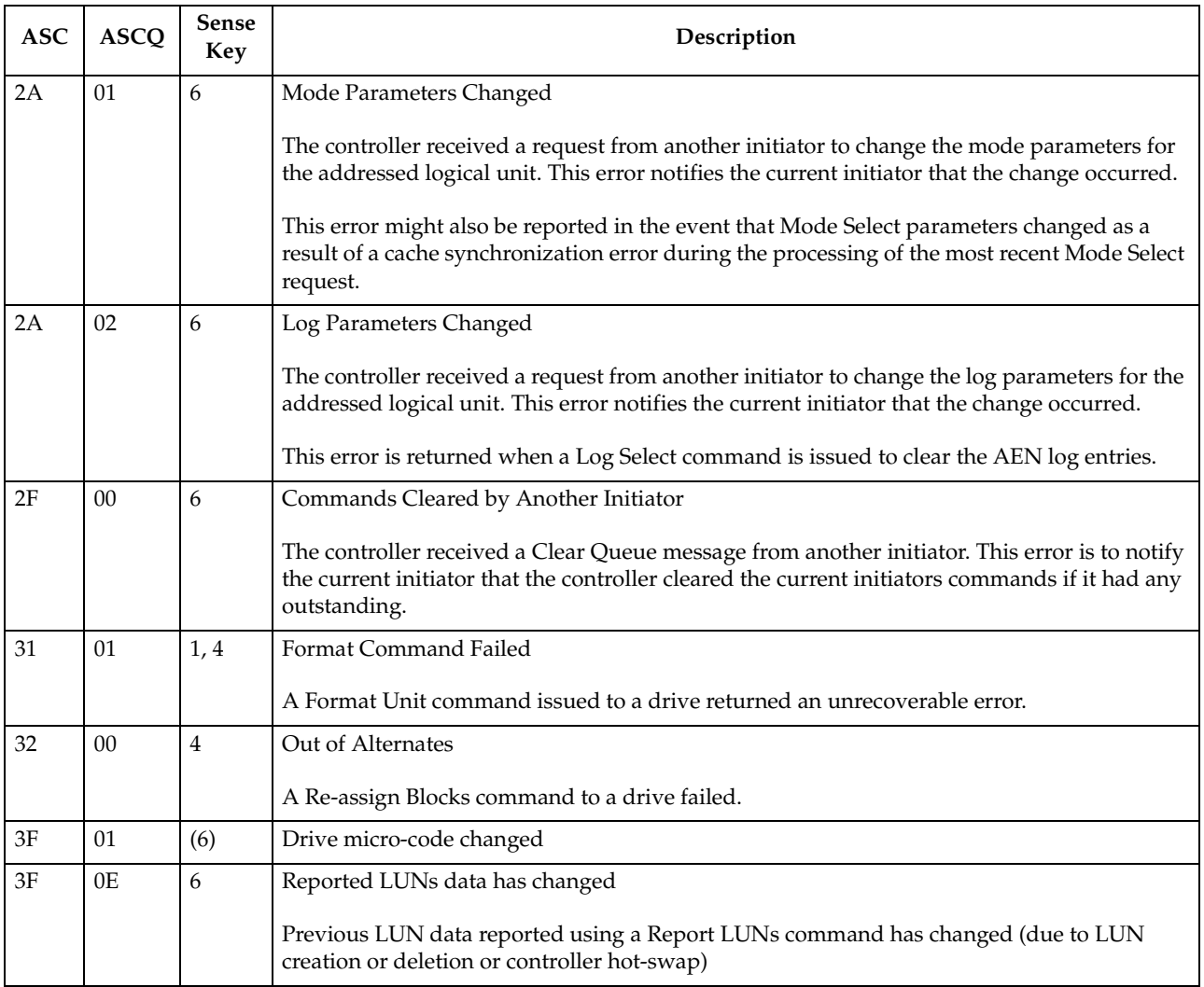

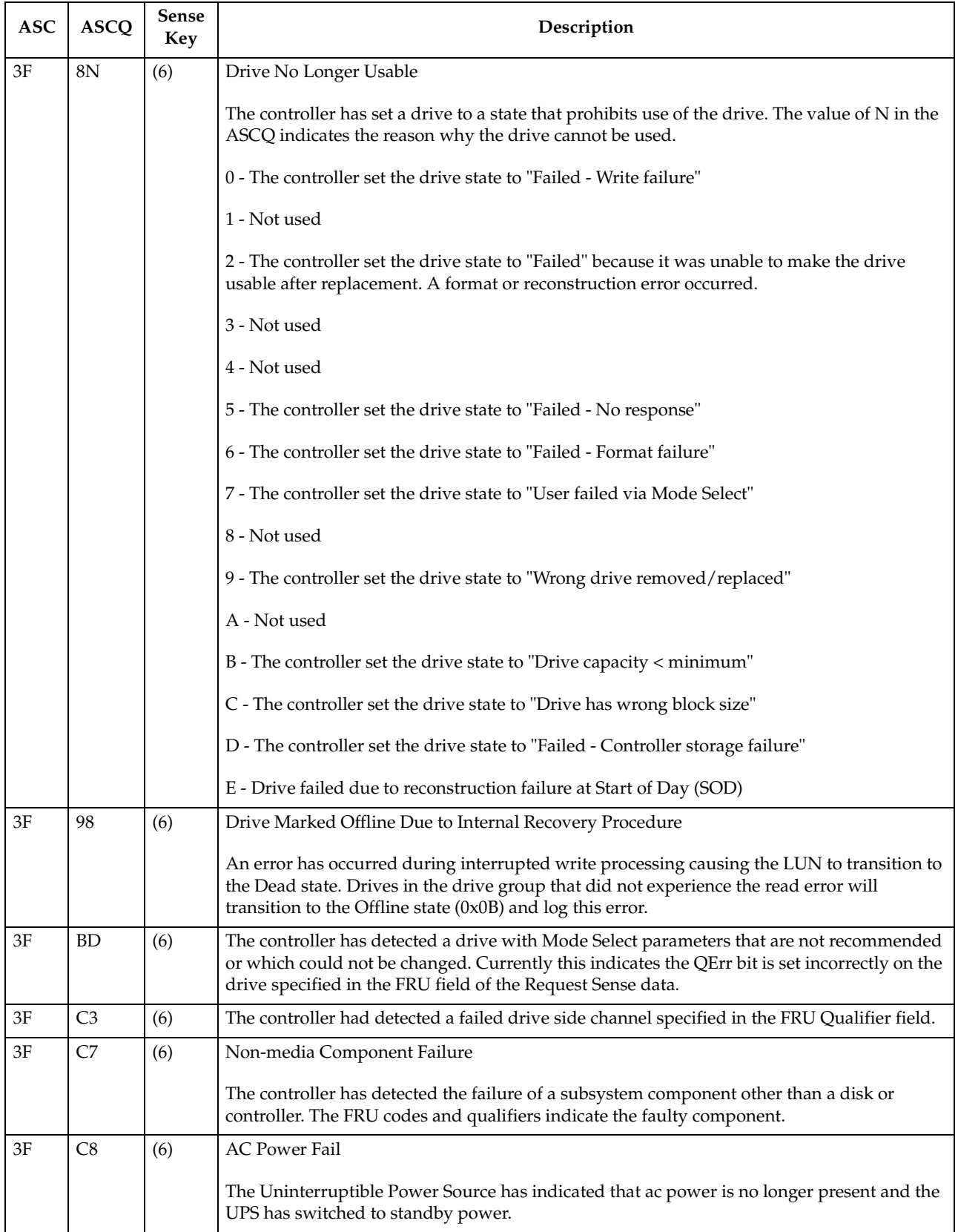

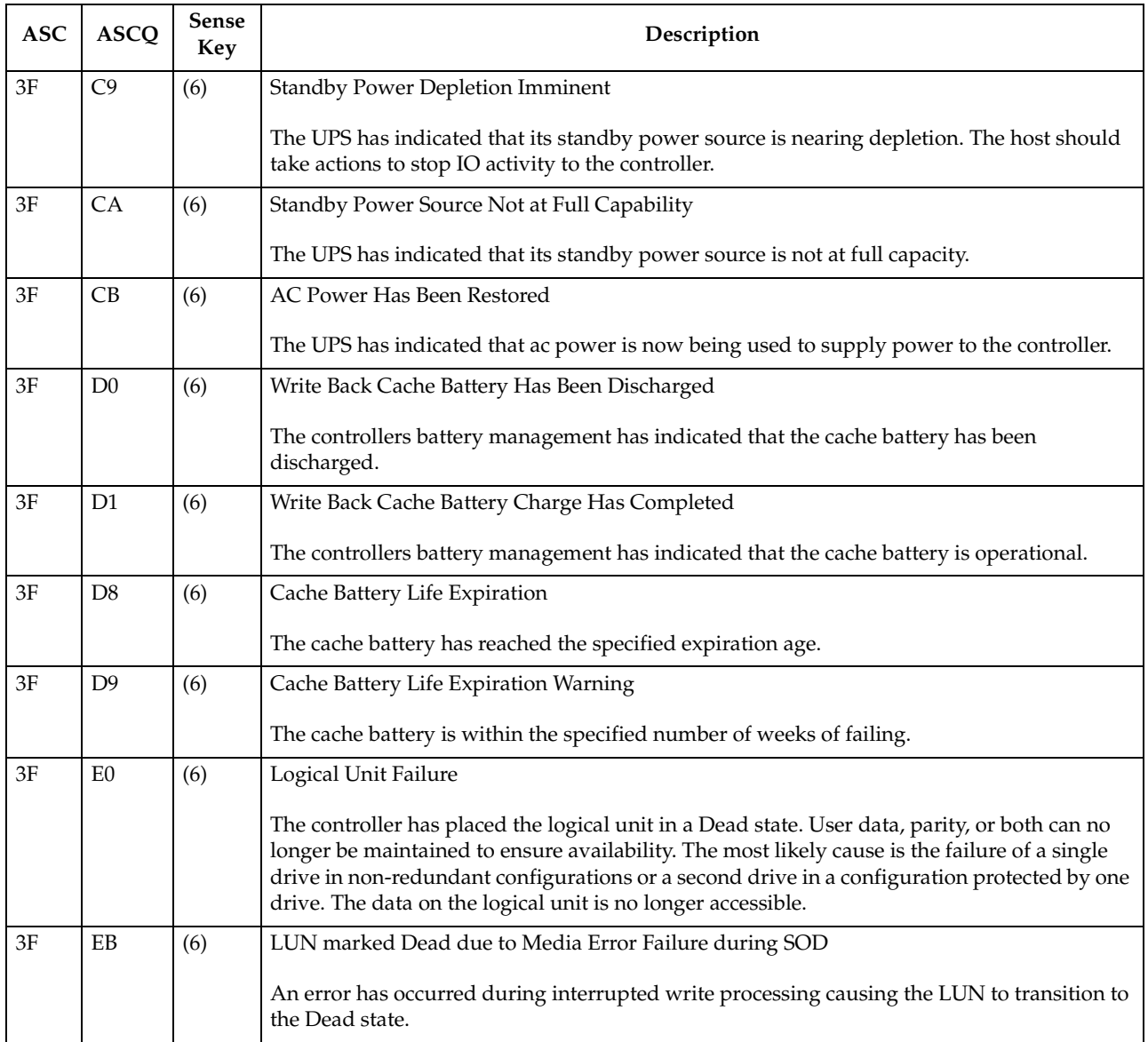

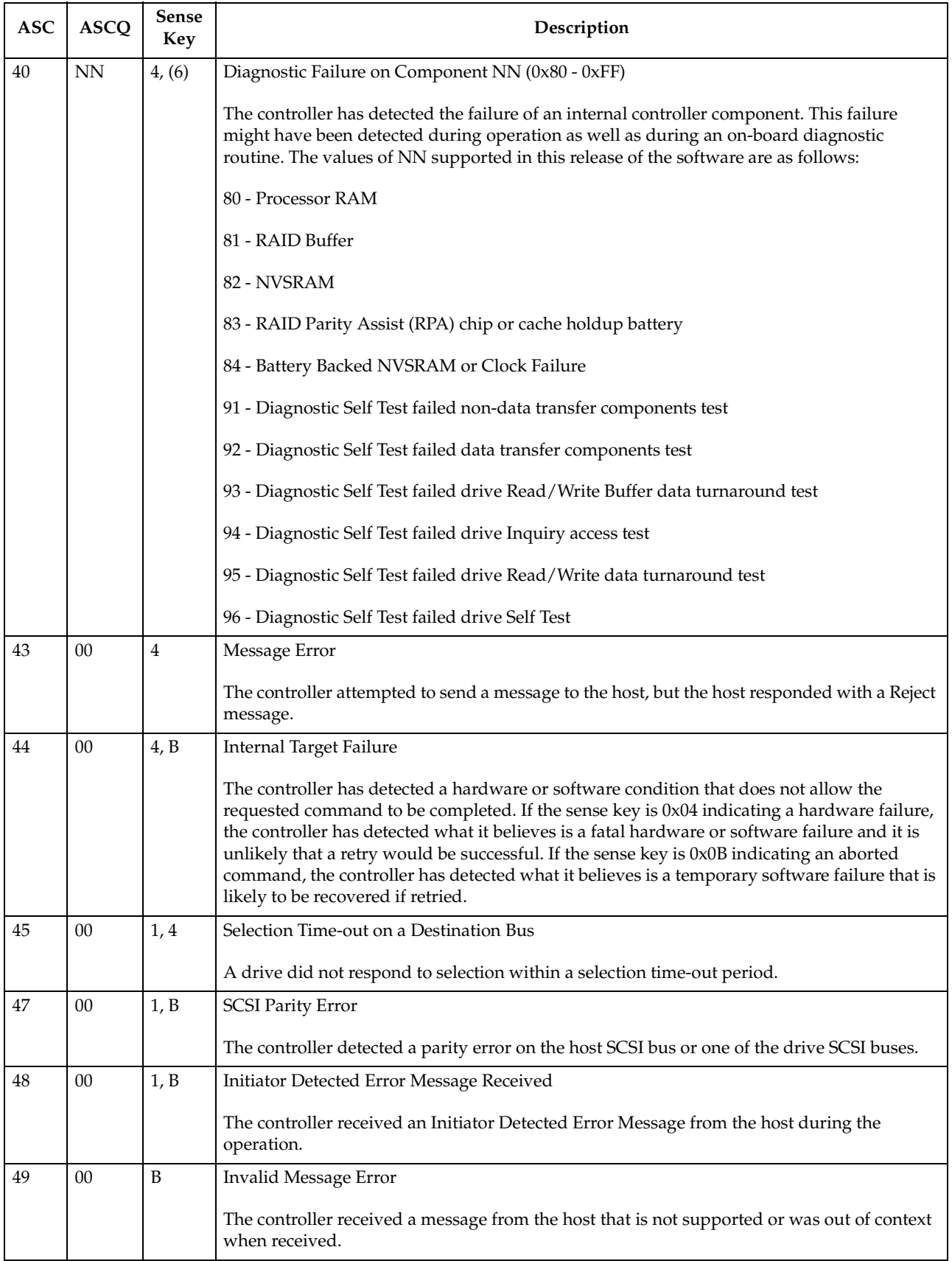

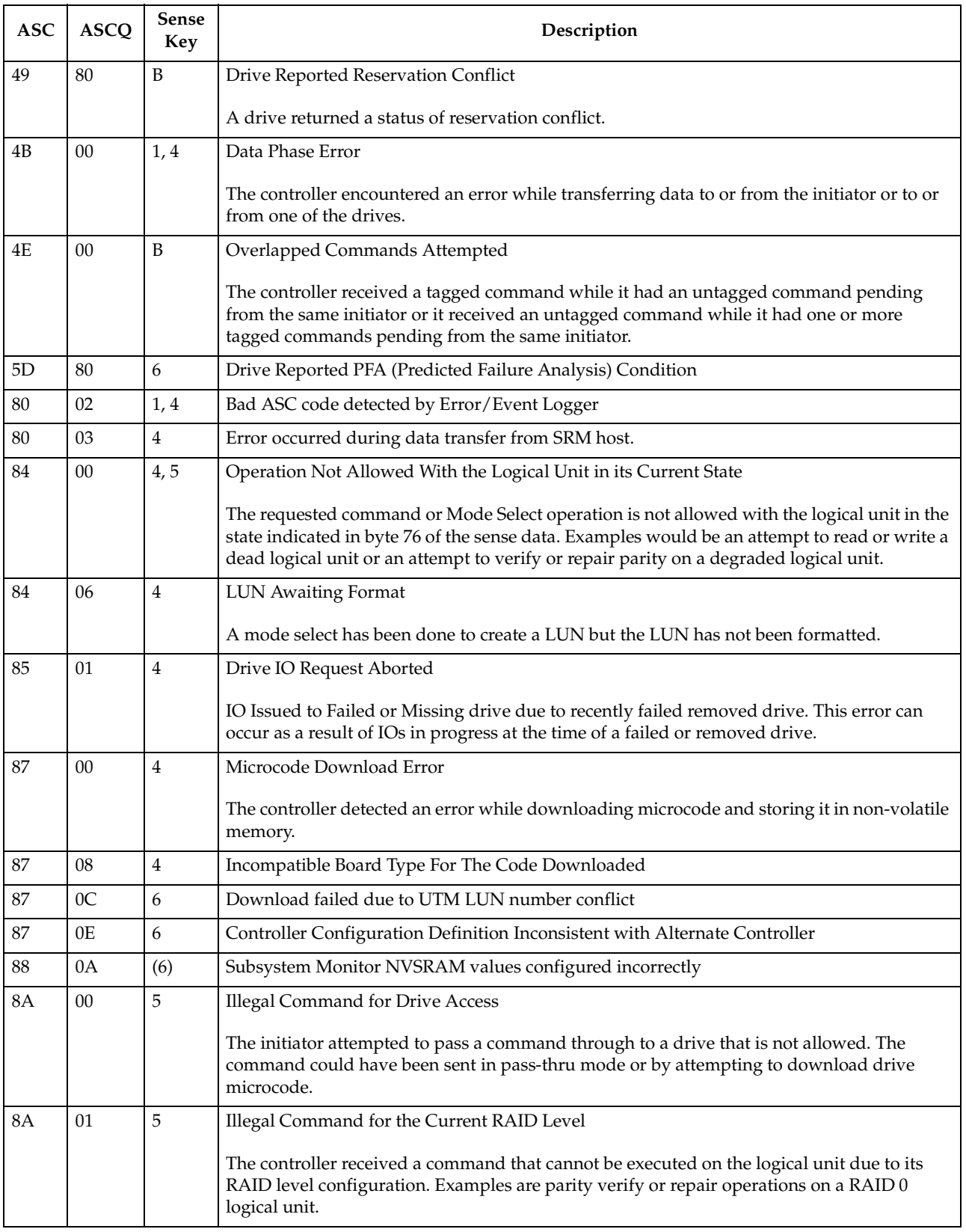

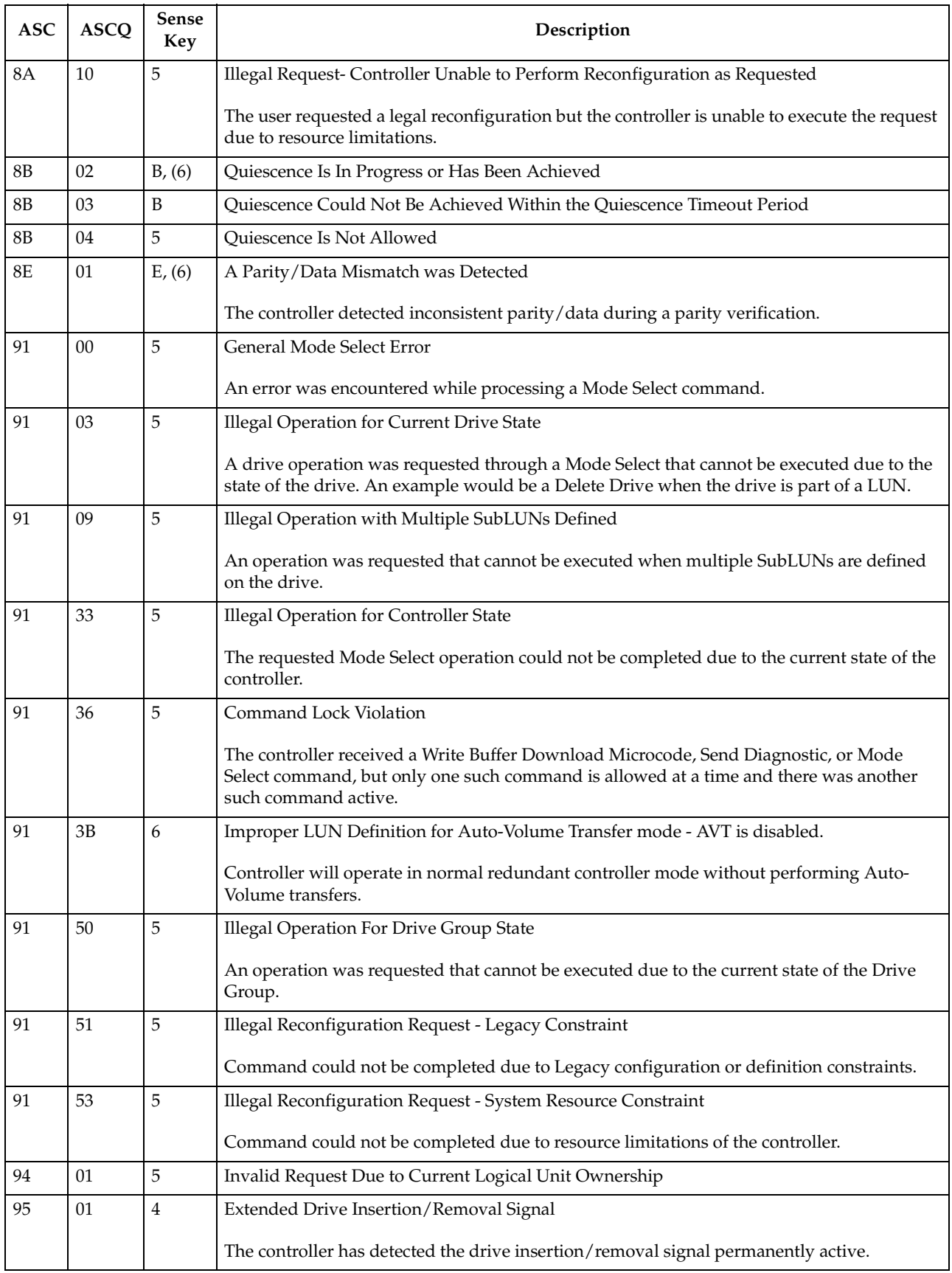

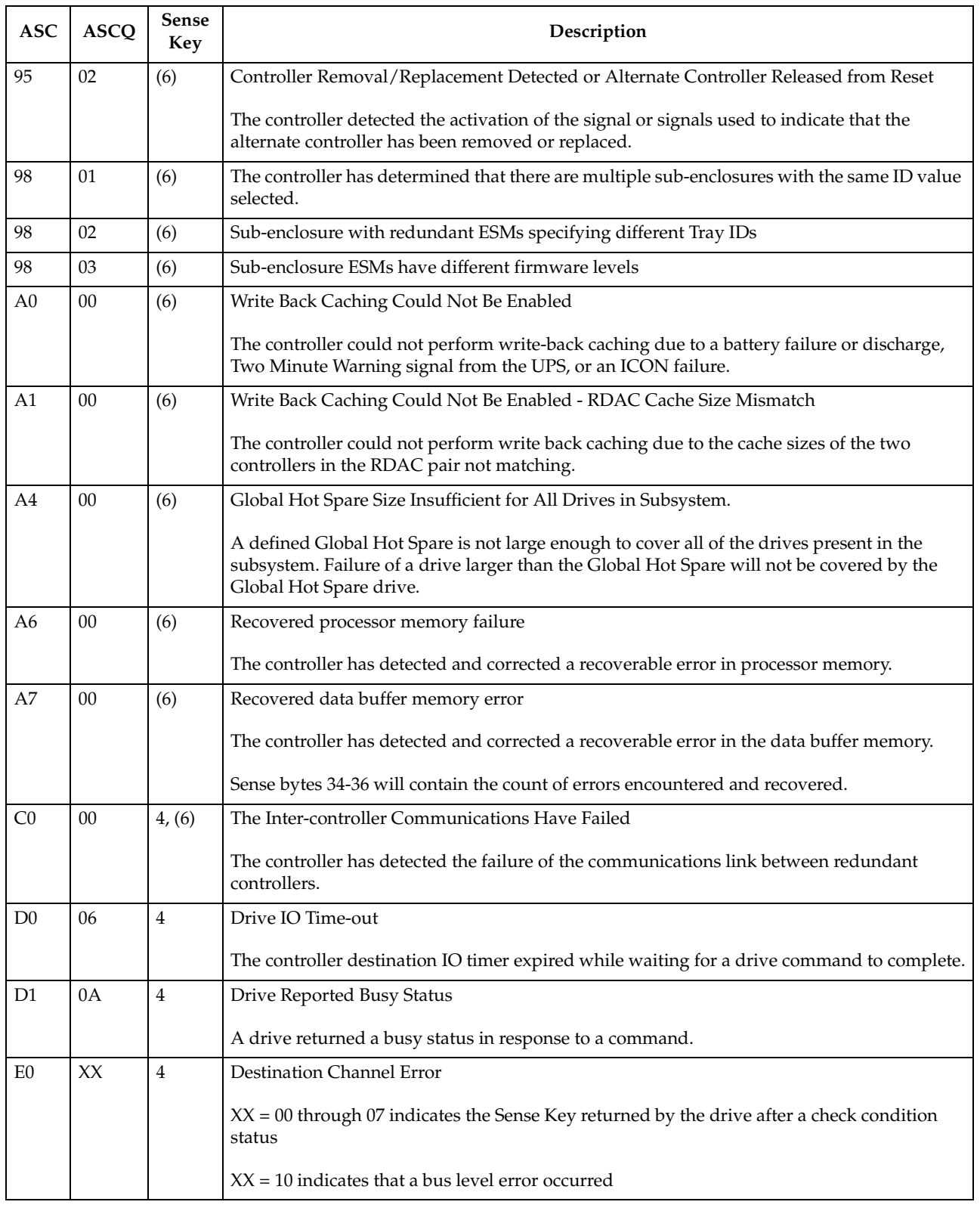

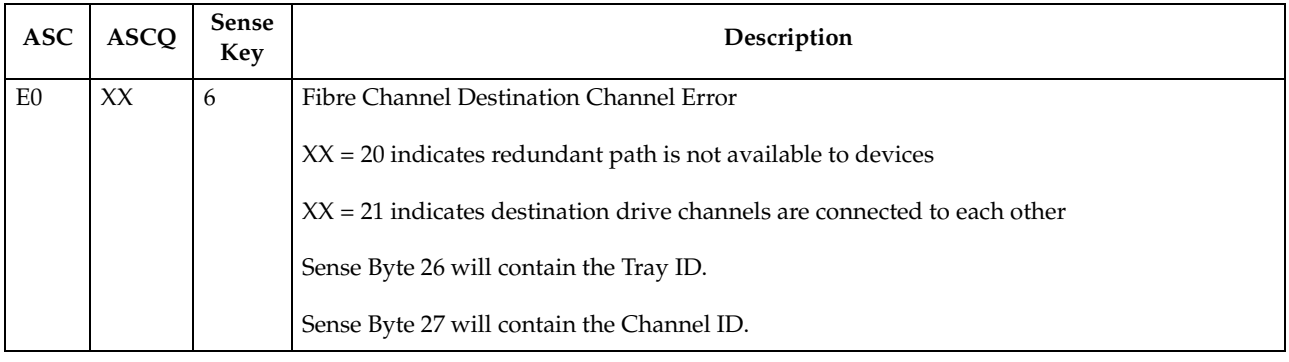

## **FRU code table**

A nonzero value in the FRU code byte identifies a field-replaceable unit that has failed or a group of field-replaceable modules that includes one or more failed devices. For some Additional Sense Codes, the FRU code must be used to determine where the error occurred. For example, the Additional Sense Code for SCSI bus parity error is returned for a parity error detected on either the host bus or one of the drive buses. In this case, the FRU field must be evaluated to determine whether the error occurred on the host channel or a drive channel.

Because of the large number of replaceable units possible in an array, a single byte is not sufficient to report a unique identifier for each individual field-replaceable unit. To provide meaningful information that will decrease field troubleshooting and problem resolution time, FRUs have been grouped. The defined FRU groups and their descriptions are listed in the following table.

| FRU code | <b>Title</b>                                      | Description                                                                                                    |
|----------|---------------------------------------------------|----------------------------------------------------------------------------------------------------|
| 0x01     | Host Channel Group                                | A FRU group consisting of the host SCSI bus, its SCSI interface chip, and<br>all initiators and other targets connected to the bus.                                                                                                    |
| 0x02     | <b>Controller Drive</b><br><b>Interface Group</b> | A FRU group consisting of the SCSI interface chips on the controller that<br>connect to the drive buses.                                                                                                    |
| 0x03     | Controller Buffer<br>Group                        | A FRU group consisting of the controller logic used to implement the on-<br>board data buffer.                                                                                                    |
| 0x04     | Controller Array ASIC<br>Group                    | A FRU group consisting of the ASICs on the controller associated with the<br>array functions.                                                                                                    |
| 0x05     | Controller Other<br>Group                         | A FRU group consisting of all controller-related hardware not associated<br>with another group.                                                                                                    |
| 0x06     | Subsystem Group                                   | A FRU group consisting of subsystem components that are monitored by<br>the array controller, such as power supplies, fans, thermal sensors, and ac<br>power monitors. Additional information about the specific failure within<br>this FRU group can be obtained from the additional FRU bytes field of the<br>array sense. |
| 0x07     | Subsystem<br>Configuration Group                  | A FRU group consisting of subsystem components that are configurable<br>by the user, on which the array controller will display information (such<br>as faults).                                                                                                    |

Table 9. FRU codes

Table 9. FRU codes (continued)

| <b>FRU</b> code | Title               | Description                                                                                                    |
|-----------------|---------------------|----------------------------------------------------------------------------------------------------|
| 0x08            | Sub-enclosure Group | A FRU group consisting of the attached enclosure devices. This group<br>includes the power supplies, environmental monitor, and other<br>subsystem components in the sub-enclosure.                                                                                                    |
| $0x09-0x0F$     | Reserved            |                                                                                                    |
| $0x10-0xFF$     | Drive Groups        | A FRU group consisting of a drive (embedded controller, drive<br>electronics, and Head Disk Assembly), its power supply, and the SCSI<br>cable that connects it to the controller; or supporting sub-enclosure<br>environmental electronics.<br>The FRU code designates the channel ID in the most significant nibble and<br>the SCSI ID of the drive in the least significant nibble. |
|                 |                     | Channel ID $\theta$ is not used because a failure of drive ID $\theta$ on this<br>Note:<br>channel would cause an FRU code of 0x00, which the SCSI-2<br>standard defines as no specific unit has been identified to have<br>failed or that the data is not available.                                                                                                    |

# **Appendix B. PD hints — Common path/single path configuration**

You should be referred to this appendix from a PD map or indication. If this is not the case, refer to [Chapter 2, "Problem determination starting points" on page 3.](#page-10-0)

After you have read the relevant information in this appendix, return to ["Common](#page-34-0)  [Path PD map 1" on page 27](#page-34-0).

In the following figure, the HBA, HBA-to-concentrator cable, and the port used by this cable are on the common path to all storage. The other cables and ports to the controllers are on their own paths so that a failure on them does not affect the others. This configuration is referred to as single path.

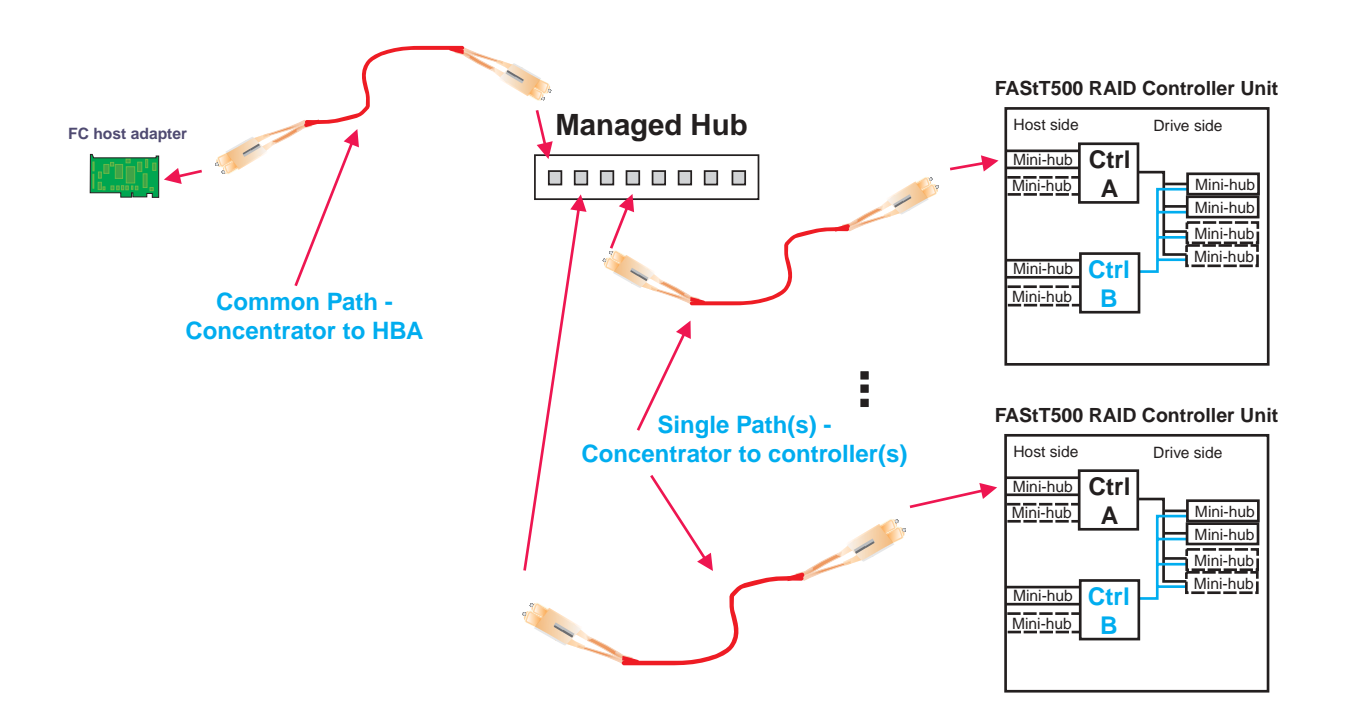

# **Appendix C. PD hints — Configuration types**

You should be referred to this appendix from a PD map or indication. If this is not the case, refer to [Chapter 2, "Problem determination starting points" on page 3.](#page-10-0)

After you have read the relevant information in this appendix, return to the ["Configuration Type PD map" on page 10](#page-17-0).

To simplify a complicated configuration so that it can be debugged readily, reduce the configuration to subsets that can be used to build the larger configuration. This process yields two basic configurations. (The type of RAID controller is not material; FAStT500 is shown in the following examples.)

**FAStT500 RAID Controller Unit**

## **Type 1 configuration**

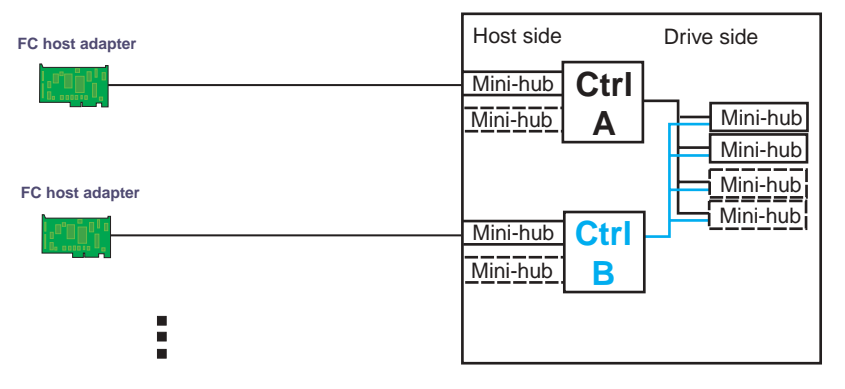

**Multiple host adapters/servers**

The identifying features of a type 1 configuration are:

- Host adapters are connected directly to mini hubs of Controller A and B, with one or more host adapters per system
- Multiple servers can be connected, but without system-to-system failover (no MSCS)
- Uses some type of isolation mechanism (such as partitions) between server resources

## **Type 2 configuration**

The type 2 configuration can occur with or without hubs and switches, as shown in the following two figures.

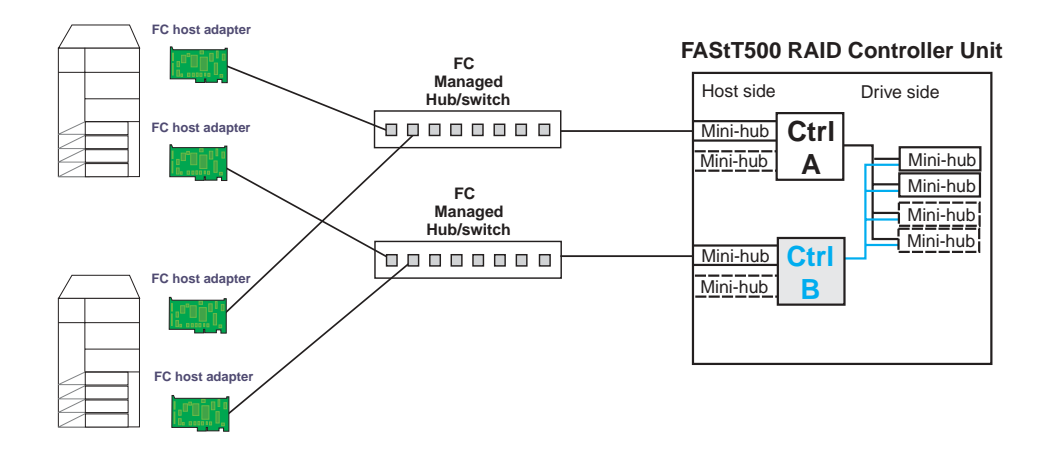

The identifying features of a type 2 configuration are:

- Multiple host adapters are connected for full redundancy across systems having failover support such as MSCS
- Host adapters are connected either directly to mini hubs or through managed hubs or switches (2 GBIC ports per mini hub are possible)
- A redundant path to mini hubs can be separated using optional mini hubs, as shown in the following figure in red (vs. the green path)

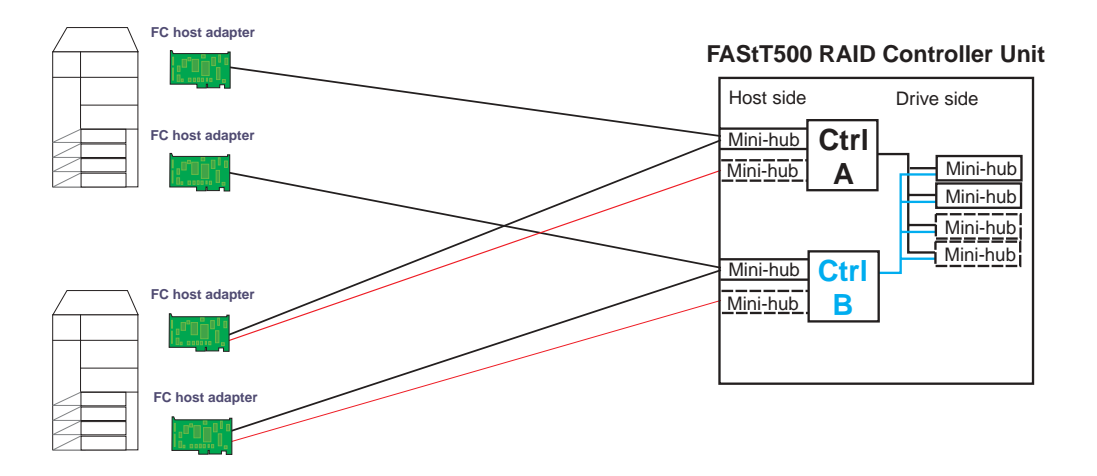
### **Diagnostics and examples**

In a type 1 configuration there are no externally managed hubs or switches to aid in debugging. The diagnostic tools available are FAStT MSJ (from the host adapter end), the sendEcho command (from the RAID controller end), and SANavigator (with inband management). If you intend to diagnose a failed path while using the alternate path for production, be sure that you are familiar with the tools and the loop connections so that the correct portion is being exercised and you do not unplug anything in the active path.

For a type 2 configuration, use the features of the switches and managed hubs and the capability of MSCS to isolate resources from the bad or marginal path before beginning debug activities. Switches and managed hubs allow a view of log information that shows what problems have been occurring, as well as diagnostics that can be initiated from these managed elements. Also, a type 2 configuration has the capability to have more than one RAID controller unit behind a switch or managed hub. In the diagnostic maps, the switches and managed hubs are referred to generically as *concentrators*. The following figure shows a type 2 configuration with multiple controller units.

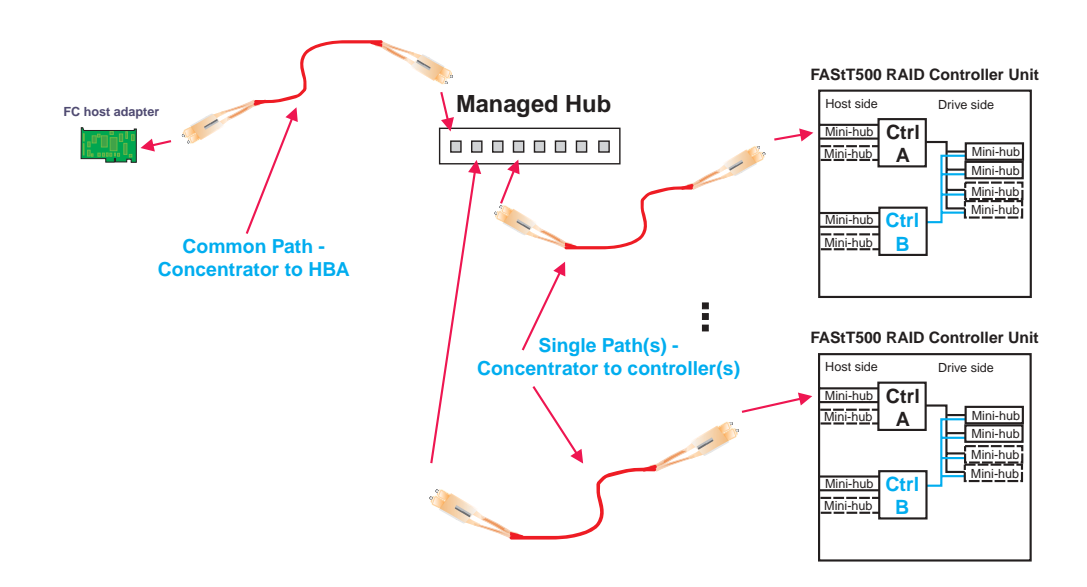

You can also use SANavigator to identify and isolate Fibre Path and device problems. SANavigator discovery for a configuration without concentrators requires that the HBA API Library be installed on the server where SANavigator is installed and in which the HBAs are located. This is referred to as in-band management.

For configurations with concentrators, the concentrator (a switch, hub, or router) must be connected to the same sub-network (through Ethernet) as the server in order for SANavigator to discover the devices. This is referred to as out-of-band management.

Both in-band and out-of-band management can be enabled for a particular SAN configuration. It is strongly suggested that you enable both management methods.

# **Debugging example sequence**

An example sequence for debugging a type 2 MSCS configuration is shown in the following sequence of figures.

Multiple server pairs can be attached to the switches (using zoning or partitioning for pair isolation) or combinations of type 1 and type 2 configurations. Break the larger configuration into its smaller subelements and work with each piece separately. In this way you can remove the good path and leave only the bad path, as shown in the following sequence.

1. One controller is passive. In this example, controller B is passive.

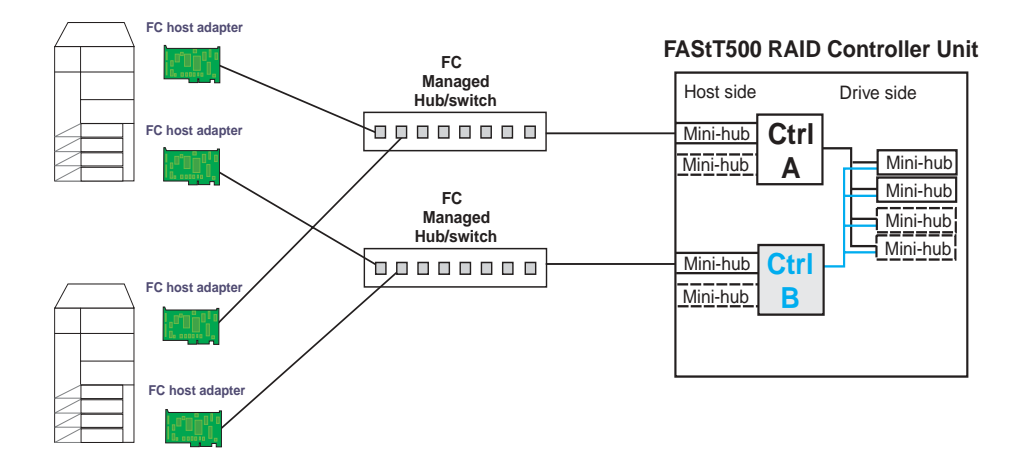

2. All I/O is flowing through controller A. This yields the following diagram for debugging.

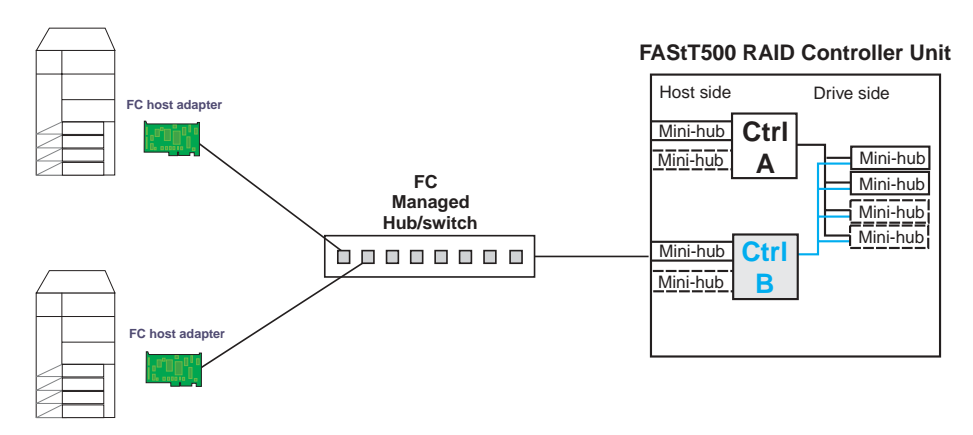

3. To see more clearly what is involved, redraw the configuration showing the path elements in the loop, as in the following figure.

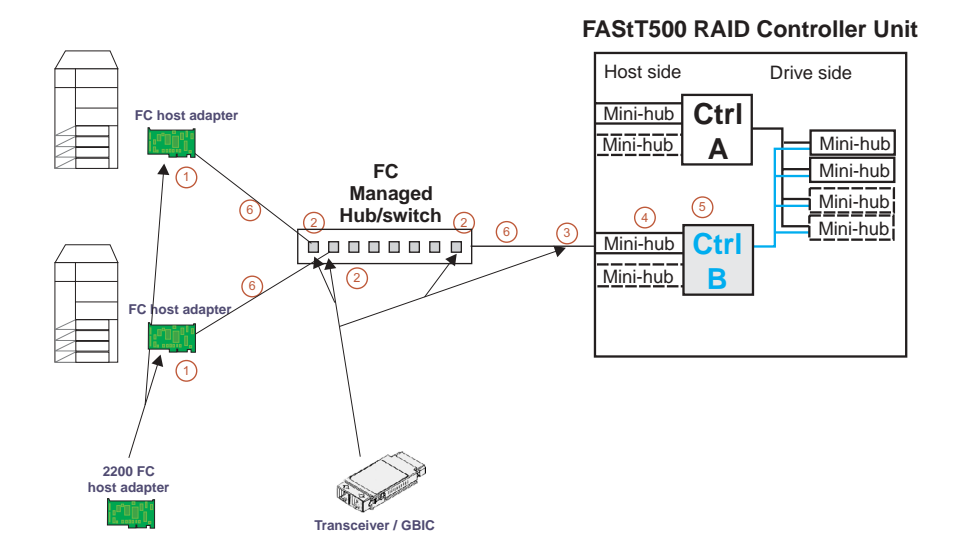

#### **Elements of the paths:**

- 1. Host adapter with optical transceiver
- 2. Optical transceiver in managed hub or GBIC in switch
- 3. GBIC in controller mini hub
- 4. Mini hub
- 5. RAID controller
- 6. Optical cables

# **Appendix D. PD hints — Passive RAID controller**

You should be referred to this appendix from a PD map or indication. If this is not the case, refer to [Chapter 2, "Problem determination starting points" on page 3.](#page-10-0)

After you have read the relevant information in this appendix, return to ["RAID](#page-18-0)  [Controller Passive PD map" on page 11](#page-18-0).

Use the SM client to view the controller properties of the passive controller, which appears as a dimmed icon.

Right-click the dimmed controller icon and click **Properties**.

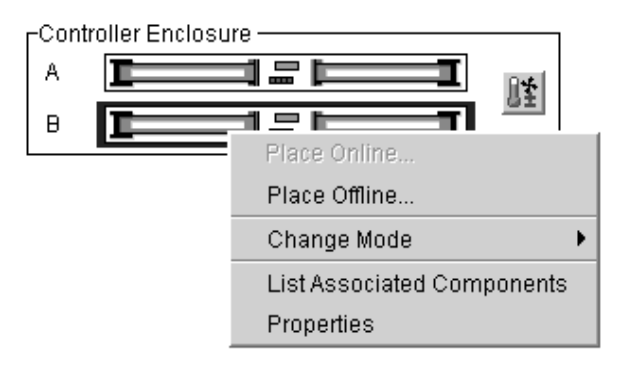

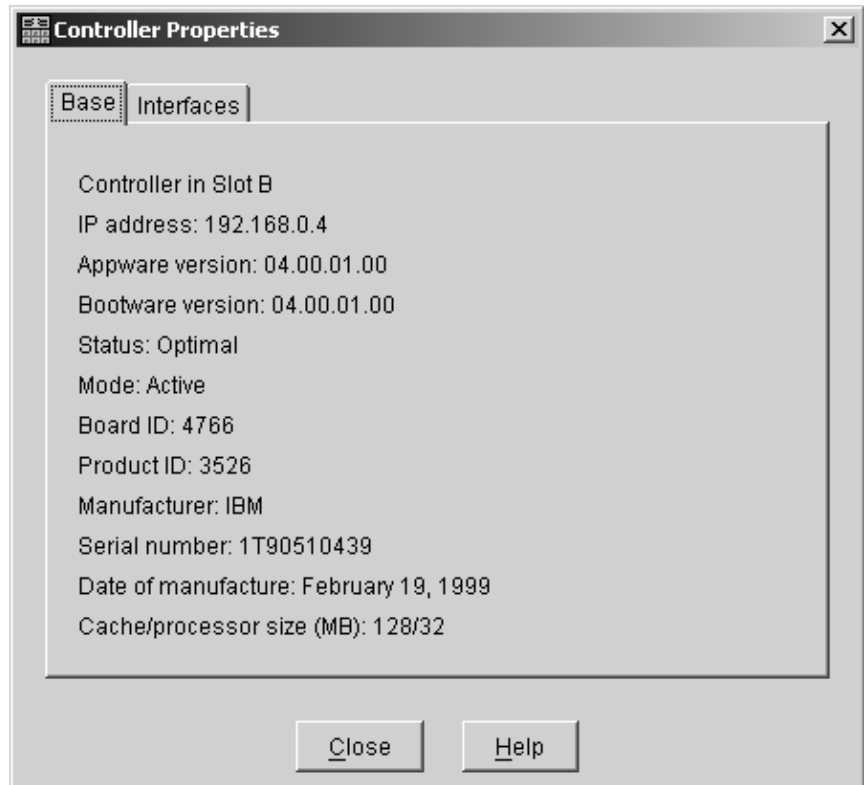

If the Controller Properties view of the dimmed controller icon does not include a message about it being cached, then the controller is passive. Return to the PD map at the page that referred you here [\("RAID Controller Passive PD map" on page 11](#page-18-0)) and continue.

If the Controller Properties information cannot be retrieved, then call IBM Support.

Perform the following steps when you encounter a passive controller and want to understand the cause:

- 1. Check the controller LEDs to verify that a controller is passive and to see which controller is passive.
- 2. Look on the system event viewer of the server to find the SYMarray event ID 18. When you find it, write down the date, time, and SRB status. (The SRB status is found in offset x3A in the Windows NT event log. For an example of offset x3A, see the fourth row, third column of the figure on page [118.](#page-125-0))
- 3. If multiple servers are involved, repeat step 2 for each server.
- 4. Look for the first event ID 18 found in step 2. The SRB status provides information as to why the failure occurred but is valid only if the high order bit is on (8x, 9x, Ax).
- 5. Check the history of the event log looking for QL2200/QL2100 events. These entries will give further clues as to whether the fibre loop was stable or not.
	- SRB statuses of 0x0d, 0x0e, and 0x0f point to an unstable loop. (To find the value, discard the high order "valid" bit. For example, 8d yields an SRB status of 0d.)
	- QL2200/2100 events of 80110000, 80120000 indicate an unstable loop.
- 6. If an unstable loop is suspected, diagnose the loop using the fibre path PD aids (see ["Fibre Path PD map 1" on page 22](#page-29-0)).
- 7. If the diagnosis in step 6 does not reveal the problem, then the adapter and the controller might be the cause. If you determine that the adapter and controller caused the problem, then reset all fibre components on the path and retest.
- 8. If fibre cabling can be rearranged, swap the adapter cabling so that the adapter communicating to controller A is now connected to controller B (and vice-versa).

**Note:** *Do not* do this in a system that is still being used for business. It is useful for bring-up debug.

- 9. When the problem is resolved, set the controller back to active and rebalance logical drives.
- 10. If the problem occurred as the result of an I/O condition, then rerun and determine whether the failure reoccurs.
- **Note:** If the failure still occurs, then you need to perform further analysis, including the use of the serial port to look at loop statuses. The previous steps do not include consideration of switches or managed hubs. If these are included, then see ["Hub/Switch PD map 1" on page 17](#page-24-0) for helpful tools.

# **Appendix E. PD hints — Performing sendEcho tests**

You should arrive at this appendix from a PD map or indication. If this is not the case, refer to [Chapter 2, "Problem determination starting points" on page 3](#page-10-0).

After you have read the relevant information in this appendix, return to ["Single Path](#page-31-0)  [Fail PD map 1" on page 24.](#page-31-0)

The 3526 controllers use MIA copper-to-optical converters, while the 3542, 3552, and 1742 controllers use GBICs. There are times when these devices, and their corresponding cable mediums, need to be tested to insure that they are functioning properly.

**Note:** Running the loopback test for a short period of time might not catch intermittent problems. It might be necessary to run the test in a continuous loop for at least several minutes to track down intermittent problems.

## **Setting up for a loopback test**

This section describes how to set up for a loopback test.

# **Loopback test for MIA or mini hub testing**

- 1. Remove the fiber-optic cable from the controller MIA or mini hub.
- 2. Depending on whether you are working with a 3526, 3552, or 1742 controller, do one of the following:
	- a. For a Type 3526 RAID controller, install a wrap plug to the MIA on controller A.

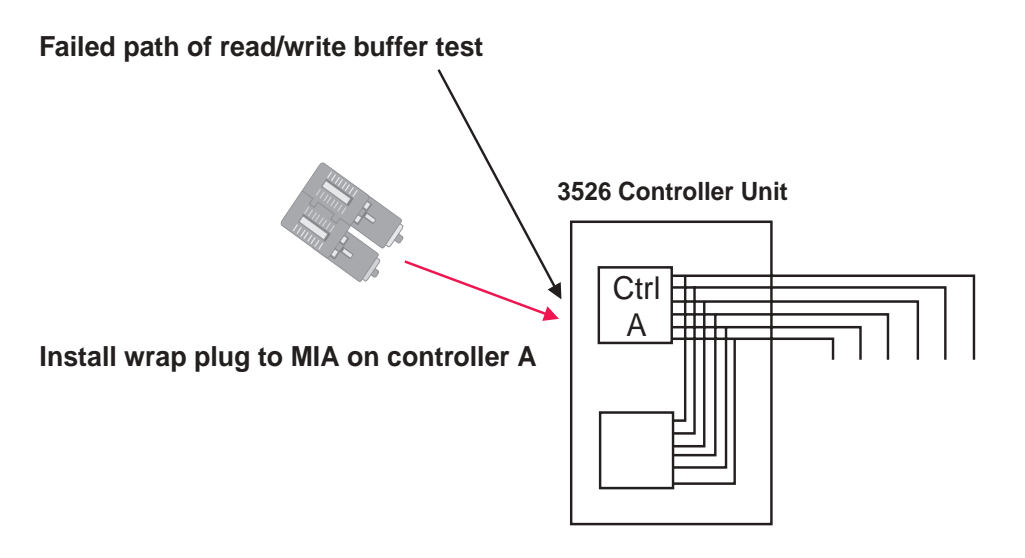

b. For a Type 3552 or 1742 controller, install a wrap plug to the GBIC in the mini hub on controller A.

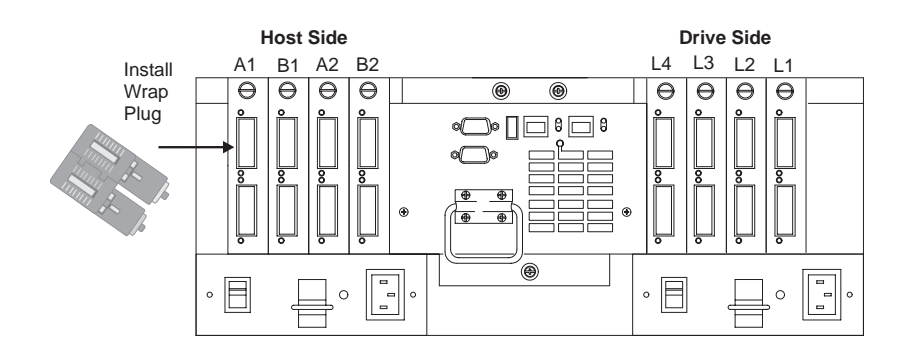

3. Go to the appropriate Loopback Test section (either ["Running the loopback test](#page-151-0)  [on a 3526 RAID controller"](#page-151-0) or ["Running the loopback test on a FAStT200,](#page-152-0)  [FAStT500, or FAStT700 RAID controller" on page 145\)](#page-152-0).

# **Loopback test for optical cable testing**

- 1. Detach the remote end of the optical cable from its destination.
- 2. Plug the female-to-female converter connector from your kit onto the remote end of the optical cable.
- 3. Insert the wrap plug from your kit into the female-to-female converter.

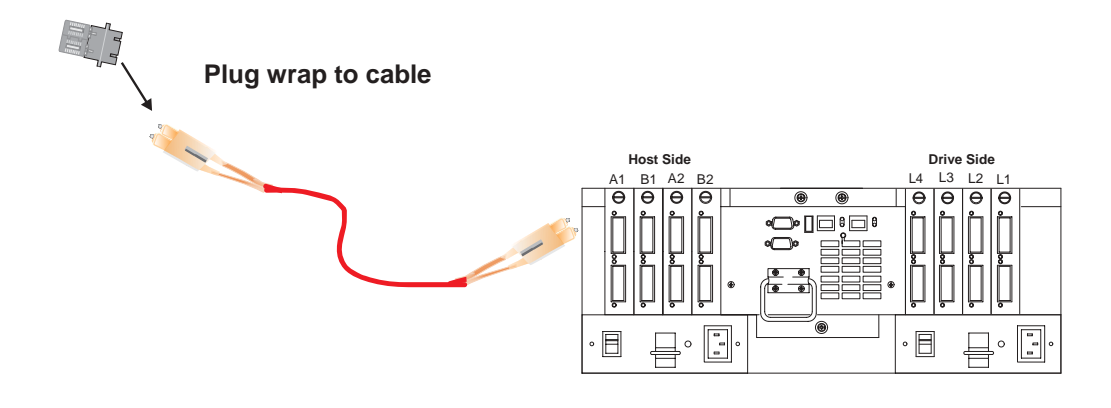

4. Go to the appropriate loopback test section (either ["Running the loopback test on](#page-151-0)  [a 3526 RAID controller"](#page-151-0) or ["Running the loopback test on a FAStT200, FAStT500,](#page-152-0)  [or FAStT700 RAID controller" on page 145\)](#page-152-0).

## <span id="page-151-0"></span>**Running the loopback test on a 3526 RAID controller**

- 1. In the controller shell, type the following: fc 5
- 2. From the output, write down the AL\_PA (Port\_ID) for this controller.
- 3. Type the command isp sendEcho,<AL\_PA>,<# of iterations>

It is recommended that you use **50 000** for # of iterations. A value of **-1** will run for an infinite number of iterations. Message output to the controller shell is generated for every 10 000 frames sent.

4. Type the command stopEcho when tests are complete.

# <span id="page-152-0"></span>**Running the loopback test on a FAStT200, FAStT500, or FAStT700 RAID controller**

- 1. In the controller shell, type the following command: fcAll
- 2. From the output, write down the AL\_PA (Port\_ID) for the channel to be tested.
- 3. Type the command fcChip=X where X=the chip number for the loop to be tested.
- 4. Type the command isp sendEcho, <AL PA>, <# of iterations>

It is recommended that you use **50 000** for # of iterations. A value of **-1** will run for an infinite number of iterations. Message output to the controller shell is generated for every 10 000 frames sent.

5. Type the command stopEcho when tests are complete.

If the test is successful, then you will receive the following message:

Echo accept (count n)

If you receive the following message:

Echo timeout interrupt: interrupt ... end echo test

or if you receive nonzero values after entering the command isp sendEcho, then there is still a problem. Continue with the ["Single Path Fail PD map 1" on page 24](#page-31-0).

# **Appendix F. PD hints — Tool hints**

You should be referred to this appendix from a PD map or indication. If this is not the case, refer back to [Chapter 2, "Problem determination starting points" on page 3.](#page-10-0)

This appendix contains hints in the following PD areas:

- • ["Determining the configuration"](#page-154-0)
- • ["Boot-up delay" on page 149](#page-156-0)
- • ["Controller units and drive enclosures" on page 151](#page-158-0)
- • ["Overview of SANavigator" on page 153](#page-160-0)
- • ["SANavigator Event Log behavior" on page 157](#page-164-0)
- • ["Controller diagnostics" on page 164](#page-171-0)
- • ["Linux port configuration" on page 165](#page-172-0)

# <span id="page-154-0"></span>**Determining the configuration**

Use FAStT MSJ to determine what host adapters are present and where they are in the systems, as well as what RAID controllers are attached and whether they are on Fabric (switches) or loops. Alternately, you can click **Control Panel->SCSI adapters** in Windows NT or **Control Panel -> System -> Hardware -> Device Manager -> SCSI and RAID Controllers** in Windows 2000.

The following figure is the FAStT MSJ window for a configuration with two 2200 host adapters. When only the last byte of the Port ID is displayed, this indicates that the connection is an arbitrated loop.

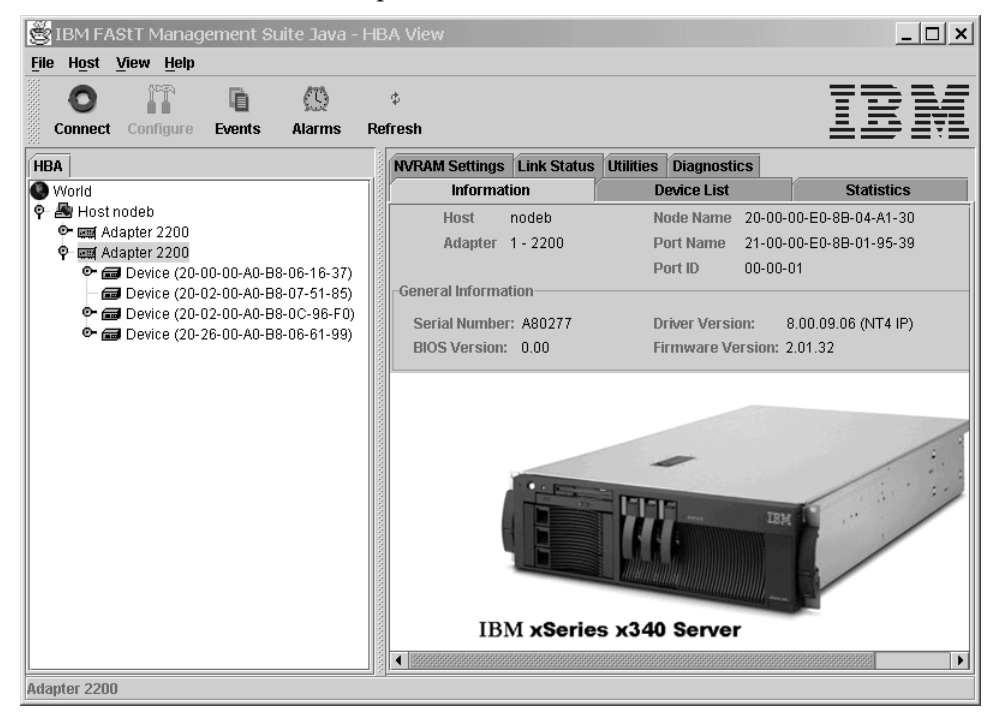

A different configuration is shown in the following figure, which shows a 2200 adapter. Its World Wide Name is 20-00-00-E0-8B-A1-30 and it has five devices

attached to it. When the first two bytes of the Port ID are displayed (and they are other than 00), the configuration is Fabric (switch).

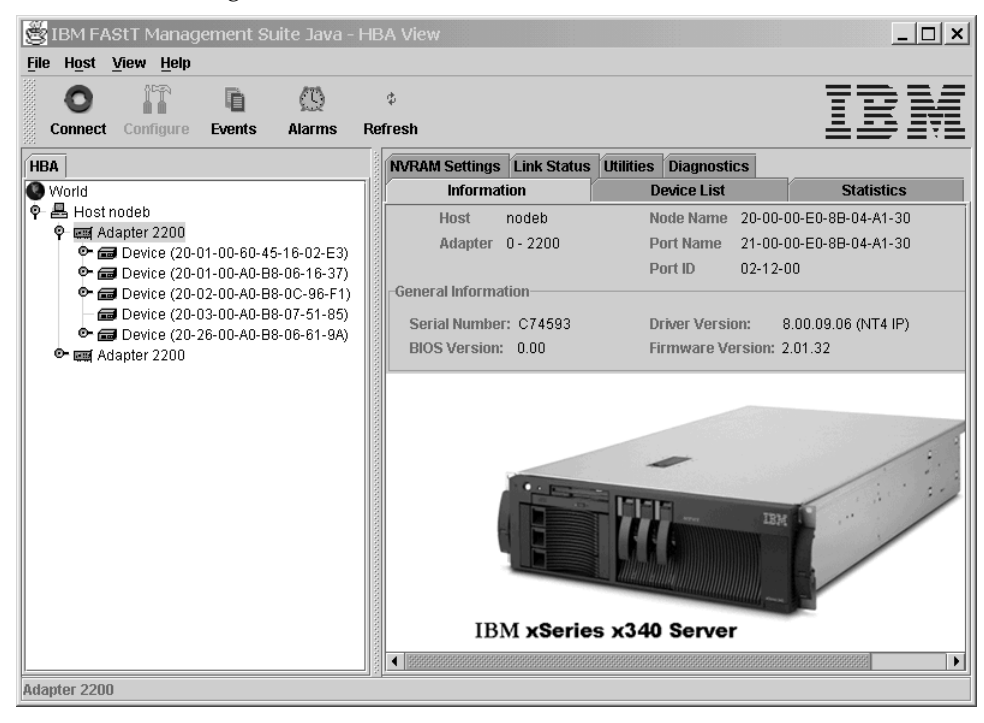

As shown in the following figure, if you select one of the devices beneath a host adapter, you find that it is a controller in a 3526 controller unit.

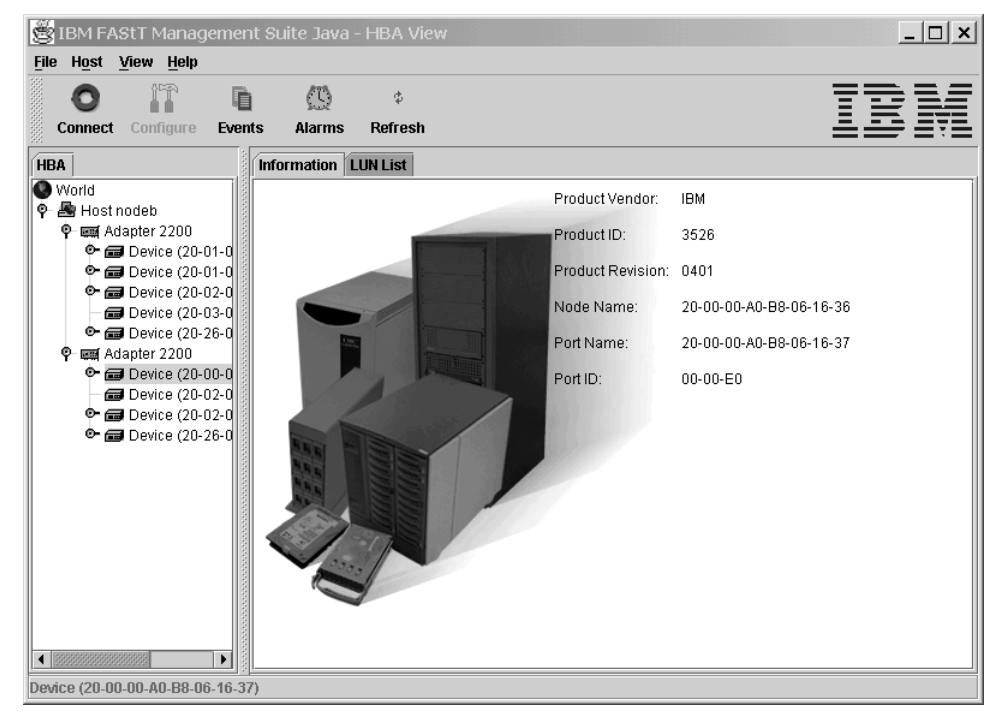

## <span id="page-156-0"></span>**Boot-up delay**

In Windows operating systems, an extended start-up delay indicates that Windows is not finding the expected configuration that is in its registry. In Linux operating systems, the delay might also be caused by an incorrectly configured storage subsystem (see ["Linux port configuration" on page 165](#page-172-0) for hints on troubleshooting this problem.)

The delay in the Windows operating system can be caused by several things, but the following example shows what typically happens when a Fibre Channel cable connecting a host adapter to the storage has failed (a failed cable is broken so that no light makes it through the cable).

#### **Bluescreen example (Windows NT)**:

- **Note:** The following example describes boot-up delay symptoms in a Windows NT operating system. In the Windows 2000 operating system, the Windows 2000 Starting Up progress bar would be frozen. To retrieve the SCSI information in Windows 2000, use the Computer Management dialog (right-click **My Computer** and select **Manage**.)
- 1. Windows NT comes up to the blue screen and reports the first two lines (version, number of processors, and amount of memory). Windows NT takes a very long time to start. The SCSI Adapters applet in the Control Panel shows the following window for the 2100:

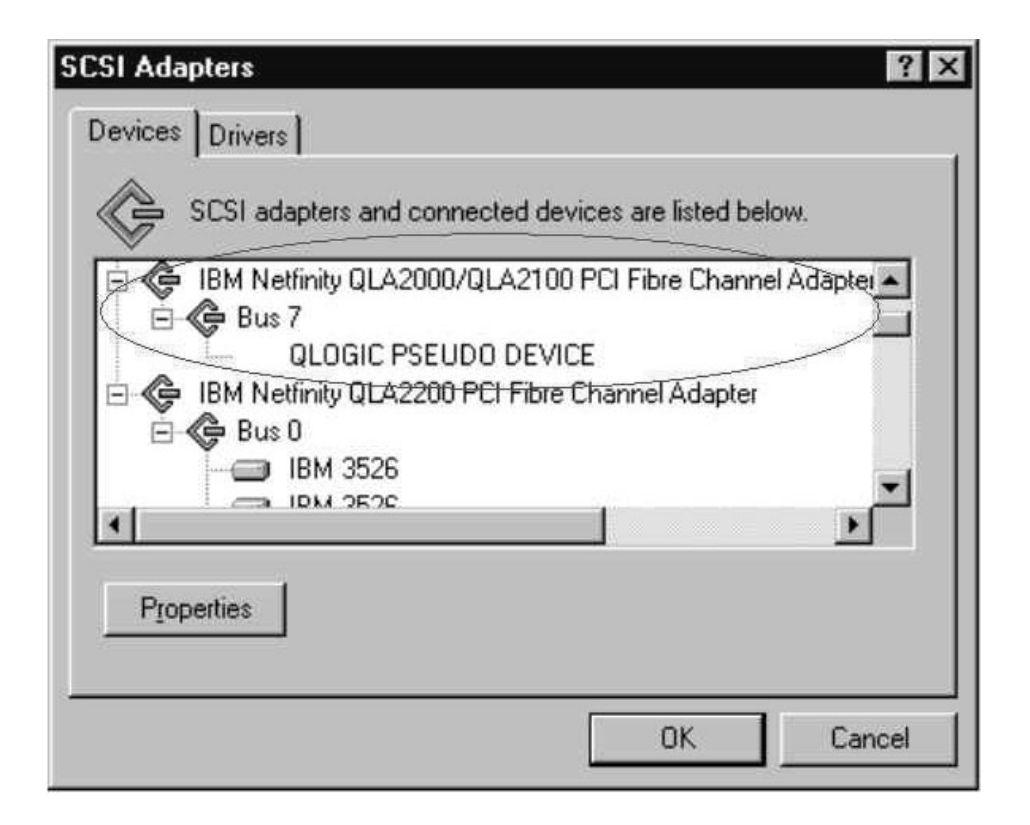

There are no other devices; there should have been a Bus 0 with 21 of the IBM 3526s and one IBM Universal Xport. Note the 2100 DD shows up as started in the Drivers tab here and in the Control Panel Devices applet.

2. WINDISK is started. It takes longer than normal to start (and there is a particularly long pause at the 100% mark) and then reports the following:

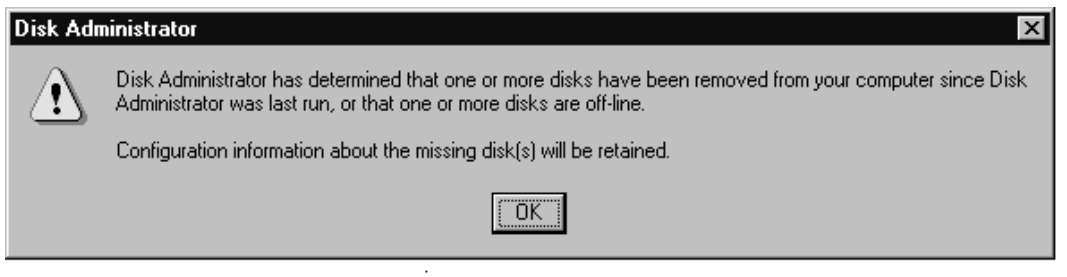

3. Because disks were balanced across the two RAID controllers before the error occurred, every other disk shows in the Disk Administrator as off-line, and the partition information section is grayed out, showing the following:

Configuration information not available

The drive letters do not change for the drives (they are sticky, even though they are set only for boot drive). Because the cable to RAID controller A is the failed cable, it was Disk 0, Disk 2, and so on, that are missing.

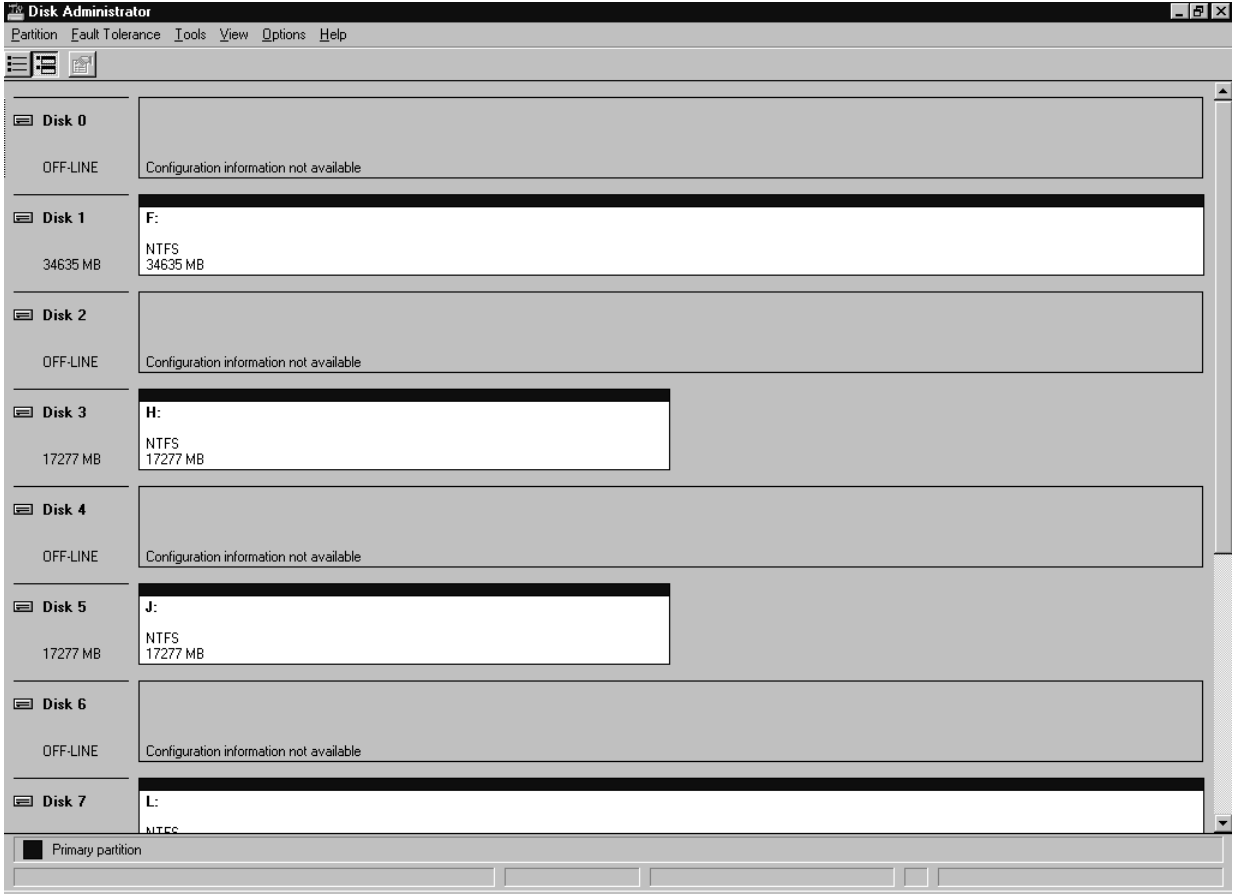

4. **If Done:** Return to ["Boot-up Delay PD map" on page 15.](#page-22-0)

# <span id="page-158-0"></span>**Controller units and drive enclosures**

In the following figure (an EXP500 Fibre Channel drive enclosure), there are two loops in the box. The ESM on the left controls one loop path and the ESM on the right controls another loop path to the drives. This box can be used with the 3552, 3542, and 1742 Controller Units.

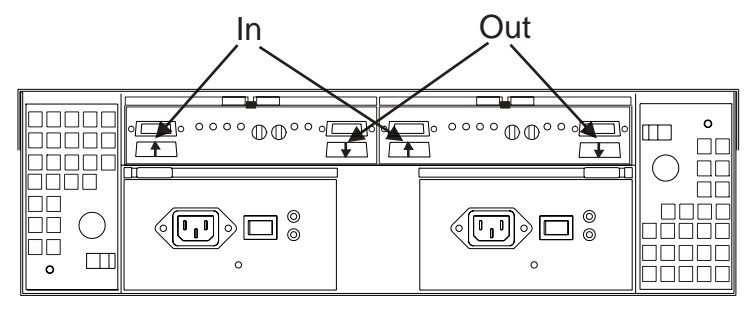

**Note:** In the previous figure, the connections for the GBICs are labeled as In and Out. This designation of the connections is for cabling routing purposes only, as all Fibre cables have both a transmit fiber and receive fiber in them. Any connection can function as either output or input (transmitter or receiver).

The following figure shows the locations of the controller connections in a FAStT500 or FAStT700 Fibre Channel controller unit.

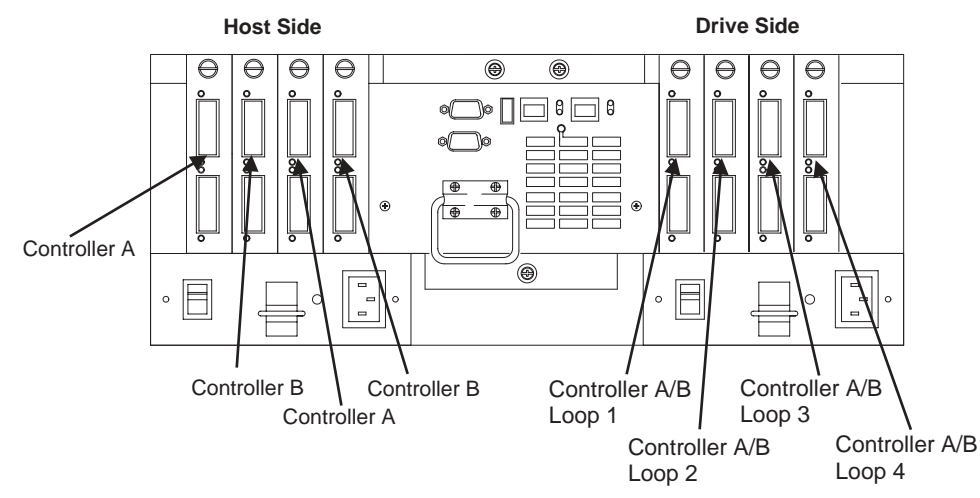

**Note:** A FAStT500 controller unit is shown.

The following figure shows the locations of the controller units in a FAStT200 Fibre Channel controller and drive enclosure unit.

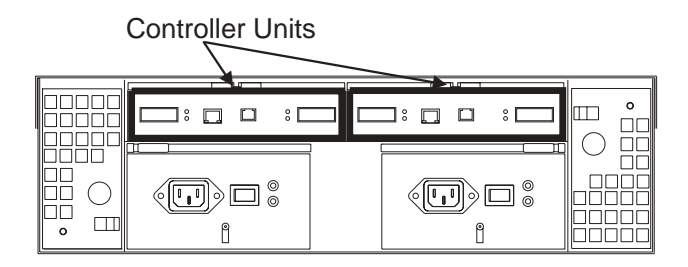

The following figure shows a configuration containing both controllers. It uses GBICs for the connection but does not have the mini hub feature of the 3552. There is a place for a single host to attach to each controller without using an external concentrator. The other connection on each is used to attach more drives using EXP500 enclosures.

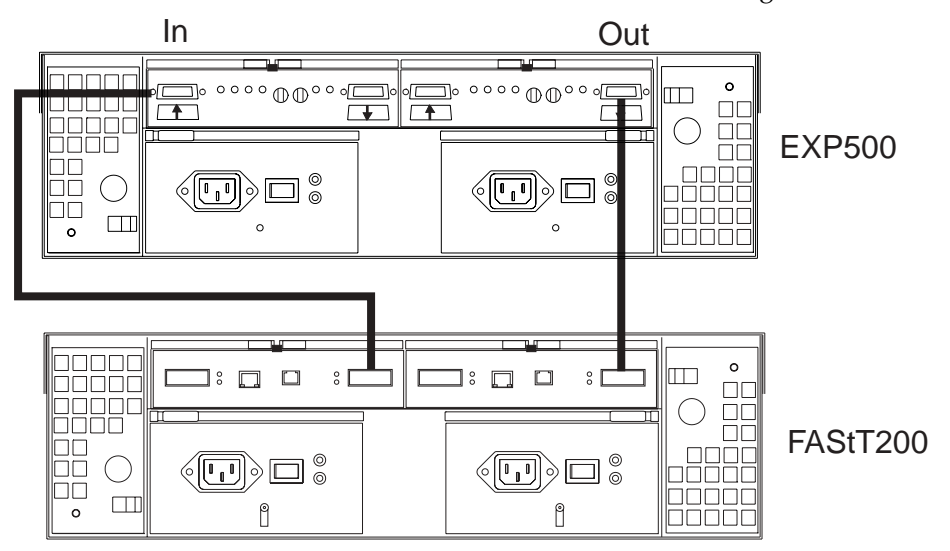

# <span id="page-160-0"></span>**Overview of SANavigator**

This section provides examples and commentary explaining the use and interpretation of the SANavigator Physical Map and Event Log.

For more information about using SANavigator, see [Chapter 5, "Introduction to](#page-96-0)  [SANavigator" on page 89](#page-96-0).

## **SANavigator Physical Map**

This section describes the groups shown on a typical SANavigator representation of a SAN when the Physical Map tab is active. The following map shows devices bundled into four types of groups: Host, Switch, Storage, and Bridge. Each group box can be collapsed and expanded as desired.

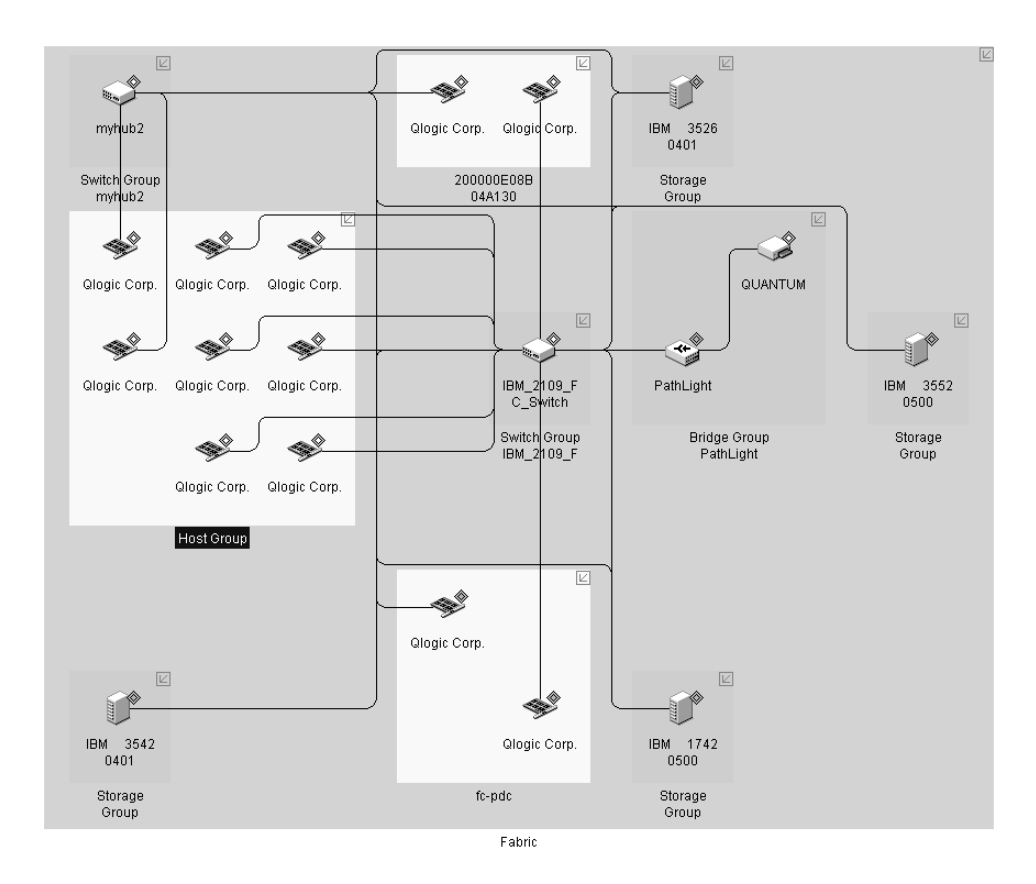

The four types of groups displayed in this Physical Map are:

#### • **Host Groups**

Three host groups are shown in this map: Host, 200000E08B04A130, and fc-pdc.

The unassigned host bus adapters are contained within one group (Host). At the time this map was captured, the discovered HBAs were not associated with their respective servers.

If a discovered server has identical HBA types (for example, two 2200s or two 2300s), then SANavigator reconciles these HBAs into their respective servers and assigns one of the HBA World Wide Node Names (WWNs) as the name of the server. This is shown in the second group on the topology (Server

200000E08B04A130). (This type of automatic association is valid only for Windows operating systems.)

Instructions are provided for changing the name of the server and assigning HBAs to other servers in ["Associating unassigned HBAs to servers"](#page-161-0).

HBAs can also be associated automatically to their server if in-band management for that server is enabled. (This automatic association requires that the HBA API library be installed on that server.) This is shown in the third group on the topology (Server fc-pdc). The inner and outer diamonds for each of the HBAs are green; this indicates that both in-band and out-of band discovery have occurred and are still active.

#### **Switch Group**

This group represents the switches which are required for SANavigator to perform out-of-band management. You can expand the switch icon to expose the ports by right-clicking the icon and selecting **Port** from the pop-up menu.

**Note:** If switches or managed hubs are present, then out-of-band management must be enabled.

• **Storage Groups**

These groups represent the FAStT Storage Servers or other storage devices. You can expand the Storage Server to expose the ports by right-clicking the icon and selecting **Port** from the pop-up menu.

Both inner and outer diamonds for each of the Storage Servers are green; this indicates that both in-band and out-of-band discovery have occurred and are still active. The in-band discovery is accomplished by the HBAs in the fc-pdc server and is only applicable to that server.

#### • **Bridge Group**

The SAN Data Gateway router, like the IBM 2103-R03, is displayed as a Bridge Group. The Physical Map shown in this section shows a PathLight SAN Router connected to port 14 of a switch. The discovery diamond adjacent to the router shows that the router was discovered through both in-band and out-of-band discovery methods.

Attached to the router is a Quantum Tape Library. Its discovery diamond shows that it was discovered only through out-of-band discovery. The out-of-band discovery was achieved because the router Ethernet port was connected to the SAN sub-network. Like the Storage Groups, fc-pdc is the only server in this SAN that can in-band manage the router.

## <span id="page-161-0"></span>**Associating unassigned HBAs to servers**

You can associate unassigned HBAs to their respective servers. To do this, you need to know in which server they reside and the HBA World Wide Node name. After you have this information, right-click anywhere in the Host Group box and select **Servers** from the pop-up menu.

The following figure shows the Server\HBA assignment dialog box. The left panel shows the unassigned HBAs and the right panel shows those HBAs which were assigned automatically to their servers. Once an HBA is assigned automatically, you cannot remove it from the server tree. You can add additional HBAs to the server tree, but SANavigator does not verify that the HBAs belong to that server.

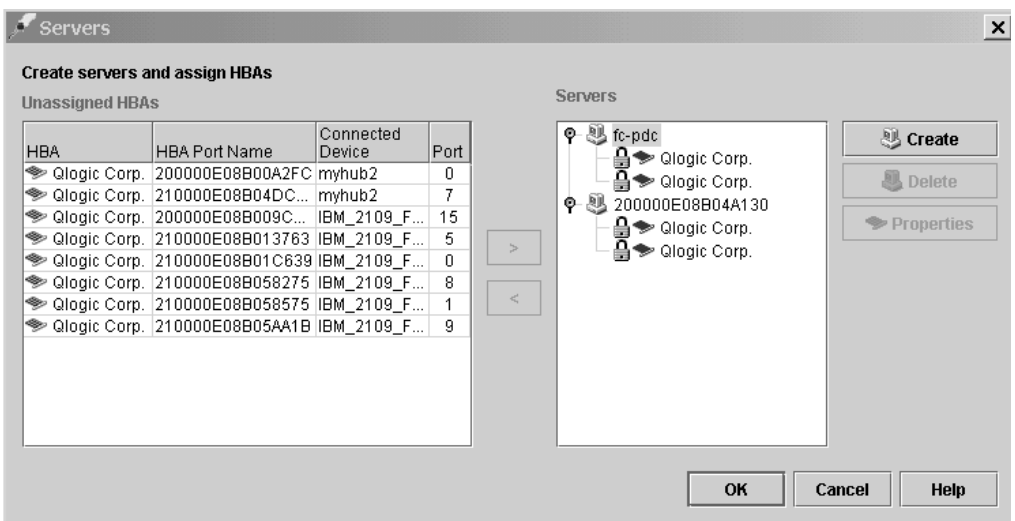

The following figure shows the creation of server Node A with the correct HBAs assigned to it. This was done by clicking **Create**, typing Node A in the **Name** field, and then moving the appropriate HBAs to the right panel under the newly created server (select the HBAs to be moved and click the appropriate arrow).

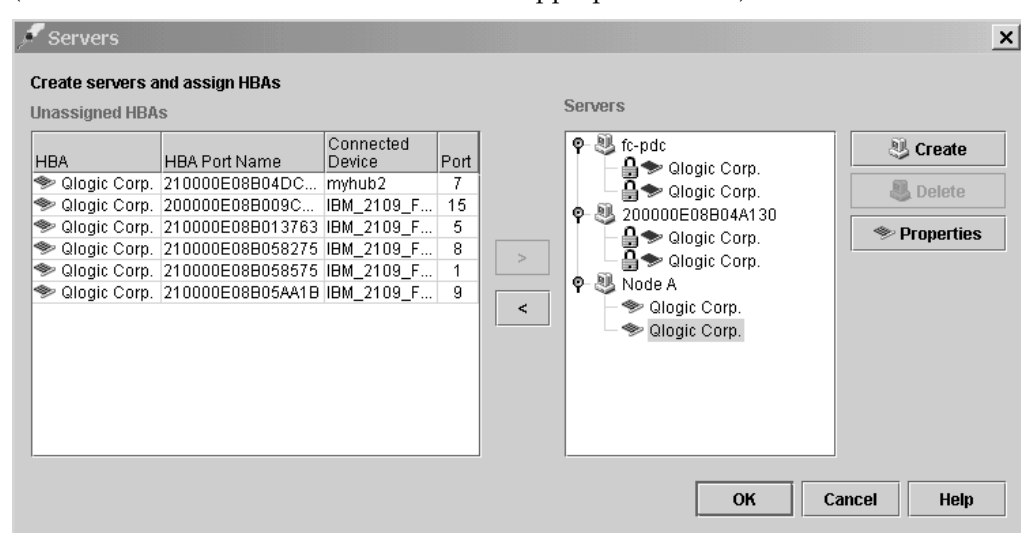

As shown in the following figure, the Physical Map now displays the following three types of association:

- Server fc-pdc (associated through in-band discovery)
- Server 200000E08B04A130 (associated through common HBA type)
- Node A (newly created)

Additional servers can be created because not all HBAs were assigned.

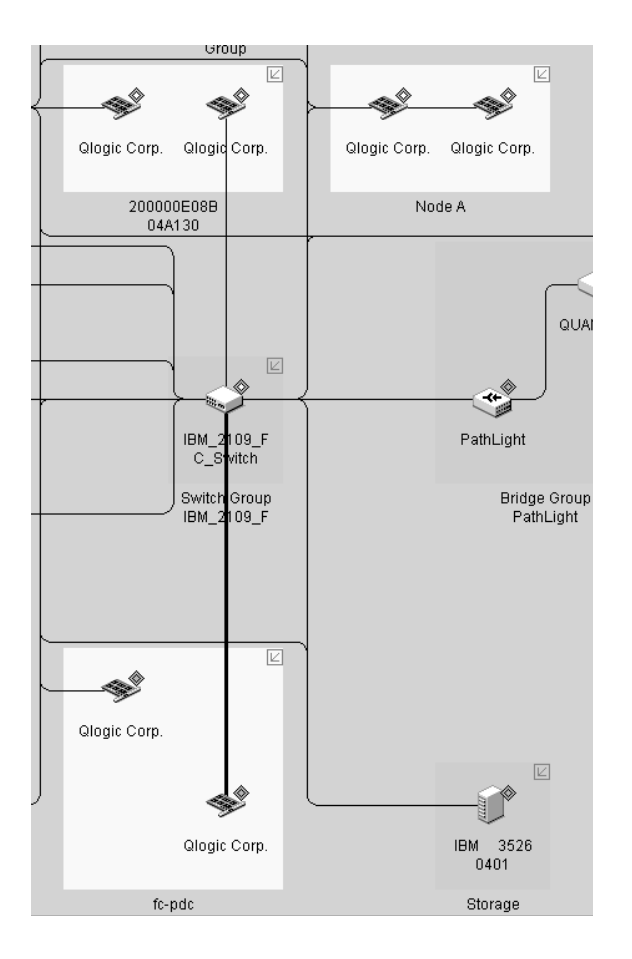

# **Displaying off-line events**

The following figure shows an example of the SANavigator method for displaying devices that go off-line. The figure shows a FAStT Fibre Channel HBA connected to port 2 of a switch. The discovery diamond adjacent to the HBA shows that it was discovered through out-of-band (outer diamond is present).

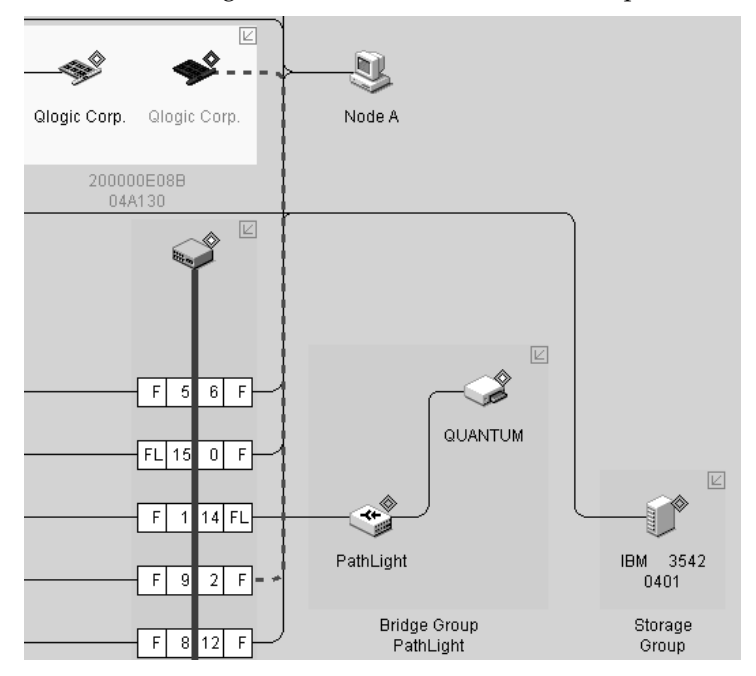

In the scenario shown in this figure, a problem has occurred which caused the HBA to go off-line. Note the HBA discovery diamond. The outer diamond is red and the inner diamond is clear (indicating no in-band management). The HBA icon is also red, indicating that there is no communication through the out-of-band network. (For this reason, the connecting line to the port is also red.) The loss of the out-of-band connection was most likely due to a Fibre Path problem.

In this scenario, if in-band discovery had been enabled, then the HBA icon and the inner diamond would have remained green. In this case, the problem probably lies in the Fibre Path between the HBA and the switch; this can be determined because the HBA is still being in-band managed (that is, it is still responding to SCSI commands). The cause of the problem might include the HBA (Fibre Channel circuitry or transceivers), the cable to the switch, the GBIC for that port, the switch port, or the switch itself.

As this example shows, enabling both discovery methods increases the power of SANavigator to isolate problems. If both diamonds had turned red, the HBA would have most likely been the cause of the problem.

See ["SANavigator Event Log behavior"](#page-164-0) for additional information on understanding SANavigator's discovery process.

# <span id="page-164-0"></span>**SANavigator Event Log behavior**

The tables in this section describe the SANavigator Event Log and associated GUI behavior when problems are encountered relating to the Fibre Path, controllers, host bus adapters, and storage servers.

A discovery diamond is displayed adjacent to each device in the Event Log. The following figure shows the discovery diamond legend.

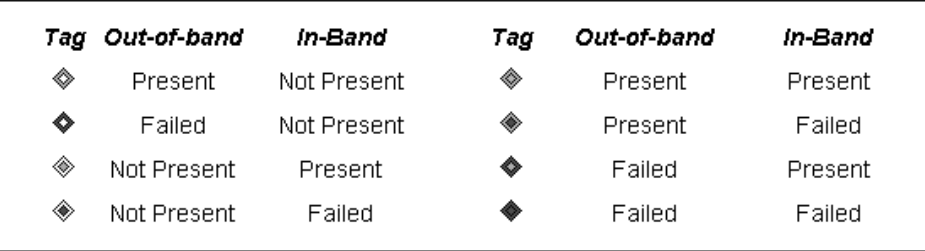

Table 10 displays the Event Log behavior for problems involving host bus adapters.

Table 10. SANavigator Event Log Behavior matrix for host bus adapters

|                                  | If the problem is in the Fibre Path,<br>then the indicator is | If the problem is the HBA, then the<br>indicator is     |
|----------------------------------|---------------------------------------------------------------|---------------------------------------------------------|
| Out-of-band discovery            |                                                               |                                                         |
| Event Log entries (fatal events) |                                                               |                                                         |
| Log entry $#1$                   | HBA - Out-of-band off-line                                    | HBA - Out-of-band off-line                              |
| Log entry #2                     | Concentrator port for that HBA -<br>Connection off-line       | Concentrator port for that HBA -<br>Connection off-line |
| Log entry #3                     | HBA - Connection off-line                                     | HBA - Connection off-line                               |

|                                   | If the problem is in the Fibre Path,<br>then the indicator is | If the problem is the HBA, then the<br>indicator is     |  |
|-----------------------------------|---------------------------------------------------------------|---------------------------------------------------------|--|
| Physical Map                      |                                                               |                                                         |  |
| HBA outer diamond                 | Red                                                           | Red                                                     |  |
| HBA inner diamond                 | Clear (no in-band)<br>Clear (no in-band)                      |                                                         |  |
| HBA connection line               | Red                                                           | Red                                                     |  |
| HBA icon                          | Red                                                           | Red                                                     |  |
|                                   |                                                               |                                                         |  |
| Out-of-band and in-band discovery |                                                               |                                                         |  |
| Event Log entries (fatal events)  |                                                               |                                                         |  |
| Log entry #1                      | HBA - Out-of-band off-line                                    | HBA - Out-of-band off-line                              |  |
| Log entry #2                      | Concentrator port for that HBA -<br>Connection off-line       | Concentrator port for that HBA -<br>Connection off-line |  |
| Log entry #3                      | HBA - Connection off-line                                     | HBA - Connection off-line                               |  |
| Log entry #4                      | All devices detected by HBA -<br>In-band off-line             | HBA - In-band off-line                                  |  |
| Log entry #5                      |                                                               | All devices detected by HBA -<br>In-band off-line       |  |
| Log entry #6                      |                                                               | All devices detected by HBA -<br>Connection off-line    |  |
| <b>Physical Map</b>               |                                                               |                                                         |  |
| HBA outer diamond                 | Red                                                           | Red                                                     |  |
| HBA inner diamond                 | Green                                                         | Red                                                     |  |
| HBA connection line               | Red                                                           | Red                                                     |  |
| HBA icon                          | Normal                                                        | Red                                                     |  |
|                                   |                                                               |                                                         |  |
| In-band discovery*                |                                                               |                                                         |  |
| Event Log entries (fatal events)  |                                                               |                                                         |  |
| Log entry #1                      | All devices detected by HBA -<br>In-band off-line             | HBA - In-band off-line                                  |  |
| Log entry #2                      | All devices detected by HBA -<br>Connection off-line          | HBA - Connection off-line                               |  |
| Log entry #3                      | HBA - Connection off-line                                     | All devices detected by HBA -<br>In-band off-line       |  |
| Log entry #4                      |                                                               | All devices detected by HBA -<br>Connection off-line    |  |
| Physical Map                      |                                                               |                                                         |  |
| HBA outer diamond                 | Clear (no out-of-band)                                        | Clear (no out-of-band)                                  |  |

Table 10. SANavigator Event Log Behavior matrix for host bus adapters (continued)

|                                                                                                    | If the problem is in the Fibre Path,<br>then the indicator is | If the problem is the HBA, then the<br>indicator is |  |  |
|----------------------------------------------------------------------------------------------------|---------------------------------------------------------------|-----------------------------------------------------|--|--|
| HBA inner diamond                                                                                           | Green                                                         | Red                                                 |  |  |
| HBA connection line (or lines)                                                                              | Red                                                           | Red                                                 |  |  |
| HBA icon                                                                                                    | Normal                                                        | Red                                                 |  |  |
| * The HBA inner diamond remains Green (for Fibre Path problems) or Red (for bad HBAs or In-band disabled).  |                                                               |                                                     |  |  |
| Notes:                                                                                                    |                                                               |                                                     |  |  |
| The log entry sequence is based on the time events were logged; your sequence might differ from this table. |                                                               |                                                     |  |  |
| The term <i>concentrator</i> refers to a switch or managed hub.<br>2.                                       |                                                               |                                                     |  |  |

Table 10. SANavigator Event Log Behavior matrix for host bus adapters (continued)

Table 11 displays the Event Log behavior for problems involving controllers in the Fibre Path.

Table 11. SANavigator Event Log Behavior matrix for controllers

|                                   | If the problem is in the Fibre Path to<br>one or more (but not all) controller<br>ports, then the indicators are | If the problem is in the Fibre Path to<br>all controller ports, or if the Storage<br>Server is not discovered, then the<br>indicators are |  |
|-----------------------------------|----------------------------------------------------------------------------------------------------|----------------------------------------------------------------------------------------------------|--|
| Out-of-band discovery             |                                                                                                    |                                                                                                    |  |
| Event Log entries (fatal events)  |                                                                                                    |                                                                                                    |  |
| Log entry #1                      | Concentrator port for that controller<br>port - Connection off-line                                              | Concentrator ports for that Storage<br>Server - Connection off-line                                                                       |  |
| Log entry #2                      | Controller port - Connection off-line                                                                            | Storage Server - Out-of-band off-line<br>Note: Ignore Port WWN                                                                            |  |
| Log entry #3                      |                                                                                                    | Controller ports - Connection off-line                                                                                                    |  |
| Physical Map                      |                                                                                                    |                                                                                                    |  |
| Storage Server outer diamond      | Green                                                                                                    | Red                                                                                                    |  |
| Storage Server inner diamond      | Clear (no in-band)                                                                                               | Clear (no in-band)                                                                                                    |  |
| Connection                        | Red (for that port)                                                                                              | Red                                                                                                    |  |
| Storage Server icon               | Normal                                                                                                    | Red                                                                                                    |  |
|                                   |                                                                                                    |                                                                                                    |  |
| Out-of-band and in-band discovery |                                                                                                    |                                                                                                    |  |
| Event Log entries (fatal events)  |                                                                                                    |                                                                                                    |  |
| Log entry #1                      | Concentrator port for that controller<br>port - Connection off-line                                              | Concentrator ports for that Storage<br>Server - Connection off-line                                                                       |  |
| Log entry #2                      | Controller port - Connection off-line                                                                            | Controller ports - Connection off-line                                                                                                    |  |
| Log entry #3                      | Controller port - In-band off-line                                                                               | Storage Server - Out-of-band off-line<br>Note: Ignore Port WWN                                                                            |  |

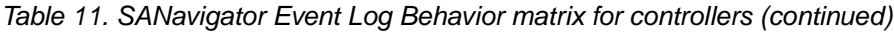

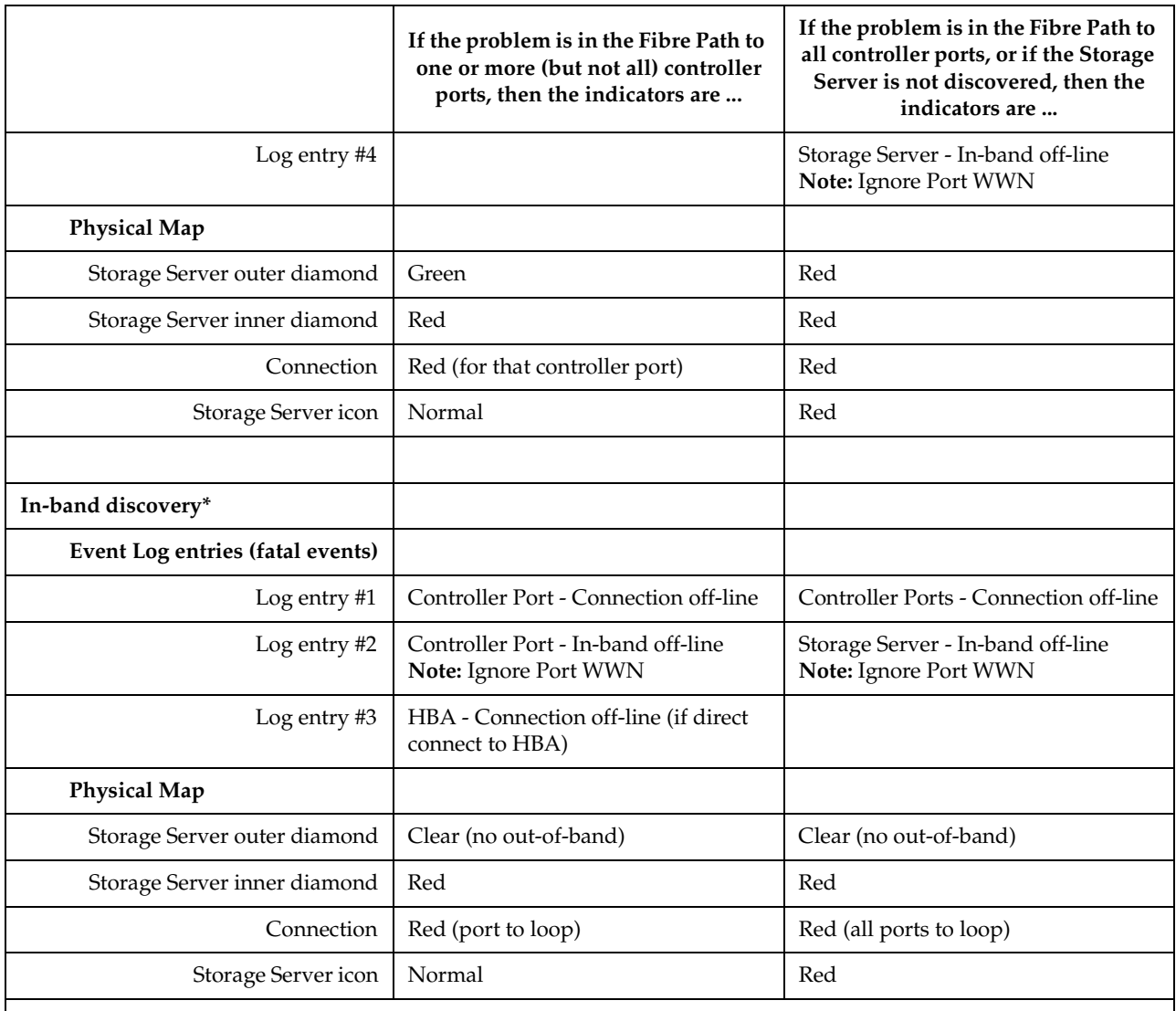

\* Devices that are in-band discovered have the inner diamond red. The inner diamond of the HBA that is connected to its respective controller port (or ports) remains Green (for Fibre Path problems) or Red (for bad HBAs or In-band disabled). See Table 10 on page 157.

#### **Notes:**

- 1. The log entry sequence is based on the time events were logged; your sequence might differ from this table.
- 2. The term *concentrator* refers to a switch or managed hub.

Table 12 describes the conventions for naming FAStT Storage Server ports.

Table 12. FAStT Storage Server Port Naming Convention

| <b>Machine Type</b> | Number<br>of Ports | SANavigator<br><b>Port Naming</b> | Algorithm                                               | Example                                                        |
|---------------------|--------------------|-----------------------------------|---------------------------------------------------------|----------------------------------------------------------------|
| 3526, 3542          |                    | A, B                              | Port A: Last character of the node<br>$WWN + 1$         | Node: 20-00-00-A0-B8-06-16-36<br>Port: 20-00-00-A0-B8-06-16-37 |
|                     |                    |                                   | Port B: Fourth and last character of<br>the node WWN +1 | Node: 20-00-00-A0-B8-06-16-36<br>Port: 20-01-00-A0-B8-06-16-37 |

Table 12. FAStT Storage Server Port Naming Convention (continued)

| <b>Machine Type</b> | Number<br>of Ports | <b>SANavigator</b><br><b>Port Naming</b>                                                          | Algorithm                                                                                                    | Example                                                                                                    |
|---------------------|--------------------|---------------------------------------------------------------------------------------------------|----------------------------------------------------------------------------------------------------|----------------------------------------------------------------------------------------------------|
| 3552, 1742          | $\overline{4}$     | A1, B1, A2, B2<br>( <b>Note:</b> The<br>following<br>figure shows<br>the physical<br>locations of | Port A1: Last character of the node<br>$WWN + 1$<br>Port B1: Fourth and last character<br>of the node $WWN +1$                             | Node: 20-26-00-A0-B8-06-61-98<br>Port: 20-26-00-A0-B8-06-61-99<br>Node: 20-26-00-A0-B8-06-61-98<br>Port: 20-27-00-A0-B8-06-61-99 |
|                     |                    | these ports.)                                                                                     | Port A2: Last character of the node<br>$WWN + 2$<br>Port B2: Fourth character of the<br>node WWN+1 and last character of<br>the node WWN+2 | Node: 20-26-00-A0-B8-06-61-98<br>Port: 20-26-00-A0-B8-06-61-9A<br>Node: 20-26-00-A0-B8-06-61-98<br>Port: 20-27-00-A0-B8-06-61-9A |

The following figure shows the physical locations of the ports described in Table 12 on page 160.

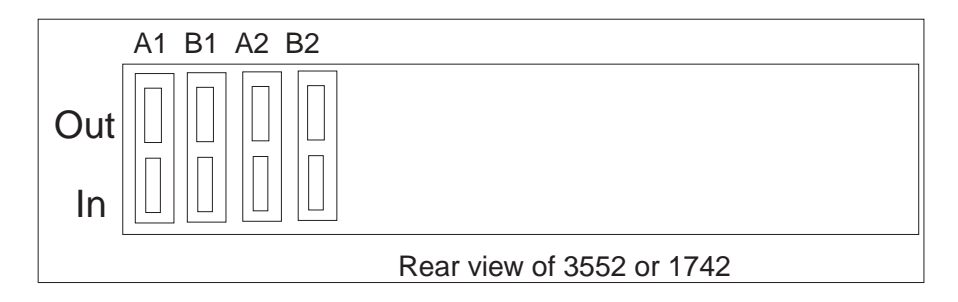

Table 13 displays the Event Log behavior for problems involving SAN Data Gateway Routers.

Table 13. SANavigator Event Log Behavior matrix for SAN Data Gateway Routers

|                                                                     | If the problem is in the<br>Fibre Path, then the<br>indicators are | If the problem is in the<br><b>Ethernet connection to</b><br>SDG, then the indicators<br>are |
|---------------------------------------------------------------------|--------------------------------------------------------------------|----------------------------------------------------------------------------------------------|
| Out-of-band discovery (Ethernet connection to<br>Concentrator only) |                                                                    |                                                                                              |
| Event Log entries (fatal events)                                    |                                                                    |                                                                                              |
| Log entry $#1$                                                      | SDG - Out-of-band off-line                                         | N/A                                                                                          |
| Log entry #2                                                        | Concentrator port -<br>Connection off-line                         | N/A                                                                                          |
| Log entry #3                                                        | SDG - Connection off-line                                          | N/A                                                                                          |
| <b>Physical Map</b>                                                 |                                                                    |                                                                                              |
| SDG outer diamond                                                   | Red                                                                | N/A                                                                                          |
| SDG inner diamond                                                   | Clear (no in-band)                                                 | N/A                                                                                          |

|                                                                                 | If the problem is in the<br>Fibre Path, then the<br>indicators are | If the problem is in the<br><b>Ethernet connection to</b><br>SDG, then the indicators<br>are |
|---------------------------------------------------------------------------------|--------------------------------------------------------------------|----------------------------------------------------------------------------------------------|
| Connection                                                                      | Red                                                                | N/A                                                                                          |
| SDG icon                                                                        | Red                                                                | N/A                                                                                          |
|                                                                                 |                                                                    |                                                                                              |
| Out-of-band discovery (Ethernet connection to SDG and<br>Concentrator)          |                                                                    |                                                                                              |
| Event Log entries (fatal events)                                                |                                                                    |                                                                                              |
| Log entry #1                                                                    | SDG - Connection off-line                                          | SDG - Out-of-band off-line                                                                   |
| Log entry #2                                                                    | Concentrator port -<br>Connection off-line                         | Tape device - Out-of-band<br>off-line                                                        |
| Log entry #3                                                                    |                                                                    | Tape device - Connection<br>off-line                                                         |
| Log entry #4                                                                    |                                                                    | SDG - Connection off-line                                                                    |
| <b>Physical Map</b>                                                             |                                                                    |                                                                                              |
| SDG outer diamond                                                               | Green                                                              | Red                                                                                          |
| SDG inner diamond                                                               | Clear                                                              | Clear                                                                                        |
| Concentrator-to-SDG connection                                                  | Red                                                                | Red                                                                                          |
| SDG-to-Tape connection                                                          | Normal                                                             | Red                                                                                          |
| SDG icon                                                                        | Normal                                                             | Red                                                                                          |
| Tape device outer diamond                                                       | Green                                                              | Red                                                                                          |
| Tape device inner diamond                                                       | Clear (no in-band)                                                 | Clear (no in-band)                                                                           |
| Tape device icon                                                                | Normal                                                             | Red                                                                                          |
|                                                                                 |                                                                    |                                                                                              |
| Out-of-band and in-band discovery (Ethernet connection<br>to Concentrator only) |                                                                    |                                                                                              |
| Event Log entries (fatal events)                                                |                                                                    |                                                                                              |
| Log entry #1                                                                    | SDG - Out-of-band off-line                                         | N/A                                                                                          |
| Log entry #2                                                                    | Concentrator port -<br>Connection off-line                         | N/A                                                                                          |
| Log entry #3                                                                    | SDG - Connection off-line                                          | N/A                                                                                          |
| Log entry #4                                                                    | SDG - In-band off-line                                             | N/A                                                                                          |
| Physical Map                                                                    |                                                                    |                                                                                              |
| SDG outer diamond                                                               | Red                                                                | N/A                                                                                          |
| SDG inner diamond                                                               | Red                                                                | N/A                                                                                          |
| Connection                                                                      | Red                                                                | N/A                                                                                          |

Table 13. SANavigator Event Log Behavior matrix for SAN Data Gateway Routers (continued)

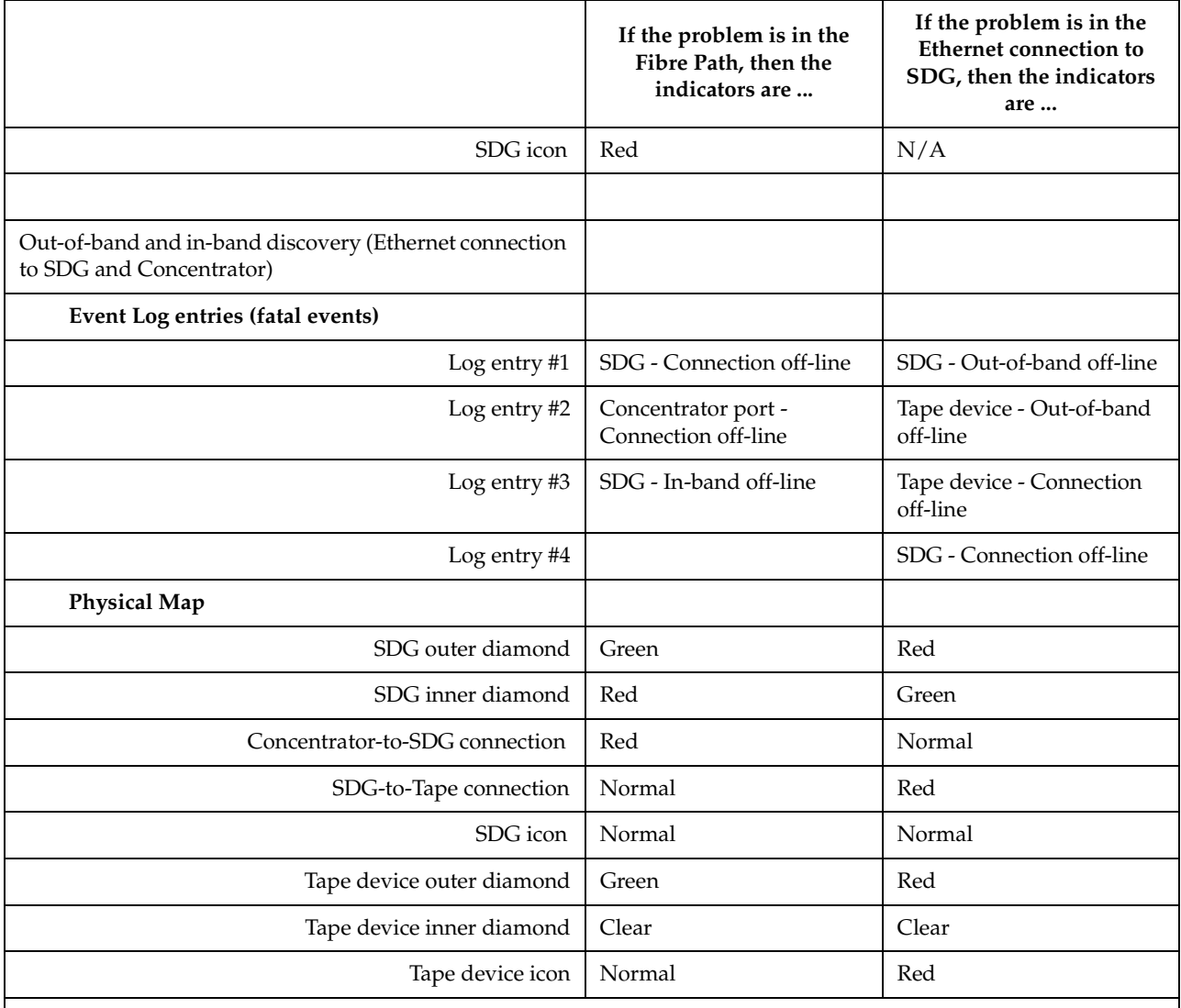

#### Table 13. SANavigator Event Log Behavior matrix for SAN Data Gateway Routers (continued)

#### **Notes:**

1. It is not necessary for the SAN Data Gateway (SDG) unit to be connected to the network for it to be discovered by SANavigator. However, if the SDG is not connected to the network, SANavigator will not be able to detect devices attached to the SDG. The devices attached to the SDG are only discovered through the out-of-band method (Ethernet cable plugged to the SDG)

2. The log entry sequence is based on the time events were logged; your sequence might differ from this table.

3. The term *concentrator* refers to a switch or managed hub.

# <span id="page-171-0"></span>**Controller diagnostics**

The latest versions of the Storage Manager (7.2 and 8.x) include controller diagnostics. The Diagnostics option enables a user to verify that a controller is functioning properly, using various internal tests. One controller is designated as the Controller Initiating the Test (CIT). The other controller is the Controller Under Test (CUT).

The diagnostics use a combination of three different tests: Read Test, Write Test, and Data Loopback Test. You should run all three tests at initial installation and any time there are changes to the storage subsystem or components that are connected to the storage subsystem (such as hubs, switches, and host adapters).

**Note:** During the diagnostics, the controller on which the tests are run (CUT) will NOT be available for I/O.

• **Read Test**

The Read Test initiates a read command as it would be sent over an I/O data path. It compares data with a known, specific data pattern, checking for data integrity and redundancy errors. If the read command is unsuccessful or the data compared is not correct, the controller is considered to be in error and is failed.

• **Write Test**

A Write Test initiates a write command as it would be sent over an I/O data path (to the Diagnostics region on a specified drive). This Diagnostics region is then read and compared to a specific data pattern. If the write fails or the data compared is not correct, the controller is considered to be in error and is failed and placed off-line. (Use the Recovery Guru to replace the controller.)

• **Data Loopback Test**

**Important:** The Data Loopback Test does not run on controllers that have SCSI connections between the controllers and drive (model 3526).

The Data Loopback Test is run only on controllers that have Fibre Channel connections between the controller and the drives. The test passes data through each controller's drive-side channel, mini hub, out onto the loop and then back again. Enough data is transferred to determine error conditions on the channel. If the test fails on any channel, then this status is saved so that it can be returned if all other tests pass.

All test results are displayed in the Diagnostics dialog box status area.

Events are written to the Storage Manager Event Log when diagnostics is started, and when it is has completed testing. These events will help you to evaluate whether diagnostics testing was successful or failed, and the reason for the failure. To view the Event Log, click **View -> Event Log** from the Subsystem Management Window.

## **Running controller diagnostics**

**Important:** If diagnostics are run while a host is using the logical drives owned by the selected controller, the I/O directed to this controller path is rejected.

Click **Controller -> Run Diagnostics** to run various internal tests to verify that a controller is functioning properly.

- 1. From the Subsystem Management Window, highlight a controller. Then, either click **Controller -> Run Diagnostics** from the main menu or right-click the controller and click **Run Diagnostics** from the pop-up menu. The Diagnostics dialog box is displayed.
- 2. Select the check boxes for the diagnostic tests to be run. Choose from the following:
- Read Test
- Write Test
- Data Loopback Test
- 3. To run the Data Loopback Test on a single channel, select a channel from the dropdown list.
- 4. Select a Data Pattern file for the Data Loopback Test. Select **Use Default Data Pattern** to use the default Data Pattern or **Use Custom Data Pattern file** to specify another file.
	- **Note:** A custom Data Pattern file called diagnosticsDataPattern.dpf is provided on the root directory of the Storage Manager folder. This file may be modified, but the file must have the following properties to work correctly for the test:
		- The file values must be entered in hexadecimal format (00 to FF) with one space ONLY between the values.
		- The file must be no larger than 64 bytes in size. (Smaller files will work but larger files will cause an error.)
- 5. Click the **Run** button. The Run Diagnostics confirmation dialog box is displayed.
- 6. Type yes in the text box, and then click **OK**.

The selected diagnostic tests begin. When the tests are complete, the Status text box is updated with test results. The test results contain a generic, overall status message, and a set of specific test results. Each test result contains the following information:

- Test (Read/Write/Data Loopback)
- Port (Read/Write)
- Level (Internal/External)
- Status (Pass/Fail)
- 7. Click **Close** to exit the dialog box.

**Important:** When diagnostics are completed, the controller should automatically allow data to be transferred to it. However, if there is a situation where data transfer is not re-enabled, highlight the controller and click **Data Transfer -> Enable**.

# <span id="page-172-0"></span>**Linux port configuration**

Linux operating systems do not currently make use of the IBM FAStT Storage Manager to configure their associated Storage Subsystems. Instead, use FAStT MSJ to perform Device and LUN configuration on Linux operating systems. However, the Storage Manager is used to map the FAStT storage servers' logical drives to the appropriate operating system (in this case, Linux). The following sections provide you with hints on how to correctly configure your storage for the Linux operating system.

## **FAStT Storage Manager hints**

Use the Storage Manager to map the desired logical drives to Linux storage. Refer to the *Storage Manager User Guide* for instructions. Note the following:

• Host ports for the Linux host are defined as Linux. See [Appendix J,](#page-196-0)  ["Heterogeneous configurations" on page 189](#page-196-0) for more information.

- The Access LUN (LUN 31, also called the UTM LUN) is not present. FAStT MSJ will typically display the following messages when attempting to configure the storage and LUN 31 is detected:
	- An invalid device and LUN configuration has been detected
	- Non-SPIFFI compliant device(s) have been separated (by port names)
		- **Note:** The Device node name (FAStT Storage Server World Wide Node name) should appear once in the FAStT MSJ Fibre Channel Port Configuration dialog (see the figure following Step 5 on page 167) for both device ports. The Device port names reflect the FAStT Storage Server controller Port World Wide Node names. If the Device node name is split (that is, if the Device node name is shown once for each Port name), then an invalid configuration is present. Check the storage mapping once more using the FAStT Storage Manager.
- LUNs are sequential and start with LUN 0.
- Prior to configuration, all LUNs are assigned to the controller that is attached to the first HBA.
- Both storage controllers must be active. Failover is only supported in an ACTIVE/ACTIVE mode.

## **Linux system hints**

After you have properly mapped the storage, you will also need to configure the Linux host. Refer to the HBA driver README file for instructions on how to configure the driver to allow for Failover support.

Make sure the HBAs that are installed in your systems are of the same type and are listed in the modules.conf file in the /etc/ directory. Add the following options string to allow more than 1 LUN to be reported by the driver:

options scsi\_mod max\_scsi\_luns=32

This is what you may see in the modules.conf file:

alias eth1 eepro100

alias scsi\_hostadapter aic7xxx

alias scsi\_hostadapter1 qla2200

alias scsi\_hostadapter2 qla2200

options scsi\_mod max\_scsi\_luns=32

## **FAStT MSJ**

FAStT MSJ is used to configure the driver for failover. See [Chapter 4, "Introduction to](#page-52-0)  [FAStT MSJ" on page 45](#page-52-0) for installation instructions and to familiarize yourself with this application.

#### **Configuring the driver with FAStT MSJ**

To configure the driver, launch FAStT MSJ and do the following:

- 1. Open a new command window and type qlremote; then press Enter. This will run qlremote agent in this command window.
- 2. Open a new command window and run /usr./FAStT\_MSJ
- 3. Select CONNECT.
- 4. Enter the IP address of the server or select LOCALHOST.
- 5. Select CONFIGURE. You will then be presented with the Fibre Channel Port Configuration dialog (see the following figure).

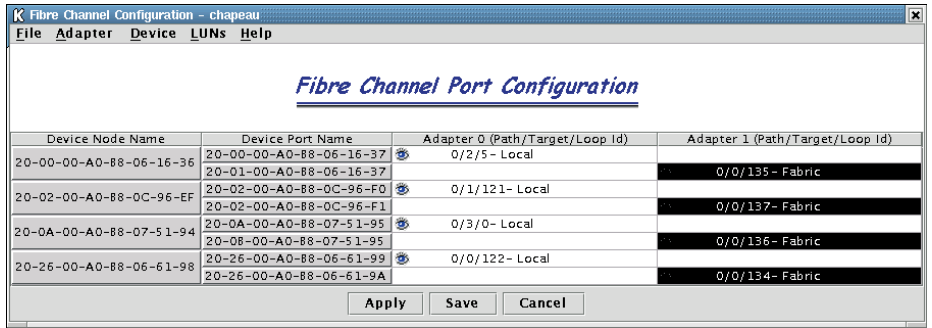

- 6. Right-click the Device node name.
- 7. Click **Configure LUNs**. The LUN Configuration window opens (see the following figure).

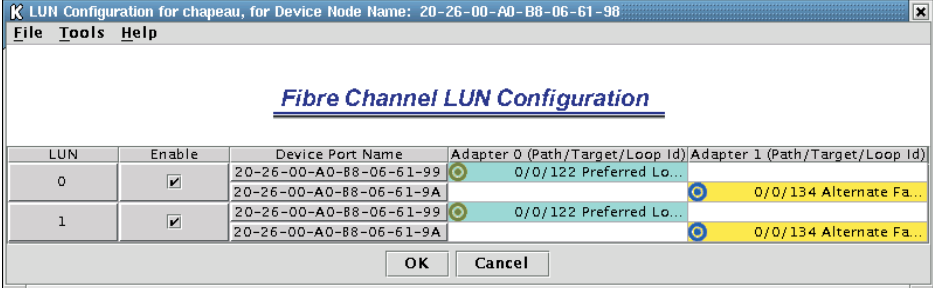

- 8. Click **Tools -> Automatic Configuration**.
- 9. Click **Tools -> Load Balance**.

Your configuration should then look similar to the following figure, which shows the preferred and alternate paths alternating between the adapters.

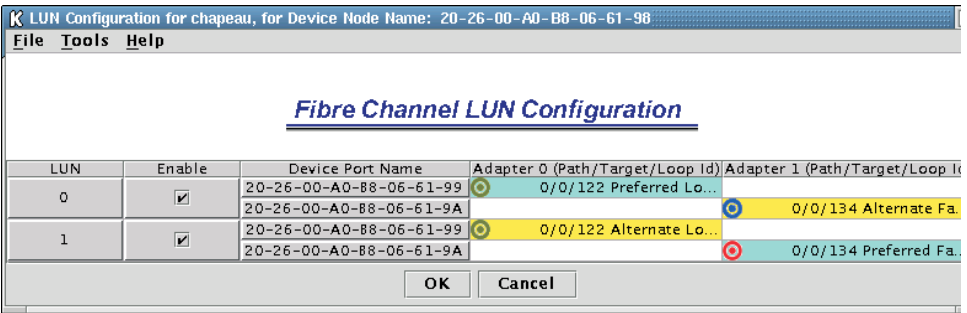

- 10. Click **OK**.
- 11. Click **Apply** or **Save**.
- 12. This will save the configuration into the etc/modules.conf file. Verify that the option string reflecting the new configuration was written to that file. The string should look like this:

```
options qla2300 ConfigRequired=1 ql2xopts=scsi-qla00-adapter 
port=210000e08b05e875\;scsi-qla00-tgt-000-di-00-
node=202600a0b8066198\;scsi-qla00-tgt-000-di-00-
port=202600a0b8066199\;scsi-qla00-tgt-000-di-00-
preferred=ffffffffffffffffffffffffffffffffffffffffffffffffffffffffffffff
fd\;scsi-qla00-tgt-000-di-00-control=00\;scsi-qla00-tgt-001-di-00-
node=200200a0b80c96ef\;scsi-qla00-tgt-001-di-00-
port=200200a0b80c96f0\;scsi-qla00-tgt-001-di-00-
preferred=ffffffffffffffffffffffffffffffffffffffffffffffffffffffffffffff
ff\;scsi-qla00-tgt-001-di-00-control=00\;scsi-qla00-tgt-002-di-00-
node=200000a0b8061636\;scsi-qla00-tgt-002-di-00-
port=200000a0b8061637\;scsi-qla00-tgt-002-di-00-
preferred=ffffffffffffffffffffffffffffffffffffffffffffffffffffffffffffff
ff\;scsi-qla00-tgt-002-di-00-control=00\;scsi-qla00-tgt-003-di-00-
node=200a00a0b8075194\;scsi-qla00-tgt-003-di-00-
port=200a00a0b8075195\;scsi-qla00-tgt-003-di-00-
preferred=ffffffffffffffffffffffffffffffffffffffffffffffffffffffffffffff
ff\;scsi-qla00-tgt-003-di-00-control=00\;scsi-qla01-adapter-
port=210000e08b058275\;scsi-qla01-tgt-001-di-01-
node=200200a0b80c96ef\;scsi-qla01-tgt-001-di-01-
port=200200a0b80c96f1\;scsi-qla01-tgt-001-di-01-control=80\;scsi-qla01-
tgt-003-di-01-node=200a00a0b8075194\;scsi-qla01-tgt-003-di-01-
port=200b00a0b8075195\;scsi-qla01-tgt-003-di-01-control=80\;scsi-qla01-
tgt-002-di-01-node=200000a0b8061636\;scsi-qla01-tgt-002-di-01-
port=200100a0b8061637\;scsi-qla01-tgt-002-di-01-control=80\;scsi-qla01-
tgt-000-di-01-node=202600a0b8066198\;scsi-qla01-tgt-000-di-01-
port=202600a0b806619a\;scsi-qla01-tgt-000-di-01-
preferred=00000000000000000000000000000000000000000000000000000000000000
02\;scsi-qla01-tgt-000-di-01-control=80\;
```
### **FAStT MSJ Hints**

Following are hints for using FAStT MSJ to configure Linux ports:

- FAStT MSJ does not automatically launch the agent qlremote. If you are unable to connect the host or hosts, make sure that you have started qlremote.
- Any time a change is made to your storage (for example, if LUNs are added or removed), you must kill qlremote  $(Ctrl + C)$ , unload your HBA driver, and then re-load it.
	- To unload: modprobe -r qla2x00
	- To load: modprobe qla2x00
	- To restart: qlremote

You will then need to run FAStT MSJ to perform failover configuration.

- Do not mix HBA types. For example, qla2200 must be matched with another qla2200.
- If you replace an HBA, make sure you change the mapping in the FAStT Storage Manager to point to the WWN name for the new adapter. You will then need to reconfigure your storage.

# **Appendix G. PD hints — Drive-side hints and RLS Diagnostics**

You should be referred to this appendix from a PD map or indication. If this is not the case, refer back to [Chapter 2, "Problem determination starting points" on page 3.](#page-10-0)

This appendix contains hints in the following PD areas:

- • ["Drive side hints"](#page-176-0)
- • ["Read Link Status \(RLS\) Diagnostics" on page 177](#page-184-0)

## <span id="page-176-0"></span>**Drive-side hints**

When there is a drive side (device side) issue, looking at SM often helps to isolate the problem. The following windows from SM show the status of drive enclosures attached to the RAID controller unit. Notice that the windows show that enclosure path redundancy is lost. This is an indication that a path problem exists between the controllers and one or more drive enclosures.

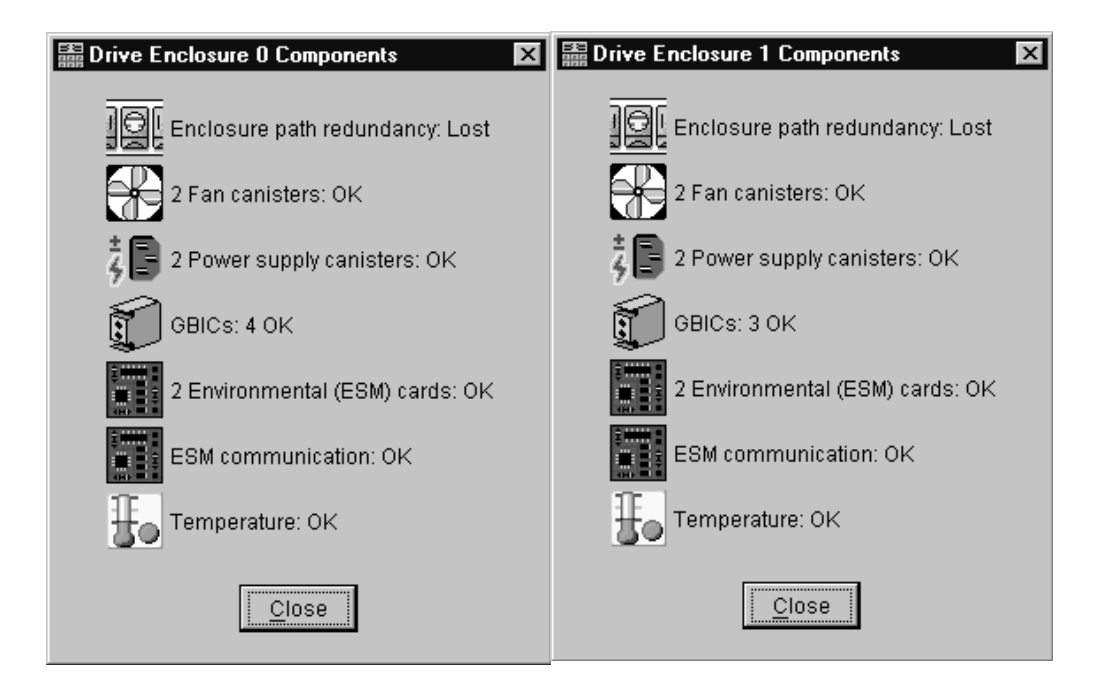

The following window shows that an ESM has failed.

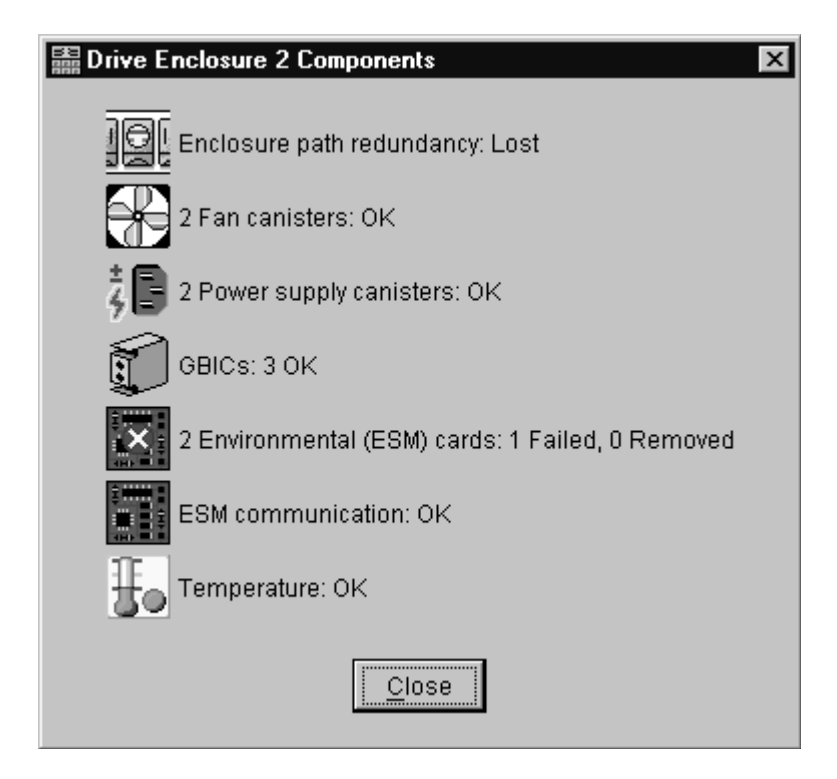

When an ESM has failed, go to the Recovery Guru for suggestions on resolving the problem:

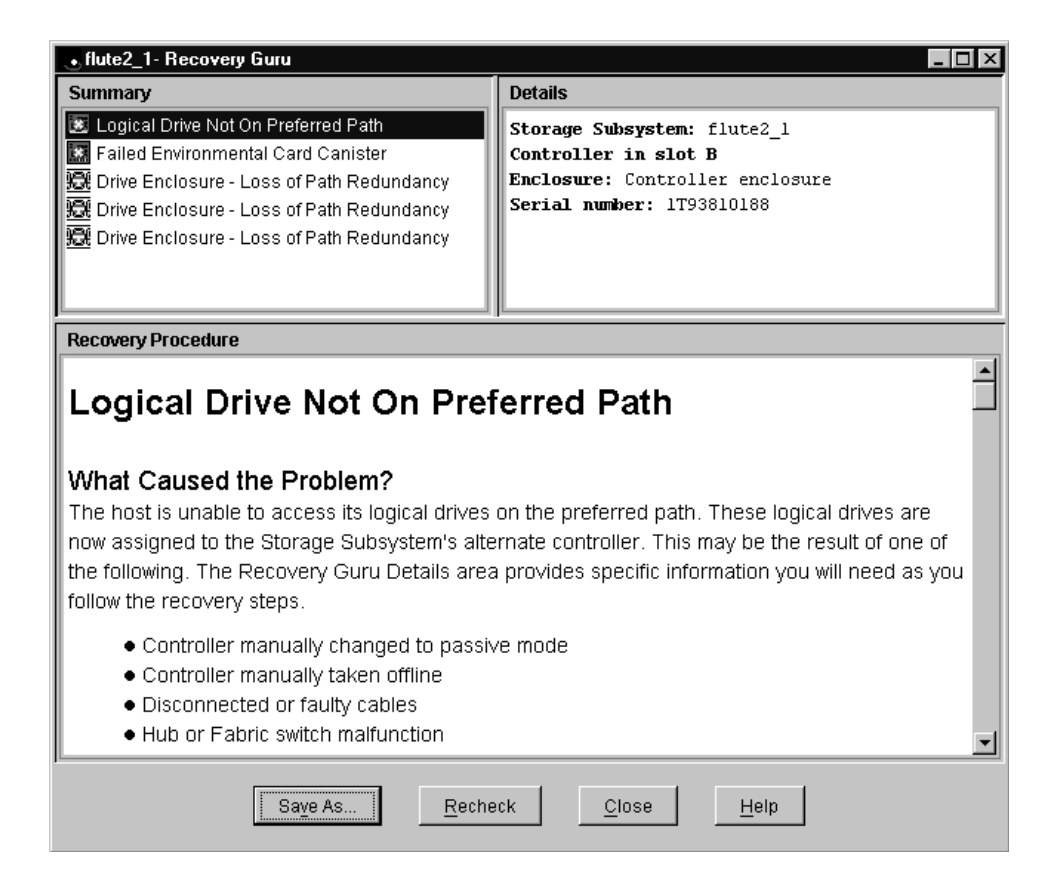

In the Recovery Guru window, the message Logical drive not on preferred path does not necessarily pertain to the current problem. The drive could have been moved to the other controller and not moved back. The loss of redundancy and the failed ESM are what is important.

**Note:** The following window also shows the message Failed or Removed Power Supply Cannister. However, this message is not significant here because the power supply was removed for purposes of illustration.

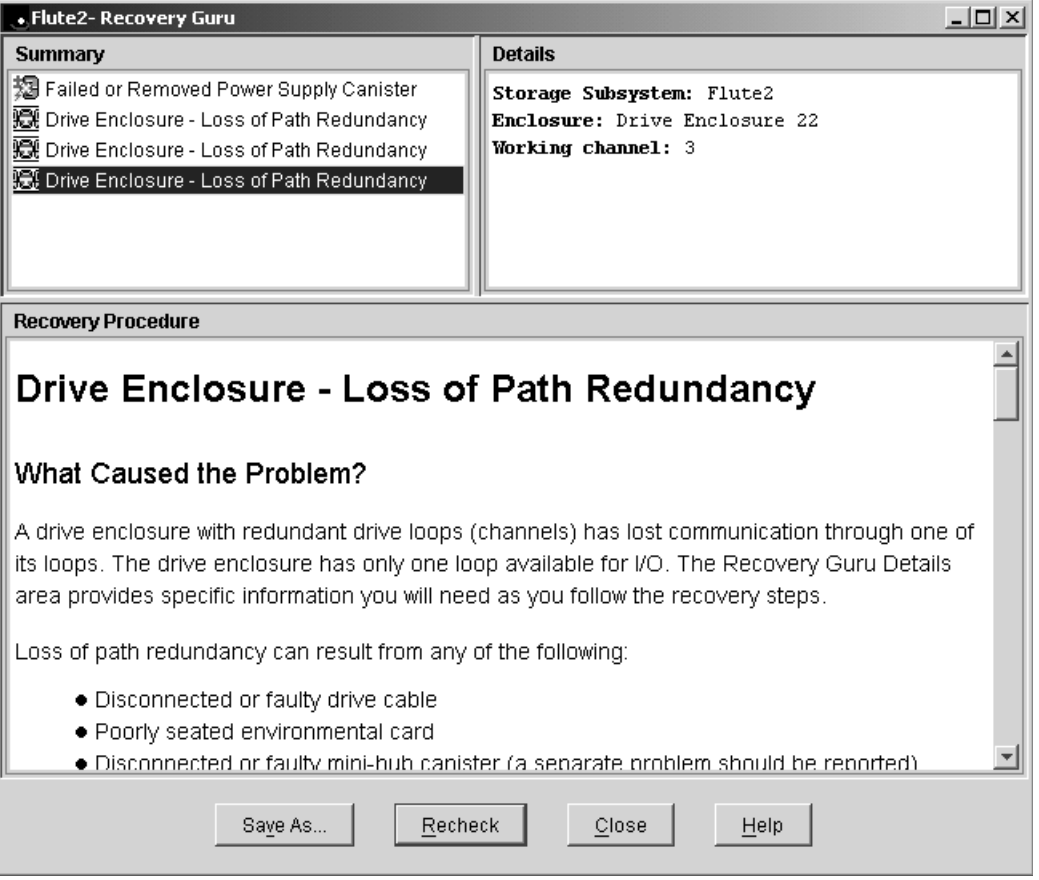

Use the following indicators for drive side problems.

- **FAStT200:**
	- Fault light per controller (1 on single controller model and 2 on redundant)
	- Loop bypass per controller (1 or 2)
	- Link status per GBIC port (2) per controller (2 or 4)
- **FAStT500 or FAStT700: (mini hubs)**
	- Fault
	- Loop bypass
	- Link status
- **EXP500:**
	- Fault per ESM (2)
	- Loop bypass per GBIC port per ESM (4)
	- Link status per ESM (2)

# **Troubleshooting the drive side**

Always ensure that you are working on the loop side that is no longer active. Unplugging devices in a loop that is still being used by the host can cause loss of access to data.

To troubleshoot a problem in the drive side, use the following procedure:

1. Disconnect the cable from the loop element that has the bypass indicator light on.

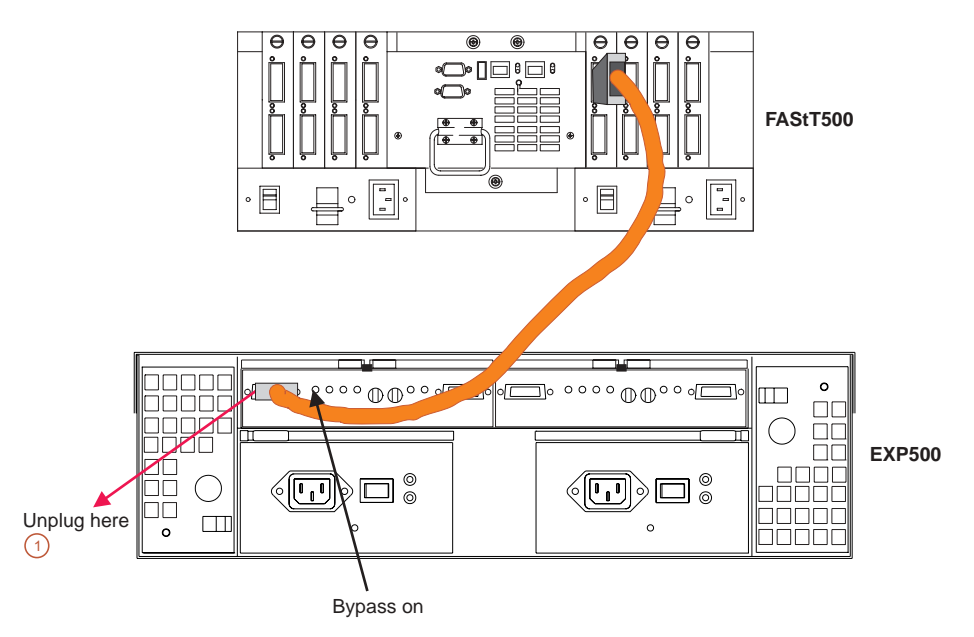

- 2. Insert a wrap plug in the element from which you disconnected the cable.
	- a. Is the bypass light still on? Replace the element (for example, a GBIC). The procedure is complete.

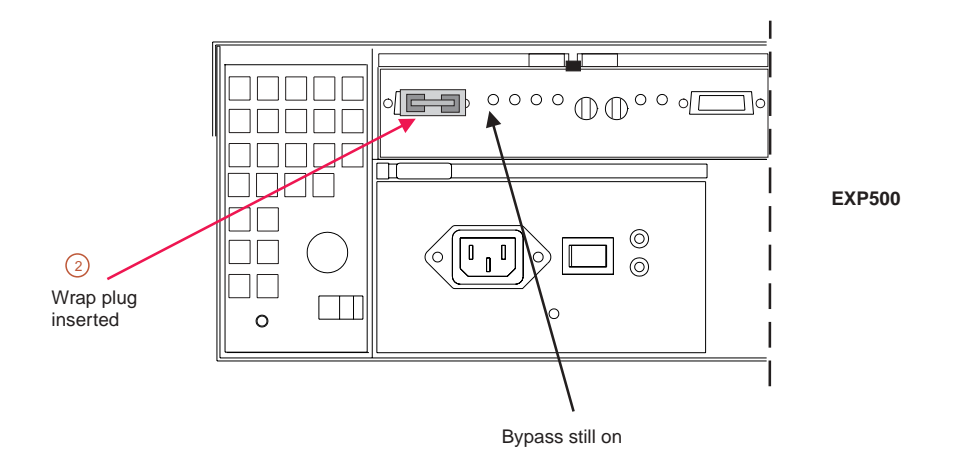

- b. If the bypass light is now out, then this element is not the problem. Continue with step 3.
- 3. Reinsert the cable. Then unplug the cable at the other end.
- 4. Insert a wrap plug with an adapter onto the cable end.
	- a. Is the bypass light still on? Replace the cable. The procedure is complete.
b. If the bypass light is now out, then this element is not the problem. Continue with step 5.

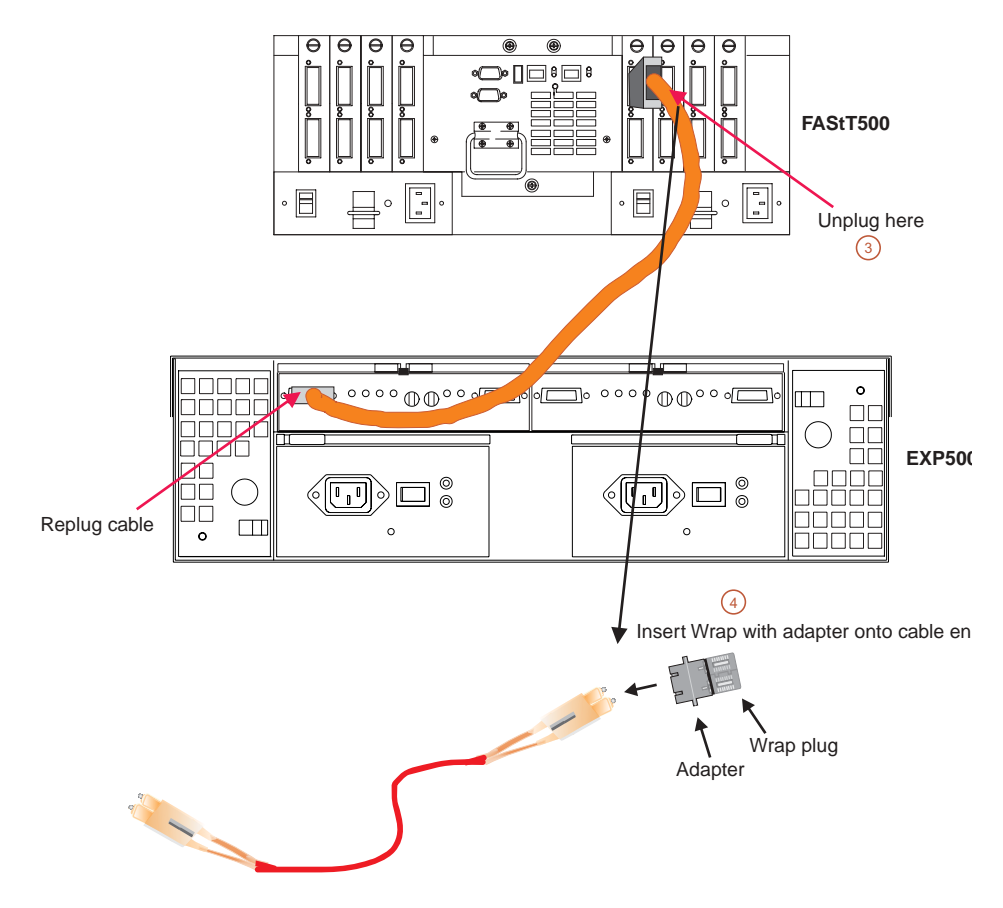

- 5. As was shown in step 4, insert the wrap plug into the element from which the cable was removed in step 3.
	- a. Is the bypass light still on? Replace the element (for example, a GBIC). The procedure is complete.
	- b. If the bypass light is now out, then this element is not the problem. In this fashion, keep moving through the loop until everything is replugged or until there are no more bypass or link down conditions.

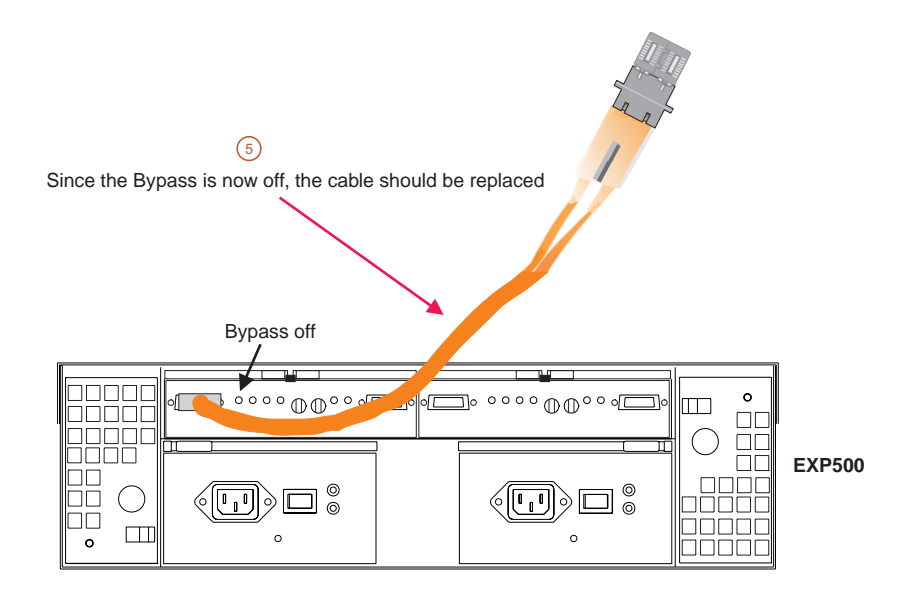

## **Indicator lights and problem indications**

The following figures show the indicator lights for each unit on the device side (for the mini hub, the host side is also shown). The table following each figure shows the normal and problem indications.

## **FAStT500 RAID controller**

The following figure shows the mini hub indicator lights for the FAStT500 RAID controller.

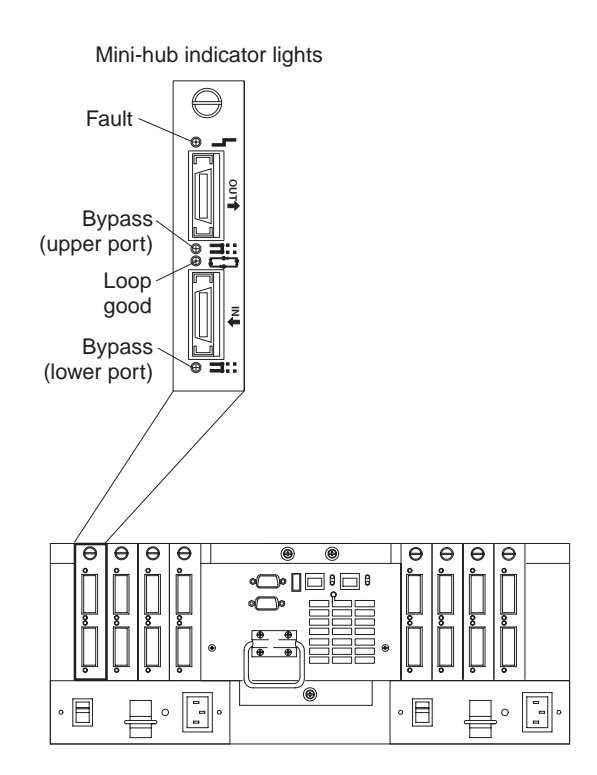

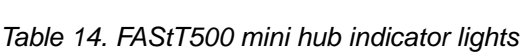

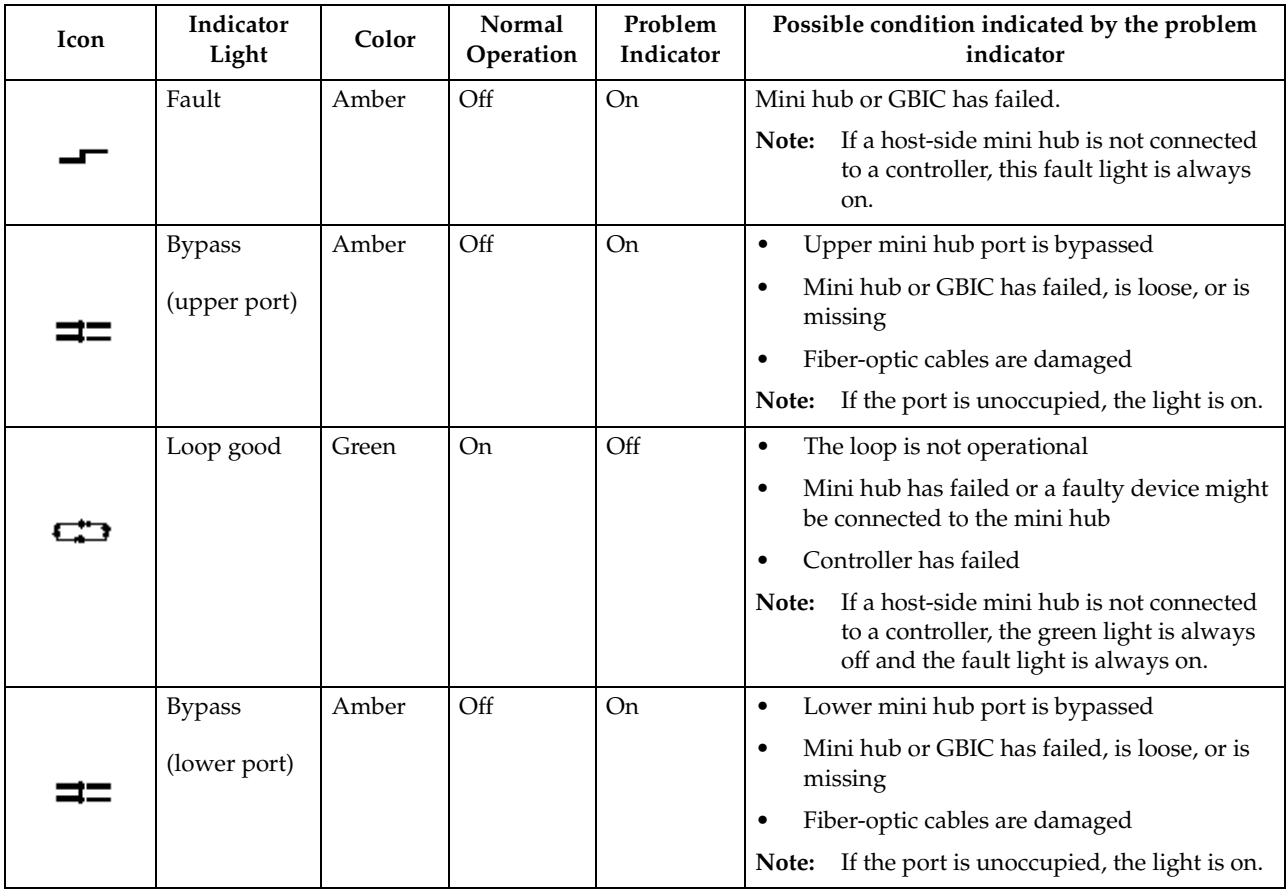

## **FAStT EXP500 ESM**

The following figure shows the indicator lights for the FAStT EXP500 ESM.

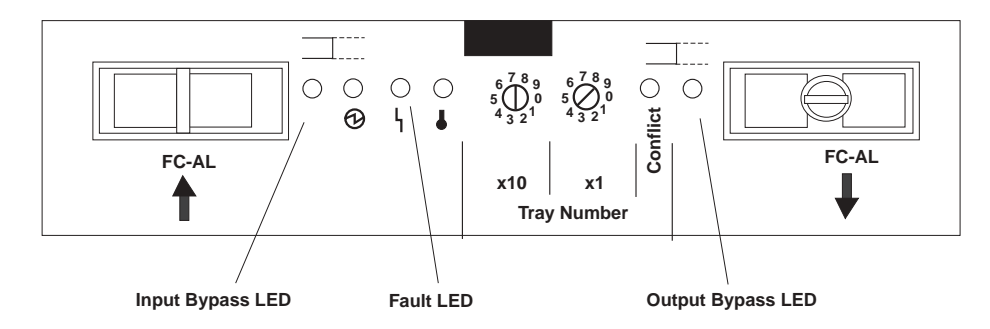

 Table 15. EXP500 ESM indicator lights

| Icon | Indicator<br>Light     | Color | Normal<br>Operation | Problem<br>Indicator | Possible condition indicated by the problem<br>indicator                                                             |
|------|------------------------|-------|---------------------|----------------------|----------------------------------------------------------------------------------------------------|
|      | Fault                  | Amber | Off                 | <b>On</b>            | <b>ESM</b> failure<br>If fault is on, both In and Out should be in<br>Note:                                          |
|      |                        |       |                     |                      | bypass.                                                                                                    |
|      | Input<br><b>Bypass</b> | Amber | Off                 | <b>On</b>            | Port empty<br>Mini hub or GBIC has failed, is loose, or is<br>missing<br>Fiber-optic cables are damaged<br>$\bullet$ |
|      | Output                 | Amber | Off                 | On                   | No incoming signal detected<br>٠<br>Port empty<br>$\bullet$                                                          |
|      | <b>Bypass</b>          |       |                     |                      | Mini hub or GBIC has failed, is loose, or is<br>٠<br>missing                                                         |
|      |                        |       |                     |                      | Fiber-optic cables are damaged<br>٠                                                                                  |
|      |                        |       |                     |                      | No incoming signal detected, is loose, or is<br>٠<br>missing                                                         |

## **FAStT200 RAID controller**

The following figure shows the controller indicator lights for a FAStT200 controller.

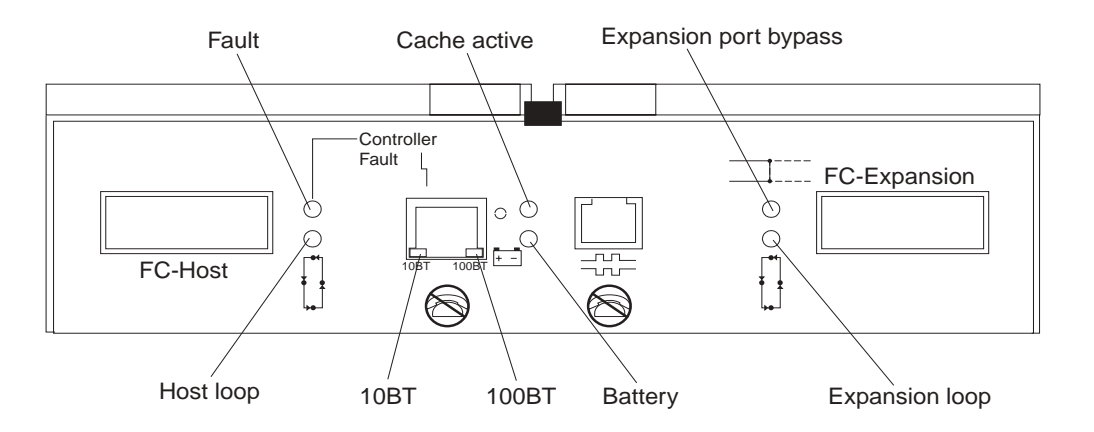

Table 16. FAStT200 controller indicator lights

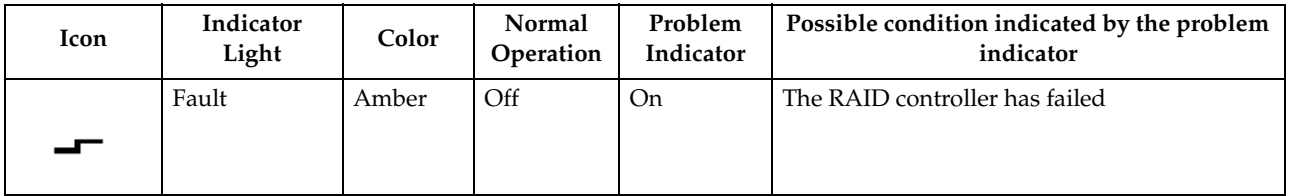

Table 16. FAStT200 controller indicator lights (continued)

| Icon | Indicator<br>Light       | Color | Normal<br>Operation | Problem<br>Indicator | Possible condition indicated by the problem<br>indicator                                                                                                    |
|------|--------------------------|-------|---------------------|----------------------|----------------------------------------------------------------------------------------------------|
|      | Host Loop                | Green | On                  | Off                  | The host loop is down, not turned on, or<br>٠<br>not connected<br>GBIC has failed, is loose, or not occupied<br>٠<br>The RAID controller circuitry has failed<br>$\bullet$<br>or the RAID controller has no power. |
|      | Expansion<br>Loop        | Green | On.                 | Off                  | The RAID controller circuitry has failed or the<br>RAID controller has no power.                                                                                                    |
|      | Expansion<br>Port Bypass | Amber | Off                 | <b>On</b>            | Expansion port not occupied<br>٠<br>FC cable not attached to an expansion<br>unit<br>Attached expansion unit not turned on<br>GBIC has failed, FC cable or GBIC has<br>failed in attached expansion unit           |

## **Read Link Status (RLS) Diagnostics**

A Fibre Channel loop is an interconnection topology used to connect storage subsystem components and devices. The IBM FAStT Storage Manager (version 8.x) software uses the connection between the host machine and each controller in the storage subsystem to communicate with each component and device on the loop.

During communication between devices, Read Link Status (RLS) error counts are detected within the traffic flow of the loop. Error count information is accumulated over a period of time for every component and device including:

- **Drives**
- ESMs
- Fibre Channel ports

Error counts are calculated from a baseline, which describes the error count values for each type of device in the Fibre Channel loop. Calculation occurs from the time when the baseline was established to the time at which the error count information is requested.

The baseline is automatically set by the controller. However, a new baseline may be set manually through the Read Link Status Diagnostics dialog box. For more information, see ["How to set the baseline" on page 179](#page-186-0).

## **Overview**

Read Link Status error counts refer to link errors that have been detected in the traffic flow of a Fibre Channel loop. The errors detected are represented as a count (32-bit field) of error occurrences accumulated over time. The errors help to provide a coarse measure of the integrity of the components and devices on the loop.

The Read Link Status Diagnostics dialog box retrieves the error counts and displays the controllers, drives, ESMs, and Fibre Channel ports in channel order.

By analyzing the error counts retrieved, it is possible to determine the components or devices within the Fibre Channel loop which might be experiencing problems communicating with the other devices on the loop. A high error count for a particular component or device indicates that it might be experiencing problems, and should be given immediate attention.

Error counts are calculated from the current baseline and may be reset by defining a new baseline.

## **Analyzing RLS Results**

Analysis of the RLS error count data is based on the principle that the device immediately "downstream" of the problematic component should see the largest number of Invalid Transmission Word (ITW) error counts.

**Note:** Because the current error counting standard is vague about when the ITW count is calculated, different vendors' devices calculate errors at different rates. Analysis of the data must take this into account.

The analysis process involves obtaining an ITW error count for every component and device on the loop, viewing the data in loop order, and then identifying any large jumps in the ITW error counts. In addition to the ITW count, the following error counts are displayed in the Read Link Status Diagnostics dialog box:

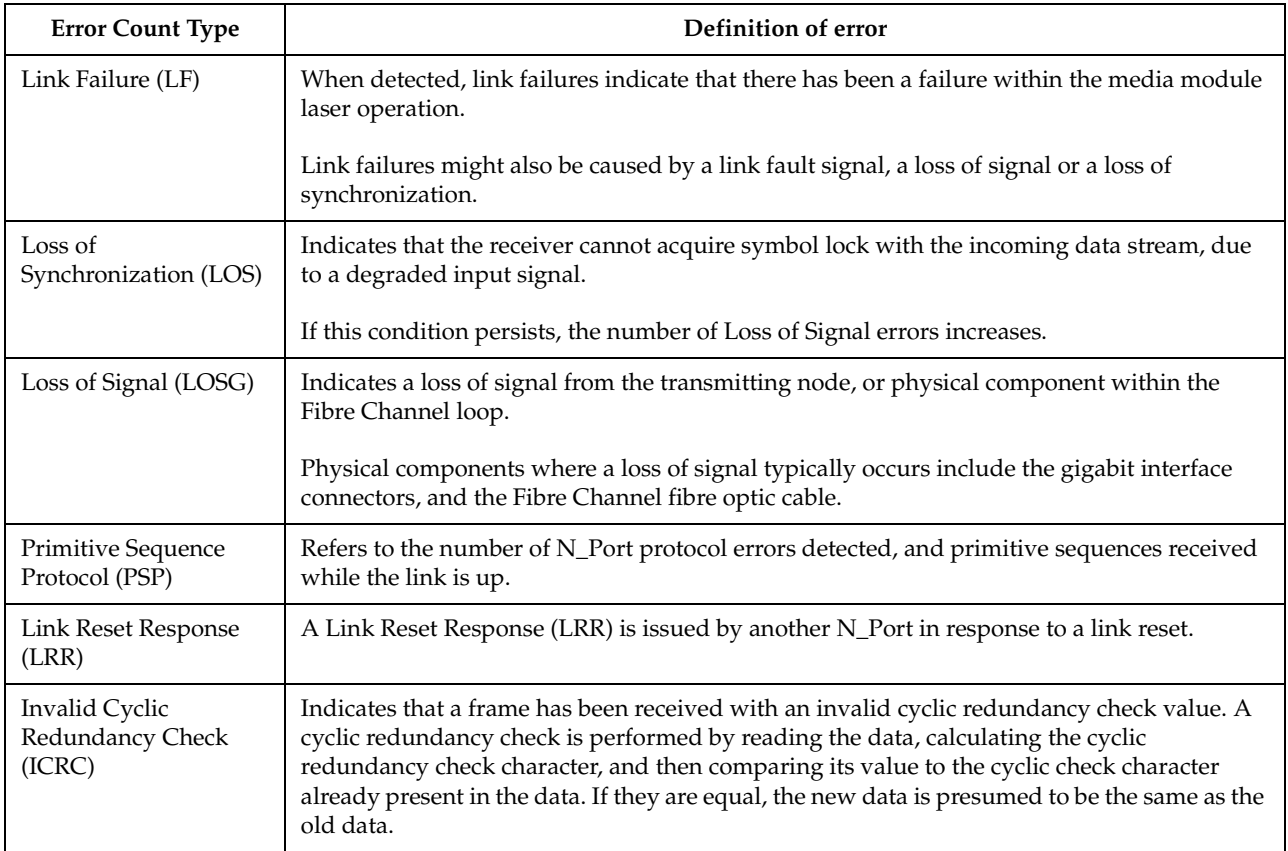

If you are unable to determine which component or device on your Fibre Channel loop is experiencing problems, save the RLS Diagnostics results and forward them to IBM technical support for assistance.

## **Running RLS Diagnostics**

To start RLS Diagnostics, select the storage subsystem from the Subsystem Management Window; then, either click **Storage Subsystem -> Run Read Link Status Diagnostics** from the main menu or right-click the selected subsystem and click **Run Read Link Status Diagnostics** from the pop-up menu. The Read Link Status Diagnostics dialog box is displayed, showing the error count data retrieved. The following data is displayed:

#### **Devices**

A list of all the devices on the Fibre Channel loop. The devices are displayed in channel order, and within each channel they are sorted according to the devices position within the loop.

#### **Baseline Time**

The date and time of when the baseline was last set.

#### **Elapsed Time**

The elapsed time between when the Baseline Time was set, and when the read link status data was gathered using the Run option.

- **ITW** The total number of Invalid Transmission Word (ITW) errors detected on the Fibre Channel loop from the baseline time to the current date and time. ITW might also be referred to as the Received Bad Character Count.
	- **Note:** This is the key error count to be used when analyzing the error count data.
- **LF** The total number of Link Failure (LF) errors detected on the Fibre Channel loop from the baseline time to the current date and time.
- **LOS** The total number of Loss of Synchronization (LOS) errors detected on the Fibre Channel loop from the baseline time to the current date and time.
- **LOSG** The total number of Loss of Signal (LOSG) errors detected on the Fibre Channel loop from the baseline date to the current date and time.
- **PSP** The total number of Primitive Sequence Protocol (PSP) errors detected on the Fibre Channel loop from the baseline date to the current date and time.
- **ICRC** The total number of Invalid Cyclic Redundancy Check (ICRC) errors detected on the Fibre Channel loop, from the baseline date to the current date and time.

## <span id="page-186-0"></span>**How to set the baseline**

Error counts are calculated from a baseline (which describes the error count values for each type of device in the Fibre Channel loop), from the time when the baseline was established to the time at which the error count information is requested.

The baseline is automatically set by the controller; however, a new baseline may be set manually through the Read Link Status Diagnostics dialog box using the following steps:

**Note:** This option establishes new baseline error counts for ALL devices currently initialized on the loop.

- 1. Click **Set Baseline**. A confirmation dialog box is displayed.
- 2. Click **Yes** to confirm baseline change. If the new baseline is successfully set, a success message is displayed indicating that the change has been made.
- 3. Click **OK**. The Read Link Status Diagnostics dialog box is displayed.
- 4. Click **Run** to retrieve the current error counts.

## **How to interpret results**

To interpret RLS results, do the following:

- 1. Open the Read Link Status Diagnostics dialog box.
- 2. Review the ITW column in the Read Link Status Diagnostics dialog box and identify any unusual increase in the ITW counts.

#### **Example:**

 The following shows the typical error count information displayed in the Read Link Status Diagnostics dialog box. In this example, the first screen displays the values after setting the baseline. The RLS diagnostic is run a short while later and the result shows an increase in error counts at Controller B. This is probably due to either the drive right before (2/9), or more likely the ESM (Drive enclosure 2).

The following figure shows the RLS Status after setting the baseline:

| Read Link Status Diagnostics                                                                                                    |                      |                   |            |       |      |          |            | $\vert x \vert$ |
|----------------------------------------------------------------------------------------------------|----------------------|-------------------|------------|-------|------|----------|------------|-----------------|
| Select Run to gather the read link status data. The data displayed will show the change in the various error counts from the time<br>when the baseline was last set. If you want to set a new baseline before gathering the data, select Set Baseline. For information on<br>analyzing the data, refer to the online help.<br>Data gathered on (controller time): 11/14/01 3:08:45 PM |                      |                   |            |       |      |          |            |                 |
| Devices                                                                                                    | <b>Baseline Time</b> | Sampling Interval | <b>ITW</b> | LF    | LOS. | LOSG     | <b>PSP</b> | <b>ICRC</b>     |
| Drive Channel 4                                                                                                    |                      |                   |            |       |      |          |            |                 |
| Controller in slot A<br>國                                                                                                    | 11/14/01 3:08:40 PM  | 00:00:05          | 0.         | 0     | 0    | $\Omega$ | 0          | 0               |
| 뻌<br>Drive [2,1]                                                                                                    | 11/14/01 3:08:40 PM  | 00:00:05          | 0          | 0     | n    | $\Omega$ | n          | 0               |
| 闦<br>Drive [2,2]                                                                                                    | 11/14/01 3:08:40 PM  | 00:00:05          | 0          | 0     | 0    | 0.       | ū          | 0               |
| 四<br>Drive [2,3]                                                                                                    | 11/14/01 3:08:40 PM  | 00:00:05          | 0          | 0     | 0    | 0        | ٥          | 0               |
| 四<br>Drive [2,4]                                                                                                    | 11/14/01 3:08:40 PM  | 00:00:05          | 0          | 0     | 0    | 0        | 0          | 0               |
| 靊<br>Drive [2,5]                                                                                                    | 11/14/01 3:08:40 PM  | 00:00:05          | 0          | 0     | 0    | n.       | 0          | 0               |
| 飅<br>Drive [2,6]                                                                                                    | 11/14/01 3:08:40 PM  | 00:00:05          | 0          | 0     | n    | n.       | n          | 0               |
| 闦<br>Drive [2,7]                                                                                                    | 11/14/01 3:08:40 PM  | 00:00:05          | n          | n     | n    | $\Omega$ | Ū.         | 0               |
| 闦<br>Drive [2,8]                                                                                                    | 11/14/01 3:08:40 PM  | 00:00:05          | 0          | 0     | 0    | 0        | ۵          | 0               |
| 闦<br>Drive [2,9]                                                                                                    | 11/14/01 3:08:40 PM  | 00:00:05          | 0          | 0     | 0    | $\Omega$ | 0          | $\mathbf 0$     |
| Drive enclosure 2, E                                                                                                    | 11/14/01 3:08:40 PM  | 00:00:05          | 0          | 0     | 0    | 0        | 0          | 0               |
| Controller in slot B                                                                                                    | 11/14/01 3:08:40 PM  | 00:00:05          | 2          | 0     | 0    | 0.       | 0          | $0 -$           |
|                                                                                                    | Set Baseline<br>Run  | Save As           |            | Close | Help |          |            |                 |

The following figure shows the RLS Status after running the diagnostic:

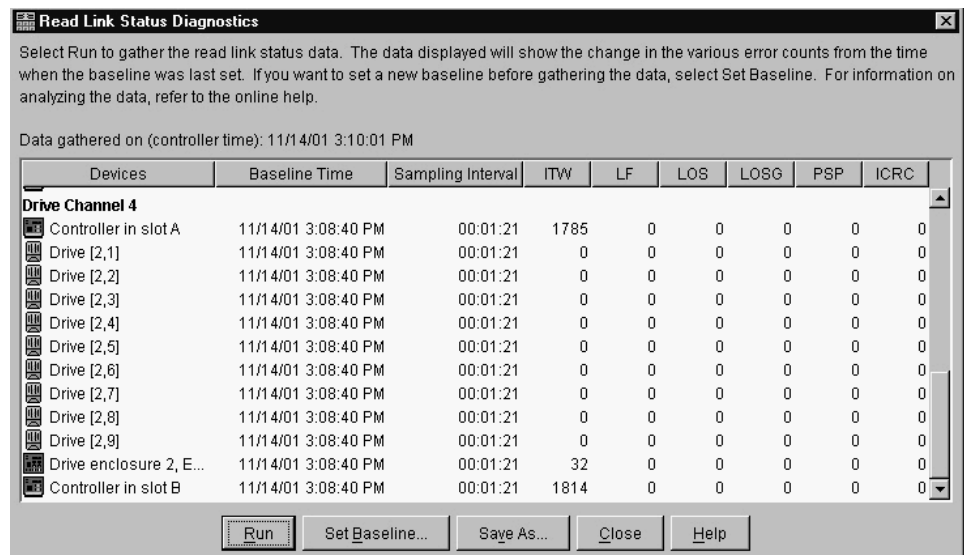

**Note:** This is only an example and is not applicable to all situations.

**Important:** Because the current error counting standard is vague about when the ITW error count is calculated, different vendor's devices calculate at different rates. Analysis of the data must take this into account.

3. Click **Close** to return to the Subsystem Management Window, and troubleshoot the problematic devices. If you are unable to determine which component is problematic, save your results and forward them to IBM technical support.

## **How to save Diagnostics results**

For further troubleshooting assistance, save the Read Link Status results and forward them to technical support for assistance.

- 1. Click **Save As**. The Save As dialog box is displayed.
- 2. Select a directory and type the file name of your choice in the **File name** text box. You do not need to specify a file extension.
- 3. Click **Save**. A comma-delimited file containing the read link status results is saved.

# **Appendix H. PD hints — Hubs and switches**

You should be referred to this appendix from a PD map or indication. If this is not the case, refer back to [Chapter 2, "Problem determination starting points" on page 3.](#page-10-0)

After you have read the relevant information in this appendix, return to the PD map that directed you here, either ["Hub/Switch PD map 2" on page 19](#page-26-0) or "Common Path [PD map 2" on page 28.](#page-35-0)

## **Unmanaged hub**

The unmanaged hub is used only with the type 3526 controller (see the *Fibre Channel Hardware Maintenance Manual* for information on this controller). This hub does not contain any management or debugging aids other than the LEDs that give an indicator of port up or down.

### **Switch and managed hub**

The switch and managed hub are used with the type 3552, 3542, and 1742 controllers (see the *Fibre Channel Hardware Maintenance Manual* for information on these controllers). The following sections describe tests that can be used with the switch and managed hub.

## **Running crossPortTest**

The crossPortTest verifies the intended functional operation of the switch and managed hub by sending frames from the transmitter for each port by way of the GBIC or fixed port and external cable to another port's receiver. By sending these frames, the crossPortTest exercises the entire path of the switch and managed hub.

A port can be connected to any other port in the same switch or managed hub, provided that the connection is of the same technology. This means that ShortWave ports can only be connected to ShortWave ports; LongWave ports can be connected only to LongWave ports.

**Note:** An error condition will be shown for any ports that are on the switch or managed hub but that are not connected. If you want more information on the crossPortTest and its options, see the Installation and Service Guide for the switch or managed hub you are using.

To repeat the results in the following examples, run the tests in online mode and with the singlePortAlso mode enabled. The test will run continuously until your press the Return key on the console being used to perform Ethernet connected management of the switch or managed hub.

To run, the test must find at least one port with a wrap plug or two ports connected to each other. If one of these criteria is not met, the test results in the following message in the telnet shell:

Need at least 1 port(s) connected to run this test.

The command syntax is crossPortTest <nFrames>, <0 or 1> where <nFrames> indicates the number of frames to run.

With <nFrames> set to 0, the test runs until you press Return.

With the second field set to 0, no single port wrap is allowed and two ports must be cross connected. The first figure below shows the preferred option, which works with either wrap or cross connect. The second figure below shows the default parms, which work only with cross connect.

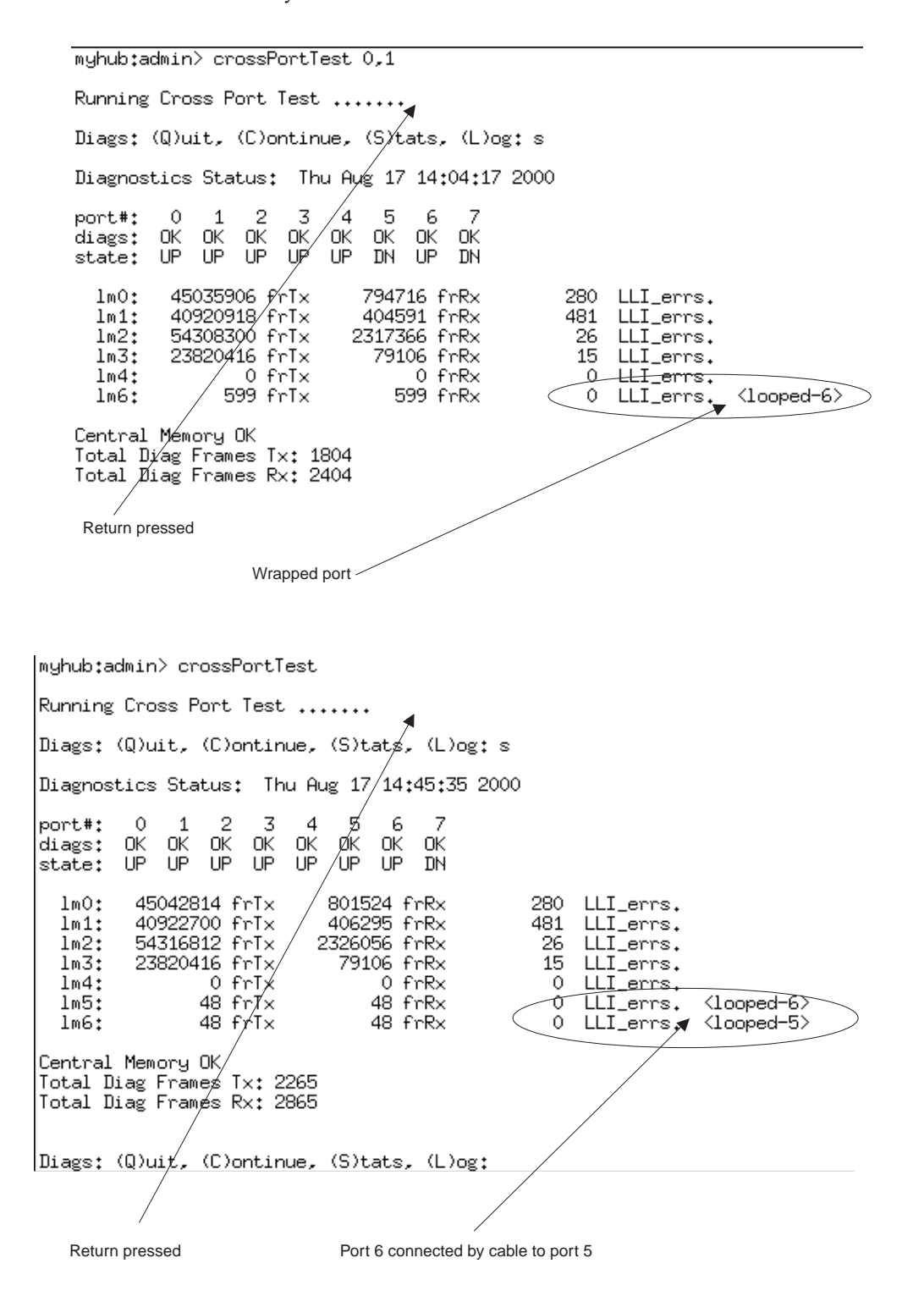

## **Alternative checks**

In some rare cases, you might experience difficulty in locating the failed component after you have checked a path. This section gives alternative checking procedures to help resolve the problem.

Some of these checks require plugging and unplugging components. This could lead to other difficulties if, for instance, a cable is not plugged back completely. Therefore, when the problem is resolved, you should perform a path check to make sure that no other problems have been introduced into the path. Conversely, if you started with a problem and, after the unplugging and replugging, you end up at a non-failing point in the PD maps without any repairs or replacement, then the problem was probably a bad connection. You should go back to the original check, such as FAStT MSJ, and rerun the check. If it now runs correctly, you can assume that you have corrected the problem (but it is a good idea to keep checking the event logs for further indications of problems in this area).

The following figure shows a typical connection path.

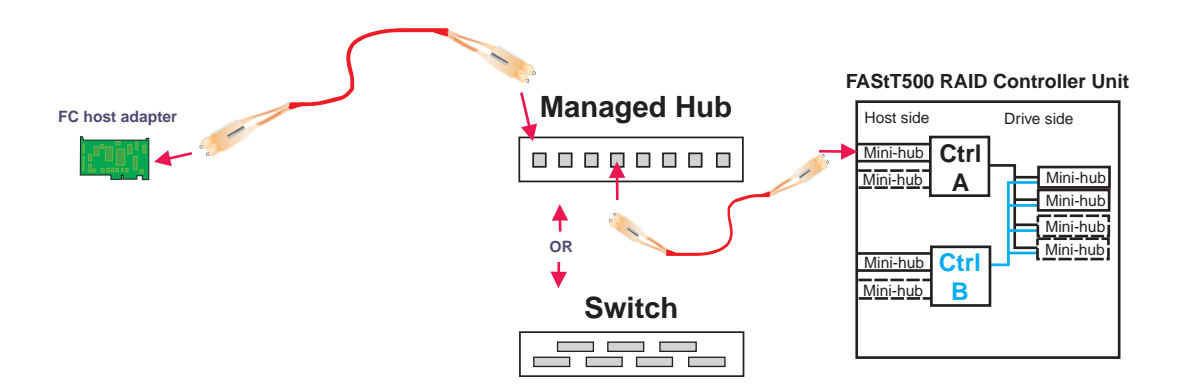

In the crossPortTest, data is sourced from the managed hub or switch and travels the path outlined by the numbers 1, 2, and 3 in the following figure. For the same path, the sendEcho function is sourced from the RAID controller and travels the path 3, 2, 1. Using both tests when problems are hard to find (for example, if the problems are intermittent) offers a better analysis of the path. In this case, the duration of the run is also important because enough data must be transferred to enable you to see the problem.

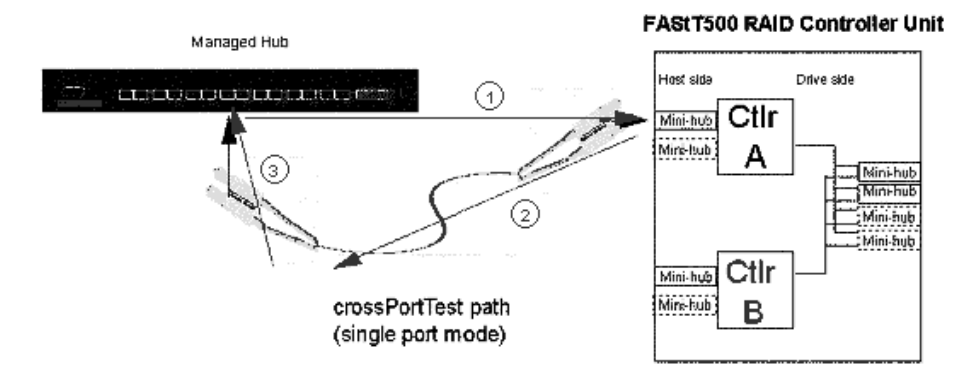

### **Running crossPortTest and sendEcho path to and from the controller**

In the case of wrap tests with the wrap plug there is also dual sourcing capability by using sendEcho from the controller or crossPortTest from the managed hub or switch. The two following figures show these alternative paths.

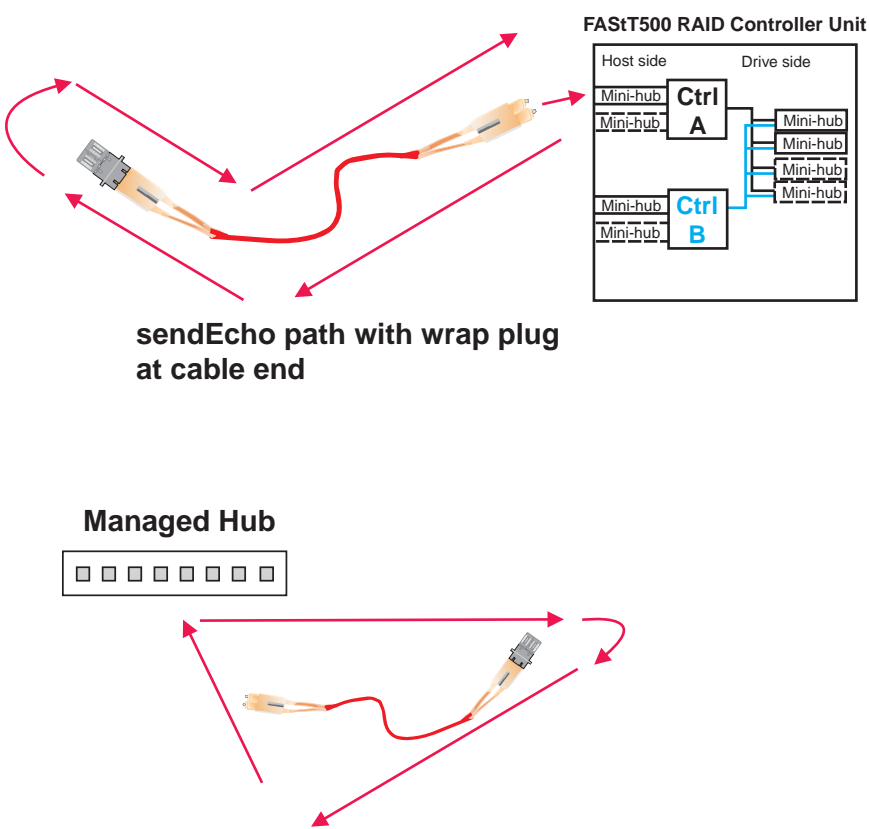

**crossPortTest path with wrap plug at cable end (single port mode)**

# **Appendix I. PD hints — Wrap plug tests**

You should be referred to this appendix from a PD map or indication. If this is not the case, refer back to [Chapter 2, "Problem determination starting points" on page 3.](#page-10-0)

After you have read the relevant information in this appendix, return to ["Single Path](#page-31-0)  [Fail PD map 1" on page 24.](#page-31-0)

The following sections illustrate the use of wrap plugs.

## **Running sendEcho and crossPortTest path to and from controller**

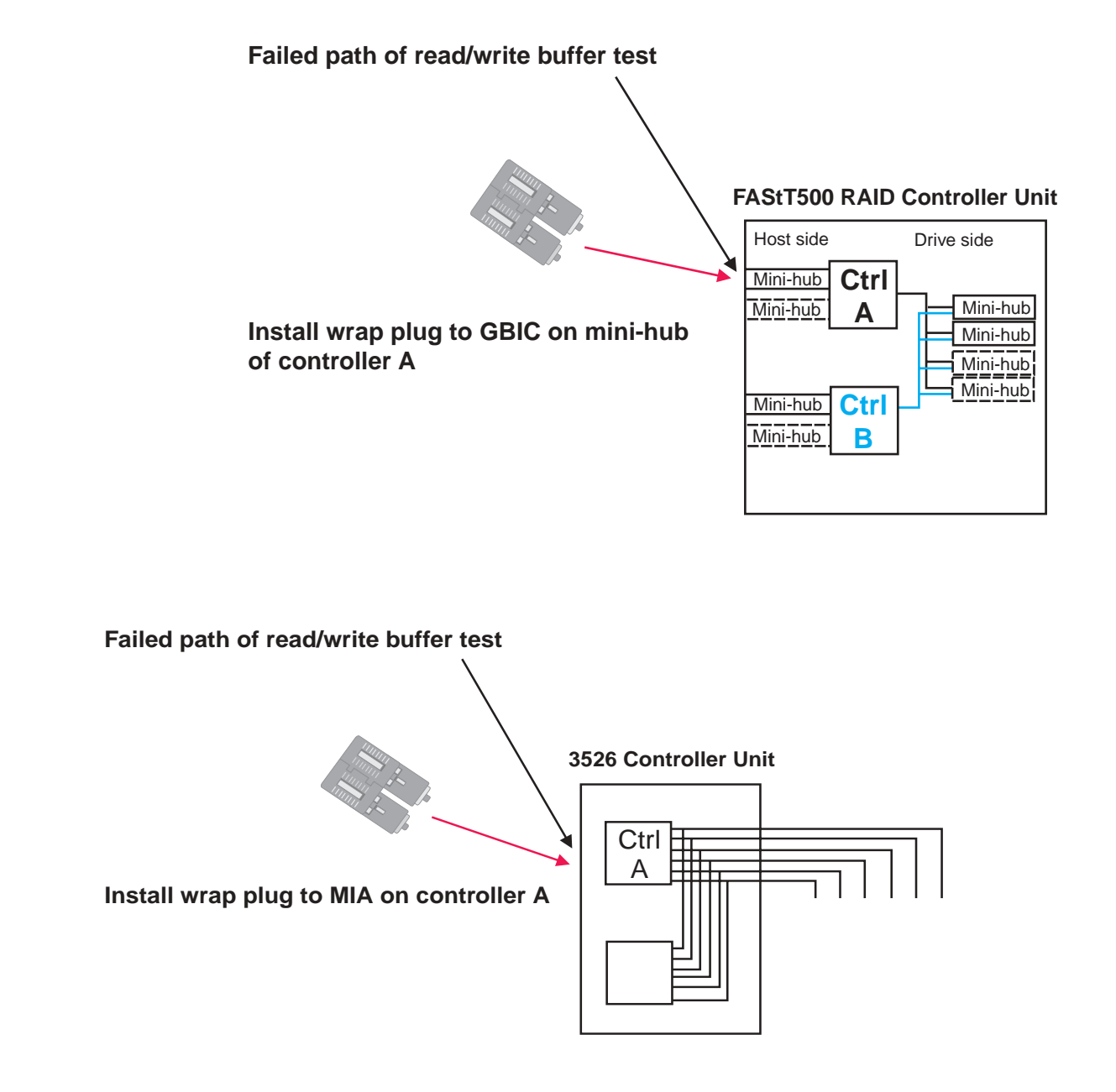

## **Alternative wrap tests using wrap plugs**

There is dual sourcing capability with wrap tests using wrap plugs. Use sendEcho from the controller or crossPortTest from the managed hub or switch. See ["Hub/Switch PD map 1" on page 17](#page-24-0) for the information on how to run the crossPortTest. The following figures show these alternative paths.

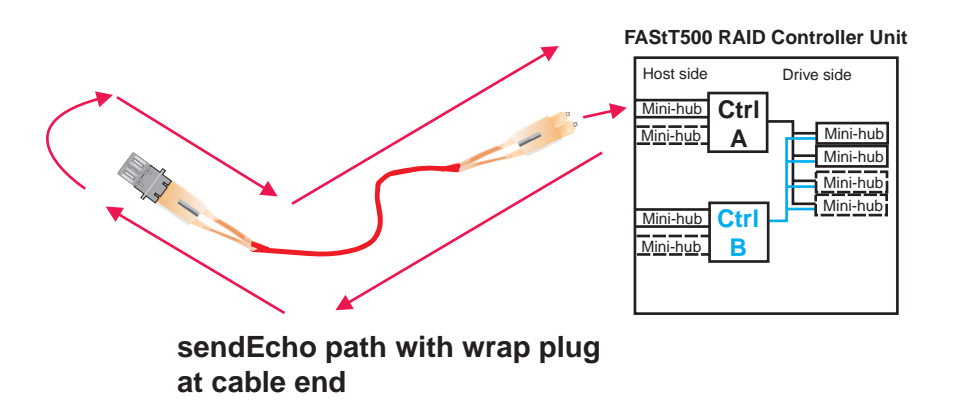

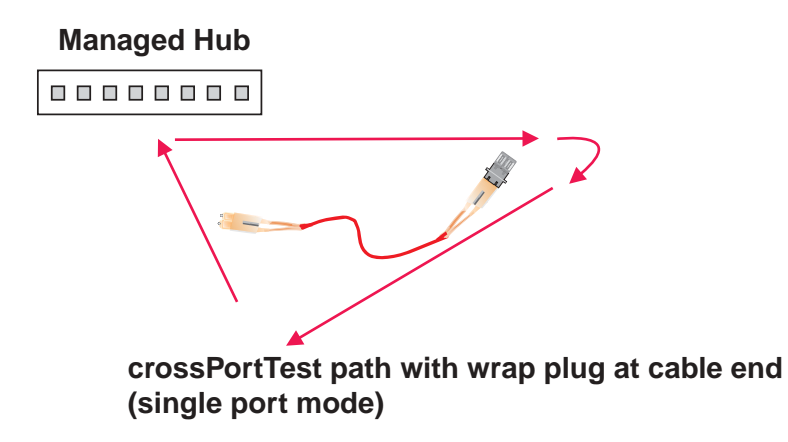

## **Appendix J. Heterogeneous configurations**

The FAStT Storage managers (version 7.x and 8.xx) provide the capability to manage storage in an heterogeneous environment. This does introduce increased complexity and the potential for problems. This appendix shows examples of heterogeneous configurations and the associated configuration profiles from the FAStT Storage Manager. These examples can assist you in identifying improperly configured storage by comparing the customer's profile with those supplied, assuming similar configurations.

It is very important that the Storage Partitioning for each host be assigned the correct host type (see the following figure). If not, the host will not be able to see its assigned storage. The host port identifier that you assign a host type to is the HBA WW node name.

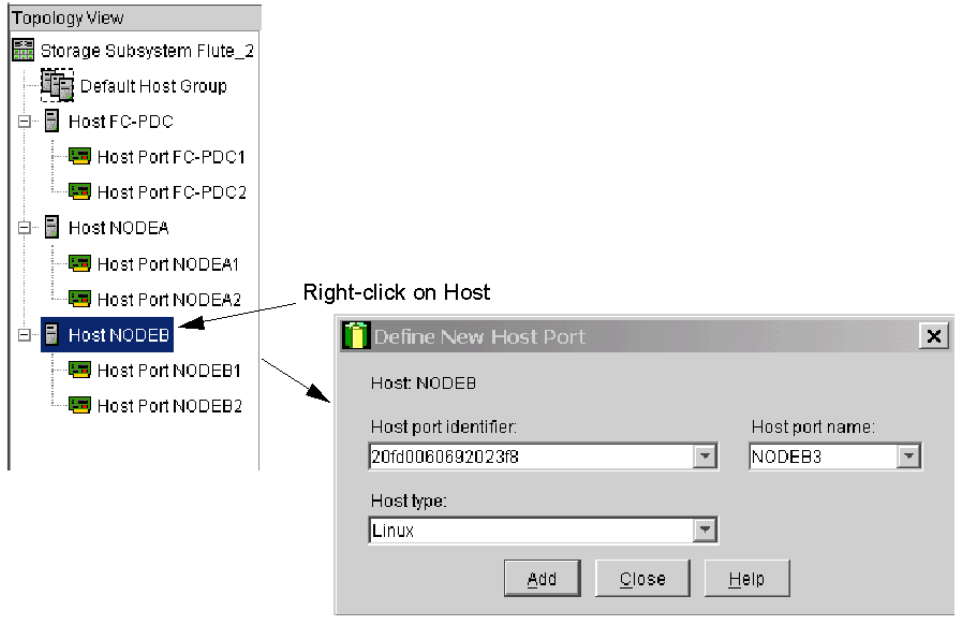

## **Configuration examples**

Following are examples of heterogeneous configurations and the associated configuration profiles for Storage Manager Version 7.10 and above. For more detailed information, refer to the Storage Manager Concept guides for your respective SM version.

## **Windows Cluster**

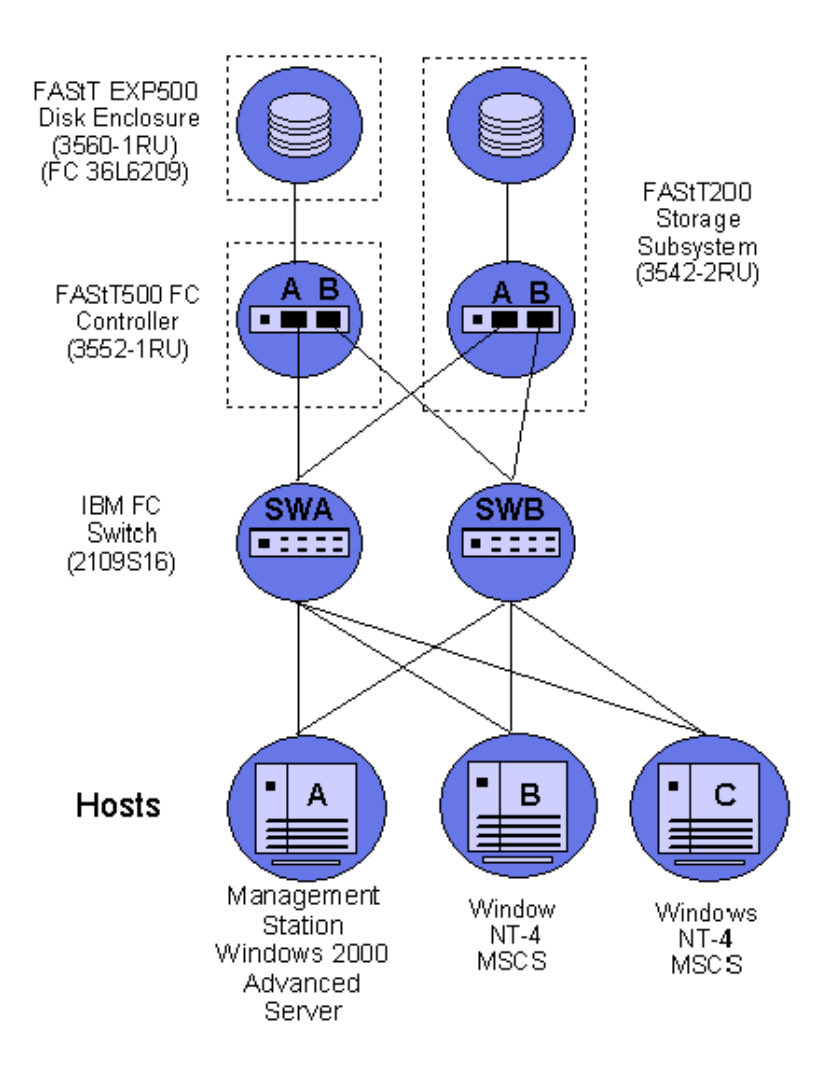

Table 17. Windows Cluster configuration example

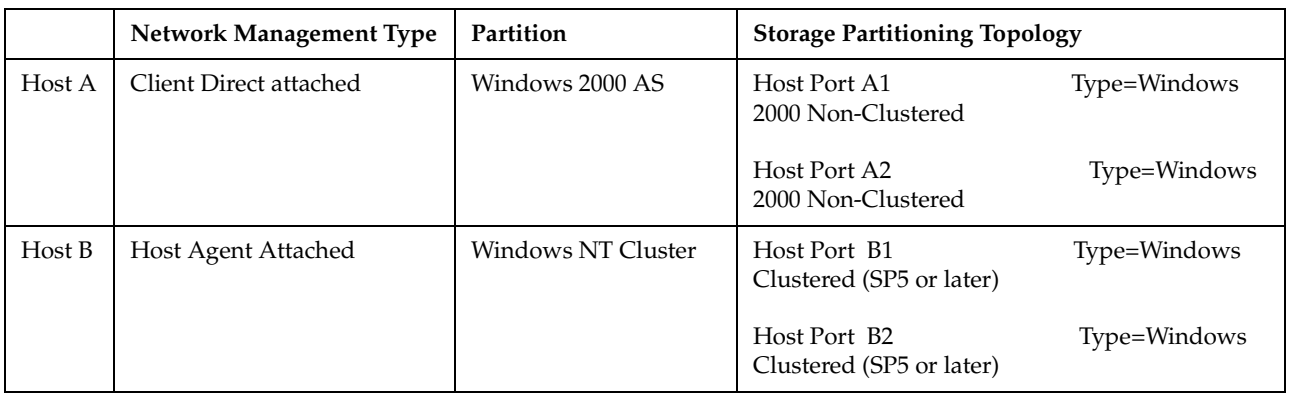

Table 17. Windows Cluster configuration example (continued)

|        | Network Management Type    | Partition          | <b>Storage Partitioning Topology</b>                                                                                            |
|--------|----------------------------|--------------------|----------------------------------------------------------------------------------------------------|
| Host C | <b>Host Agent Attached</b> | Windows NT Cluster | Host Port C1<br>Type=Windows<br>Clustered (SP5 or higher)<br>Host Port C <sub>2</sub><br>Type=Windows Clustered (SP5 or higher) |

## **Heterogeneous configuration**

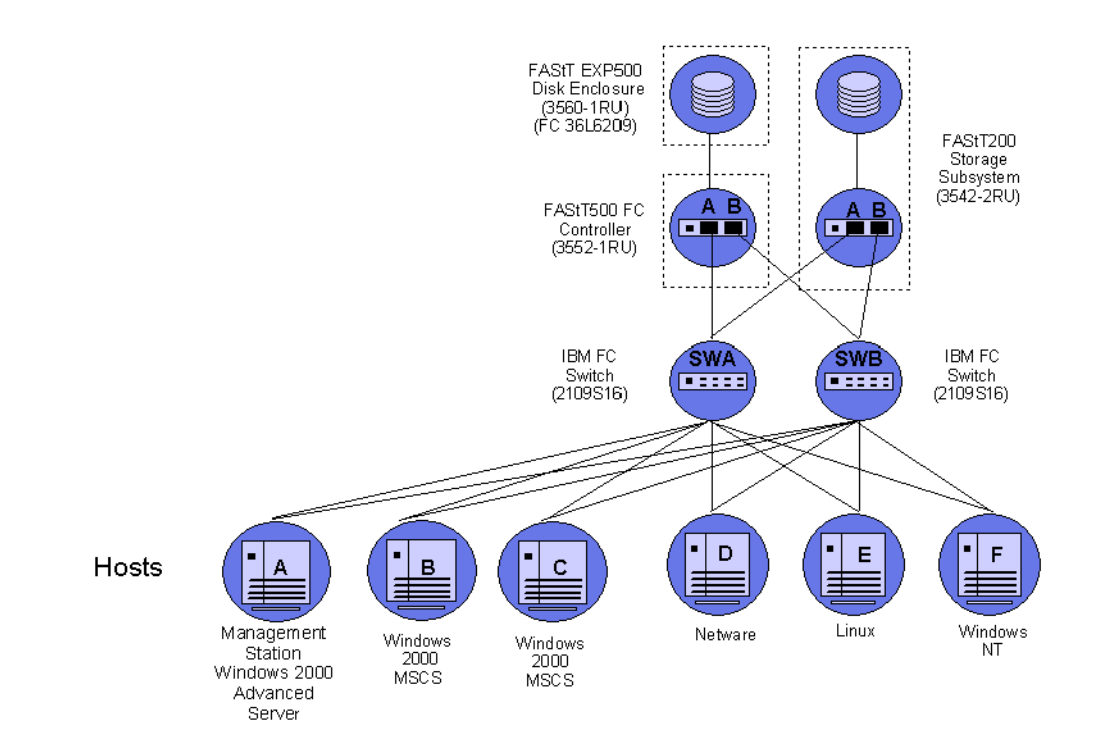

Table 18. Heterogeneous configuration example

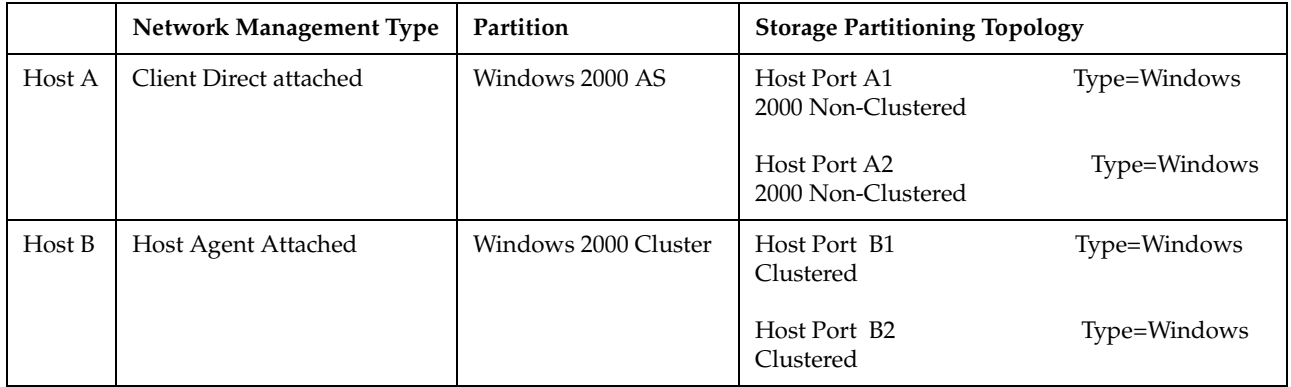

|        | <b>Network Management Type</b> | Partition            | <b>Storage Partitioning Topology</b>               |  |
|--------|--------------------------------|----------------------|----------------------------------------------------|--|
| Host C | Host Agent Attached            | Windows 2000 Cluster | Host Port C1<br>Type=Windows<br>Clustered          |  |
|        |                                |                      | Host Port C <sub>2</sub><br>Type=Windows Clustered |  |
| Host D | Host Agent Attached            | Netware              | Host Port D1/Type=Netware                          |  |
|        |                                |                      | Host Port D2/Type=Netware                          |  |
| Host E | Host Agent Attached            | Linux                | Host Port E1/Type=Linux                            |  |
|        |                                |                      | Host Port E2/Type=Linux                            |  |
| Host F | Host Agent Attached            | Windows NT           | Host Port F1/Type=Windows NT                       |  |
|        |                                |                      | Host Port F2/Type=Windows NT                       |  |

Table 18. Heterogeneous configuration example (continued)

# **Appendix K. Using IBM Fast!UTIL**

This appendix provides detailed configuration information for advanced users who want to customize the configuration of the following adapters:

- IBM Fibre Channel Adapter (FRU 01K7354)
- IBM FAStT Host Adapter (FRU 09N7292)
- IBM FAStT FC-2 Adapter (FRU 19K1273)

For more information about these adapters, see the *Fibre Channel Hardware Maintenance Manual*.

You can configure the adapters and the connected Fibre Channel devices using the Fast!UTIL utility.

## **Starting Fast!UTIL**

To access Fast!UTIL, press Ctrl+Q (or Alt+Q for 2100) during the adapter BIOS initialization (it might take a few seconds for the Fast!UTIL menu to appear). If you have more than one adapter, Fast!UTIL prompts you to select the adapter you want to configure. After changing the settings, Fast!UTIL restarts your system to load the new parameters.

**Important:** If the configuration settings are incorrect, your adapter will not function properly.

## **Fast!UTIL options**

This section describes the Fast!UTIL options. The first option on the **Fast!UTIL Options** menu is **Configuration Settings**. The settings configure the Fibre Channel devices and the adapter to which they are attached.

## **Host adapter settings**

You can access this option from the **Configuration Settings** menu in Fast!UTIL by selecting **Host Adapter Settings**. The current default settings for the host adapters are listed in the following three tables and are described in this section.

**Note:** All settings for the IBM Fibre Channel Adapter (FRU 01K7354) are accessed from the **Host Adapter Settings** menu option. The FAStT Host Adapter (FRU 09N7292) and the FAStT FC-2 Adapter (FRU 19K1273) offer additional settings available from the **Advanced Adapter Settings** menu option. Any settings for the Fibre Channel Adapter (FRU 01K7354) not described in this section are described in ["Advanced Adapter settings" on page 195](#page-202-0).

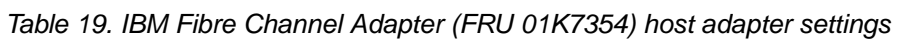

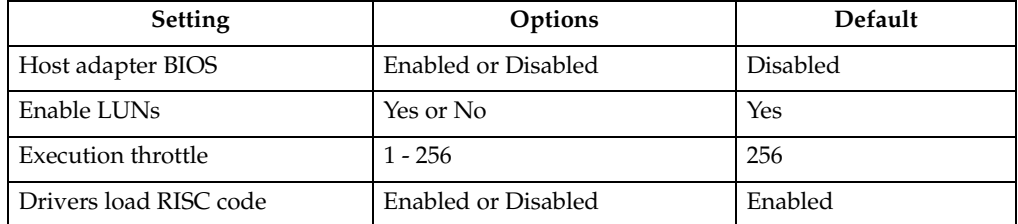

| <b>Setting</b>         | Options                    | <b>Default</b> |
|------------------------|----------------------------|----------------|
| Frame size             | 512, 1024, 2048            | 2048           |
| <b>IOCB</b> allocation | 1-512 buffers              | 256 buffers    |
| Loop reset delay       | 0-15 seconds               | 8 seconds      |
| Extended error logging | <b>Enabled or Disabled</b> | Disabled       |
| Port down retry count  | $0 - 255$                  | 30             |

Table 19. IBM Fibre Channel Adapter (FRU 01K7354) host adapter settings

Table 20. FAStT Host Adapter (FRU 09N7292) host adapter settings

| <b>Setting</b>       | Options                    | <b>Default</b> |
|----------------------|----------------------------|----------------|
| Host adapter BIOS    | <b>Enabled or Disabled</b> | Disabled       |
| Frame size           | 512, 1024, 2048            | 2048           |
| Loop reset delay     | 0-15 seconds               | 5 seconds      |
| Adapter hard loop ID | <b>Enabled or Disabled</b> | Enabled        |
| Hard loop ID         | $0 - 125$                  | 125            |

Table 21. FAStT FC-2 (FRU 19K1273) host adapter settings

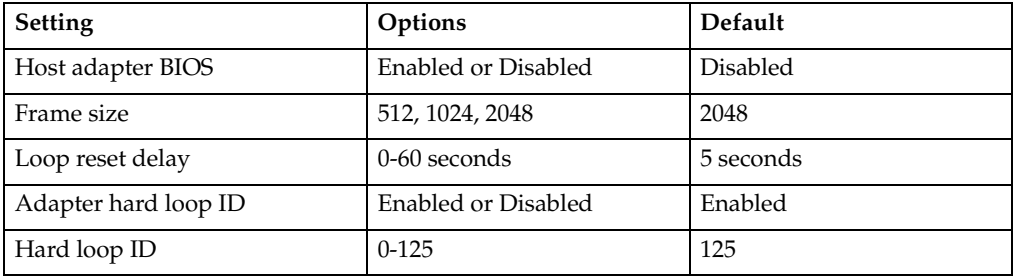

Host adapter BIOS: When this option is set to Disabled, the ROM BIOS code on the adapter is disabled, freeing space in upper memory. This setting must be enabled if you are starting from a Fibre Channel hard disk that is attached to the adapter. The default is Disabled.

Frame size: This setting specifies the maximum frame length supported by the adapter. The default size is 2048. If you are using F-Port (point-to-point) connections, the default is best for maximum performance.

Loop reset delay: After resetting the loops, the firmware does not initiate any loop activity for the number of seconds specified in this setting. The default is 5 seconds.

**Adapter hard loop ID:** This setting forces the adapter to use the ID specified in the Hard loop ID setting. The default is Enabled. (For FAStT Host Adapter [FRU 09N7292)] and FAStT FC-2 Adapter [FRU 19K1273] only.)

Hard loop ID: When the adapter hard loop ID is set to Enabled, the adapter uses the ID specified in this setting. The default ID is 125.

**Note:** Adapter settings and default values might vary, based on the version of BIOS code installed for the adapter.

### **Selectable boot settings**

You can access the **Selectable Boot Settings** option from the **Configuration Settings** menu. When this option is set to Enabled, you can select the node name from which you want to start up (boot). When this option is set to Enabled, the node will start from the selected Fibre Channel hard disk, ignoring any IDE hard disks attached to your server. When this option is set to Disabled, the Boot ID and Boot LUN parameters have no effect.

The BIOS code in some new systems supports selectable boot, which supersedes the Fast!UTIL selectable boot setting. To start from a Fibre Channel hard disk attached to the adapter, select the attached Fibre Channel hard disk from the system BIOS menu.

**Note:** This option applies only to disk devices; it does not apply to CDs, tape drives, and other nondisk devices.

## **Adapter hard ID settings**

You can access this option from the **Configuration Settings** menu. It forces the adapter to use the selected hard ID (0-125). The default is set to 125.

## **Restore default settings**

You can access this option from the **Configuration Settings** menu. It restores the adapter default settings.

## **Raw NVRAM data**

This option displays the adapter nonvolatile random access memory (NVRAM) contents in hexadecimal format. This is a troubleshooting tool; you cannot modify the data.

## <span id="page-202-0"></span>**Advanced adapter settings**

You can access this option from the **Configuration Settings** menu by selecting **Advanced Adapter Settings**. The current default settings for the adapter are listed in the following three tables and are described in this section.

**Note:** The **Advanced Adapter Settings** menu option is available only for the FAStT Host Adapter (FRU 09N7292) and the FAStT FC-2 Adapter (FRU 19K1273). All settings for the IBM Fibre Channel Adapter (FRU 01K7354) are accessed from the **Host Adapter Settings** menu option.

| <b>Setting</b>        | Options                    | <b>Default</b> |
|-----------------------|----------------------------|----------------|
| Execution throttle    | $1 - 256$                  | 256            |
| Fast command posting  | Enabled or Disabled        | Enabled        |
| >4GByte addressing    | Enabled or Disabled        | Disabled       |
| LUNs per target       | 0, 8, 16, 32, 64, 128, 256 | 0              |
| Enable LIP reset      | Yes or No                  | N <sub>0</sub> |
| Enable LIP full login | Yes or No                  | Yes            |

 Table 22. FAStT Host Adapter (FRU 09N7292) advanced adapter settings

| <b>Setting</b>          | Options                    | <b>Default</b> |
|-------------------------|----------------------------|----------------|
| Enable target reset     | Yes or No                  | Yes            |
| Login retry count       | $0 - 255$                  | 30             |
| Port down retry count   | $0 - 255$                  | 30             |
| Drivers load RISC code  | <b>Enabled or Disabled</b> | Enabled        |
| Enable database updates | Yes or No                  | No             |
| Disable database load   | Yes or No                  | No             |
| <b>IOCB</b> allocation  | 1-512 buffers              | 256 buffers    |
| Extended error logging  | <b>Enabled or Disabled</b> | Disabled       |

Table 22. FAStT Host Adapter (FRU 09N7292) advanced adapter settings (continued)

Table 23. FAStT FC-2 Adapter (FRU 19K1273) advanced adapter settings

| <b>Setting</b>          | Options                    | Default         |
|-------------------------|----------------------------|-----------------|
| Execution throttle      | $1 - 256$                  | 256             |
| Fast command posting    | Enabled or Disabled        | <b>Disabled</b> |
| >4GByte addressing      | Enabled or Disabled        | <b>Disabled</b> |
| LUNs per target         | 0, 8, 16, 32, 64, 128, 256 | $\Omega$        |
| Enable LIP reset        | Yes or No                  | No              |
| Enable LIP full login   | Yes or No                  | Yes             |
| Enable target reset     | Yes or No                  | Yes             |
| Login retry count       | $0 - 255$                  | 30              |
| Port down retry count   | $0 - 255$                  | 30              |
| Drivers load RISC code  | <b>Enabled or Disabled</b> | Enabled         |
| Enable database updates | Yes or No                  | No              |
| Disable database load   | Yes or No                  | No              |
| <b>IOCB</b> allocation  | 1-512 buffers              | 256 buffers     |
| Extended error logging  | Enabled or Disabled        | Disabled        |

**Execution throttle:** This setting specifies the maximum number of commands executing on any one port. When a port reaches its execution throttle, Fast!UTIL does not run any new commands until the current command is completed. The valid options for this setting are 1 through 256. The default (optimum) is 256.

**Fast command posting:** This setting decreases command execution time by minimizing the number of interrupts. The default is Enabled for the FAStT Host Adapter (FRU 09N7292) and Disabled for the FAStT FC-2 Adapter (19K1273).

**>4GByte addressing:** Enable this option when the system has more than 4 GB of memory available. The default is Disabled.

**LUNs per target (for IBM Fibre Channel Adapter [FRU 01K7354]):** This setting specifies the number of LUNs per target. Multiple logical unit number (LUN) support is typically for redundant array of independent disks (RAID) enclosures that use LUNs to map drives. The default is 8. For Netware, set the number of LUNs to 32.

**LUNs per target (for FAStT Host Adapter [FRU 09N7292] and FAStT FC-2 Adapter [FRU 19K1273]):** This setting specifies the number of LUNs per target. Multiple logical unit number (LUN) support is typically for redundant array of independent disks (RAID) enclosures that use LUNs to map drives. The default is 0. For Netware, set the number of LUNs to 32.

**Enable LIP reset:** This setting determines the type of loop initialization process (LIP) reset that is used when the operating system initiates a bus reset routine. When this option is set to **Yes**, the device driver initiates a global LIP reset to clear the target device reservations. When this option is set to **No**, the device driver initiates a global LIP reset with full login. The default is **No**.

**Enable LIP full logon:** This setting instructs the ISP chip to log into all ports after any LIP. The default is Yes.

**Enable target reset:** This setting enables the device drivers to issue a Target Reset command to all devices on the loop when a SCSI Bus Reset command is issued. The default is Yes.

**Login retry count:** This setting specifies the number of times the software tries to log in to a device. The default is 30 retries.

**Port down retry count:** This setting specifies the number of times the software retries a command to a port that is returning port-down status. The default is 30 retries.

**Drivers load RISC code:** When this option is set to Enabled, the adapter uses the RISC firmware that is embedded in the software device driver. When this option is set to Disabled, the software device driver loads the RISC firmware found in the adapter BIOS code. The default is Enabled.

**Note:** To load the embedded device driver software, the device driver being loaded must support this setting. If the device driver does not support this setting, the result is the same as if this option is set to Disabled, regardless of the setting. Leaving this option enabled ensures a certified combination of software device driver and RISC firmware.

**Enable database updates:** When this option is set to Enabled, the software can save the loop configuration information in flash memory as the system powers down. The default is No.

**Disable database load:** When this option is set to Enabled, the device database is read from the Registry during driver initialization. When this option is set to Disabled, the device database is created dynamically during device driver initialization. The default is No.

**Note:** This option usually applies to the Windows NT and Windows 2000 operating system environments.

**IOCB allocation:** This option specifies the maximum number of buffers from the firmware buffer pool that are allocated to any one port. The default setting is 256 buffers.

**Extended error logging:** This option provides additional error and debugging information to the operating system. When this option is set to Enabled, events are logged into the Windows NT Event Viewer or Windows 2000 Event Viewer (depending on the environment you are in). The default is Disabled.

## **Extended firmware settings**

You can access this option from the **Configuration Settings** menu by selecting **Extended Firmware Settings**. The current default settings for the host adapter are listed in Table 24 and are described in this section.

**Note:** The **Extended Firmware Settings** menu option is available only for the FAStT Host Adapter (FRU 09N7292) and the FAStT FC-2 Adapter (FRU 19K1273). Extended firmware settings are not available for the IBM Fibre Channel Adapter (FRU 01K7354).

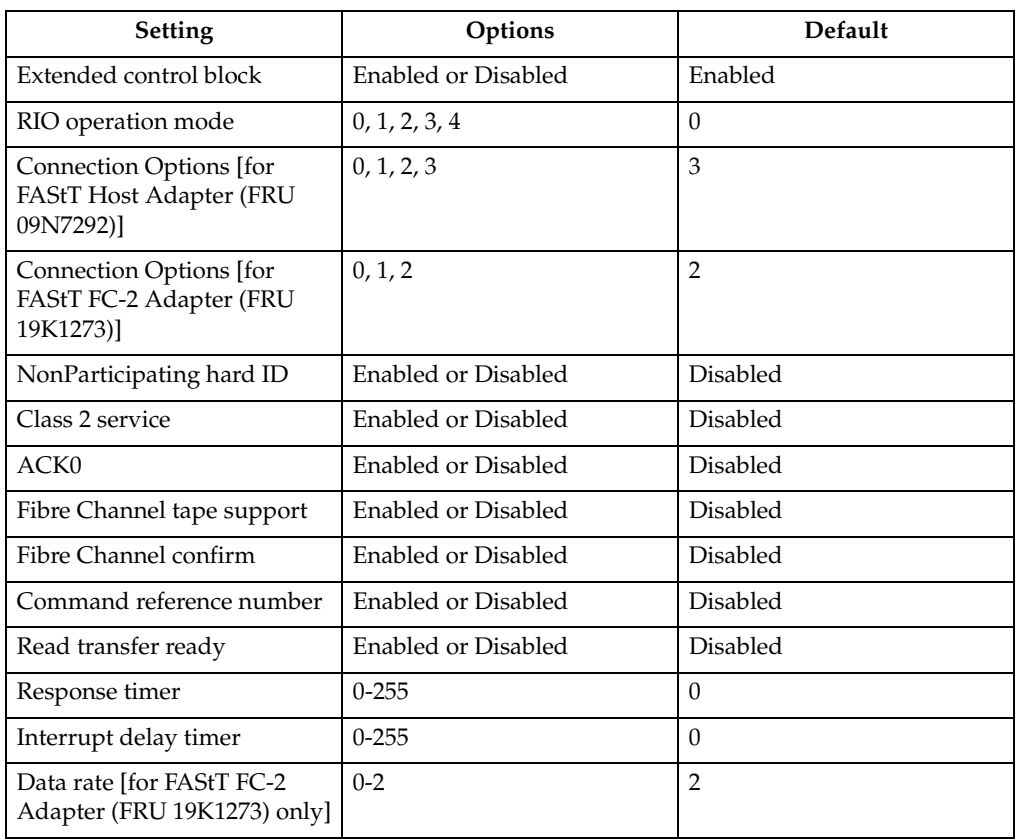

 Table 24. Extended firmware settings for FAStT Host Adapter (FRU 09N7292) and FAStT FC-2 Adapter (FRU 19K1273)

**Extended control block:** This setting enables all other extended firmware settings. The default is Enabled.

**RIO operation mode:** This setting specifies the reduced interrupt operation (RIO) modes, if supported by the software device driver. RIO modes enable posting multiple command completions in a single interrupt (see Table 25). The default is 0.

Table 25. RIO operation modes for FAStT Host Adapter (FRU 09N7292) and FAStT FC-2 Adapter (FRU 19K1273)

| Option | <b>Operation mode</b>                              |
|--------|----------------------------------------------------|
|        | No multiple responses                              |
|        | Multiple responses, 16-bit handles, interrupt host |
|        | Multiple responses, 32-bit handles, interrupt host |

Table 25. RIO operation modes for FAStT Host Adapter (FRU 09N7292) and FAStT FC-2 Adapter (FRU 19K1273) (continued)

| Option | <b>Operation mode</b>                                    |
|--------|----------------------------------------------------------|
|        | Multiple responses, 16-bit handles, delay host interrupt |
|        | Multiple responses, 32-bit handles, delay host interrupt |

**Connection options:** This setting defines the type of connection (loop or point-topoint) or connection preference (see Table 26). The default is 3 for the FAStT Host Adapter (FRU 09N7292) or 2 for the FAStT FC-2 Adapter (FRU 19K1273).

Table 26. Connection options for FAStT Host Adapter (FRU 09N7292) and FAStT FC-2 Adapter (FRU 19K1273)

| Option                                           | Type of connection                        |
|--------------------------------------------------|-------------------------------------------|
|                                                  | Loop only                                 |
|                                                  | Point-to-point only                       |
|                                                  | Loop preferred; otherwise, point-to-point |
| 3 (for FAStT Host Adapter<br>[FRU 09N7292] only) | Point-to-point; otherwise, loop           |

**Nonparticipating hard ID:** This setting is reserved. The default is Disabled.

**Class 2 service:** This setting enables Class 2 service parameters to be provided during all automatic logins (loop ports). The default is Disabled.

**ACK0:** This setting determines the type of acknowledgment (ACK) used. When this option is set to Enabled, sequence ACK is used. When this option is set to Disabled, frame ACK is used. The default is Disabled.

**Note:** You must enable the Class 2 service setting to use the ACK0 setting.

**Fibre Channel tape support:** This setting is reserved for Fibre Channel tape support. The default is Disabled.

**Fibre Channel confirm:** This setting enables the host to send the FCP confirmation frame when requested by the target. The default is Disabled.

**Command reference number:** This setting is reserved for Fibre Channel tape support. The default is Disabled.

**Read transfer ready:** This setting is reserved. The default is Disabled.

**Response timer:** This setting contains the value (in 100-microsecond increments) used by a timer to limit the wait time for accumulating multiple responses. For example, if this field is 8, the time limit is 800 microseconds. The default is 0.

**Interrupt delay timer:** This setting contains the value (in 100-microsecond increments) used by a timer to set the wait time between accessing (DMA) a set of handles and generating an interrupt. The default is 0.

**Data rate (for FAStT FC-2 Adapter [FRU 19K1273] only):** This setting determines the data rate (see Table 27 on page 200). When this field is set to 2, the FAStT FC-2 Adapter determines what rate your system can accommodate and sets the rate accordingly. The default is 2.

| Option | Data Rate       |
|--------|-----------------|
|        | 1 Gb per second |
|        | 2 Gb per second |
|        | Auto            |

 Table 27. Data rate options for FAStT FC-2 Adapter (FRU 19K1273)

## **Scan Fibre Channel devices**

Use this option to scan the Fibre Channel loop and list all the connected devices by loop ID. Information about each device is listed, for example, vendor name, product name, and revision. This information is useful when you are configuring your adapter and attached devices.

## **Fibre Channel disk utility**

**Attention:** Performing a low-level format removes all data on the disk.

Use this option to scan the Fibre Channel loop bus and list all the connected devices by loop ID. You can select a disk device and perform a low-level format or verify the disk media.

## **Select host adapter**

Use this option to select, configure, or view a specific adapter if you have multiple adapters in your system.

## **Appendix L. Storage Manager FAQs**

This appendix contains answers to frequently asked questions in the following areas:

- • ["Global Hot Spare \(GHS\) drives"](#page-208-0)
- • ["Auto Code Synchronization \(ACS\)" on page 204](#page-211-0)
- • ["Storage Partitioning" on page 207](#page-214-0)
- • ["Miscellaneous" on page 208](#page-215-0)

## <span id="page-208-0"></span>**Global Hot Spare (GHS) drives**

#### **What is a Global Hot Spare?**

A Global Hot Spare is a drive within the storage subsystem that has been defined by the user as a spare drive. The Global Hot Spare is to be used in the event that a drive that is part of an array with redundancy (RAID 1, 3, 5 array) fails. When the fail occurs, and a GHS drive is configured, the controller will begin reconstructing to the GHS drive. Once the reconstruction to the GHS drive is complete, the array will be promoted from the Degraded state to the Optimal state, thus providing full redundancy again. When the failed drive is replaced with a good drive, the copy-back process will start automatically.

#### **What is reconstruction and copy-back?**

Reconstruction is the process of reading data from the remaining drive (or drives) of an array that has a failed drive and writing that data to the GHS drive. Copy-back is the process of copying the data from the GHS drive to the drive that has replaced the failed drive.

#### **What happens during the reconstruction of the GHS?**

During the reconstruction process, data is read from the remaining drive (or drives) within the array and used to reconstruct the data on the GHS drive.

#### **How long does the reconstruction process take?**

The time to reconstruct a GHS drive will vary depending on the activity on the array, the size of the failed array, and the speed of the drives.

#### **What happens if a GHS drive fails while sparing for a failed drive?**

If a GHS drive fails while it is sparing for another drive, and another GHS is configured in the array, a reconstruction process to another GHS will be done.

#### **If a GHS fails, and a second GHS is used, and both the originally failed drive and the failed GHS drive are replaced at the same time, how will the copy-back be done?**

The controller will know which drive is being spared by the GHS, even in the event that the first GHS failed and a second GHS was used. When the original failed drive is replaced, the copy-back process will begin from the second GHS.

#### **If the size of the failed drive is 9Gbyte, but only 3Gbytes of data have been written to the drive, and the GHS is an 18Gbyte drive, how much is reconstructed?**

The size of the array determines how much of the GHS drive will be used. For example, if the array has two 9Gbyte drives, and the total size of all logical drives is 18Gbyte, then 9Gbytes of reconstruction will occur, even if only 3Gbytes of data exist on the drive. If the array has two 9Gbyte drives, and the total size of all logical drives is 4Gbytes, then only 2Gbytes of reconstruction will be done to the GHS drive.

#### **How can you determine if a Global Hot Spare (GHS) is in use?**

The Global Hot Spare is identified in Storage Manager by the following icon:

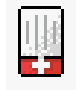

#### **If a drive fails, which GHS will the controller attempt to use?**

The controller will first attempt to find a GHS on the same channel as the failed drive; the GHS must be at least as large as the configured capacity of the failed drive. If a GHS does not exist on the same channel, or if it is already in use, the controller will check the remaining GHS drives, beginning with the last GHS configured. For example, if the drive at location 1:4 failed, and if the GHS drives were configured in the following order, 0:12, 2:12, 1:12, 4:12, 3:12, the controller will check the GHS drives in the following order, 1:12, 3:12, 4:12, 2:12, 0:12.

#### **Will the controller search all GHS drives and select the GHS drive closest to the configured capacity of the failed drive?**

No. The controller will use the first available GHS that is large enough to spare for the failed drive.

#### **Can any size drive be configured as a GHS drive?**

At the time a drive is selected to be configured as a GHS, it must be equal or larger in size than at least one other drive in the attached drive enclosures that is not a GHS drive. However, it is strongly recommended that the GHS have at least the same capacity as the target drive on the subsystem.

#### **Can a GHS that is larger than the drive that failed act as a spare for the smaller drive?**

Yes.

#### **Can a 9Gbyte GHS drive spare for an 18Gbyte failed drive?**

A GHS drive can spare for any failed drive, as long as the GHS drive is at least as large as the configured capacity of the failed drive. For example, if the failed drive is an 18Gbyte drive with only 9Gbyte configured as part of an array, a 9Gbyte drive can spare for the failed drive.

However, to simplify storage management tasks and to prevent possible data loss in case a GHS is not enabled because of inadequate GHS capacity, it is strongly recommended that the GHS have at least the same capacity as the target drive on the subsystem.

#### **What happens if the GHS drive is not large enough to spare for the failed drive?**

If the controller does not find a GHS drive that is at least as large as the configured capacity of the failed drive, a GHS will not be activated, and, depending on the array state, the LUN will become degraded or failed.

#### **What action should be taken if all drives in the array are now larger than the GHS drive?**

Ideally, the GHS drive will be replaced with a drive as large as the other drives in the array. If the GHS drive is not upgraded, it will continue to be a viable spare as long as it is as large as the smallest configured capacity of at least one of the configured drives within the array.

The previous two questions describe what might happen in this case. It is strongly recommended that you upgrade the GHS to the largest capacity drive.

#### **How many GHS drives can be configured in an array?**

The maximum number of GHS drives for Storage Manager versions 7 or 8 is fifteen per subsystem.

#### **How many GHS drives can be reconstructed at the same time?**

Controller firmware versions 3.x and older will only allow for one reconstruction process per controller to occur at the same time. An additional requirement is that in order for two reconstruction processes to occur at the same time, the LUNs affected cannot be owned by the same controller. For example, if a drive in LUN\_1 and a drive in LUN-4 fail, and both LUNs are owned by Controller\_A, then only one reconstruction will occur at a time. However, if LUN-1 is owned by Controller\_A, and LUN-4 is owned by Controller\_B, then two reconstruction process will occur at the same time. If multiple drives fail at the same time, the others will be queued after the currently-executing reconstruction completes.

#### **Once the GHS reconstruction has started, and the failed drive is replaced, does the reconstruction of the GHS stop?**

The reconstruction process will continue until complete, and then begin a copy-back to the replaced drive.

#### **What needs to be done to a GHS drive that has spared for a failed drive after the copy-back to the replaced drive has been completed?**

Once the copy-back to the replaced drive is complete, the GHS drive will be immediately available as a GHS. There is no need for the user to do anything.

#### **Does the GHS have to be formatted before it can be used?**

No. The GHS drive will be reconstructed from the other drive (or drives) within the LUN that had a drive fail.

#### **What happens if a GHS drive is moved to a drive-slot that is part of LUN, but not failed?**

When the GHS drive is moved to a drive-slot that is not failed and is part of a LUN, the drive will be spun up, marked as a replacement of the previous drive, and reconstruction started to the drive.

#### **Can a GHS drive be moved to a drive-slot occupied by a faulted drive that is part of a LUN?**

Yes. In this case, the GHS drive will now be identified as a replacement for the failed drive, and begin a copy-back or reconstruction, depending on whether a GHS drive was activated for the faulted drive.

#### **What happens if a GHS drive is moved to an unassigned drive-slot, and the maximum GHS drives are already configured?**

Once the maximum number of GHS drives have been configured, moving a GHS drive to an unassigned drive-slot will cause the GHS drive to become an unassigned drive.

#### **What happens if a drive from a LUN is accidentally inserted into a GHS drive slot?**

Once a drive is inserted into a slot configured as a GHS, the newly inserted drive will become a GHS, and the data previously on the drive will be lost. Moving drives in or out of slots configured as GHS drives must be done very carefully.

#### **How does the controller know which drive slots are GHS drives?**

The GHS drive assignments are stored in the dacStore region of the Sundry drives.

## <span id="page-211-0"></span>**Auto Code Synchronization (ACS)**

#### **What is ACS?**

ACS is a controller function that is performed during the controller Start-Of-Day (SOD) when a foreign controller is inserted into an array, at which time the Bootware (BW) and Appware (AW) versions will be checked and synchronized if needed.

#### **What versions of FW support ACS?**

ACS was first activated in controller FW version 3.0.x, but the LED display was added to controller FW version 03.01.x and later.

#### **How to control if ACS is to occur?**

ACS will occur automatically when a foreign controller is inserted, or during a poweron, if bit 1 is set to 0 (zero) and bit 2 is set to 1 (one) in NVSRAM byte offset 0x29. If these bits are set appropriately, the newly inserted controller will check the resident controller BW and AW versions with its own, and if different, will begin the synchronization process.

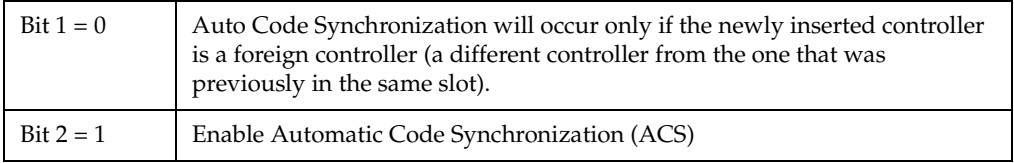

#### **What is a resident controller and what is a foreign controller?**

A controller is considered to be resident if it is the last controller to have completed a SOD in that slot and has updated the dacStore on the drives. A foreign controller is one that is not recognized by the array when powered on or inserted.

*Example A:* In a dual controller configuration that has completed SOD, both controllers are considered to be resident. If the bottom controller is removed, and a new controller is inserted, the new controller will not be known by the array and will be considered foreign, because it is not the last controller to have completed a SOD in that slot.

*Example B:* In a dual controller configuration that has completed SOD, both controllers are considered to be resident. If controller Y is removed from the bottom slot, and controller Z is inserted into the bottom slot, controller Z will be considered foreign until it has completed the SOD. If controller Z is then removed and controller Y is reinserted, controller Y will be considered foreign because it is not the last controller to have completed the SOD in that slot.

#### **What happens if a single controller configuration is upgraded to dual controller**?

If a controller is inserted into a slot that has not previously held a controller since the array was cleared, ACS will not be invoked. This is because there is no previous controller information in the dacStore region to use for evaluating the controller as being resident or foreign.

#### **When will ACS occur?**

Synchronization will occur only on power cycles and controller insertion, not on resets. During the power-on, the foreign controller will send its revision levels to the resident controller and ask if ACS is required. The resident controller will check NVSRAM settings and, if ACS is enabled, will then check the revision numbers. A response is then sent to the foreign controller, and if ACS is not required, the foreign controller will continue its initialization. If ACS is required, a block of RPA cache will be allocated in the foreign controller and the ACS process will begin.

#### **Which controller determines if ACS is to occur?**

The NVSRAM bits of the resident controller will be used to determine whether synchronization is to be performed. The controller being swapped in will always request synchronization, which will be accepted or rejected based on the NVSRAM bits of the resident controller.

#### **What is compared to determine if ACS is needed?**

The entire code revision number will be used for comparison. Both the BW and AW versions will be compared, and, if either are different, both the BW and AW will be erased and rewritten. The number of separate loadable partitions is also compared; if different, the code versions are considered to be different without considering the revision numbers.

#### **How long will the ACS process take to complete?**

The ACS process will begin during the Start-Of-Day process, or between 15 and 30 seconds after power-up or controller insertion. The ACS process for Series 3 controller code will take approximately three minutes to complete. As the code size increases, the time to synchronize will also increase. Once ACS is complete, do not remove the controllers for at least three minutes, in case NVSRAM is also synchronized during the automatic reset.

#### **What will happen if a reset occurs before ACS is complete?**

It is important that neither of the controllers are reset during the ACS process. If a reset occurs during this process, it is likely that the foreign controller will no longer boot or function correctly, and it may have to be replaced.

#### **Is NVSRAM synchronized by ACS?**

NVSRAM synchronization is not part of ACS, but is checked with dacStore on the drives every time the controller is powered on. The synchronization is not with the alternate controller, but with the NVSRAM as written to dacStore for the controller slot. Each controller, slot-A and slot-B, have individual NVSRAM regions within dacStore. The update process takes approximately five seconds, does not require a reset, and synchronizes the following NVSRAM regions: UserCfg, NonCfg, Platform, HostData, SubSys, DrvFault, InfCfg, Array, Hardware, FCCfg, SubSysID, NetCfg, Board.

**Note:** No LED display will be seen during the synchronization of the NVSRAM.

#### **What is the order of the synchronization?**

Both the BW and AW are synchronized at the same time. NVSRAM will be checked and synchronized during the automatic reset following the ACS of the controller code.

#### **Will the controller LEDs flash during ACS?**

 The function to flash the LEDs during ACS was first enabled in controller Firmware version 03.01.01.01. If the foreign controller has a release prior to 03.01.01.01, the LED display will not be seen during ACS. The controller being updated controls the LED synchronization display.

#### **What is the LED display sequence?**

If the foreign controller has a Firmware version equal to or newer than 03.01.01.01, the LEDs will be turned on from right to left, and then turned off left to right. This sequence will continue until the ACS process is complete.

#### **Is a reset required after ACS is complete?**

When the ACS process is complete, the controller will automatically reset.

#### **What is the ACS sequence for controllers with AW prior to 03.01.01.01?**

If the foreign controller has AW prior to 03.01.01.01, the LED display will not be displayed. In this case, the controllers should not be removed or reset for at least 15 minutes. Once the foreign controller has reset, the controller will be ready for use within two minutes.

#### **Will ACS occur if the controller is cold swapped?**

Yes, providing the NVSRAM bits are set to allow ACS to occur.

#### **What happens if both controllers are cold swapped?**

If both controllers are cold swapped (that is, if both are foreign), the controller with the higher FW version number will be loaded onto the alternate controller. This is simply a numerical comparison. For example, if controller A is 03.01.01.08, and controller B is 03.01.01.11, then controller A will be upgraded to 03.01.01.11. The NVSRAM will be updated from dacStore.

#### **What sequence of events should be expected during ACS?**

If ACS is enabled, the process will begin about 30 seconds after the controller is inserted or powered on. When ACS begins, the SYM1000 and the foreign controller fault lights will begin to flash, and the controller LEDs will begin to turn on one at a time from right to left, then off left to right. This process will continue for approximately three minutes until the ACS process is complete. Once the ACS process is complete, the foreign controller will reset automatically and during the reset, the

NVSRAM will be checked, and updated if needed. The entire process will take approximately five minutes to complete.

## <span id="page-214-0"></span>**Storage partitioning**

#### **Does the Storage Partitions feature alleviate the need to have clustering software at the host end?**

No. Clustering software provides for the movement of applications between hosts for load balancing and failover. Storage Partitions just provides the ability to dedicate a portion of the storage to one or more hosts. Storage partitions should work well with clustering in that a cluster of hosts can be grouped as a Host Group to provide access to the same storage as needed by the hosts in that cluster.

#### **If I have two hosts in a host group sharing the same logical drives, and both hosts trying to modify the same data on the same logical drive, how are conflicts resolved?**

This is one of the primary value adds of clustering software. Clustering software comes in two flavors:

- Shared Nothing In this model, clustered hosts partition the storage between the hosts in the cluster. In this model, only one host at a time obtains access to a particular set of data. In the event load balancing or a server failure dictates, the cluster software manages a data ownership transition of the set of data to another host. Microsoft MSCS is an example.
- Shared Clustering In this model, clustered hosts all access the same data concurrently. The cluster software provides management of locks between hosts that prevents two hosts from accessing the same data at the same time. Sun Cluster Server is an example.
- **Note:** In the Storage Manager 7.x client, you cannot change the default host type until the Write Storage Partitioning feature is disabled.

#### **How many partitions does the user really get?**

By default, the user has one partition always associated with the default host group. Therefore, when the user enables (up to 4) or (up to 8) partitions, they are technically getting 4 or 8 partitions in addition to the "default" partition. However, there is a caveat for leaving any logical drives in the Default Host Group (see next question).

#### **Why wouldn't I use the default host group's partition?**

You can potentially run into logical drive/LUN collisions if you replace a host port in a host without using the tools within the Definitions Window to associate the new host port with the host.

Furthermore, there is no read/write access control on logical drives that are located in the same partition. For operating systems running Microsoft Windows, data corruption will occur if a logical drive is mounted on more than two systems without the presence of middleware, such as Cluster Service, to provide read/write access locking.

Example: You have Host 1 mapped to logical drive Fred using LUN 1. There is also a logical drive George, which is still part of the Default Host Group that uses LUN 1. If you replace a host adapter in Host 1 without associating the new host adapter with Host 1, then Host 1 will now have access to logical drive George, instead of logical drive Fred, through LUN 1. Data corruption could occur.

## <span id="page-215-0"></span>**Miscellaneous**

**What is the best way to identify which NVSRAM file version has been installed on the system when running in the controller?**

In Storage Manager, use the profile command. The NVSRAM version is included in the board/controller area.

Alternatively, in the subsystem management window, right-click in the storage subsystem and select **Download -> NVSRAM**. The NVSRAM version is displayed.

**When using arrayPrintSummary in the controller shell, what does** *synchronized* **really mean and how is it determined?**

The term *synchronized* in the shell has nothing to do with firmware or NVSRAM. Simply put, *synchronized* usually means the controllers have successfully completed SOD in an orderly manner and have synchronized cache. A semaphore is passed back and forth between the controllers as one or more of the controllers are going through SOD. If this semaphore gets stuck on one controller, or if a controller does not make it through SOD, the controllers will not come up synchronized.

One way the semaphore can get stuck is if a LUN or its cache cannot be configured. In addition, if a controller has a memory parity error, the controllers will not be synchronized. There have been cases where one controller states the controllers are synchronized while its alternate states that they are not. One cause of this is that a LUN might be 'locked' by the non-owning controller; this can sometimes be fixed by turning off bit 3 of byte 0x29 in NVSRAM (Reserve and Release).

#### **Storage Manager shows the nodes in the enterprise window with either IP address or machine name. Why is this not consistent?**

Storage Manager tries to associate a name with each host node, but if one is not found, then the IP address is used. The inconsistency occurs because the client software cannot resolve the IP address to a name, or the user has manually added a host node by IP address.

#### **Why do you see shared fibre drives twice during text setup of NT/W2K? The UTM does not seem protected (because you can create/delete the partition).**

The UTM is only necessary if the Agent software is installed on a host. If you are direct-attached (network-attached) to a module, you do not need the Agent. This, in turn, means you do not need the UTM LUN. RDAC is what 'hides' the UTM from the host and creates the failover nodes. If RDAC is not installed on an operating system, then the UTM will appear to be a normal disk (either 20 Mbytes or  $\overline{0}$  MBytes) to the operating system. However, there is no corresponding data space "behind" the UTM; the controller code write-protects this region. The controller will return an error if an attempt is made to write to this non-existent data region. The error is an ASC/ASCQ of 21/00 - Logical block address out of range, in the Event Viewer.

For Linux operating systems, the UTM LUN is not required and should not be present for a Linux Host.

If RDAC is not installed on a host, and NVSRAM offset 0x24 is set to 0, then you will see each LUN twice (once per controller). This is necessary because most HBAs need to see a LUN 0 on a controller in order for the host to come up. You should only be able to format one of the listed devices by using the node name which points to the controller that really owns the disk. You will probably get an error if you try to format a LUN through the node pointing to the non-owning controller. The UTM is "owned" by both controllers as far as the controller code is concerned, so you will probably be able to format or partition the UTM on either node.
In short, if RDAC is not installed, the UTM will appear to be a regular disk to the host. Also, you will see each disk twice. In this case, it is up to the user to know not to partition the UTM, and to know which of the two nodes for each device is the true device.

#### **How can you determine from the MEL which node has caused problems (that is, which node has failed the controller)?**

You cannot tell which host has failed a controller in a multi-host environment. You need to use the host Event Log to determine which host is having problems.

#### **When RDAC initiates a Path failure and sets a controller to passive, why does the status in the enterprise window of Storage Manager shows the subsystem as optimal?**

This is a change in the design from older code which should prove to be a useful support tool once we get used to it. A 'failed' controller which shows as passive in the EMW window, but which has been failed by RDAC, indicates that no hardware problem could be found on the controller. This type of state implies that we have a problem in the path to the controller, not with the controller itself. In short, a bad cable, hub, GBIC, and so on, on the host side is probably why the failover occurred. Hopefully, this will minimize the number of controllers which are mistakenly returned as bad.

#### **(NT/W2K) What is the equivalent for symarray (NT) with Storage Manager W2K?**

rdacfltr is the "equivalent" of symarray. However, symarray was a class driver, whereas rdacfltr is a Low level filter driver. rdacfltr will report Event 3 (configuration changes) and Event 18 (failover events) information. Any errors which are not of this type (such as check conditions) will be reported by W2K's class driver. These errors will be logged by the (disk) class driver. ASC/ASCQ codes and SRB status information should appear in the same location in these errors. The major difference is this break up of errors in W2K, but the error information should be available under one of these two sources in the Event Log.

## **Appendix M. PD hints — MEL data format**

After you have read the relevant information in this appendix, return to ["RAID](#page-18-0)  [Controller Passive PD map" on page 11.](#page-18-0)

The SM event viewer formats and displays the most meaningful fields of major event log entries from the controller. The data displayed for individual events varies with the event type and is described in ["Event Descriptions" on page 216.](#page-223-0) The raw data contains the entire major event data structure retrieved from the controller subsystem. The event viewer displays the raw data as a character string. Fields that occupy multiple bytes might appear to be byte-swapped depending on the host system.

Fields that might appear as byte-swapped are noted in the following figure.

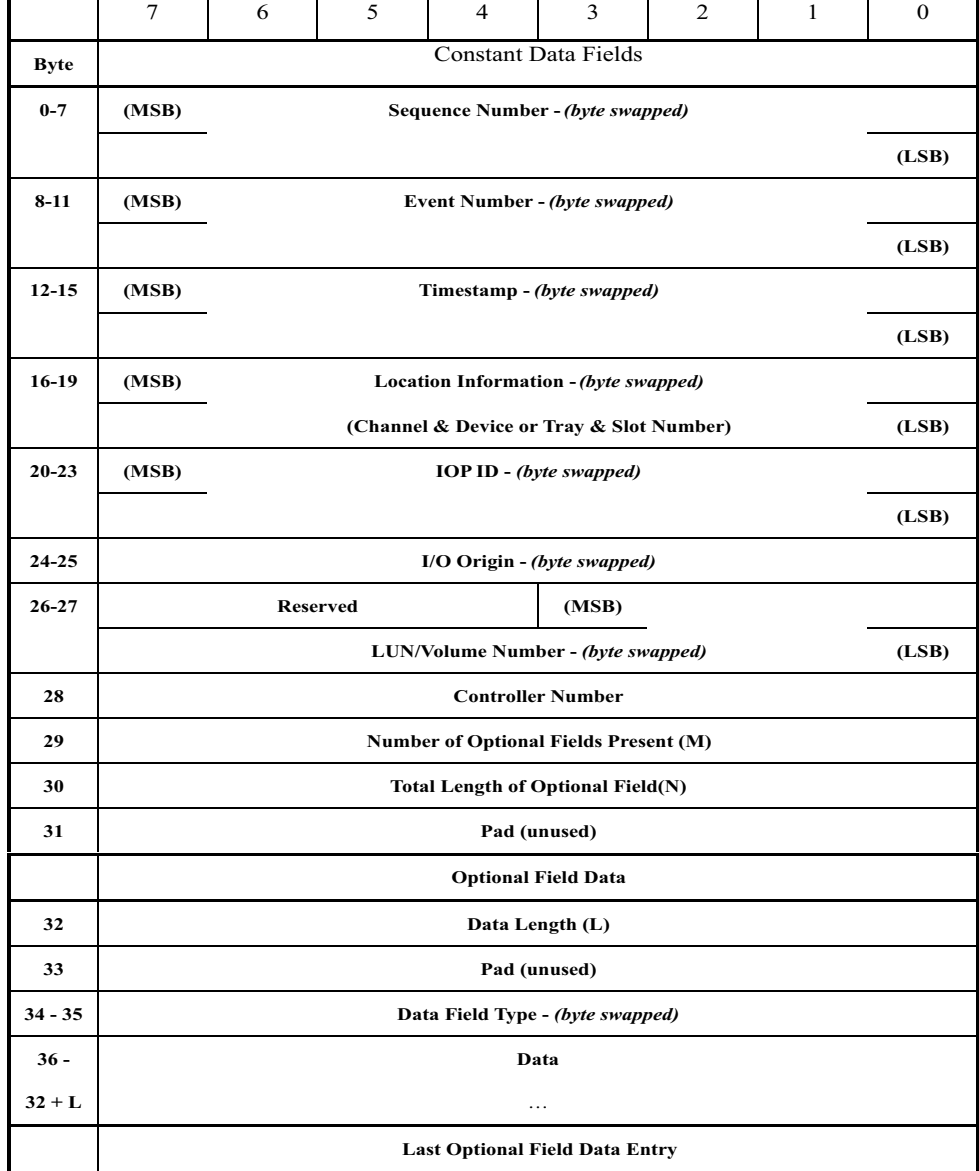

## **Constant data fields**

The constant data fields are described in the following section.

## **Sequence Number (Bytes 0-7)**

The **Sequence Number** field is a 64-bit incrementing value starting from the time the system log was created or last initialized. Resetting the log does not affect this value.

## **Event Number (Bytes 8-11)**

The **Event Number** field is a 4-byte encoded value that includes bits for drive and controller inclusion, event priority and the event value. The **Event Number** field is encoded as shown in the following table:

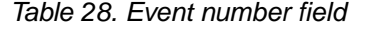

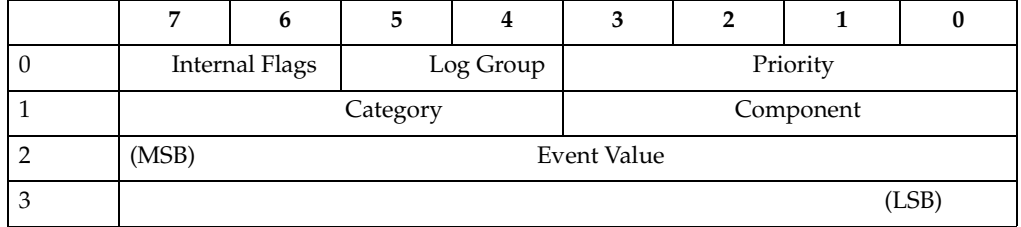

### **Internal Flags**

The **Internal Flags** field is used internally within the controller firmware for events that require unique handling; the host application ignores these values.

Table 29. Internal Flags field

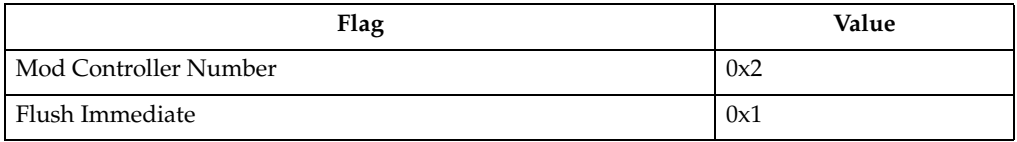

## **Log Group**

The **Log Group** field indicates what kind of event is being logged. All events are logged in the system log. The values for the **Log Group** field are as shown in the following table:

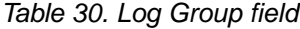

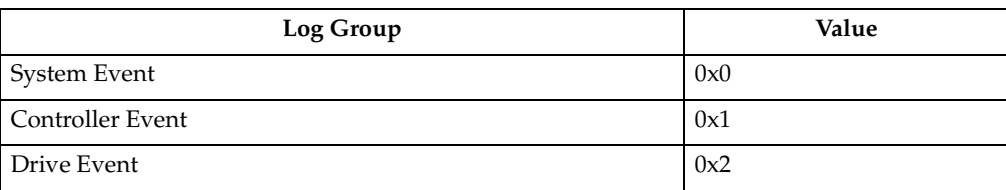

## **Priority**

The **Priority** field is defined as shown in the following table:

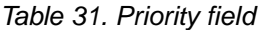

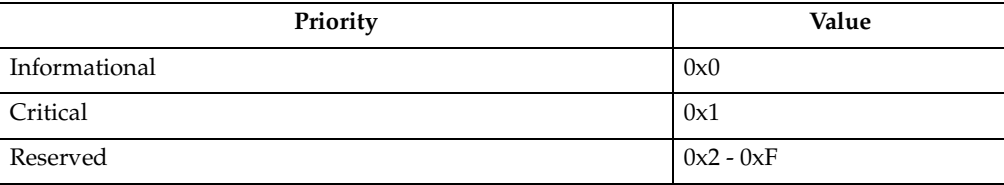

## **Event Group**

The **Event Group** field specifies the general category of the event. General types of events that are logged for a given event group are listed after the event group. Event groups are defined as shown in the following table:

Table 32. Event Group field

| <b>Event Group</b> | Value       |
|--------------------|-------------|
| Unknown            | 0x0         |
| Error              | 0x1         |
| Failure            | 0x2         |
| Command            | 0x3         |
| Notification       | 0x4         |
| <b>State</b>       | 0x5         |
| Host               | 0x6         |
| General            | 0x7         |
| Reserved           | $0x8 - 0xF$ |

## **Component**

The **Component** field is defined as shown in the following table:

Table 33. Component field

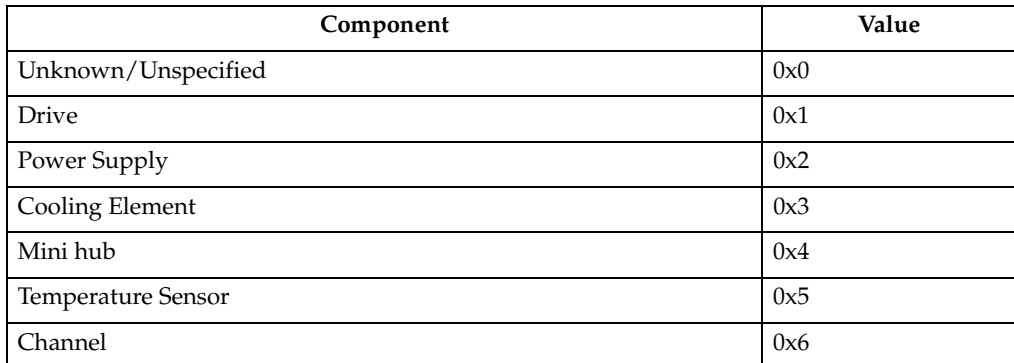

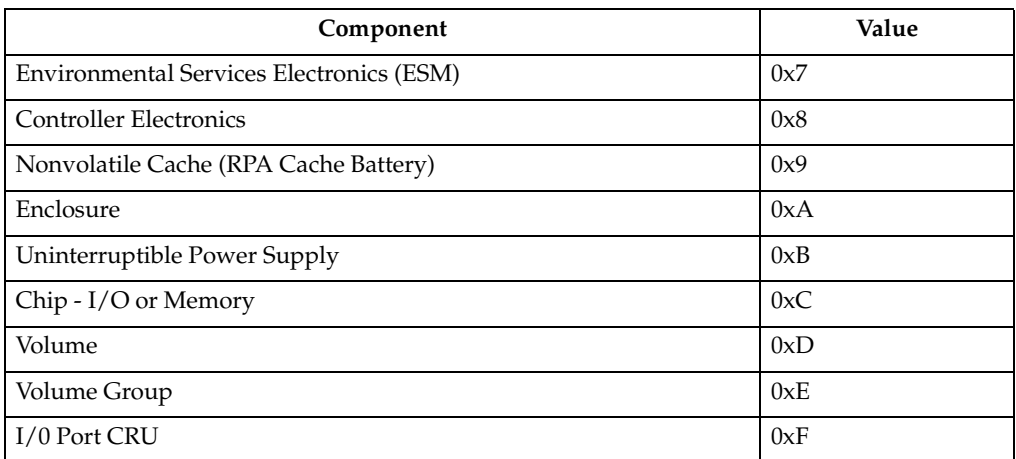

#### Table 33. Component field (continued)

## **Timestamp (Bytes 12-15)**

The **Timestamp** field is a 4-byte value that corresponds to the real-time clock on the controller. The real-time clock is set (using the Start menu) at the time of manufacture. It is incremented every second and started relative to 1 January 1970.

## **Location Information (Bytes 16-19)**

The **Location Information** field indicates the Channel/Drive or Tray/Slot information for the event. Logging of data for this field is optional and is zero when not specified.

## **IOP ID (Bytes 20-23)**

The IOP ID used by MEL to associate multiple log entries with a single event or I/O. The IOP ID is guaranteed to be unique for each I/O. A valid IOP ID might not be available for certain MEL entries and some events use this field to log other information. The event descriptions indicate whether the IOP ID is being used for unique log information.

Logging of data for this field is optional and is zero when not specified.

## **I/O Origin (Bytes 24-25)**

The **I/O Origin** field specifies where the I/O or action originated that caused the event. It uses one of the Error Event Logger defined origin codes shown in the following table:

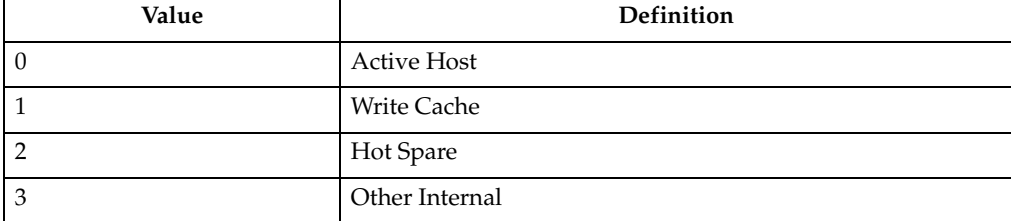

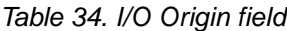

A valid I/O Origin might not be available for certain MEL entries and some events use this field to log other information. The event descriptions indicate whether the I/O Origin is being used for unique log information.

Logging of data for this field is optional and is zero when not specified.

## **LUN/Volume Number (Bytes 26-27)**

The **LUN/Volume Number** field specifies the LUN or volume associated with the event being logged.

Logging of data for this field is optional and is zero when not specified.

## **Controller Number (Byte 28)**

The **Controller Number** field specifies the controller associated with the event being logged.

| Value | <b>Definition</b>                                                                         |
|-------|-------------------------------------------------------------------------------------------|
| 0x00  | Controller with Drive side SCSI ID 6 (normally the bottom controller in the<br>subsystem) |
| 0x01  | Controller with Drive side SCSI ID 7 (normally the top controller in the<br>subsystem)    |

Table 35. Controller Number field

Logging of data for this field is optional and is zero when not specified.

#### **Number of Optional Fields Present (Byte 29)**

The **Number of Optional Fields Present** field specifies the number (if any) of additional data fields that follow. If this field is zero then there is no additional data for this log entry.

## **Optional Data**

The format for the individual **Optional Data** fields follows:

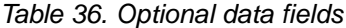

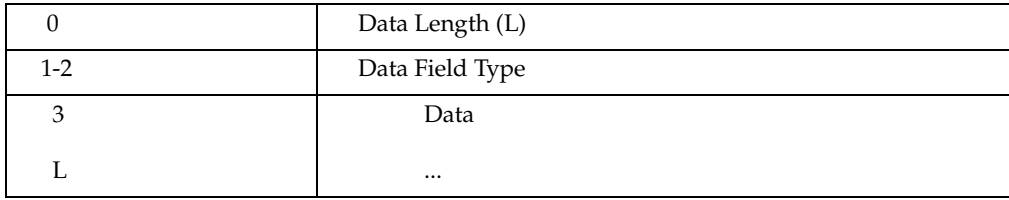

#### **Data Length (Byte 32)**

The length, in bytes, of the optional field data (including the Data Field Type).

#### **Data Field Type (Bytes 34-35)**

See ["Data field types" on page 285](#page-292-0) for the definitions for the various Optional Data fields.

#### **Data (Byte 36 — 32 + L)**

Optional field data associated with the Data Field Type. This data might appear as byte swapped when using the event viewer.

#### <span id="page-223-0"></span>**Event Descriptions**

The following sections contain descriptions for all events. Note that some events may not be logged in a given release. The critical events are highlighted with a gray shade. The critical events are logged in the Event Log in the Array Management Window of the storage management software. In addition, the critical events are also sent via email, SNMP, or both, depending on the alert notification set-up that the user performed within the Enterprise Management Window of the storage management software.

This section describes the following events and code information:

- • ["Destination Driver events" on page 217](#page-224-0)
- • ["SCSI Source Driver events" on page 220](#page-227-0)
- • ["Fibre Channel Source Driver events" on page 221](#page-228-0)
- • ["Fibre Channel Destination Driver events" on page 222](#page-229-0)
- • ["VDD events" on page 225](#page-232-0)
- • ["Cache Manager events" on page 232](#page-239-0)
- • ["Configuration Manager events" on page 236](#page-243-0)
- • ["Hot-swap events" on page 248](#page-255-0)
- • ["Start of Day events" on page 249](#page-256-0)
- • ["Subsystem Monitor events" on page 251](#page-258-0)
- • ["Command Handler events" on page 256](#page-263-0)
- • ["EEL events" on page 262](#page-269-0)
- • ["RDAC, Quiesence and ICON Manager events" on page 263](#page-270-0)
- • ["SYMbol server events" on page 266](#page-273-0)
- • ["Storage Partitions Manager events" on page 272](#page-279-0)
- • ["SAFE events" on page 275](#page-282-0)
- • ["Runtime Diagnostic Events" on page 276](#page-283-0)
- • ["Stable Storage events" on page 282](#page-289-0)
- • ["Hierarchical Config DB events" on page 283](#page-290-0)
- • ["Snapshot Copy events" on page 284](#page-291-0)
- • ["Data field types" on page 285](#page-292-0)
- • ["RPC Function Numbers" on page 291](#page-298-0)
- • ["SYMbol return codes" on page 299](#page-306-0)
- • ["Event decoding examples" on page 311](#page-318-0)

# <span id="page-224-0"></span>**Destination Driver events**

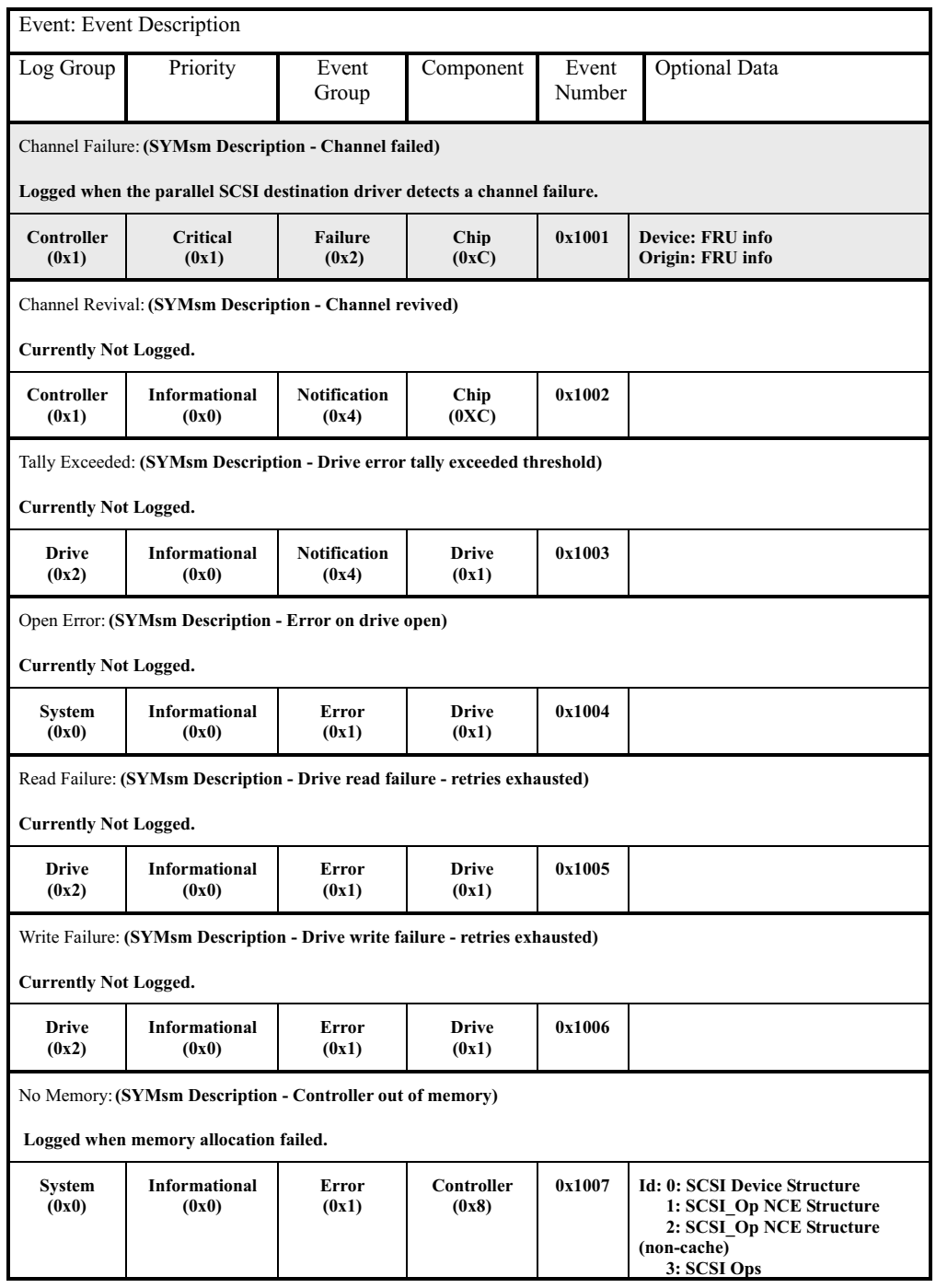

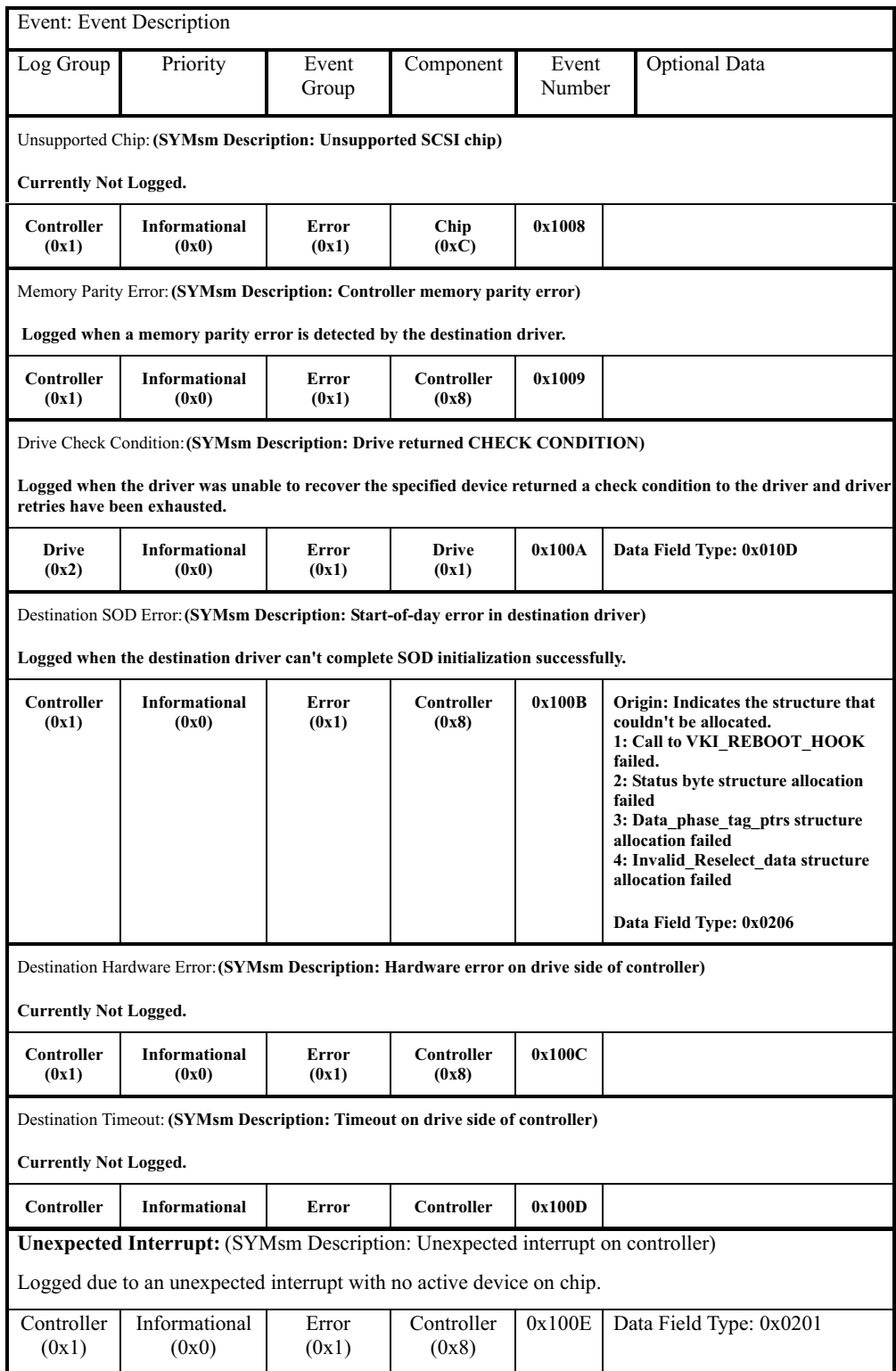

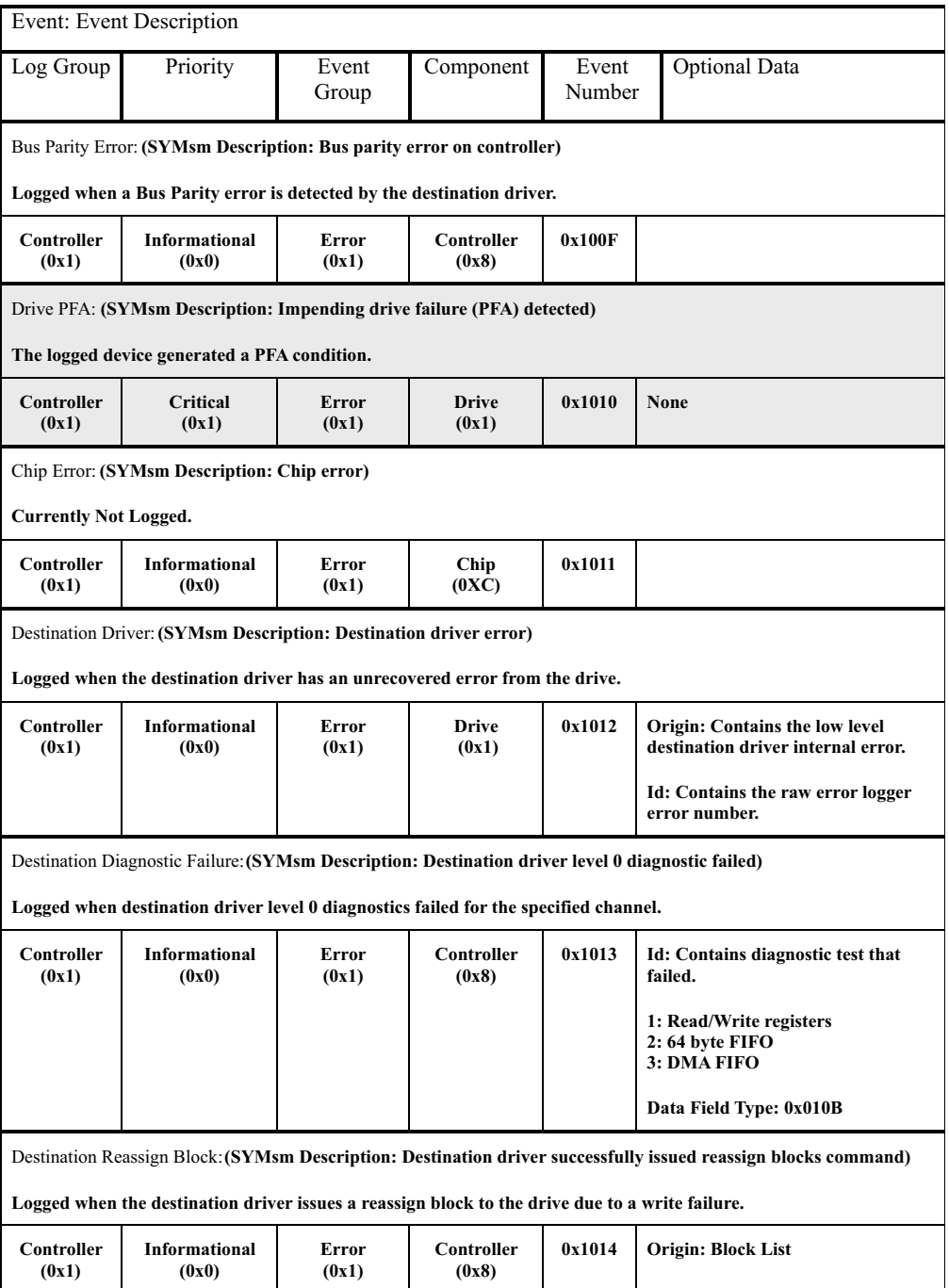

## <span id="page-227-0"></span>**SCSI Source Driver events**

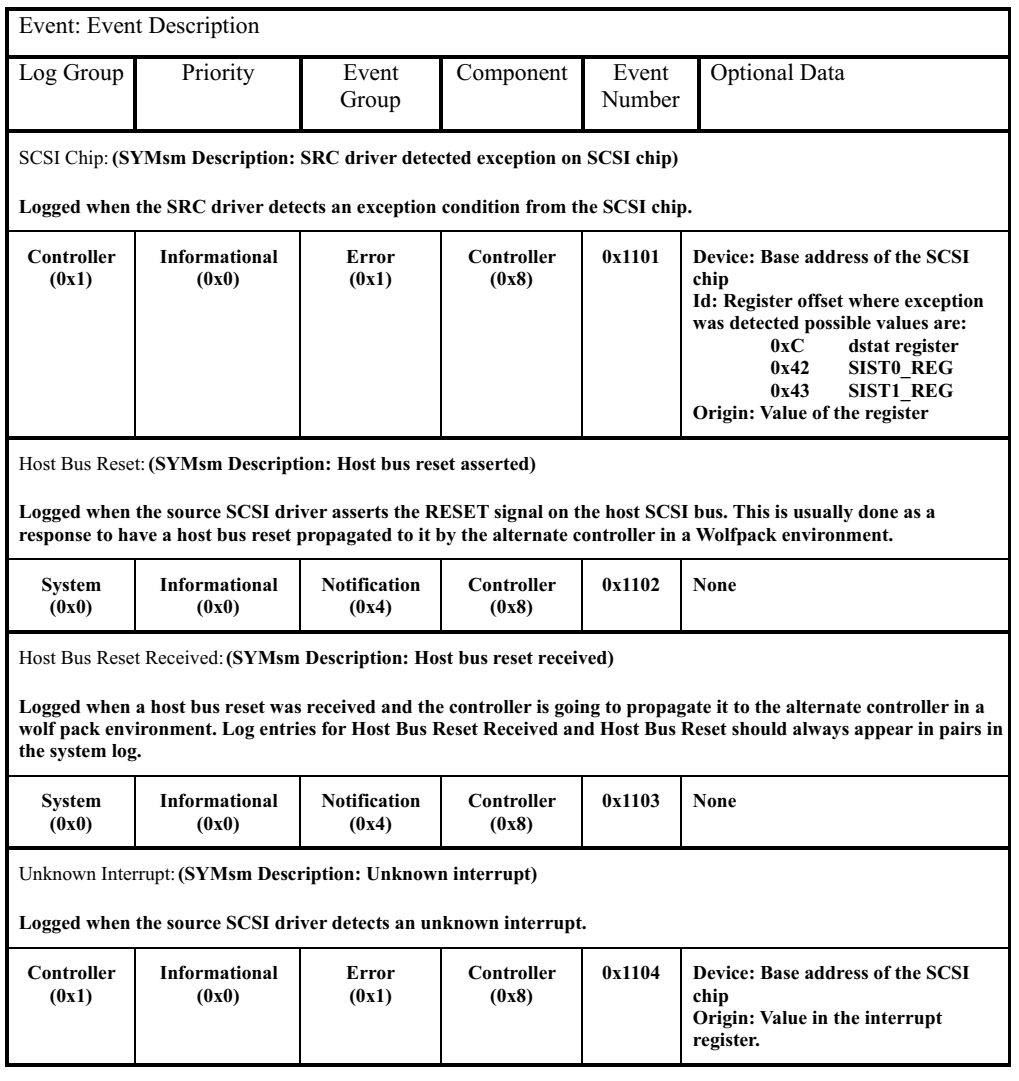

# <span id="page-228-0"></span>**Fibre Channel Source Driver events**

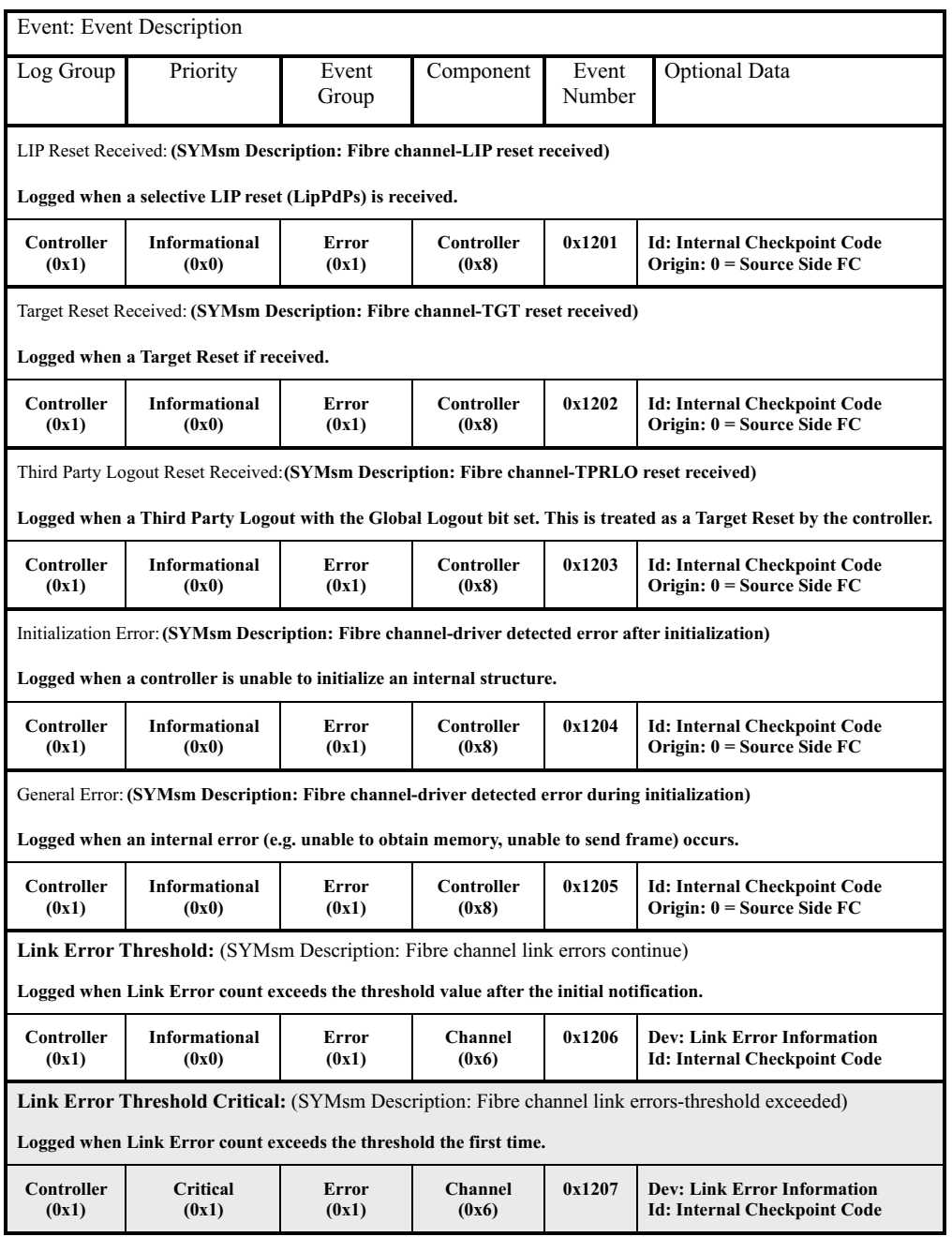

# <span id="page-229-0"></span>**Fibre Channel Destination Driver events**

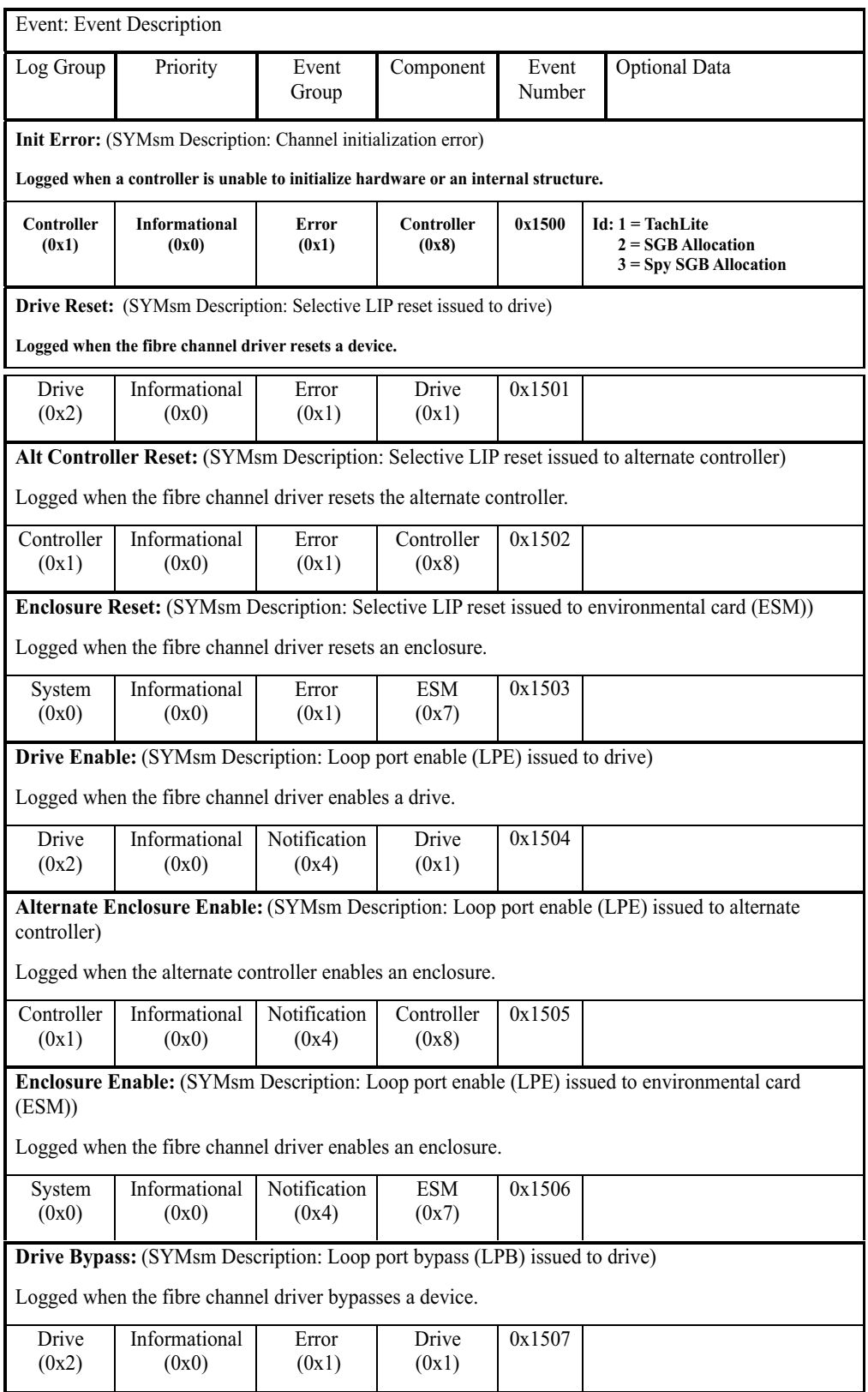

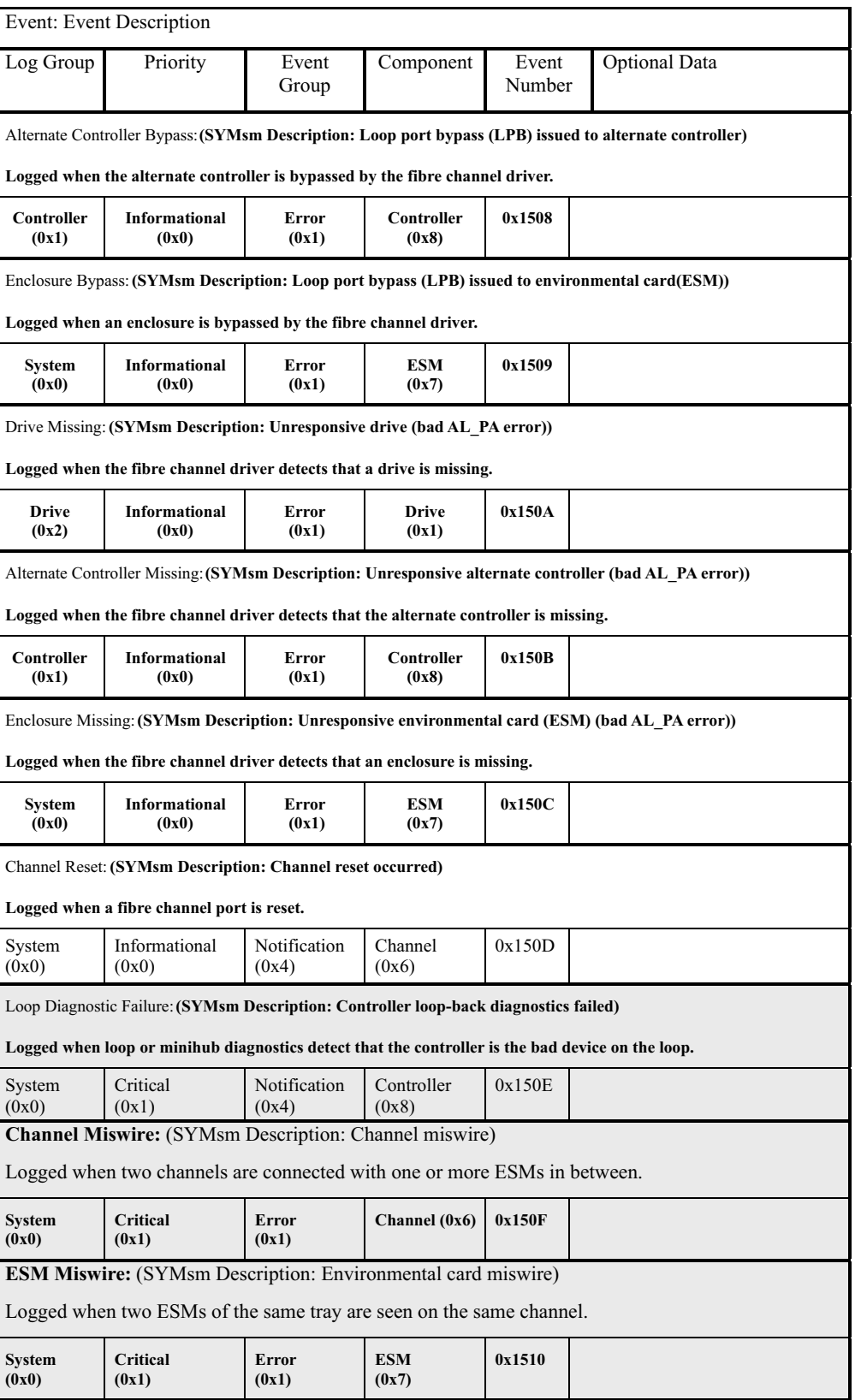

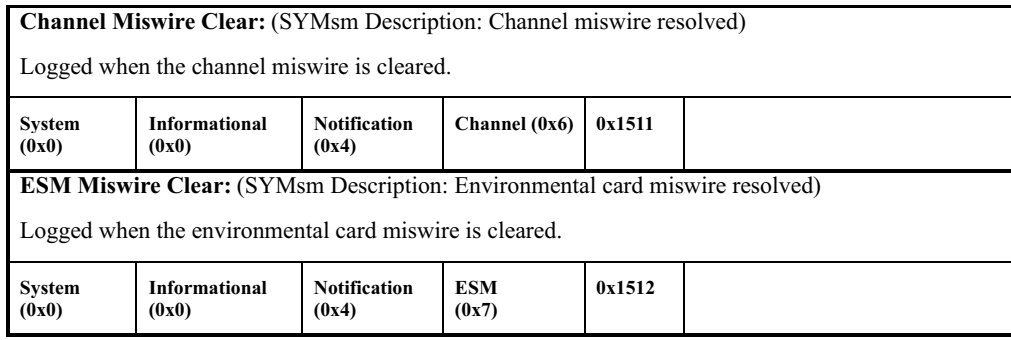

## <span id="page-232-0"></span>**VDD events**

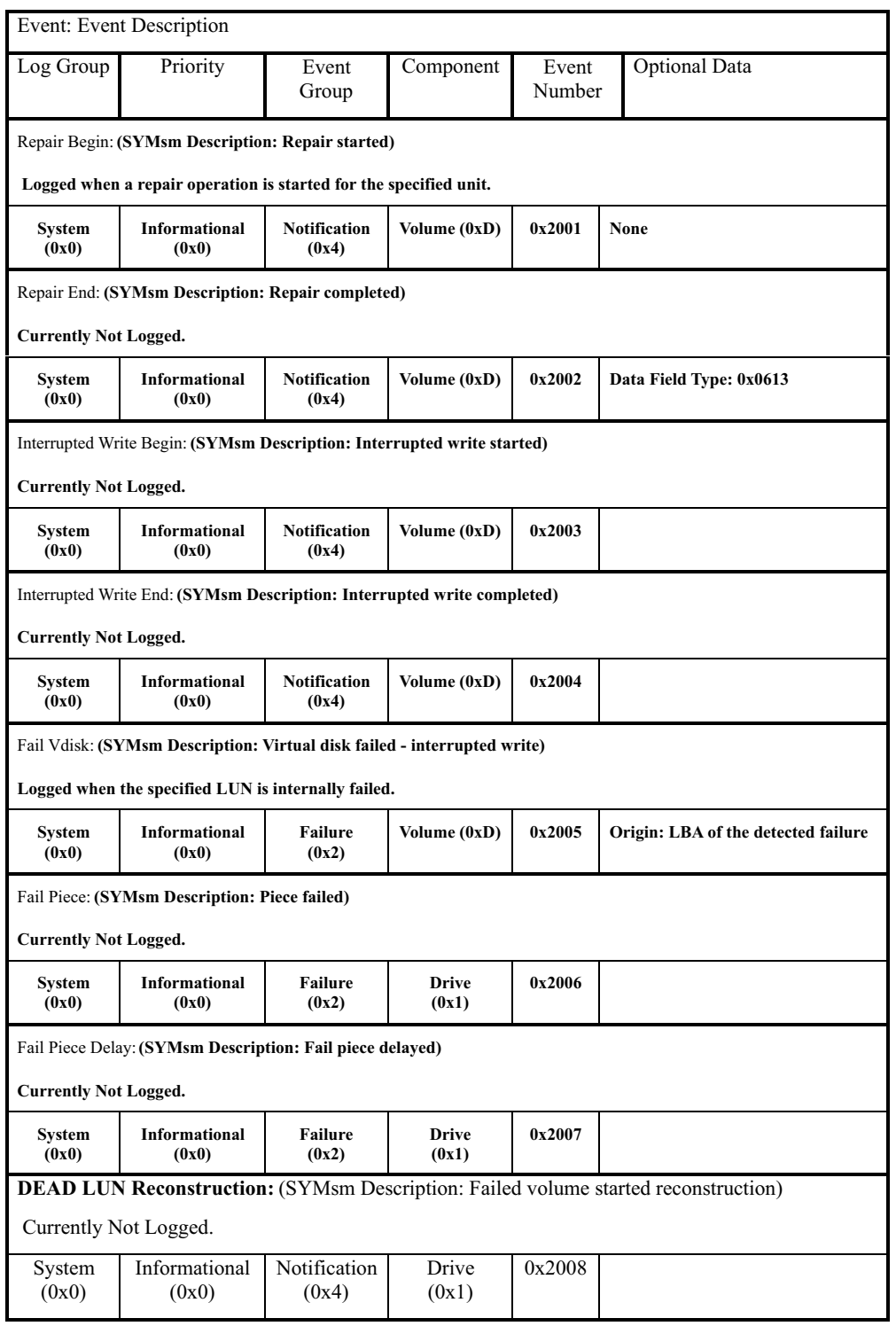

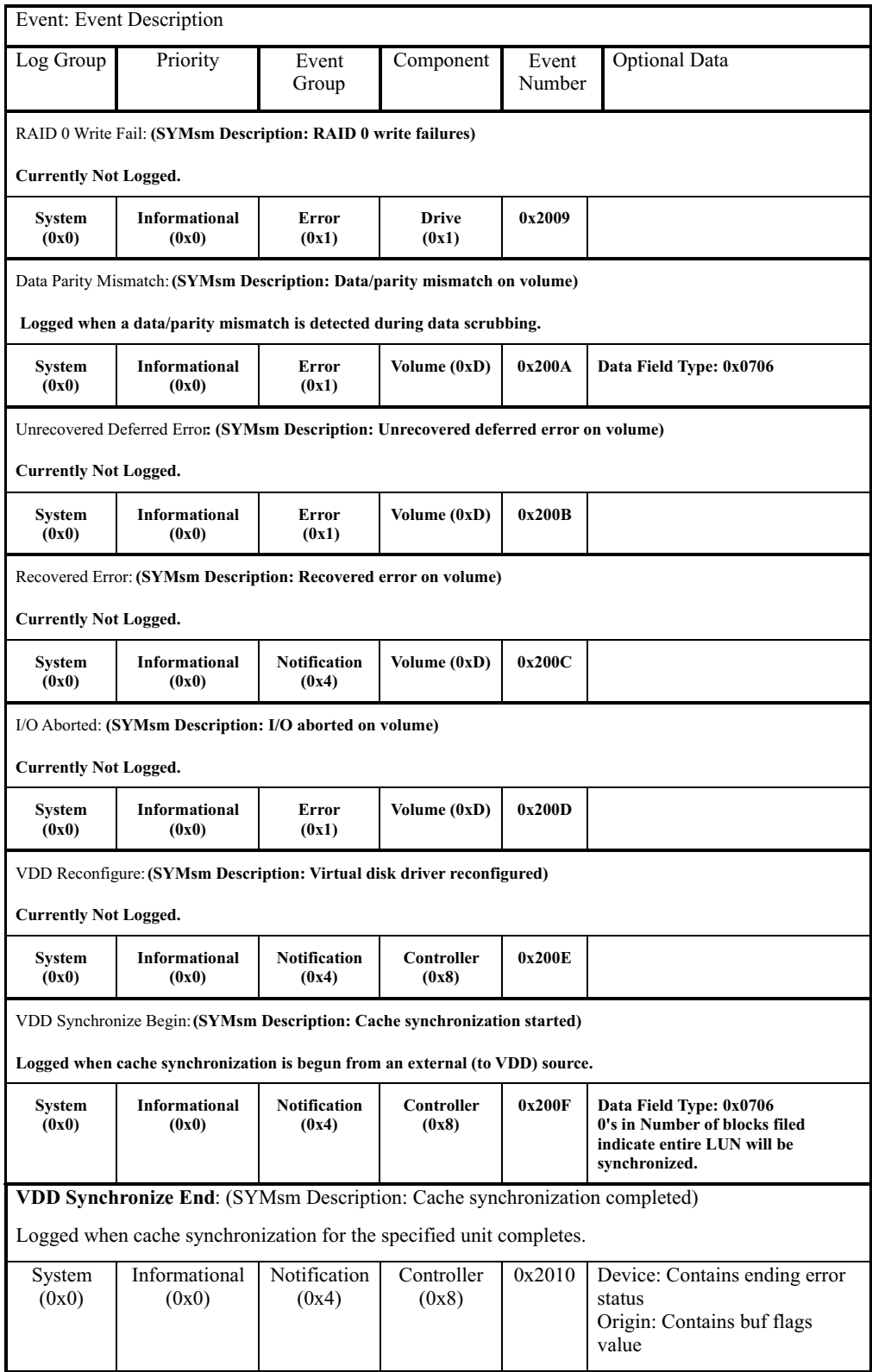

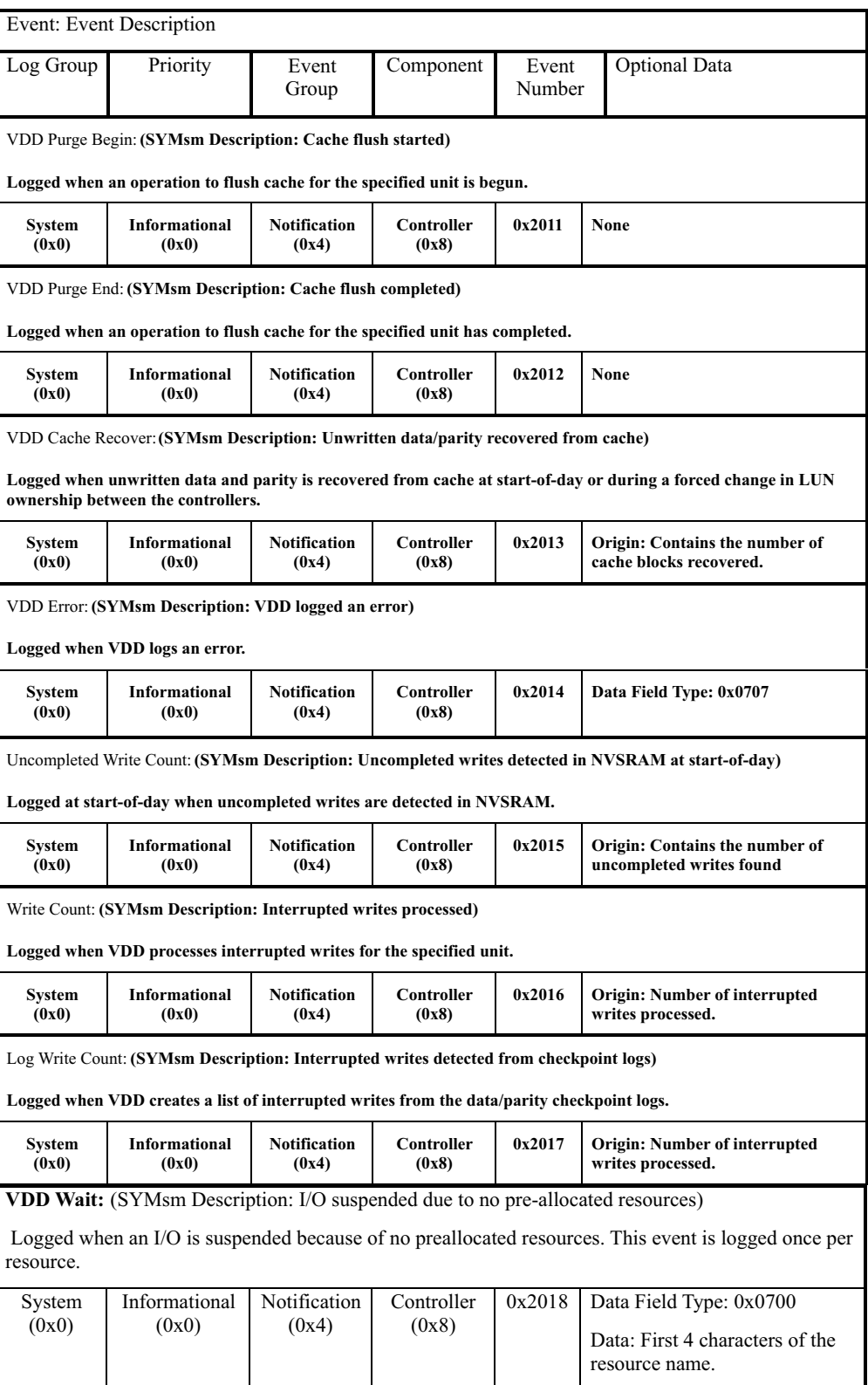

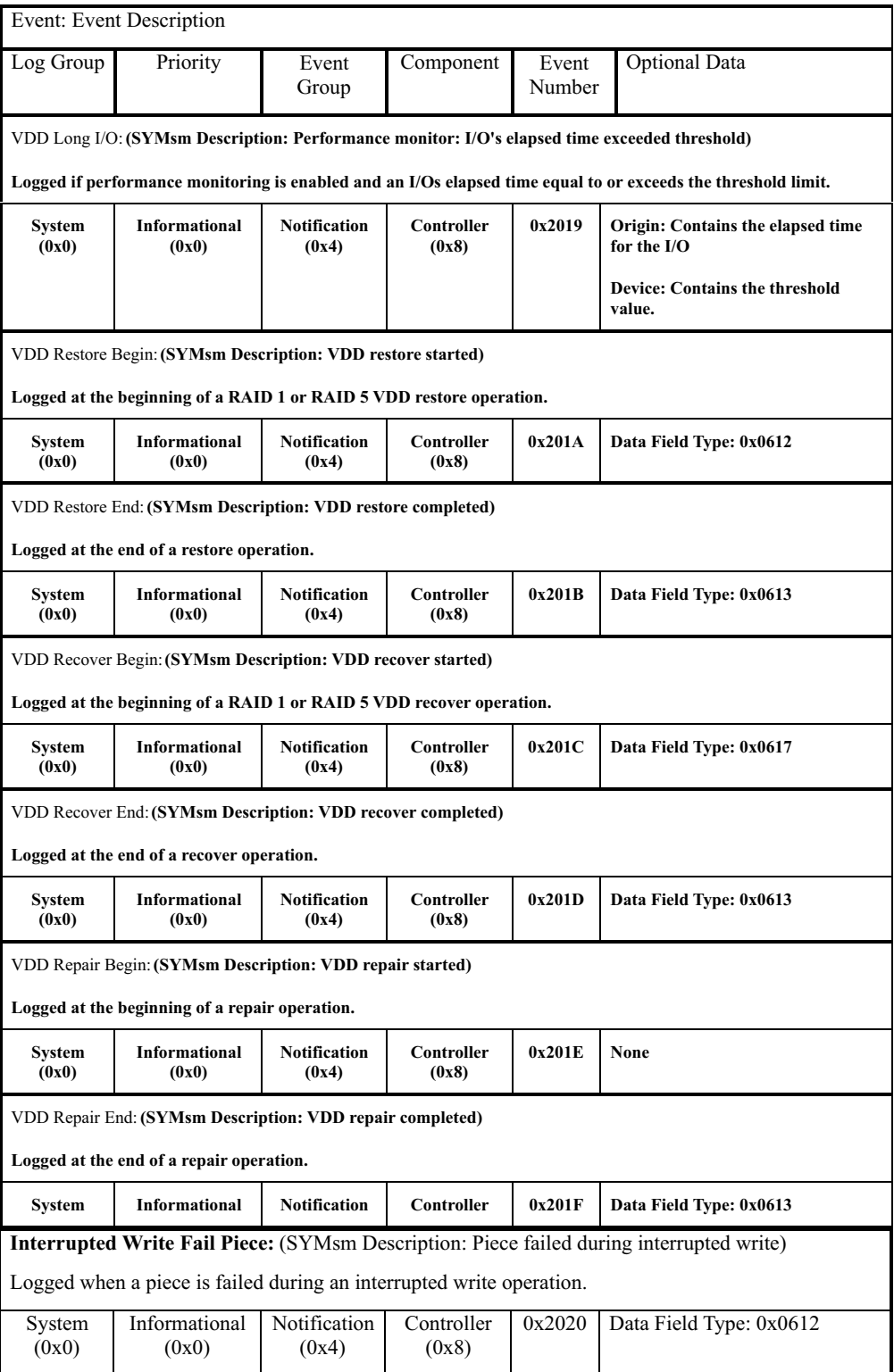

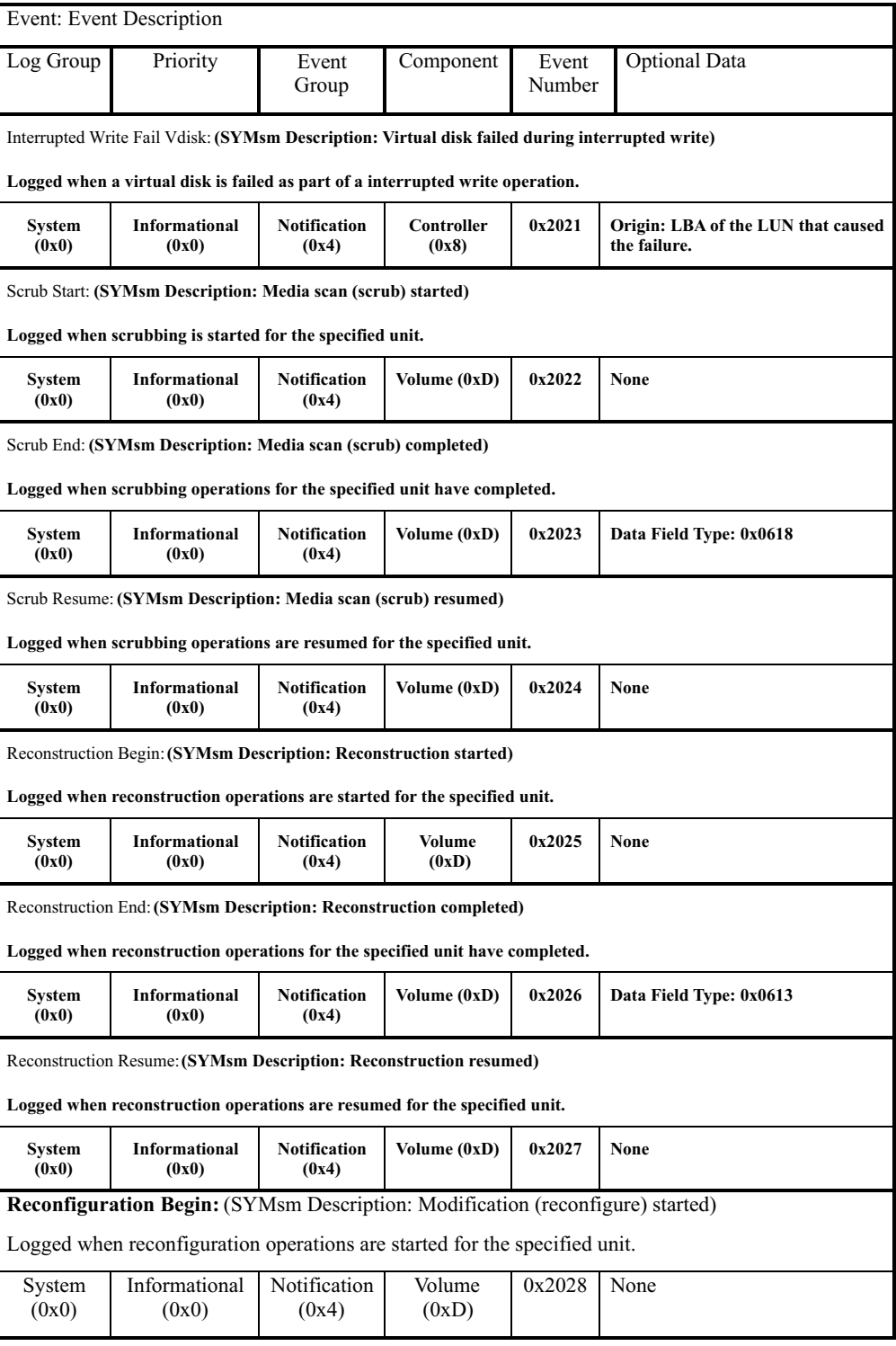

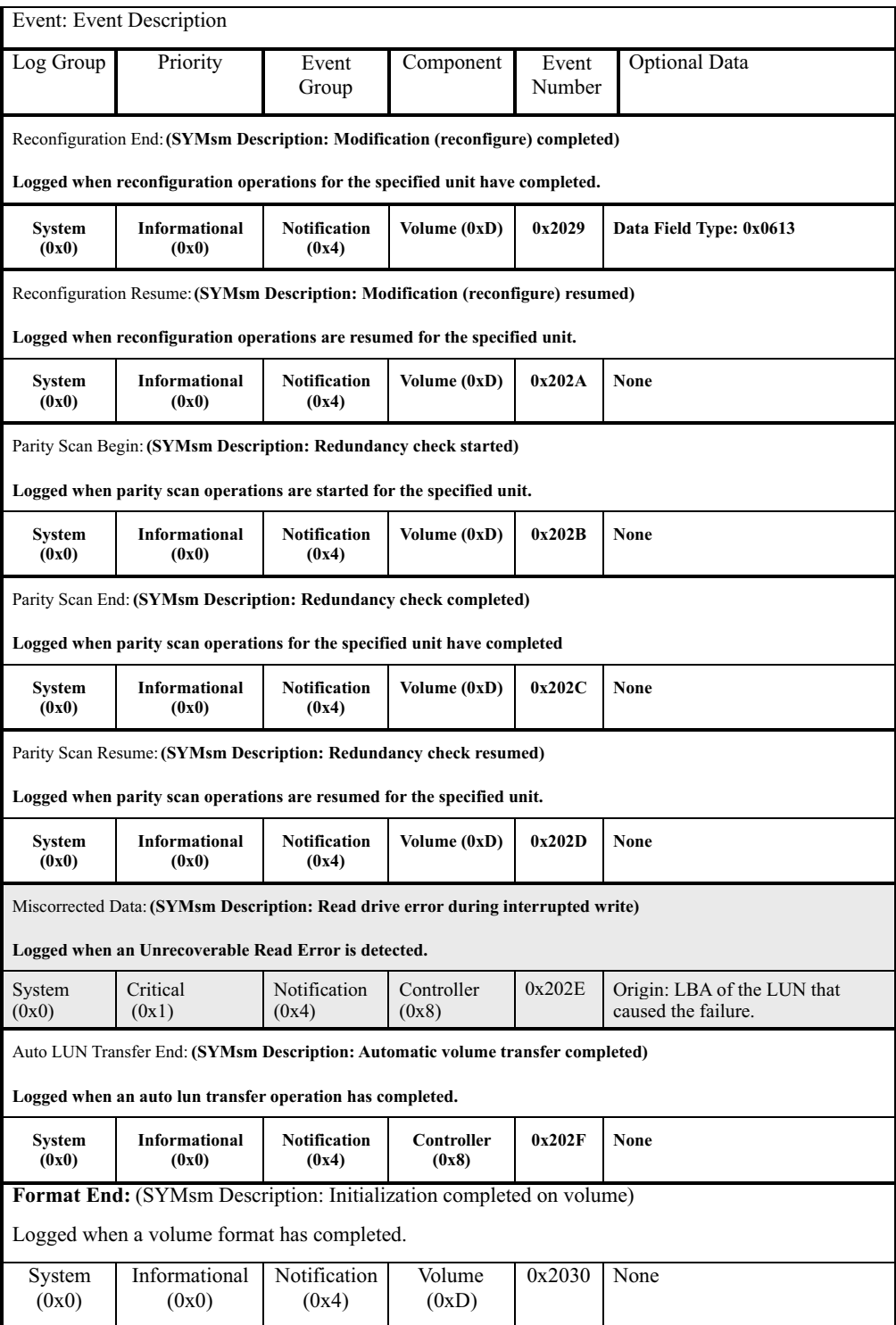

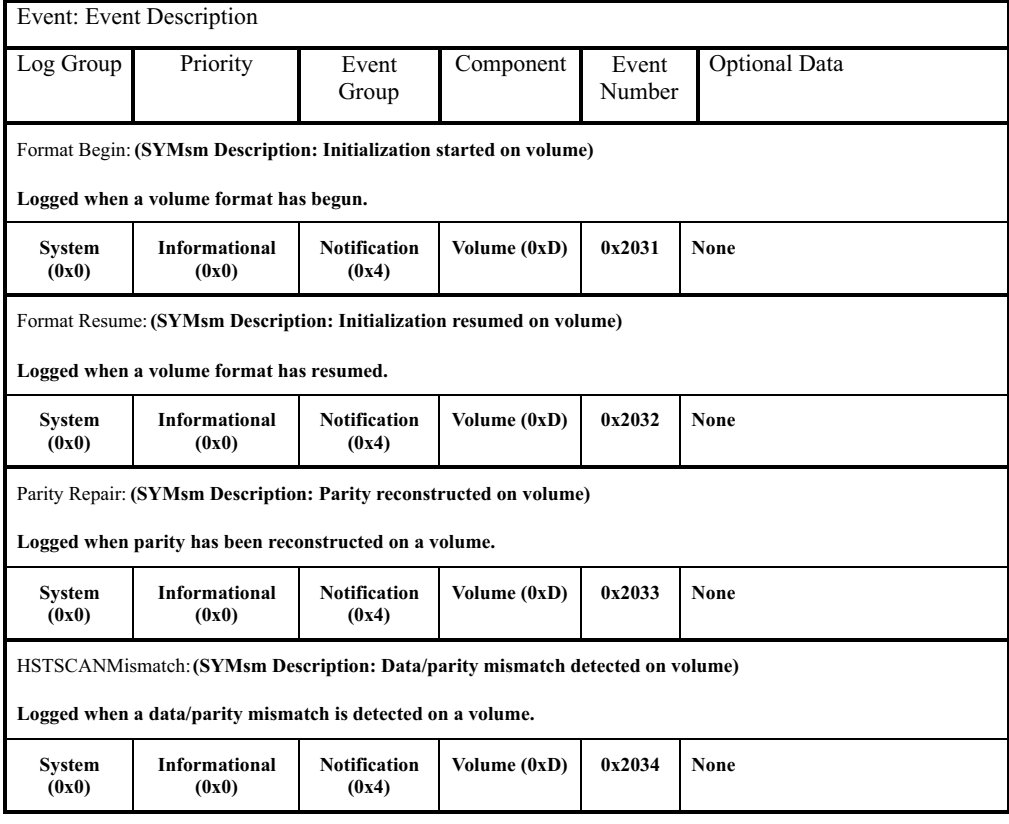

# <span id="page-239-0"></span>**Cache Manager events**

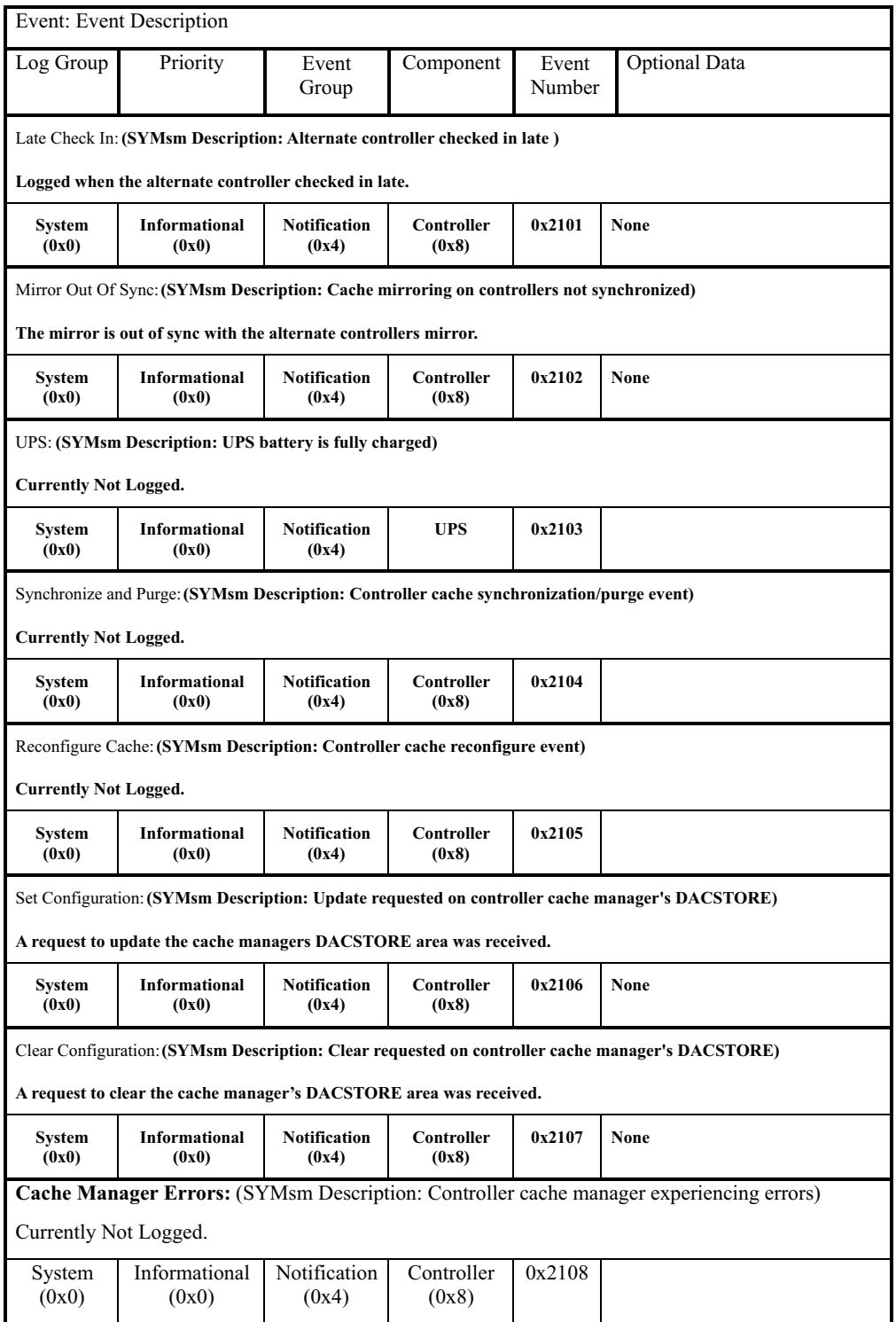

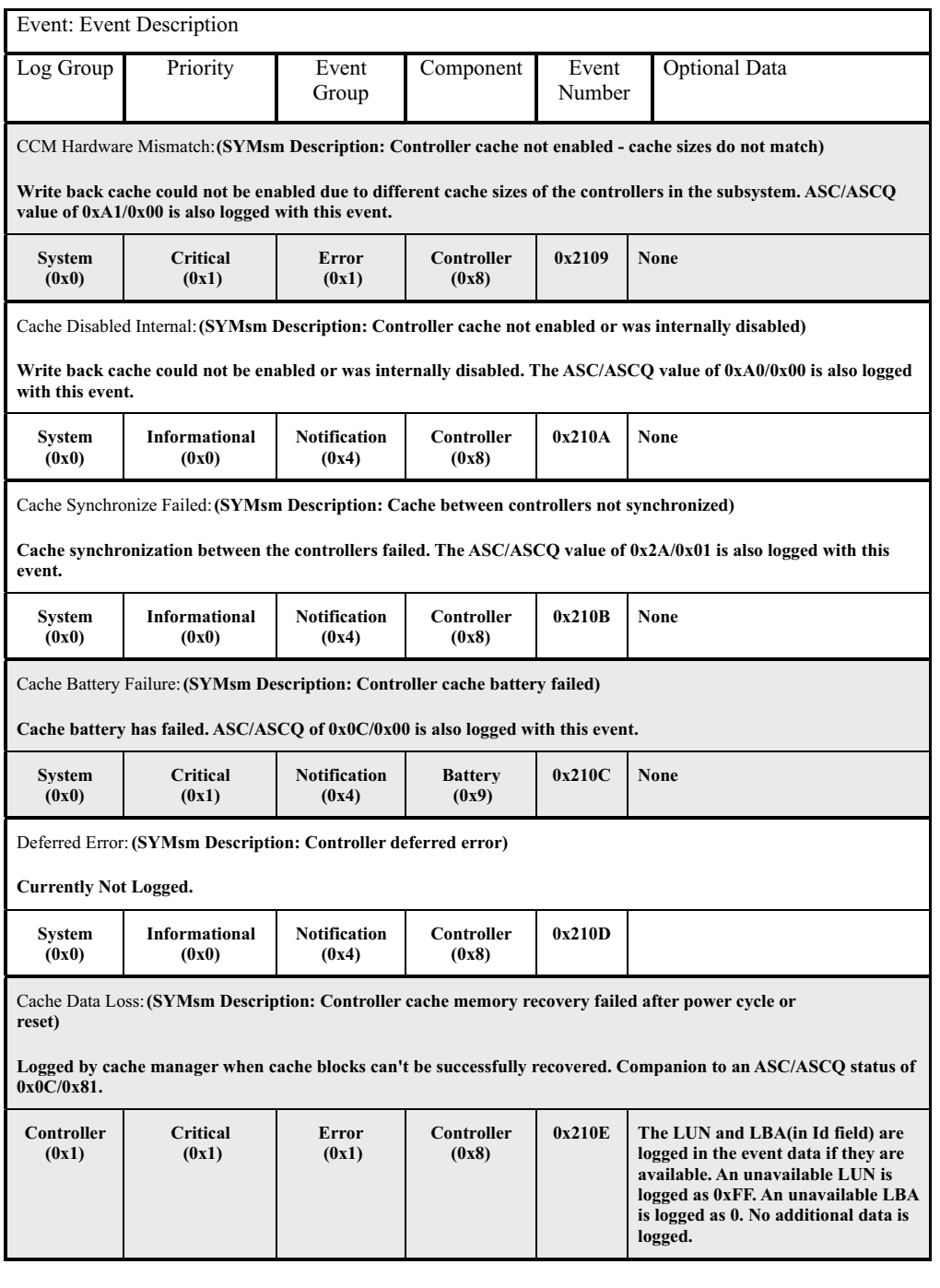

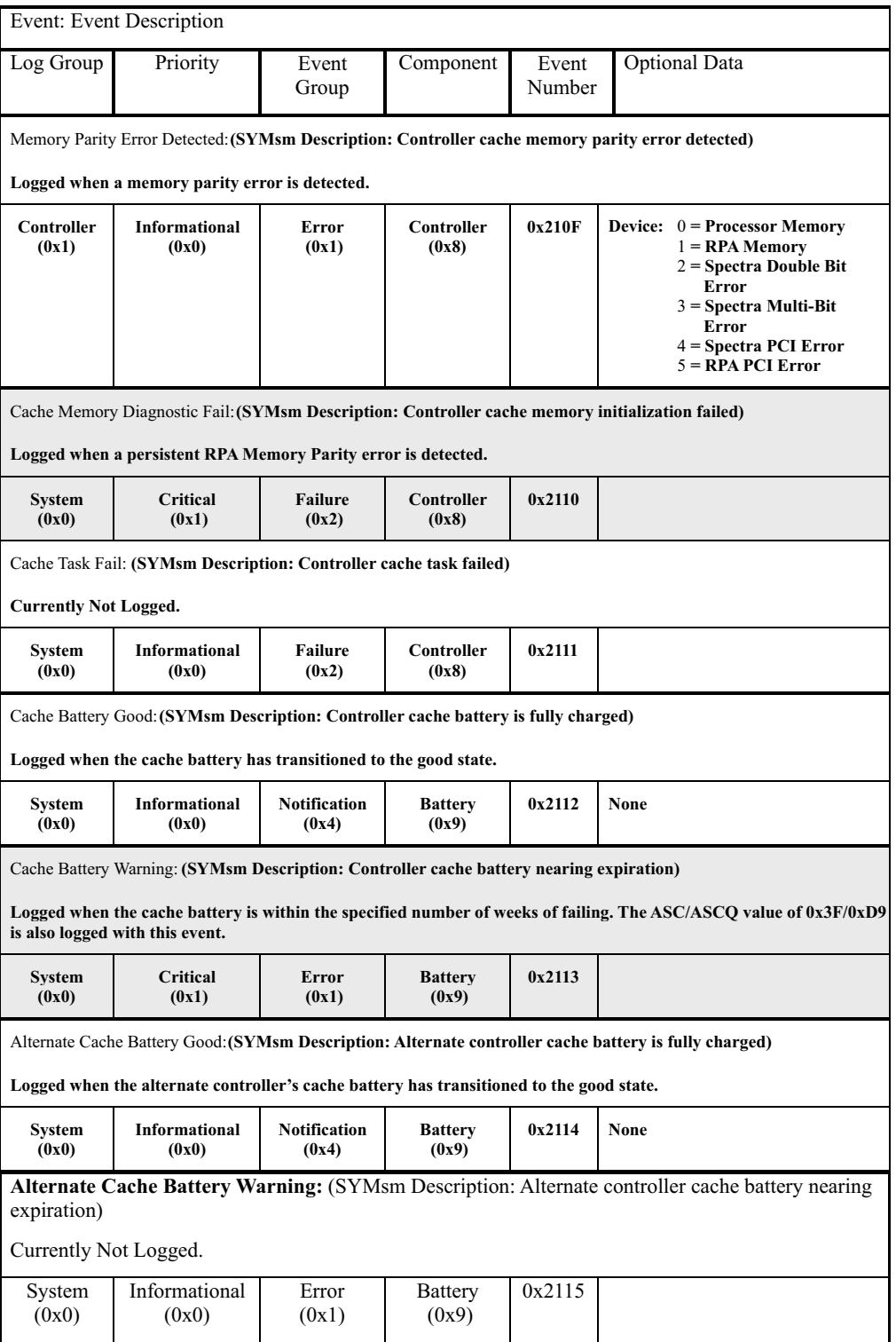

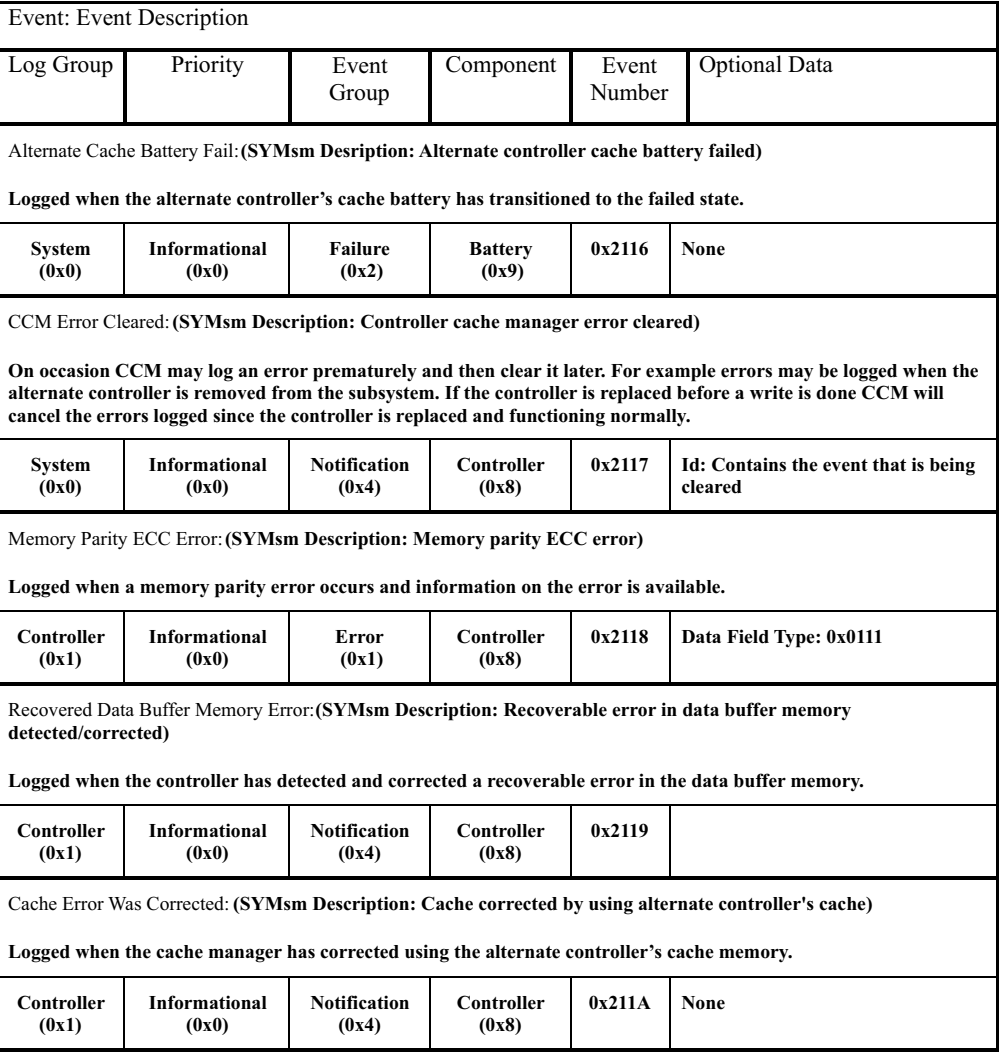

# <span id="page-243-0"></span>**Configuration Manager events**

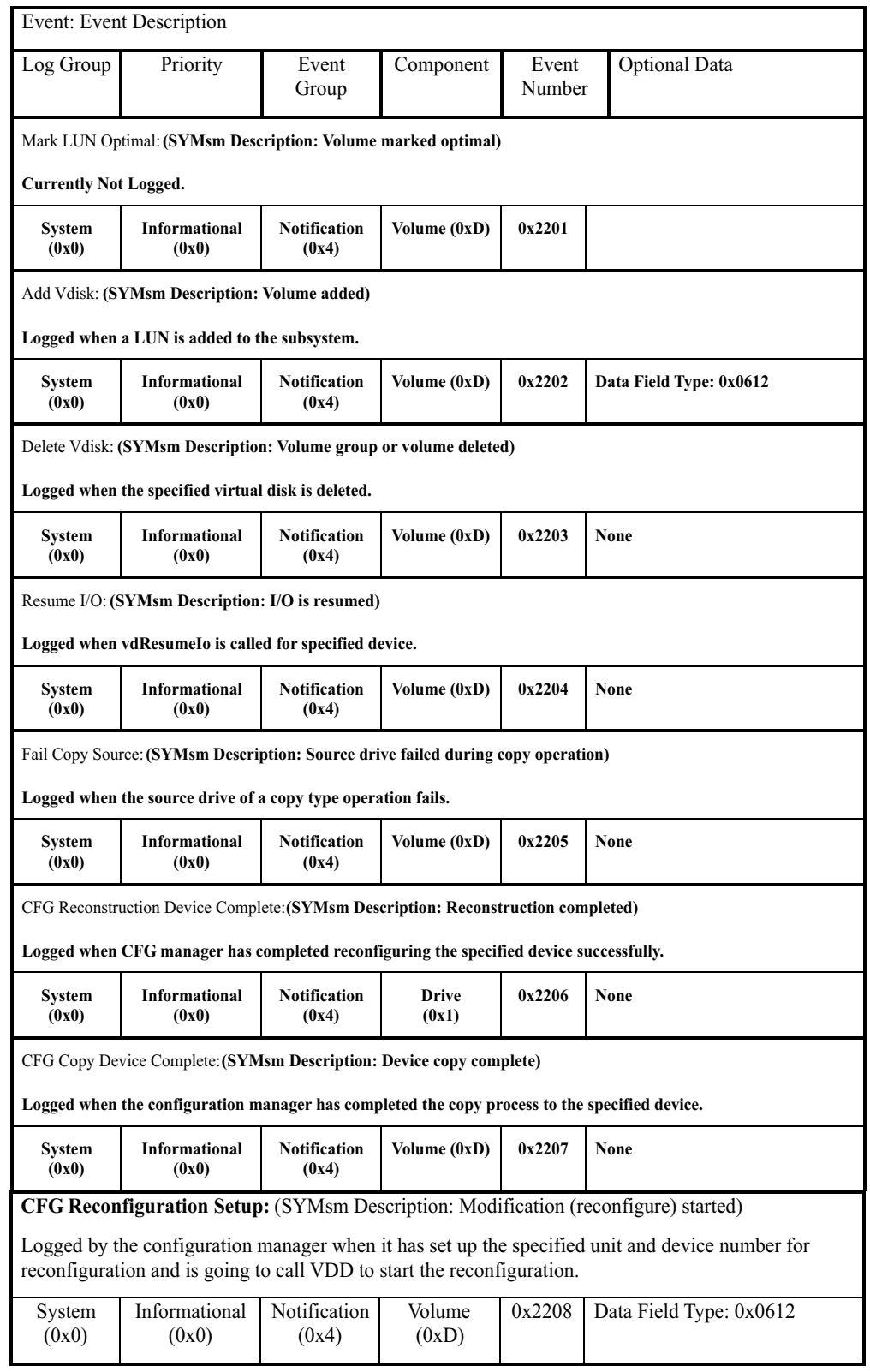

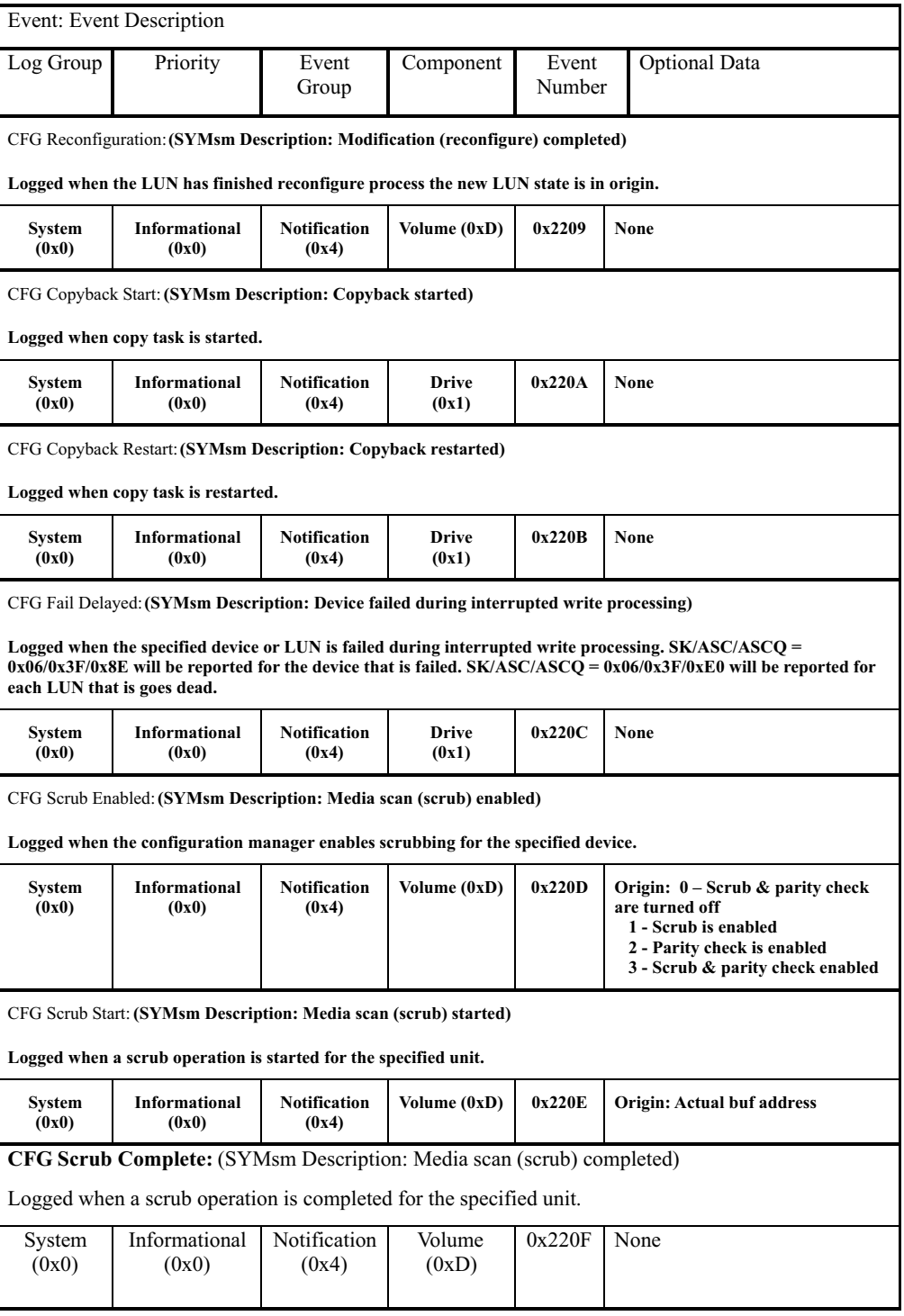

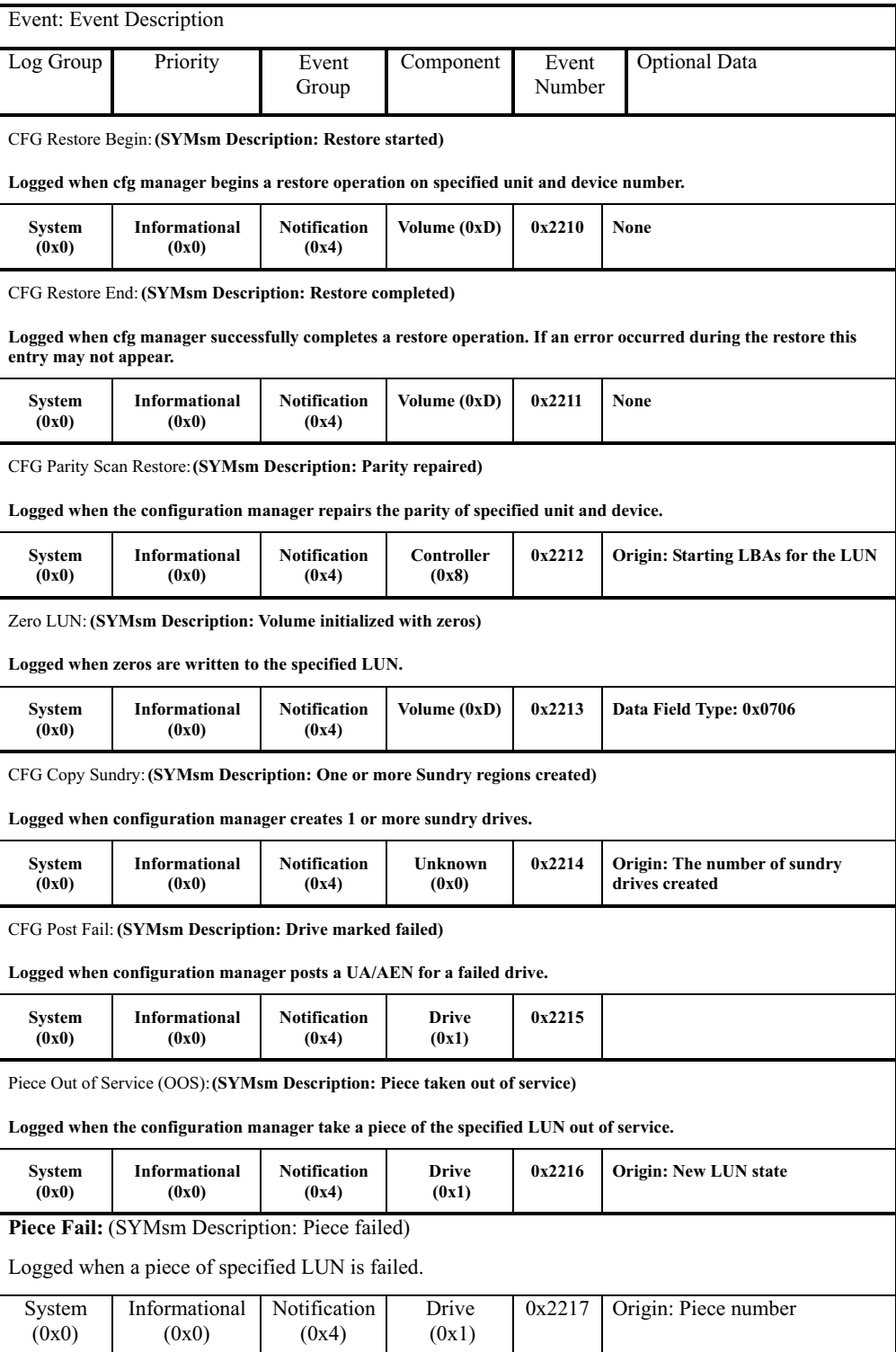

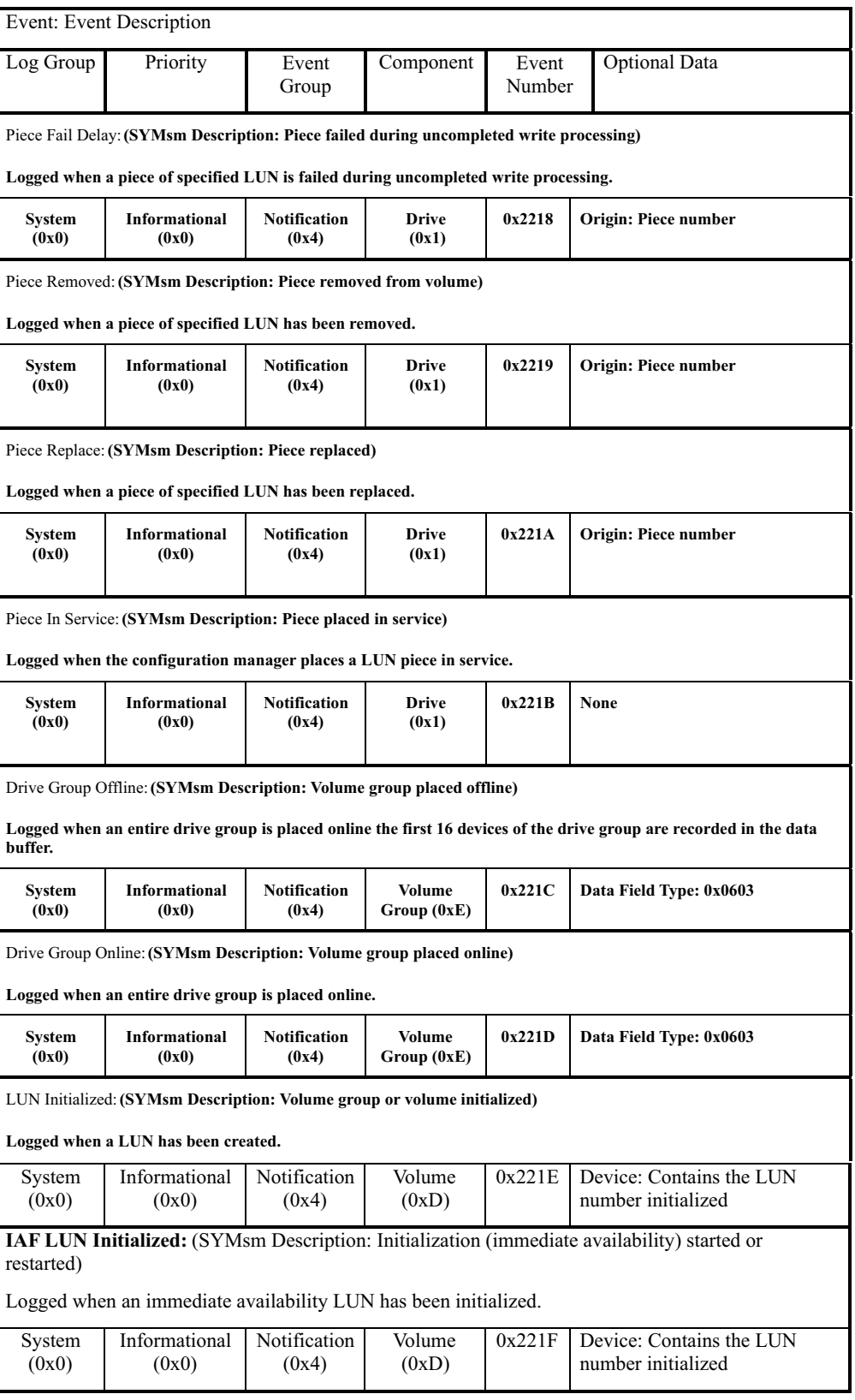

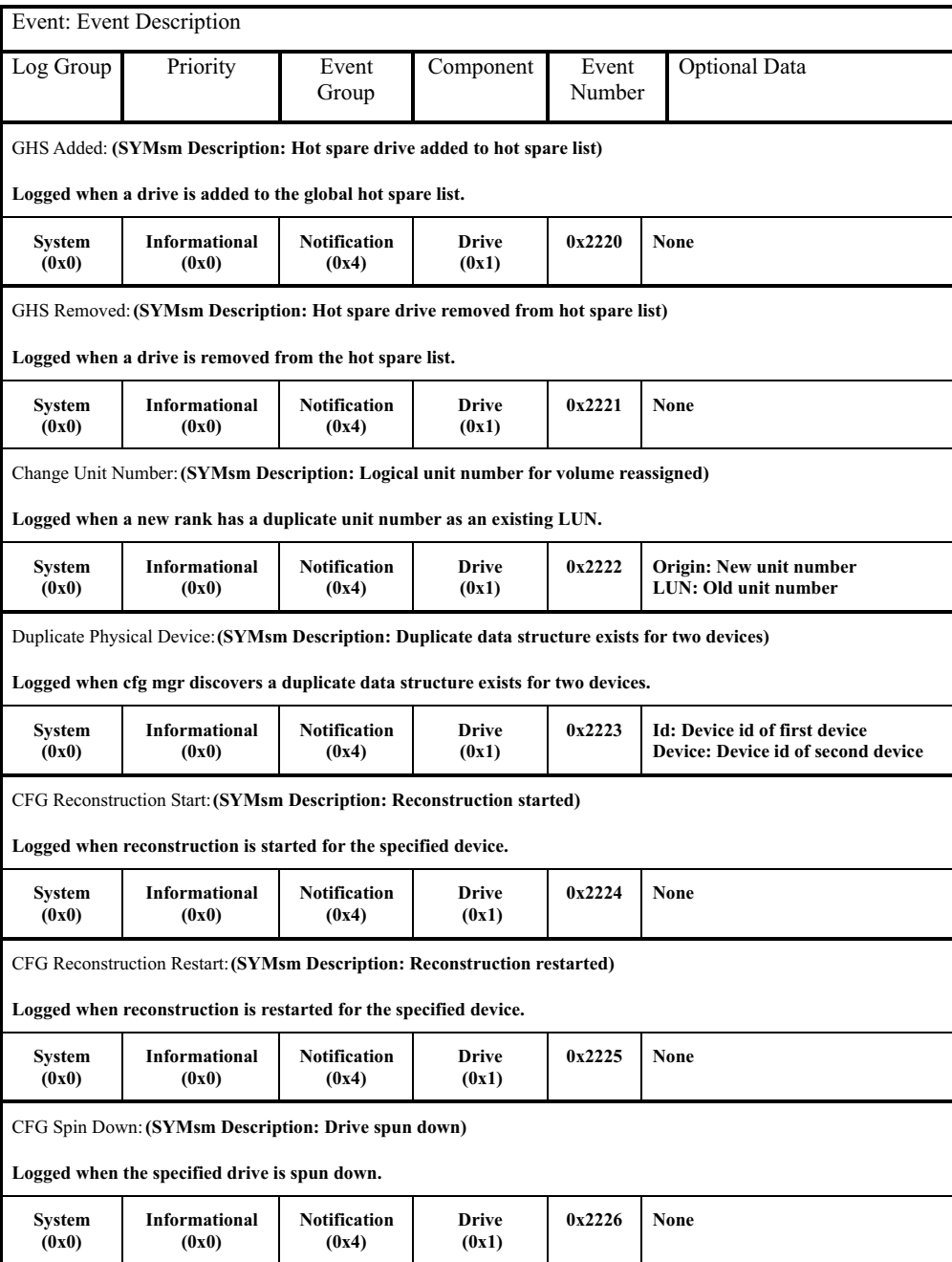

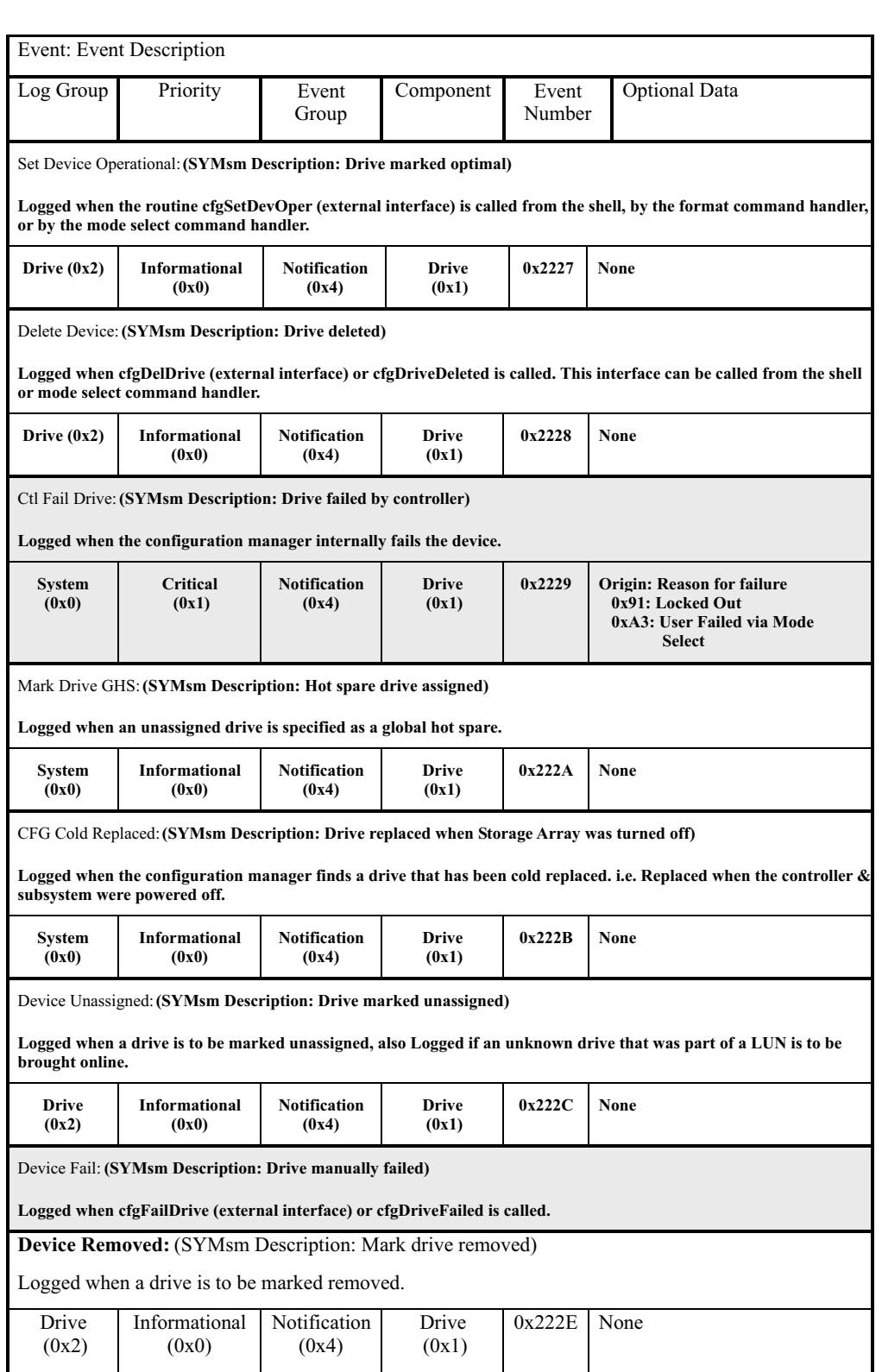

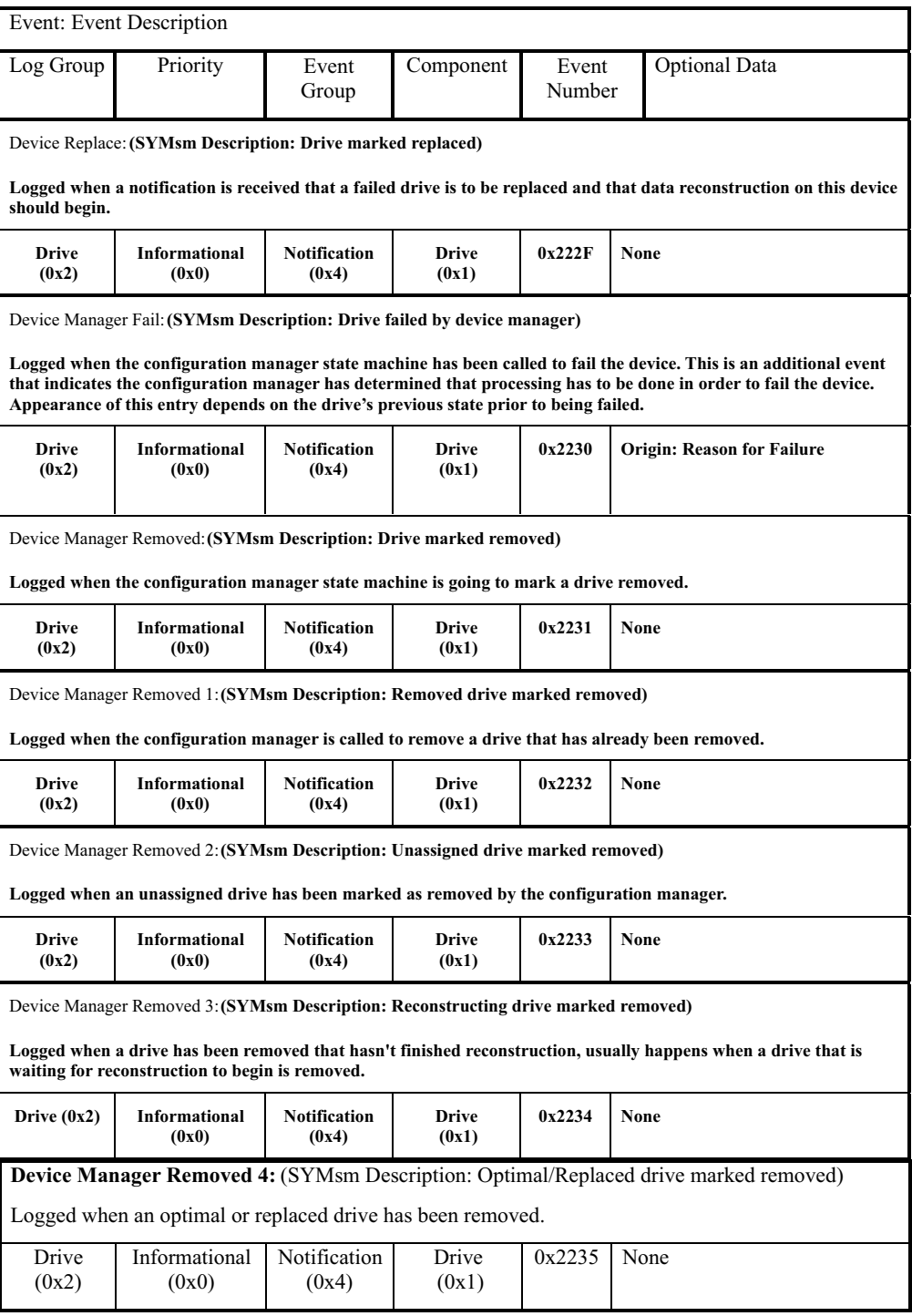

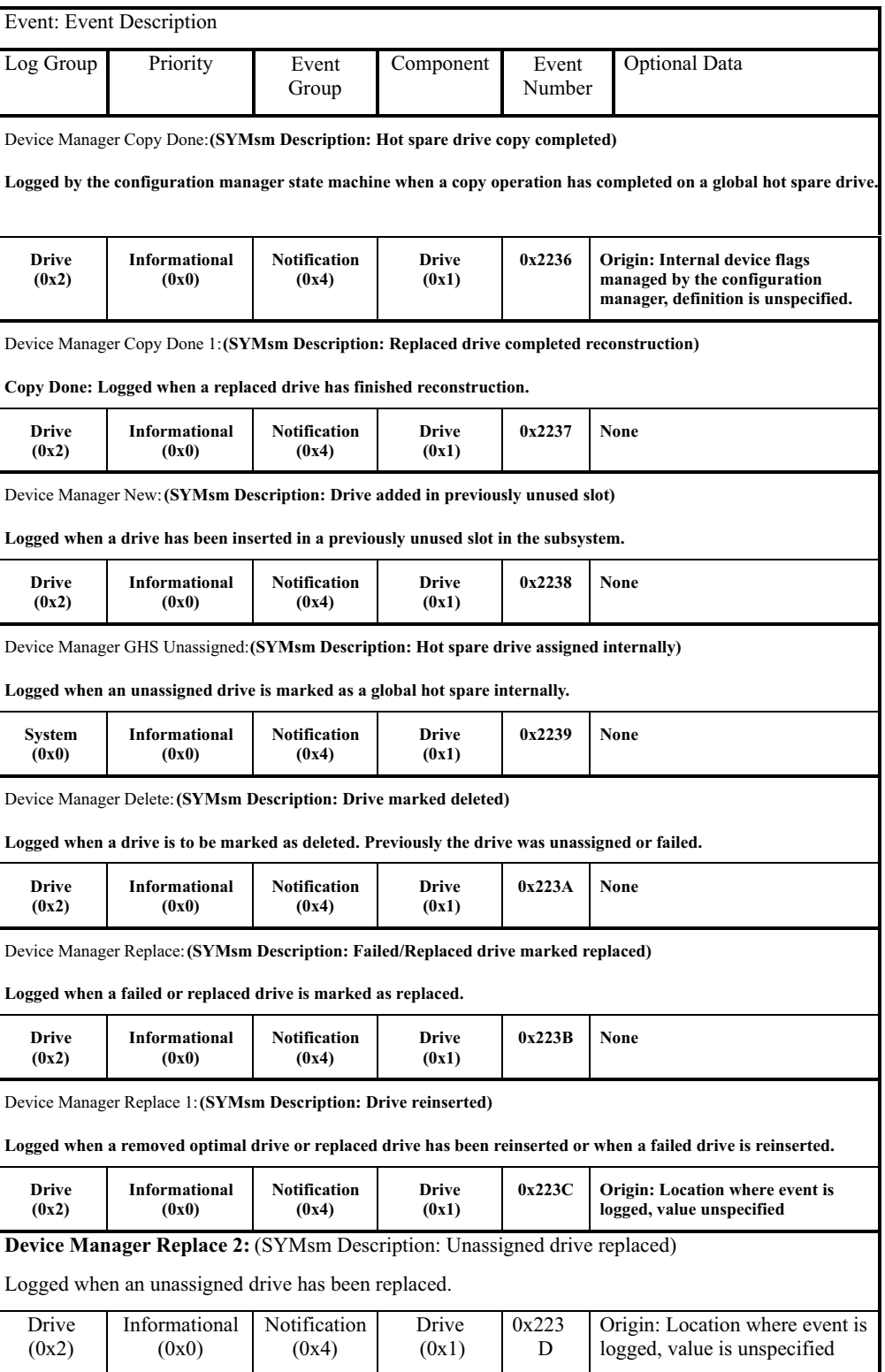

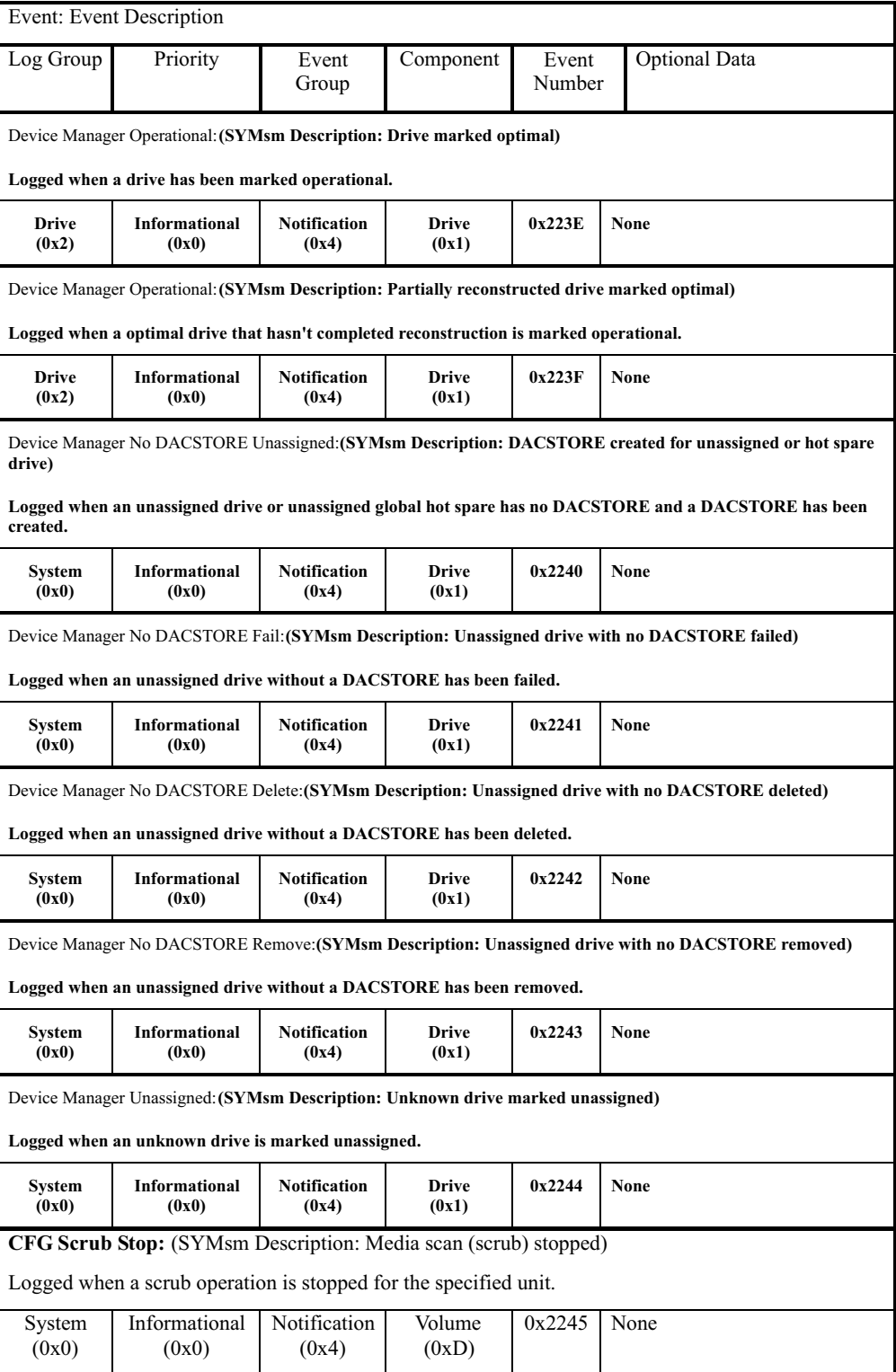
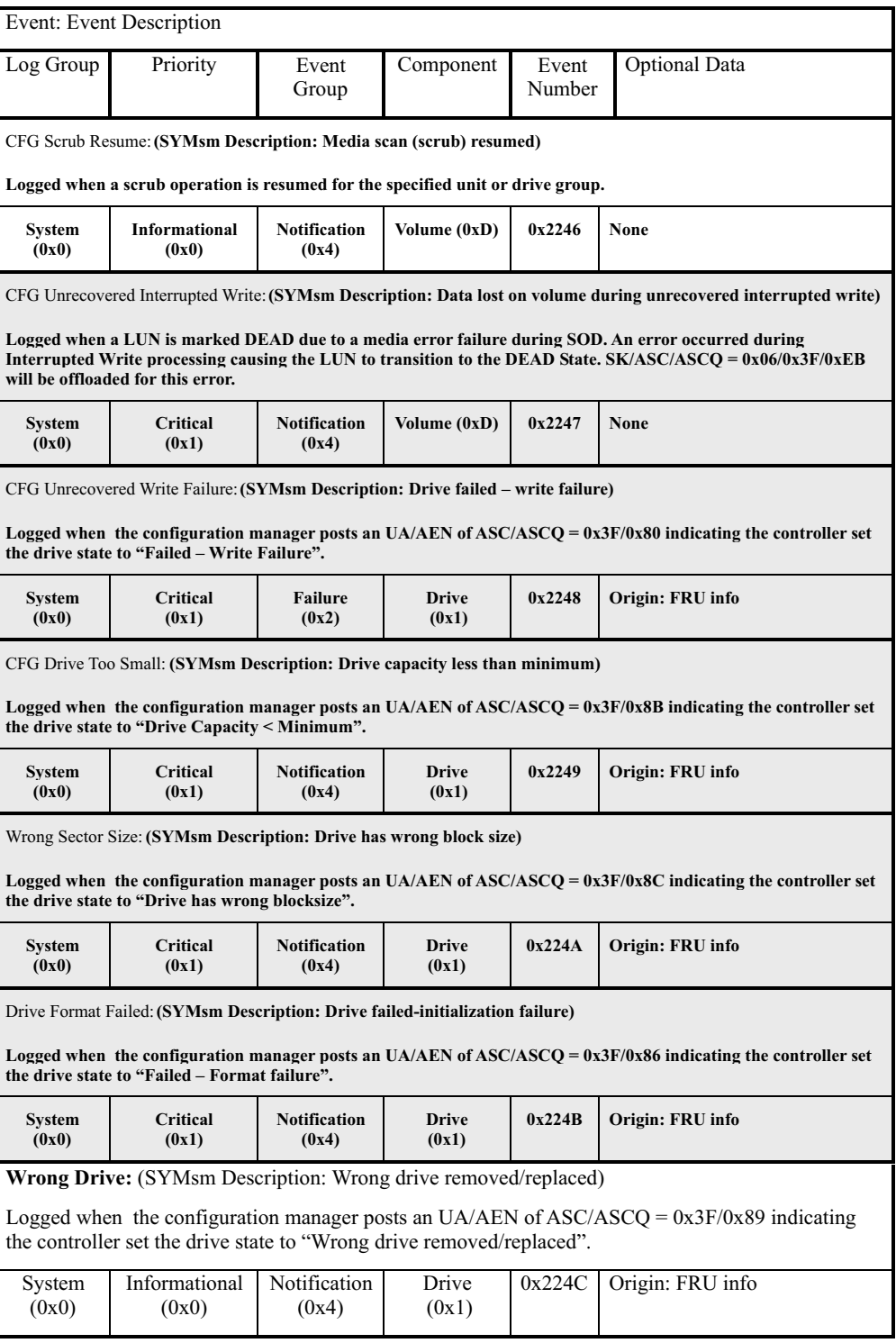

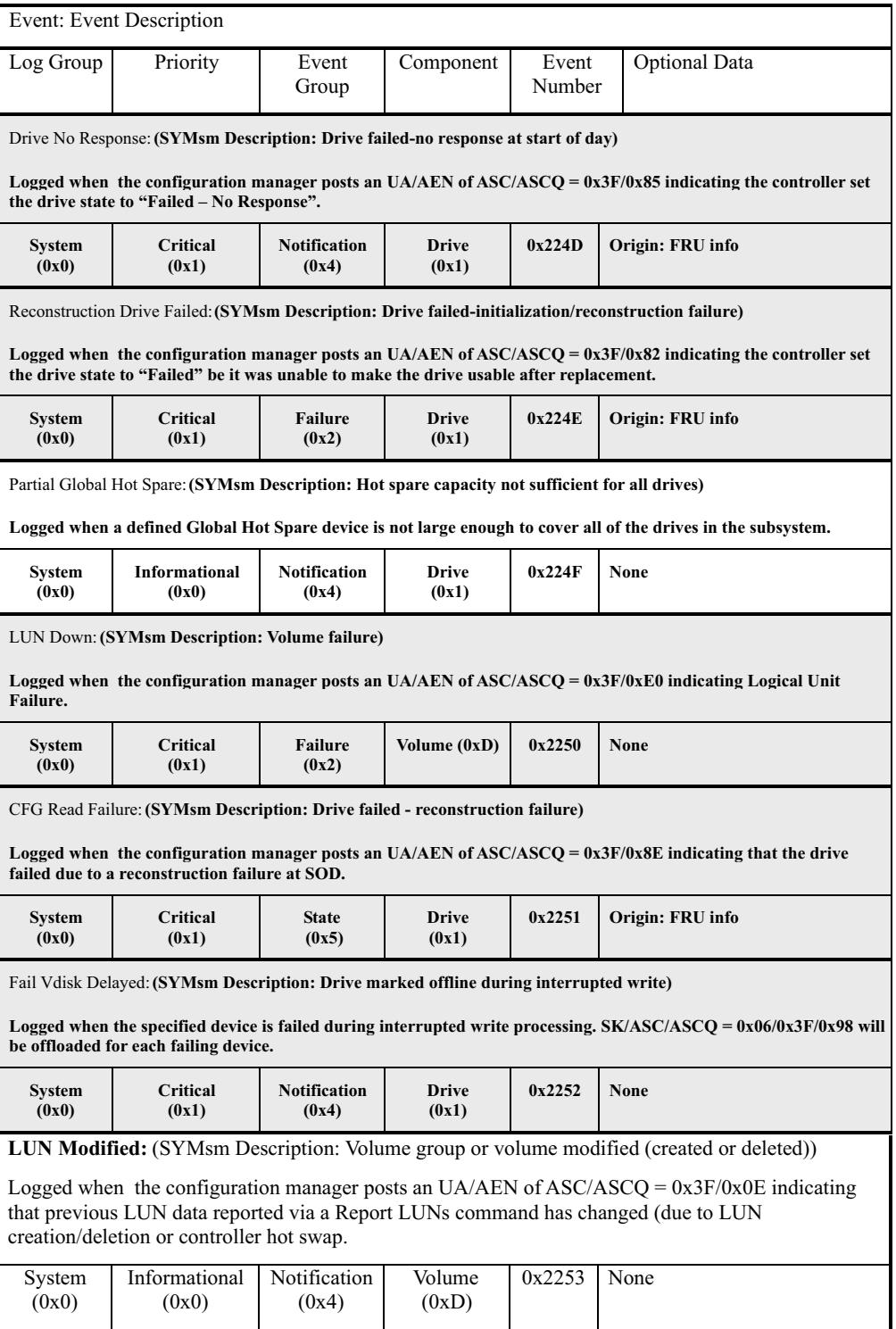

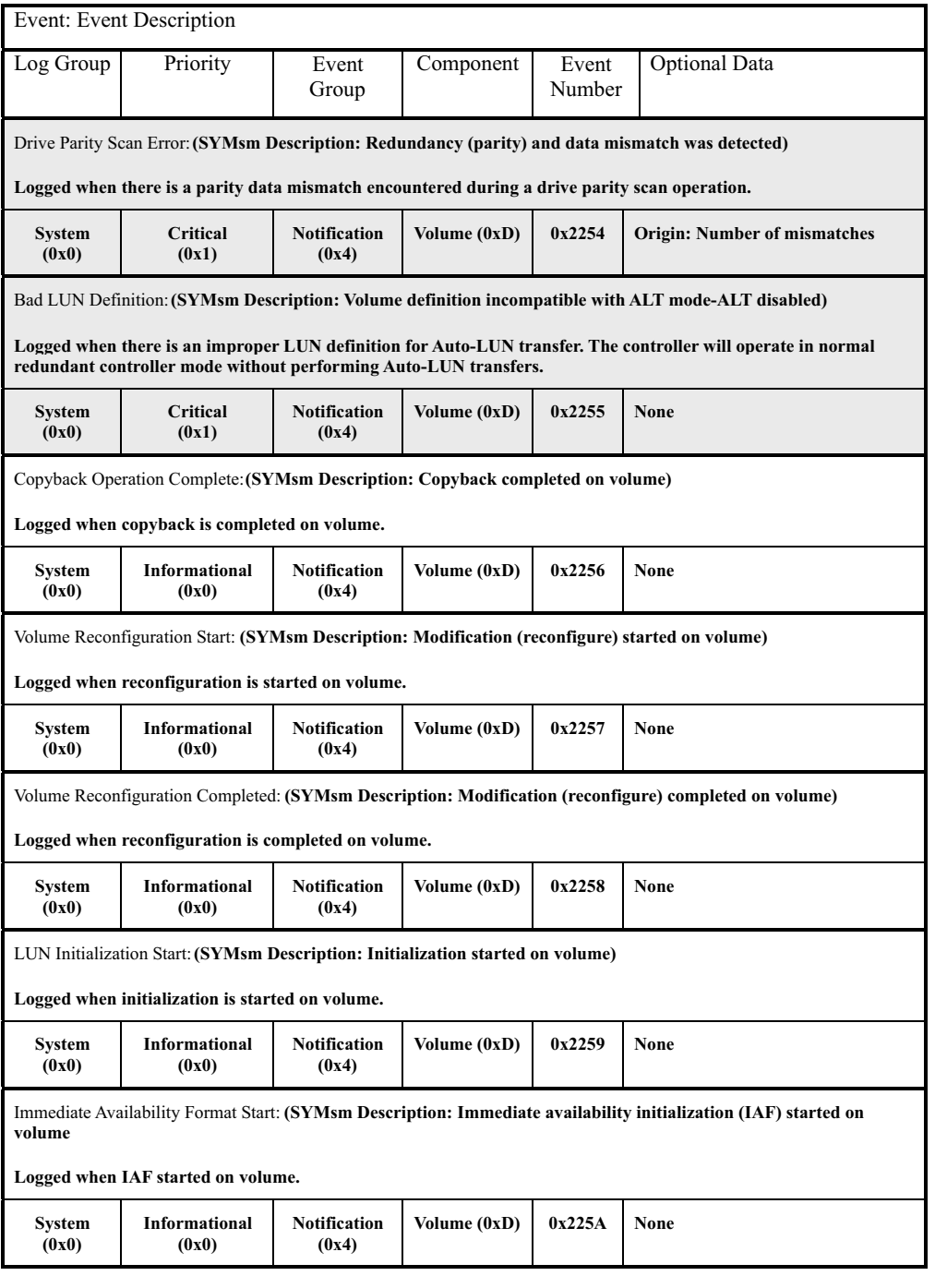

#### **Hot-swap events**

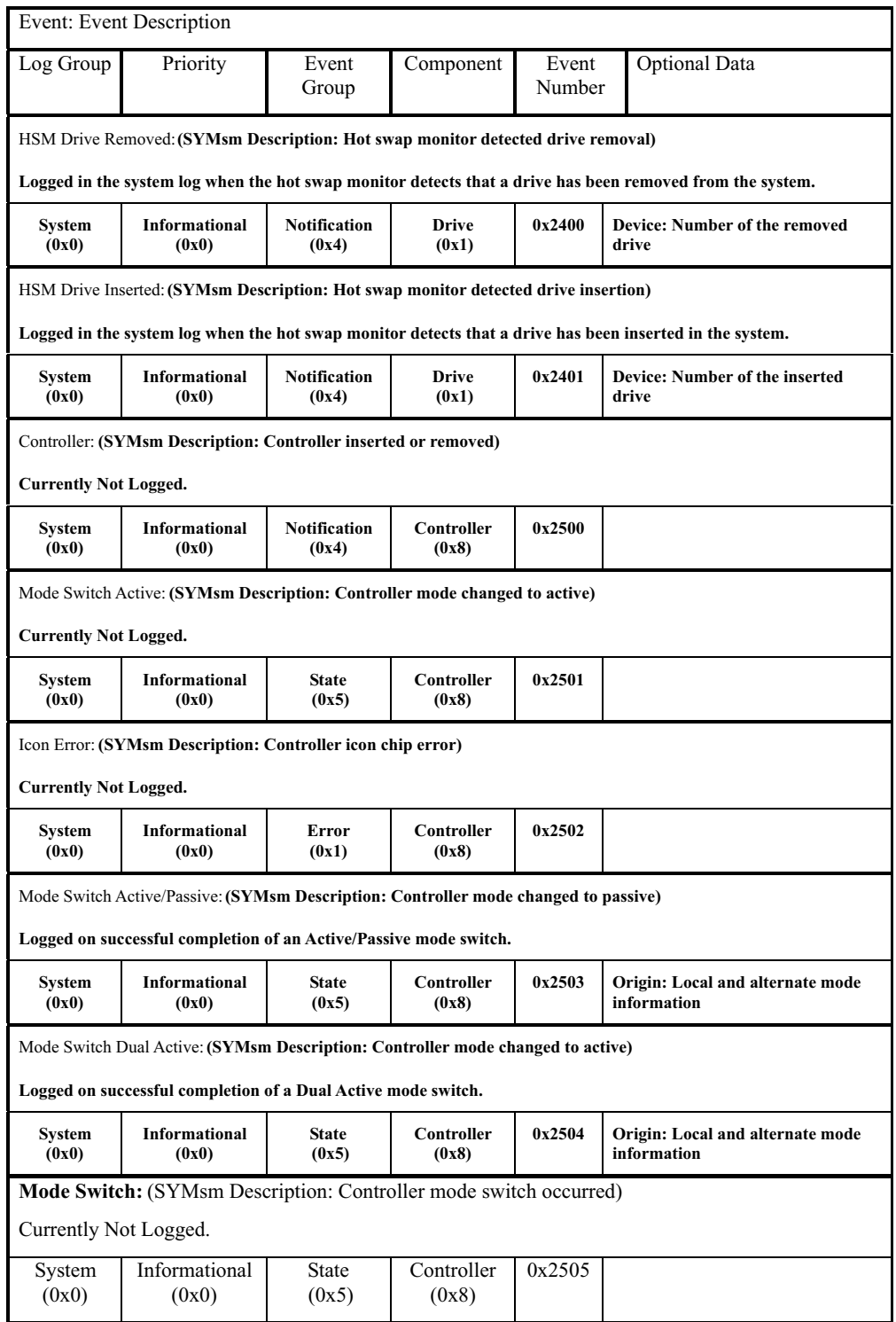

### **Start of Day events**

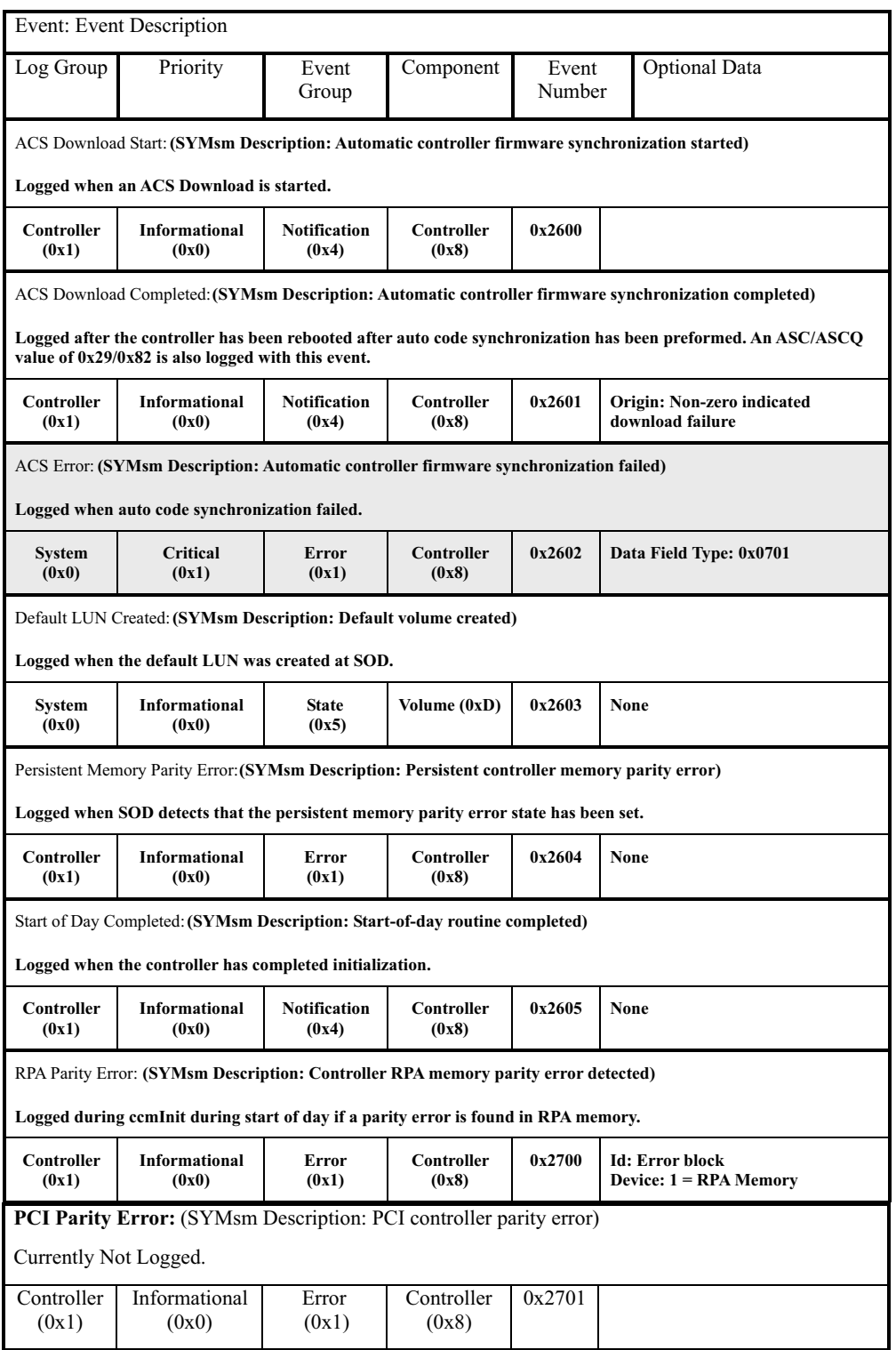

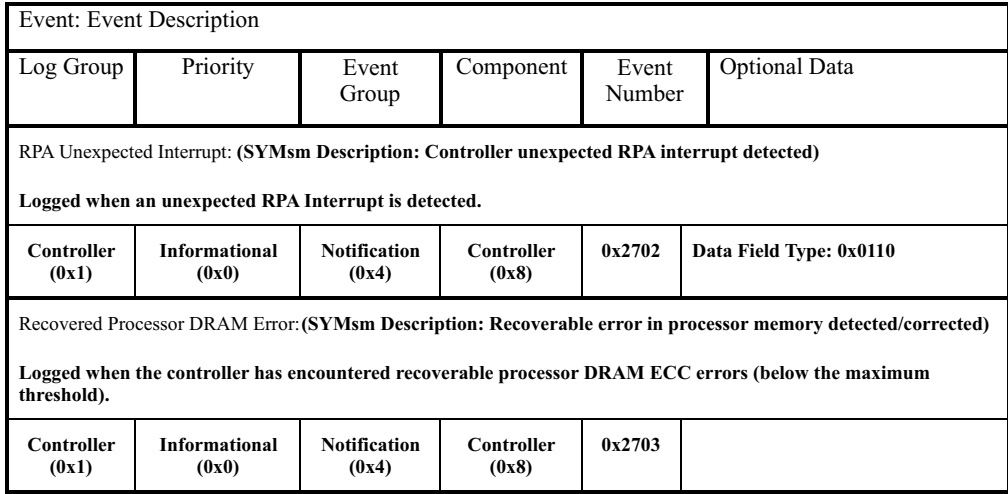

## **Subsystem Monitor events**

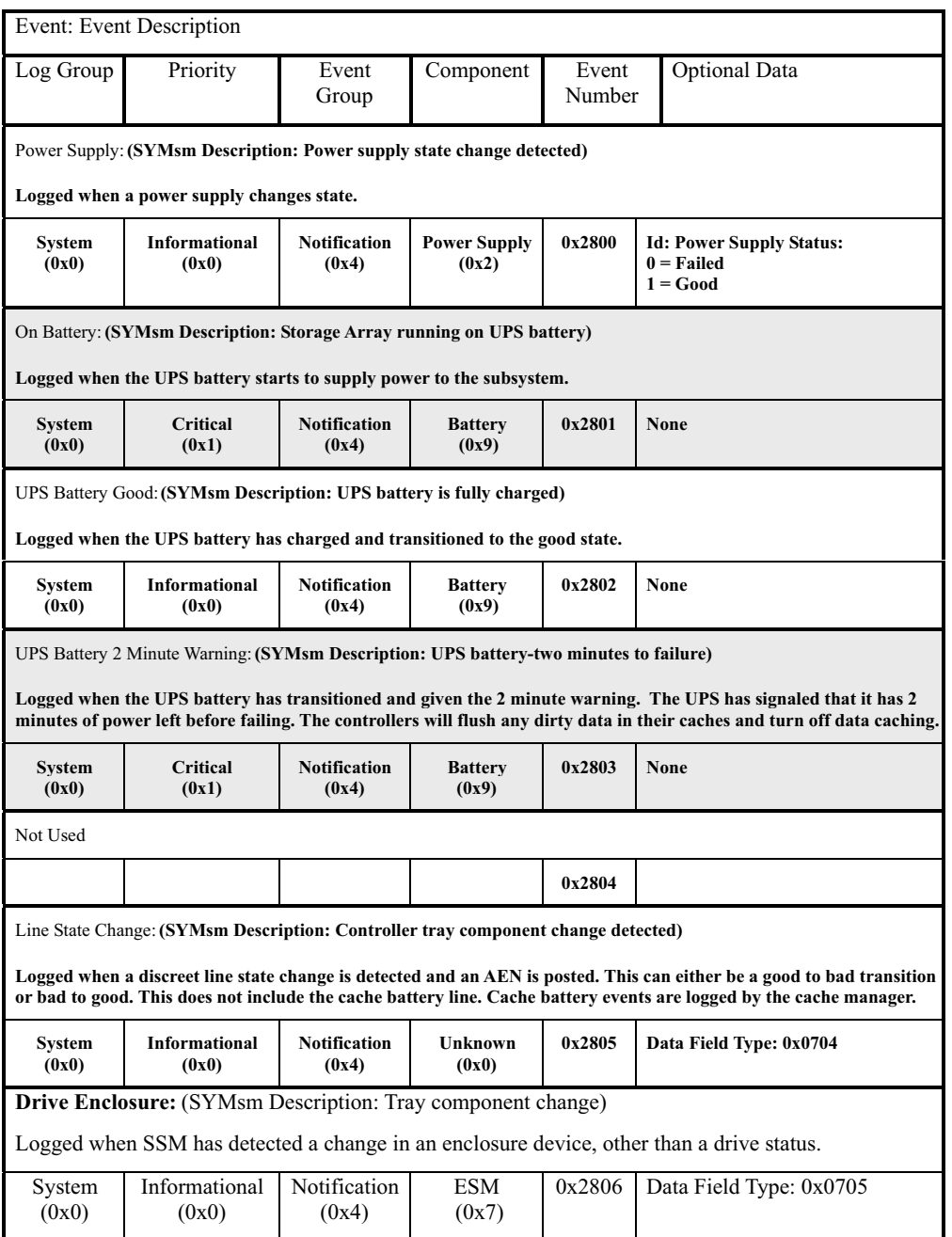

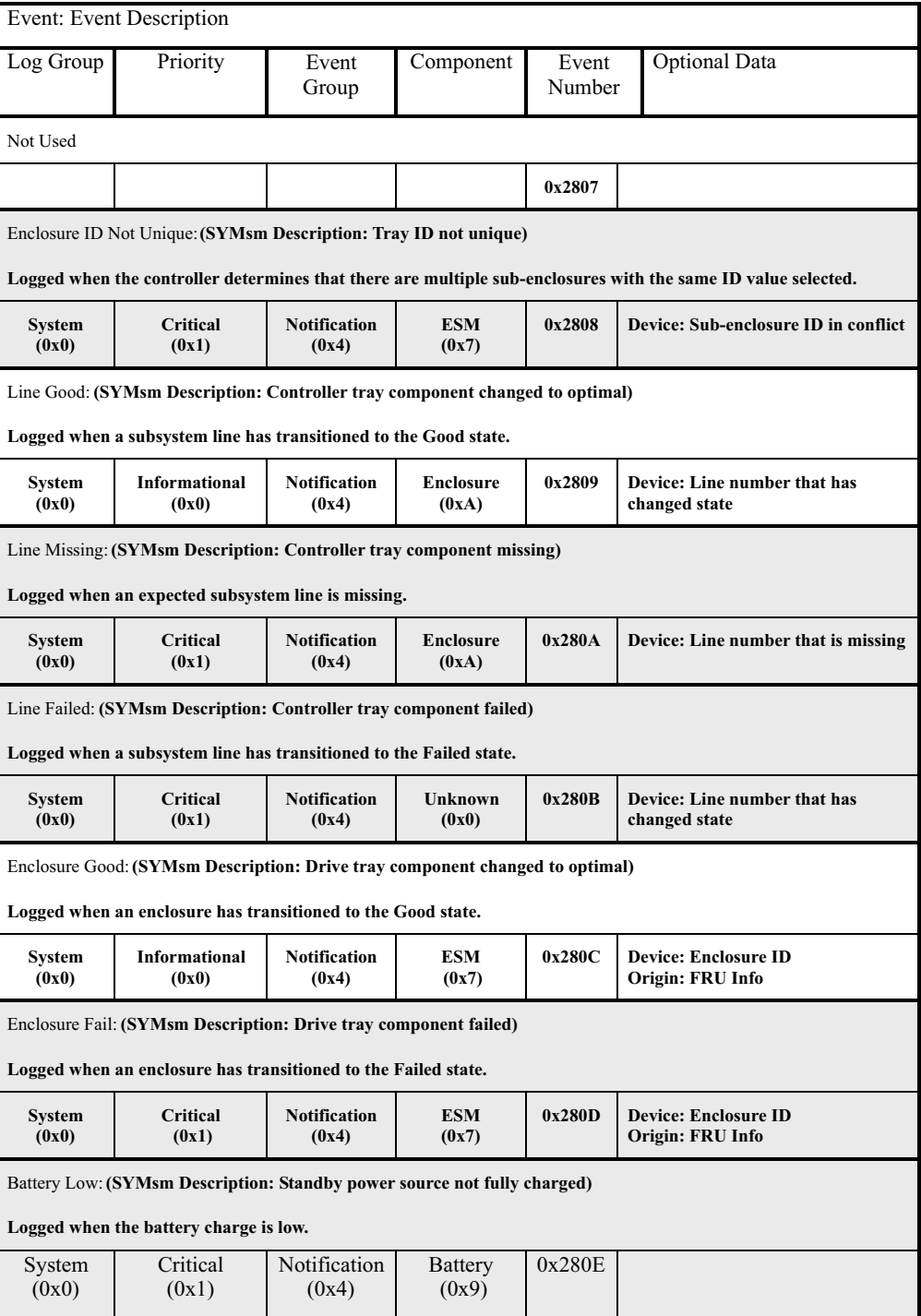

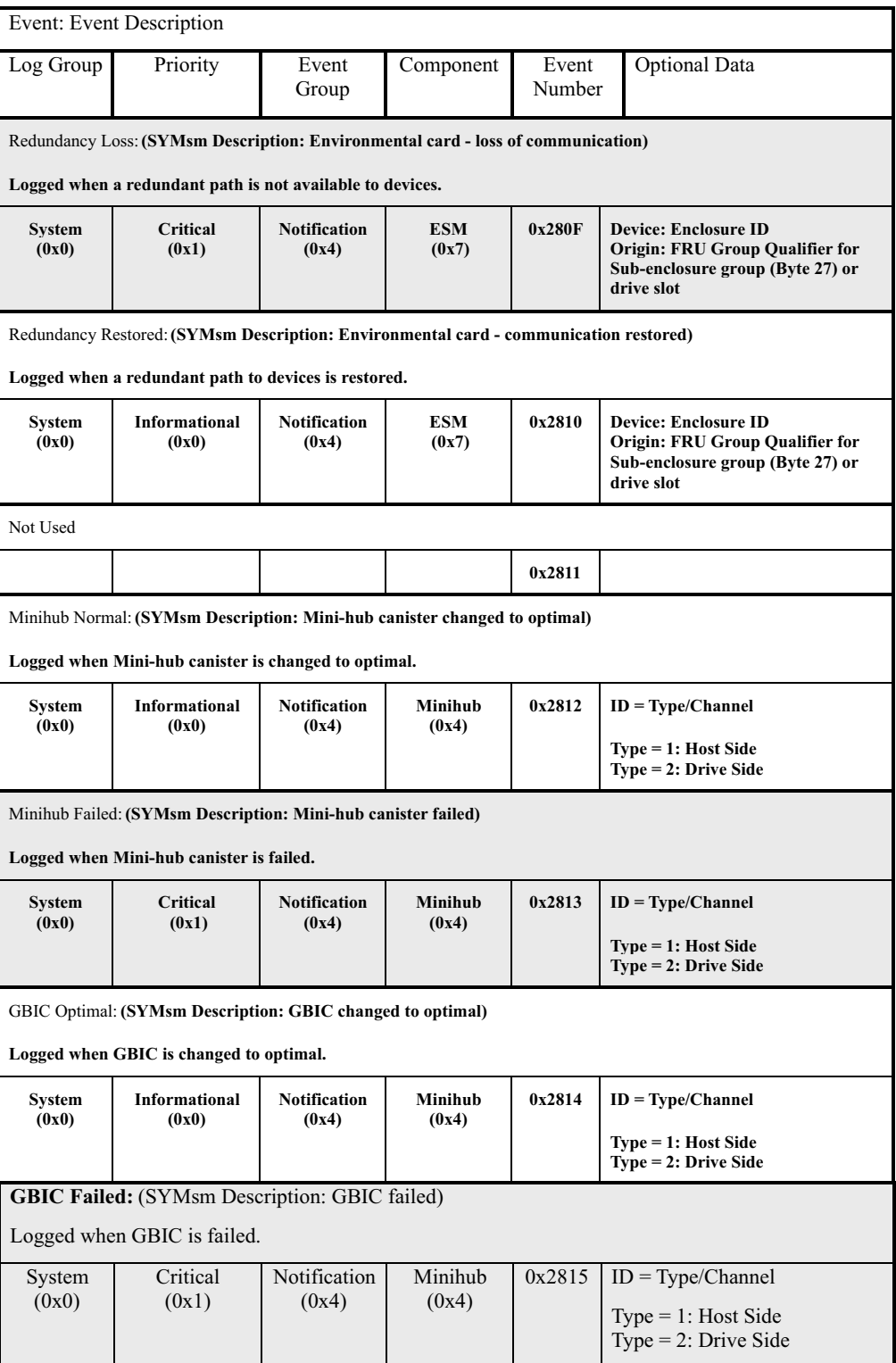

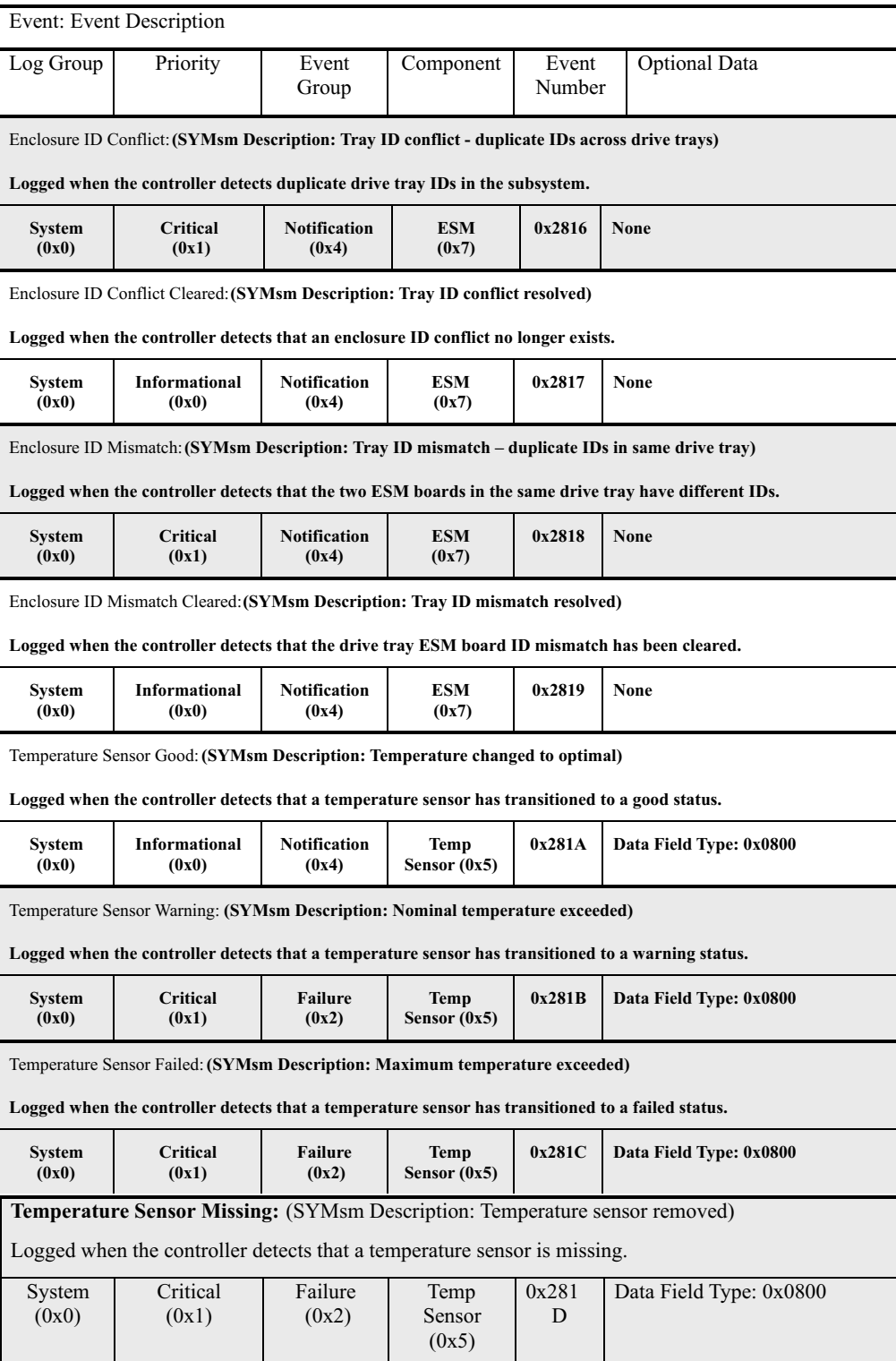

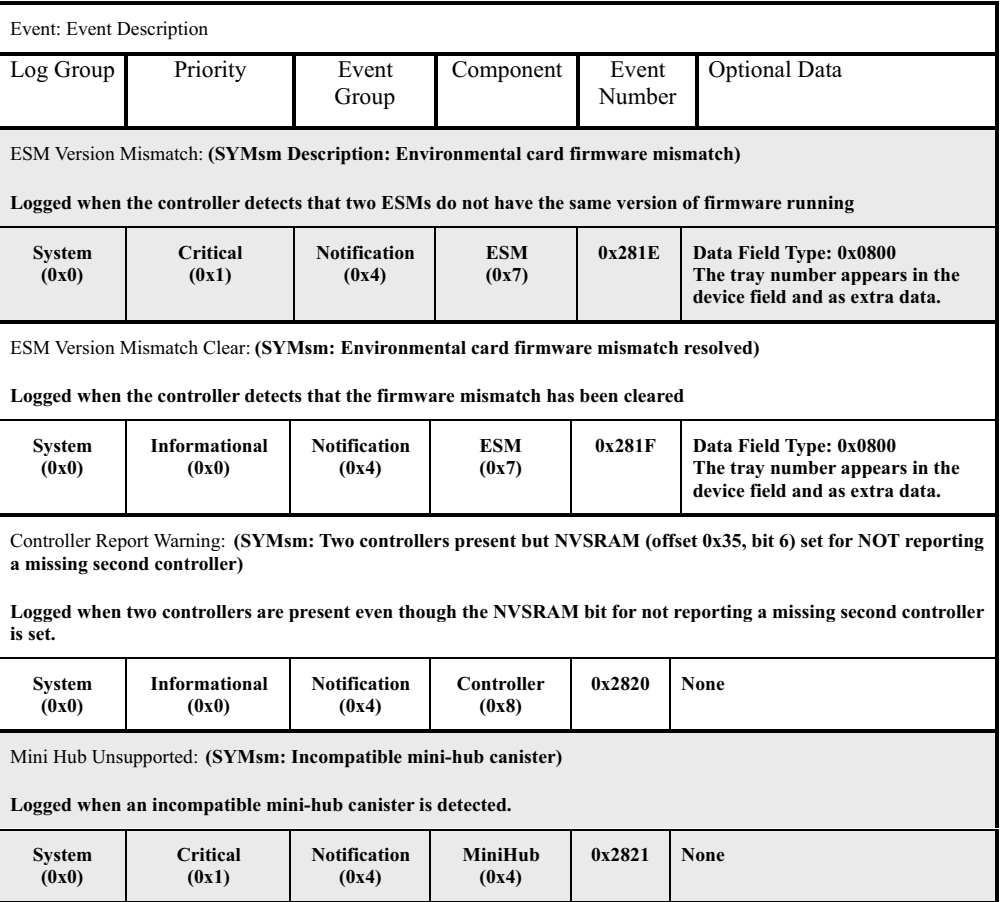

#### **Command Handler events**

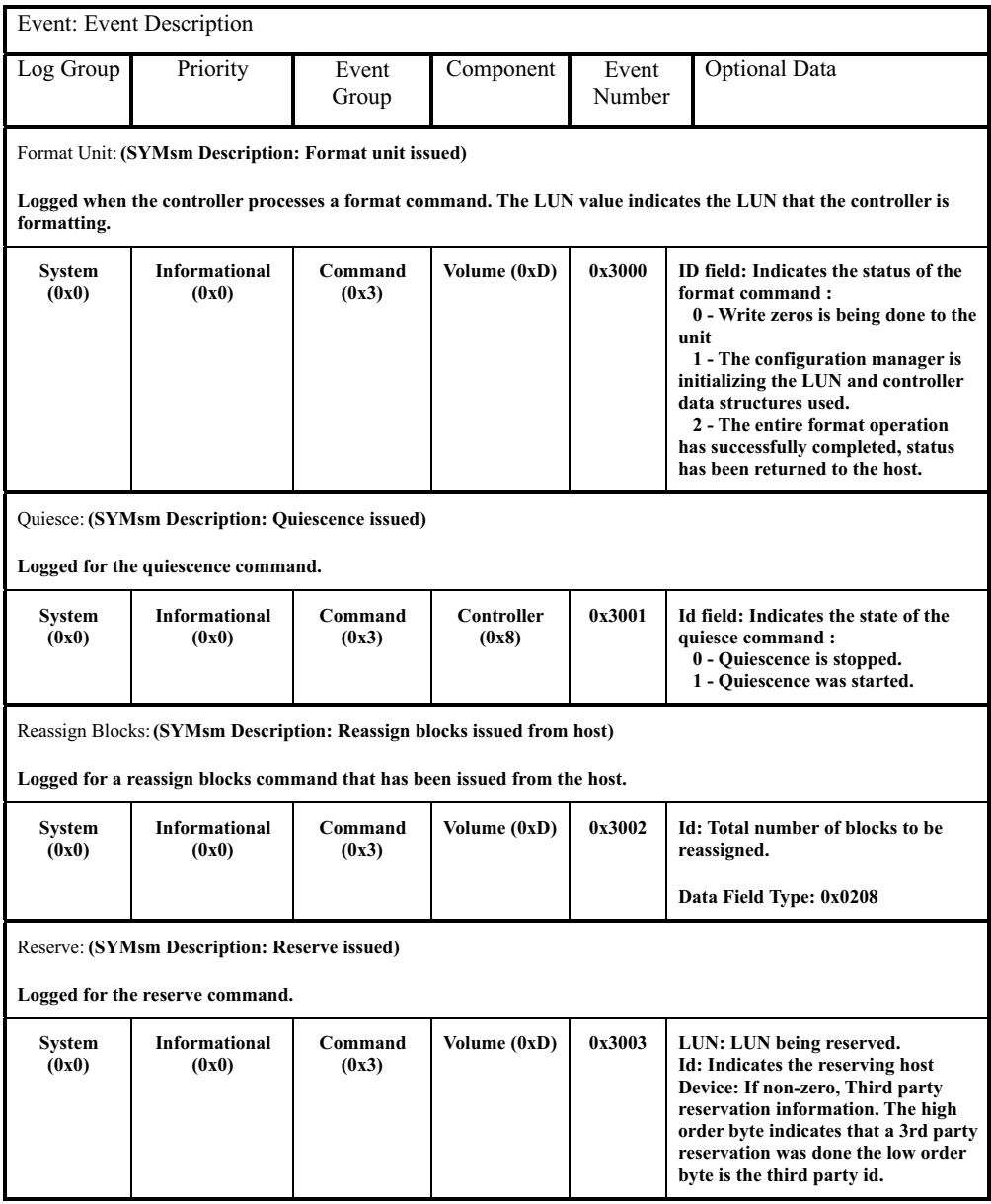

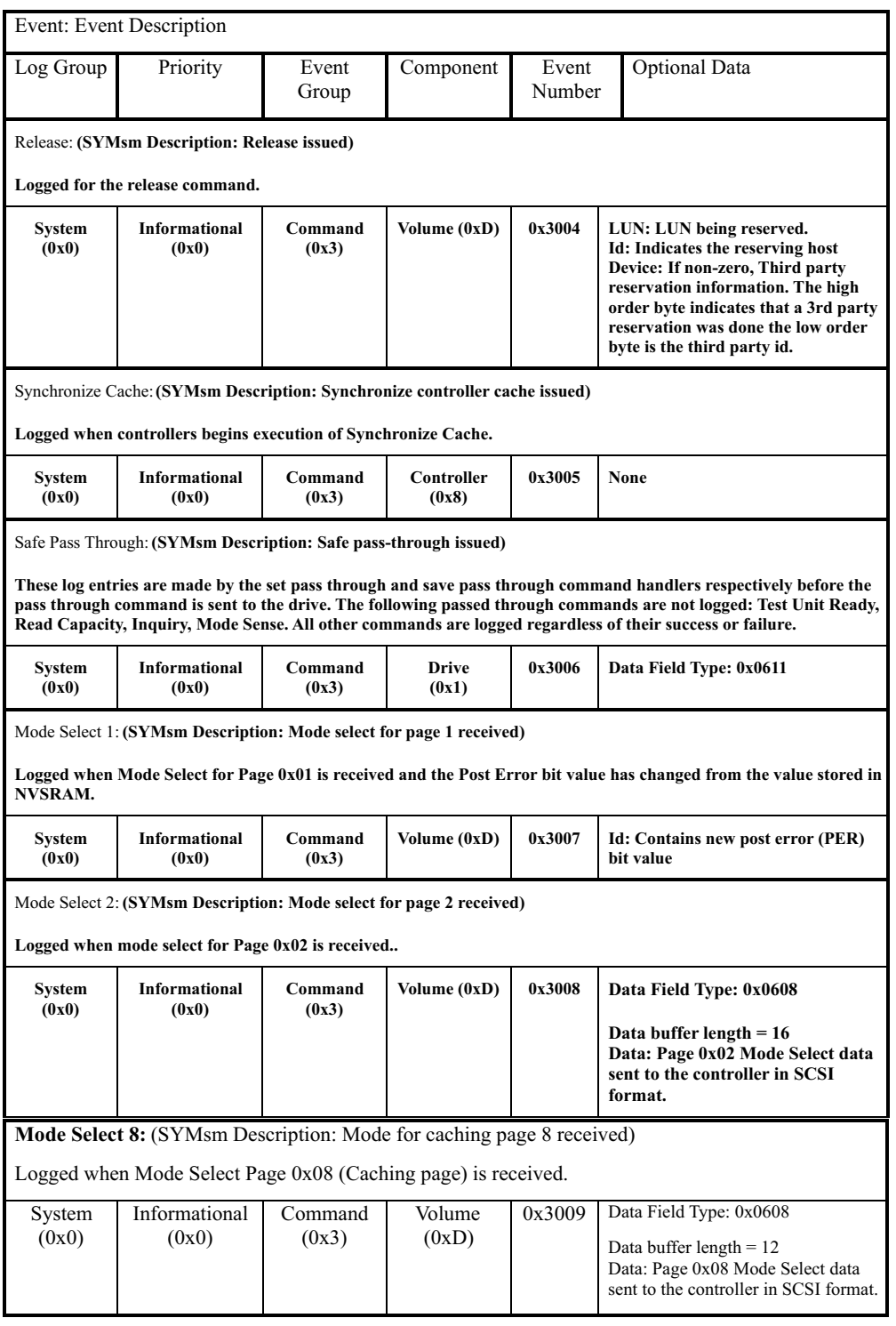

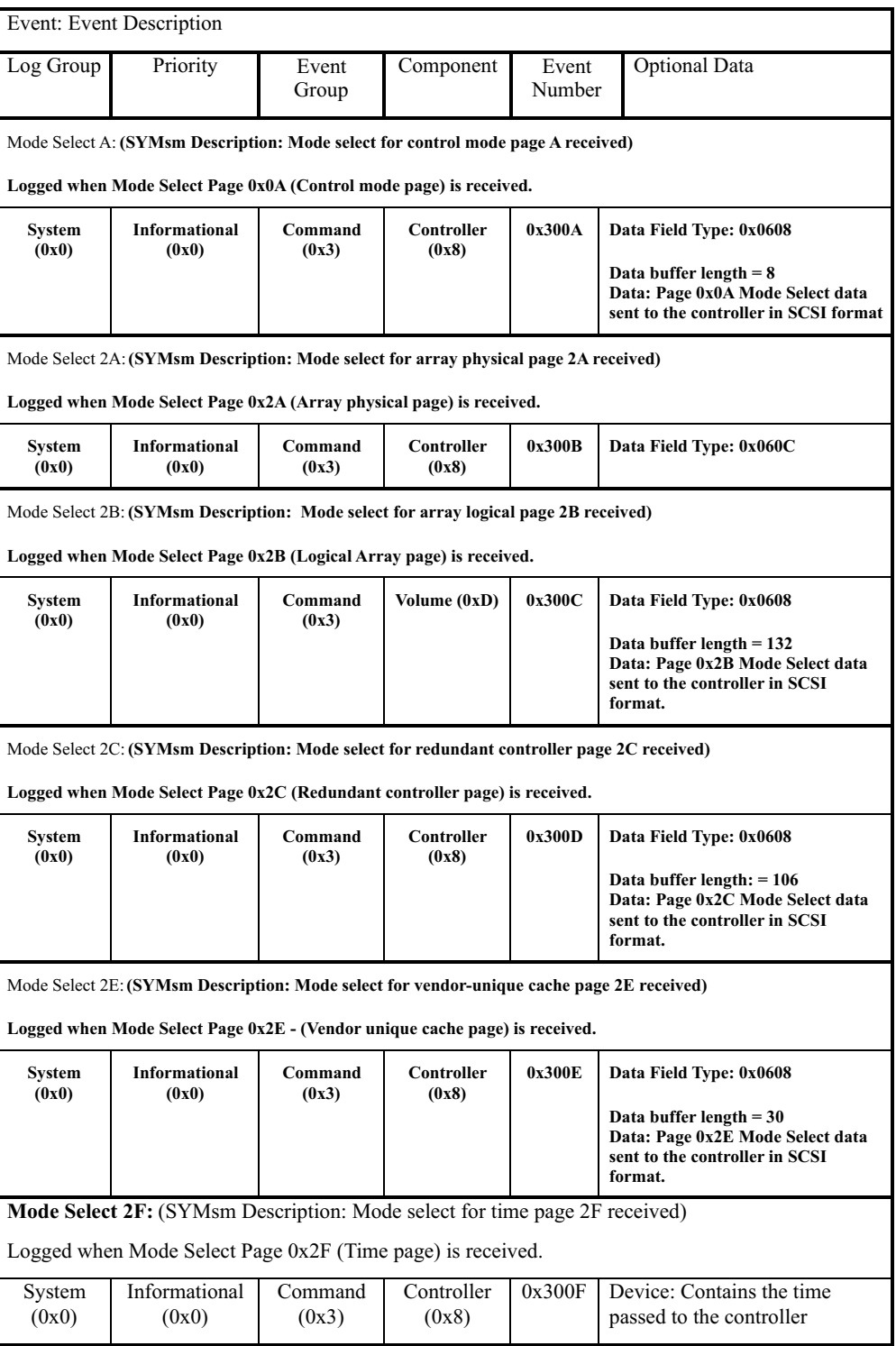

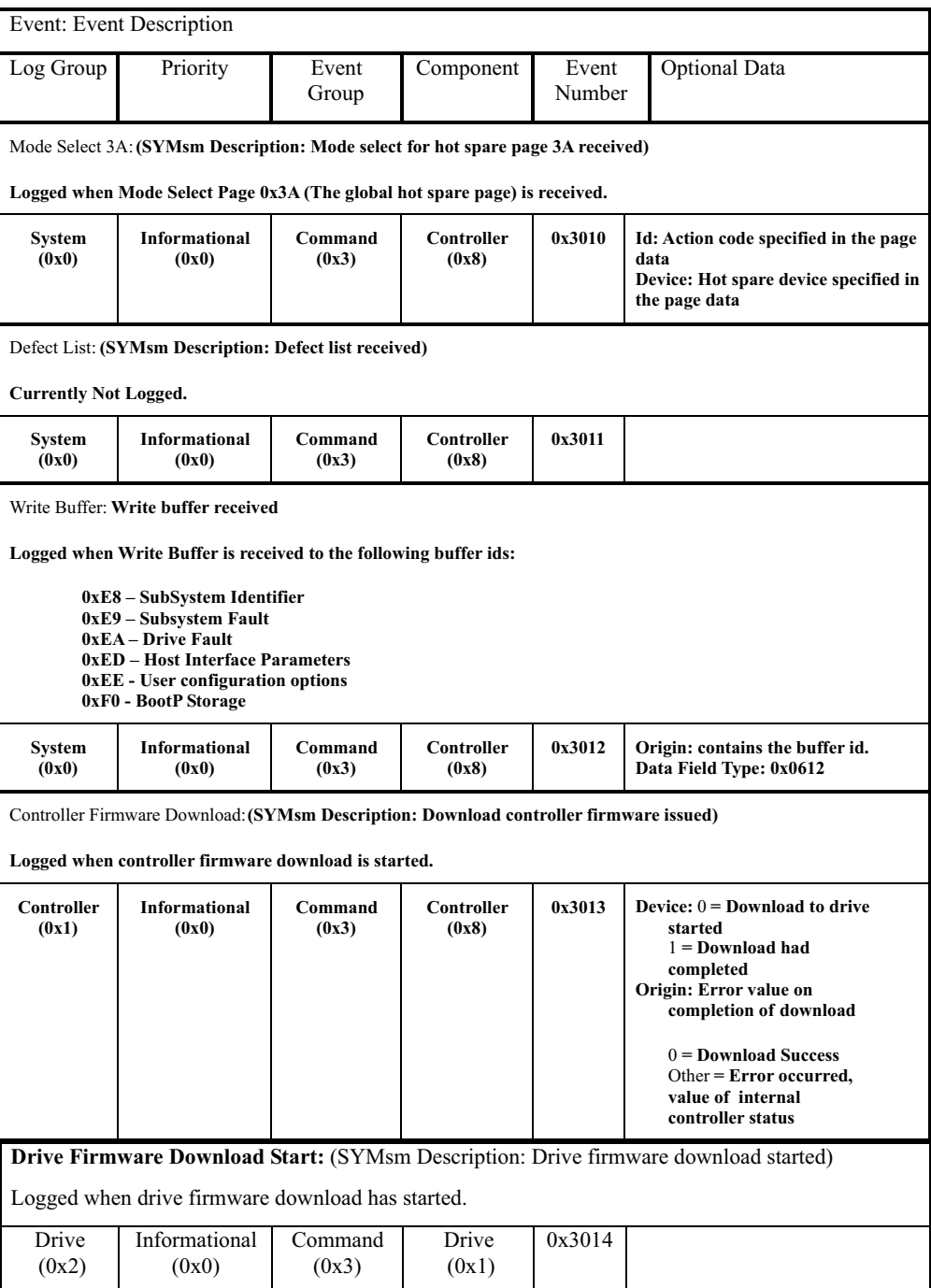

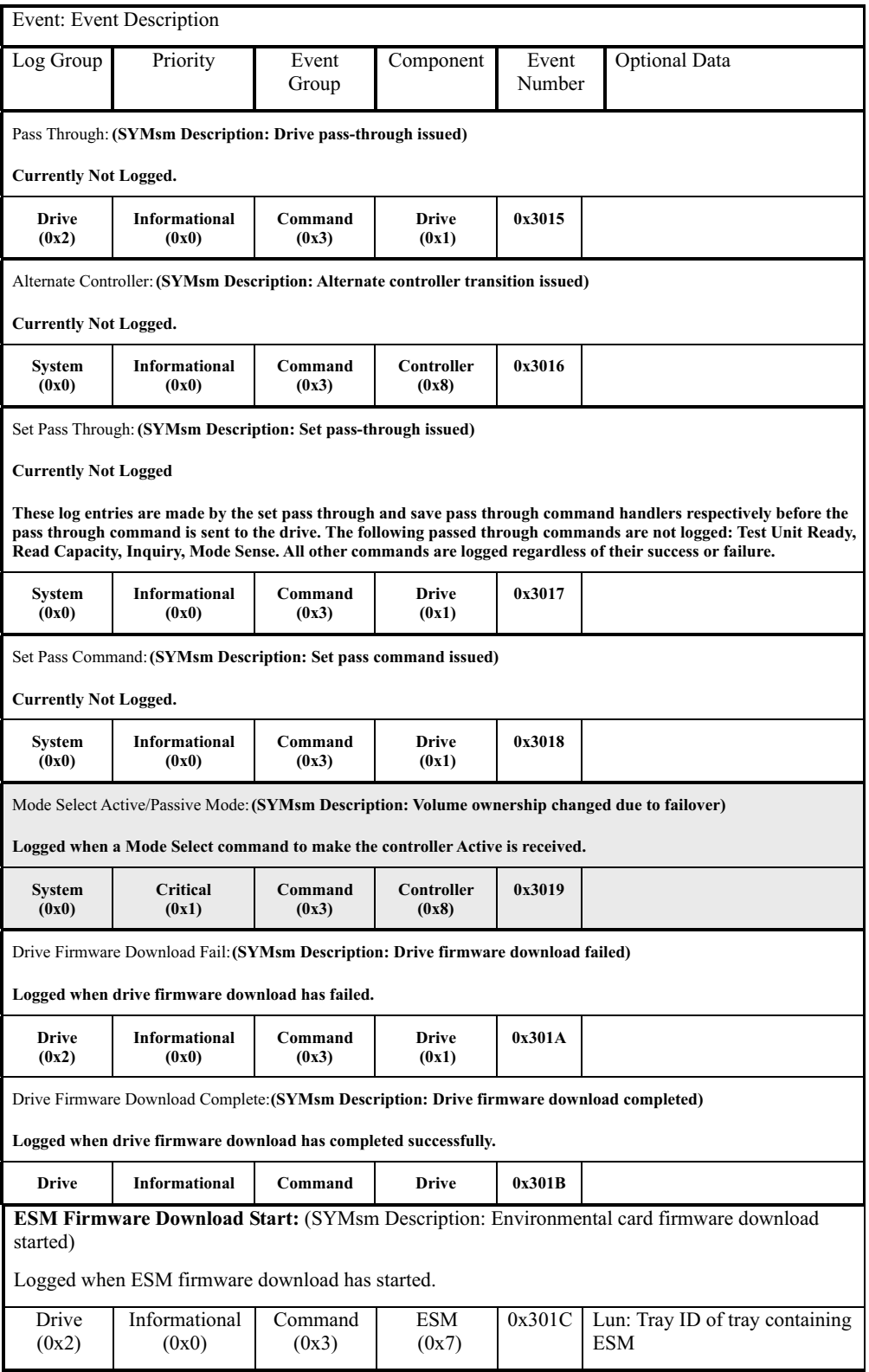

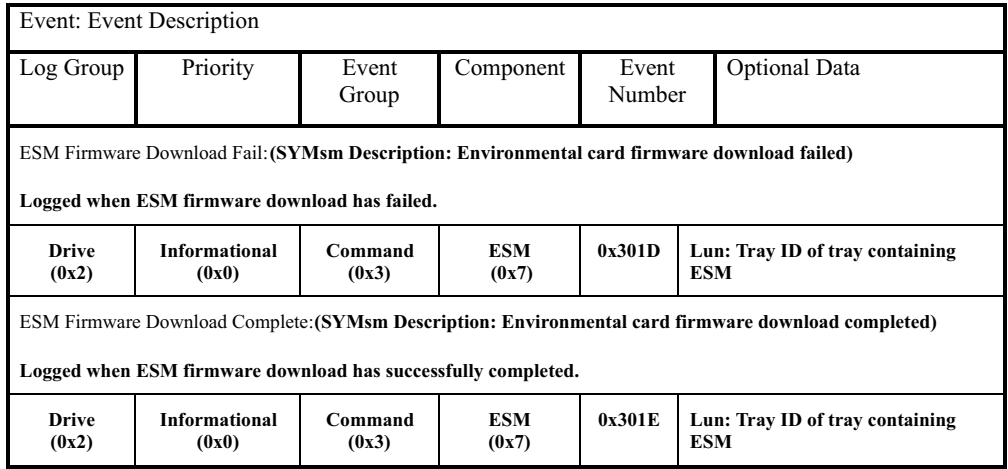

#### **EEL events**

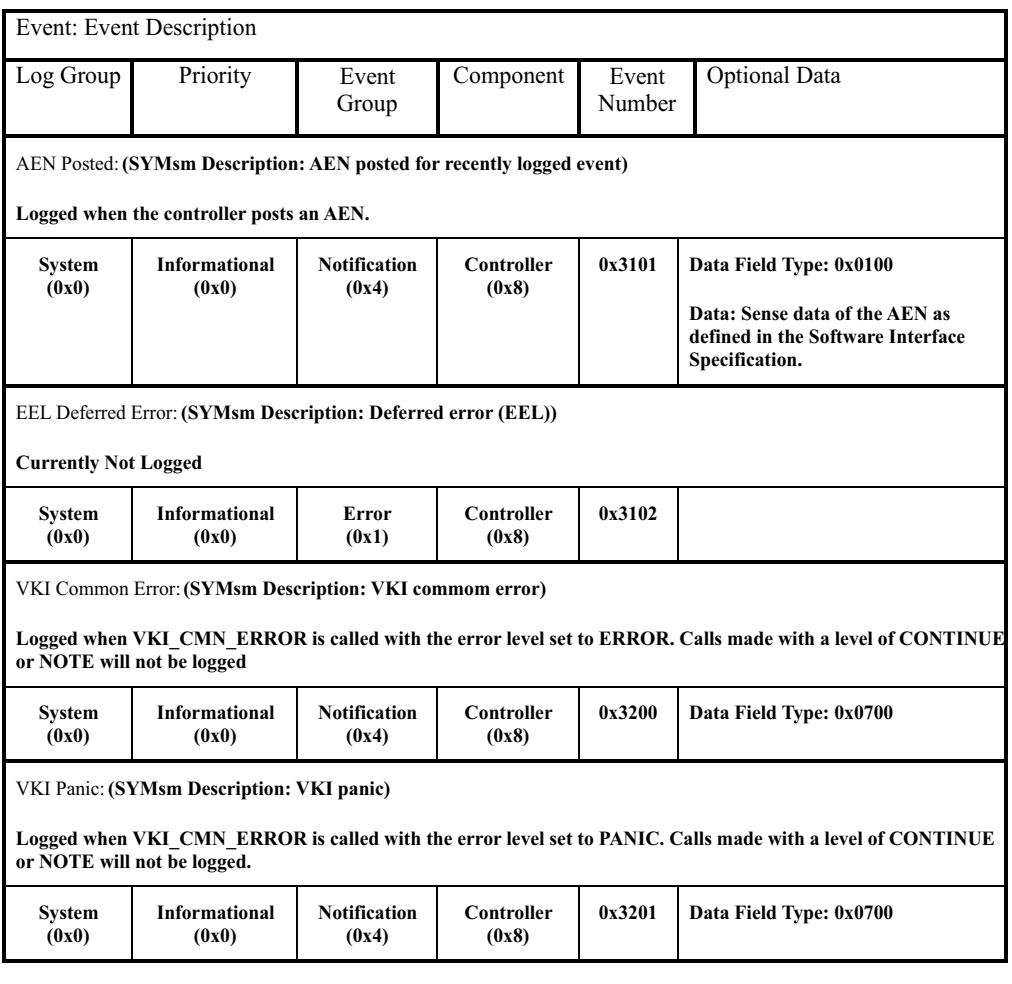

## **RDAC, Quiesence and ICON Manager events**

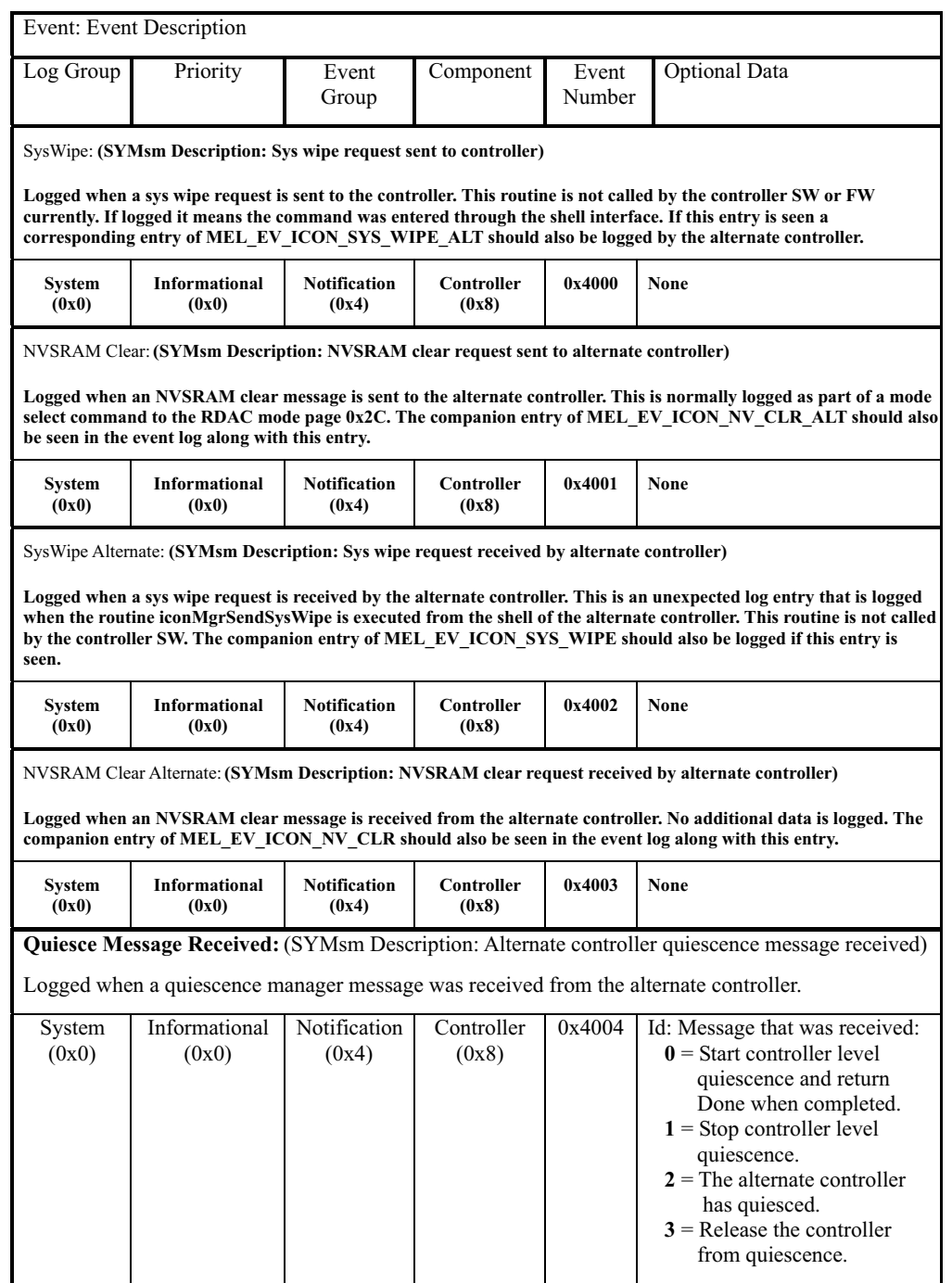

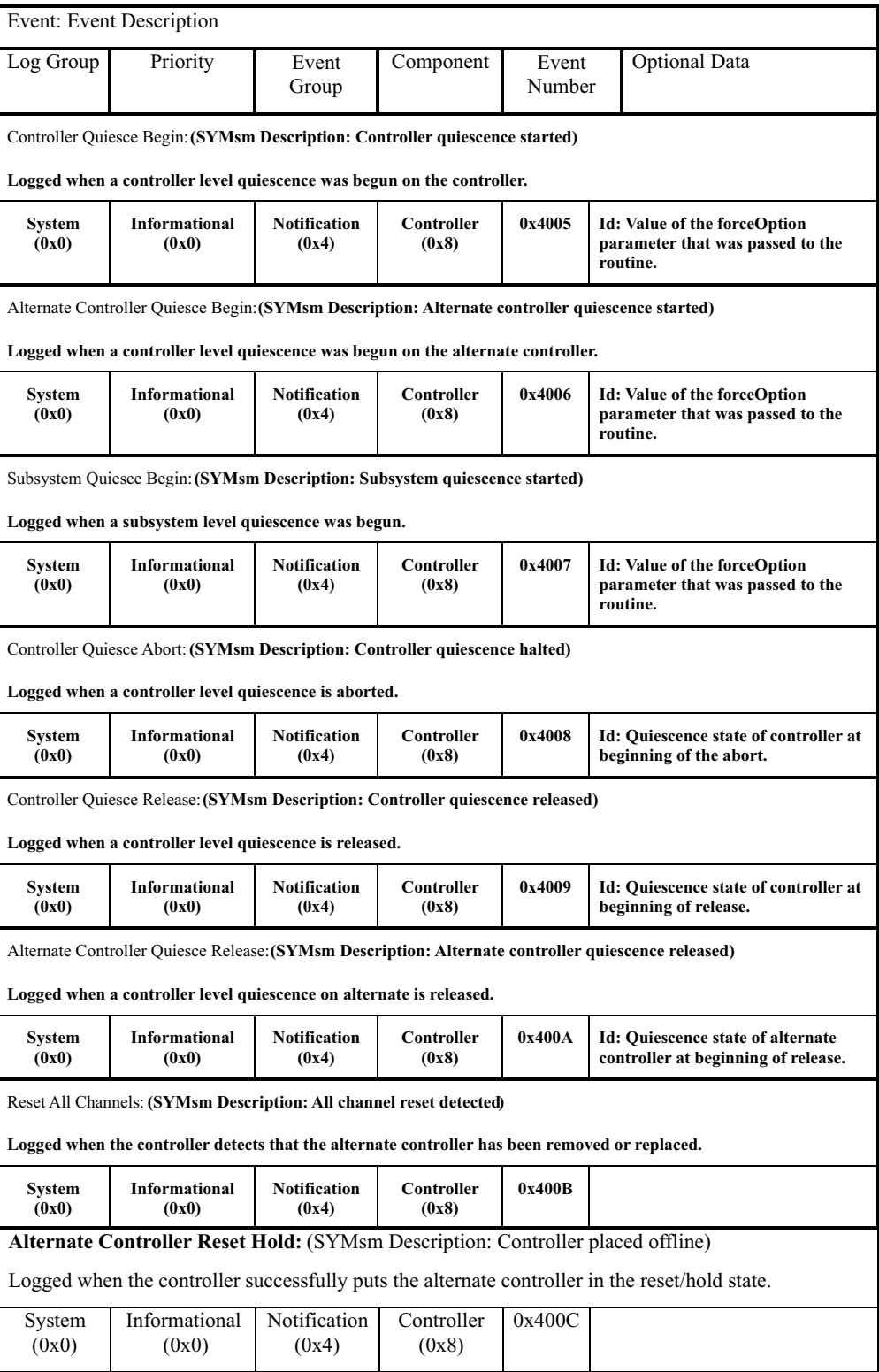

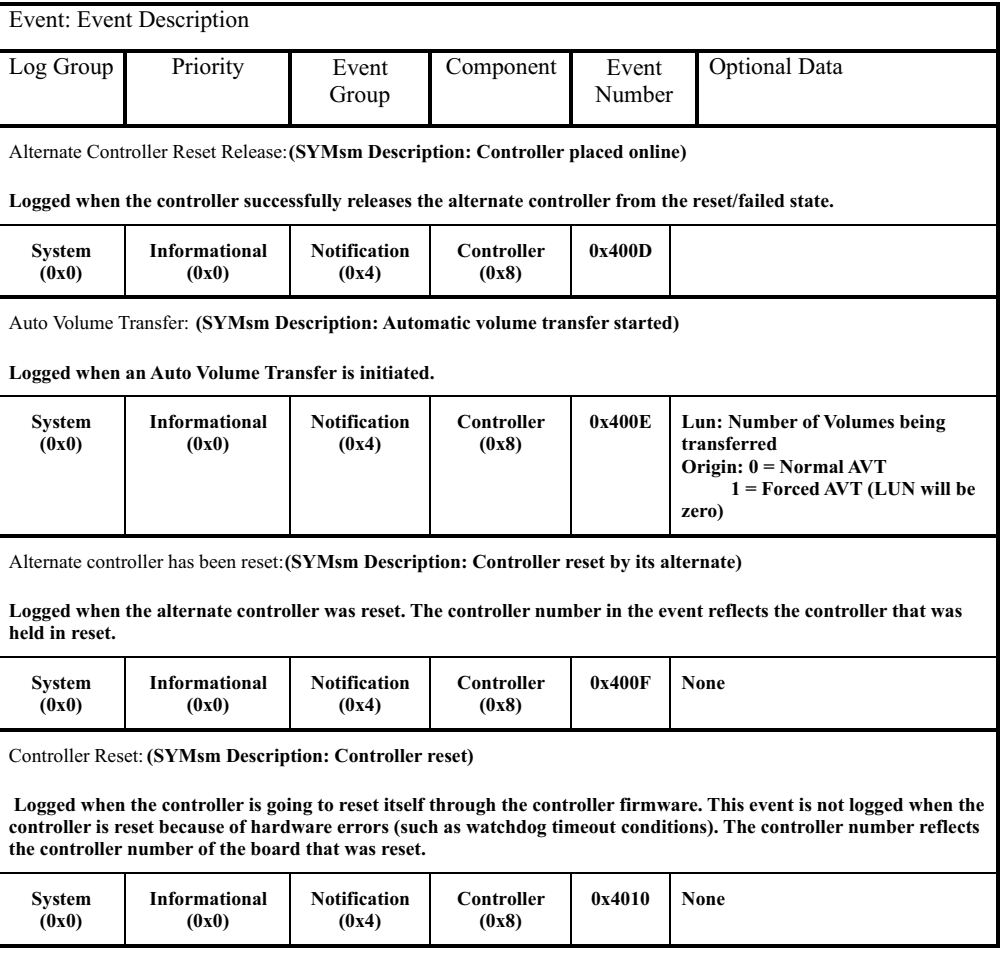

#### **SYMbol server events**

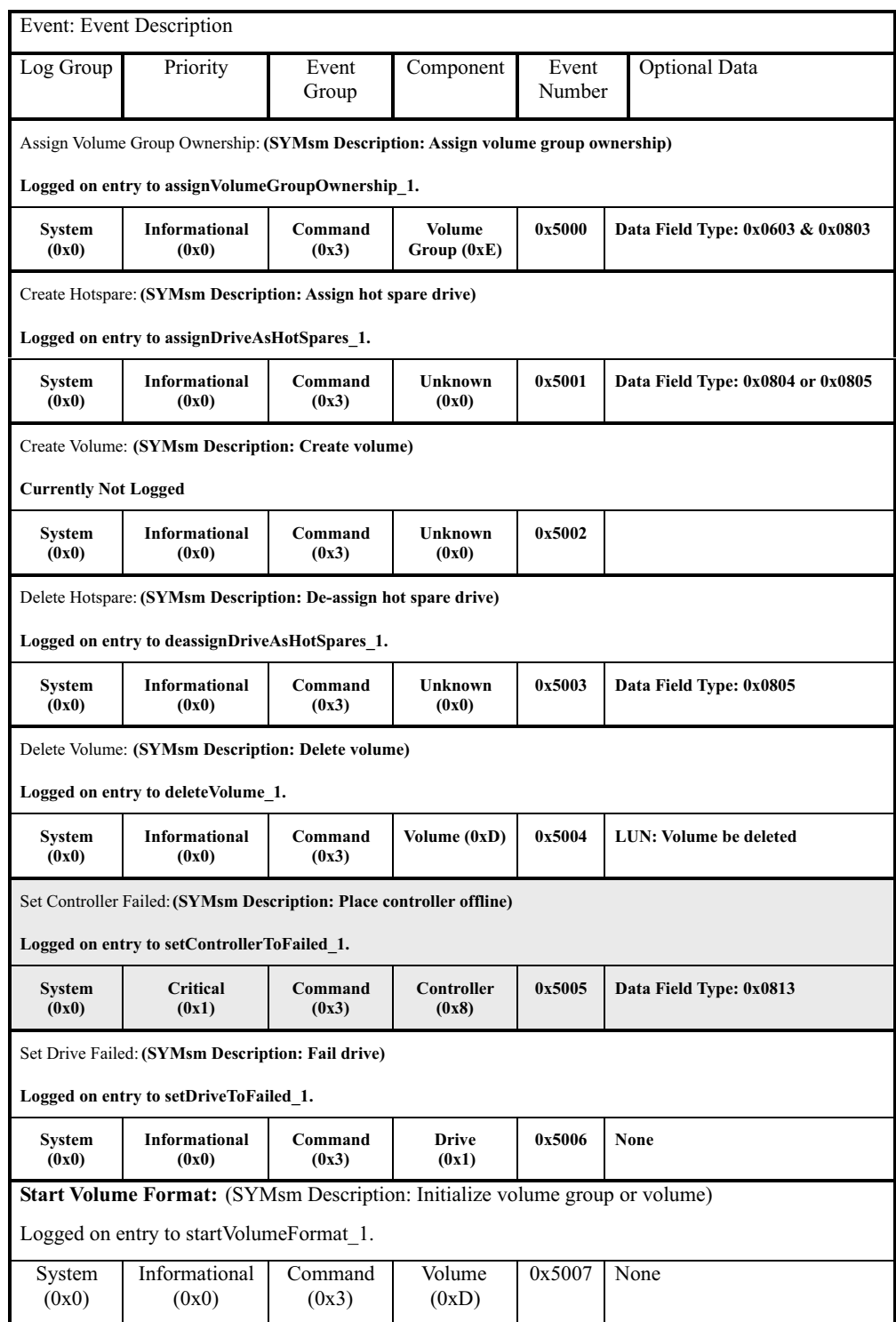

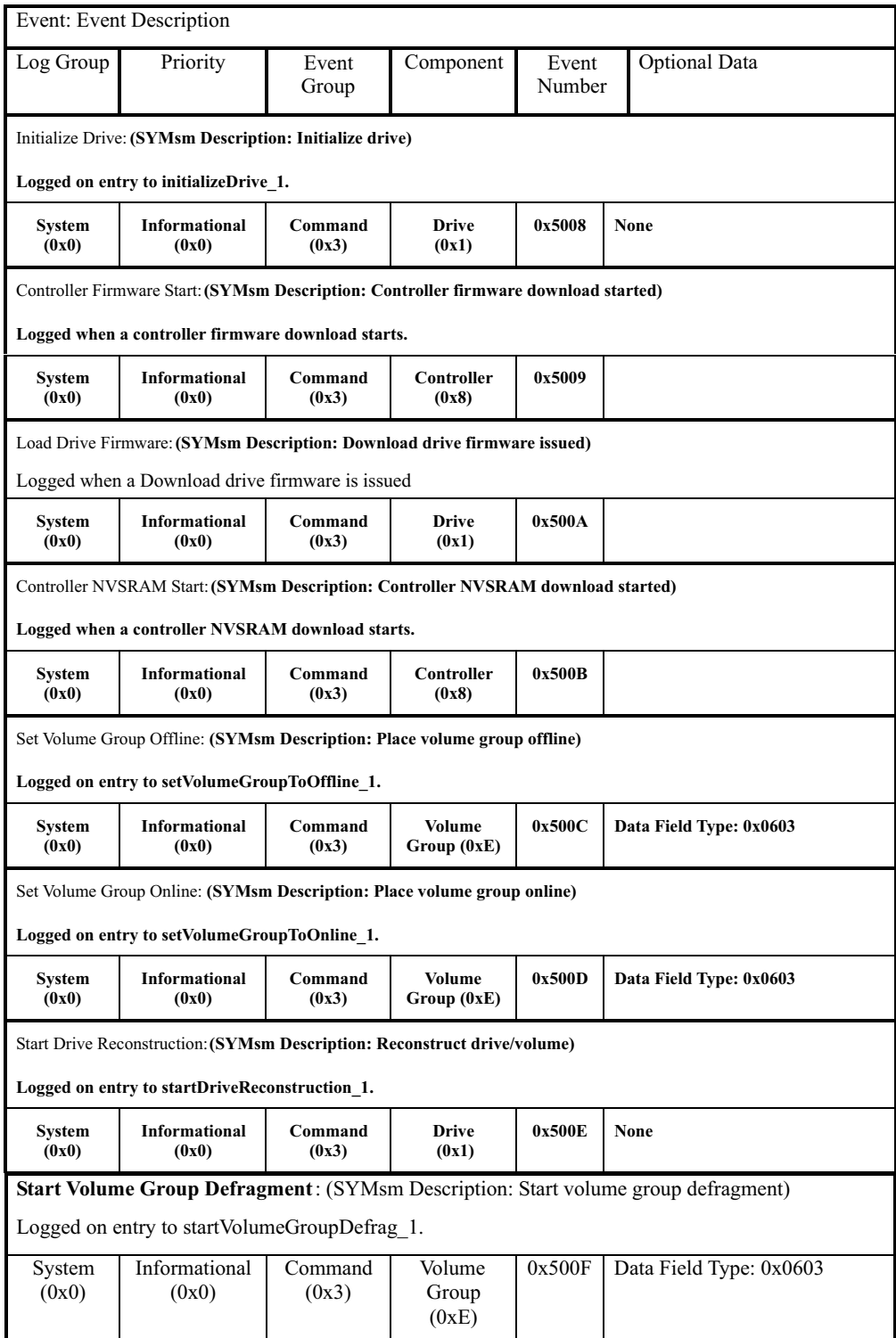

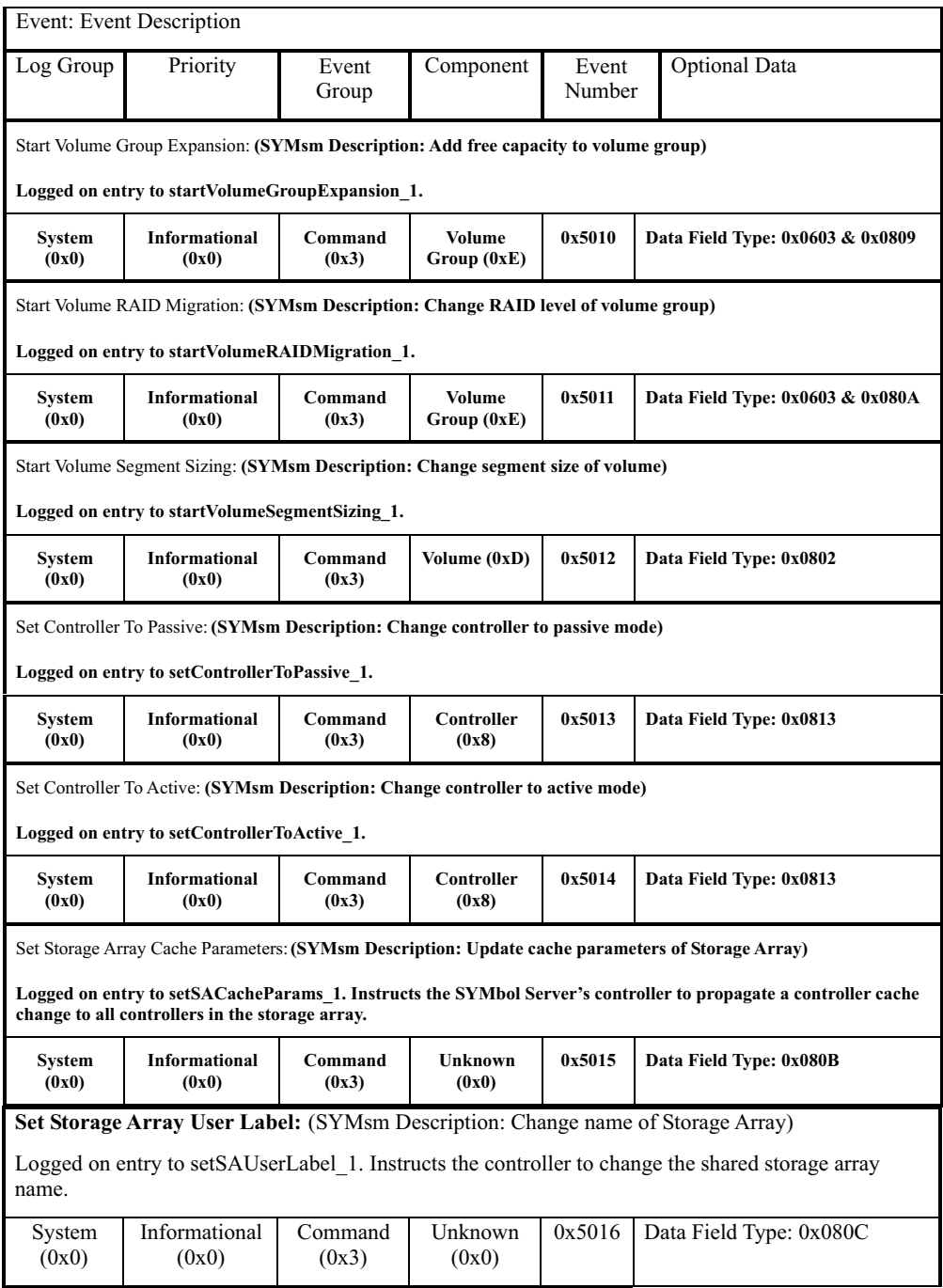

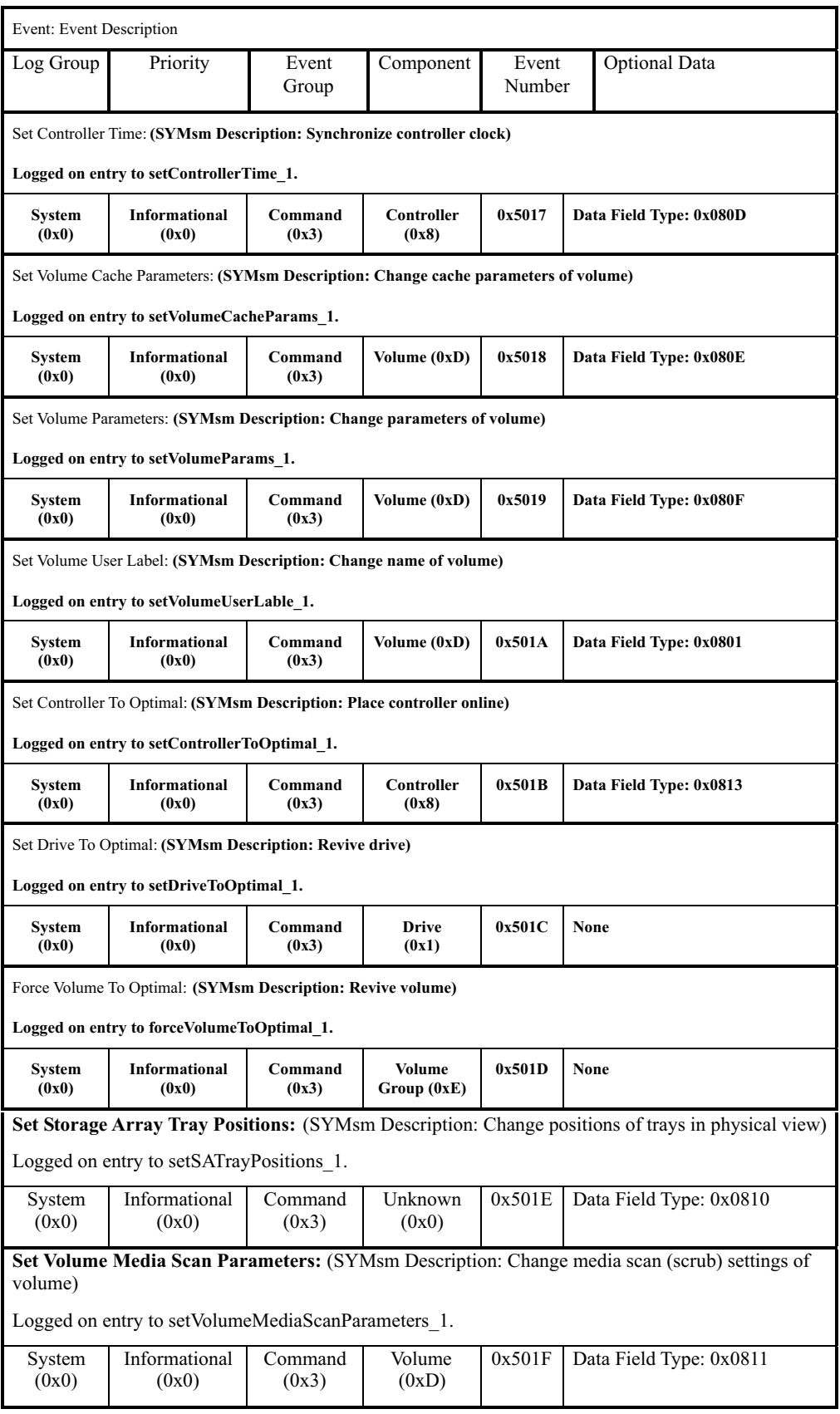

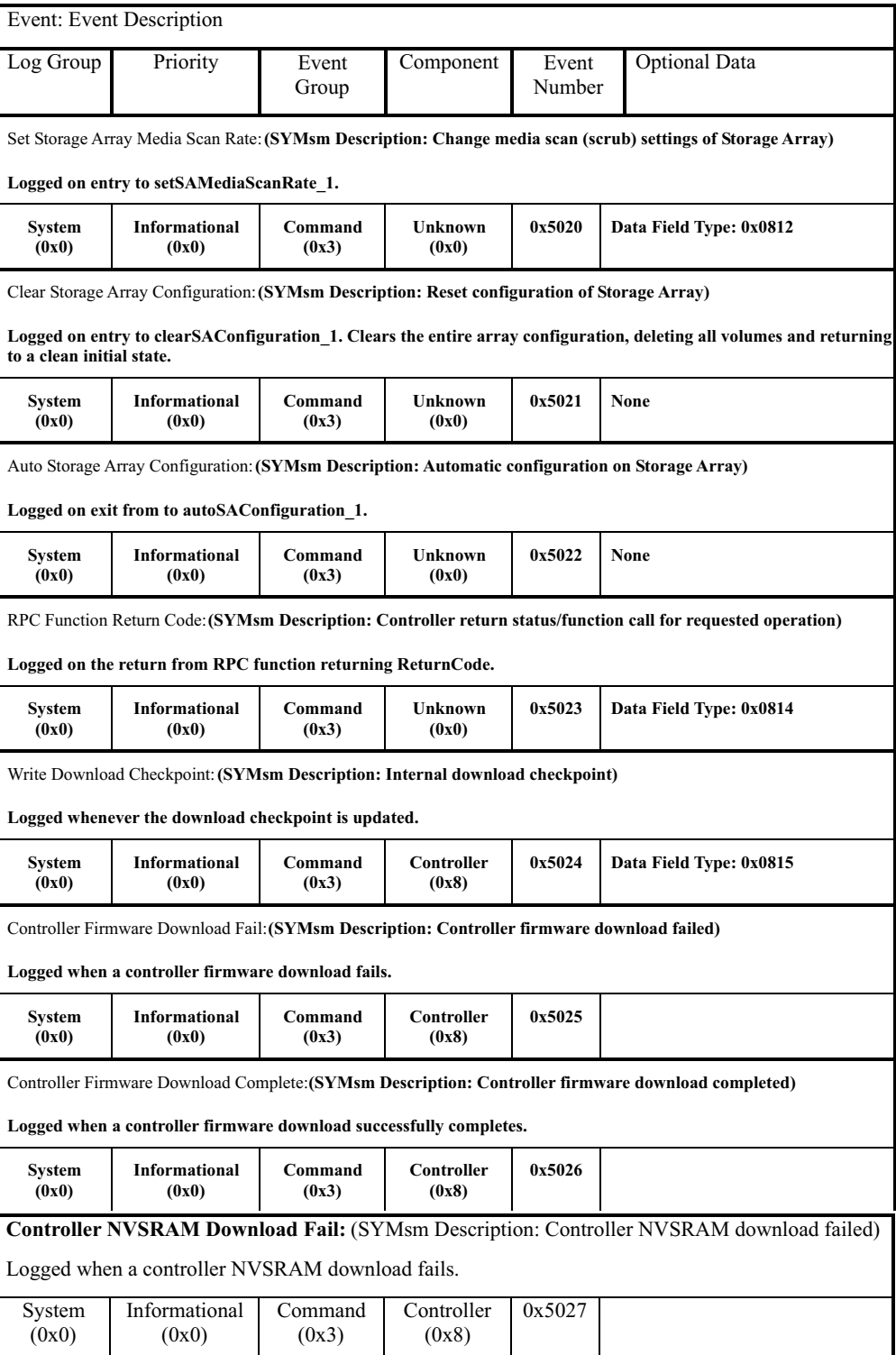

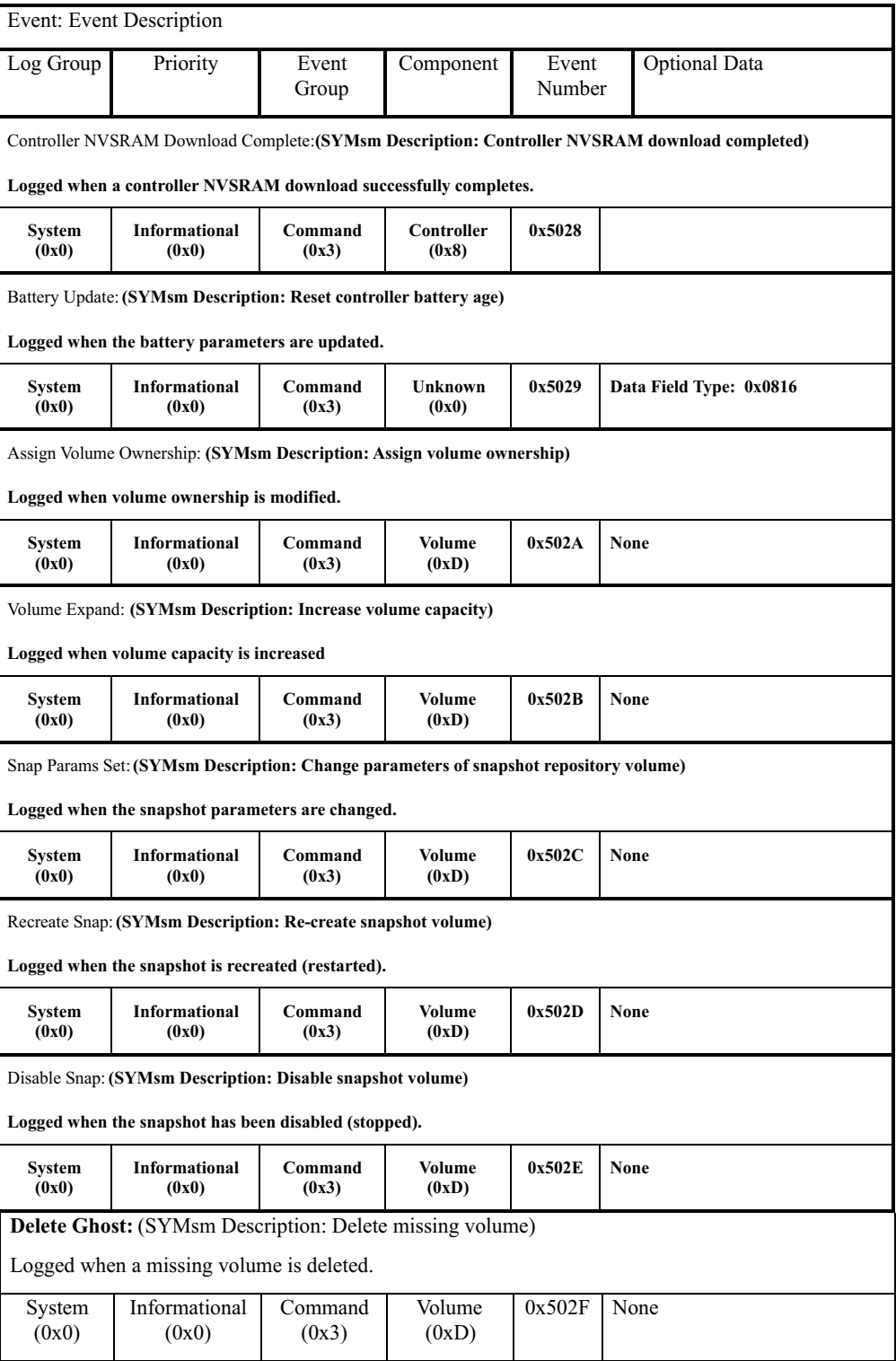

## **Storage Partitions Manager events**

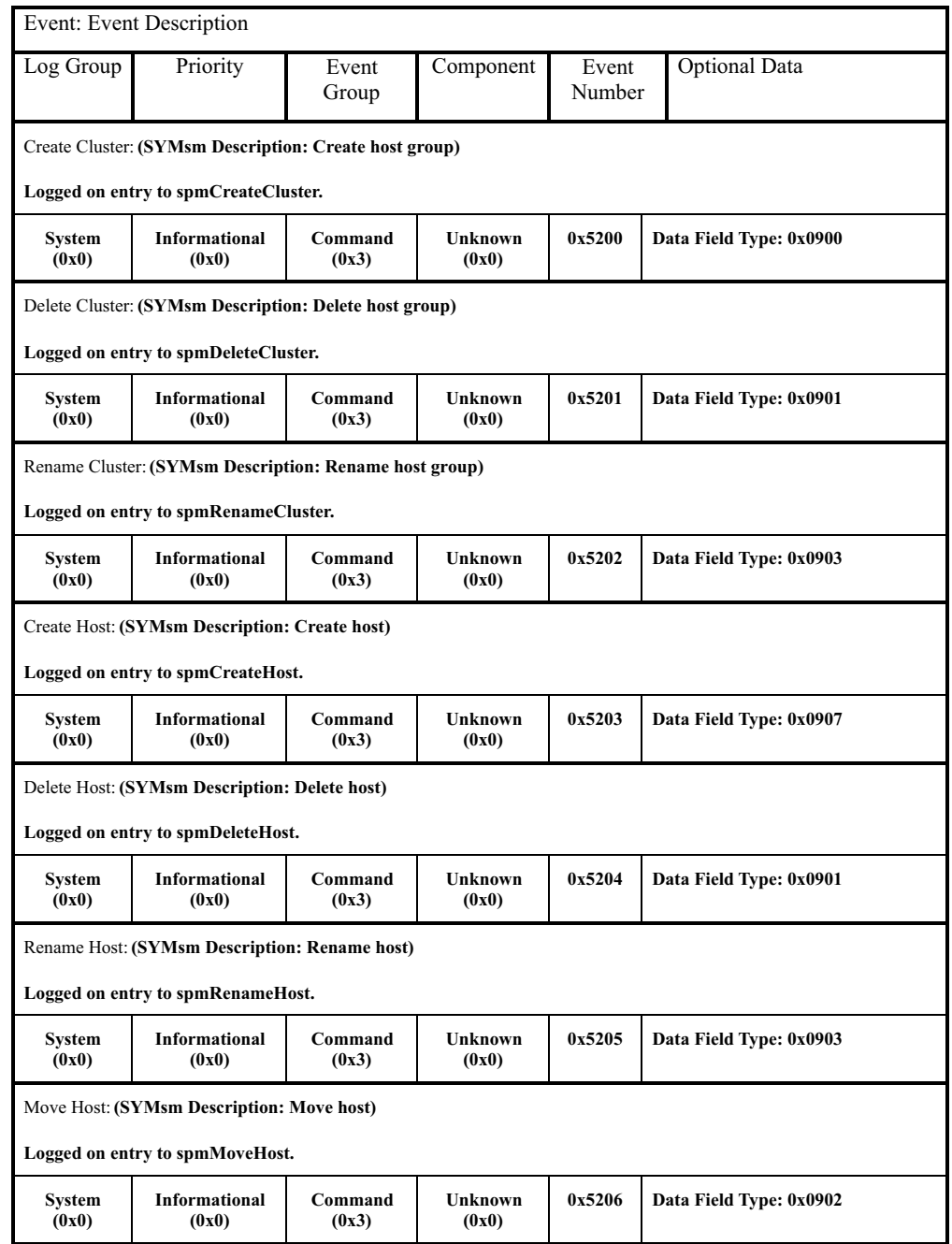

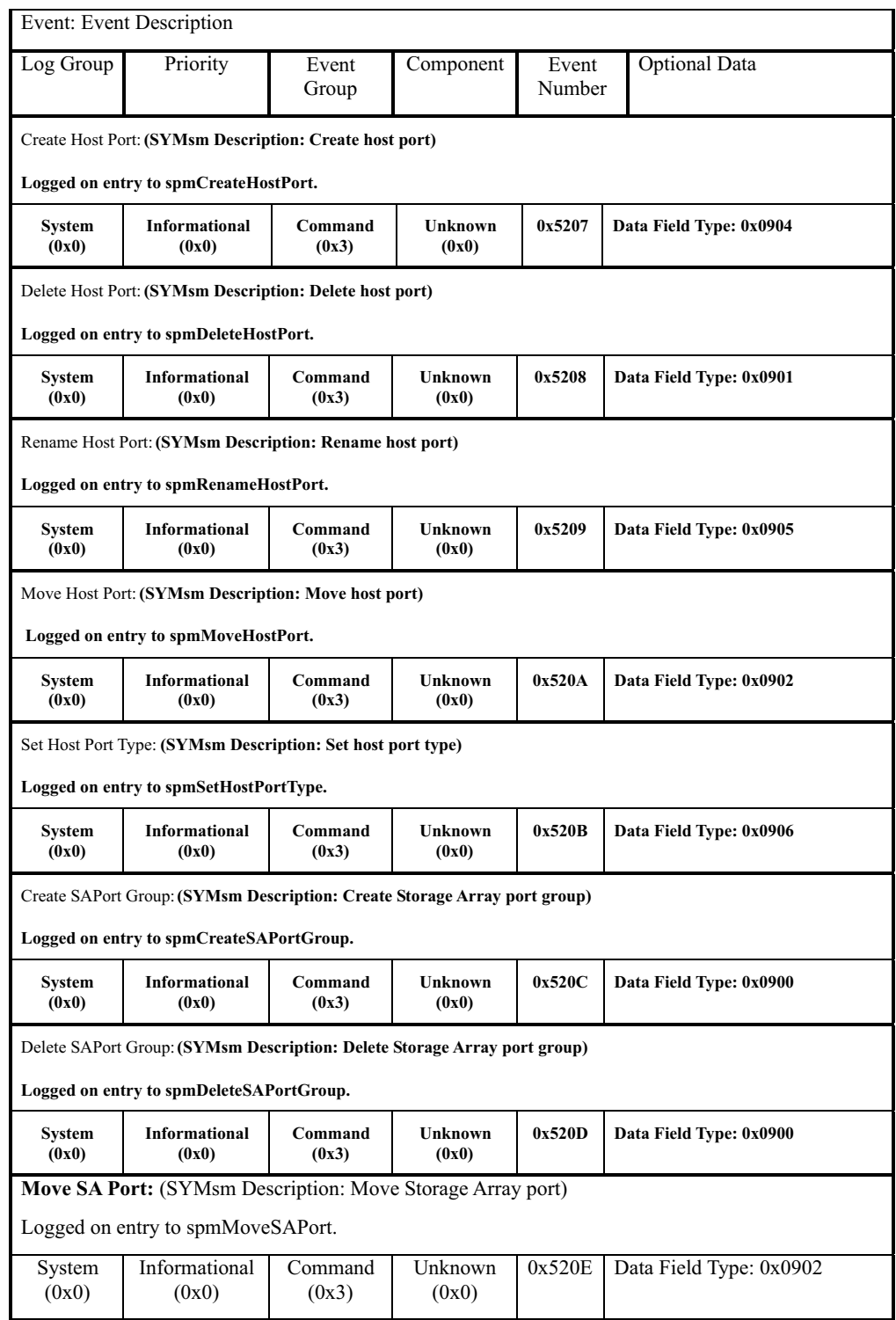

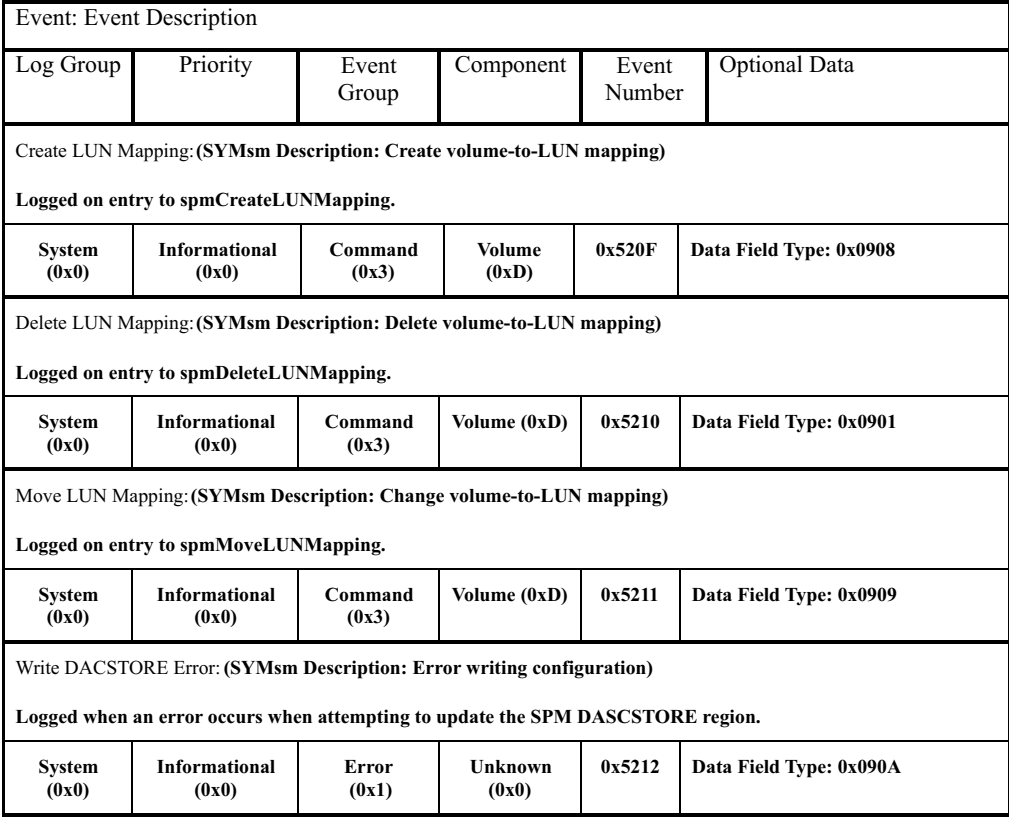

### **SAFE events**

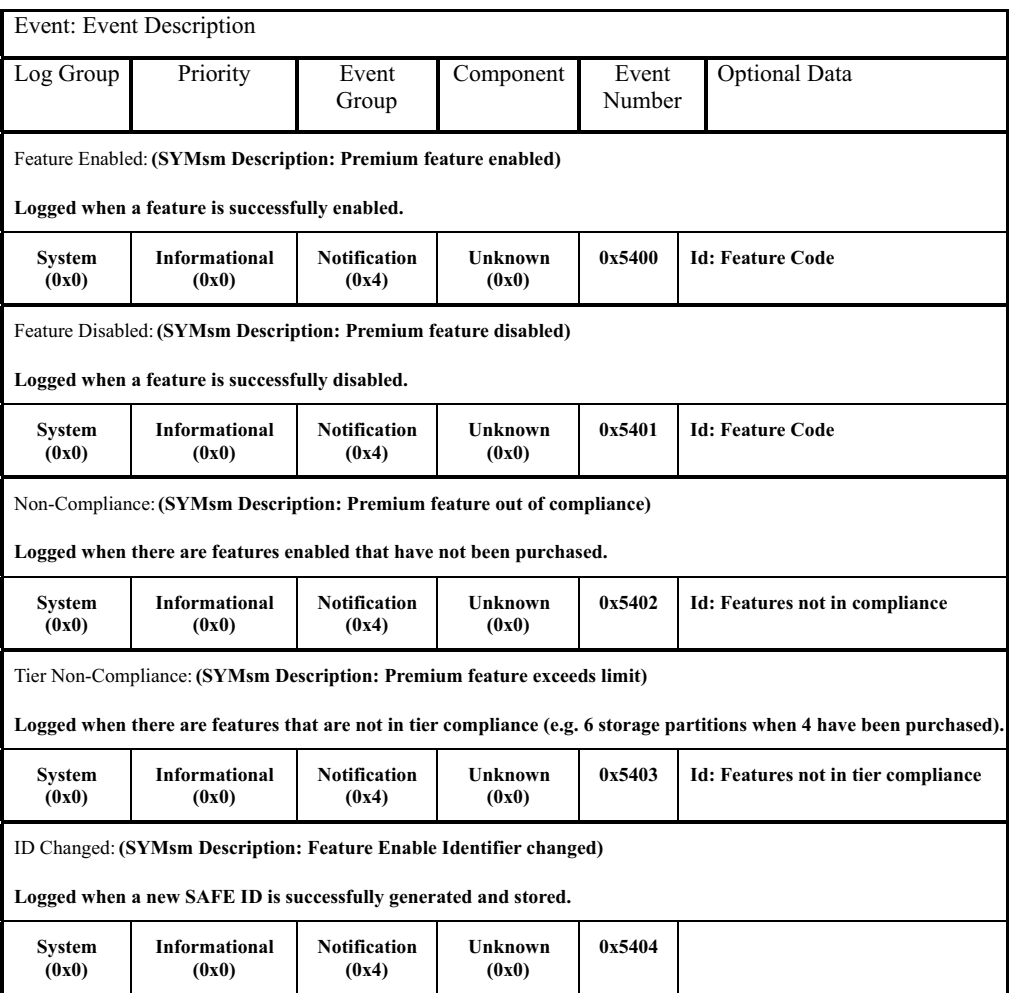

# **Runtime Diagnostic Events**

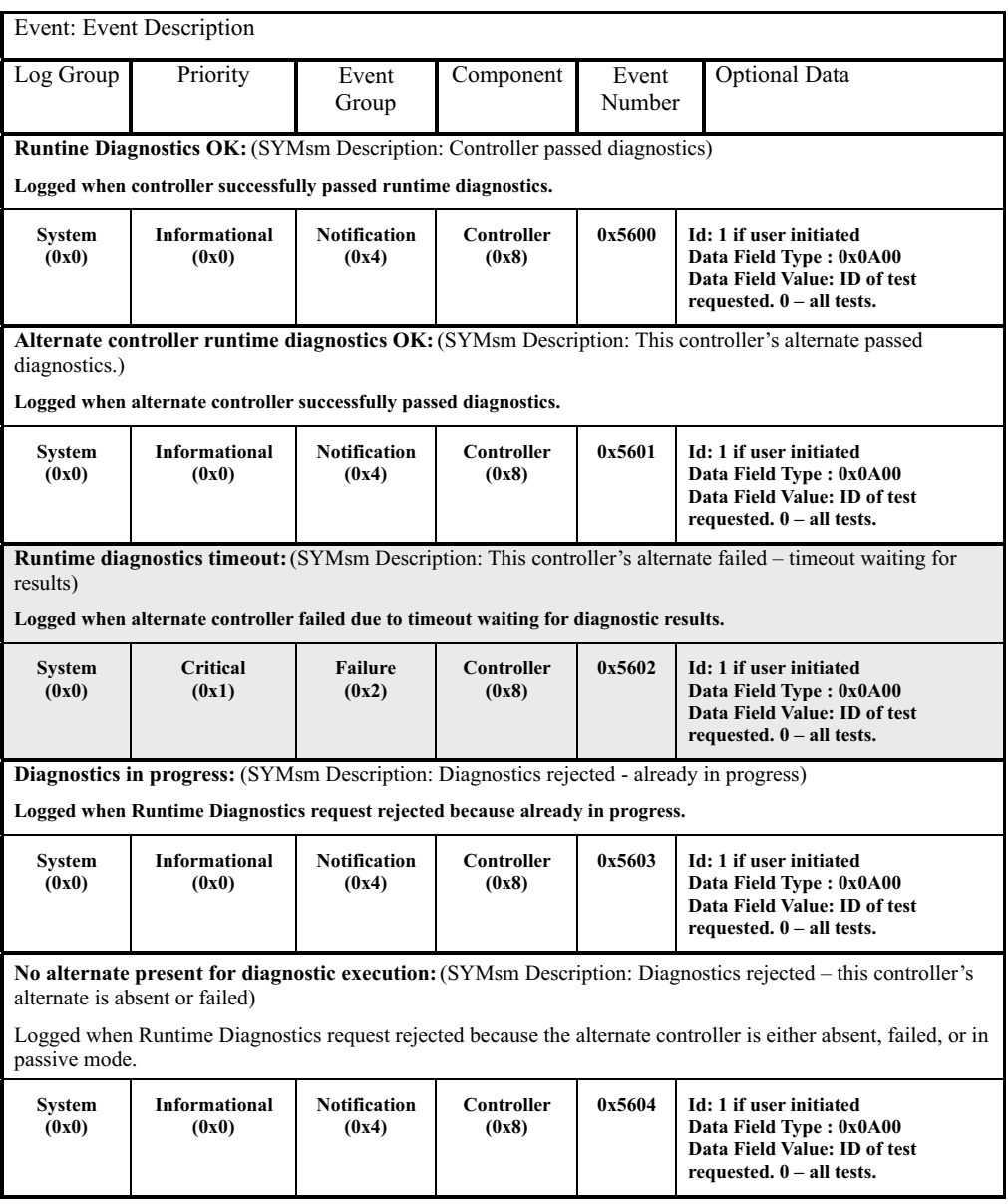

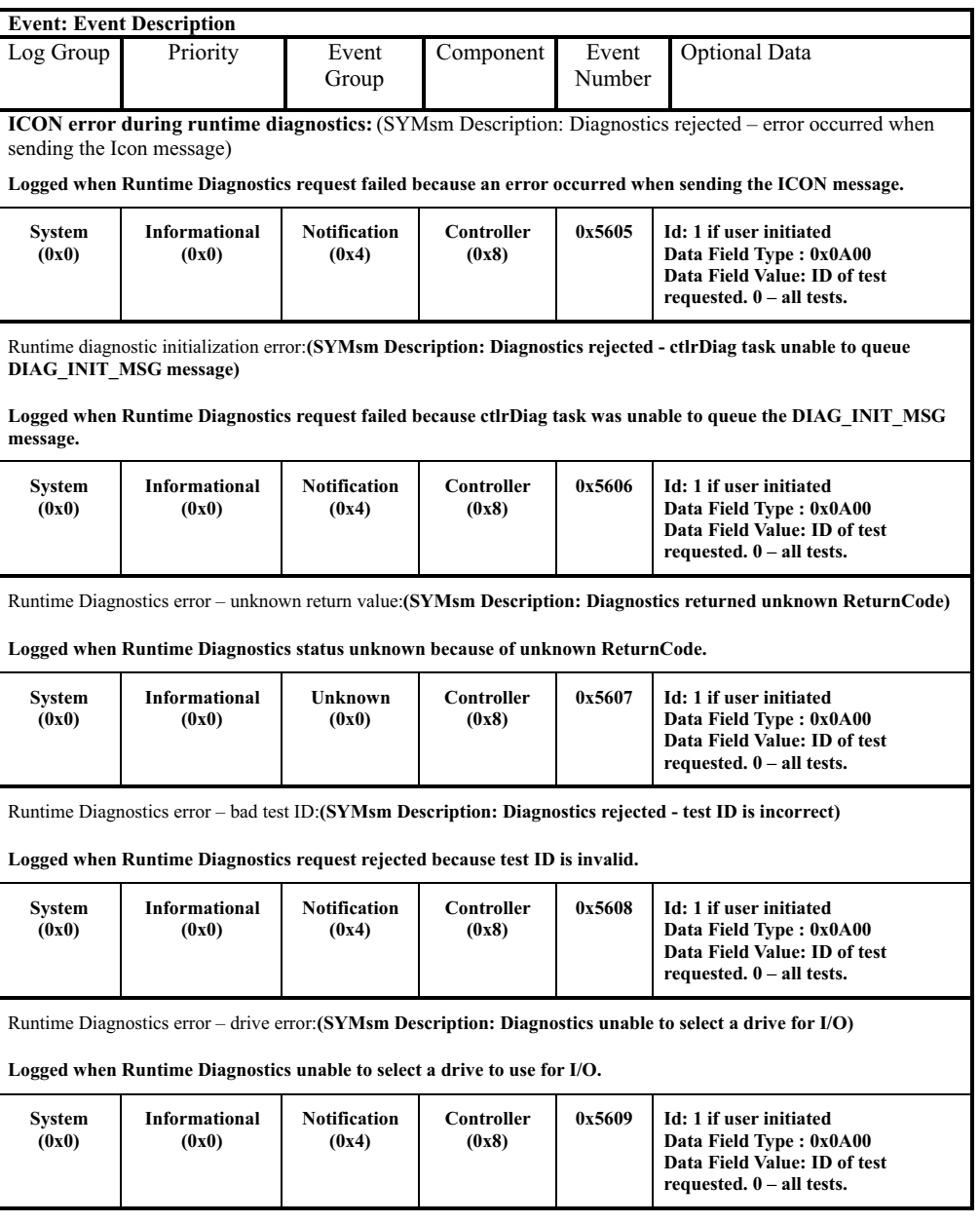

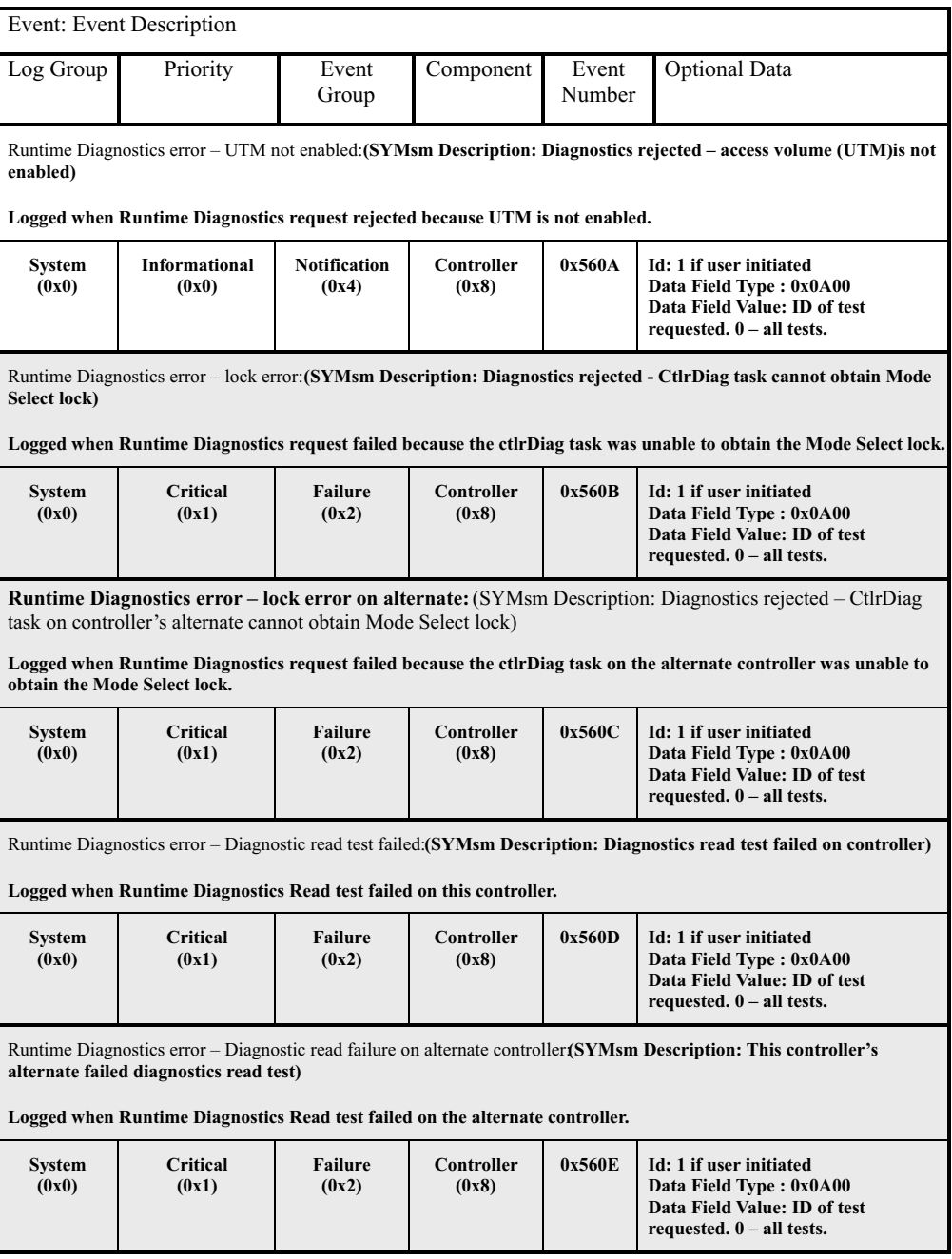

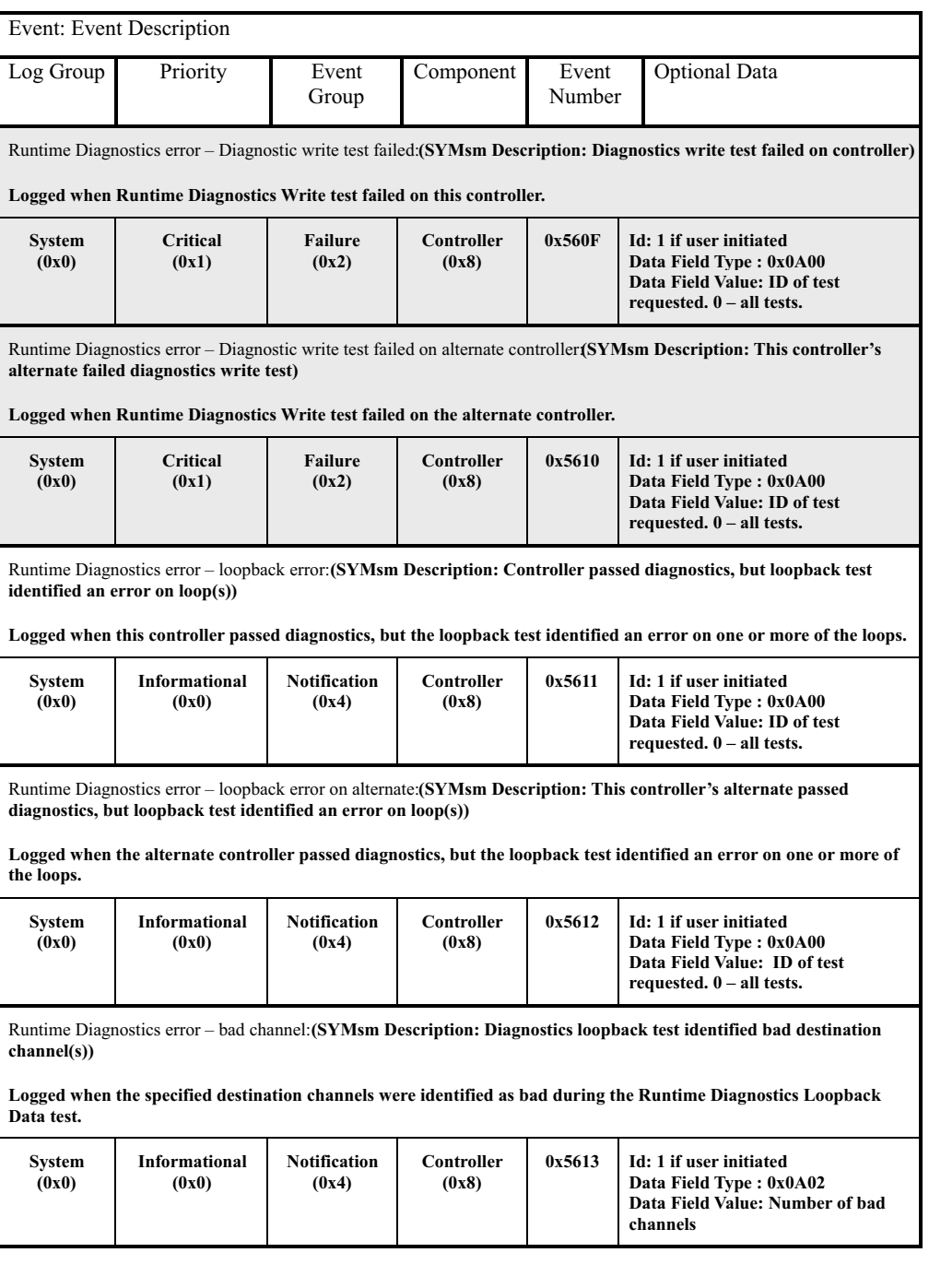

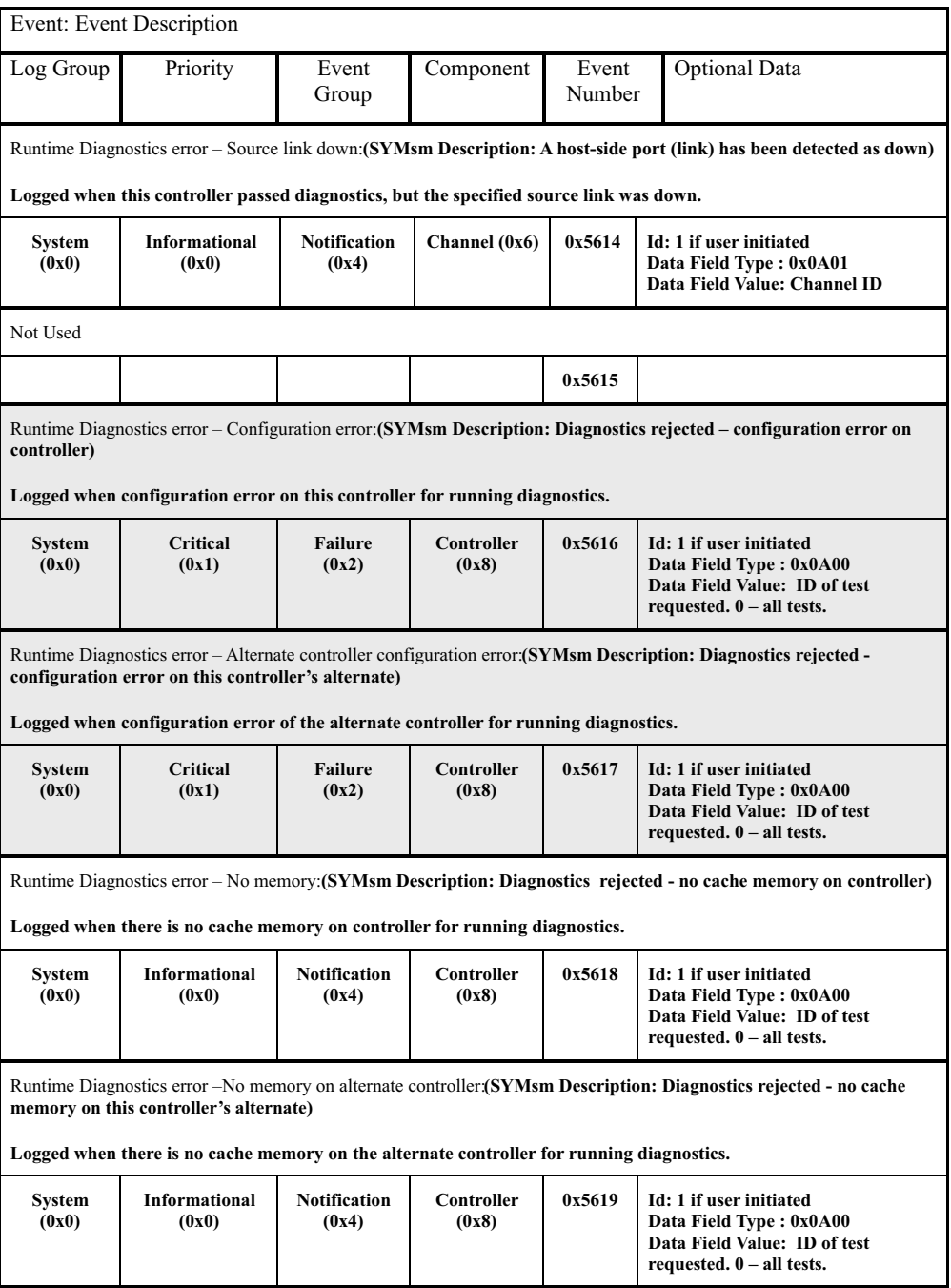
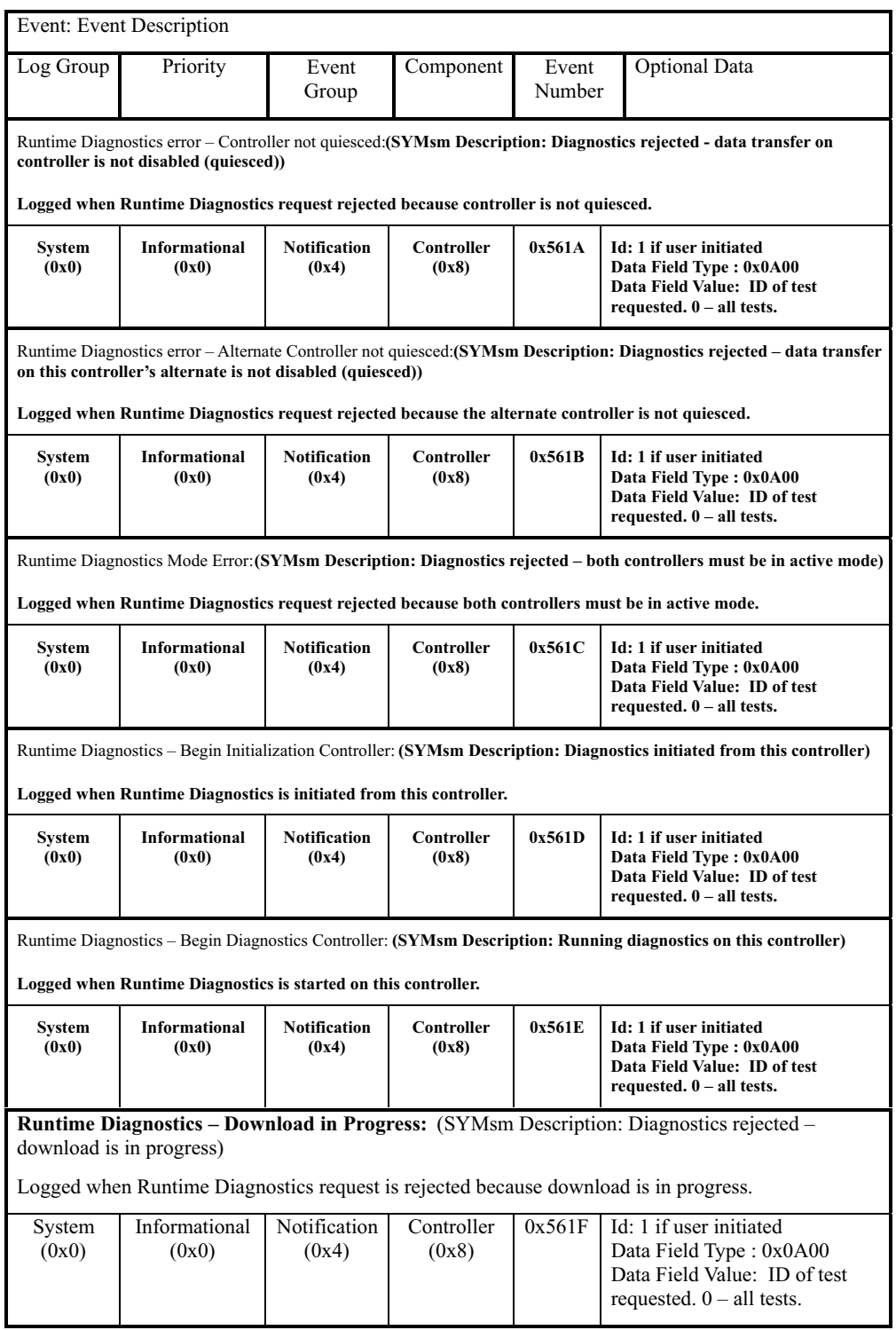

# **Stable Storage events**

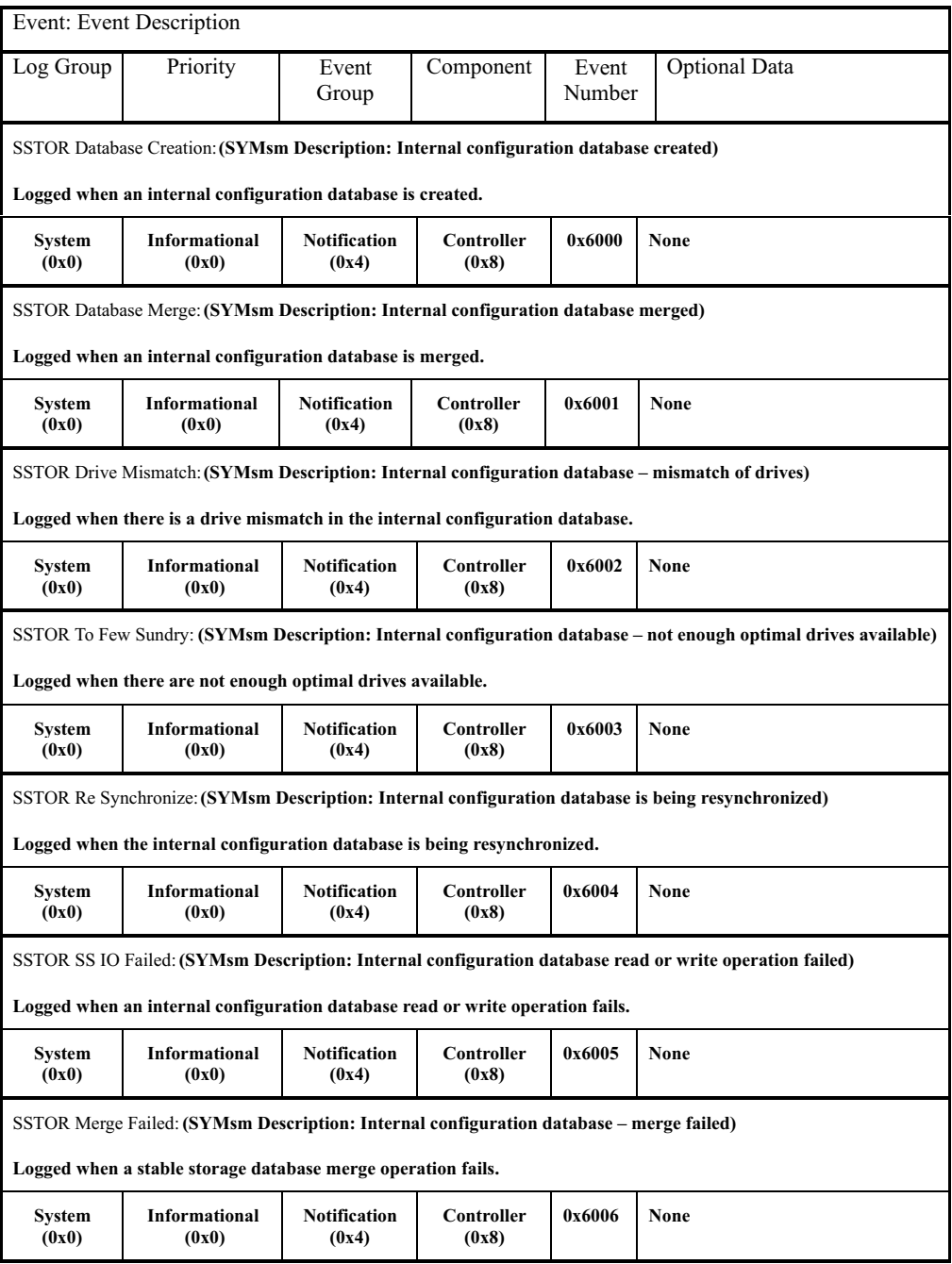

# **Hierarchical Config DB events**

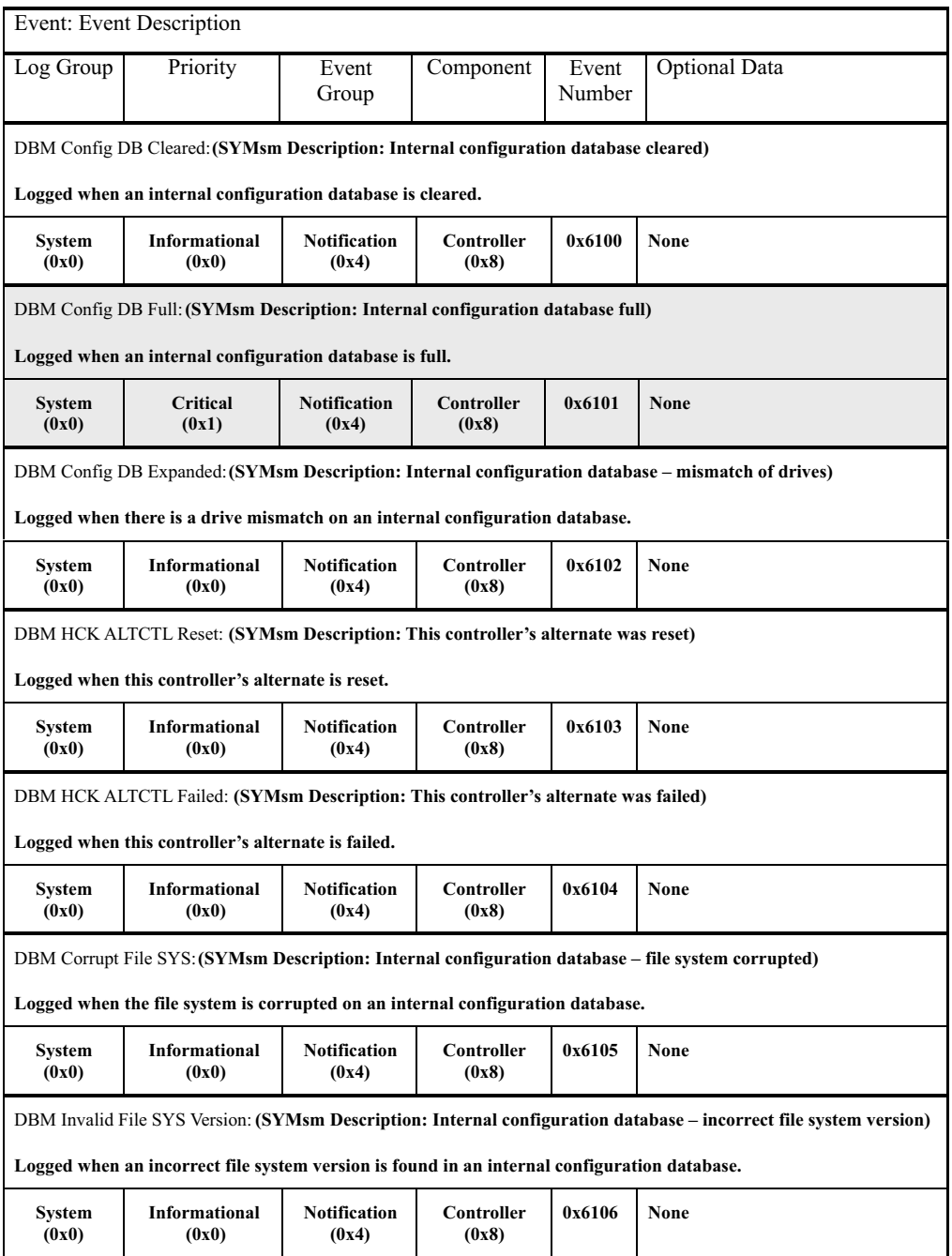

# **Snapshot Copy events**

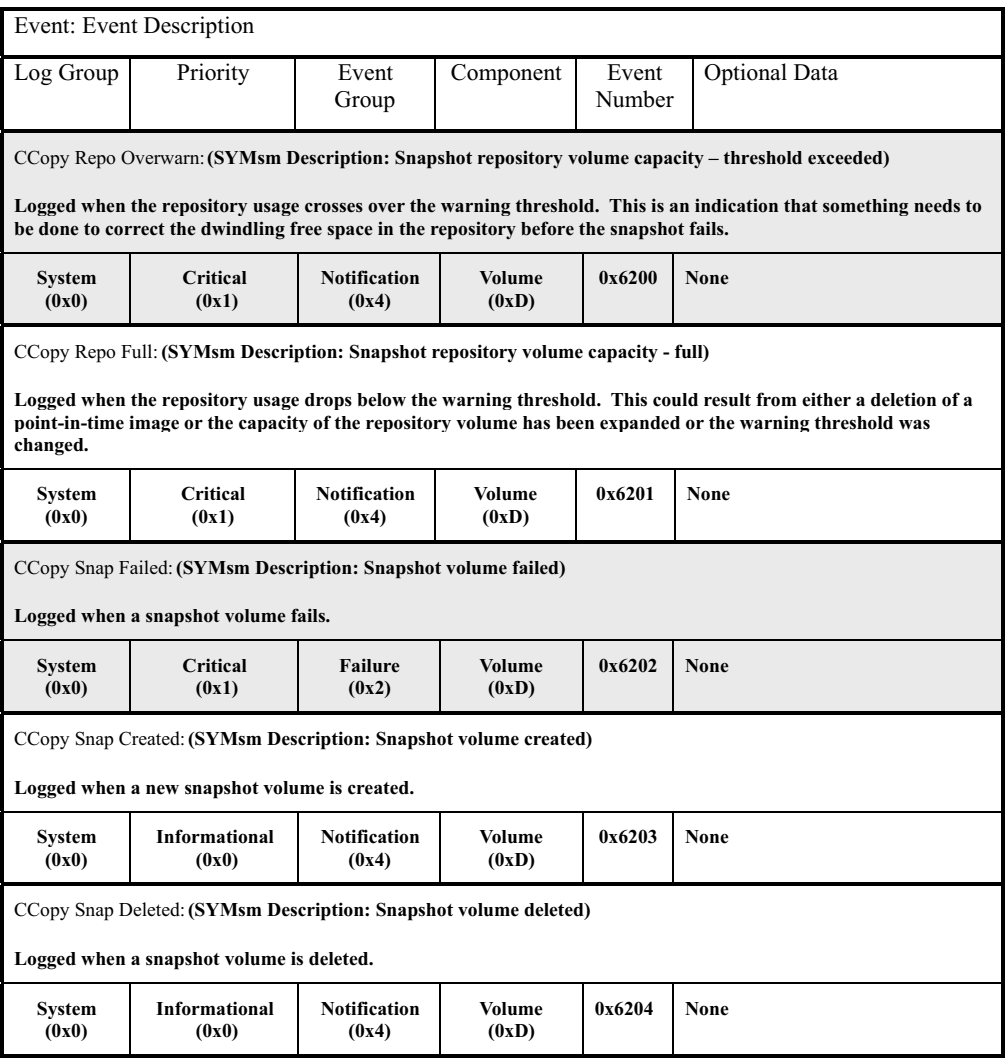

# **Data field types**

Table 37. Data field types

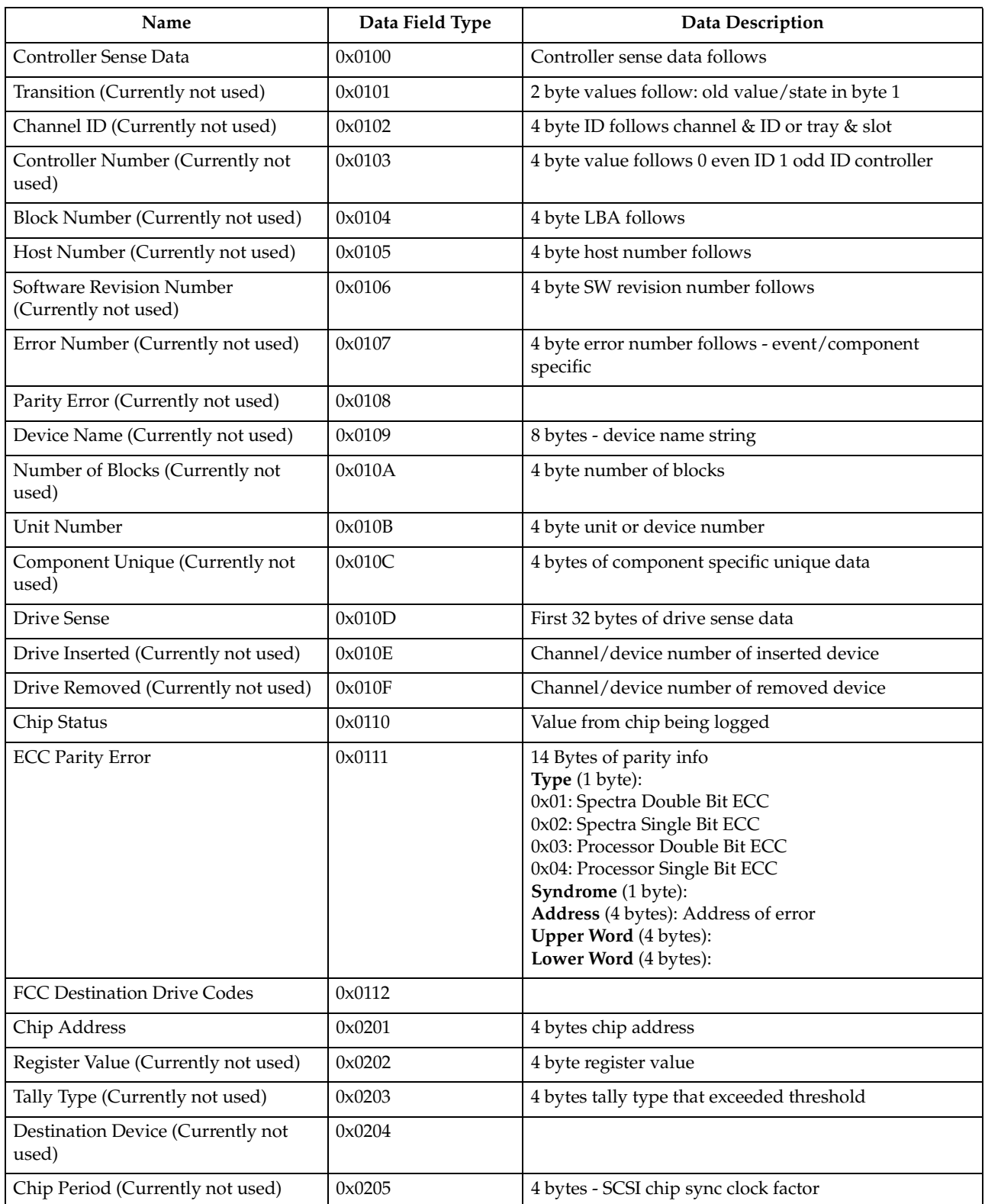

Table 37. Data field types (continued)

| Name                                                | Data Field Type | <b>Data Description</b>                                                                                                    |
|-----------------------------------------------------|-----------------|----------------------------------------------------------------------------------------------------|
| No Memory                                           | 0x0206          | 4 bytes:<br>$0 =$ Processor Memory<br>$1 = RPA$ Memory                                                                                                    |
| Bus Number (Currently not used)                     | 0x0207          |                                                                                                    |
| Reassign Blocks Data                                | 0x0208          | Data: First eight device numbers and block addresses<br>that were successfully reassigned by the controller.<br>Data is pairs of device and block numbers each 4 bytes.         |
| Piece Number (Currently not used)                   | 0x0301          |                                                                                                    |
| Repair (Currently not used)                         | 0x0302          |                                                                                                    |
| VDD Operation (Currently not used)                  | 0x0303          | 1 byte VDD operation                                                                                                    |
|                                                     |                 | 0: Restore<br>1: Recovery<br>2: Repair<br>3: Interrupted Write<br>4: Extra Copy<br>5: Log Data<br>6: Stripe Write<br>7: New Data Write<br>8: New Parity Write<br>9: Write Cache |
| VDD Data, Parity or Repair                          | 0x0304          | 1 byte                                                                                                    |
| Operation<br>(Currently not used)                   |                 | 0: Data operation<br>1: Parity operation<br>2: Repair operation                                                                                                    |
| VDD Algorithm (Currently not used)                  | 0x0305          | 1 byte VDD algorithm in use                                                                                                    |
| <b>Configuration States</b><br>(Currently not used) | 0x0401          |                                                                                                    |
| LUN States (Currently not used)                     | 0x0402          | 4 bytes - LUN state transition below                                                                                                    |
| Controller State (Currently not used)               | 0x0403          | 4 bytes - Controller states                                                                                                    |
| Controller Active-Active Mode                       | 0x0404          | Primary controller state (2 bytes)<br>Alternate controller state (2 bytes)<br>$0 =$ Passive Mode<br>$1 =$ Active Mode                                                           |
| <b>Controller Active-Passive Mode</b>               | 0x0405          | Primary controller state (2 bytes)<br>Alternate controller state (2 bytes)<br>$0 =$ Passive Mode<br>$1 =$ Active Mode                                                           |
| User Data Length<br>(Currently not used)            | 0x0501          | A maximum of 64 bytes can be sent                                                                                                    |
| User Data (Currently not used)                      | 0x0502          |                                                                                                    |
| Configuration Data<br>(Currently not used)          | 0x0601          |                                                                                                    |
| Drive Fault Data (Currently not used)               | 0x0602          |                                                                                                    |
| Drive Group Data                                    | 0x0603          | Drive List                                                                                                    |
| Fault Data (Currently not used)                     | 0x0604          |                                                                                                    |

Table 37. Data field types (continued)

| Name                                               | Data Field Type | <b>Data Description</b>                                                                                                    |
|----------------------------------------------------|-----------------|----------------------------------------------------------------------------------------------------|
| Post Error (Currently not used)                    | 0x0605          |                                                                                                    |
| 3rd Party ID (Currently not used)                  | 0x0606          |                                                                                                    |
| Reconfiguration Data<br>(Currently not used)       | 0x0607          |                                                                                                    |
| Mode Select Page Data                              | 0x0608          | Mode Select Page data in SCSI format. Length varies<br>according to Mode Select Page                                                                                                    |
| Reconstruction (Currently not used)                | 0x0609          |                                                                                                    |
| Mode Select Page 0x08 Data<br>(Currently not used) | 0x060A          |                                                                                                    |
| Mode Select Page 0x0A Data<br>(Currently not used) | 0x060B          |                                                                                                    |
| Mode Select Page 0x2A Data                         | 0x060C          | Data: Contains pairs of device and status numbers of<br>device whose statuses were changed by the mode<br>select command. A maximum of 40 pairs are logged<br>using the following structure:<br>Device (4 bytes)<br>Action (1 byte)                                                                                                    |
| Mode Select Page 0x2B Data<br>(Currently not used) | 0x060D          |                                                                                                    |
| Mode Select Page 0x2C Data<br>(Currently not used) | 0x060E          |                                                                                                    |
| Mode Select Page 0x2E Data<br>(Currently not used) | 0x060F          |                                                                                                    |
| Mode Select Time Data (Currently not<br>used)      | 0x0610          | 4 bytes - new time value                                                                                                    |
| Mode Select Page 0x3A Data<br>(Currently not used) | 0x0611          |                                                                                                    |
| <b>VDD</b> Information                             | 0x0612          | Flags(4bytes): Beginning flags contents unspecified.<br>VpState (4 bytes): State of the virtual piece<br>blockNum (4 bytes): Beginning block number for the<br>restore operation.<br>Cluster (4 bytes): Beginning cluster number<br>Stripe (4 bytes): Beginning stripe number<br>Offset(4bytes): Beginning offset within the stripe<br>Blocks (4bytes): Number of blocks to restore<br>remBlocks (4 bytes): Number of remaining blocks to<br>restore<br>dataDev (4 bytes): Device number of the data drive not<br>used for recover operations<br>parityDev (4 bytes): Device number of the parity drive. |
| <b>VDD</b> Status                                  | 0x0613          | Flags (4 bytes): buf flags<br>Error (4 bytes): buf error                                                                                                    |
| Pass Through Data                                  | 0x0614          | Direction of data transfer (1 byte)<br>Pass through CDB (16 bytes)                                                                                                    |
| Write Buffer Data                                  | 0x0615          | The data buffer contains a maximum of 64 bytes of<br>data sent to the ID                                                                                                    |

Table 37. Data field types (continued)

| Name                                                    | Data Field Type | <b>Data Description</b>                                                                                                    |
|---------------------------------------------------------|-----------------|----------------------------------------------------------------------------------------------------|
| Download Destination<br>(Currently not used)            | 0x0616          | 1 byte download device types                                                                                                    |
| <b>VDD Recovery Data</b>                                | 0x0617          | Array of 6 byte entries (Maximum of 36 per MEL<br>entry) indicating the LBA and Number of blocks being<br>recovered.                                                                                                    |
|                                                         |                 | $LBA$ (4 bytes)<br>Number of Blocks (2 bytes)                                                                                                    |
| Data Scrubbing End Tallies                              | 0x0618          | Flags (4 bytes): buf flags<br>Error (4 bytes): buf error<br><b>Unrecovered</b> (1 byte): Number of Unrecovered errors<br>found during scrub<br>Recovered (1 byte): Number of recovered errors found<br>during scrub<br>Mismatch (1 byte): Number of data/parity<br>mismatches found during scrub<br>Unfixable (1 byte): Number of unfixable errors found<br>during scrub |
| <b>VDD</b> Information Extended<br>(Currently not used) | 0x0650          |                                                                                                    |
| <b>ASCII Text Data</b>                                  | 0x0700          | Data is variable length ASCII String                                                                                                    |
| <b>ACS Error</b>                                        | 0x0701          | 4 bytes of ACS error data<br>1: Mirroring Error<br>2: Buffer Error<br>3: Image Error<br>4: CRC Error<br>5: Flash Error<br>6: ICON Error<br>7: Internal Error<br>8: Other Error                                                                                                    |
| Enclosure ID (Currently not used)                       | 0x0702          | 4 bytes sub enclosure ID                                                                                                    |
| AC Status (Currently not used)                          | 0x0703          |                                                                                                    |
| Line State Change Data                                  | 0x0704          | <b>Byte 0: Unused</b><br><b>Byte 1: Transition Data</b><br>$0 = Good$ to bad transition<br>$1 =$ Bad to good transition<br><b>Byte 2:</b> Line Number<br>Byte 3: User Component Code                                                                                                    |
| <b>Enclosure Data</b>                                   | 0x0705          | Byte 0: Transition Data<br>$0 = Good$ to bad transition<br>$1 =$ Bad to good transition<br>Byte 1: FRU of device defined by sense data<br>Byte 2: 1st Additional FRU byte<br>Byte 3: 2nd Additional FRU byte                                                                                                    |
| <b>LBA</b> Information                                  | 0x0706          | <b>Starting LBA</b> (4 bytes)<br>Number of Block (4 bytes)                                                                                                    |

Table 37. Data field types (continued)

| Name                                                      | Data Field Type | Data Description                                                                                                    |
|-----------------------------------------------------------|-----------------|----------------------------------------------------------------------------------------------------|
| <b>EEL</b> Information                                    | 0x0707          | Recovered: (4 bytes)<br>$0 =$ Unrecovered<br>$1 =$ Recovered<br>Detection (4 bytes): Detection point in code where<br>logged<br>LBA (4 bytes): LBA of error<br>Number of Blocks (4 bytes):<br>Number of blocks involved in the request<br>ASC (4 bytes): Internal controller error code<br>Recovery(4bytes):EELdefined recovery actions<br>Flags (4 bytes): EEL flags |
| SYMbol Tray Number                                        | 0x0800          | Tray location                                                                                                    |
| Volume Label Update                                       | 0x0801          | Volume Label Update Descriptor                                                                                                    |
| SYMbol Volume Segment Update                              | 0x0802          | Volume Segment Sizing Descriptor                                                                                                    |
| SYMbol Group Ownership Update<br>Descriptor               | 0x0803          | Volume Group Ownership information                                                                                                    |
| SYMbol Hotspare Count                                     | 0x0804          | Number of Hot Spares (4 bytes)                                                                                                    |
| SYMbol Drive Reference List                               | 0x0805          | Drive Reference List                                                                                                    |
| SYMbol Volume Creation Descriptor<br>(Currently not used) | 0x0806          |                                                                                                    |
| SYMbol Controller Firmware<br>Descriptor                  | 0x0807          | Firmware Update Descriptor                                                                                                    |
| SYMbol Drive Firmware Descriptor<br>(Currently not used)  | 0x0808          |                                                                                                    |
| SYMbol Group Expansion Descriptor                         | 0x0809          | Volume Group Expansion Descriptor                                                                                                    |
| SYMbol Group Migration Descriptor                         | 0x080A          | Volume RAID Migration Descriptor                                                                                                    |
| SYMbol Storage Array Cache Update<br>Descriptor           | 0x080B          | Storage Array Parameter Update Descriptor                                                                                                    |
| SYMbol Storage Array User Label<br>Update                 | 0x080C          | Storage Array User Assigned Label                                                                                                    |
| SYMbol Time                                               | 0x080D          | Controller Time (8 bytes)                                                                                                    |
| SYMbol Volume Cache Descriptor                            | 0x080E          | Volume Cache Parameters Update Descriptor                                                                                                    |
| SYMbol Volume Parameters<br>Descriptor                    | 0x080F          | Volume Parameters Update Descriptor                                                                                                    |
| SYMbol Tray Position List                                 | 0x0810          | <b>Tray Position List</b>                                                                                                    |
| SYMbol Volume Media Scan<br>Descriptor                    | 0x0811          | Volume Media Scan Parameters Update Descriptor                                                                                                    |
| SYMbol Storage Array Media Scan<br>Rate                   | 0x0812          | Storage Array Media Scan Rate (4 bytes)                                                                                                    |
| SYMbol Controller Number                                  | 0x0813          | <b>Controller Number</b> (4 bytes)<br>$0$ = This controller<br>$1 =$ Alternate controller                                                                                                    |

Table 37. Data field types (continued)

| Name                                              | Data Field Type | Data Description                                                                                                    |
|---------------------------------------------------|-----------------|----------------------------------------------------------------------------------------------------|
| SYMbol Return Code                                | 0x0814          | <b>RPC Function</b> (4 bytes)<br>See RPC Function Number table                                                                          |
|                                                   |                 | Return Code (4 bytes)<br>See SYMbol Return code table                                                                                   |
| Download checkpoint data                          | 0x0815          | Checkpoint data                                                                                                    |
| <b>Battery Component Data</b>                     | 0x816           | <b>Battery Reset (4 bytes)</b><br>0-battery reset not requested<br>1-battery reset requested                                            |
|                                                   |                 | Component Location (12 bytes) - A unique ID that<br>identifies the component to the controller firmware.<br>Contents are not specified. |
| Snapshot parameters descriptor                    | 0x0817          | Snapshot Parameters Update Descriptor                                                                                                   |
| Ghost WWN                                         | 0x0818          | World Wide Name of the missing volume (16 bytes)                                                                                        |
| <b>User Assigned Label</b>                        | 0x0900          |                                                                                                    |
| SYMbol Reference Data                             | 0x0901          |                                                                                                    |
| SYMbol Reference Pair Data                        | 0x0902          |                                                                                                    |
| SYMbol Reference Data with User<br>Assigned Label | 0x0903          |                                                                                                    |
| Host Port Creation Descriptor                     | 0x0904          |                                                                                                    |
| Host Port Rename Descriptor                       | 0x0905          |                                                                                                    |
| Host Port Type Update Descriptor                  | 0x0906          |                                                                                                    |
| Host Creation Descriptor                          | 0x0907          |                                                                                                    |
| <b>LUN Mapping Creation Descriptor</b>            | 0x0908          |                                                                                                    |
| LUN Mapping Update Descriptor                     | 0x0909          |                                                                                                    |
| Error Return Code                                 | 0x090A          |                                                                                                    |
| Runtime Diagnostics Descriptor                    | 0x0A00          | data field Value: 0 - all tests<br>Else - ID of test required                                                                           |
| Runtime Diagnostics Channel ID                    | 0x0A01          | Data is a byte indicating the channel number that<br>failed.                                                                            |
| Runtime Diagnostics Channel List                  | 0x0A02          | Data is a length and a byte array of the failed channels.                                                                               |

# **RPC Function Numbers**

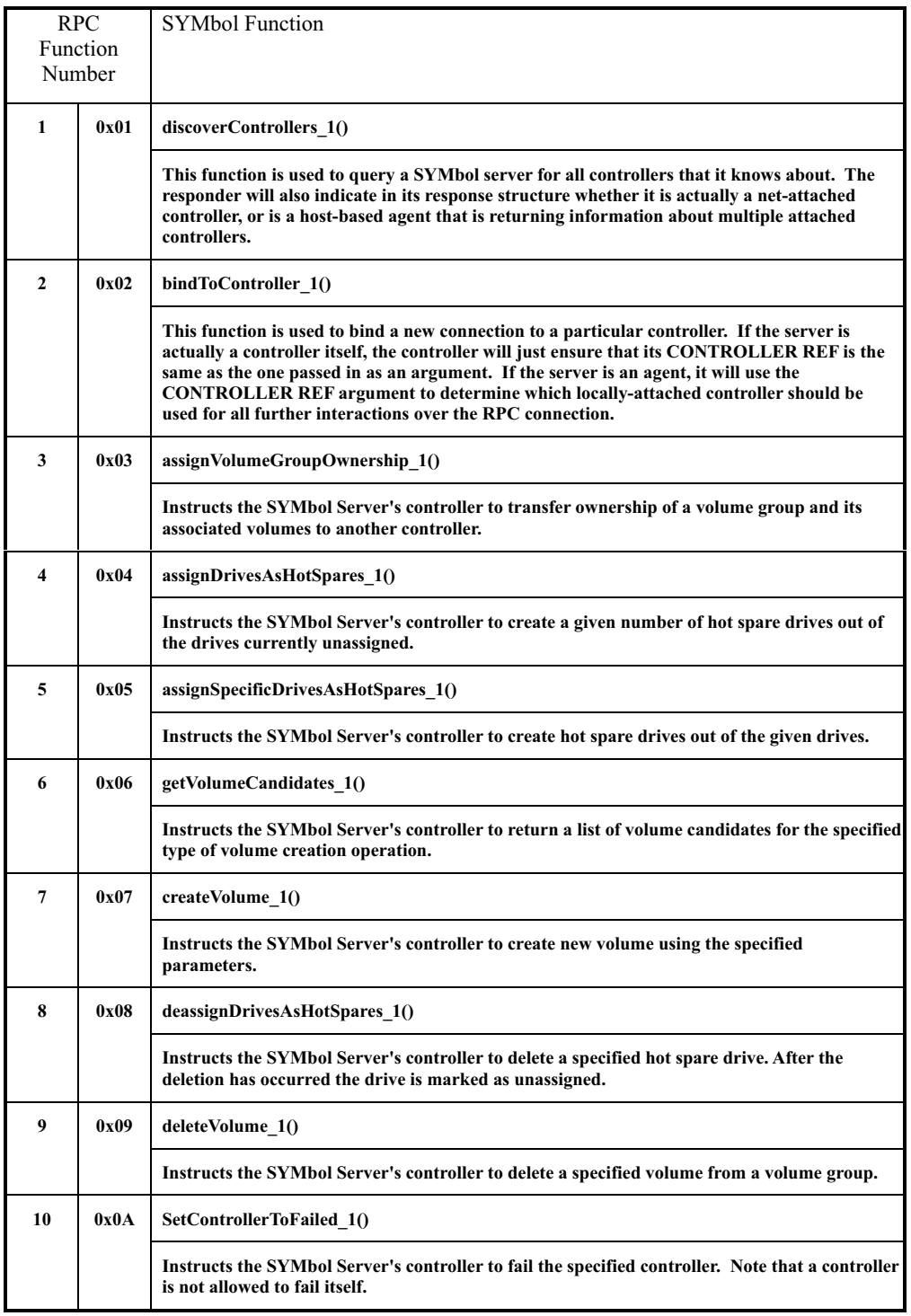

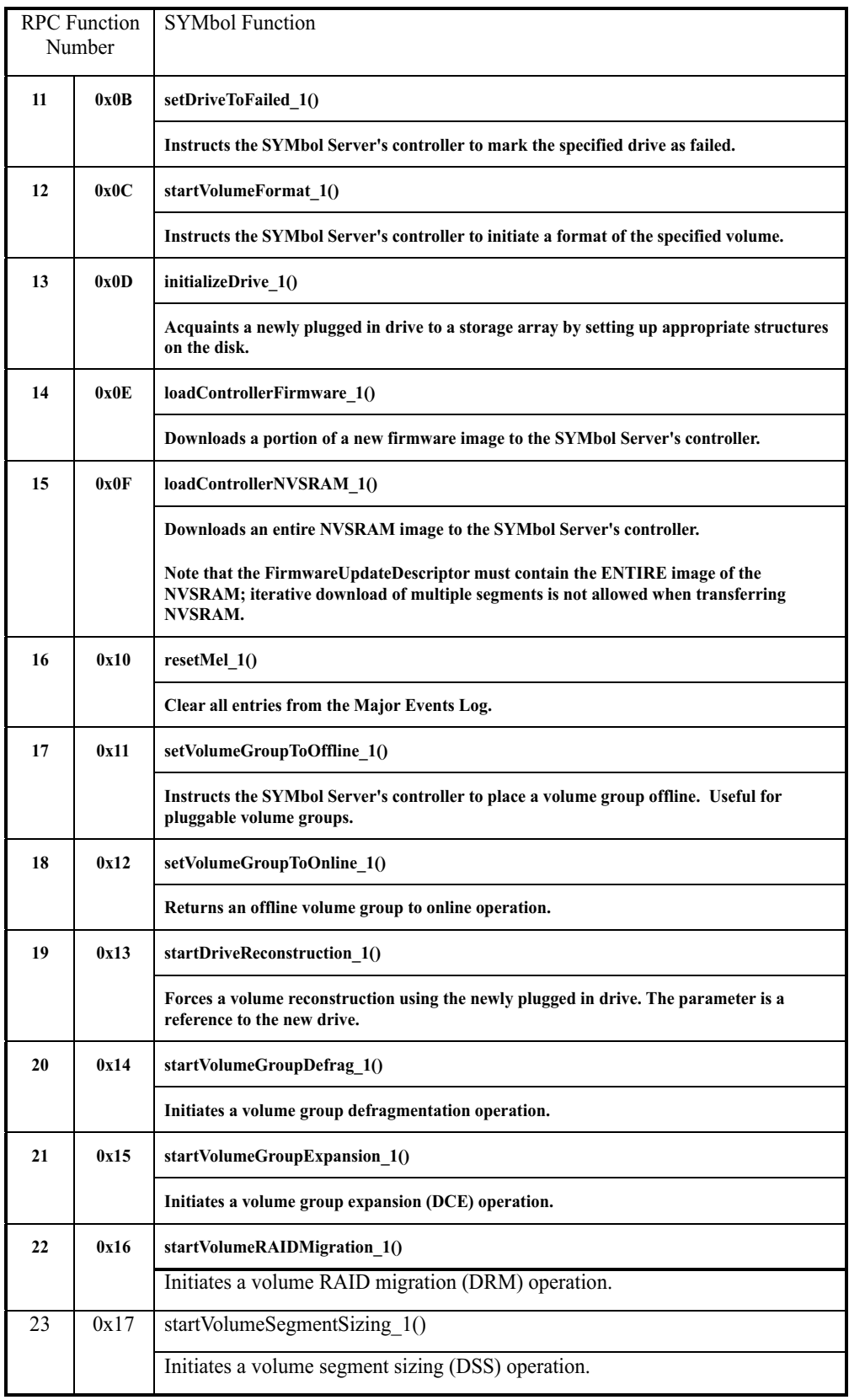

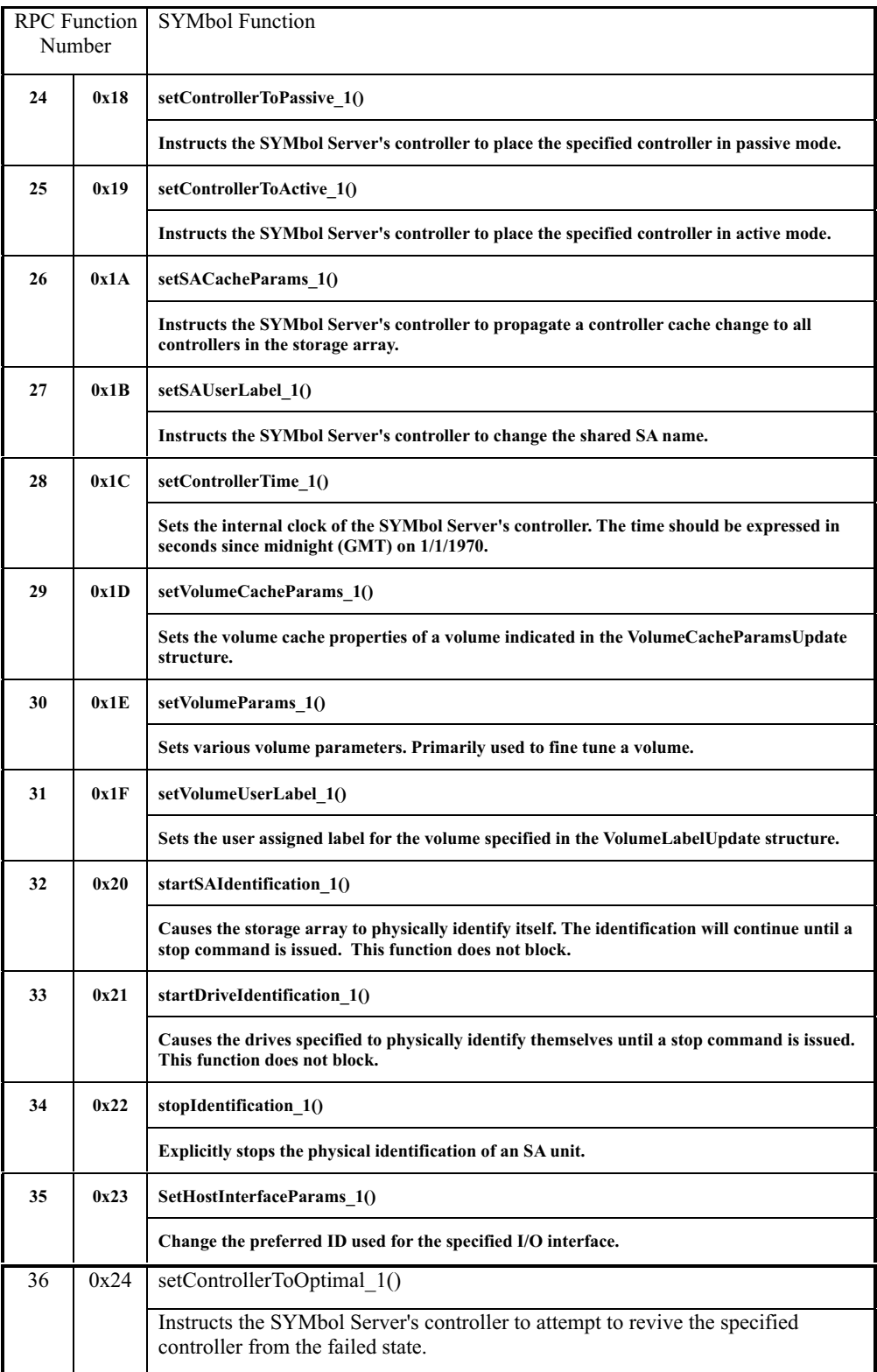

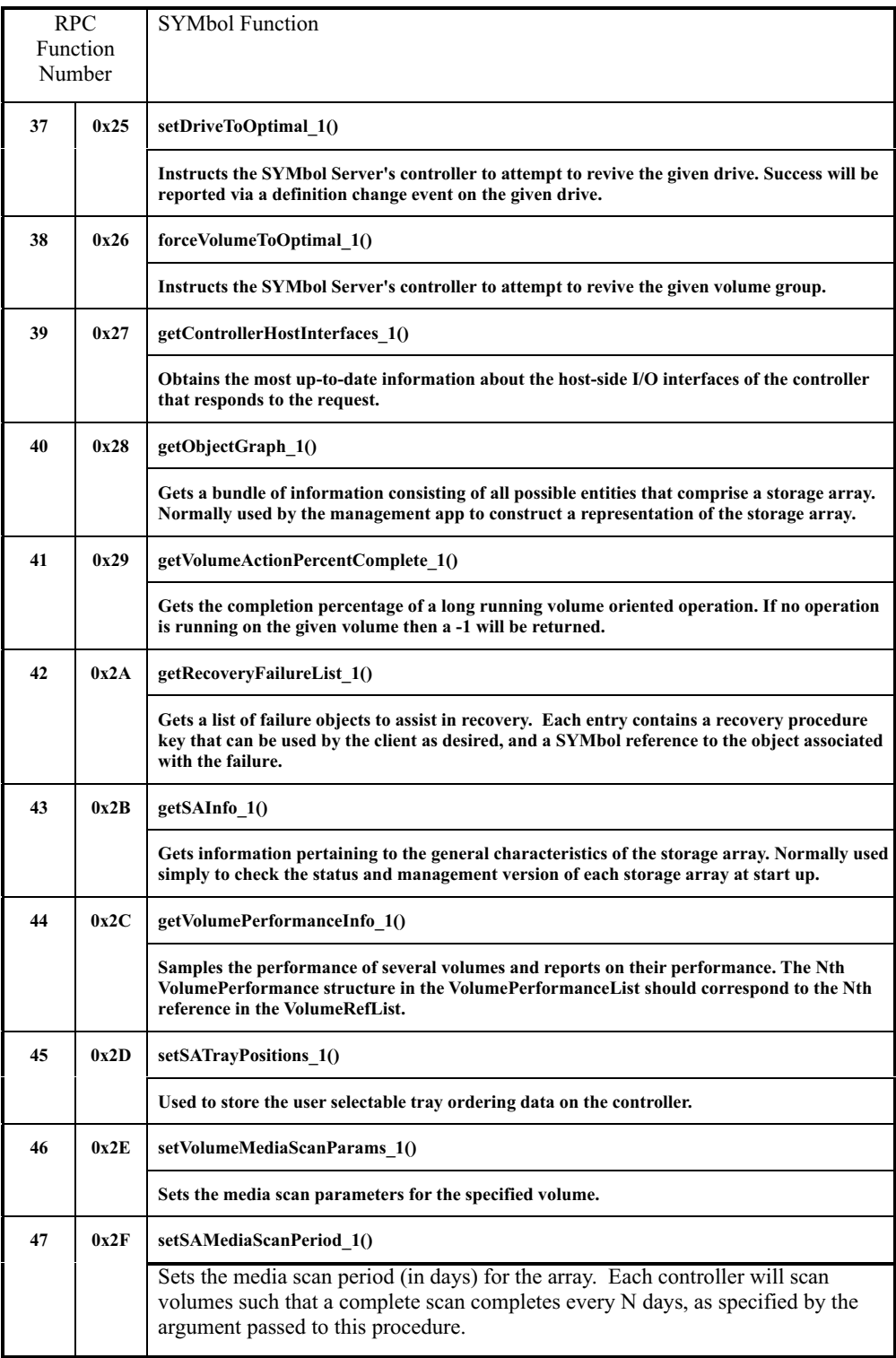

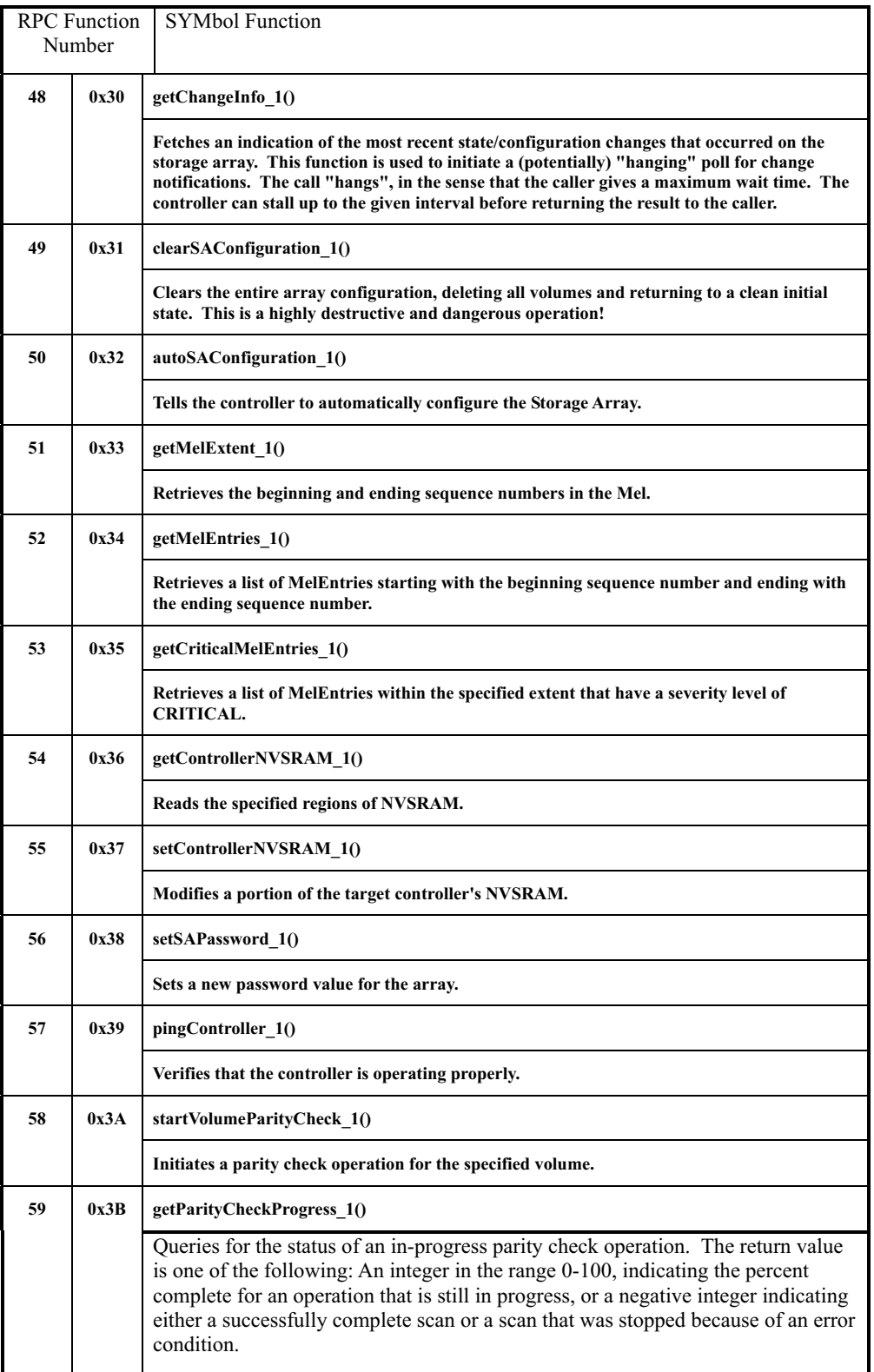

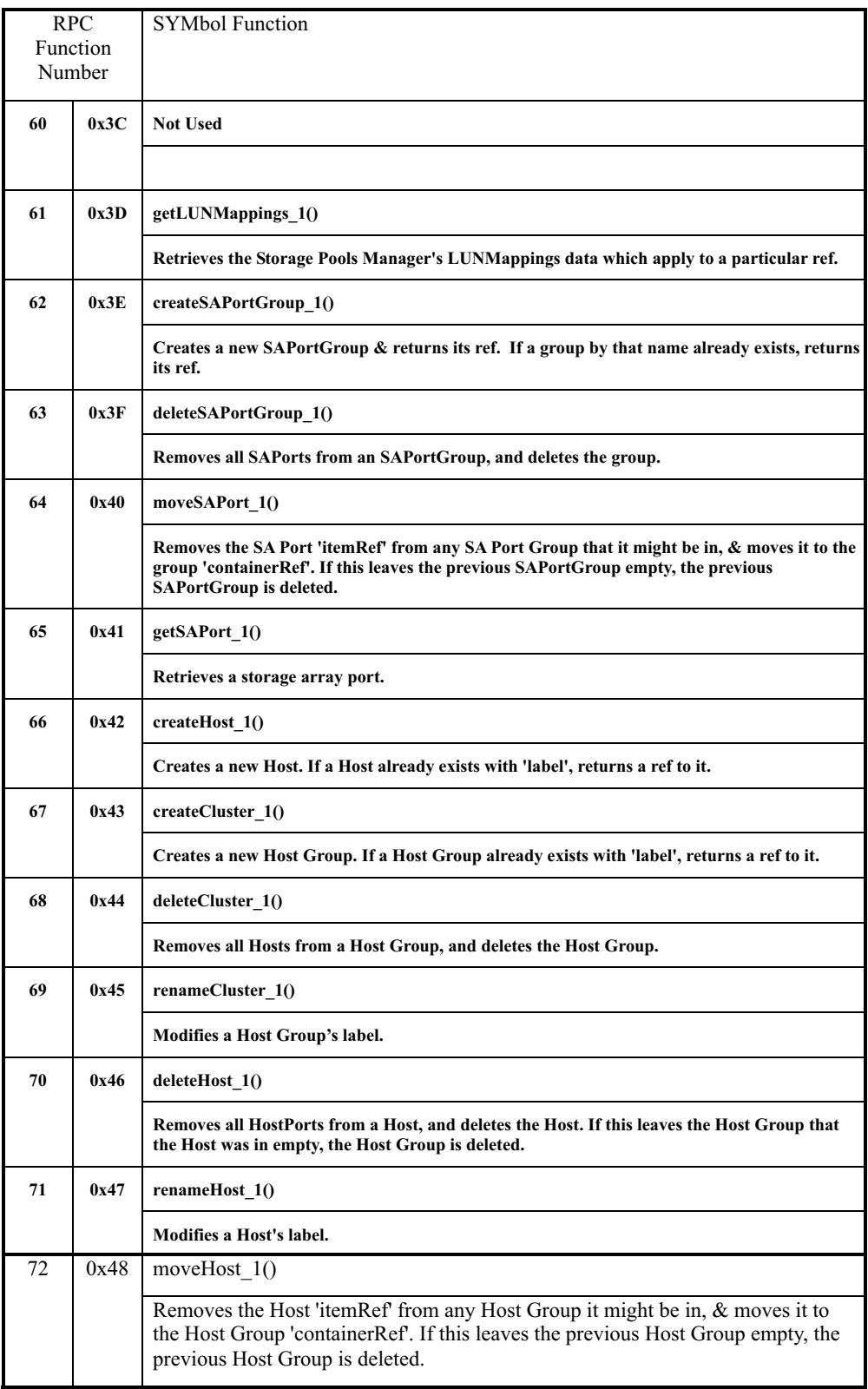

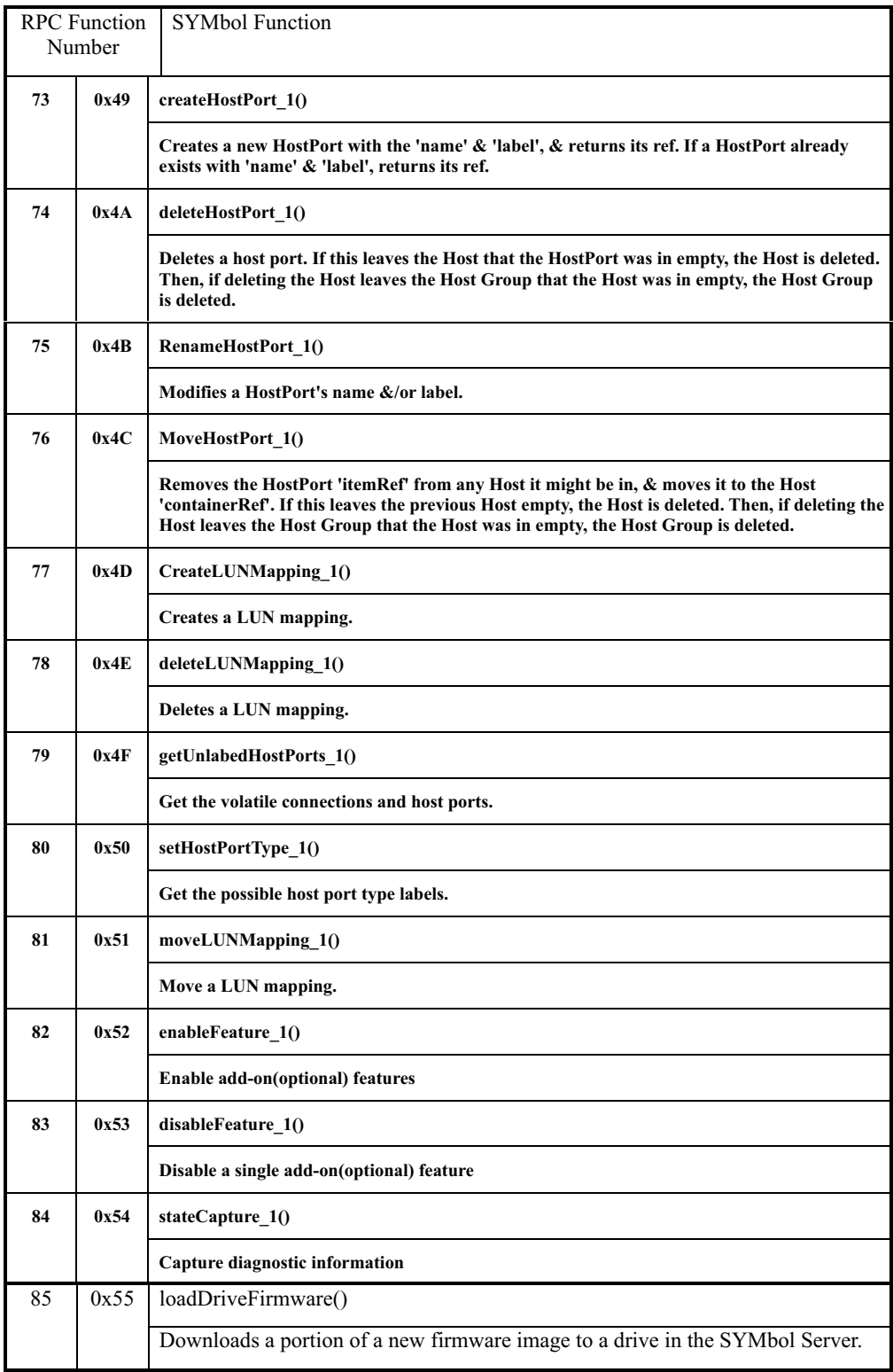

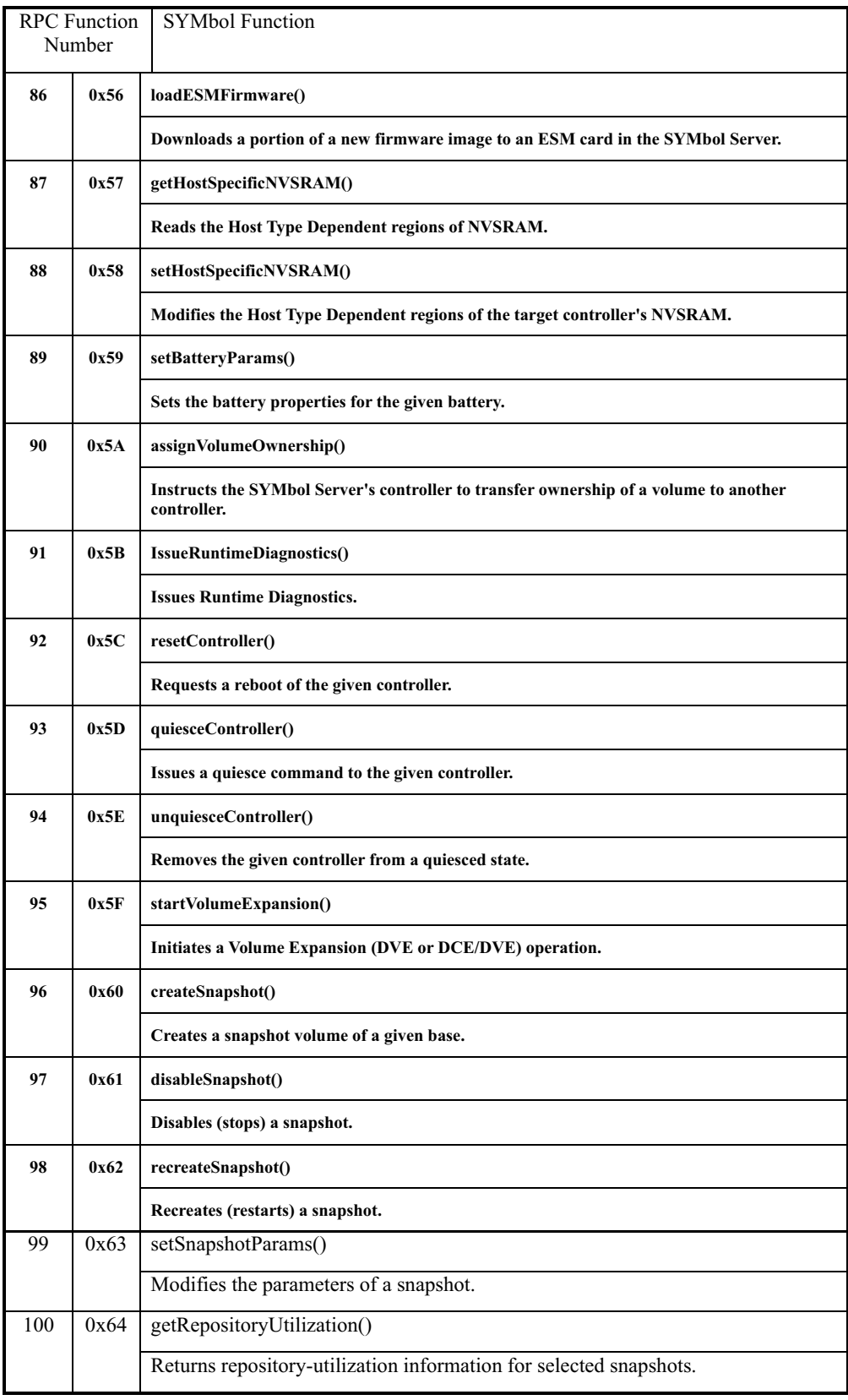

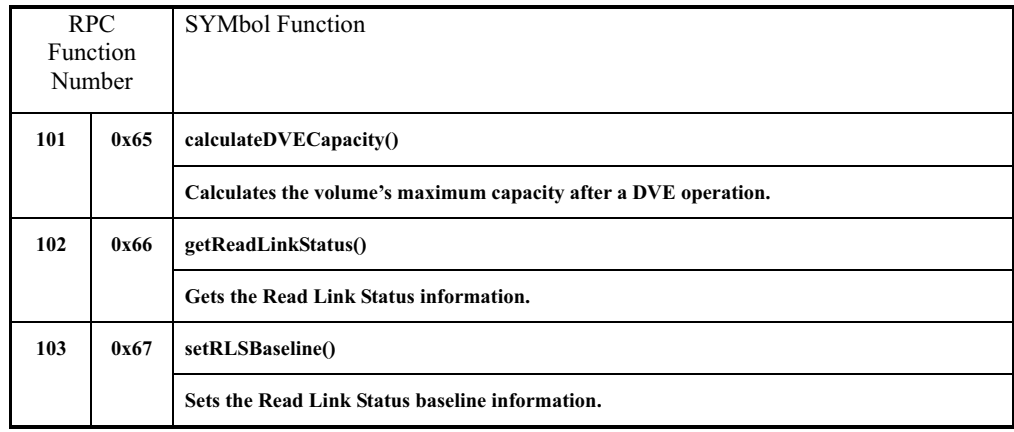

# **SYMbol return codes**

### Table 38. SYMbol return codes

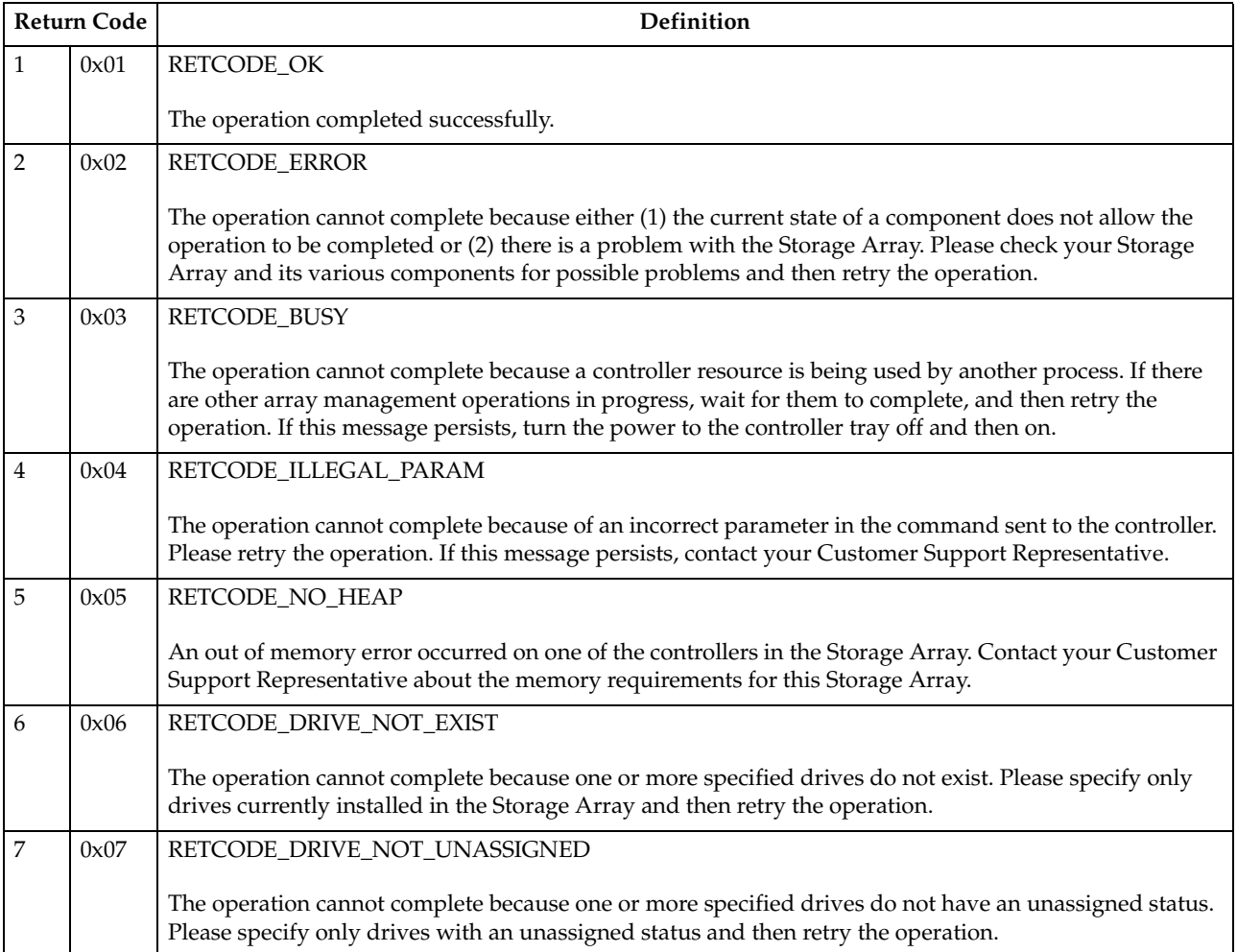

### Table 38. SYMbol return codes (continued)

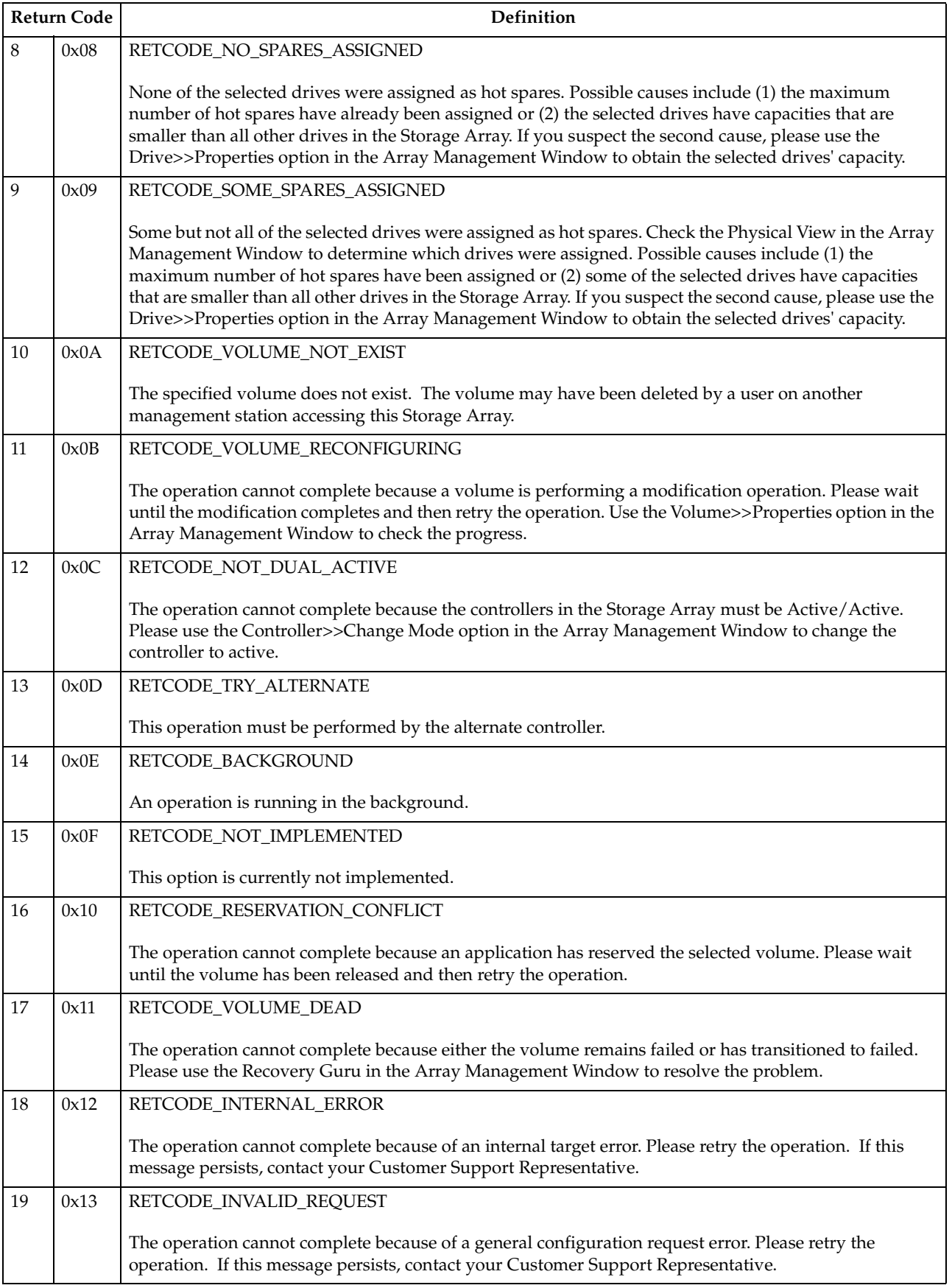

Table 38. SYMbol return codes (continued)

|    | <b>Return Code</b> | Definition                                                                                                    |
|----|--------------------|----------------------------------------------------------------------------------------------------|
| 20 | 0x14               | RETCODE_ICON_FAILURE                                                                                                    |
|    |                    | The operation cannot complete because there is a communications failure between the controllers.<br>Please turn the power to the controller tray off and then on and then retry the operation. If this message<br>persists, contact your Customer Support Representative.                                                                              |
| 21 | 0x15               | RETCODE_VOLUME_FORMATTING                                                                                                    |
|    |                    | The operation cannot complete because a volume initialization is in progress. Please wait until the<br>initialization completes and then retry the operation. Use the Volume>>Properties option in the Array<br>Management Window to check the progress.                                                                                               |
| 22 | 0x16               | RETCODE_ALT_REMOVED                                                                                                    |
|    |                    | The operation cannot complete because the other controller is not present. Please insert the other<br>controller and retry the operation.                                                                                                    |
| 23 | 0x17               | RETCODE_CACHE_SYNC_FAILURE                                                                                                    |
|    |                    | The operation cannot complete because the cache between the controllers could not be synchronized.<br>This normally occurs if the controller's alternate pair has not completed its start-of-day routine. Please<br>wait at least two minutes and then retry the operation. If this message persists, contact your Customer<br>Support Representative. |
| 24 | 0x18               | RETCODE_INVALID_FILE                                                                                                    |
|    |                    | The download cannot complete because a file is not valid. Replace the file and retry the operation.                                                                                                    |
| 25 | 0x19               | RETCODE_RECONFIG_SMALL_DACSTORE                                                                                                    |
|    |                    | The modification operation cannot complete because the controller configuration area (DACStore) is too<br>small. Contact your Customer Support Representative.                                                                                                    |
| 26 | 0x1A               | RETCODE_RECONFIG_FAILURE                                                                                                    |
|    |                    | The modification operation cannot complete because there is not enough capacity on the volume group.<br>If you have any unassigned drives, you can increase the capacity of the volume group by using the<br>Volume Group>>Add Free Capacity option and then retry the operation.                                                                      |
| 27 | 0x1B               | RETCODE_NVRAM_ERROR                                                                                                    |
|    |                    | Unable to read or write NVSRAM.                                                                                                    |
| 28 | 0x1C               | RETCODE_FLASH_ERROR                                                                                                    |
|    |                    | There was a failure in transferring the firmware to flash memory during a download operation. Please<br>retry the operation.                                                                                                    |
| 29 | 0x1D               | RETCODE_AUTH_FAIL_PARAM                                                                                                    |
|    |                    | This operation cannot complete because there was a security authentication failure on a parameter in the<br>command sent to the controller. Please retry the operation. If this message persists, contact your<br>Customer Support Representative.                                                                                                    |
| 30 | 0x1E               | RETCODE_AUTH_FAIL_PASSWORD                                                                                                    |
|    |                    | The operation cannot complete because you did not provide a valid password. Please re-enter the<br>password.                                                                                                    |
| 31 | 0x1F               | RETCODE_MEM_PARITY_ERROR                                                                                                    |
|    |                    | There is a memory parity error on the controller.                                                                                                    |

Table 38. SYMbol return codes (continued)

|    | <b>Return Code</b> | Definition                                                                                                    |
|----|--------------------|----------------------------------------------------------------------------------------------------|
| 32 | 0x20               | RETCODE_INVALID_CONTROLLERREF                                                                                                    |
|    |                    | The operation cannot complete because the controller specified in the request is not valid (unknown<br>controller reference).                                                                                                    |
| 33 | 0x21               | RETCODE_INVALID_VOLUMEGROUPREF                                                                                                    |
|    |                    | The operation cannot complete because the volume group specified in the request is not valid (unknown<br>volume group reference). The volume group may have been deleted or modified by a user on another<br>management station accessing this Storage Array.                                  |
| 34 | 0x22               | RETCODE_INVALID_VOLUMEREF                                                                                                    |
|    |                    | The operation cannot complete because the volume specified in the request is not valid (unknown<br>volume reference). The volume may have been deleted or modified by a user on another management<br>station accessing this Storage Array.                                                    |
| 35 | 0x23               | RETCODE_INVALID_DRIVEREF                                                                                                    |
|    |                    | The operation cannot complete because the drive specified in the request is not valid (unknown drive<br>reference). The drive may have been used or modified by a user on another management station<br>accessing this Storage Array.                                                          |
| 36 | 0x24               | RETCODE_INVALID_FREEEXTENTREF                                                                                                    |
|    |                    | The operation cannot complete because the free capacity specified in the request is not valid (unknown<br>free capacity reference). The free capacity may have been used or modified by a user on another<br>management station accessing this Storage Array.                                  |
| 37 | 0x25               | RETCODE_VOLUME_OFFLINE                                                                                                    |
|    |                    | The operation cannot complete because the volume group is offline. Please place the volume group<br>online by using the Volume Group>>Place Online option in the Array Management Window.                                                                                                    |
| 38 | 0x26               | RETCODE_VOLUME_NOT_OPTIMAL                                                                                                    |
|    |                    | The operation cannot complete because some volumes are not optimal. Please correct the problem<br>causing the non-optimal volumes using the Recovery Guru and then retry the operation.                                                                                                    |
| 39 | 0x27               | RETCODE_MODESENSE_ERROR                                                                                                    |
|    |                    | The operation cannot complete because state information could not be retrieved from one or more<br>controllers in the Storage Array.                                                                                                    |
| 40 | 0x28               | RETCODE_INVALID_SEGMENTSIZE                                                                                                    |
|    |                    | The operation cannot complete because either (1) the segment size requested is not valid, or (2) the<br>segment size you specified is not allowed because this volume has an odd number of segments.<br>Therefore, you can only decrease the segment size for this volume to a smaller number. |
| 41 | 0x29               | RETCODE_INVALID_CACHEBLKSIZE                                                                                                    |
|    |                    | The operation cannot complete because the cache block size requested is not valid.                                                                                                    |
| 42 | 0x2A               | RETCODE_INVALID_FLUSH_THRESHOLD                                                                                                    |
|    |                    | The operation cannot complete because the start cache flush value requested is not valid.                                                                                                    |
| 43 | 0x2B               | RETCODE_INVALID_FLUSH_AMOUNT                                                                                                    |
|    |                    | The operation cannot complete because the stop cache flush value requested is not valid.                                                                                                    |

Table 38. SYMbol return codes (continued)

|    | <b>Return Code</b> | Definition                                                                                                    |
|----|--------------------|----------------------------------------------------------------------------------------------------|
| 44 | 0x2C               | RETCODE_INVALID_LABEL                                                                                                    |
|    |                    | The name you have provided cannot be used. The most likely cause is that the name is already used by<br>another volume. Please provide another name.                                                                                                    |
| 45 | 0x2D               | RETCODE_INVALID_CACHE_MODIFIER                                                                                                    |
|    |                    | The operation cannot complete because the cache flush modifier requested is not valid.                                                                                                    |
| 46 | 0x2E               | RETCODE_INVALID_READAHEAD                                                                                                    |
|    |                    | The operation cannot complete because the cache read ahead requested is not valid.                                                                                                    |
| 47 | 0x2F               | RETCODE_INVALID_RECONPRIORITY                                                                                                    |
|    |                    | The operation cannot complete because the modification priority requested is not valid.                                                                                                    |
| 48 | 0x30               | RETCODE_INVALID_SCANPERIOD                                                                                                    |
|    |                    | The operation cannot complete because the media scan duration requested is not valid.                                                                                                    |
| 49 | 0x31               | RETCODE_INVALID_TRAYPOS_LENGTH                                                                                                    |
|    |                    | The number of trays requested has exceeded the maximum value.                                                                                                    |
| 50 | 0x32               | RETCODE_INVALID_REGIONID                                                                                                    |
|    |                    | The operation cannot complete because the requested NVSRAM region is not valid.                                                                                                    |
| 51 | 0x33               | RETCODE_INVALID_FIBREID                                                                                                    |
|    |                    | The operation cannot complete because the preferred loop ID requested is not valid. Please specify an ID<br>between 0 and 127.                                                                                                    |
| 52 | 0x34               | RETCODE_INVALID_ENCRYPTION                                                                                                    |
|    |                    | The operation cannot complete because the encryption routine requested is not valid.                                                                                                    |
| 53 | 0x35               | RETCODE_INVALID_RAIDLEVEL                                                                                                    |
|    |                    | The operation cannot complete because of the current RAID level of the volume group. Remember that<br>some operations cannot be performed on certain RAID levels because of redundancy or drive<br>requirements.                                                                                               |
| 54 | 0x36               | RETCODE_INVALID_EXPANSION_LIST                                                                                                    |
|    |                    | The operation cannot complete because the number of drives selected is not valid.                                                                                                    |
| 55 | 0x37               | RETCODE_NO_SPARES_DEASSIGNED                                                                                                    |
|    |                    | No hot spare drives were deassigned. Possible causes include (1) the drives are not hot spares, (2) the hot<br>spares are removed, (3) the hot spares are failed, or (4) the hot spares are integrated into a volume group.<br>Check these possible causes and then retry the operation.                       |
| 56 | 0x38               | RETCODE_SOME_SPARES_DEASSIGNED                                                                                                    |
|    |                    | Not all of the requested hot spare drives were deassigned. Possible causes include (1) the drives are not<br>hot spares, (2) the hot spares are removed, (3) the hot spares are failed, or (4) the hot spares are<br>integrated into a volume group. Check these possible causes and then retry the operation. |
| 57 | 0x39               | RETCODE_PART_DUP_ID                                                                                                    |
|    |                    | The operation cannot complete because the identifier or name you provided already exists. Please<br>provide another identifier or name and then retry the operation.                                                                                                    |

Table 38. SYMbol return codes (continued)

|    | <b>Return Code</b> | Definition                                                                                                    |
|----|--------------------|----------------------------------------------------------------------------------------------------|
| 58 | 0x3A               | RETCODE_PART_LABEL_INVALID                                                                                                    |
|    |                    | The operation cannot complete because the name you provided is not valid. Please provide a non-blank<br>name and then retry the operation.                                                                                                    |
| 59 | 0x3B               | RETCODE_PART_NODE_NONEXISTENT                                                                                                    |
|    |                    | The operation cannot complete because the host group, host, or host port you have selected no longer<br>exists. The object may have been deleted or modified by a user on another management station<br>accessing this Storage Array. Please close and re-open the dialog box to refresh the information.    |
| 60 | 0x3C               | RETCODE_PART_PORT_ID_INVALID                                                                                                    |
|    |                    | The creation of the host port cannot complete because the host port identifier is not valid. Either the<br>identifier is empty or has characters other than 0-9 and A-F. Please enter a valid host port identifier and<br>then retry the operation.                                                          |
| 61 | 0x3D               | RETCODE_PART_VOLUME_NONEXISTENT                                                                                                    |
|    |                    | The creation of a new volume-to-LUN mapping cannot complete because the volume you have selected<br>no longer exists. The volume may have been deleted or modified by a user on another management<br>station accessing this Storage Array. Please close and open the dialog box to refresh the information. |
| 62 | 0x3E               | RETCODE_PART_LUN_COLLISION                                                                                                    |
|    |                    | The operation cannot complete because the logical unit number (LUN) is already in use. Please select<br>another LUN.                                                                                                    |
| 63 | 0x3F               | RETCODE_PART_VOL_MAPPING_EXISTS                                                                                                    |
|    |                    | The operation cannot complete because the volume you have selected already has a volume-to-LUN<br>mapping. The mapping may have defined by a user on another management station accessing this<br>Storage Array. Please close and re-open the dialog box to refresh the information.                         |
| 64 | 0x40               | RETCODE_PART_MAPPING_NONEXISTENT                                                                                                    |
|    |                    | The operation cannot complete because the volume-to-LUN mapping you have selected no longer<br>exists. The mapping may have been deleted by a user on another management station accessing this<br>Storage Array. Please close and re-open the dialog box to refresh the information.                        |
| 65 | 0x41               | RETCODE_PART_NO_HOSTPORTS                                                                                                    |
|    |                    | The operation cannot complete because the host group or host has no host ports. Please define a host<br>port for the host group or host and then retry the operation.                                                                                                    |
| 66 | 0x42               | RETCODE_IMAGE_TRANSFERRED                                                                                                    |
|    |                    | The image was successfully transferred.                                                                                                    |
| 67 | 0x43               | RETCODE_FILE_TOO_LARGE                                                                                                    |
|    |                    | The download cannot complete because a file is not valid. Replace the file and retry the operation.                                                                                                    |
| 68 | 0x44               | RETCODE_INVALID_OFFSET                                                                                                    |
|    |                    | A problem has occurred during the download. Please retry the operation.                                                                                                    |
| 69 | 0x45               | RETCODE_OVERRUN                                                                                                    |
|    |                    | The download cannot complete because a file is not valid. Replace the file and retry the operation.                                                                                                    |
| 70 | 0x46               | RETCODE_INVALID_CHUNKSIZE                                                                                                    |
|    |                    | A problem has occurred during the download. Please retry the operation.                                                                                                    |

Table 38. SYMbol return codes (continued)

|    | <b>Return Code</b> | Definition                                                                                                    |
|----|--------------------|----------------------------------------------------------------------------------------------------|
| 71 | 0x47               | RETCODE_INVALID_TOTALSIZE                                                                                                    |
|    |                    | The download cannot complete because a file is not valid. Replace the file and retry the operation.                                                                                                    |
| 72 | 0x48               | RETCODE_DOWNLOAD_NOT_PERMITTED                                                                                                    |
|    |                    | Unable to perform the requested download because the NVSRAM option to support this download type<br>is disabled. Contact your Customer Support Representative.                                                                                                    |
| 73 | 0x49               | RETCODE_SPAWN_ERROR                                                                                                    |
|    |                    | A resource allocation error (unable to spawn a task) occurred on one of the controllers in the Storage<br>Array.                                                                                                    |
| 74 | 0x4A               | RETCODE_VOLTRANSFER_ERROR                                                                                                    |
|    |                    | The operation cannot complete because the controller was unable to transfer the volumes to its alternate<br>controller. Please check the alternate controller for problems and then retry the operation.                                                                                                    |
| 75 | 0x4B               | RETCODE_INVALID_DLSTATE                                                                                                    |
|    |                    | The operation cannot complete because the controller pair is in an Active/Passive mode. Please use the<br>Controller>>Change Mode option in the Array Management Window to change the passive controller<br>to active and then retry the operation.                                                                                                    |
| 76 | 0x4C               | RETCODE_CACHECONFIG_ERROR                                                                                                    |
|    |                    | The operation cannot complete because of an incorrect controller configuration. Possible causes include<br>(1) the controller pair is in an Active/Passive mode, or (2) controller cache synchronization failed. Please<br>use the Controller>>Change Mode option in the Array Management Window to change the passive<br>controller to active and then retry the operation. If this message persists, contact your Customer Support<br>Representative. |
| 77 | 0x4D               | RETCODE_DOWNLOAD_IN_PROGRESS                                                                                                    |
|    |                    | The operation cannot complete because a download is already in progress. Please wait for the download<br>to complete and, if necessary, retry the operation.                                                                                                    |
| 78 | 0x4E               | RETCODE_DRIVE_NOT_OPTIMAL                                                                                                    |
|    |                    | The operation cannot complete because a drive in the volume group is not optimal. Please correct the<br>problem causing the non-optimal drive using the Recovery Guru and then retry the operation.                                                                                                    |
| 79 | 0x4F               | RETCODE_DRIVE_REMOVED                                                                                                    |
|    |                    | The operation cannot complete because a drive in the volume group is removed. Please insert a drive<br>and then retry the operation.                                                                                                    |
| 80 | 0x50               | RETCODE_DUPLICATE_DRIVES                                                                                                    |
|    |                    | The operation cannot complete because the selected drive is already part of the volume group. Please<br>select another drive and retry the operation.                                                                                                    |
| 81 | 0x51               | RETCODE_NUMDRIVES_ADDITIONAL                                                                                                    |
|    |                    | The operation cannot complete because the number of drives selected exceeds the maximum additional<br>drives allowed. Please select a smaller number of drives and then retry the operation.                                                                                                    |
| 82 | 0x52               | RETCODE_NUMDRIVES_GROUP                                                                                                    |
|    |                    | The operation cannot complete because either (1) the number of drives selected is not valid for the RAID<br>level of the volume group or (2) the number of drives in the volume group is not valid for the proposed<br>RAID level.                                                                                                    |

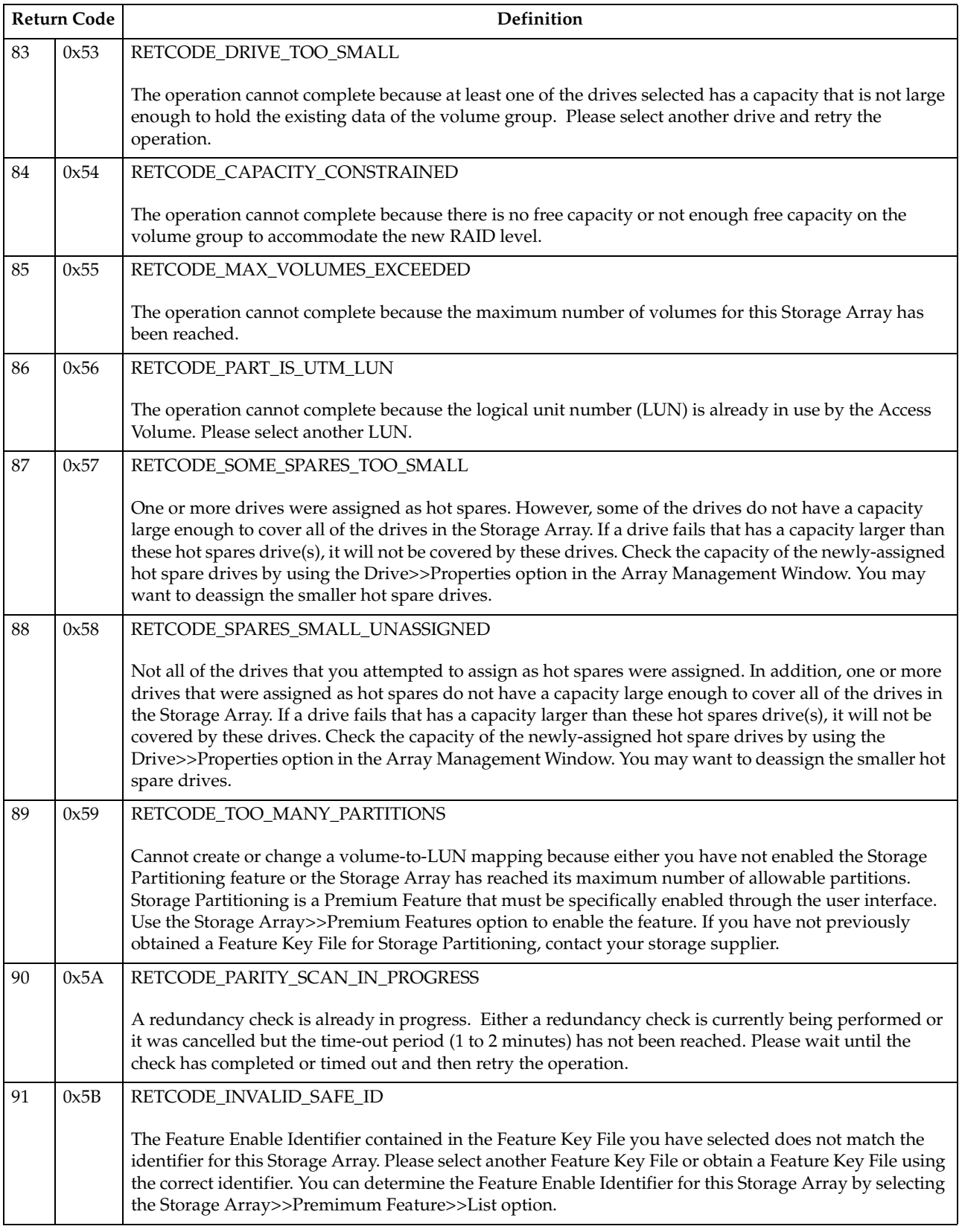

Table 38. SYMbol return codes (continued)

|     | <b>Return Code</b> | Definition                                                                                                    |
|-----|--------------------|----------------------------------------------------------------------------------------------------|
| 92  | 0x5C               | RETCODE_INVALID_SAFE_KEY                                                                                                    |
|     |                    | The Feature Key File you have selected is not valid. The security (digest) information contained in the<br>file does not match what was expected from the controller. Please contact your Customer Support<br>Representative.                                                                                                    |
| 93  | 0x5D               | RETCODE_INVALID_SAFE_CAPABILITY                                                                                                    |
|     |                    | The Premium Feature you are attempting to enable with this Feature Key File is not supported on the<br>current configuration of this Storage Array. Please determine the configuration (such as appropriate<br>level of firmware and hardware) necessary to support this feature. Contact your Customer Support<br>Representative if necessary.                                                                                                    |
| 94  | 0x5E               | RETCODE_INVALID_SAFE_VERSION                                                                                                    |
|     |                    | The Feature Key File you have selected is not valid. The version information contained in the file does<br>not match what was expected from the controller. Please contact your Customer Support<br>Representative.                                                                                                    |
| 95  | 0x5F               | RETCODE_PARTITIONS_DISABLED                                                                                                    |
|     |                    | Cannot create an unmapped volume, since storage partitions are disabled.                                                                                                    |
| 96  | 0x60               | RETCODE_DRIVE_DOWNLOAD_FAILED                                                                                                    |
|     |                    | A firmware download to a drive failed.                                                                                                    |
| 97  | 0x61               | RETCODE_ESM_DOWNLOAD_FAILED                                                                                                    |
|     |                    | A firmware download to an ESM card failed.                                                                                                    |
| 98  | 0x62               | RETCODE_ESM_PARTIAL_UPDATE                                                                                                    |
|     |                    | Firmware download to tray (ESMs) failed for one ESM, so versions mismatch.                                                                                                    |
| 99  | 0x63               | RETCODE_UTM_CONFLICT                                                                                                    |
|     |                    | The operation could not complete because the NVSRAM offset 0x32 is attempting to enable a logical<br>unit number (LUN) for an access volume that conflicts with a LUN for a volume that already exists on<br>the Storage Array. If you are downloading a new NVSRAM file, you will need to obtain a new file with<br>the offset set to a LUN that does not conflict. If you are setting this NVSRAM offset using the Script<br>Editor "set controller nvsramByte" command, you must choose a different LUN that does not conflict. |
| 100 | 0x64               | RETCODE_NO_VOLUMES                                                                                                    |
|     |                    | A volume must exist to perform the operation.                                                                                                    |
| 101 | 0x65               | RETCODE_AUTO_FAIL_READPASSWORD                                                                                                    |
|     |                    | The operation cannot complete because either there is a problem communicating with any of the drives<br>in the Storage Array or there are currently no drives connected. Please correct the problem and then<br>retry the operation.                                                                                                    |
| 102 | 0x66               | RETCODE_PART_CRTE_FAIL_TBL_FULL                                                                                                    |
|     |                    | The operation cannot complete because the maximum number of host-groups, hosts, and host-ports<br>have been created for this Storage Array.                                                                                                    |
| 103 | 0x67               | RETCODE_ATTEMPT_TO_SET_LOCAL                                                                                                    |
|     |                    | The operation cannot complete because you are attempting to modify host-dependent values for region<br>ID 0xF1. You must change host-dependent values in one of the host index areas.                                                                                                    |

Table 38. SYMbol return codes (continued)

|     | <b>Return Code</b> | Definition                                                                                                    |
|-----|--------------------|----------------------------------------------------------------------------------------------------|
| 104 | 0x68               | RETCODE_INVALID_HOST_TYPE_INDEX                                                                                                    |
|     |                    | The operation cannot complete because the host index must be between 0 and {MAX_HOST_TYPES-1}.                                                                                                    |
| 105 | 0x69               | RETCODE_FAIL_VOLUME_VISIBLE                                                                                                    |
|     |                    | The operation cannot complete because there is already an access volume mapped at the host group or<br>host.                                                                                                    |
| 106 | 0x6A               | RETCODE_NO_DELETE_UTM_IN_USE                                                                                                    |
|     |                    | The operation cannot complete because you are attempting to delete the access volume-to-LUN<br>mapping that you are currently using to communicate with this Storage Array.                                                                                               |
| 107 | 0x6B               | RETCODE_INVALID_LUN                                                                                                    |
|     |                    | The operation cannot complete because the logical unit number (LUN) is not valid. Please specify a<br>number between 0 and 31.                                                                                                    |
| 108 | 0x6C               | RETCODE_UTM_TOO_MANY_MAPS                                                                                                    |
|     |                    | The operation cannot complete because the logical unit number you are attempting to map to this access<br>volume is outside the allowable range. Please select one of the logical unit numbers (LUN) that have<br>already been mapped to one of the other access volumes. |
| 109 | 0x6D               | RETCODE_DIAG_READ_FAILURE                                                                                                    |
|     |                    | Diagnostics Read test failed. The controller has been placed offline. Use the Recovery Guru to replace<br>the faulty controller. For information on read test failures, refer to online Help.                                                                             |
| 110 | 0x6E               | RETCODE_DIAG_SRC_LINK_DOWN                                                                                                    |
|     |                    | The Diagnostics passed, but I/Os were performed internally because the test was unable to<br>communicate on the host/source links. For information on host/source link communication errors, refer<br>to online Help.                                                     |
| 111 | 0x6F               | RETCODE_DIAG_WRITE_FAILURE                                                                                                    |
|     |                    | Diagnostics Write test failed. The controller has been placed offline. Use the Recovery Guru to replace<br>the faulty controller. For information on write test failures, refer to online Help.                                                                           |
| 112 | 0x70               | RETCODE_DIAG_LOOPBACK_ERROR                                                                                                    |
|     |                    | The Diagnostics passed, but the loopback test identified an error on one or more of the loops. For<br>information on loop errors, refer to online Help.                                                                                                    |
| 113 | 0x71               | RETCODE_DIAG_TIMEOUT                                                                                                    |
|     |                    | The diagnostics operation failed because the controller did not respond within the allotted time. The<br>controller has been placed offline. Use the Recovery Guru to recover from the offline controller.                                                                |
| 114 | 0x72               | RETCODE_DIAG_IN_PROGRESS                                                                                                    |
|     |                    | The diagnostics request failed because an internal controller or user initiated diagnostics is already in<br>progress.                                                                                                    |
| 115 | 0x73               | RETCODE_DIAG_NO_ALT                                                                                                    |
|     |                    | The diagnostics request failed because the operation requires two Active/Optimal controllers.                                                                                                    |
| 116 | 0x74               | RETCODE_DIAG_ICON_SEND_ERR                                                                                                    |
|     |                    | The diagnostics failed because of an ICON communication error between controllers.                                                                                                    |

Table 38. SYMbol return codes (continued)

| <b>Return Code</b> |      | Definition                                                                                                    |
|--------------------|------|----------------------------------------------------------------------------------------------------|
| 117                | 0x75 | RETCODE_DIAG_INIT_ERR                                                                                                    |
|                    |      | The diagnostics request failed because of an internal initialization error.                                                                                                    |
| 118                | 0x76 | RETCODE_DIAG_MODE_ERR                                                                                                    |
|                    |      | Controllers must be in active/active mode to run diagnostics.                                                                                                    |
| 119                | 0x77 | RETCODE_DIAG_INVALID_TEST_ID                                                                                                    |
|                    |      | The diagnostics request failed because the controller does not support one or more selected diagnostic<br>tests.                                                                                                    |
| 120                | 0x78 | RETCODE_DIAG_DRIVE_ERR                                                                                                    |
|                    |      | The diagnostics request failed because the controller was unable to obtain the location (drive number)<br>of the diagnostics data repository.                                                                                                    |
| 121                | 0x79 | RETCODE_DIAG_LOCK_ERR                                                                                                    |
|                    |      | The diagnostics request failed because the controller was unable to obtain a mode select lock.                                                                                                    |
| 122                | 0x7A | RETCODE_DIAG_CONFIG_ERR                                                                                                    |
|                    |      | The diagnostics request failed because a diagnostic volume cannot be created.                                                                                                    |
| 123                | 0x7B | RETCODE_DIAG_NO_CACHE_MEM                                                                                                    |
|                    |      | The diagnostics request failed because there was not enough memory available to run the operation.                                                                                                    |
| 124                | 0x7C | RETCODE_DIAG_NOT_QUIESCED                                                                                                    |
|                    |      | The diagnostics request failed because the operation cannot disable data transfer.                                                                                                    |
| 125                | 0x7D | RETCODE_DIAG_UTM_NOT_ENABLED                                                                                                    |
|                    |      | The diagnostics request failed because an Access Volume is not defined.                                                                                                    |
| 126                | 0x7E | RETCODE_INVALID_MODE_SWITCH                                                                                                    |
|                    |      | The controller mode switch to passive failed because the controller has Auto-Volume Transfer mode<br>enabled. For more information about AVT, see "Learn about Auto-Volume Transfer and Multi-Path<br>Drivers" in the Learn More section of the online help. |
| 127                | 0x7F | RETCODE_INVALID_PORTNAME                                                                                                    |
|                    |      | The operation cannot complete because the $I/O$ interface specified in the request is not valid (unknown<br>port name).                                                                                                    |
| 128                | 0x80 | RETCODE_DUPLICATE_VOL_MAPPING                                                                                                    |
|                    |      | The operation cannot complete because the volume-to-LUN mapping has already been assigned to this<br>storage partition (host group or host). A storage partition cannot have duplicate volume-to-LUN<br>mappings.                                            |
| 129                | 0x81 | RETCODE_MAX_SNAPS_PER_BASE_EXCEEDED                                                                                                    |
|                    |      | The operation cannot complete because the maximum number of snapshot volumes have been created<br>for this base volume.                                                                                                    |
| 130                | 0x82 | RETCODE_MAX_SNAPS_EXCEEDED                                                                                                    |
|                    |      | The operation cannot complete because the maximum number of snapshot volumes have been created<br>for this Storage Array.                                                                                                    |

Table 38. SYMbol return codes (continued)

| <b>Return Code</b> |      | Definition                                                                                                    |
|--------------------|------|----------------------------------------------------------------------------------------------------|
| 131                | 0x83 | RETCODE_INVALID_BASEVOL                                                                                                    |
|                    |      | The operation cannot complete because you cannot create a snapshot volume from either a repository<br>volume or another snapshot volume.                                                                                                    |
| 132                | 0x84 | RETCODE_SNAP_NOT_AVAILABLE                                                                                                    |
|                    |      | The operation cannot complete because the snapshot volume's associated base volume or repository<br>volume is missing.                                                                                                    |
| 133                | 0x85 | RETCODE_NOT_DISABLED                                                                                                    |
|                    |      | The re-create operation cannot complete because the snapshot volume must be in the disabled state.                                                                                                    |
| 134                | 0x86 | RETCODE_SNAPSHOT_FEATURE_DISABLED                                                                                                    |
|                    |      | The operation cannot complete because the Snapshot Volume Premium Feature is disabled or<br>unauthorized.                                                                                                    |
| 135                | 0x87 | RETCODE_REPOSITORY_OFFLINE                                                                                                    |
|                    |      | The operation cannot complete because the snapshot volume's associated repository volume is in an<br>offline state.                                                                                                    |
| 136                | 0x88 | RETCODE_REPOSITORY_RECONFIGURING                                                                                                    |
|                    |      | The delete operation cannot complete because the snapshot volume's associated repository volume is<br>currently performing a modification operation. Please wait until the modification completes and then<br>retry the operation. Use the Volume>>Properties option in the Array Management Window to check the<br>progress. |
| 137                | 0x89 | RETCODE_ROLLBACK_IN_PROGRESS                                                                                                    |
|                    |      | The delete operation cannot complete because there is a rollback operation in progress.                                                                                                    |
| 138                | 0x8A | RETCODE_NUM_VOLUMES_GROUP                                                                                                    |
|                    |      | The operation cannot complete because the maximum number of volumes has been created on this<br>volume group.                                                                                                    |
| 139                | 0x8B | RETCODE_GHOST_VOLUME                                                                                                    |
|                    |      | The operation cannot complete because the volume on which you are attempting to perform the<br>operation is missing. The only action that can be performed on a missing volume is deletion.                                                                                                    |
| 140                | 0x8C | RETCODE_REPOSITORY_MISSING                                                                                                    |
|                    |      | The delete operation cannot complete because the snapshot volume's associated repository volume is<br>missing.                                                                                                    |
| 141                | 0x8D | RETCODE_INVALID_REPOSITORY_LABEL                                                                                                    |
|                    |      | The operation cannot complete because the name you provided for the snapshot repository volume<br>already exists. Please provide another name and then retry the operation.                                                                                                    |
| 142                | 0x8E | RETCODE_INVALID_SNAP_LABEL                                                                                                    |
|                    |      | The operation cannot complete because the name you provided for the snapshot volume already exists.<br>Please provide another name and then retry the operation.                                                                                                    |
| 143                | 0x8F | RETCODE_INVALID_ROLLBACK_PRIORITY                                                                                                    |
|                    |      | The operation cannot complete because the rollback priority you specified is not between 0 and 4.<br>Please specify a value in this range and then retry the operation.                                                                                                    |

Table 38. SYMbol return codes (continued)

| <b>Return Code</b> |      | Definition                                                                                                    |
|--------------------|------|----------------------------------------------------------------------------------------------------|
| 144                | 0x90 | RETCODE_INVALID_WARN_THRESHOLD                                                                                                    |
|                    |      | The operation cannot complete because the warning threshold you specified is not between 0 and 100.<br>Please specify a value in this range and then retry the operation.                                                                                                    |
| 145                | 0x91 | RETCODE_CANNOT_MAP_VOLUME                                                                                                    |
|                    |      | The operation cannot complete because the volume you specified is a snapshot repository volume. You<br>cannot map a logical unit number (LUN) or host to a snapshot repository volume.                                                                                        |
| 146                | 0x92 | RETCODE_CANNOT_FORMAT_VOLUME                                                                                                    |
|                    |      | The initialization operation cannot complete because the volume you specified is either a snapshot<br>volume, a snapshot repository volume, or a standard volume that has associated snapshot volumes.<br>You cannot initialize these types of volumes.                       |
| 147                | 0x93 | RETCODE_DST_NOT_FIBRE                                                                                                    |
|                    |      | The operation cannot complete because the drive-side interface is SCSI not Fibre Channel.                                                                                                    |
| 148                | 0x94 | RETCODE_REPOSITORY_TOO_SMALL                                                                                                    |
|                    |      | The operation cannot complete because the capacity you specified for the snapshot repository volume is<br>less than the minimum size (8MB) required.                                                                                                    |
| 149                | 0x95 | RETCODE_RESPOSITORY_FAILED                                                                                                    |
|                    |      | The operation cannot complete because the snapshot repository volume is failed. Please use the<br>Recovery Guru in the Array Management Window to resolve the problem.                                                                                                    |
| 150                | 0x96 | RETCODE_BASE_VOLUME_FAILED                                                                                                    |
|                    |      | The operation cannot complete because the base volume associated with this snapshot failed. Please use<br>the Recovery Guru in the Array Management Window to resolve the problem.                                                                                            |
| 151                | 0x97 | RETCODE_BASE_VOLUME_OFFLINE                                                                                                    |
|                    |      | The operation cannot complete because the base volume associated with this snapshot is offline. Please<br>use the Recovery Guru in the Array Management Window to resolve the problem.                                                                                        |
| 152                | 0x98 | RETCODE_BASE_VOLUME_FORMATTING                                                                                                    |
|                    |      | The create snapshot operation cannot complete because a base volume initialization is in progress.<br>Please wait until the initialization completes and then retry the operation. Use the Volume>>Properties<br>option in the Array Management Window to check the progress. |

## **Event decoding examples**

## **Example 1: AEN event**

The following is an event as saved from the event viewer.

Sequence number: 47 Event type: 3101 Category: Internal Priority: Informational

> The raw data contains both constant length and optional event data for each event. It can be interpreted as follows:

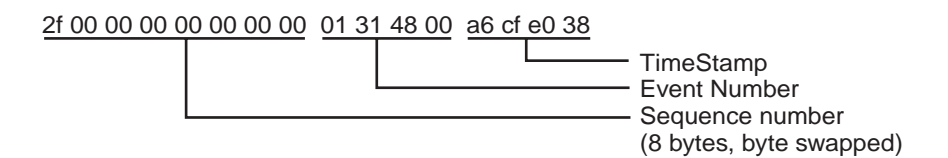

Constant Length Event Data is present for every event log entry. Its length is 32 (0x20) bytes.

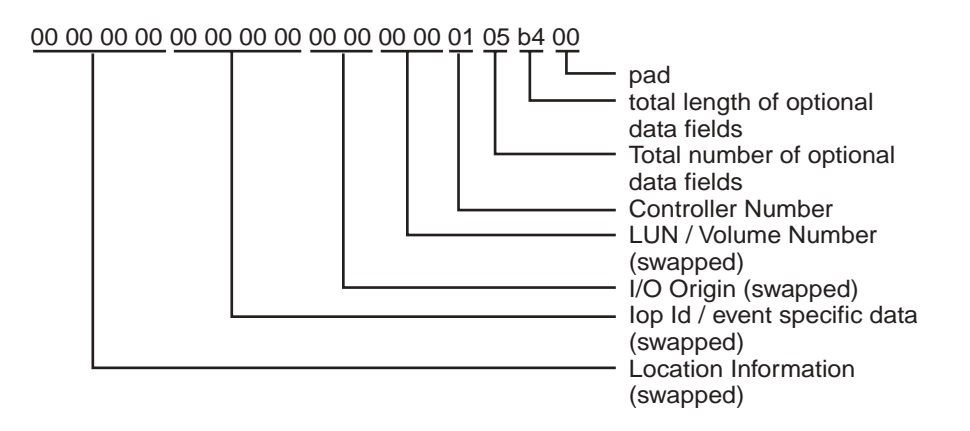

This example has five optional data fields with a total length of 180 (0xb4) bytes. Each optional data field has a header and data. Headers consists of the length and the data type of the optional data field. Each optional data record contains a maximum of 32 data bytes. The data type is defined in the MEL spec. To find the next data field, add the optional data field length plus the length of the header (4) to the current position in the buffer. You have reached the end when the number of optional data fields decoded equals the total number of optional fields.

#### **First optional data field**

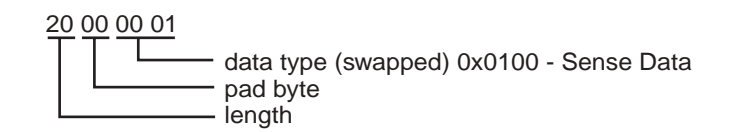

Data:

70 00 06 00 00 00 00 98 00 00 00 00 95 02 00 00 00 00 00 00 01 00 00 00 00 00 00 00

00 00 00 00

To get to the second data field add 34 (length of 32 + 4 header) to your position.

#### **Second optional data field**

20 00 00 81

Length is 0x20 - Data type is (continued) sense data

00 00 00 00 00 08 18 00

00 00 00 00 00 00 00 00 00 00 00 00 00 00 7a 7a

7a 20 20 20 20 20 20 20

The remainder of the optional data fields can be found by the same method.

### **Third optional data field**

20 00 00 81

Length is 0x20 - Data type is (continued) sense data

20 20 20 20

20 20 44 99 10 00 00 00 00 00 00 00 00 00 00 00 00 00 00 00 00 00 00 00 00 00 00 00

**Fourth optional data field**

20 00 00 81

Length is 0x20 - Data type is (continued) sense data

00 00 00 00 00 05 00 00 00 00 00 00 00 00 00 00 00 00 00 00 00 00 00 00 00 00 00 00 00 00 00 00

**Fifth optional data field**

20 00 00 81

Length is 0x20 - Data type is (continued) sense data

00 00 00 00 00 00 00 00 00 00 00 00 30 33 32 38 30 30 2f 31 30 32 38 35 31 00 00 00 00 00 00 00

### **Example 2: Mini hub event**

The following is an event as saved from the event viewer. Date/Time: 8/17/00 6:51 AM Sequence number: 2 Event type: 2815 Category: Internal Priority: Critical Description: GBIC failed Event specific codes: 0/0/0

Component type: mini hub

Component location: None

Raw data:

02 00 00 00 00 00 00 00 15 28 44 01 d8 d1 9b 39

00 00 00 00 11 00 00 00 00 00 00 00 01 00 00 00

The raw data is composed of only Constant Length Event Data for this event. From the raw data, the mini hub that is reporting the error can be determined. The raw data can be interpreted as follows:

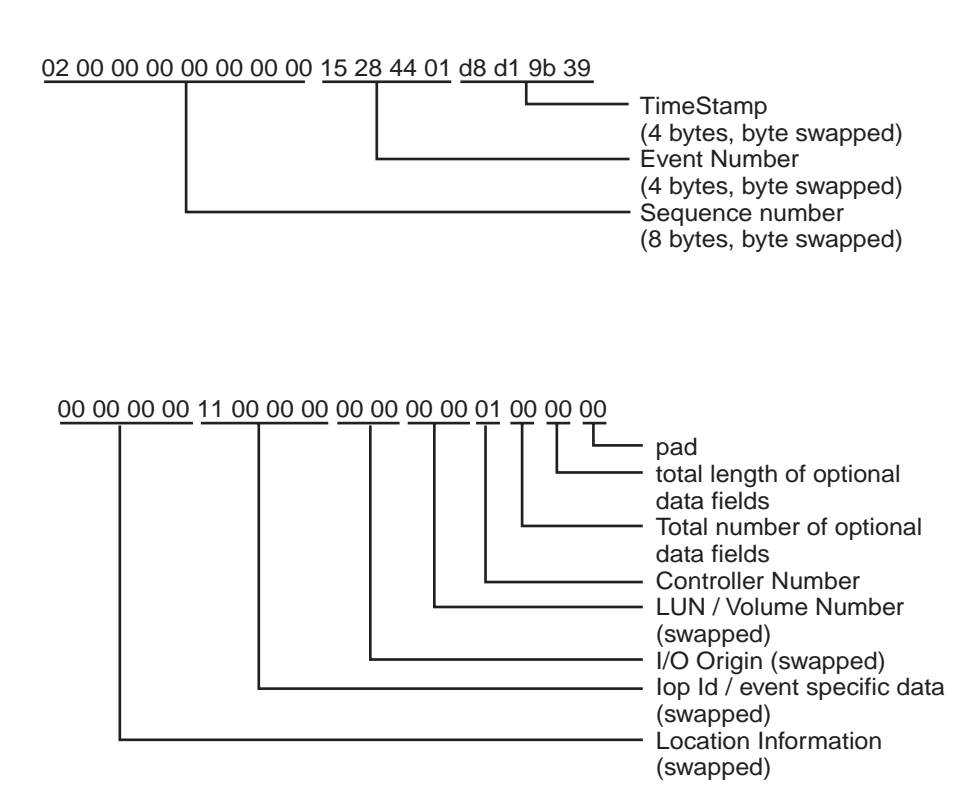

**Step 1: Decode Event Number field**

The first step in decoding any event with this manual is to decipher the Event Number. This requires swapping the order of the bytes in the **Event Number** field of the raw data as follows:

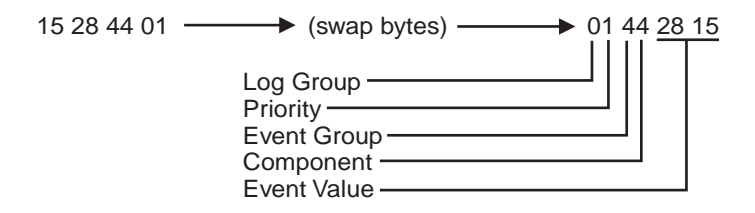

Under the Event Number title in the table given in ["Event Descriptions" on page 216](#page-223-0), find the value that matches the Event Value in the raw data. The corresponding text entry preceding this Event Number in the table states: GBIC Failed, which is also the description given next to the Description title in the formatted region of the MEL entry. The text descriptions corresponding to the Log Group, Priority, Event Group, and Component can also be found on the same line in this table.

### **Step 2: Decode Optional Data For Event**

The information under the Optional Data title for this Event Number states that the **ID** field of the raw data contains Type/Channel information for this type of event. This data is found in the Iop ID/event-specific data field of the raw data. The first step is to swap bytes in this field.

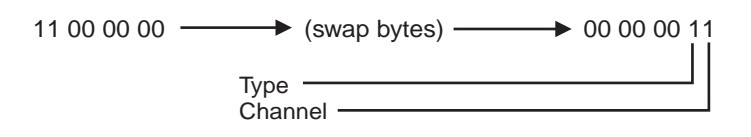

The information in the same table shows that Type 1 refers to a host-side mini hub. Because a 4774-based controller module can have up to two host-side mini hubs per controller, it is possible that you will use the value in the **Channel** field to determine which mini hub is reporting the error. The mini hubs for controller A (top controller) are in the first and third slots from the left when looking at the back of the controller module. The mini hubs for controller B (bottom controller) are in the second and fourth slots from the left when looking at the back of the controller module. For each controller, the mini hubs on the host side are assigned the values of 0 and 1, with the leftmost mini hub for each controller being assigned the value of 0. Because the value in the **Channel** field is 1 in this example, the second mini hub from the left for the controller that is reporting the error has a failed GBIC.

Finally, the controller that is reporting the error can be found by decoding the **Controller Number** field in the raw data. A value of 0 in the **Controller Number** field corresponds to Controller A, while a value of 1 in this field corresponds to Controller B. In this example, Controller 1 reports the error, which corresponds to Controller B.

### **Step 3: Summary of the Problem**

For this MEL entry, controller B is reporting a GBIC failure in one of its mini hubs. When looking at the back of the controller module, the failed GBIC is in the second host-side mini hub from the left for this controller. Because the mini hubs for controller B are in slots 2 and 4, the second host-side mini hub for controller B is in slot 4. Thus, the mini hub that contains the failed GBIC is the one in slot 4. It is not currently possible to tell which GBIC in the mini hub is bad, although the fault LEDs in the mini hub may be used to determine this.

### **Example 3: Mini hub event**

Event as saved from the event viewer:

Date/Time: 8/17/00 7:02 AM Sequence number: 10 Event type: 2815 Category: Internal

Priority: Critical
Description: GBIC failed Event specific codes: 0/0/0 Component type: mini hub Component location: None Raw data: 0a 00 00 00 00 00 00 00 15 28 44 01 52 d4 9b 39 00 00 00 00 23 00 00 00 00 00 00 00 00 00 00 00

This example is very similar to the previous example; the significant differences are in the **Optional Data** field and the **Controller Number** field. The value in the **Controller Number** field is 0, which corresponds to controller A. The value in the **Optional Data** field after byte swapping is:  $00\overline{00002}$ 3. Referring to step 2 in the previous example, this corresponds to a value of 2 in the Type field, and a value of 3 in the **Channel** field. We see that a value of 2 in the **Type** field denotes a drive-side mini hub. The drive-side mini hubs are assigned the values of 0 thru 3 from right to left when looking at the back of the controller module. These values are the same independent of the controller that is reporting the error. The value in the **Channel** field contains a value that corresponds to one of these mini hub values. In this example, the value in the **Channel** field is 3, which corresponds to the fourth drive-side mini hub from the right when viewing the controller module from the rear.

In summary, controller A is reporting a GBIC failure in the leftmost drive-side mini hub. The exact GBIC that is bad cannot be determined from the MEL entry, but the LEDs in the mini hub can be used to determine which GBIC has failed.

## **Appendix N. Related service information**

## **Safety notices (multilingual translations)**

The caution and danger safety notices in this section are provided in the following languages.

- English
- Portuguese (Brazil)
- Chinese
- French
- German
- Italian
- Korean
- Spanish

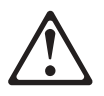

#### **DANGER**

To avoid a shock hazard, do not connect or disconnect any cables or perform installation, maintenance, or reconfiguration of this product during an electrical storm.

To avoid shock hazard:

The power cord must be connected to a properly wired and earthed receptacle.

•

•

Any equipment to which this product will be attached must also be connected to properly wired receptacles.

When possible, use one hand to connect or disconnect signal cables to prevent a possible shock from touching two surfaces with different electrical potentials.

Electrical current from power, telephone, and communications cables is hazardous. To avoid shock hazard, connect and disconnect cables as described following when installing, moving, or opening covers of this product or attached devices.

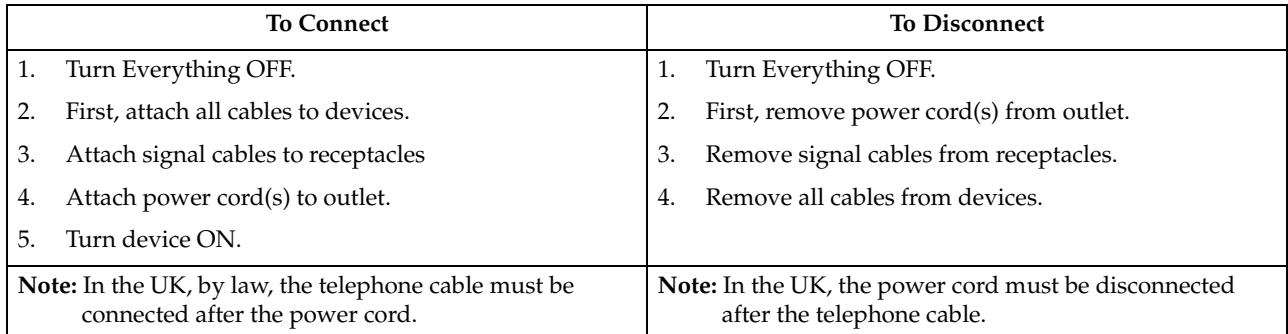

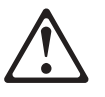

#### **CAUTION:**

When replacing the battery, use only IBM Part Number 33F8354 or an equivalent type battery recommended by the manufacturer. If your system has a module containing a lithium battery, replace it only with the same module type made by the same manufacturer.

The battery contains lithium and can explode if not properly used, handled, or disposed of.

Do not:

- Throw or immerse into water
- Heat to more than  $100^{\circ}$ C (212 $^{\circ}$ F)
- Repair or disassemble

Dispose of the battery as required by local ordinances or regulations.

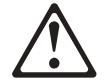

#### **CAUTION:**

When a CD-ROM drive is installed, note the following.

Use of controls or adjustments or performance of procedures other than those specified herein might result in hazardous radiation exposure.

Removing the covers of the CD-ROM drive could result in exposure to hazardous laser radiation. There are no serviceable parts inside the CD-ROM drive. Do not remove the CD-ROM drive covers.

#### **DANGER**

Some CD-ROM drives contain an embedded Class 3A or Class 3B laser diode. Note the following.

Laser radiation when open. Do not stare into the beam, do not view directly with optical instruments, and avoid direct exposure to the beam.

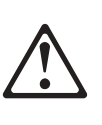

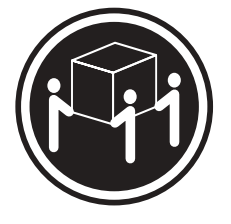

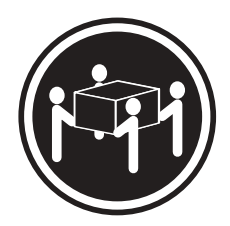

 $≥ 32 kg (70.5 lbs)$   $≥ 55 kg (121.2 lbs)$ 

#### **CAUTION:**

Use safe lifting practices when lifting your machine.

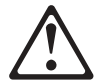

#### **CAUTION:**

Electrical current from power, telephone, and communication cables can be hazardous. To avoid personal injury or equipment damage, disconnect the attached power cords, telecommunications systems, networks, and modems before you open the server covers, unless instructed otherwise in the installation and configuration procedures.

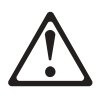

#### **PERIGO**

Para evitar choques elétricos, não conecte ou desconecte nenhum cabo, nem efetue instalação, manutenção ou reconfiguração deste produto durante uma tempestade com raios.

Para evitar choques elétricos:

- O cabo de alimentação deve ser conectado a um receptáculo corretamente instalado e aterrado.
- Todos os equipamentos aos quais este produto será conectado devem também ser conectados a receptáculos corretamente instalados.

Quando possível, utilize uma das mãos para conectar ou desconectar cabos de sinal, para evitar um possível choque ao tocar duas superfícies com potenciais elétricos diferentes.

A corrente elétrica proveniente de cabos de alimentação, de telefone e de comunicação é perigosa. Para evitar choques elétricos, conecte e desconecte os cabos conforme descrito a seguir, ao instalar, movimentar ou abrir tampas deste produto ou de dispositivos conectados.

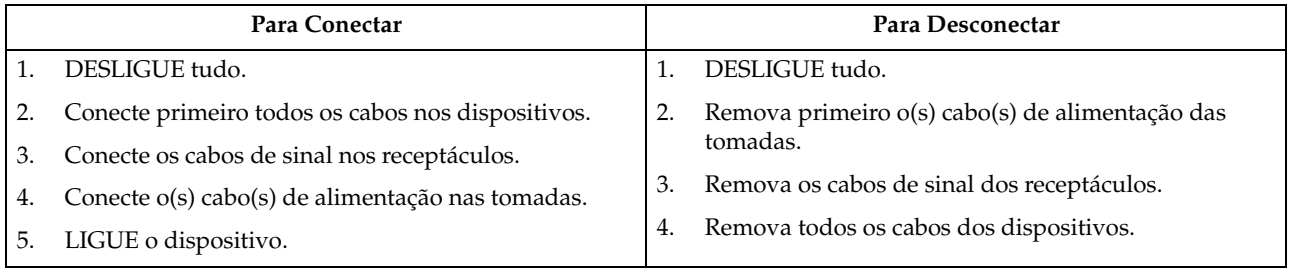

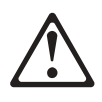

#### **Cuidado:**

Ao substituir a bateria, utilize apenas o Número de Peça IBM 33F8354 ou um tipo de bateria equivalente recomendado pelo fabricante. Se seu sistema possuir um módulo com uma bateria de lítio, substitua-o apenas pelo mesmo tipo de módulo, produzido pelo mesmo fabricante. A bateria contém lítio e pode explodir se não for utilizada, manuseada e descartada de forma adequada.

*Não:*

- Jogue ou coloque na água
- Aqueça a mais de 100°C (212°F)
- Conserte nem desmonte.

Descarte a bateria conforme requerido pelas disposições e regulamentações locais.

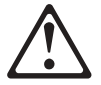

#### **Cuidado:**

Quando uma unidade de CD-ROM estiver instalada, observe o seguinte.

A utilização de controles ou ajustes ou a execução de procedimentos diferentes daqueles especificados nesta publicação pode resultar em exposição perigosa à radiação.

A remoção das tampas da unidade de CD-ROM pode resultar em exposição a radiação perigosa de laser. Não existem peças que possam ser consertadas no interior da unidade de CD-ROM. Não remova as tampas da unidade de CD-ROM.

#### **PERIGO**

Algumas unidades de CD-ROM contém um diodo de laser da Classe 3A ou da Classe 3B. Observe o seguinte.

Radiação de laser quando aberto. Não olhe diretamente para o feixe de laser, não olhe diretamente com instrumentos óticos, e evite exposição direta ao raio.

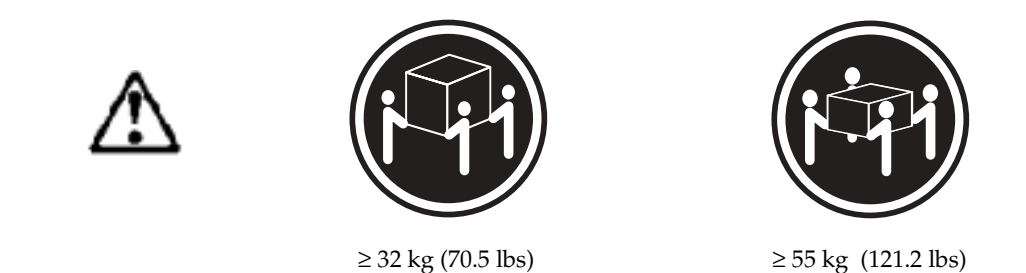

#### **Cuidado:**

Utilize práticas seguras para levantamento de peso ao levantar sua máquina.

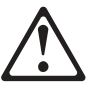

#### **Cuidado:**

A corrente elétrica proveniente de cabos de alimentação, de telefone e de comunicação é perigosa. Para evitar ferimentos pessoais ou danos aos equipamentos, desconecte os cabos de alimentação, sistemas de telecomunicação, redes e modems antes de abrir as tampas do servidor, a menos que receba outras instruções nos procedimentos de instalação e configuração.

声明 1

危险!

为避免电击危险, 请不要在暴风雨期间连接或断开任何电缆,<br>或是进行此产品的安装、维护或重新配置操作。

为避免电击危险:

- 电源线必须连接到适当的电线及接地插座。

- 此产品将要连接的所有设备也必须连接到正确接线的插座上。

如果可能, 请使用一只手连接或断开连接信号电缆, 以避免在<br>接触两个具有不同电势的表面时遭到电击。

电源线、电话线以及通信电缆中的电流非常危险。为避免电击,<br>请在安装、移动或打开本产品或连接设备的外盖时,按照下述<br>步骤连接或断开电缆。

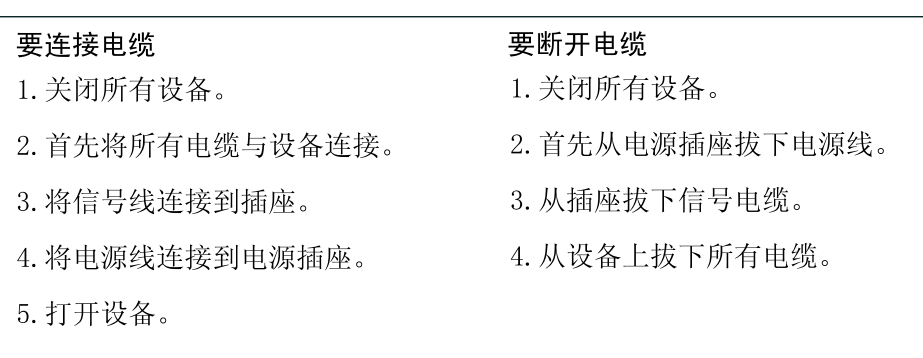

声明 2

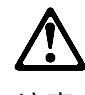

注意!

当更换电池时, 仅可使用 IBM 部件号为 33F8354 的产品或由制造商<br>推荐的同等电池。如果系统中有包含锂电池的模块, 则只能使用由相 同制造商制造的相同类型模块更换。该电池含有锂, 如果使用、操作 或处理不当会发生爆炸。

#### 不要:

- 将其投入或浸于水中
- 加热超过100℃ (212°F)
- 修理或拆卸

应按照当地法规和条例对此电池进行处理。

声明 3

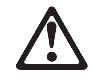

注意 !

在已安装 CD-ROM 驱动器的情况下,请注意下面的内容。

不遵循此处指定的控制、调整、或操作过程的操作将可能导致危险 的辐射泄漏。

取下 CD-ROM 驱动器的外盖会导致危险的激光辐射泄漏。CD-ROM 驱 动器内没有可以使用的部件。请不要取下 CD-ROM 驱动器的外盖。

声明 4

危险 !

一些 CD-ROM 驱动器中包含内置的 3A 类或 3B 类激光二极管。 请注意下述内容。

打开驱动器会产生激光辐射。请不要凝视激光束,请不要使用光学仪器 直接观看激光束, 同时也要避免人体直接暴露在激光束下。

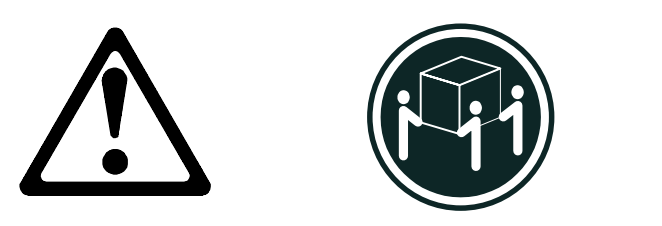

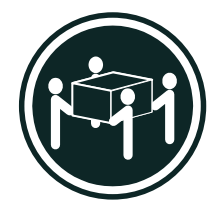

32 kg (70.5 磅)

55 kg (121.2 磅)

注意!

搬运机器时,请进行安全搬运操作。

声明 10

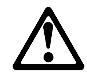

注意!

电源线、电话线以及通信电缆中的电流非常危险。为避免人身伤害或<br>设备损坏, ,除非在安装和熙置过程史特别指明, ,请在打开服务器外盖 前断开已连接的全部电源线、电信系统、网络及调制解调器。

• 聲明 1

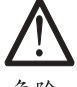

危險

為了避免雷擊,在閃電期間,請勿連接或拔掉本裝置上的任 何電纜線,或請勿安裝、維修或重新架構本產品。 為了避免雷擊: - 電源線必須連接到接線及接地正確的插座。 - 本產品所連接的設備也必須連接到接線正確的插座。 儘可能使用單手來連接或拔掉信號電纜,以避免因接觸兩不 同電位的平面,而受到電擊。 電源、電話及通信電纜上均有電流流通。為了避免電擊,在 。"<br>安裝、移動本產品,或開啓本產品的蓋子或與本產品連接之<br>裝置的蓋子時,請依照下列「連接」及「拔掉」電纜線的步 驟操作。

連接 拔掉 1. 關掉所有開關。 1. 關掉所有開關。 2. 首先,將所有電纜線連接到裝置。 2. 首先,自電源插座拔掉電源線。 3. 將信號電纜連接到信號插座。 3. 拔掉信號插座上的所有信號電纜。 4. 將電源線連接到電源插座。 4. 拔掉裝置上的所有電纜線。 5. 開啓裝置電源。

• 聲明 2

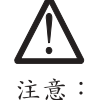

更換電池時,只可使用 IBM 零件編號 33F8354 的電池,或廠商建議 的相當類型的電池。如您系統中的模組含有鋰電池,更換時,請使 用相同廠商製造的相同模組類型。如未正常使用、處理或捨棄含有 鋰的電池時,可能會造成爆炸。

嚴禁:.

- 丢入或浸入水中

- 加熱超過攝氏100度 (華氏212度)

- 修補或拆解

處理廢棄電池時,請遵照當地法令規章處理。

• 聲明 3

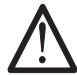

注意: 安裝光碟機時,請注意下列事項:

不依此處所指示的控制、調整或處理步驟,恐有遭致輻射之虞。

移開光碟機蓋子,恐有遭致雷射輻射之虞。光碟機中沒有需要維修 的部分。請勿移開光碟機的蓋子。

• 聲明 4

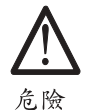

光碟機含有内嵌式 Class 3A 或 Class 3B 雷射二極體時,請 注意下列事項: 開啓時會產生雷射輻射。請勿凝視光束,不要使用光學儀器

直接觀察,且應避免直接暴露在光束下。

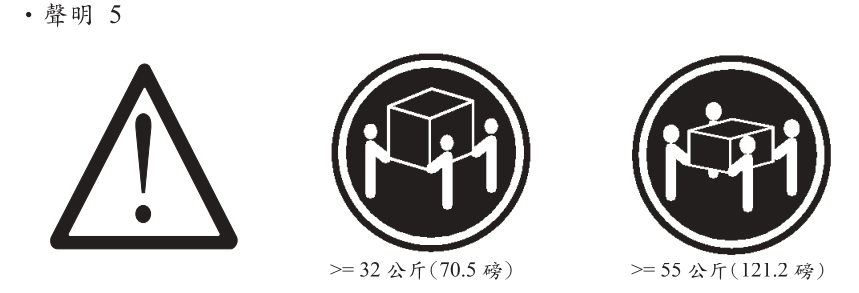

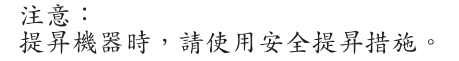

• 聲明 10

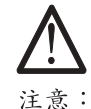

|<br>| 注意 :<br>電源、電話及通信電纜上均有電流流通。在安裝及架構之時,若非<br>| 專家指導,為了避免人員受傷、設備受損,在開啓伺服器蓋子之前<br>,請切斷電源線、電信系統、網路及數據機。

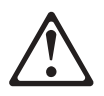

#### **DANGER**

Pour éviter tout risque de choc électrique, ne manipulez aucun câble et n'effectuez aucune opération d'installation, d'entretien ou de reconfiguration de ce produit au cours d'un orage.

Pour éviter tout risque de choc électrique:

Les cordons d'alimentation du présent produit et de tous les appareils qui lui sont connectés doivent être branchés sur des socles de prise de courant correctement câblés et mis à la terre.

Afin d'éviter tout risque de choc électrique provenant d'une différence de potentiel de terre, n'utilisez qu'une main, lorsque cela est possible, pour connecter ou déconnecter les cordons d'interface.

Le courant électrique passant dans les câbles de communication, ou les cordons téléphoniques et d'alimentation peut être dangereux. Pour éviter tout risque de choc électrique, lorsque vous installez ou que vous déplacez le présent produit ou des périphériques qui lui sont raccordés, reportez-vous aux instructions ci-dessous pour connecter et déconnecter les différents cordons.

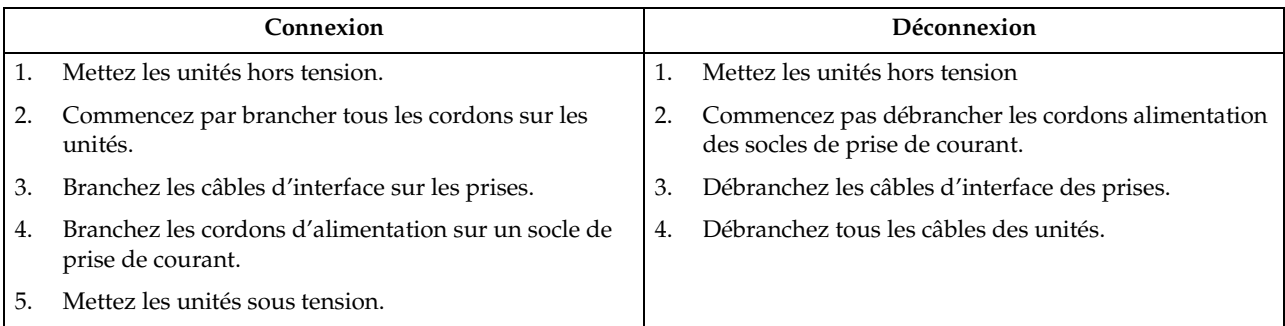

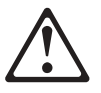

#### **Attention:**

Remplacez la pile usagée par une pile de référence identique exclusivement - voir la référence IBM - ou par une pile équivalente recommandée par le fabricant. Si votre système est doté d'un module contenant une pile au lithium, vous devez le remplacer uniquement par un module identique, produit par le même fabricant. La pile contient du lithium et présente donc un risque d'explosion en cas de mauvaise manipulation ou utilisation.

- Ne la jetez pas à l'eau.
- Ne l'exposez pas à une température supérieure à 100° C.
- Ne cherchez pas à la réparer ou à la démonter.

Pour la mise au rebut, reportez-vous à la réglementation en vigueur.

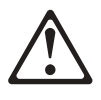

#### **Attention:**

Si une unité de CD-ROM est installée, prenez connaissance des informations suivantes:

Pour éviter tout risque d'exposition au rayon laser, respectez les consignes de réglage et d'utilisation des commandes, ainsi que les procédures décrites dans le présent document.

Pour éviter une exposition directe au rayon laser, n'ouvrez pas l'unité de CD-ROM. Vous ne pouvez effectuer aucune opération de maintenance à l'intérieur.

#### **DANGER**

Certaines unités de CD-ROM contiennent une diode laser de classe 3A ou 3B. Prenez connaissance des informations suivantes:

Rayonnement laser lorsque le carter est ouvert. évitez de regarder fixement le faisceau ou de l'observer à l'aide d'instruments optiques. évitez une exposition directe au rayon.

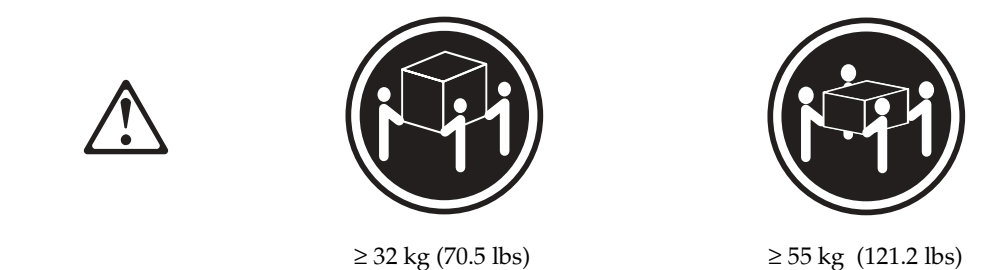

#### **Attention:**

Ce produit pèse un poids considérable. Faites-vous aider pour le soulever.

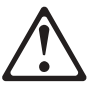

#### **Attention:**

Le courant électrique circulant dans les câbles de communication et les cordons téléphoniques et d'alimentation peut être dangereux. Pour votre sécurité et celle de l'équipement, avant de retirer les carters du serveur, mettez celui-ci hors tension et déconnectez ses cordons d'alimentation, ainsi que les câbles qui le relient aux réseaux, aux systèmes de télécommunication et aux modems (sauf instruction contraire mentionnée dans les procédures d'installation et de configuration).

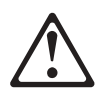

#### **VORSICHT**

Aus Sicherheitsgründen bei Gewitter an diesem Gerät keine Kabel anschließen oder lösen. Ferner keine Installations-, Wartungs- oder Rekonfigurationsarbeiten durchführen.

Aus Sicherheitsgründen:

Gerät nur an eine Schutzkontaktsteckdose mit ordnungsgemäß geerdetem Schutzkontakt anschließen.

•

•

Alle angeschlossenen Geräte ebenfalls an Schutzkontaktsteckdosen mit ordnungsgemäß geerdetem Schutzkontakt anschließen.

Signalkabel möglichst einhändig anschließen oder lösen, um einen Stromschlag durch Berühren von Oberflächen mit unterschiedlichem elektrischem Potential zu vermeiden.

Elektrische Spannungen von Netz-, Telefon- und Datenübertragungsleitungen sind gefährlich. Um einen Stromschlag zu vermeiden, nur nach den Anweisungen arbeiten, die für Installation, Transport oder öffnen von Gehäusen dieses Produkts oder angeschlossenen Einheiten gelten.

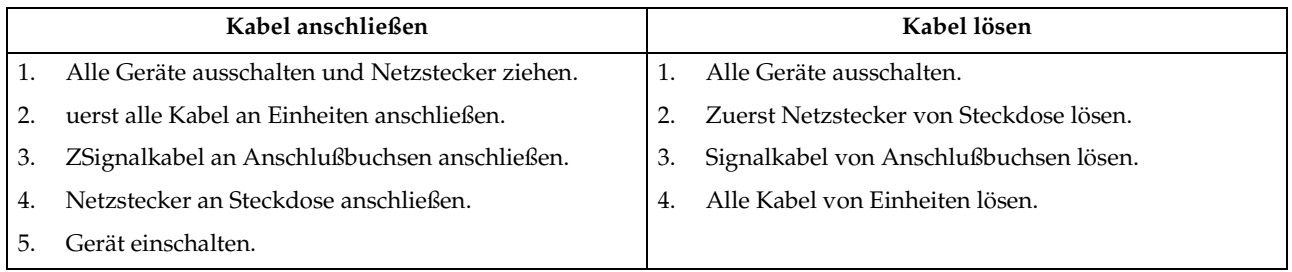

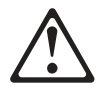

#### **Achtung:**

Eine verbrauchte Batterie nur durch eine Batterie mit der IBM Teilenummer 33F8354 oder durch eine vom Hersteller empfohlene Batterie ersetzen. Wenn Ihr System ein Modul mit einer Lithium-Batterie enthält, ersetzen Sie es immer mit dem selben Modultyp vom selben Hersteller.Die Batterie enthält Lithium und kann bei unsachgemäßer Verwendung, Handhabung oder Entsorgung explodieren.

Die Batterie nicht

- mit Wasser in Berührung bringen.
- über 100 C erhitzen.
- reparieren oder zerlegen.

Die örtlichen Bestimmungen für die Entsorgung von Sondermüll beachten.

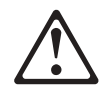

#### **Achtung:**

Wenn ein CD-ROM-Laufwerk installiert ist, beachten Sie folgendes. Steuer- und Einstellelemente sowie Verfahren nur entsprechend den Anweisungen im vorliegenden Handbuch einsetzen. Andernfalls kann gefährliche Laserstrahlung auftreten.

Das Entfernen der Abdeckungen des CD-ROM-Laufwerks kann zu gefährlicher Laserstrahlung führen. Es befinden sich keine Teile innerhalb des CD-ROM-Laufwerks, die vom Benutzer gewartet werden müssen. Die Verkleidung des CD-ROM-Laufwerks nicht öffnen.

#### **VORSICHT**

Manche CD-ROM-Laufwerke enthalten eine eingebaute Laserdiode der Klasse 3A oder 3B. Die nachfolgend aufgeführten Punkte beachten.

Laserstrahlung bei geöffneter Tür. Niemals direkt in den Laserstrahl sehen, nicht direkt mit optischen Instrumenten betrachten und den Strahlungsbereich meiden.

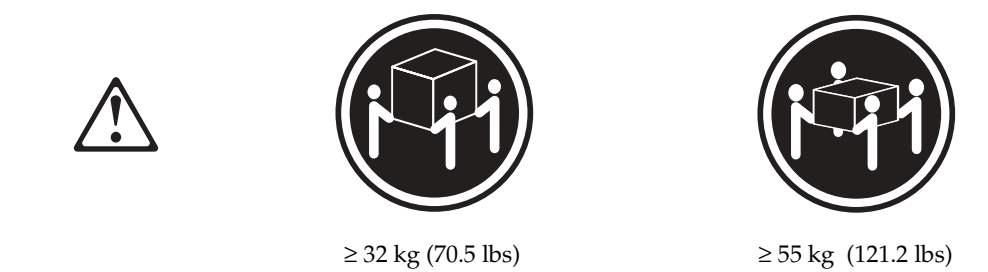

#### **Achtung:**

Beim Anheben der Maschine die vorgeschriebenen Sicherheitsbestimmungen beachten.

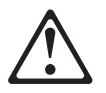

#### **Achtung:**

An Netz-, Telefon- und Datenleitungen können gefährliche elektrische Spannungen anliegen. Um eine Gefährdung des Benutzers oder Beschädigung des Geräts zu vermeiden, ist der Server auszuschalten. Die Verbindung zu den angeschlossenen Netzkabeln, Telekommunikationssystemen, Netzwerken und Modems ist vor dem öffnen des Servergehäuses zu unterbrechen (sofern in Installations-und Konfigurationsanweisungen nicht anders angegeben).

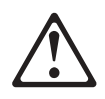

#### **PERICOLO**

Per evitare il pericolo di scosse elettriche durante i temporali, non collegare o scollegare cavi, non effettuare l'installazione, la manutenzione o la riconfigurazione di questo prodotto.

Per evitare il pericolo di scosse elettriche:

- collegare il cavo di alimentazione ad una presa elettrica correttamente cablata e munita di terra di sicurezza;
- collegare qualsiasi apparecchiatura collegata a questo prodotto ad una presa elettrica correttamente cablata e munita di terra di sicurezza.

Quando possibile, collegare o scollegare i cavi di segnale con una sola mano per evitare il rischio di scosse derivanti dal contatto con due superfici a diverso potenziale elettrico.

La corrente elettrica circolante nei cavi di alimentazione, del telefono e di segnale è pericolosa. Per evitare scosse elettriche, collegare e scollegare i cavi come descritto quando si effettuano l'installazione, la rimozione o l'apertura dei coperchi di questo prodotto o durante il collegamento delle unità.

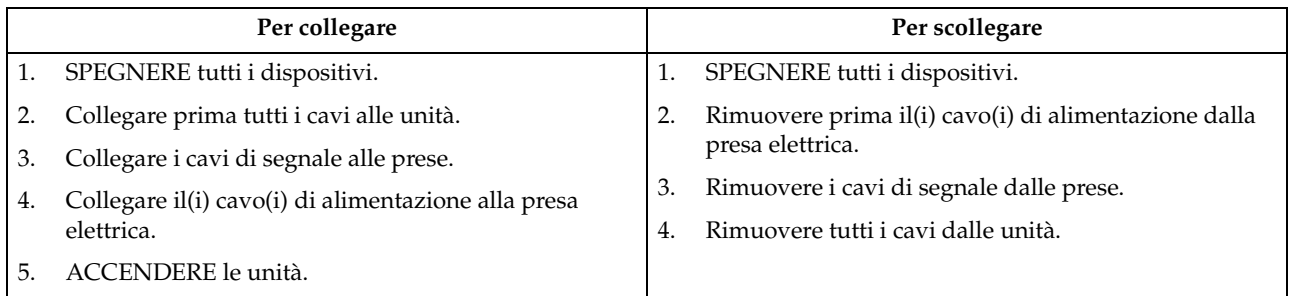

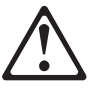

#### **Attenzione:**

Quando si sostituisce la batteria, utilizzare solo una batteria IBM o batterie dello stesso tipo o di tipo equivalente consigliate dal produttore. Se il sistema di cui si dispone è provvisto di un modulo contenente una batteria al litio, sostituire tale batteria solo con un tipo di modulo uguale a quello fornito dal produttore. La batteria contiene litio e può esplodere se utilizzata, maneggiata o smaltita impropriamente.

Evitare di:

- Gettarla o immergerla in acqua
- Riscaldarla ad una temperatura superiore ai 100° C
- Cercare di ripararla o smaltirla

Smaltire secondo la normativa in vigore (D.Lgs 22 del 5/2/97) e successive disposizioni nazionali e locali.

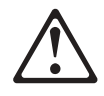

#### **Attenzione:**

Quando è installata un'unità CD-ROM, notare quanto segue:

L'utilizzo di controlli, regolazioni o l'esecuzione di procedure on descritti nel presente manuale possono provocare l'esposizione a radiazioni pericolose.

L'apertura di un'unità CD-ROM può determinare l'esposizione a radiazioni laser pericolose. All'interno dell'unità CD-ROM non vi sono parti su cui effettuare l'assistenza tecnica. Non rimuovere i coperchi dell'unità CD-ROM.

#### **PERICOLO**

Alcune unità CD-ROM contengono all'interno un diodo laser di Classe 3A o Classe 3B. Prestare attenzione a quanto segue:

Aprendo l'unità vengono emesse radiazioni laser. Non fissare il fascio, non guardarlo direttamente con strumenti ottici ed evitare l'esposizione diretta al fascio.

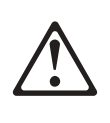

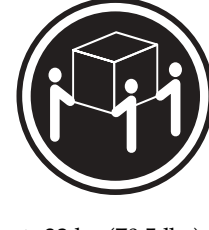

 $≥ 32 \text{ kg} (70.5 \text{ lbs})$   $≥ 55 \text{ kg} (121.2 \text{ lbs})$ 

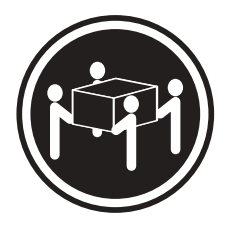

#### **Attenzione:**

Durante il sollevamento della macchina seguire delle norme di di sicurezza.

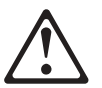

#### **Attenzione:**

La corrente circolante nei cavi di alimentazione, del telefono e di segnale è pericolosa. Per evitare situazioni pericolose per le persone o danneggiamenti all'apparecchiatura, scollegare i cavi di alimentazione, i sistemi di telecomunicazioni, le reti e ed i modem prima di aprire i coperchi del servente se non diversamente indicato nelle procedure di installazione e configurazione.

경고문 1

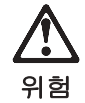

전기 충격을 피하려면 날씨가 나쁠 때(예: 눈 또는 비가 오거나 천둥 번개가 칠 때)는 케이블을 연결하거나 끊지 않도록 하고 이 제품의 설치, 유지보수 또는 재구 성 등의 작업을 수행하지 않도록 하십시오.

전기 충격을 피하려면 다음과 같아야 합니다.

- 고압선은 적절한 배선 및 접지 상태의 콘센트로 연결되어야 합니다.

- 이 제품이 접속될 모든 장비도 적절한 배서 상태의 콘센트로 연결되어야 합니다.

다른 전위를 가진 두 표면을 만졌을 때 발생할 수 있는 전기 충격을 피하려면 한 손 으로 신호선을 연결하거나 끊으십시오.

전원, 전화 및 통신 케이블로부터 흘러 나오는 전류는 위험합니다. 전기 충격을 피 하려면 이 제품이나 접속 장치를 설치, 이동 및 덮개를 열 때 다음 설명에 따라 케 이블을 연결하고 끊도록 하십시오.

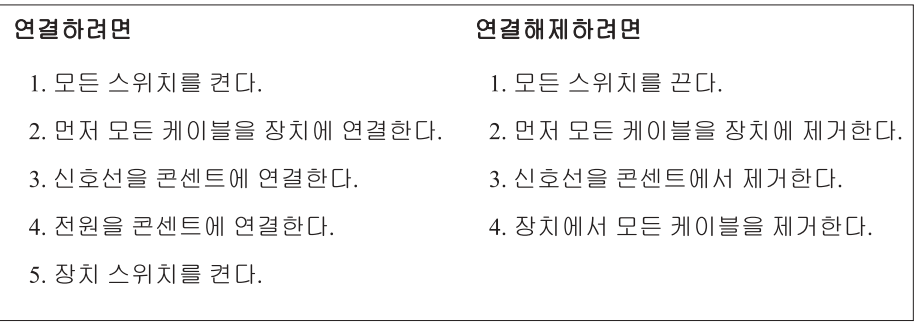

경고문 2

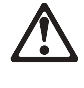

주이:

배터리를 교체할 때는 IBM 부품 번호 &PN. 또는 제조업체에서 추천하는 동등한 유형의 배터리를 사용하십시오. 시스템에 리튬 배터리를 포함하는 모듈이 있으면 이것은 동일한 제조업체에서 생산된 동일한 모듈 유형으로만 교체하십시오. 배터리에는 리튬이 포함되어 있으므로 제대로 사용, 처리 또는 처분하지 않으면 폭발할 수 있습니다.

다음을 주의하십시오.

- 던지거나 물에 담그지 않도록 하십시오.

- 100°C(212°F) 이상으로 가열하지 않도록 하십시오.

- 수리하거나 분해하지 않도록 하십시오.

지역 법령이나 규정의 요구에 따라 배터리를 처분하십시오.

경고문 3

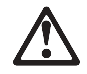

주의:

CD-ROM 드라이브가 설치되어 있으면 다음 사항을 명심하십시오.

여기에서 지정하지 않은 방식으로 CD-ROM 드라이브를 제어 또는 조절하거나 다른 절차로 사용하면 위험한 방사능 노출이 발생할 수 있습니다.

CD-ROM 드라이브의 덮개를 제거하면 위험한 레이저 방사능이 노출될 수 있습니다. CD-ROM 드라이브 내에는 정비할 수 있는 부품이 없습니다. CD-ROM 드라이브 덮개를 제거하지 않도록 하십시오.

경고문 4

#### 위험

일부 CD-ROM 드라이브에는 클래스 3A 또는 3B 레이저 2극 진공관(다이오드)이 들어 있습니다. 다음 사항을 명심하십시오.

열면 레이저 방사능이 노출됩니다. 광선을 주시하거나 광학 기계를 직접 쳐다보지 않도록 하고 광선에 노출되지 않도록 하십시오.

경고문 5

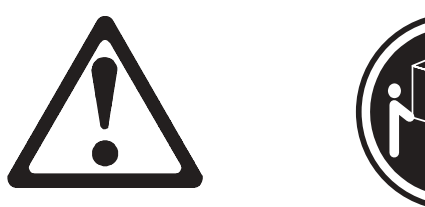

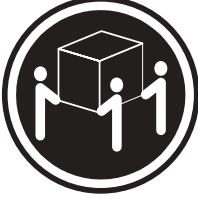

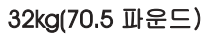

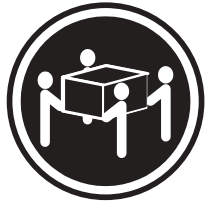

55kg(121.2 파운드)

주의: 기계를 들 때는 안전하게 들어 올리십시오.

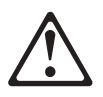

#### **PELIGRO**

Para evitar una posible descarga eléctrica, no conecte ni desconecte los cables ni lleve a cabo ninguna operación de instalación, de mantenimiento o de reconfiguración de este producto durante una tormenta eléctrica.

Para evitar una posible descarga:

- El cable de alimentación debe conectarse a un receptáculo con una instalación eléctrica correcta y con toma de tierra.
- Los aparatos a los que se conecte este producto también deben estar conectados a receptáculos con la debida instalación eléctrica.

Cuando sea posible, utilice una sola mano para conectar o desconectar los cables de señal a fin de evitar una posible descarga al tocar dos superficies con distinto potencial eléctrico.

La corriente eléctrica de los cables de comunicaciones, teléfono y alimentación puede resultar peligrosa. Para evitar una posible descarga, siga las indicaciones de conexión y desconexión de los cables siempre que tenga que instalar, mover o abrir las cubiertas de este producto o de los dispositivos acoplados.

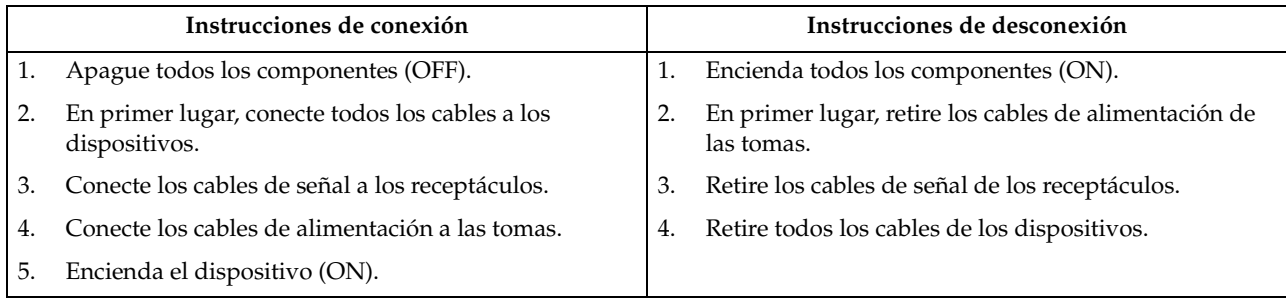

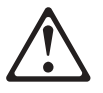

#### **Percaución:**

Al cambiar la batería, utilice únicamente la batería IBM Número de pieza 33F8354 o un tipo de batería equivalente recomendado por el fabricante. Si el sistema tiene un módulo que contiene una batería de litio, sustitúyalo únicamente por el mismo tipo de módulo del mismo fabricante. La batería contiene litio y puede explotar si no se utiliza, manipula o desecha correctamente.

Lo que no debe hacer

- Tirar o sumergir el producto en agua.
- Exponer el producto a una temperatura superior a 100°C.
- Reparar o desmontar el producto.

Cuando quiera desechar la batería, siga las disposiciones y reglamentaciones locales.

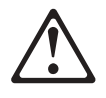

**Percaución:**

Cuando instale una unidad de CD-ROM, tenga en cuenta la siguiente información.

Si se llevan a cabo controles o ajustes o se utilizan métodos que no se atengan a lo aquí especificado, se puede producir una exposición peligrosa a las radiaciones.

Si se retiran las cubiertas de la unidad de CD-ROM, se puede producir una peligrosa exposición a radiaciones de láser. Dentro de la unidad de CD-ROM no existen piezas reparables. No retire las cubiertas de la unidad de CD-ROM.

#### **PELIGRO**

Algunas unidades de CD-ROM tienen incorporado un diodo de láser de Clase 3A o de Clase 3B Tenga en cuenta la siguiente información.

Cuando la unidad está abierta se generan emisiones de rayos láser. No dirija la mirada al haz, no lo observe directamente con instrumentos ópticos y evite la exposición directa.

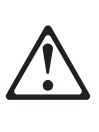

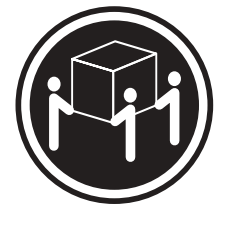

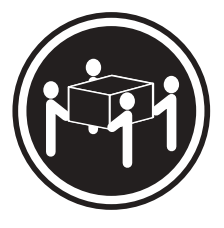

 $≥ 32 \text{ kg} (70.5 \text{ lbs})$   $≥ 55 \text{ kg} (121.2 \text{ lbs})$ 

#### **Percaución::**

Alce la máquina con cuidado; el sobrepeso podría causar alguna lesión.

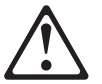

#### **Percaución:**

La corriente eléctrica de los cables de comunicaciones, de teléfono y de alimentación puede resultar peligrosa. Para evitar posibles lesiones o daños del aparato, desconecte los cables de alimentación, los sistemas de telecomunicaciones, las redes y los módems antes de abrir las cubiertas del servidor, salvo que se indique lo contrario en las instrucciones de las operaciones de instalación y configuración.

### **Safety information**

This section contains the safety information with which you need to be familiar, before you service an IBM mobile computer.

### **General safety**

Follow these rules to ensure general safety:

- Observe good housekeeping in the area of the machines during and after maintenance.
- When lifting any heavy object:
	- 1. Ensure you can stand safely without slipping.
	- 2. Distribute the weight of the object equally between your feet.
	- 3. Use a slow lifting force. Never move suddenly or twist when you attempt to lift.
	- 4. Lift by standing or by pushing up with your leg muscles; this action removes the strain from the muscles in your back. *Do not attempt to lift any objects that weigh more than 16 kg (35 lb) or objects that you think are too heavy for you.*
- Do not perform any action that causes hazards to the customer, or that makes the equipment unsafe.
- Before you start the machine, ensure that other service representatives and the customer's personnel are not in a hazardous position.
- Place removed covers and other parts in a safe place, away from all personnel, while you are servicing the machine.
- Keep your tool case away from walk areas so that other people will not trip over it.
- Do not wear loose clothing that can be trapped in the moving parts of a machine. Ensure that your sleeves are fastened or rolled up above your elbows. If your hair is long, fasten it.
- Insert the ends of your necktie or scarf inside clothing or fasten it with a nonconductive clip, approximately 8 centimeters (3 inches) from the end.
- Do not wear jewelry, chains, metal-frame eyeglasses, or metal fasteners for your clothing. **Remember:** Metal objects are good electrical conductors.
- Wear safety glasses when you are doing any of the following: hammering, drilling soldering, cutting wire, attaching springs, using solvents, or working in any other conditions that might be hazardous to your eyes.
- After service, reinstall all safety shields, guards, labels, and ground wires. Replace any safety device that is worn or defective.
- Reinstall all covers correctly before returning the machine to the customer.

### **Grounding requirements**

Electrical grounding of the computer is required for operator safety and correct system function. Proper grounding of the electrical outlet can be verified by a certified electrician.

## **Electrical safety**

#### **Important**

Use only approved tools and test equipment. Some hand tools have handles covered with a soft material that does not insulate you when working with live electrical currents.

Many customers have, near their equipment, rubber floor mats that contain small conductive fibers to decrease electrostatic discharges. Do not use this type of mat to protect yourself from electrical shock.

Observe the following rules when working on electrical equipment.

- Find the room emergency power-off (EPO) switch, disconnecting switch, or electrical outlet. If an electrical accident occurs, you can then operate the switch or unplug the power cord quickly.
- Do not work alone under hazardous conditions or near equipment that has hazardous voltages.
- Disconnect all power before:
	- Performing a mechanical inspection
	- Working near power supplies
	- Removing or installing main units
- Before you start to work on the machine, unplug the power cord. If you cannot unplug it, ask the customer to power-off the wall box that supplies power to the machine and to lock the wall box in the off position.
- If you need to work on a machine that has *exposed* electrical circuits, observe the following precautions:
	- Ensure that another person, familiar with the power-off controls, is near you.

**Remember:** Another person must be there to switch off the power, if necessary.

Use only one hand when working with powered-on electrical equipment; keep the other hand in your pocket or behind your back.

**Remember:** There must be a complete circuit to cause electrical shock. By observing the previous rule, you might prevent a current from passing through your body.

- When using testers, set the controls correctly and use the approved probe leads and accessories for that tester.
- Stand on suitable rubber mats (obtained locally, if necessary) to insulate you from grounds such as metal floor strips and machine frames.

Observe the special safety precautions when you work with very high voltages; these instructions are in the safety sections of maintenance information. Use extreme care when measuring high voltages.

- Regularly inspect and maintain your electrical hand tools for safe operational condition.
- Do not use worn or broken tools and testers.
- *Never assume* that power has been disconnected from a circuit. First, *check* that it has been powered-off.
- Always look carefully for possible hazards in your work area. Examples of these hazards are moist floors, nongrounded power extension cables, power surges, and missing safety grounds.
- Do not touch live electrical circuits with the reflective surface of a plastic dental mirror. The surface is conductive; such touching can cause personal injury and machine damage.
- Do not service the following parts (or similar units) *with the power on* when they are removed from their normal operating places in a machine. (This practice ensures correct grounding of the units.)
	- Power supply units
	- Pumps
	- Blowers and fans
	- Motor generators
- If an electrical accident occurs:
	- **Use caution; do not become a victim yourself.**
	- **Switch off power.**
	- **Send another person to get medical aid.**

## **Handling electrostatic discharge-sensitive devices**

Any computer part containing transistors or integrated circuits (ICs) should be considered sensitive to electrostatic discharge (ESD). ESD damage can occur when there is a difference in charge between objects. Protect against ESD damage by equalizing the charge so that the machine, the part, the work mat, and the person handling the part are all at the same charge.

#### **Notes:**

- 1. Use product-specific ESD procedures when they exceed the requirements noted here.
- 2. Make sure that the ESD protective devices you use have been certified (ISO 9000) as fully effective.

Use the following precautions when handling ESD-sensitive parts.

- Keep the parts in protective packages until they are inserted into the product.
- Avoid contact with other people.
- Wear a grounded wrist strap against your skin to eliminate static on your body.
- Prevent the part from touching your clothing. Most clothing is insulative and retains a charge even when you are wearing a wrist strap.
- Select a grounding system, such as those listed below, to provide protection that meets the specific service requirement.
	- **Note:** The use of a grounding system is desirable but not required to protect against ESD damage.
	- Attach the ESD ground clip to any frame ground, ground braid, or green-wire ground.
	- Use an ESD common ground or reference point when working on a doubleinsulated or battery-operated system. You can use coax or connector-outside shells on these systems.
	- Use the round ground-prong of the ac plug on ac-operated computers.
- Use the black side of a grounded work mat to provide a static-free work surface. The mat is especially useful when handling ESD-sensitive devices.

## **Safety inspection guide**

The intent of this inspection guide is to assist you in identifying potentially unsafe conditions on these products. Each machine, as it was designed and built, had required safety items installed to protect users and service personnel from injury. This guide addresses only those items. However, good judgment should be used to identify potential safety hazards due to attachment of non-IBM features or options not covered by this inspection guide.

If any unsafe conditions are present, you must determine how serious the apparent hazard could be and whether you can continue without first correcting the problem.

Consider these conditions and the safety hazards they present:

- Electrical hazards, especially primary power (primary voltage on the frame can cause serious or fatal electrical shock).
- Explosive hazards, such as a damaged CRT face or bulging capacitor
- Mechanical hazards, such as loose or missing hardware

The guide consists of a series of steps presented in a checklist. Begin the following checks with the power off, and the power cord disconnected.

- 1. Check exterior covers for damage (loose, broken, or sharp edges).
- 2. Power-off the computer. Disconnect the power cord.
- 3. Check the power cord for the following:
	- a. A third-wire ground connector in good condition. Use a meter to measure third-wire ground continuity for 0.1 ohm or less between the external ground pin and frame ground.
	- b. The power cord should be the appropriate type as specified in the parts listings.
	- c. Insulation must not be frayed or worn.
- 4. Remove the cover.
- 5. Check for any obvious non-IBM alterations. Use good judgment as to the safety of any non-IBM alterations.
- 6. Check inside the unit for any obvious unsafe conditions, such as metal filings, contamination, water or other liquids, or signs of fire or smoke damage.
- 7. Check for worn, frayed, or pinched cables.
- 8. Check that the power-supply cover fasteners (screws or rivets) have not been removed or tampered with.

# **Miscellaneous information**

# **Acronyms, abbreviations, and terms**

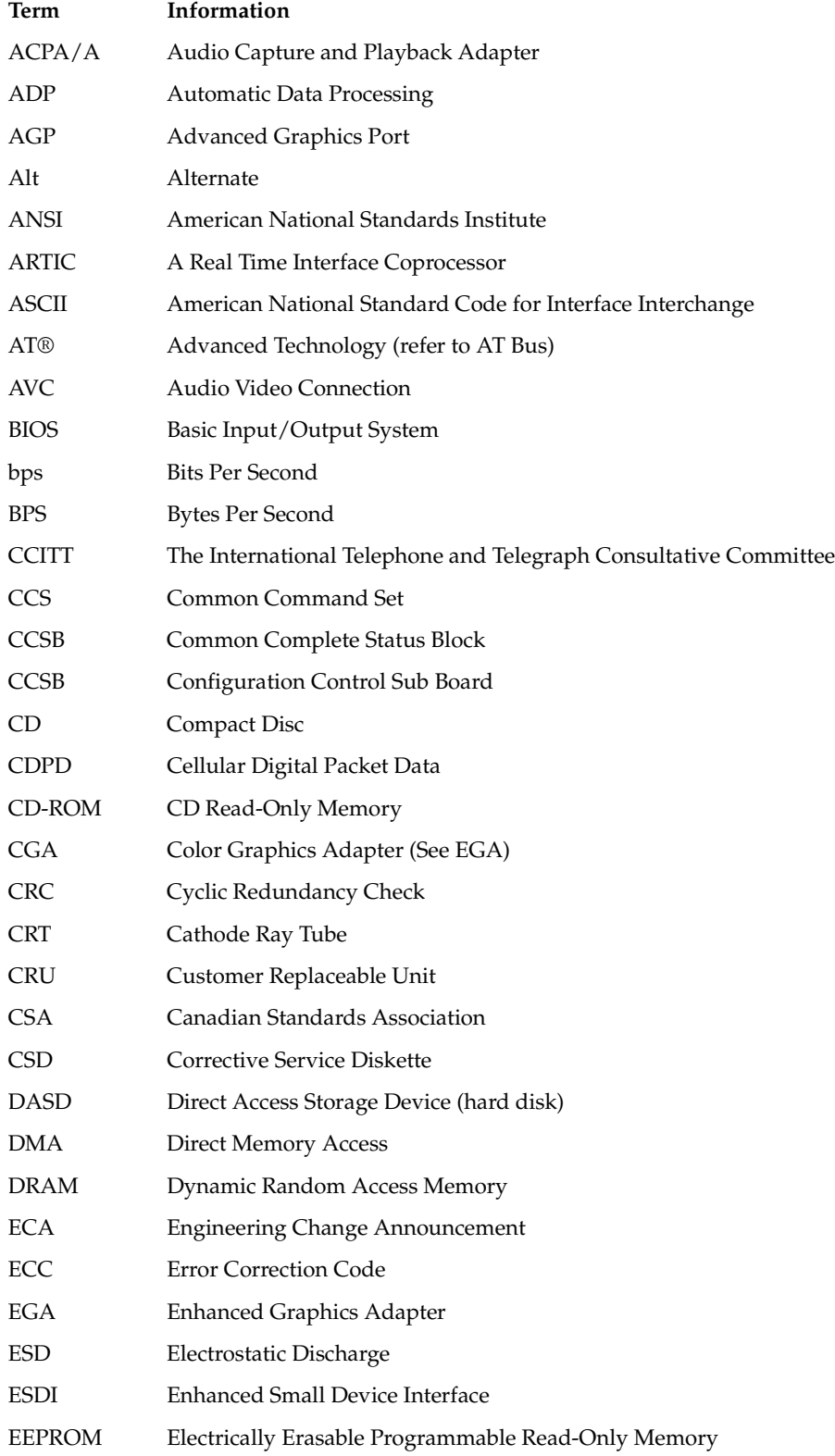

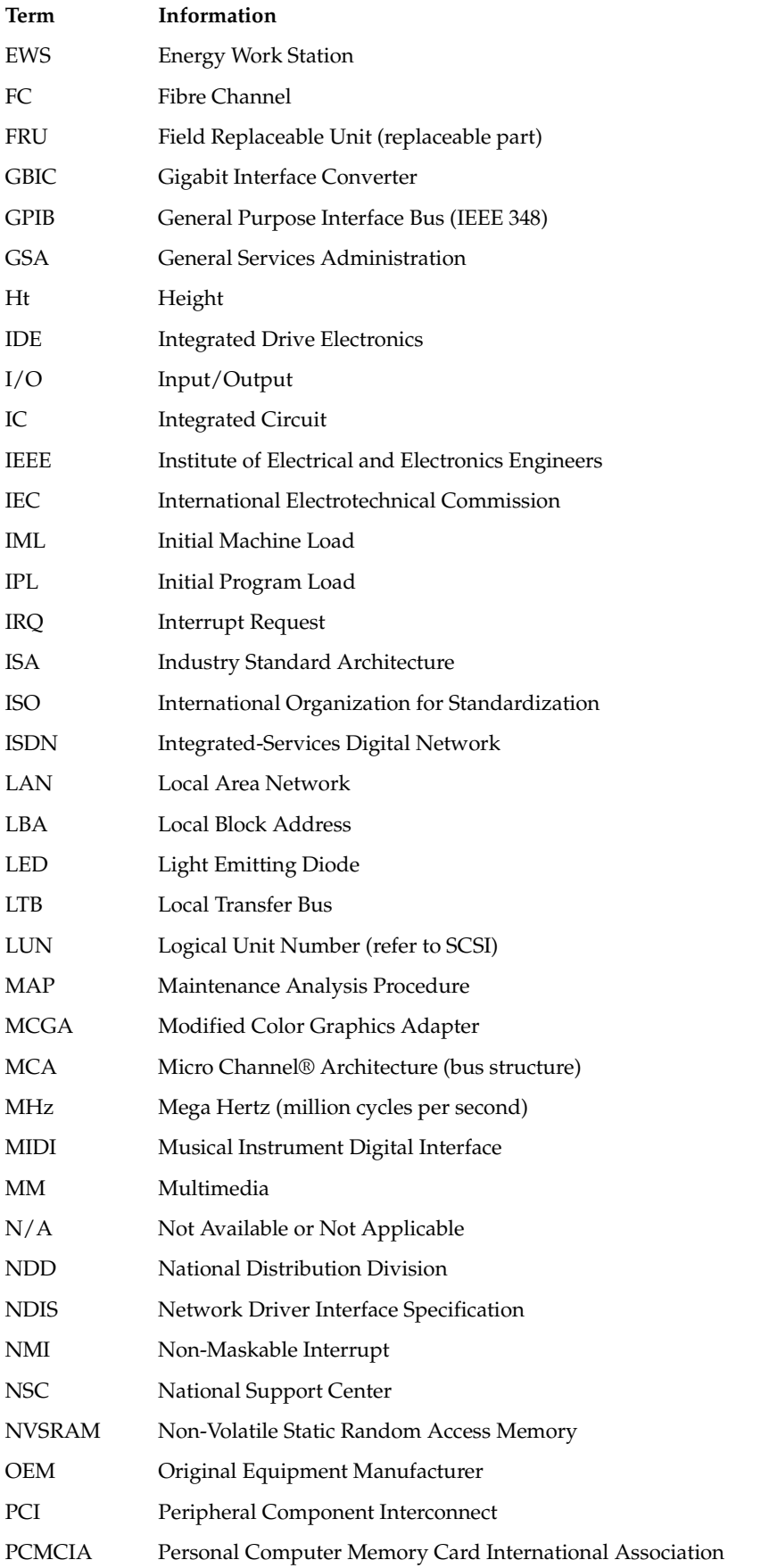

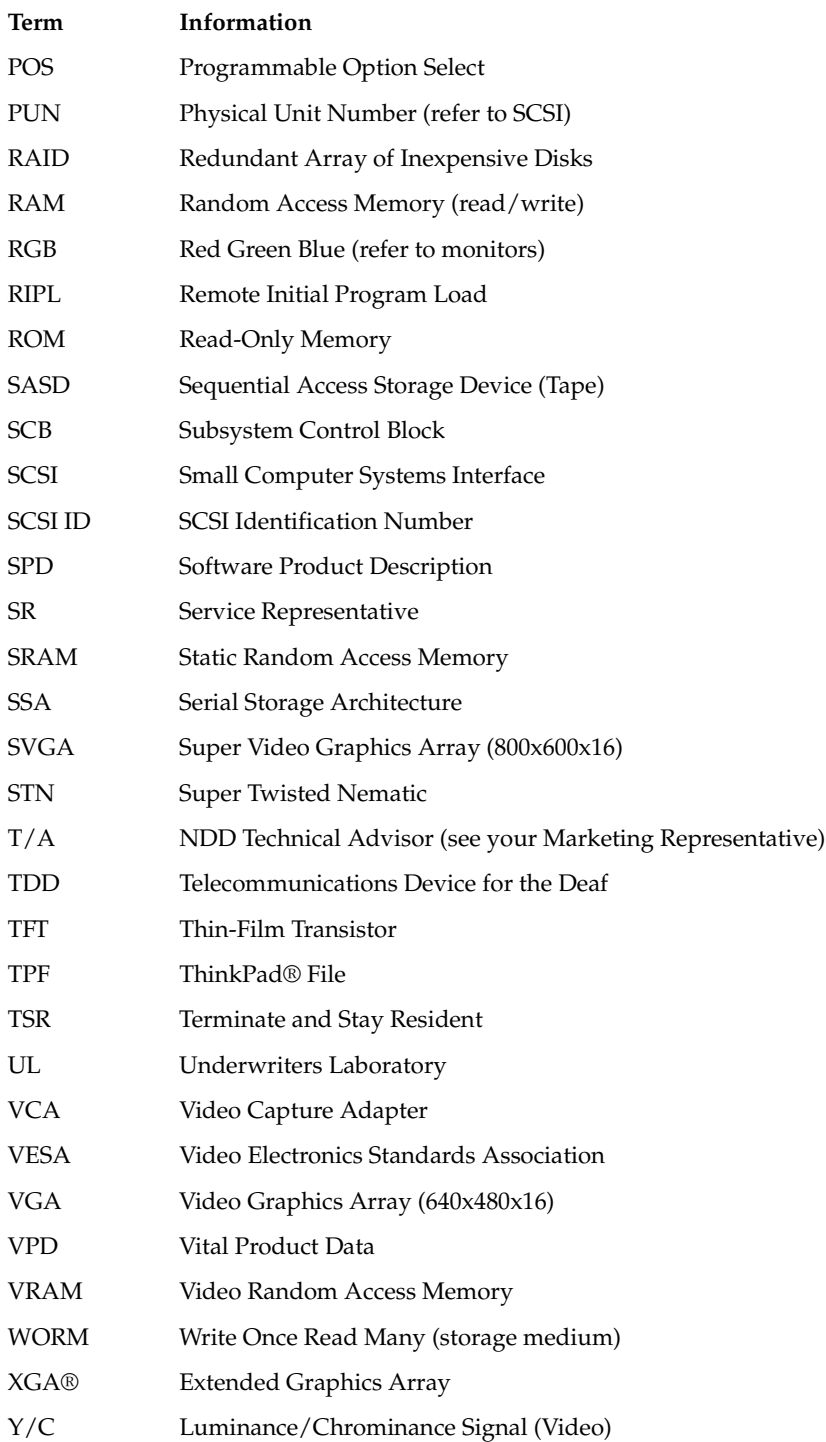

# Send us your comments!

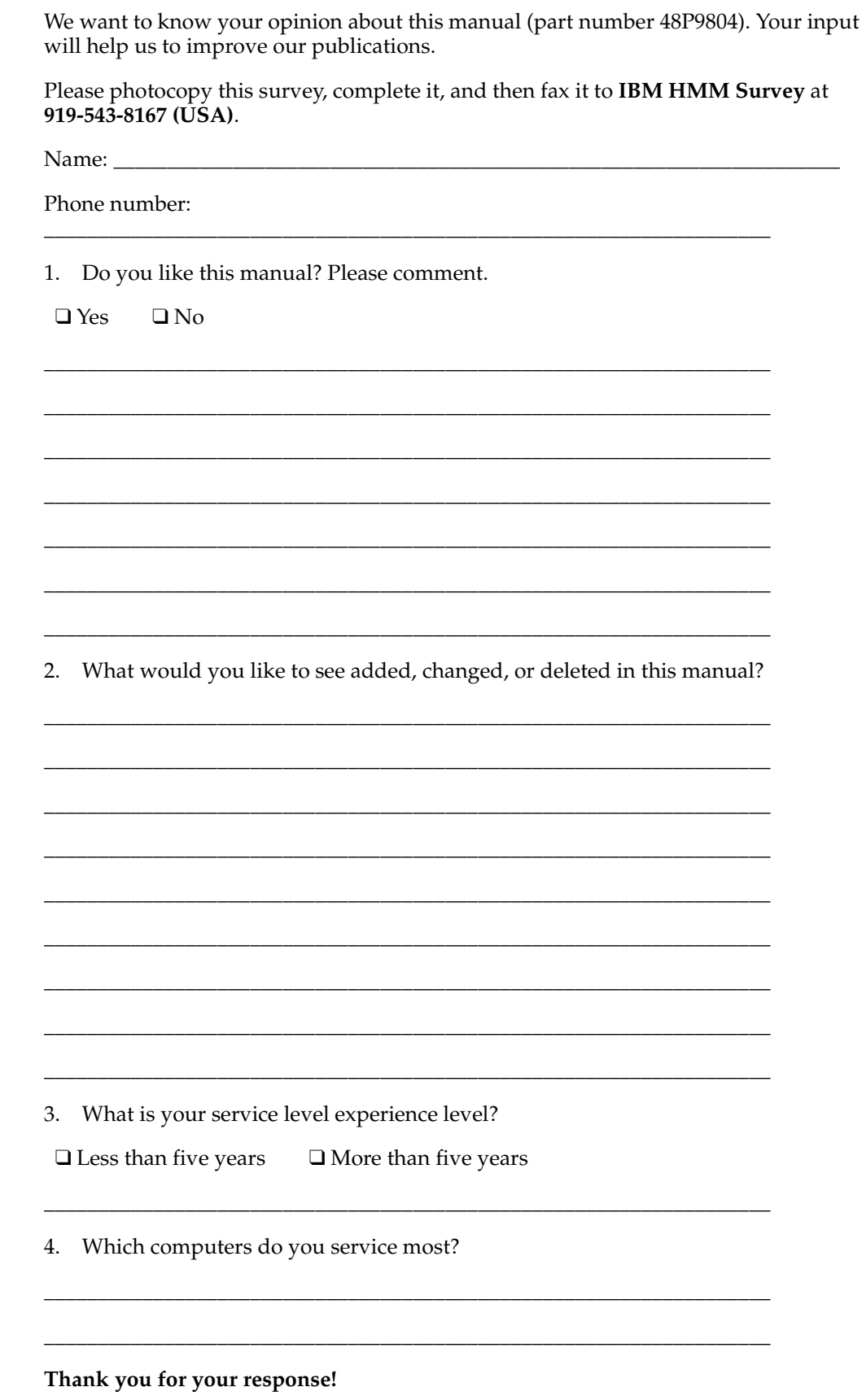

## **Notices**

References in this publication to IBM products, programs, or services do not imply that IBM intends to make these available in all countries in which IBM operates. Any reference to an IBM product, program, or service is not intended to state or imply that only that IBM product, program, or service may be used. Subject to IBM's valid intellectual property or other legally protectable rights, any functionally equivalent product, program, or service may be used instead of the IBM product, program, or service. The evaluation and verification of operation in conjunction with other products, except those expressly designated by IBM, are the responsibility of the user.

IBM may have patents or pending patent applications covering subject matter in this document. The furnishing of this document does not give you any license to these patents. You can send license inquiries, in writing, to:

IBM Director of Licensing

IBM Corporation

North Castle Drive

Armonk, NY 10504-1785

U.S.A.

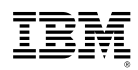

Part Number: 48P9804

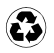

Printed in the United States of America on recycled paper containing 10% recovered post-consumer fiber.

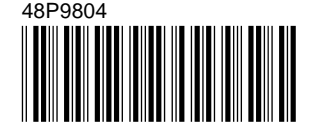